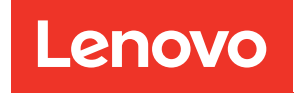

# ThinkSystem SR665 Guide de maintenance

Types de machine : 7D2V et 7D2W

#### Remarque

Avant d'utiliser le présent document et le produit associé, prenez connaissance des consignes et instructions de sécurité disponibles à l'adresse : [http://thinksystem.lenovofiles.com/help/topic/safety\\_documentation/pdf\\_files.html](http://thinksystem.lenovofiles.com/help/topic/safety_documentation/pdf_files.html)

En outre, assurez-vous que vous avez pris connaissance des dispositions relatives à la garantie Lenovo associée à votre serveur, disponibles à l'adresse : <http://datacentersupport.lenovo.com/warrantylookup>

Seizième édition (Avril 2024)

#### © Copyright Lenovo 2020, 2024.

REMARQUE SUR LES DROITS LIMITÉS ET RESTREINTS : si les données ou les logiciels sont fournis conformément à un contrat General Services Administration (GSA), l'utilisation, la reproduction et la divulgation sont soumises aux restrictions stipulées dans le contrat n° GS-35F-05925.

## <span id="page-2-0"></span>Table des matières

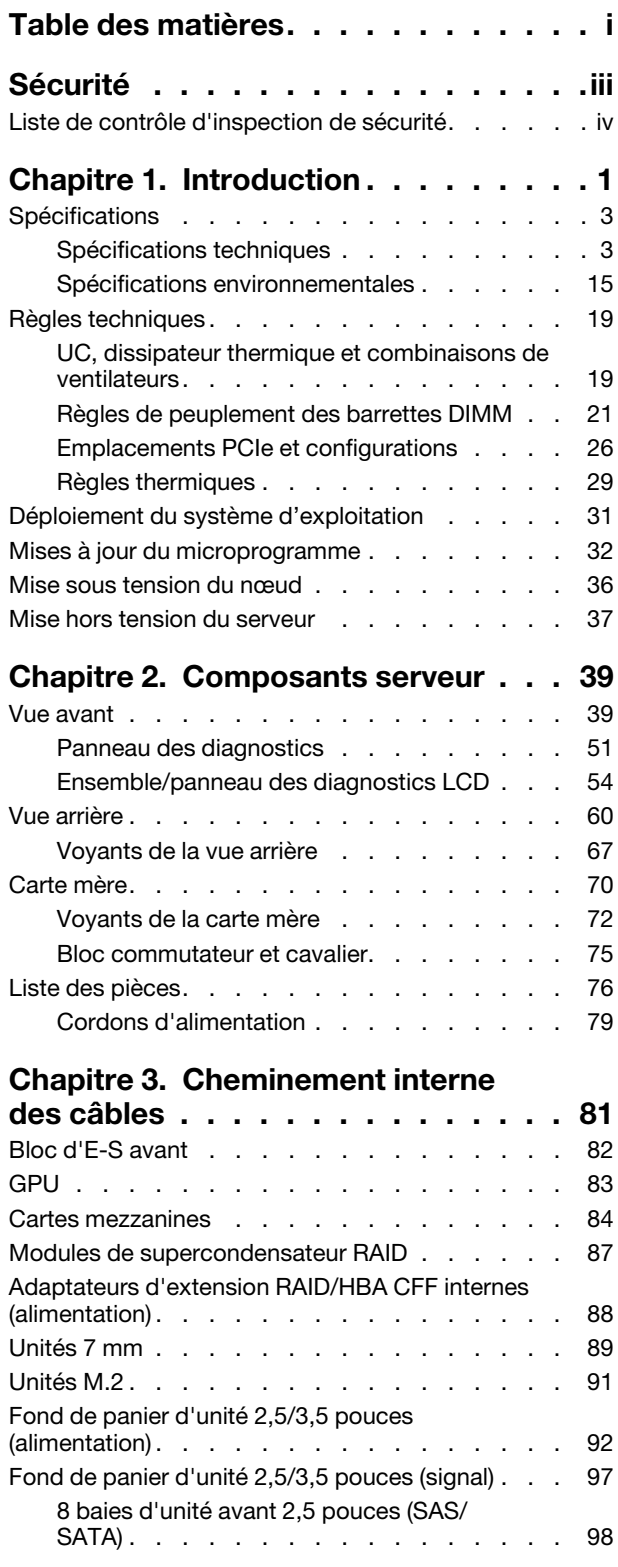

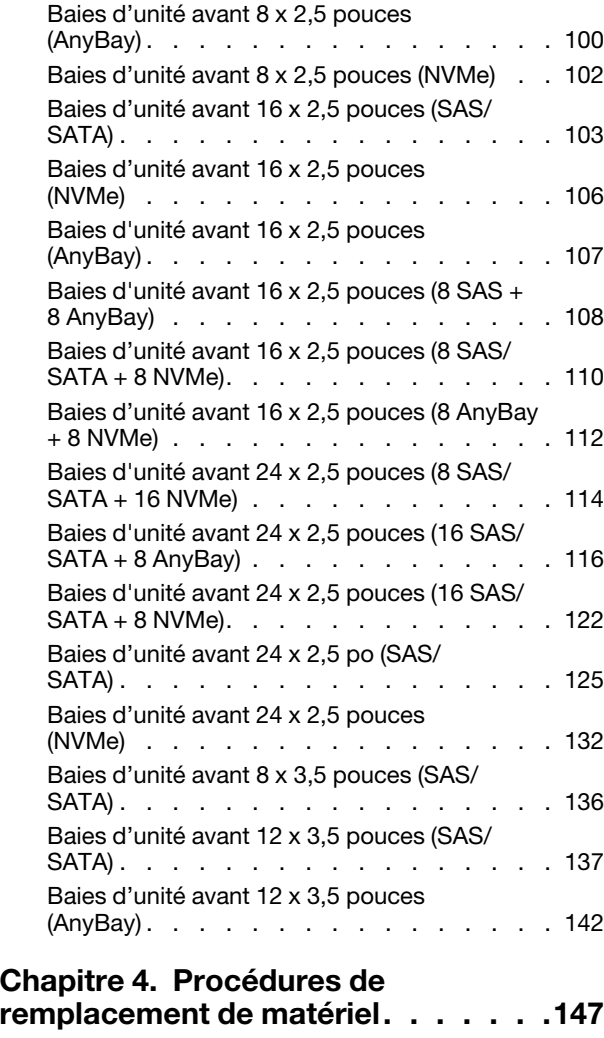

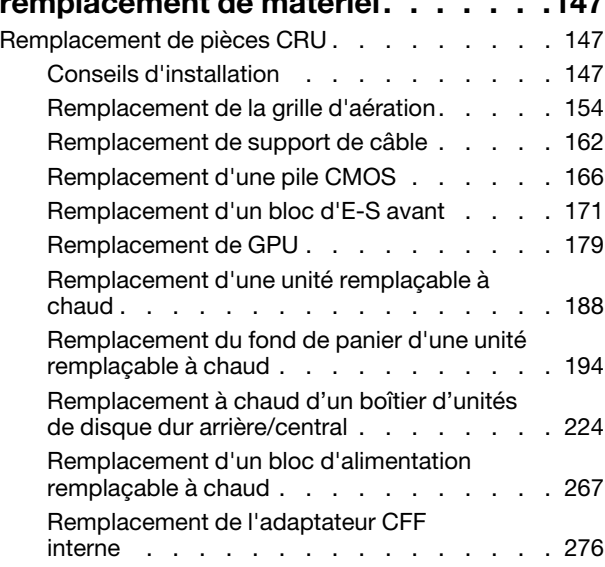

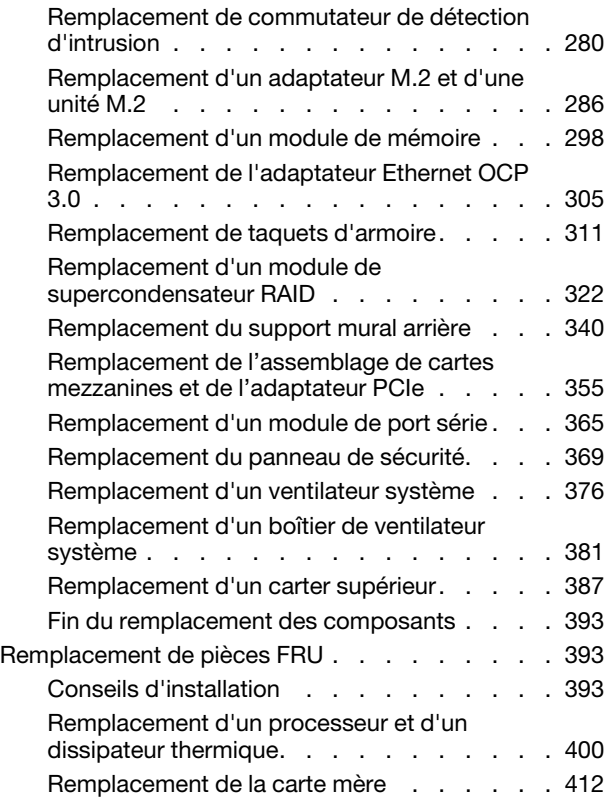

## [Chapitre 5. Identification des](#page-438-0)

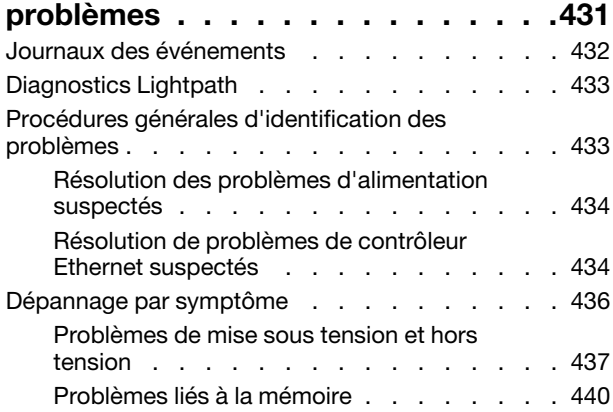

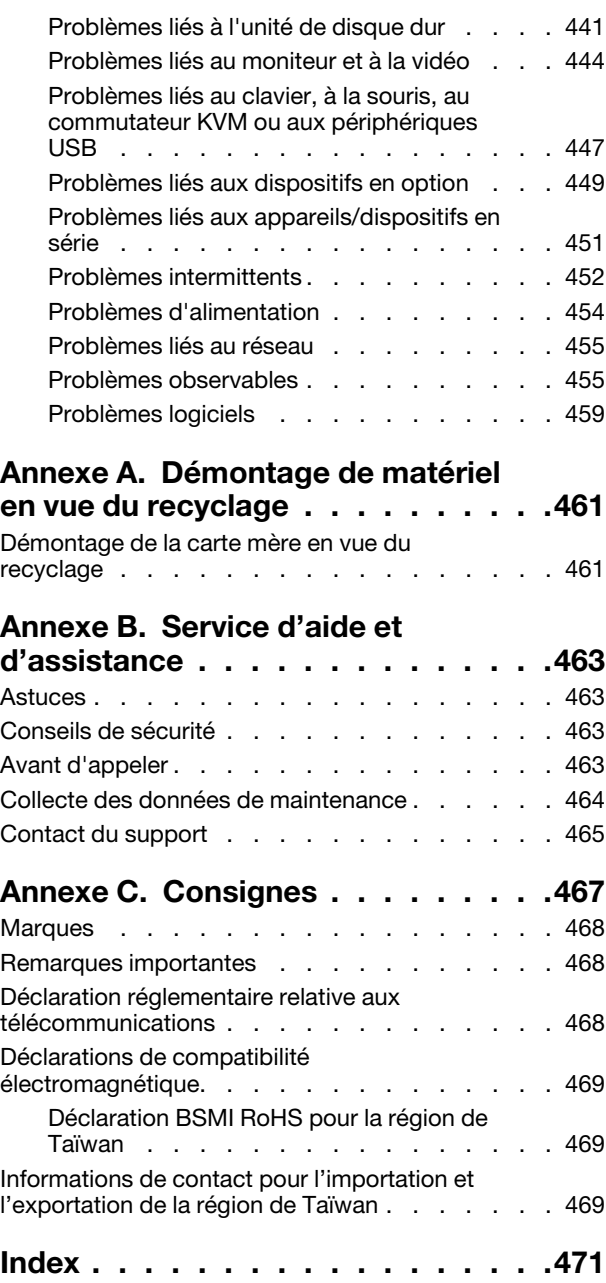

## <span id="page-4-0"></span>Sécurité

Before installing this product, read the Safety Information.

قبل تركيب هذا المنتج، يجب قر اءة الملاحظات الأمنية

Antes de instalar este produto, leia as Informações de Segurança.

在安装本产品之前,请仔细阅读 Safety Information (安全信息)。

安裝本產品之前,請先閱讀「安全資訊」。

Prije instalacije ovog produkta obavezno pročitajte Sigurnosne Upute.

Před instalací tohoto produktu si přečtěte příručku bezpečnostních instrukcí.

Læs sikkerhedsforskrifterne, før du installerer dette produkt.

Lees voordat u dit product installeert eerst de veiligheidsvoorschriften.

Ennen kuin asennat tämän tuotteen, lue turvaohjeet kohdasta Safety Information.

Avant d'installer ce produit, lisez les consignes de sécurité.

Vor der Installation dieses Produkts die Sicherheitshinweise lesen.

Πριν εγκαταστήσετε το προϊόν αυτό, διαβάστε τις πληροφορίες ασφάλειας (safety information).

לפני שתתקינו מוצר זה, קראו את הוראות הבטיחות.

A termék telepítése előtt olvassa el a Biztonsági előírásokat!

Prima di installare questo prodotto, leggere le Informazioni sulla Sicurezza.

製品の設置の前に、安全情報をお読みください。

본 제품을 설치하기 전에 안전 정보를 읽으십시오.

Пред да се инсталира овој продукт, прочитајте информацијата за безбедност.

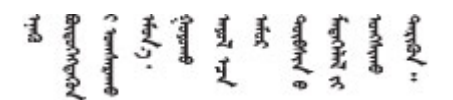

Les sikkerhetsinformasjonen (Safety Information) før du installerer dette produktet.

Przed zainstalowaniem tego produktu, należy zapoznać się z książką "Informacje dotyczące bezpieczeństwa" (Safety Information).

Antes de instalar este produto, leia as Informações sobre Segurança.

Перед установкой продукта прочтите инструкции по технике безопасности.

Pred inštaláciou tohto zariadenia si pečítaje Bezpečnostné predpisy.

Pred namestitvijo tega proizvoda preberite Varnostne informacije.

Antes de instalar este producto, lea la información de seguridad.

Läs säkerhetsinformationen innan du installerar den här produkten.

Bu ürünü kurmadan önce güvenlik bilgilerini okuyun.

مەزكۇر مەھسۇلاتنى ئورنىتىشتىن بۇرۇن بىخەتەرلىك ئۇچۇرلىرىنى ئوقۇپ چىقىڭ.

Youq mwngz yungh canjbinj neix gaxgonq, itdingh aeu doeg aen canjbinj soengq cungj vahgangj ancien siusik.

## <span id="page-5-0"></span>Liste de contrôle d'inspection de sécurité

Utilisez les informations de cette section pour identifier les conditions potentiellement dangereuses concernant votre serveur. Les éléments de sécurité requis ont été conçus et installés au fil de la fabrication de chaque machine afin de protéger les utilisateurs et les techniciens de maintenance contre tout risque physique.

#### Remarques :

- 1. Le produit n'est pas adapté à une utilisation sur des terminaux vidéo, conformément aux réglementations sur le lieu de travail §2.
- 2. La configuration du serveur est réalisée uniquement dans la salle de serveur.

## ATTENTION :

Cet équipement doit être installé par un technicien qualifié, conformément aux directives NEC, IEC 62368-1 et IEC 60950-1, la norme pour la sécurité des équipements électroniques dans le domaine de l'audio/vidéo, de la technologie des informations et des technologies de communication. Lenovo suppose que vous êtes habilité à effectuer la maintenance du matériel et formé à l'identification des risques dans les produits présentant des niveaux de courant électrique. L'accès à l'appareil se fait via l'utilisation d'un outil, d'un verrou et d'une clé, ou par tout autre moyen de sécurité et est contrôlé par l'autorité responsable de l'emplacement.

Important : Le serveur doit être mis à la terre afin de garantir la sécurité de l'opérateur et le bon fonctionnement du système. La mise à la terre de la prise de courant peut être vérifiée par un électricien agréé.

Utilisez la liste de contrôle suivante pour vérifier qu'il n'existe aucune condition potentiellement dangereuse :

- 1. Vérifiez que l'alimentation est coupée et que le cordon d'alimentation est débranché.
- 2. Vérifiez l'état du cordon d'alimentation.
	- Vérifiez que le connecteur de mise à la terre à trois fils est en parfait état. A l'aide d'un mètre, mesurez la résistance du connecteur de mise à la terre à trois fils entre la broche de mise à la terre externe et la terre du châssis. Elle doit être égale ou inférieure à 0,1 ohm.
	- Vérifiez que le type du cordon d'alimentation est correct.

Pour afficher les cordons d'alimentation disponibles pour le serveur :

a. Accédez à :

#### <http://dcsc.lenovo.com/#/>

- b. Cliquez sur Preconfigured Model (Modèle préconfiguré) ou Configure to order (Configuration de la commande).
- c. Entrez le type de machine et le modèle de votre serveur pour afficher la page de configuration.
- d. Cliquez sur l'onglet Power (Alimentation) → Power Cables (Cordons d'alimentation) pour afficher tous les cordons d'alimentation.
- Vérifiez que la couche isolante n'est pas effilochée, ni déchirée.
- 3. Vérifiez l'absence de modifications non agréées par Lenovo. Étudiez avec soin le niveau de sécurité des modifications non agréées par Lenovo.
- 4. Vérifiez la présence éventuelle de conditions dangereuses dans le serveur (obturations métalliques, contamination, eau ou autre liquide, signes d'endommagement par les flammes ou la fumée).
- 5. Vérifiez que les câbles ne sont pas usés, effilochés ou pincés.
- 6. Vérifiez que les fixations du carter du bloc d'alimentation électrique (vis ou rivets) sont présentes et en parfait état.

## <span id="page-8-0"></span>Chapitre 1. Introduction

Le serveur ThinkSystem™ SR665 est un serveur 2U à 2 sockets qui est doté de la nouvelle famille de processeurs AMD® EPYC™. Le serveur offre une vaste sélection de configurations d'unité et d'emplacement et offre des performances et une extension élevées pour différentes charges de travail informatiques. Combinant performances et flexibilité, le serveur est un bon choix pour les entreprises de toutes tailles.

Performances, facilité d'utilisation, fiabilité et possibilités d'extension ont été les objectifs principaux de la conception de ce serveur. Ces caractéristiques vous permettent de personnaliser le matériel pour répondre à vos besoins d'aujourd'hui, tout en offrant des possibilités d'extension souples dans le futur.

Ce serveur bénéficie d'une garantie limitée. Pour plus d'informations sur la garantie, voir : <https://support.lenovo.com/us/en/solutions/ht503310>

Pour plus d'informations sur votre garantie, voir : <http://datacentersupport.lenovo.com/warrantylookup>

#### Identification de votre serveur

Lorsque vous prenez contact avec Lenovo pour obtenir de l'aide, les informations telles que le type de machine et le numéro de série permettent aux techniciens du support d'identifier votre serveur et de vous apporter un service plus rapide.

Le type de machine et le numéro de série se trouvent sur l'étiquette d'identification sur le verrouillage d'armoire droit de la façade du serveur.

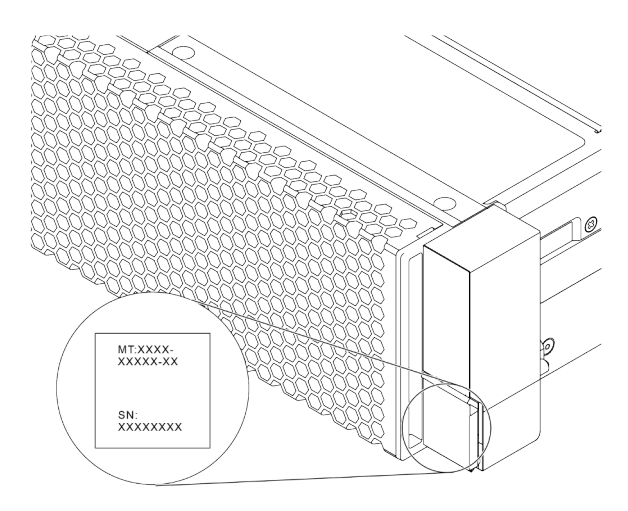

Figure 1. Emplacement de l'étiquette d'identification

#### Étiquette d'accès réseau du XCC

L'étiquette d'accès réseau du XClarity Controller (XCC) se trouve sur le côté supérieur de l'étiquette amovible, tel qu'indiqué. Une fois que vous disposez du serveur, détachez l'étiquette d'accès réseau et rangez-la en lieu sûr.

Remarque : L'étiquette amovible se trouve en bas à droite de l'avant de votre serveur. Pour obtenir des informations détaillées, voir [« Vue avant » à la page 39.](#page-46-1)

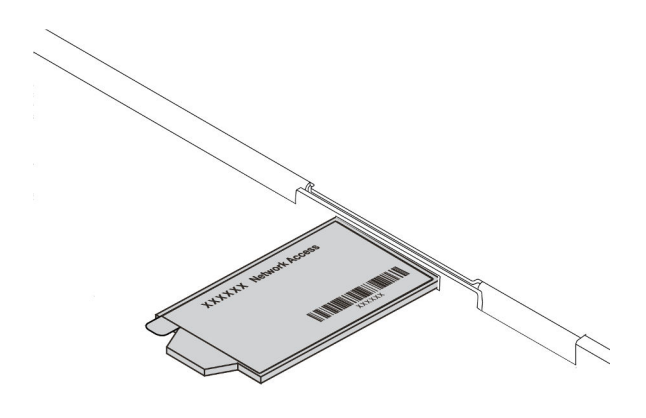

Figure 2. Emplacement de l'étiquette d'accès réseau du XCC

#### Code réponse rapide

L'étiquette de maintenance système située sur le carter supérieur fournit un code QR qui permet un accès mobile aux informations de maintenance. Scannez le code QR à l'aide d'un appareil mobile et d'une application de lecteur de code QR afin d'accéder rapidement au site Web de maintenance Lenovo de ce serveur. Ce site fournit des informations supplémentaires sur les vidéos de remplacement et d'installation de composants et du support pour les codes d'erreur du serveur.

L'illustration suivante présente le code QR : [https://datacentersupport.lenovo.com/products/servers/](https://datacentersupport.lenovo.com/products/servers/thinksystem/sr665/7d2w) [thinksystem/sr665/7d2w](https://datacentersupport.lenovo.com/products/servers/thinksystem/sr665/7d2w)

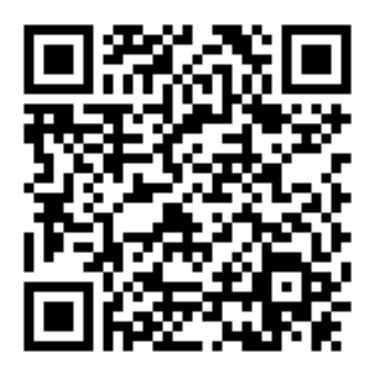

Figure 3. Code QR

## <span id="page-10-0"></span>Spécifications

Cette section vous indique les spécifications environnementales et techniques propres au serveur.

- [« Spécifications techniques » à la page 3](#page-10-1)
- [« Spécifications environnementales » à la page 15](#page-22-0)

## <span id="page-10-1"></span>Spécifications techniques

La présente section vous indique les spécifications techniques propres au serveur. Selon le modèle, certains composants peuvent ne pas être disponibles ou certaines spécifications peuvent ne pas s'appliquer.

Remarque : Pour les règles techniques relatives à chaque composant, voir [« Règles techniques » à la page](#page-26-0)  [19.](#page-26-0)

- [« Dimensions » à la page 3](#page-10-2)
- [« UC » à la page 3](#page-10-3)
- [« Mémoire » à la page 5](#page-12-0)
- [« Ventilateur » à la page 6](#page-13-0)
- [« Systèmes d'exploitation » à la page 6](#page-13-1)
- [« Entrée/sortie \(E/S\) » à la page 6](#page-13-2)
- [« Unités internes » à la page 7](#page-14-0)
- [« Emplacements de carte » à la page 7](#page-14-1)
- [« Contrôleur de stockage » à la page 7](#page-14-2)
- [« Réseau » à la page 9](#page-16-0)
- [« GPU » à la page 9](#page-16-1)
- [« Blocs d'alimentation » à la page 10](#page-17-0)
- [« Options de gestion » à la page 11](#page-18-0)

## <span id="page-10-2"></span>**Dimensions**

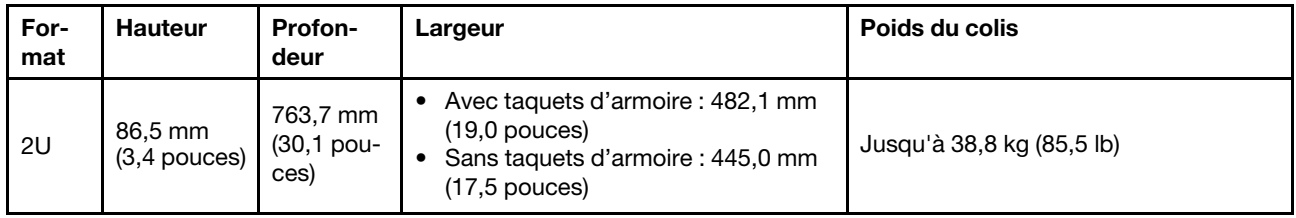

Remarque : La profondeur est mesurée avec les taquets d'armoire installés, mais sans le panneau de sécurité.

## <span id="page-10-3"></span>UC

- Jusqu'à deux UC AMD® EPYCTM de série 7002 ou 7003
- Évolutif jusqu'à 64 cœurs par socket, 128 cœurs au total
- Technologies de traitement 7 nm
- Conçu pour le socket Land Grid Array (LGA) 4094 (SP3)
- Prend en charge la fréquence DDR4 3 200 MHz
- Puissances TDP jusqu'à 280 watts

#### Remarques :

- Pour que le système prenne en charge les processeurs 7203, 7203P, 7303, 7303P, 7643P et 7663P, la version minimale de l'UEFI est d8e132g-3.10, et la version minimale du XCC est d8bt54m-5.00.
- Il n'est pas possible de combiner des UC de série 7002 et 7003 dans un serveur.
- Les UC avec un suffixe P (par exemple, 7232P) ne prennent en charge qu'un seul socket.
- Consultez [« UC, dissipateur thermique et combinaisons de ventilateurs » à la page 19](#page-26-1) afin de vérifier d'avoir bien choisi les bons ventilateurs et dissipateurs thermiques en fonction des différentes UC et configurations matérielles.
- Pour obtenir la liste des processeurs pris en charge, voir <https://serverproven.lenovo.com/>.

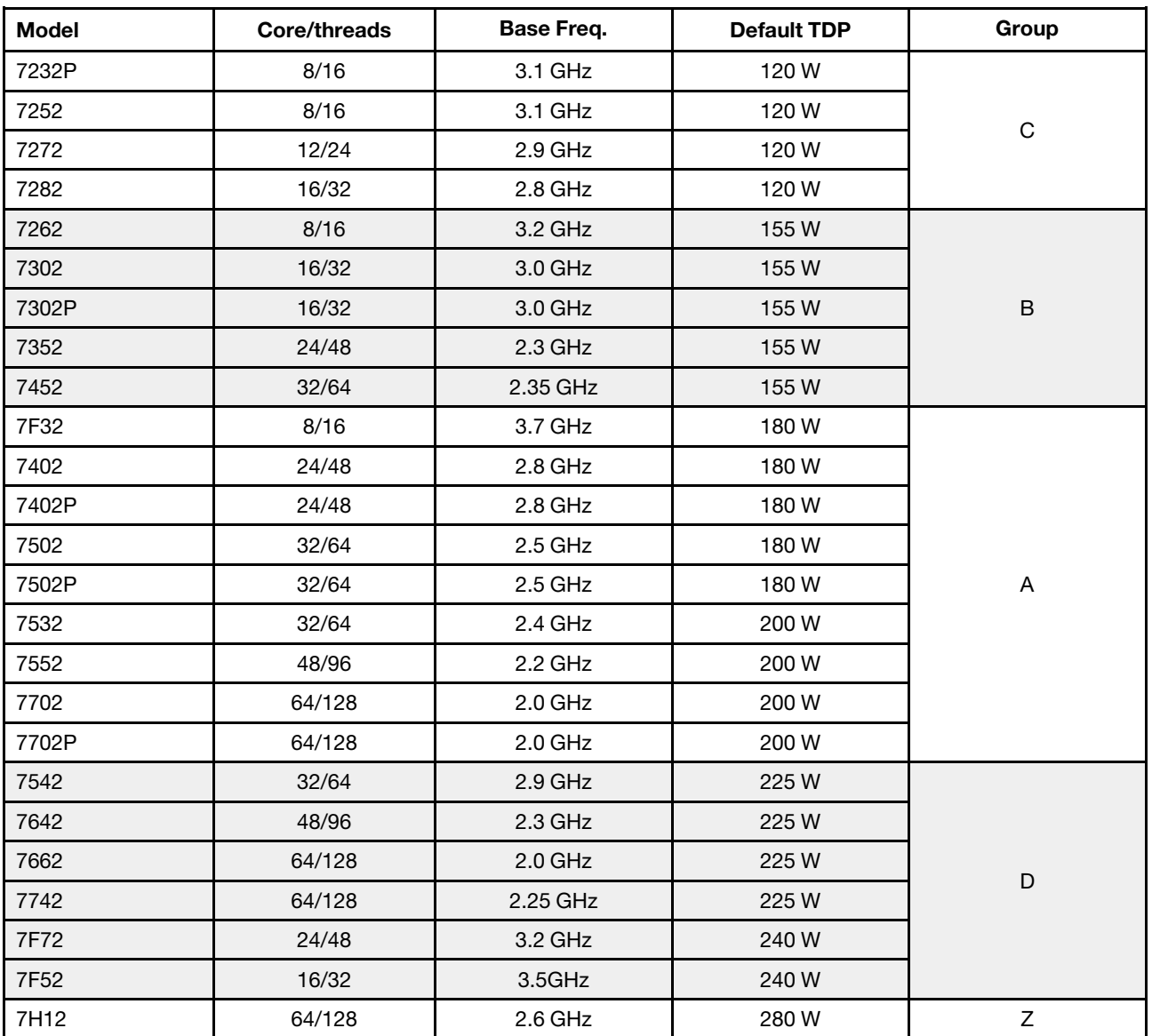

### UC de série 7002

#### UC de série 7003

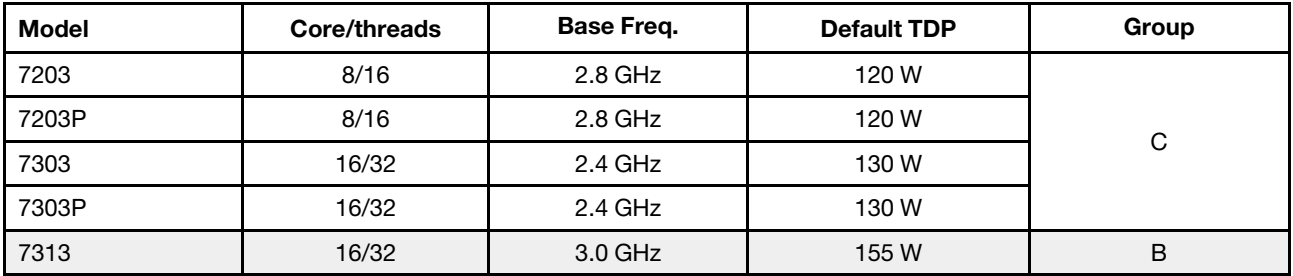

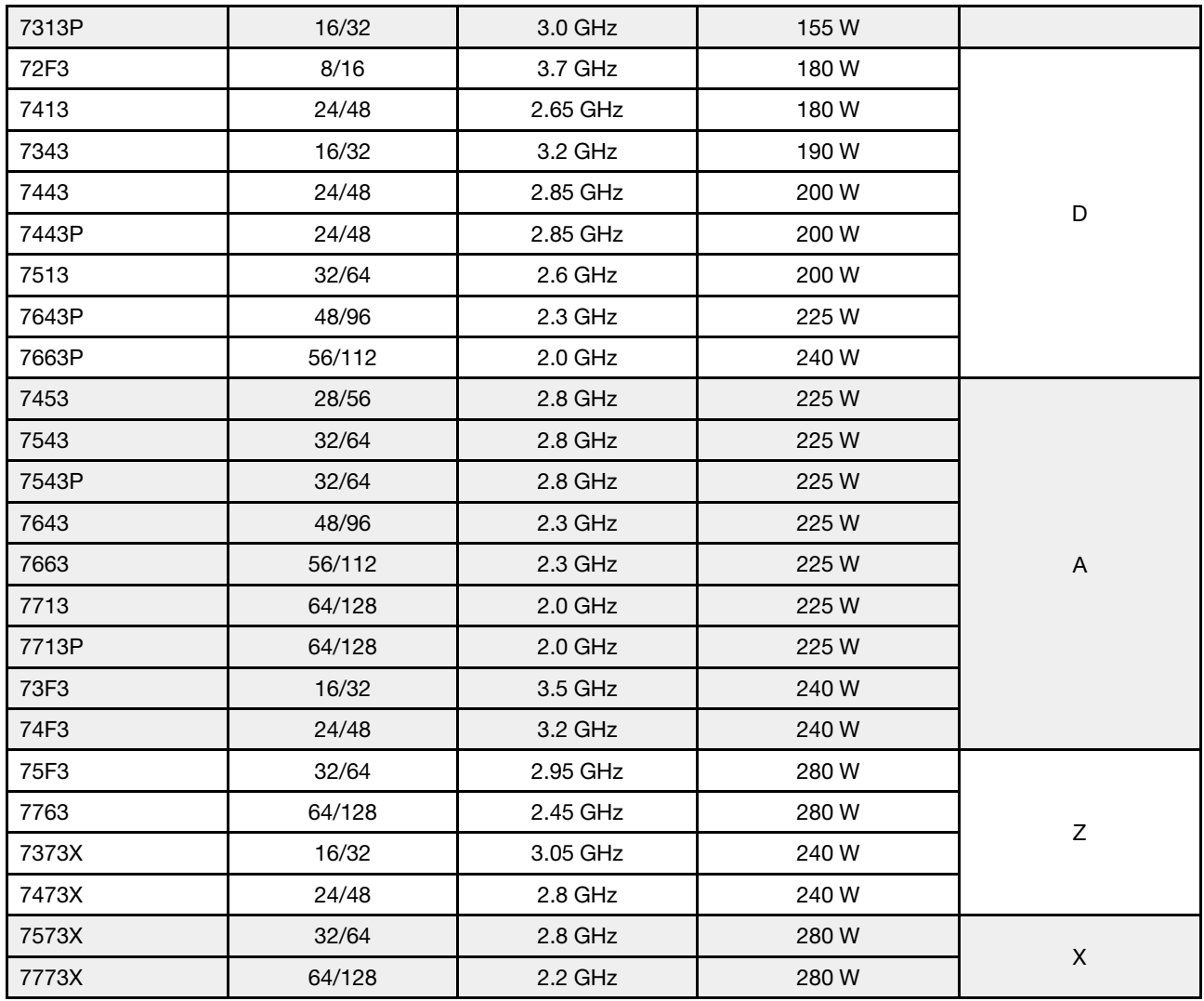

## <span id="page-12-0"></span>Mémoire

- 16 canaux indépendants avec fonction de mode entrelacé
- 8 canaux par UC, 2 barrettes DIMM par canal (DPC)
	- Slot 1–16: CPU 1
	- Slot 17–32: CPU 2

## Remarques :

- La vitesse de fonctionnement et la capacité de mémoire totale dépendent du modèle du processeur et des paramètres UEFI.
- Les barrettes 3DS RDIMM de 256 Go ne sont disponibles que pour les modèles 8 x 2,5 pouces, les modèles 16 x 2,5 pouces et les modèles 8 x 3,5 pouces.
- Reportez-vous à [« Règles de peuplement des barrettes DIMM » à la page 21](#page-28-0) pour obtenir plus d'informations sur les règles d'installation et de mélange des barrettes DIMM.
- Pour connaître la liste des barrettes DIMM prises en charge, voir <https://serverproven.lenovo.com/>.

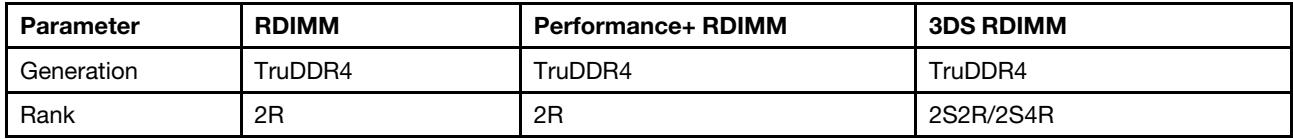

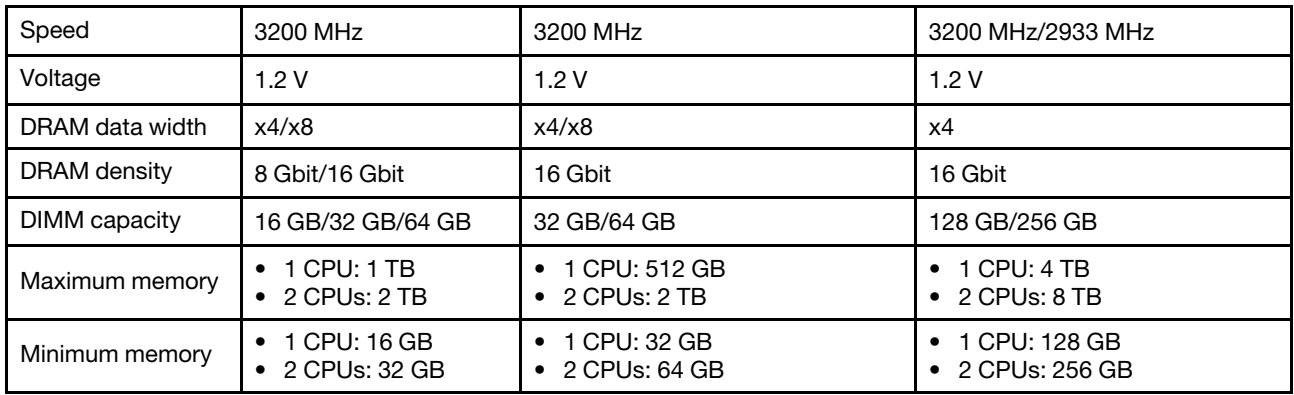

## <span id="page-13-0"></span>Ventilateur

Jusqu'à 6 ventilateurs remplaçables à chaud (dont 1 ventilateur redondant)

Remarque : Consultez [« UC, dissipateur thermique et combinaisons de ventilateurs » à la page 19](#page-26-1) afin de vérifier d'avoir bien choisi les bons ventilateurs et dissipateurs thermiques en fonction des différentes UC et configurations matérielles.

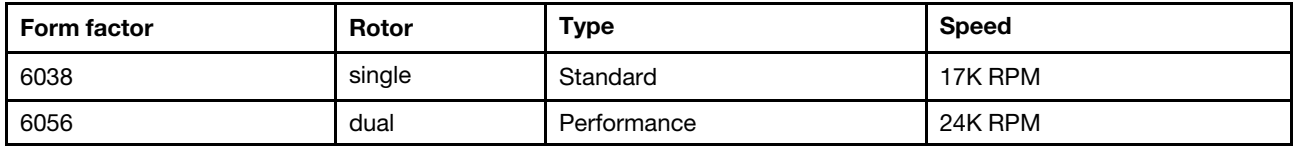

Remarque : Si un module OCP est installé, lorsque le système est mis hors tension, mais qu'il est encore branché en CA, les ventilateurs 1 et 2 continuent de tourner à une vitesse nettement inférieure. Cette conception système sert à assurer le refroidissement approprié du module OCP.

## <span id="page-13-1"></span>Systèmes d'exploitation

Systèmes d'exploitation pris en charge et certifiés :

- Microsoft Windows Server
- VMware ESXi
- Red Hat Enterprise Linux
- SUSE Linux Enterprise Server

Références :

- Liste complète des systèmes d'exploitation disponibles : <https://lenovopress.com/osig>.
- Instructions de déploiement du système d'exploitation : Voir « Déploiement du système d'exploitation » dans le Guide de configuration.

## <span id="page-13-2"></span>Entrée/sortie (E/S)

## À l'avant :

- Un connecteur VGA (facultatif)
- Un connecteur USB 3.2 Gen 1 (5 Gbit/s) et un USB 2.0 (gestion BMC)
- Un connecteur de diagnostics externe
- Un panneau de diagnostics ou un panneau de diagnostics LCD (facultatif)

## À l'arrière :

- Un connecteur VGA
- Trois connecteurs USB 3.2 Gen 1 (5 Gbit/s)
- Un connecteur réseau XClarity Controller
- Deux ou quatre connecteurs Ethernet sur l'adaptateur Ethernet OCP 3.0 (facultatif)

Pour plus d'informations sur chaque composant, voir [« Vue avant » à la page 39](#page-46-1) et [« Vue arrière » à la page](#page-67-0) [60.](#page-67-0)

## <span id="page-14-0"></span>Unités internes

Baies d'unités avant (toutes remplaçables à chaud) :

- Jusqu'à vingt-quatre unités NVMe SAS/SATA/U.2 NVMe/U.3 de 2,5 pouces
- Jusqu'à douze unités NVMe SAS/SATA/U.2 de 3,5 pouces

Baies d'unités médianes (toutes remplaçables à chaud) :

- Jusqu'à huit unités NVMe SAS/SATA/U.2 de 2,5 pouces
- Jusqu'à quatre unités SAS/SATA de 3,5 pouces

Baies d'unités arrière (toutes remplaçables à chaud) :

- Jusqu'à huit unités SAS/SATA remplaçables à chaud de 2,5 pouces
- Jusqu'à quatre unités SAS/SATA 3,5 pouces remplaçables à chaud
- Jusqu'à deux unités SATA/NVMe remplaçables à chaud 7 mm

Grille d'aération standard, grille d'aération GPU ou boîtier d'unités médian :

• Jusqu'à deux unités M.2 internes SATA/NVMe

#### Remarques :

- Pour plus d'informations sur les systèmes de stockage interne pris en charge, voir [https://](https://lenovopress.com/lp1269-thinksystem-sr665-server#internal-drive-options)  [lenovopress.com/lp1269-thinksystem-sr665-server#internal-drive-options](https://lenovopress.com/lp1269-thinksystem-sr665-server#internal-drive-options).
- Pour les systèmes de stockage externes pris en charge, consultez <https://lenovopress.com/lp1269-thinksystem-sr665-server#external-storage-systems>
- Pour les modèles sans fond de panier arrière, des mises à niveau sur site vers d'autres modèles sont disponibles. Pour plus de détails, voir <https://lenovopress.com/lp1269-thinksystem-sr665-server#field-upgrades>.

## <span id="page-14-1"></span>Emplacements de carte

Emplacements PCIe 1 à 8 :

- PCIe x16/x8/x8, full-height
- PCIe x16/x16/E\*, full-height
- PCIe E\*/x16/x16, full-height
- PCIe x16, full-height
- PCIe x16, full-height
- PCIe x16/x16, full-height
- PCIe x8/x8, full-height

Emplacement réseau :

• OCP 3.0 Ethernet adapter (2-port or 4-port)

Remarque : « E » est une abréviation signifiant « vide ». Cela signifie que l'emplacement de la carte mezzanine à trois emplacements n'est pas disponible.

## <span id="page-14-2"></span>Contrôleur de stockage

#### Remarques :

- SFF : facteur de forme standard. Ce type d'adaptateur HBA/RAID est installé dans les emplacements d'extension PCIe.
- CFF : facteur de forme personnalisé. Ce type d'adaptateur HBA/RAID est installé entre les ventilateurs et les fonds de panier avant.
- Triple mode : ce type de contrôleurs est un matériel RAID conçu avec la technologie de triple mode SerDes. Une fois le paramètre triple mode activé, les contrôleurs prennent en charge toutes les combinaisons d'appareils NVMe, SAS et SATA.

Prend en charge le mode et les niveaux RAID 0, 1 et 10 :

- 530-16i PCIe 12Gb Internal SFF RAID adapter (Gen 3)
- 540-8i PCIe 12Gb Internal SFF RAID adapter (Gen 4)
- 540-16i PCIe 12Gb SFF RAID adapter (Gen4)

Prend en charge le mode et les niveaux RAID 0, 1, 5 et 10 :

• 5350-8i PCIe 12Gb Internal SFF RAID adapter (Gen3)

Prend en charge le mode et les niveaux RAID 0, 1, 5, 10 et 50 : • 530-8i PCIe 12Gb Internal SFF RAID adapter (Gen 3)

Prend en charge le mode et les niveaux RAID 0, 1, 5, 6, 10, 50 et 60 :

- 5350-8i PCIe 12Gb Internal CFF RAID adapter (Gen 3)
- 930-8i 2GB Flash 12Gb Internal SFF RAID adapter (Gen 3)
- 930-16i 4GB Flash 12Gb Internal SFF RAID adapter (Gen 3)
- 930-16i 8GB Flash 12Gb Internal SFF RAID adapter (Gen 3)
- 9350-8i 2GB Flash 12Gb Internal SFF RAID adapter (Gen 3)
- 9350-8i 2GB Flash 12Gb Internal CFF RAID adapter (Gen 3)
- 9350-16i 4GB Flash 12Gb Internal SFF RAID adapter (Gen 3)
- 9350-16i 4GB Flash 12Gb Internal CFF RAID adapter (Gen 3)
- 940-8i 4GB Flash 12Gb Internal SFF RAID adapter (Gen 4, support Tri-Mode)
- 940-8i 8GB Flash 12Gb Internal SFF RAID adapter (Gen 4, support Tri-Mode)
- 940-16i 4GB Flash 12Gb Internal SFF RAID adapter (Gen 4, support Tri-Mode)
- 940-16i 8GB Flash 12Gb Internal SFF RAID adapter (Gen 4, support Tri-Mode)
- 940-16i 8GB Flash 12Gb Internal CFF RAID adapter (Gen 4, support Tri-Mode)
- 940-32i 8GB Flash 12Gb Internal SFF RAID adapter (Gen 4)
- 930-8e 4GB Flash 12Gb External SFF RAID adapter (Gen 3)
- 940-8e 4GB Flash 12Gb External SFF RAID adapter (Gen 4)

Prise en charge du HBA suivant :

- 430-8i SAS/SATA 12Gb Internal SFF HBA adapter (Gen 3)
- 430-16i SAS/SATA 12Gb Internal SFF HBA adapter (Gen 3)
- 4350-8i SAS/SATA 12Gb Internal SFF HBA adapter (Gen3)
- 4350-16i SAS/SATA 12Gb Internal SFF HBA adapter (Gen3)
- 440-8i SAS/SATA 12Gb Internal SFF HBA adapter (Gen 4)
- 440-16i SAS/SATA 12Gb Internal SFF HBA adapter (Gen 4)
- 440-16i SAS/SATA 12Gb Internal CFF HBA adapter (Gen 4)
- 430-8e SAS/SATA 12Gb External SFF HBA adapter (Gen 3)
- 430-16e SAS/SATA 12Gb External SFF HBA adapter (Gen 3)
- 440-8e SAS/SATA 12Gb External SFF HBA adapter (Gen4)
- 440-16e SAS/SATA 12Gb External SFF HBA adapter (Gen 4)
- Prise en charge du RAID d'extension suivant :
- 48P 12Gb Internal CFF RAID Expander

Prise en charge des HBA Fibre Channel suivants :

- Emulex 16Gb Gen6 1-port Fibre Channel Adapter(Gen 3)
- Emulex 16Gb Gen6 2-port Fibre Channel Adapter (Gen 3)
- Emulex LPe35000 32Gb 1-port Fibre Channel Adapter (Gen 4)
- Emulex LPe35002 32Gb 2-port Fibre Channel Adapter (Gen 4)
- Emulex LPe36002 64Gb 2-port PCIe Fibre Channel Adapter (Gen 4)
- QLogic 16Gb Enhanced Gen5 1-port Fibre Channel Adapter(Gen 3)
- QLogic 16Gb Enhanced Gen5 2-port Fibre Channel Adapter(Gen 3)
- QLogic QLE2772 32Gb 2-Port Fibre Channel Adapter(Gen 4)
- QLogic QLE2770 32Gb 1-Port Fibre Channel Adapter(Gen 4)

Prise en charge des contrôleurs ci-après dans le cadre de configurations NVMe enrichies :

- 1610-8P NVMe switch adapter (Gen 3)
- 1611-8P NVMe switch adapter (Gen 4)
- NVMe Retimer card (Gen 4)

#### Remarques :

- Les unités NVMe CM6-V, CM6-R et CM5-V ne sont pas prises en charge lorsqu'un système est doté de cartes de resynchroniseur NVMe.
- Les adaptateurs suivants sont pris en charge uniquement sur les modèles de serveur dotés des processeurs de série 7003 :
	- Adaptateurs RAID 5350-8i, 9350-8i et 9350-16i
	- Adaptateurs HBA 4350-8i et 4350-16i
	- Adaptateur de commutateur NVMe 1611-8P

## <span id="page-16-0"></span>Réseau

Le serveur prend en charge les adaptateurs Ethernet placés dans un emplacement OCP 3.0 dédié et les emplacements PCIe classiques. Pour connaître la liste des adaptateurs Ethernet OCP et PCIe pris en charge, voir <https://serverproven.lenovo.com/>.

Remarque : Pour consulter les spécifications détaillées de chaque adaptateur Ethernet, voir [https://](https://lenovopress.com/servers/options/ethernet) [lenovopress.com/servers/options/ethernet](https://lenovopress.com/servers/options/ethernet).

## <span id="page-16-1"></span>GPU

Les exigences suivantes relatives à la configuration doivent être respectées lors de l'installation de GPU :

- Tous les GPU installés doivent être identiques.
- Les adaptateurs de stockage Flash ne sont pas pris en charge.
- Les baies d'unité centrales et les baies d'unité arrière ne sont pas prises en charge.
- Les adaptateurs GPU ci-après ne sont pris en charge que sur les modèles 8 x 2,5 pouces, les modèles 16 x 2,5pouces et les modèles 8 x 3,5 pouces.
	- Tesla T4
	- NVIDIA A2
	- NVIDIA A10
	- NVIDIA A30
	- NVIDIA A40
	- NVIDIA A100
	- NVIDIA A800
	- NVIDIA H100
	- NVIDIA L4
	- NVIDIA L40
	- NVIDIA Tesla V100
	- NVIDIA Tesla V100S
	- AMD Instinct MI210
- Les NVIDIA A100/L40 et AMD Instinct MI210 sont pris en charge uniquement sur les modèles de serveur dotés de processeurs de série 7003.

Votre serveur prend en charge les adaptateurs GPU suivants :

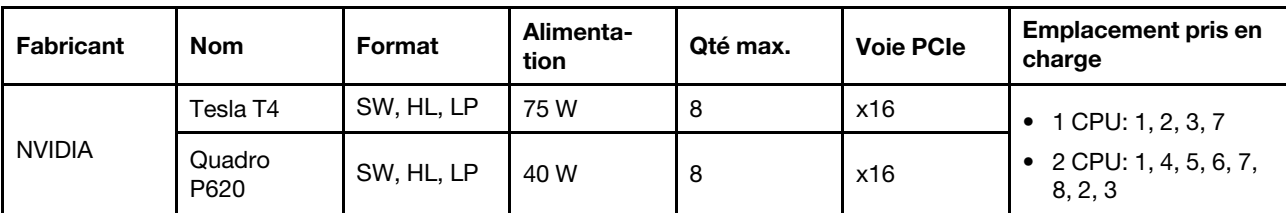

SW : simple largeur, DW : double largeur, HL : demi-longueur, LP : extra-plat

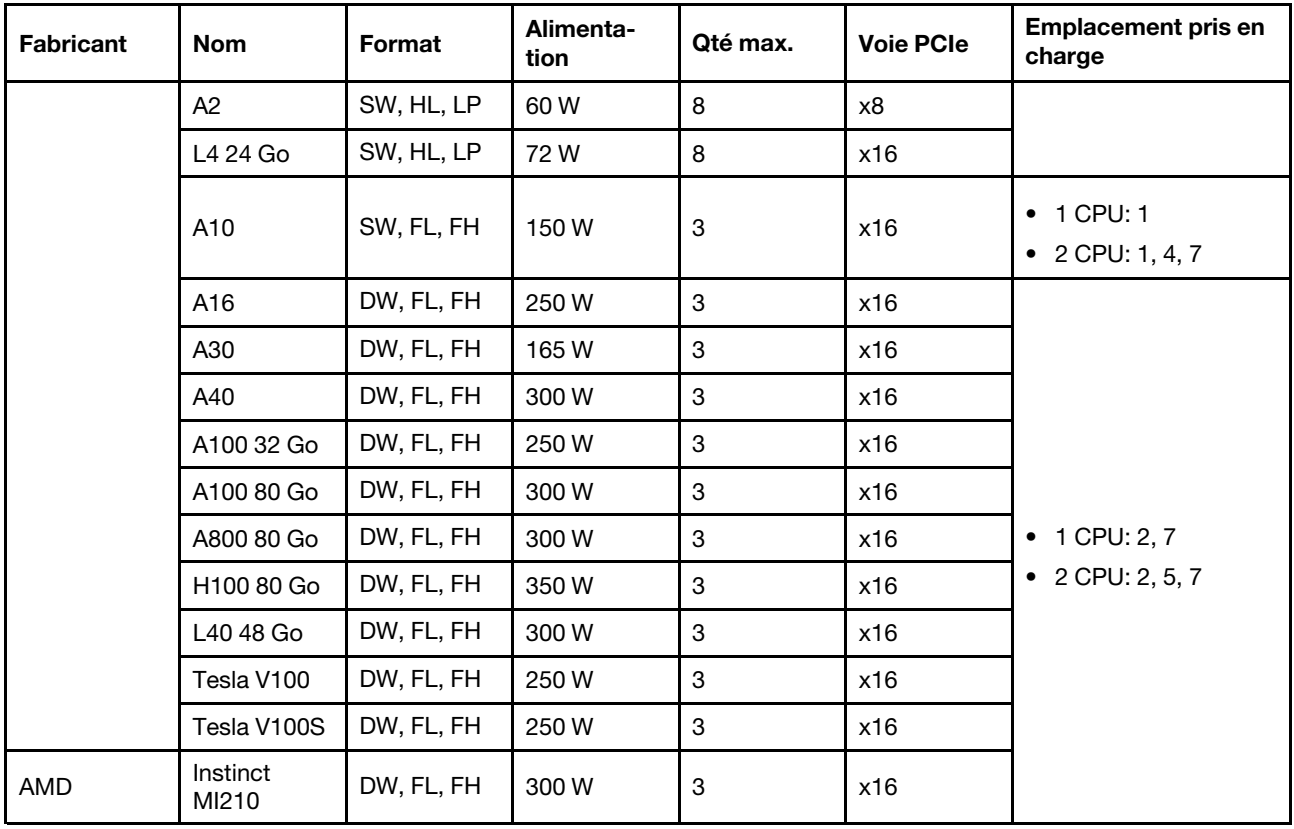

Remarques : Lorsqu'un GPU double largeur est installé dans l'emplacement 2, 5 ou 7, alors l'emplacement adjacent 1, 4 et 8 (respectivement) est indisponible. Les cartes mezzanines énumérées dans le tableau ciaprès sont utilisées avec les GPU double largeur.

- Carte mezzanine 1/2 : ThinkSystem SR650 V2/SR665 E/x16/x16 PCIe G4 Riser 1/2 Option Kit v2
- Carte mezzanine 3 : ThinkSystem SR665 x16/x16 PCIe G4 Riser3 Option Kit v2

## <span id="page-17-0"></span>Blocs d'alimentation

Le serveur prend en charge jusqu'à deux blocs d'alimentation pour la redondance.

Le serveur ne prend pas en charge la définition manuelle du mode de redondance. Le BMC du serveur peut automatiquement le définir en fonction de la quantité d'unités d'alimentation installées.

- Si une seule unité d'alimentation est installée, la politique d'alimentation est définie sur le « mode non redondant ».
- Lorsque deux unités d'alimentation sont installées, le mode de redondance est défini sur « Redondant N +N ». Si l'une des unités d'alimentation tombe en panne ou est retirée, le BMC signale un événement et définit automatiquement le mode de redondance sur le « mode non-redondant ».

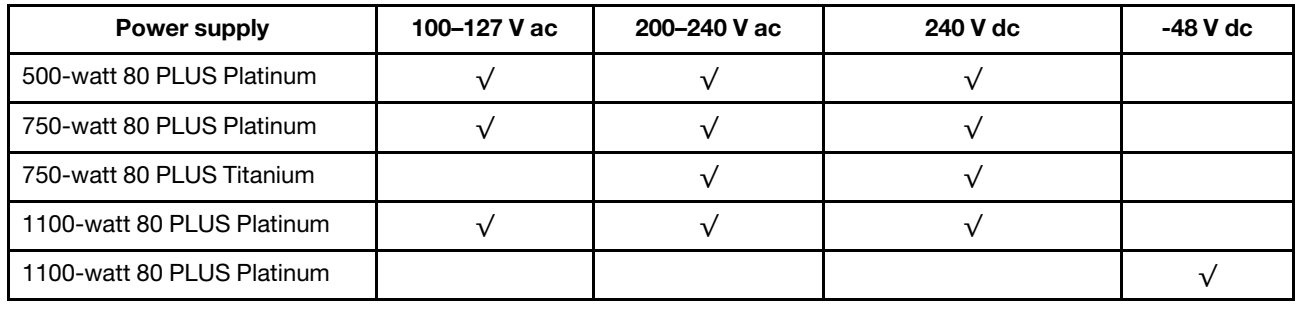

Tableau 1. Electrical input for power supplies

Tableau 1. Electrical input for power supplies (suite)

| 1100-watt 80 PLUS Titanium |  |  |
|----------------------------|--|--|
| 1800-watt 80 PLUS Platinum |  |  |
| 2600-watt 80 PLUS Titanium |  |  |

## ATTENTION :

- Utilisez Lenovo Capacity Planner pour calculer la capacité d'alimentation requise en fonction de la configuration de votre serveur. Des informations supplémentaires sur Lenovo Capacity Planner sont disponibles sur le site Web [Lenovo Capacity Planner](https://datacentersupport.lenovo.com/solutions/lnvo-lcp).
- Vérifiez que les blocs d'alimentation que vous installez sont pris en charge. Pour obtenir la liste des unités d'alimentation prises en charge par le serveur, consultez : <https://serverproven.lenovo.com/>.
- L'alimentation de 240 V CC (plage d'entrée : 180 à 300 V CC) est prise en charge en Chine continentale UNIQUEMENT.

## Configuration minimale pour le débogage

- Un processeur
- Une barrette DIMM dans l'emplacement 14
- Un bloc d'alimentation
- Un dissipateur thermique
- Un disque dur HDD ou SSD, une unité M.2 ou une unité 7 mm (si le système d'exploitation est nécessaire pour le débogage)
- Cinq ventilateurs système

## <span id="page-18-0"></span>Options de gestion

#### Présentation

Le portefeuille XClarity et les autres offres de gestion de système décrites dans cette section vous aident à gérer les serveurs de manière plus pratique et efficace.

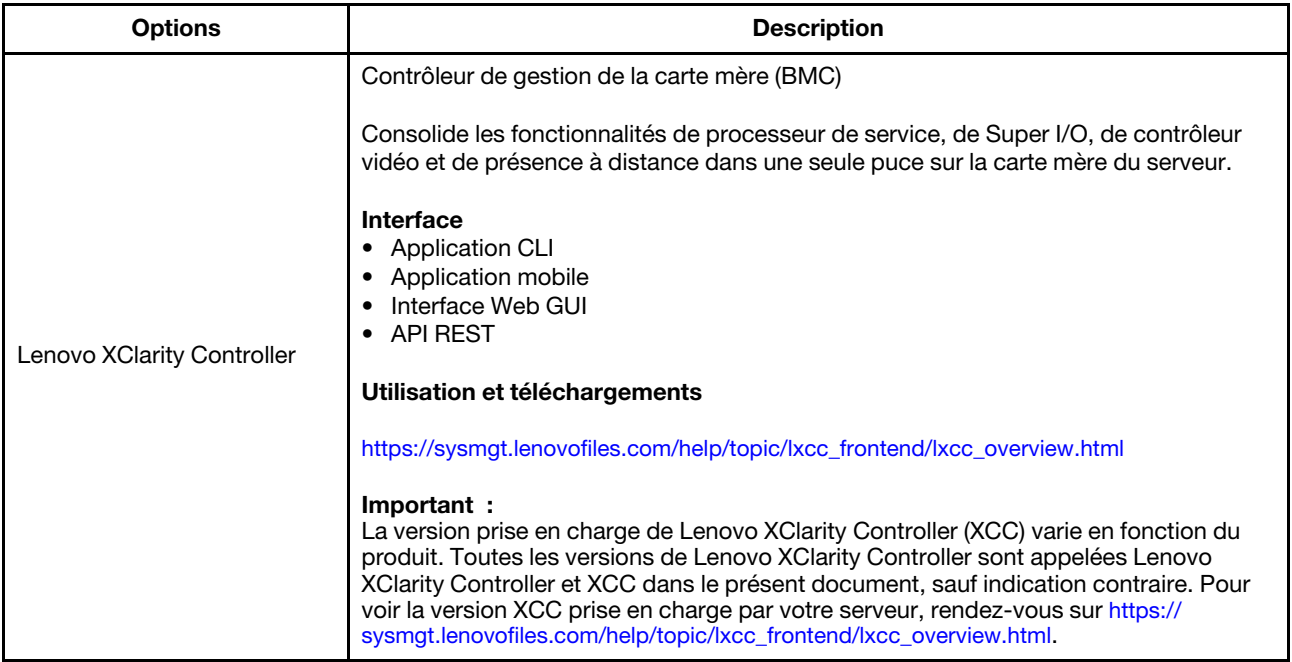

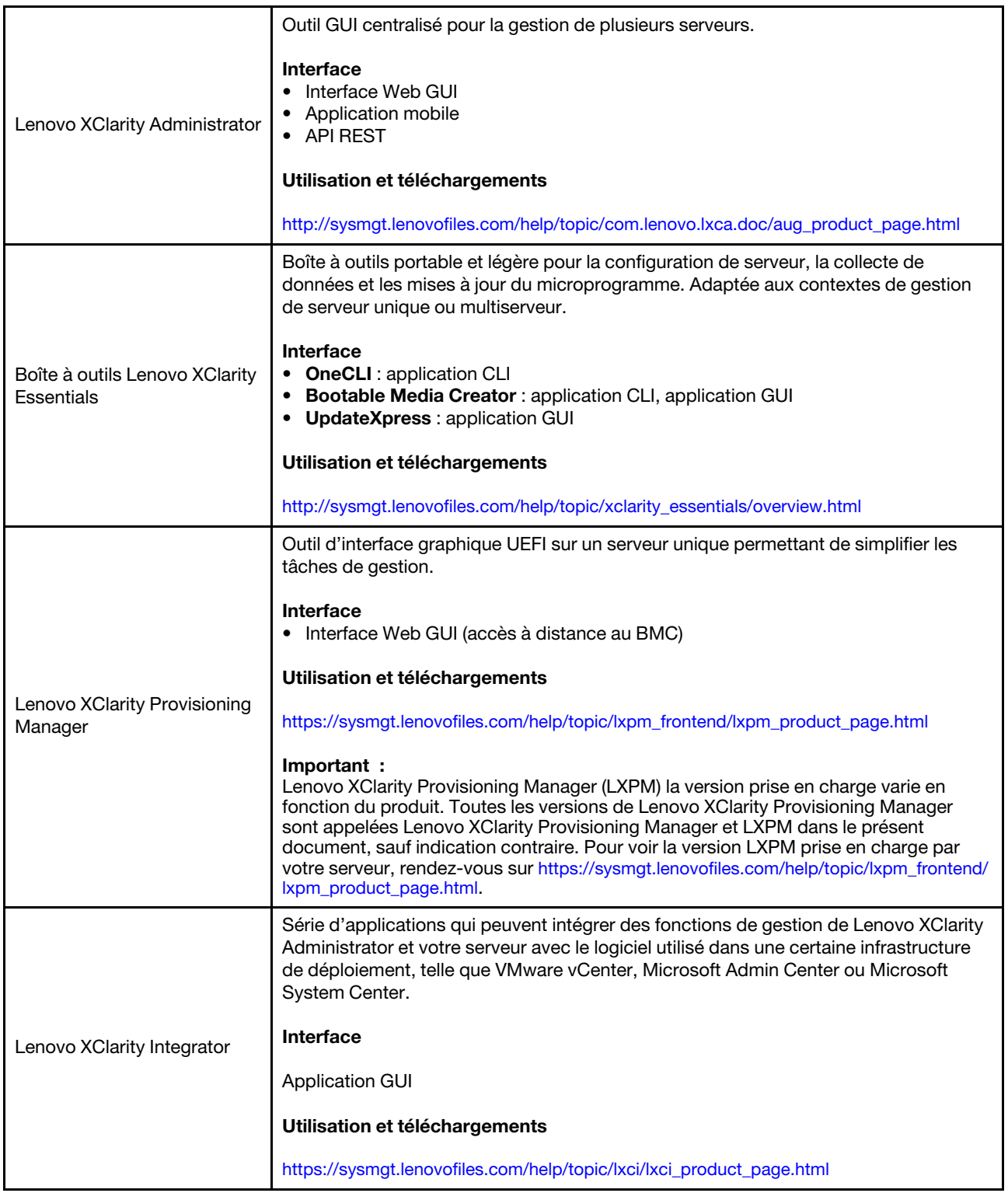

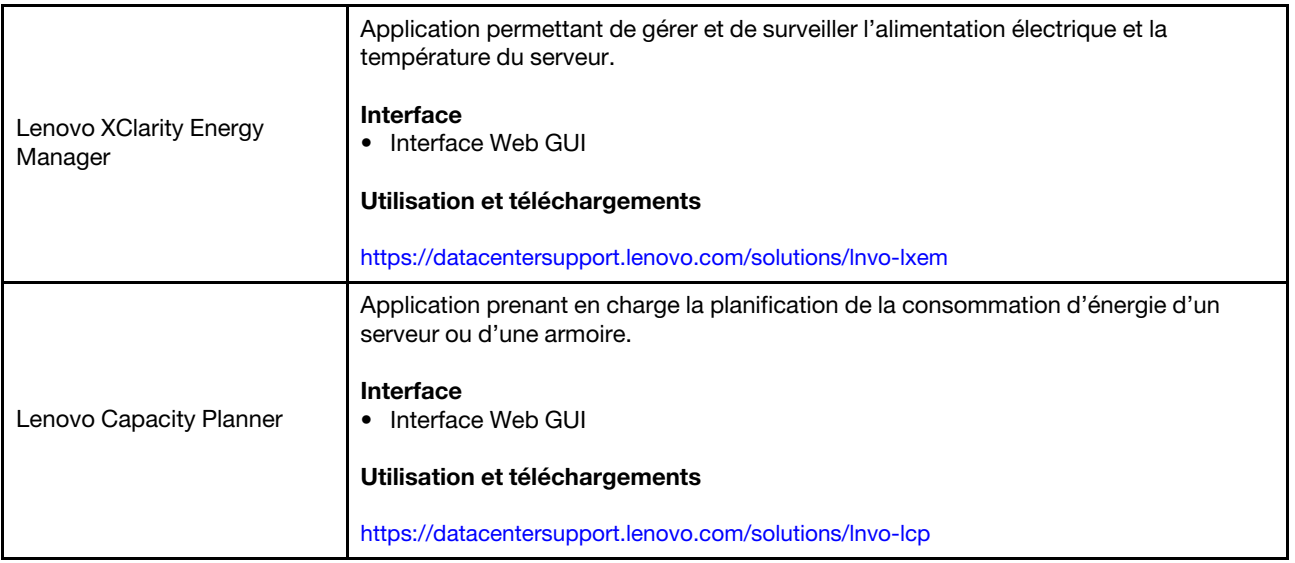

#### **Fonctions**

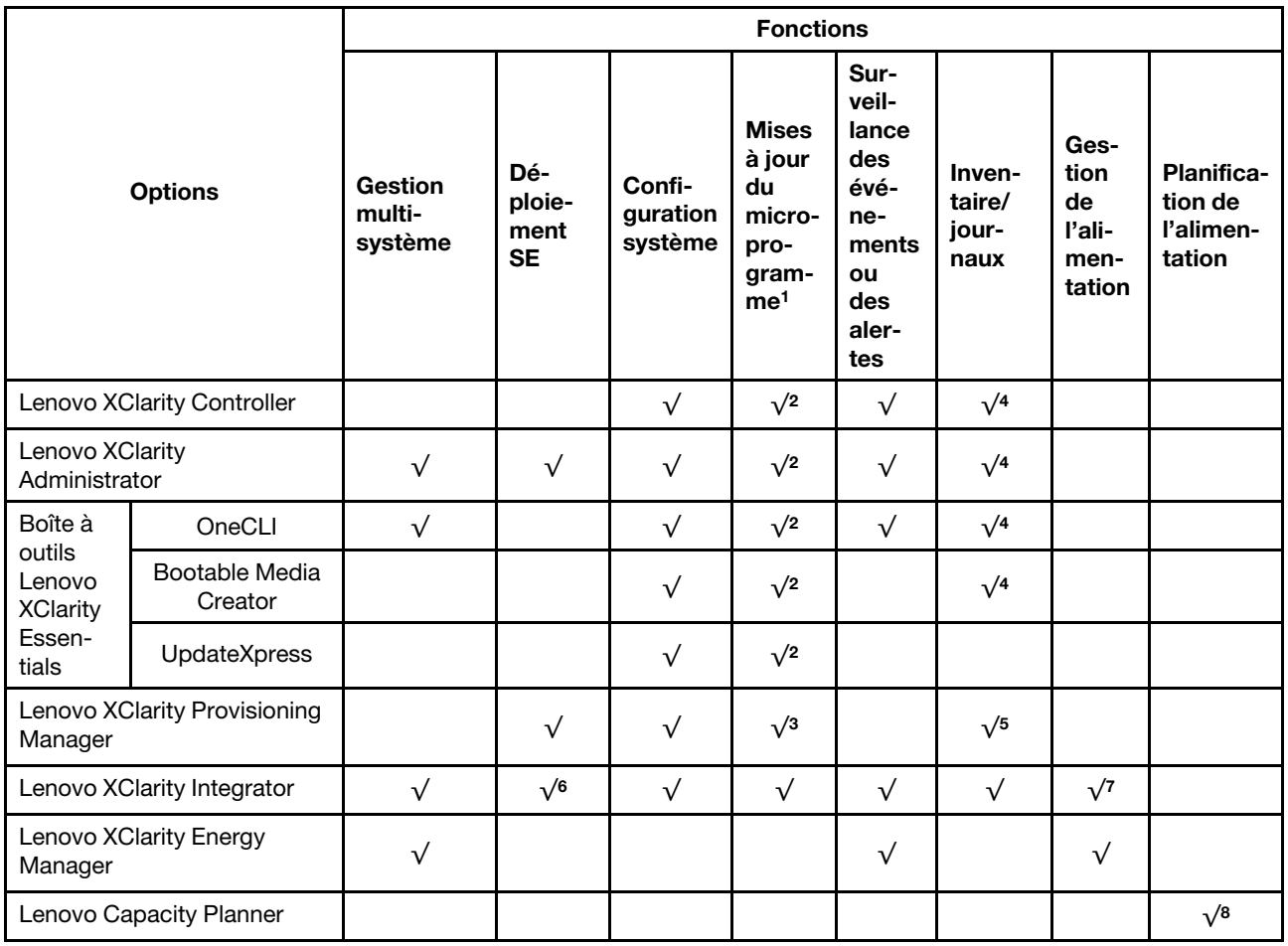

## Remarques :

- 1. La plupart des options peuvent être mises à jour via les outils Lenovo. Cependant, certaines options, telles que le microprogramme GPU ou le microprogramme Omni-Path, nécessitent l'utilisation d'outils de fournisseur.
- 2. Les paramètres UEFI du serveur pour la mémoire ROM en option doivent être définis sur Automatique ou UEFI afin de mettre à jour le microprogramme à l'aide de Lenovo XClarity Administrator, Lenovo XClarity Essentials ou Lenovo XClarity Controller.
- 3. Les mises à jour du microprogramme sont limitées aux mises à jour Lenovo XClarity Provisioning Manager, Lenovo XClarity Controller et UEFI. Les mises à jour de microprogramme pour les dispositifs en option tels que les adaptateurs ne sont pas pris en charge.
- 4. Les paramètres UEFI du serveur pour la mémoire ROM en option doivent être définis sur **Automatique** ou UEFI pour que les informations détaillées de carte d'adaptateur, comme le nom de modèle et les niveaux de microprogramme, s'affichent dans Lenovo XClarity Administrator, Lenovo XClarity Controller ou Lenovo XClarity Essentials.
- 5. Inventaire limité.
- 6. La vérification de déploiement de Lenovo XClarity Integrator pour System Center Configuration Manager (SCCM) prend en charge le déploiement du système d'exploitation Windows.
- 7. La fonction de gestion d'alimentation est prise en charge par Lenovo XClarity Integratorpour VMware vCenter.
- 8. Il est fortement recommandé de vérifier les données de synthèse de l'alimentation de votre serveur à l'aide de Lenovo Capacity Planner avant d'acheter de nouvelles pièces.

## <span id="page-22-0"></span>Spécifications environnementales

La présente section vous indique les spécifications environnementales propres au serveur.

- [« Température ambiante/humidité/altitude » à la page 15](#page-22-1)
- [« Vibrations » à la page 16](#page-23-0)
- [« Chocs » à la page 16](#page-23-1)
- [« Dissipation thermique » à la page 16](#page-23-2)
- [« Émissions acoustiques » à la page 16](#page-23-3)
- [« Contamination particulaire » à la page 17](#page-24-0)

## <span id="page-22-1"></span>Température ambiante/humidité/altitude

Le serveur fonctionne :

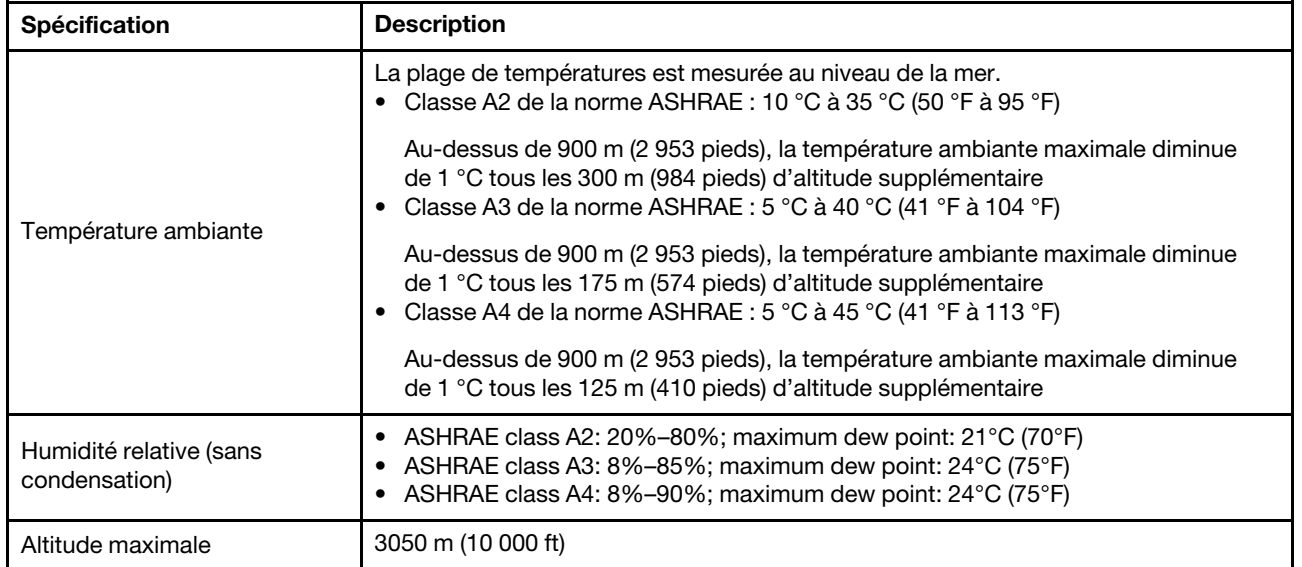

Remarque : Les exigences relatives à la température ambiante pour le serveur varient en fonction de la configuration matérielle. Pour obtenir plus d'informations, voir [« Règles thermiques » à la page 29](#page-36-0).

Le serveur ne fonctionne pas :

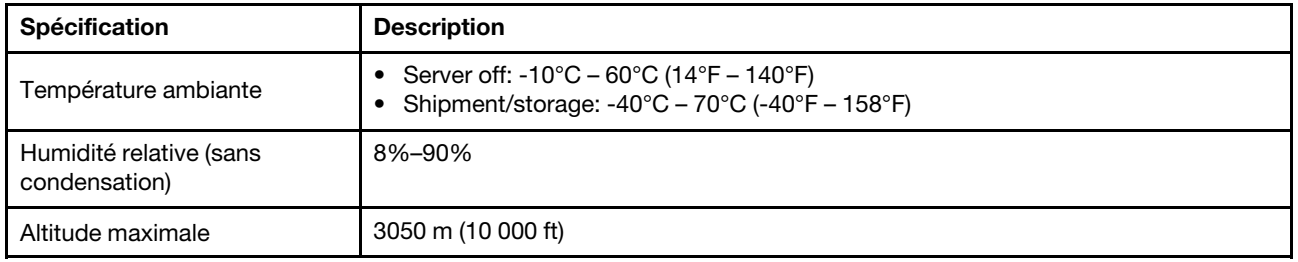

### Norme ASHRAE de classe A3/A4

Afin de garantir le bon fonctionnement du serveur dans un environnement répondant à la norme ASHRAE de classe A3/A4, le serveur ne doit PAS être configuré à l'aide des éléments suivants :

- CPU (TDP  $\geq$  170W)
- 3DS RDIMMs
- GPUs
- Mellanox ConnextX-6 100 GbE/200GbE with AOC
- Xilinx Alveo U25 FPGA
- Xilinx Alveo U50 FPGA
- Broadcom 57454 OCP 3.0
- NVMe AIC switches
- Middle/rear 2.5"/3.5" drives

## <span id="page-23-0"></span>Vibrations

• Le serveur fonctionne :

0,21 G rms de à 5 Hz à 500 Hz pendant 15 minutes sur 3 axes

• Le serveur ne fonctionne pas :

1,04 G rms de à 2 Hz à 200 Hz pendant 15 minutes sur 6 surfaces

## <span id="page-23-1"></span>**Chocs**

• Le serveur fonctionne :

15 G pendant 3 millisecondes dans chaque direction (axes X, Y et Z positifs et négatifs)

- Le serveur ne fonctionne pas :
	- De 23 à 31 kg : 35 G par changement de vitesse de 152 po/sec sur 6 surfaces (config. avec 3 GPU, config. de 2,5 po)
	- De 32 à 68 kg : 35 G par changement de vitesse de 136 po/sec sur 6 surfaces (config. avec 20 unités de disque dur HDD de 3,5 po)

## <span id="page-23-2"></span>Dissipation thermique

- Configuration minimale : 900 BTU/hr, 264 W
- Configuration maximale : 2924 BTU/hr, 857 W

## <span id="page-23-3"></span>Émissions acoustiques

Ces niveaux sonores ont été mesurés dans des environnements acoustiques contrôlés conformément aux procédures ISO7779 et déclarés conformément à la norme ISO 9296.

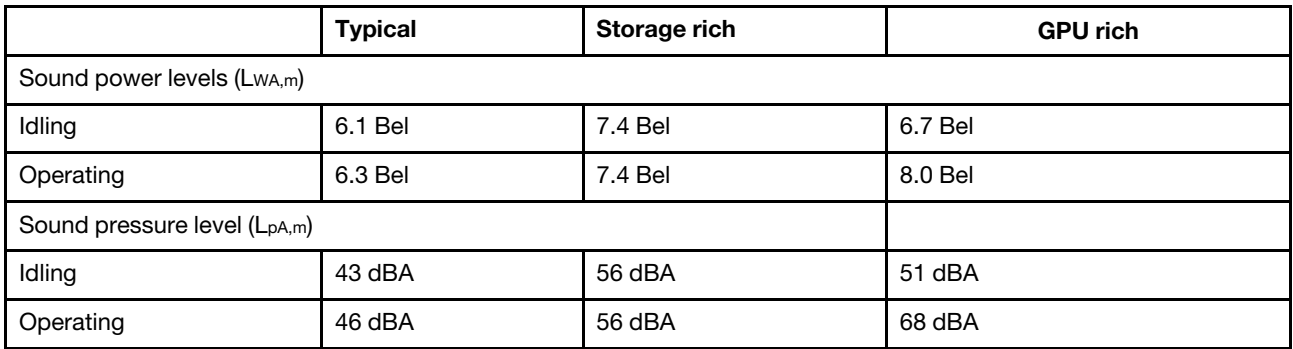

Les niveaux sonores déclarés sont basés sur les configurations ci-dessous, qui peuvent varier légèrement selon les configurations et les conditions :

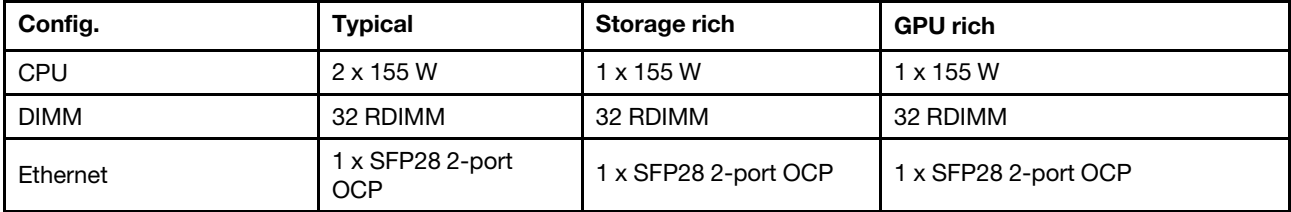

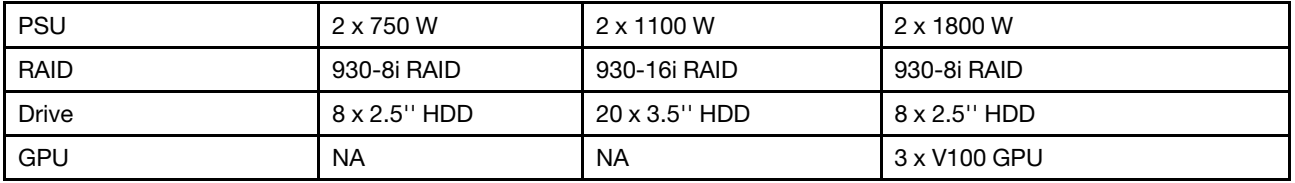

Remarque : L'installation de votre serveur peut être soumise aux réglementations gouvernementales (notamment à celles d'OSHA ou aux directives de l'Union européenne) couvrant le niveau sonore sur le lieu de travail. Les niveaux de pression acoustique réels de votre installation dépendent de divers facteurs ; notamment du nombre d'armoires dans l'installation, de la taille, des matériaux et de la configuration de la pièce, des niveaux sonores des autres équipements, de la température ambiante de la pièce et de l'emplacement des employés par rapport au matériel. De plus, la conformité à ces réglementations gouvernementales dépend de plusieurs facteurs complémentaires, notamment le temps d'exposition des employés ainsi que les dispositifs de protection anti-bruit qu'ils utilisent. Lenovo vous recommande de faire appel à des experts qualifiés dans ce domaine pour déterminer si vous êtes en conformité avec les réglementations en vigueur.

## <span id="page-24-0"></span>Contamination particulaire

Attention : les particules aériennes (notamment poussières ou particules métalliques) et les gaz réactifs agissant seuls ou en combinaison avec d'autres facteurs environnementaux tels que l'humidité ou la température peuvent représenter un risque pour l'unité décrite dans le présent document.

En particulier, des concentrations trop élevées de particules ou de gaz dangereux peuvent endommager l'unité et entraîner des dysfonctionnements voire une panne complète. Cette spécification présente les seuils de concentration en particules et en gaz qu'il convient de respecter pour éviter de tels dégâts. Ces seuils ne doivent pas être considérés ou utilisés comme des limites absolues, car d'autres facteurs comme la température ou l'humidité de l'air peuvent modifier l'impact des particules ou de l'atmosphère corrosive et les transferts de contaminants gazeux. En l'absence de seuils spécifiques définis dans le présent document, vous devez mettre en œuvre des pratiques permettant de maintenir des niveaux de particules et de gaz conformes aux réglementations sanitaires et de sécurité. Si Lenovo détermine que les niveaux de particules ou de gaz de votre environnement ont provoqué l'endommagement de l'unité, Lenovo peut, sous certaines conditions, mettre à disposition la réparation ou le remplacement des unités ou des composants lors de la mise en œuvre de mesures correctives appropriées, afin de réduire cette contamination environnementale. La mise en œuvre de ces mesures correctives est de la responsabilité du client.

Tableau 2. Seuils de concentration en particules et en gaz

| Contaminant                                                                                                    | <b>Seuils</b>                                                                                                    |
|----------------------------------------------------------------------------------------------------|----------------------------------------------------------------------------------------------------|
| Gaz réactifs                                                                                                    | Niveau de gravité G1 selon la norme ANSI/ISA 71.04-1985 <sup>1</sup> :<br>· Le niveau de réactivité du cuivre doit être inférieur à 200 Angströms par mois (Å/mois, gain de<br>poids $\approx 0,0035 \mu g/cm^2$ par heure). <sup>2</sup><br>• Le niveau de réactivité de l'argent doit être inférieur à 200 Angstroms par mois (Å/mois, gain de<br>poids $\approx 0,0035 \text{ µg/cm}^2 \text{ par heure}.^3$<br>• La surveillance de la corrosion gazeuse doit se faire à environ 5 cm (2 pouces) de la façade de<br>l'armoire, côté prise d'air, au quart et aux trois-quarts de la hauteur du châssis par rapport au<br>sol ou à un endroit où la vitesse d'air est bien plus importante.                                                                                                    |
| Particules<br>aériennes                                                                                                    | Les centres de données doivent respecter le niveau de propreté ISO 14644-1 classe 8.<br>Pour les centres de données sans économiseur par rapport à l'air extérieur, le niveau de propreté<br>ISO 14644-1 classe 8 peut être atteint à l'aide de l'une des méthodes de filtration suivantes :<br>· L'air de la pièce peut être filtré en permanence avec des filtres MERV 8.<br>• L'air qui entre dans le centre de données peut être filtré avec des filtres MERV 11 ou de<br>préférence avec des filtres MERV 13.<br>Pour les centres de données avec modulation d'air, pour satisfaire la norme de propreté ISO<br>classe 8, le choix des filtres dépend des conditions spécifiques au centre de données.<br>• Le taux d'hygrométrie relative déliquescente de la contamination particulaire doit être<br>supérieur à 60 % RH. <sup>4</sup><br>• Les centres de données ne doivent pas contenir de résidus de zinc. <sup>5</sup> |
| <sup>1</sup> ANSI/ISA-71.04-1985. Conditions environnementales pour les systèmes de mesure et de contrôle des processus :<br>contaminants atmosphériques. Instrument Society of America, Research Triangle Park, Caroline du Nord, États-<br>Unis.<br><sup>2</sup> La dérivation de l'équivalence entre le taux d'augmentation de l'épaisseur du produit par la corrosion en cuivre en<br>Å/mois et le taux de gain de poids suppose que Cu2S et Cu2O augmentent dans des proportions égales.<br><sup>3</sup> La dérivation de l'équivalence entre le taux d'augmentation de l'épaisseur du produit par la corrosion en argent<br>en Å/mois et le taux de gain de poids suppose que Ag2S est le seul produit corrosif.<br>4 L'humidité relative de déliquescence de la contamination particulaire est l'humidité relative à partir de laquelle la<br>poussière absorbe suffisamment d'eau pour devenir humide et favoriser la conduction ionique.<br><sup>5</sup> Le niveau de débris en surface est mesuré de manière aléatoire dans 10 zones du centre de données sur un<br>disque de 1,5 cm de diamètre de bande adhésive conductrice posée sur un raccord en métal. Si l'examen de la<br>bande adhésive au microscope électronique ne révèle pas de débris de zinc, le centre de données est considéré<br>comme exempt de particules de zinc. |                                                                                                    |

## <span id="page-26-0"></span>Règles techniques

Cette section énonce des règles techniques relatives au serveur.

- [« Emplacements PCIe et configurations » à la page 26](#page-33-0)
- [« Règles thermiques » à la page 29](#page-36-0)
- [« UC, dissipateur thermique et combinaisons de ventilateurs » à la page 19](#page-26-1)
- [« Règles de peuplement des barrettes DIMM » à la page 21](#page-28-0)

## <span id="page-26-1"></span>UC, dissipateur thermique et combinaisons de ventilateurs

Modèles : 8 x 3,5 pouces/8 x 2,5 pouces/16 x 2,5 pouces

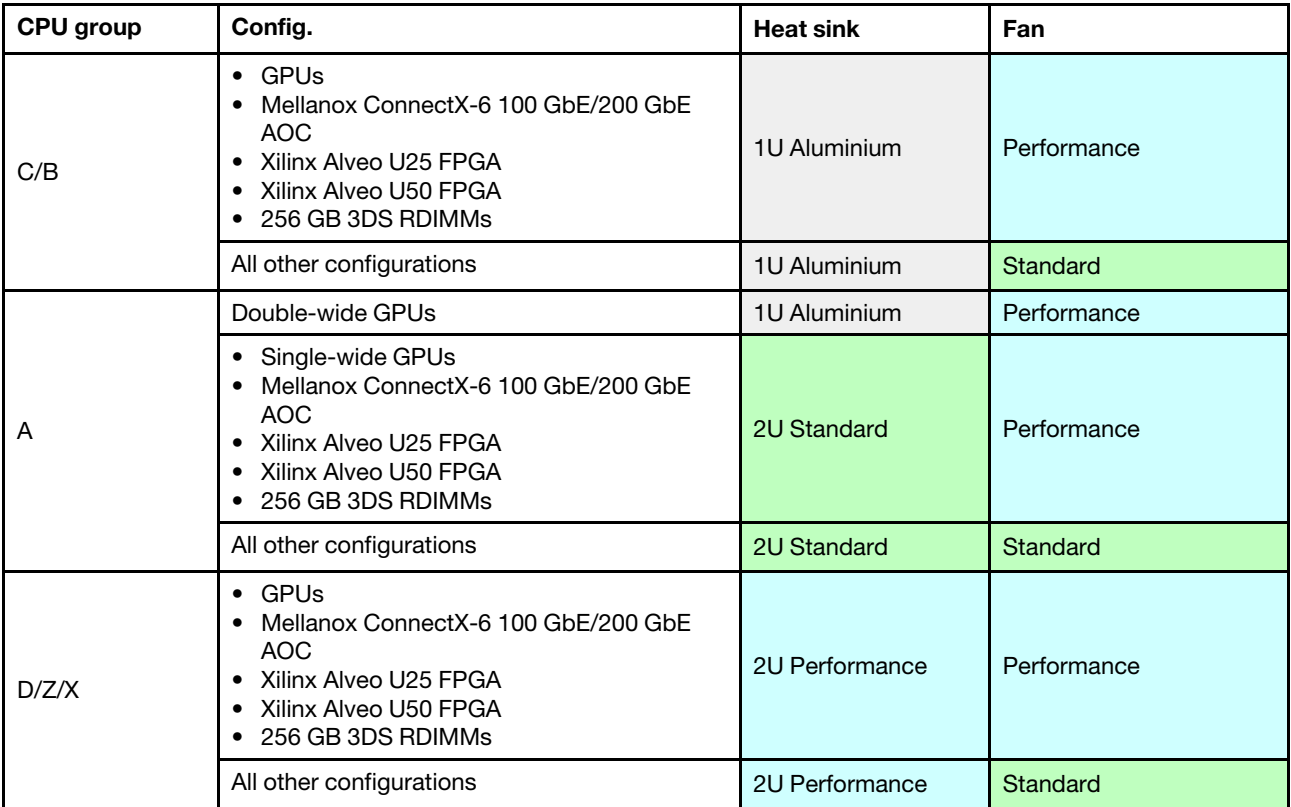

#### Modèles : 24 x 2,5 pouces/12 x 3,5 pouces

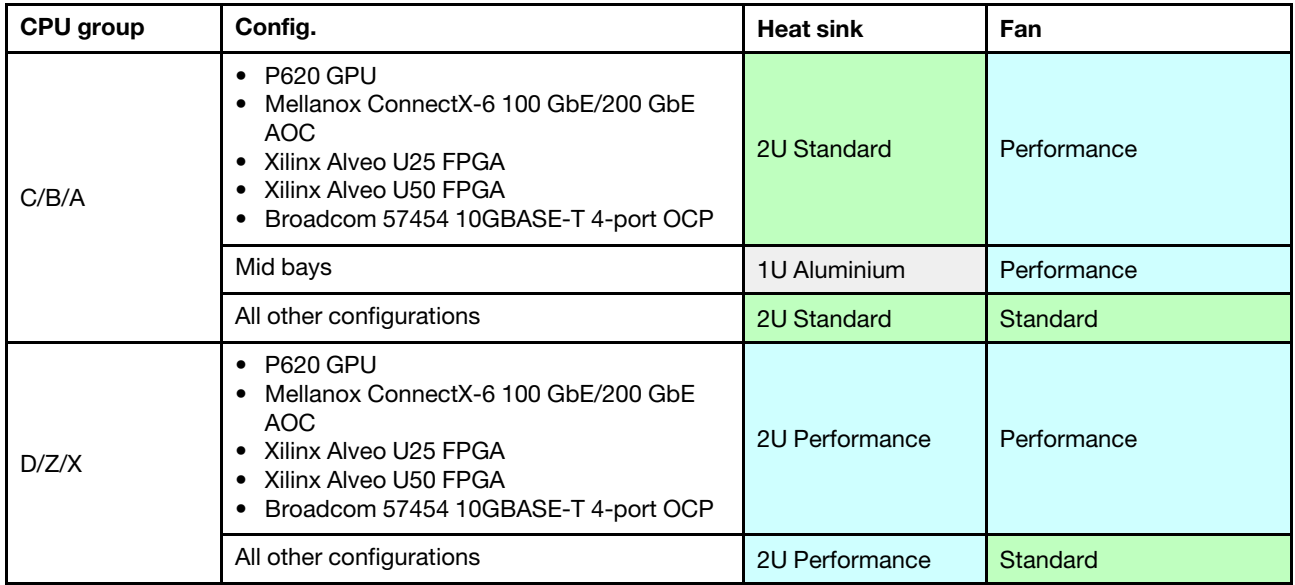

#### Remarques :

- Les ventilateurs standards sont compatibles avec toutes les conditions ci-après. Dans les autres cas, il convient d'utiliser des ventilateurs de performance.
	- Pas de GPU
	- Pas de Mellanox ConnectX-6 100 GbE/200 GbE avec AOC
	- Pas de Xilinx Alveo U25 FPGA
	- Pas de Xilinx Alveo U50 FPGA
	- Pas de Broadcom 57454 10GBASE-T à 4 ports OCP
	- Pas de 3DS RDIMM 256 Go
	- Pas de baies d'unité centrales ou de baies d'unité arrière
- Les configurations suivantes requièrent six ventilateurs :
	- configurations à deux processeurs
	- configurations à processeur unique avec des disques intermédiaires, des disques arrière ou une carte mezzanine 3
- Si un adaptateur Ethernet OCP 3.0 est installé, lorsque le système est mis hors tension mais encore branché sur le secteur, les ventilateurs 5 et 6 continuent de tourner à une vitesse nettement inférieure. Il s'agit de la conception système pour assurer le refroidissement approprié de l'adaptateur Ethernet OCP 3.0.

## <span id="page-28-0"></span>Règles de peuplement des barrettes DIMM

Règles générales en matière de combinaisons :

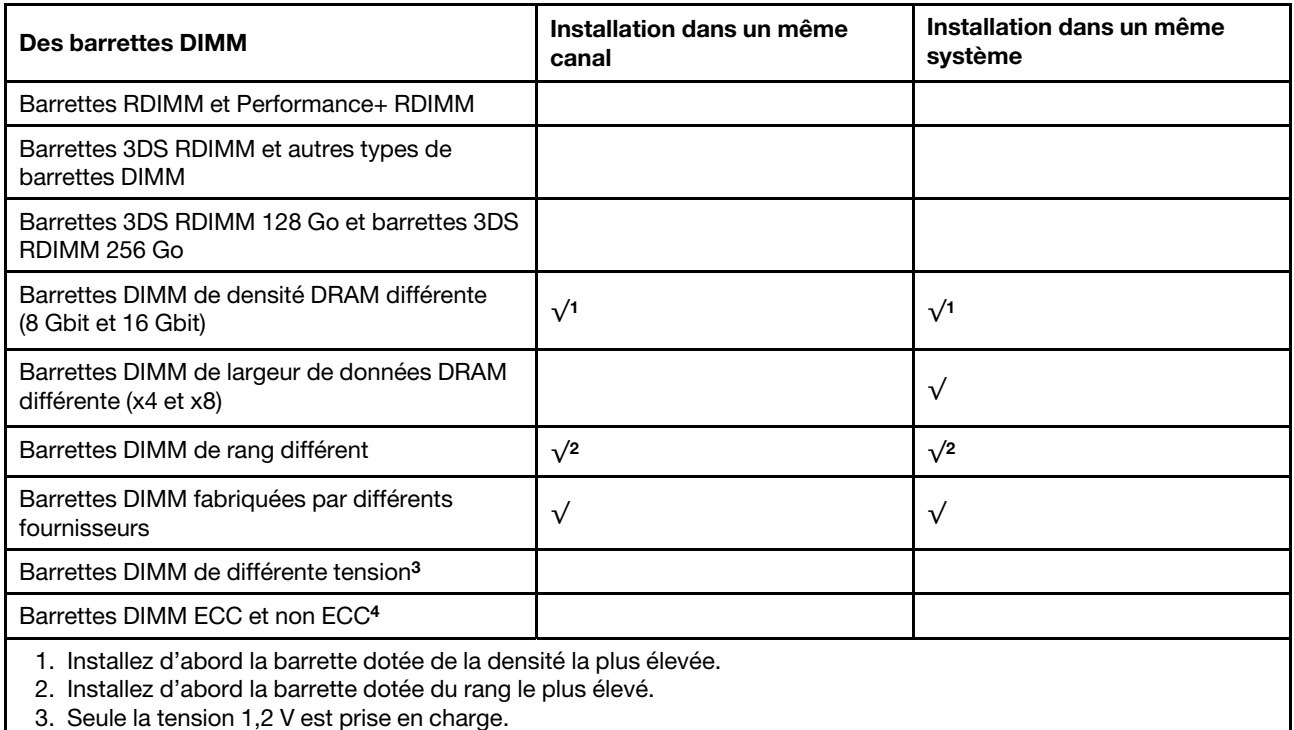

4. Seules les barrettes DIMM ECC sont prises en charge.

## Compatibilité des barrettes DIMM (sur la base de règles générales quant aux combinaisons)

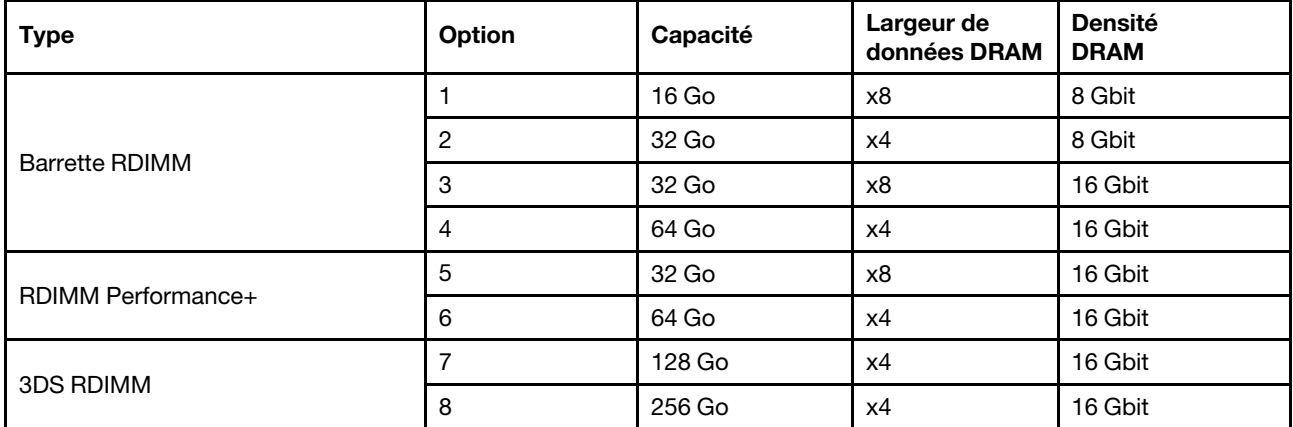

Prise en charge d'une combinaison dans un canal :

- Options 1 et 3
- Options 2 et 4

Prise en charge d'une combinaison dans un système :

- Options 1 à 4 (installez d'abord la barrette dotée de la densité la plus élevée).
- Options 5 et 6 (installez d'abord la barrette dotée de la capacité la plus élevée).

#### Vous pouvez aussi suivre les règles ci-dessous pour optimiser la mémoire et les performances :

- Équilibrez la capacité de mémoire par paire de canaux sur une UC donnée.
- Équilibrez la capacité de mémoire pour chaque socket d'UC lorsque 2 UC sont installées.
- En cas d'utilisation de barrettes RDIMM Performance+ pour maximiser la vitesse de traitement de la mémoire, assurez-vous que des barrettes RDIMM Performance+ de la même capacité sont installées sur 2DPC. Si ce n'est pas le cas, vous ne bénéficierez d'aucun gain de performances.
- Lorsqu'une seule barrette DIMM doit être installée sur un canal donné, elle doit être installée dans l'emplacement DIMM 1 (celui qui est physiquement le plus éloigné de l'UC).
- Le serveur prend en charge une seule barrette DIMM dans la configuration minimale, toutefois, la bande passante de la mémoire maximale requiert une barrette DIMM installée par canal (A-H). Pour obtenir des performances optimales, installez les 8 canaux de chaque socket, chaque canal ayant la même capacité.

Remarque : Pour obtenir des instructions détaillées sur les configurations d'équilibrage de la mémoire de votre serveur, consultez la ressource suivante :

[Configurations de mémoire équilibrées avec processeurs AMD EPYC de deuxième ou de troisième génération](https://lenovopress.com/lp1268.pdf)

#### Ordre de peuplement recommandé (selon les règles générales)

## 1 UC installée :

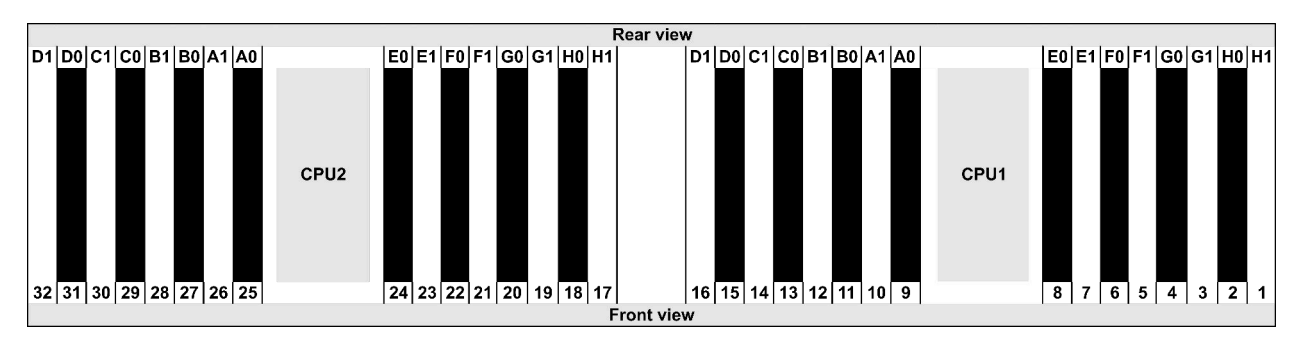

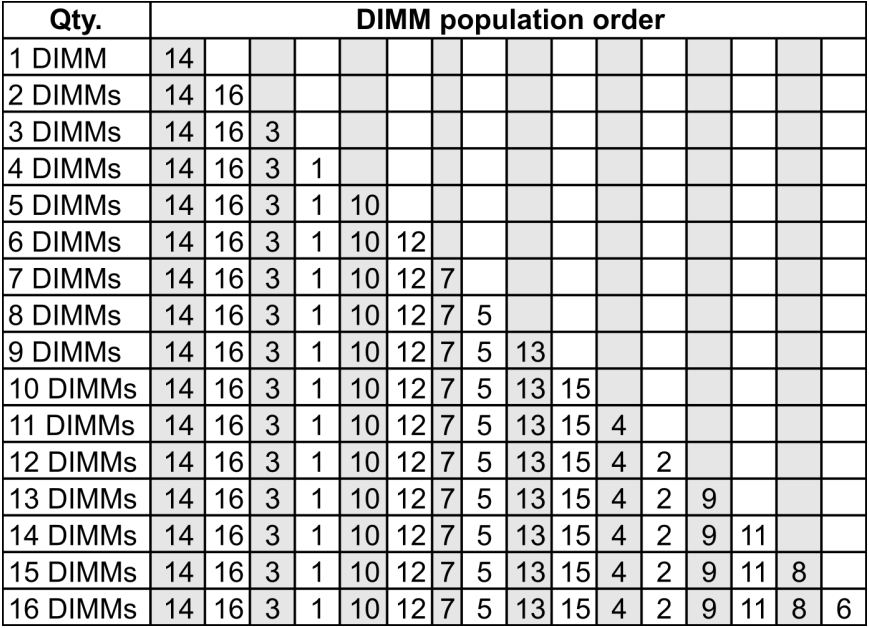

#### 2 UC installées :

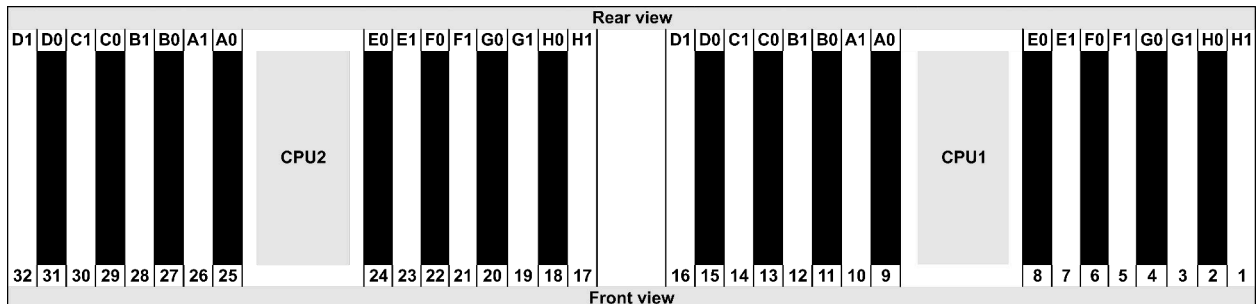

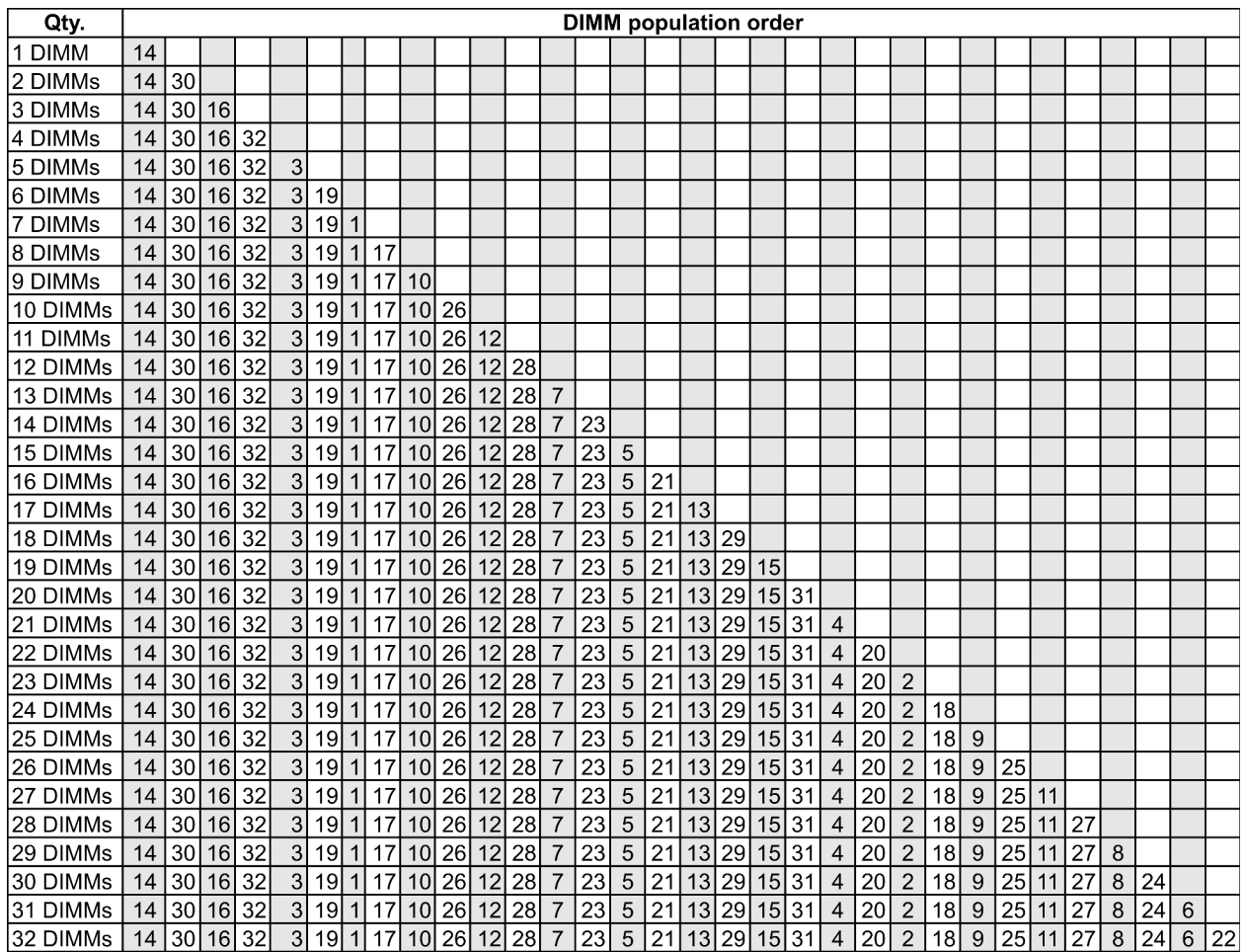

Remarque : Il existe des configurations 6 DIMM et 12 DIMM optimisées pour les performances des modèles de serveur avec UC de série 7003 et des configurations 12 DIMM et 24 DIMM pour les modèles de serveur avec deux UC de série 7003. Pour plus de détails, voir le tableau ci-dessous.

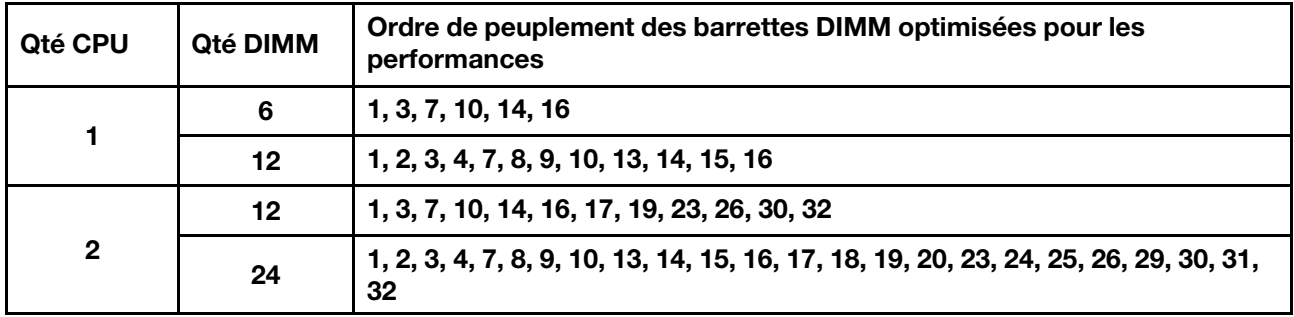

## <span id="page-33-0"></span>Emplacements PCIe et configurations

- [« Configurations des emplacements » à la page 26](#page-33-1)
- [« Adaptateur PCIe et priorité d'emplacement » à la page 26](#page-33-2)
- [« Règles RAID » à la page 28](#page-35-0)

### <span id="page-33-1"></span>Configurations des emplacements

Le serveur prend en charge jusqu'à 8 emplacements PCIe à l'arrière. Les configurations des emplacements PCIe varient selon le modèle de serveur.

Remarques : Les emplacements définis dans le paramètre UEFI sont légèrement différents des emplacements physiques. Pour plus d'informations sur les emplacements définis dans le paramètre UEFI, reportez-vous à :

- Pour les processeurs AMD EPYC série 7002 : [https://thinksystem.lenovofiles.com/help/topic/uefi\\_amd\\_2p/](https://thinksystem.lenovofiles.com/help/topic/uefi_amd_2p/onboard_device.html) [onboard\\_device.html](https://thinksystem.lenovofiles.com/help/topic/uefi_amd_2p/onboard_device.html)
- Pour les processeurs AMD EPYC série 7003 : [https://thinksystem.lenovofiles.com/help/topic/uefi\\_amd\\_2p\\_](https://thinksystem.lenovofiles.com/help/topic/uefi_amd_2p_milan/onboard_device.html)  [milan/onboard\\_device.html](https://thinksystem.lenovofiles.com/help/topic/uefi_amd_2p_milan/onboard_device.html)

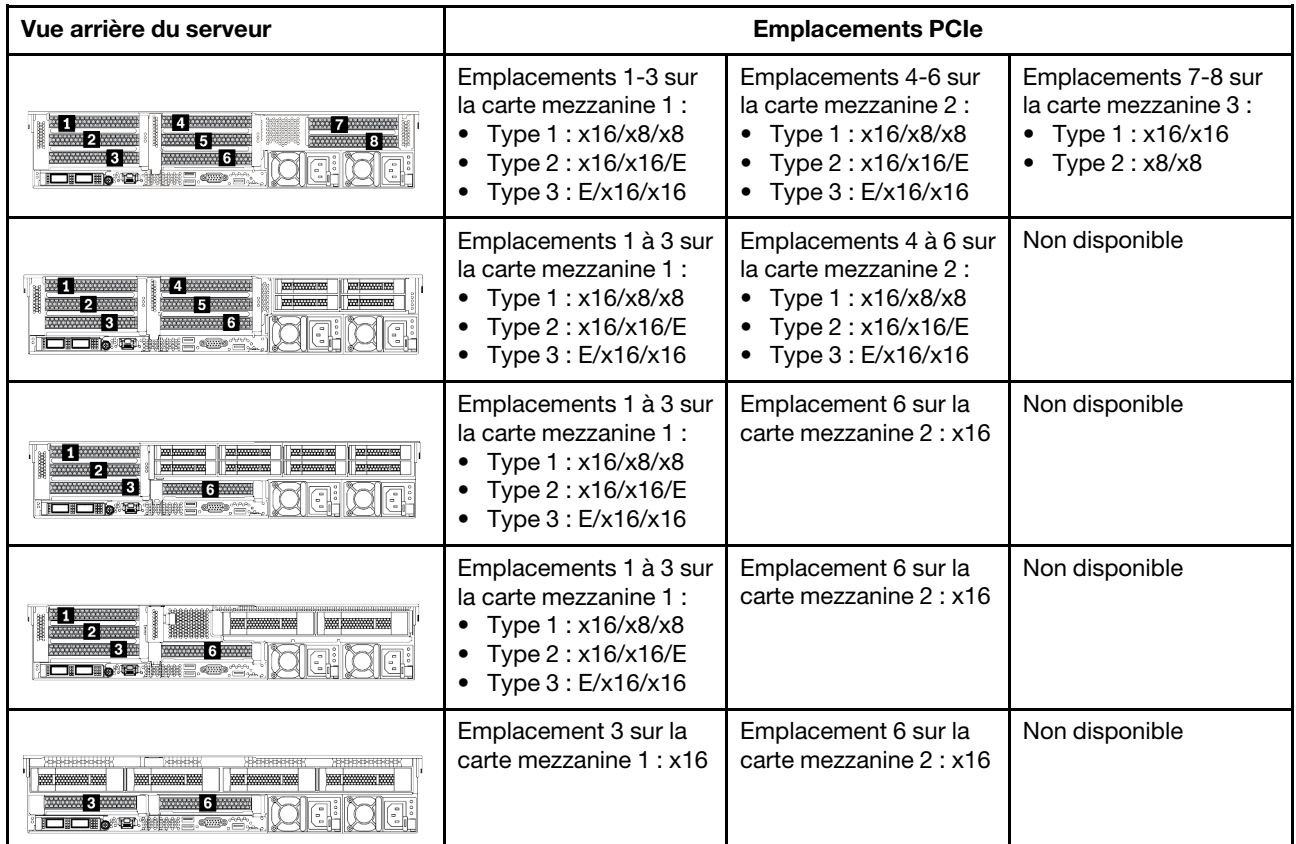

## <span id="page-33-2"></span>Adaptateur PCIe et priorité d'emplacement

Le tableau suivant indique la séquence d'emplacements physiques recommandée pour les adaptateurs PCIe communs.

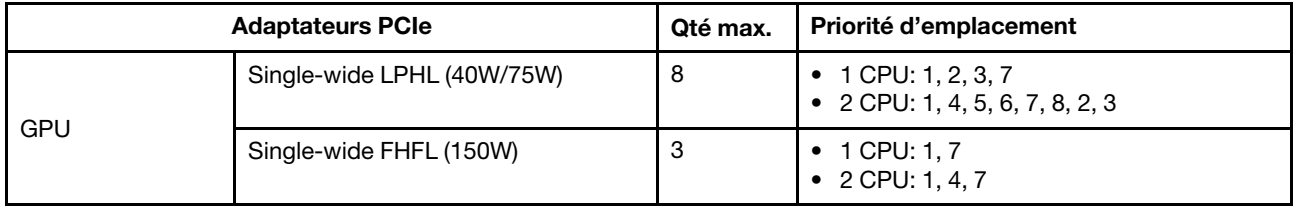

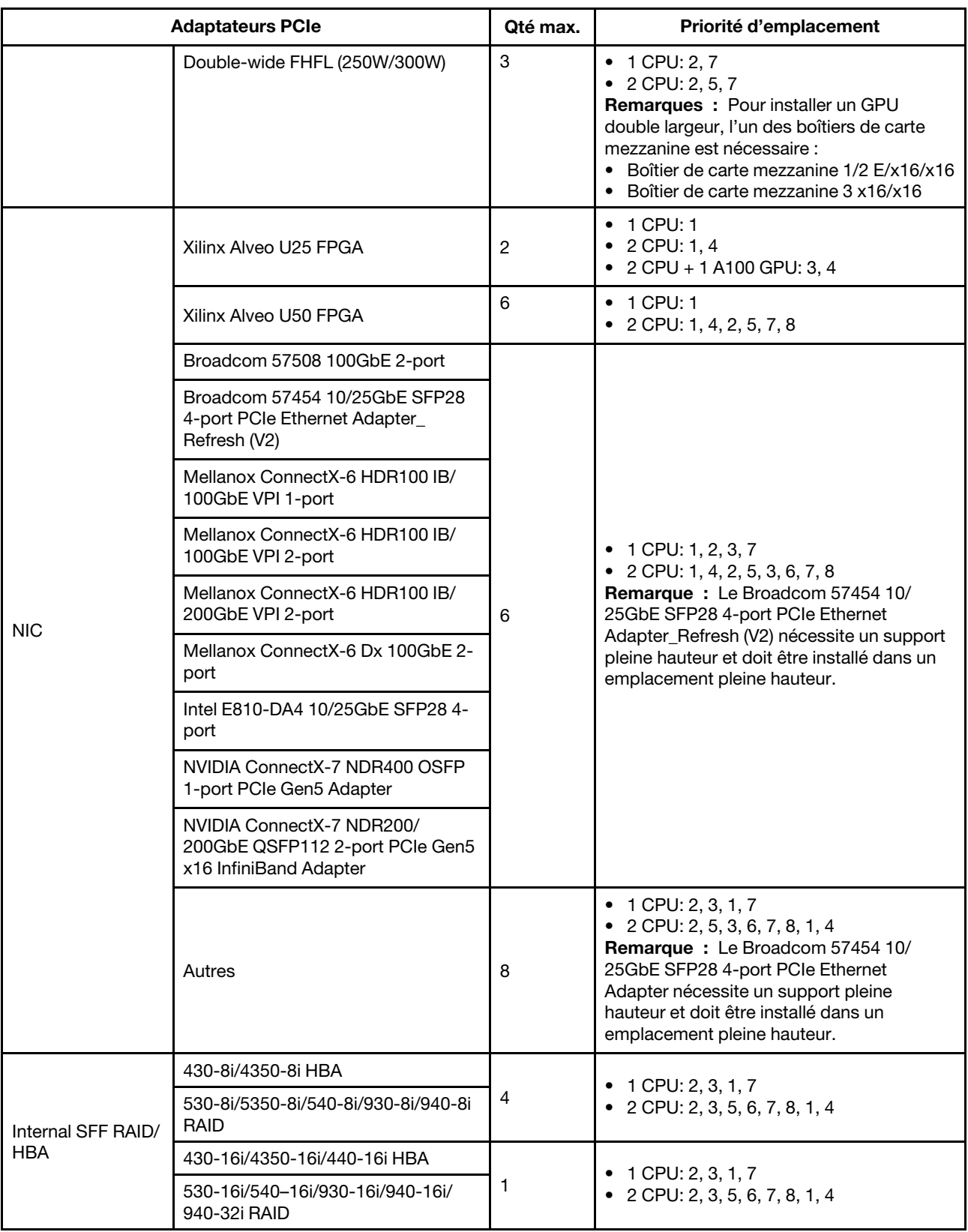

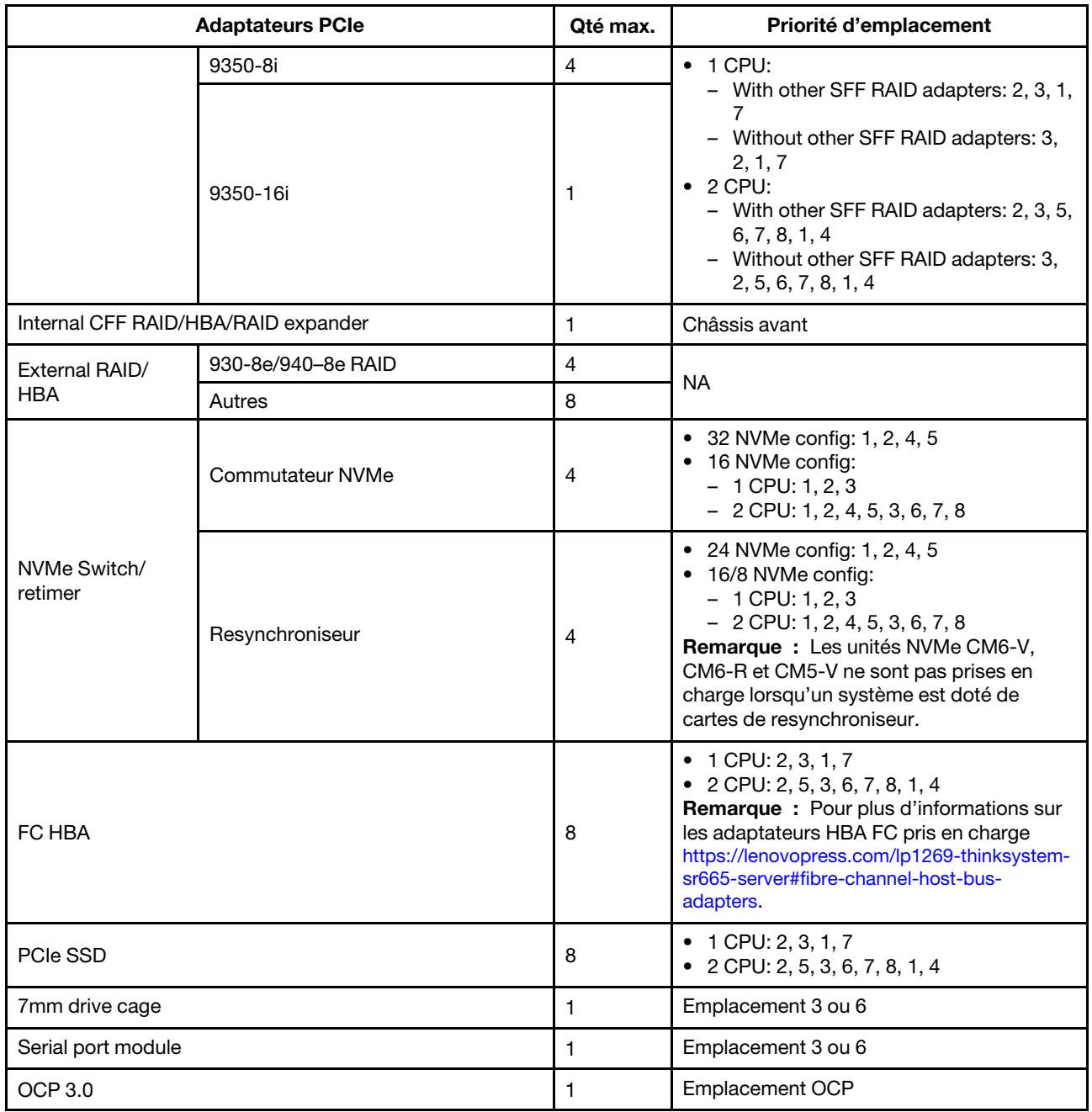

## <span id="page-35-0"></span>Règles RAID

- Les éléments Gen 3 et Gen 4 ne peuvent pas être installés en même temps sur une seule carte mezzanine.
- Les contrôleurs RAID appartenant à la même génération PCIe peuvent être installés sur une carte mezzanine.
- Les contrôleurs RAID et HBA peuvent être installés sur une carte mezzanine.
- Les adaptateurs RAID/HBA 4350/5350/9350 ne peuvent pas être associés aux adaptateurs suivants sur un même système :
	- Adaptateur Intel Ethernet OCP/PCIe E810-DA2
	- Adaptateur Intel Ethernet OCP/PCIe E810-DA4
	- Adaptateurs RAID/HBA 430/530/930
	- Adaptateurs RAID/HBA 440/940/540, sauf les adaptateurs RAID/HBA externes 440-8e/440-16e/940-8e
- La carte SSD PCIe ne prend pas en charge la fonction RAID.
• L'adaptateur RAID 940-8i ou RAID 940-16i prend en charge le Tri-mode. Lorsque le Tri-mode est activé, le serveur prend en charge les unités NVMe U.3, SAS et SATA en même temps. Les unités NVMe sont connectées via une liaison PCIe x1 au contrôleur.

Remarque : Pour la prise en charge du triple mode avec des unités NVMe, le mode U.3 x1 doit être activé pour les emplacements d'unités sélectionnés sur le fond de panier via l'interface graphique Web XCC. Sinon, les unités NVMe U.3 ne peuvent pas être détectées. Pour en savoir plus, consultez [« Une](#page-450-0) [unité NVMe U.3 peut être détectée dans la connexion NVMe, mais pas en triple mode » à la page 443](#page-450-0).

- Les adaptateurs HBA 430/440 ne prennent pas en charge la fonction de gestion d'erreur SED (Self-Encrypting Drive).
- Les contrôleurs RAID 930/9350/940 nécessitent un supercondensateur.
- Une erreur de type Oversubscription se produit lorsque le système prend en charge 32 disques NVMe avec des adaptateurs de commutateur NVMe. Pour plus de détails, voir [NVMe drive support.](https://lenovopress.lenovo.com/lp1269-thinksystem-sr665-server#nvme-drive-support)

# Règles thermiques

Cette rubrique fournit les règles thermiques à suivre pour le serveur en fonction de la configuration matérielle.

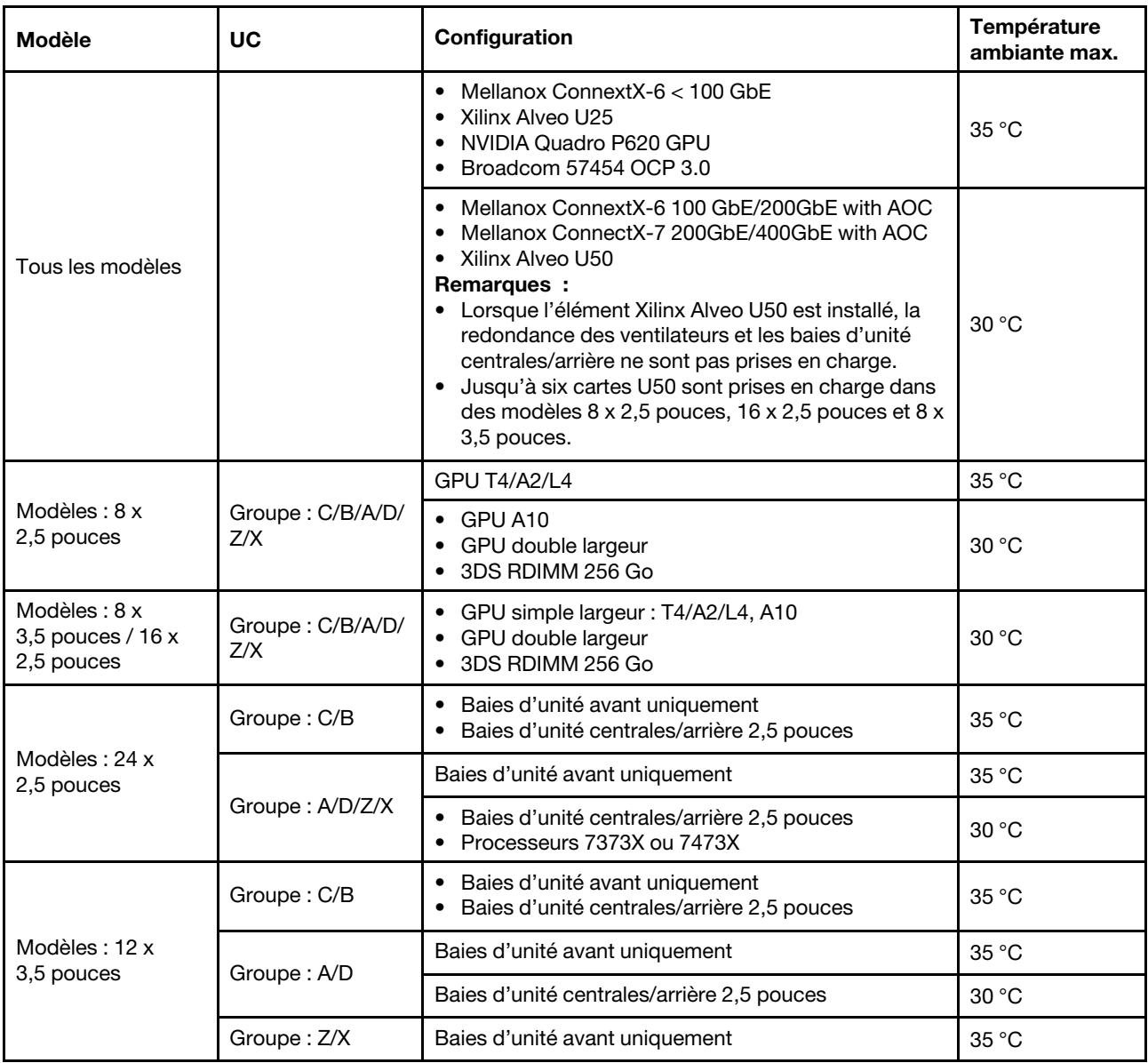

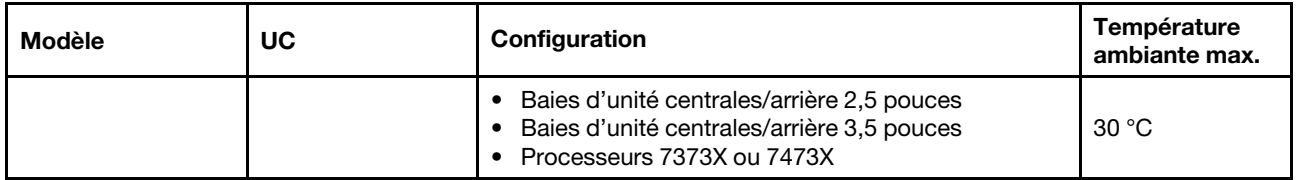

Remarques : Pour la configuration 12 x 3,5 pouces SAS/SATA (avant) + 8 x 2,5 pouces NVMe (milieu), la température ambiante ne doit pas dépasser 25 °C lorsque les unités SSD NVMe suivantes sont installées :

- SSD NVMe 2,5 pouces U.3 PM1733a 30,72 To RI
- SSD NVMe 2,5 pouces U.3 PM1733a 15,36 To RI
- SSD NVMe 2,5 pouces U.2 P5520 7,68 To RI
- SSD NVMe 2,5 pouces U.2 P5520 15,36 To RI
- SSD NVMe 2,5 pouces U.2 P5620 6,4 To
- SSD NVMe 2,5 pouces U.2 P5620 12,8 To

# Déploiement du système d'exploitation

Plusieurs options sont disponibles pour déployer un système d'exploitation sur le ou les serveurs.

# Systèmes d'exploitation disponibles

- Microsoft Windows Server
- VMware ESXi
- Red Hat Enterprise Linux
- SUSE Linux Enterprise Server

Liste complète des systèmes d'exploitation disponibles : <https://lenovopress.com/osig>.

#### Déploiement à base d'outils

#### • Contexte multi-serveur

Outils disponibles :

– Lenovo XClarity Administrator

[http://sysmgt.lenovofiles.com/help/topic/com.lenovo.lxca.doc/compute\\_node\\_image\\_deployment.html](http://sysmgt.lenovofiles.com/help/topic/com.lenovo.lxca.doc/compute_node_image_deployment.html)

– Lenovo XClarity Essentials OneCLI

[http://sysmgt.lenovofiles.com/help/topic/toolsctr\\_cli\\_lenovo/onecli\\_r\\_uxspi\\_proxy\\_tool.html](http://sysmgt.lenovofiles.com/help/topic/toolsctr_cli_lenovo/onecli_r_uxspi_proxy_tool.html)

– Pack de déploiement Lenovo XClarity Integrator pour SCCM (système d'exploitation Windows uniquement)

https://sysmgt.lenovofiles.com/help/topic/com.lenovo.lxci\_deploypack\_sccm.doc/dpsccm\_c\_endtoend [deploy\\_scenario.html](https://sysmgt.lenovofiles.com/help/topic/com.lenovo.lxci_deploypack_sccm.doc/dpsccm_c_endtoend_deploy_scenario.html)

#### • Contexte de serveur unique

Outils disponibles :

– Lenovo XClarity Provisioning Manager

La section « Installation du système d'exploitation » dans la documentation LXPM compatible avec votre serveur à l'adresse suivante : [https://sysmgt.lenovofiles.com/help/topic/lxpm\\_frontend/lxpm\\_](https://sysmgt.lenovofiles.com/help/topic/lxpm_frontend/lxpm_product_page.html)  [product\\_page.html](https://sysmgt.lenovofiles.com/help/topic/lxpm_frontend/lxpm_product_page.html)

– Lenovo XClarity Essentials OneCLI

[http://sysmgt.lenovofiles.com/help/topic/toolsctr\\_cli\\_lenovo/onecli\\_r\\_uxspi\\_proxy\\_tool.html](http://sysmgt.lenovofiles.com/help/topic/toolsctr_cli_lenovo/onecli_r_uxspi_proxy_tool.html)

– Pack de déploiement Lenovo XClarity Integrator pour SCCM (système d'exploitation Windows uniquement)

https://sysmgt.lenovofiles.com/help/topic/com.lenovo.lxci\_deploypack\_sccm.doc/dpsccm\_c\_endtoend [deploy\\_scenario.html](https://sysmgt.lenovofiles.com/help/topic/com.lenovo.lxci_deploypack_sccm.doc/dpsccm_c_endtoend_deploy_scenario.html)

#### Déploiement manuel

Si vous ne parvenez pas à accéder aux outils ci-dessus, suivez les instructions suivantes, téléchargez le Guide d'installation du SE correspondant et déployez le système d'exploitation manuellement en vous référant au guide.

- 1. Accédez à <https://datacentersupport.lenovo.com/solutions/server-os>.
- 2. Dans le panneau de navigation, sélectionnez un système d'exploitation et cliquez sur Resources (Ressources).
- 3. Repérez la zone « Guides d'installation du système d'exploitation » et cliquez sur les instructions d'installation. Ensuite, suivez les instructions pour procéder au déploiement du système d'exploitation.

# Mises à jour du microprogramme

Plusieurs options sont disponibles pour mettre à jour le microprogramme du serveur.

Vous pouvez utiliser les outils répertoriés ici pour mettre à jour le microprogramme le plus récent de votre serveur et des appareils installés sur le serveur.

• Les pratiques recommandées relatives à la mise à jour du microprogramme sont disponibles à l'adresse suivante :

<http://lenovopress.com/LP0656>

• Le microprogramme le plus récent est disponible sur le site suivant :

<https://datacentersupport.lenovo.com/products/servers/thinksystem/sr665/7d2w/parts/downloads>

• Vous pouvez vous abonner aux notifications produit pour rester à jour sur les mises à jour du microprogramme :

<https://datacentersupport.lenovo.com/tw/en/solutions/ht509500>

# UpdateXpress System Packs (UXSP)

Lenovo publie généralement le microprogramme sous la forme de regroupements appelés UpdateXpress System Packs (UXSPs). Pour vous assurer que toutes les mises à jour du microprogramme sont compatibles, vous devez mettre à jour tout le microprogramme en même temps. Si vous mettez à jour le microprogramme pour Lenovo XClarity Controller et UEFI, mettez d'abord à jour le microprogramme pour Lenovo XClarity Controller.

# Terminologique de la méthode de mise à jour

- Mise à jour interne. L'installation ou la mise à jour est effectuée à l'aide d'un outil ou d'une application dans un système d'exploitation qui s'exécute sur l'unité centrale noyau du serveur.
- Mise à jour hors bande. L'installation ou mise à jour est effectuée par le Lenovo XClarity Controller qui collecte la mise à jour puis la dirige vers le sous-système ou le périphérique cible. Les mises à jour hors bande n'ont pas de dépendance sur un système d'exploitation qui s'exécute sur l'unité centrale noyau. Toutefois, la plupart des opérations hors bande nécessitent que le serveur soit dans l'état d'alimentation S0 (en cours de fonctionnement).
- Mise à jour sur cible. L'installation ou la mise à jour est lancée à partir d'un système d'exploitation installé et s'exécutant sur le serveur cible en lui-même.
- Mise à jour hors cible. L'installation ou la mise à jour est lancée à partir d'un périphérique informatique interagissant directement avec le Lenovo XClarity Controller du serveur.
- UpdateXpress System Packs (UXSPs). Les UXSP sont des mises à jour groupées conçues et testées pour fournir le niveau de fonctionnalité, de performance et de compatibilité interdépendant. Les UXSP sont spécifiques aux types de machines et sont construits (avec mises à jour de microprogrammes et de pilotes de périphérique) pour prendre en charge des distributions de système d'exploitation Windows Server, Red Hat Enterprise Linux (RHEL) et SUSE Linux Enterprise Server (SLES) spécifiques. Des UXSP de microprogramme uniquement et spécifiques aux types de machine sont également disponibles.

#### Outils de mise à jour du microprogramme

Consultez le tableau suivant pour déterminer le meilleur outil Lenovo à utiliser pour l'installation et la configuration du microprogramme :

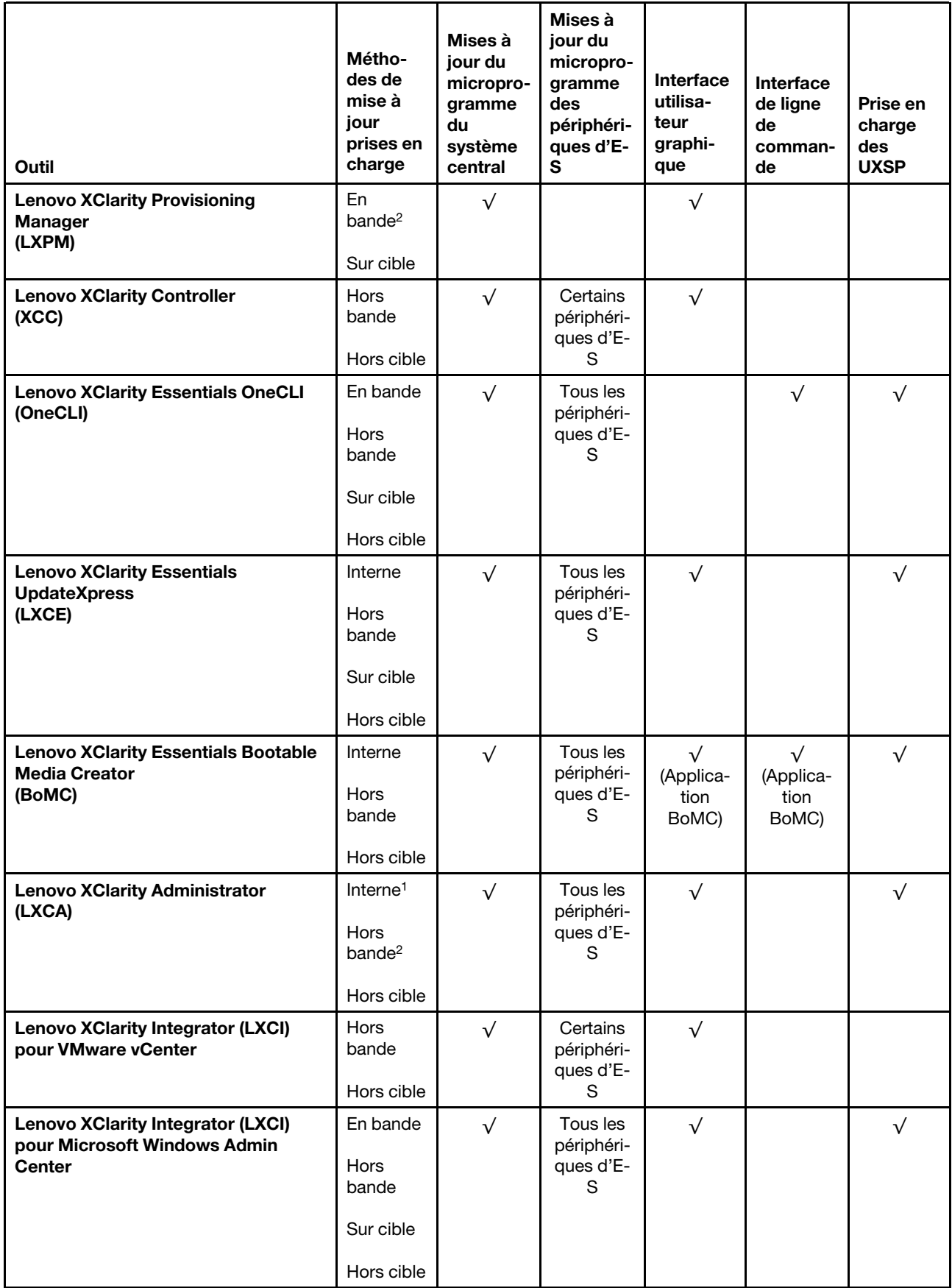

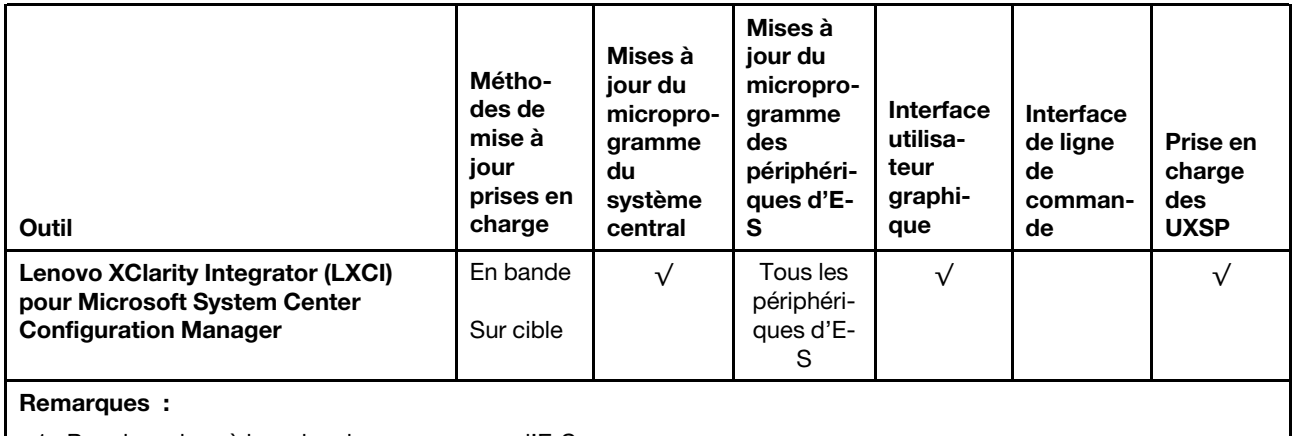

1. Pour les mises à jour du microprogramme d'E-S.

2. Pour les mises à jour du microprogramme du BMC et de l'UEFI.

# • Lenovo XClarity Provisioning Manager

À partir de Lenovo XClarity Provisioning Manager, vous pouvez mettre à jour le Lenovo XClarity Controller microprogramme, le microprogramme UEFI et le Lenovo XClarity Provisioning Manager logiciel.

Remarque : Par défaut, Lenovo XClarity Provisioning Manager l'interface utilisateur graphique s'affiche lorsque vous démarrez le serveur et appuyez sur la touche indiquée dans les instructions à l'écran. Si vous avez modifié cette valeur par défaut afin qu'elle corresponde à la configuration système texte, vous pouvez ouvrir l'interface graphique utilisateur à partir de l'interface de configuration du système.

Pour obtenir des informations supplémentaires sur l'utilisation de Lenovo XClarity Provisioning Manager pour mettre à jour le microprogramme, voir :

La section « Mise à jour du microprogramme » de la documentation LXPM compatible avec votre serveur à l'adresse [https://sysmgt.lenovofiles.com/help/topic/lxpm\\_frontend/lxpm\\_product\\_page.html](https://sysmgt.lenovofiles.com/help/topic/lxpm_frontend/lxpm_product_page.html).

#### • Lenovo XClarity Controller

Si vous devez installer une mise à jour spécifique, vous pouvez utiliser l'interface Lenovo XClarity Controller pour un serveur spécifique.

#### Remarques :

– Pour effectuer une mise à jour interne via Windows ou Linux, le pilote du système d'exploitation doit être installé et l'interface Ethernet sur USB (parfois appelée Réseau local via USB) doit être activée.

Pour obtenir des informations supplémentaires sur la configuration d'Ethernet sur USB, consulter :

La section « Configuration d'Ethernet sur USB » dans la version de la documentation XCC compatible avec votre serveur à l'adresse suivante : [https://sysmgt.lenovofiles.com/help/topic/lxcc\\_frontend/lxcc\\_](https://sysmgt.lenovofiles.com/help/topic/lxcc_frontend/lxcc_overview.html)  [overview.html](https://sysmgt.lenovofiles.com/help/topic/lxcc_frontend/lxcc_overview.html)

– Si vous mettez à jour le microprogramme à l'aide de Lenovo XClarity Controller, vérifiez que vous avez téléchargé et installé les pilotes de périphérique les plus récents pour le système d'exploitation exécuté sur le serveur.

Pour obtenir des informations supplémentaires sur l'utilisation de Lenovo XClarity Controller pour mettre à jour le microprogramme, voir :

La section « Mise à jour du microprogramme de serveur » dans la documentation XCC compatible avec votre serveur à l'adresse suivante : https://sysmgt.lenovofiles.com/help/topic/lxcc\_frontend/lxcc\_ [overview.html](https://sysmgt.lenovofiles.com/help/topic/lxcc_frontend/lxcc_overview.html)

• Lenovo XClarity Essentials OneCLI

Lenovo XClarity Essentials OneCLI est une collection d'applications de ligne de commande qui peut être utilisée pour gérer les serveurs Lenovo. Son application de mise à jour peut être utilisée pour mettre à jour le microprogramme et les pilotes de périphérique de vos serveurs. La mise à jour peut être effectuée dans le système d'exploitation hôte du serveur (en bande) ou à distance, via le module BMC du serveur (hors bande).

Pour obtenir des informations supplémentaires sur l'utilisation de Lenovo XClarity Essentials OneCLI pour mettre à jour le microprogramme, voir :

[http://sysmgt.lenovofiles.com/help/topic/toolsctr\\_cli\\_lenovo/onecli\\_c\\_update.html](http://sysmgt.lenovofiles.com/help/topic/toolsctr_cli_lenovo/onecli_c_update.html)

#### • Lenovo XClarity Essentials UpdateXpress

Lenovo XClarity Essentials UpdateXpress permet de mettre à jour la plupart des fonctions OneCLI via une interface utilisateur graphique (GUI). Cela permet d'acquérir et de déployer les modules de mise à jour système UpdateXpress System Pack (UXSP) et les mises à jour individuelles. Les modules UpdateXpress System Packs contiennent des mises à jour de microprogrammes et de pilotes de périphérique pour Microsoft Windows et pour Linux.

Vous pouvez vous procurer Lenovo XClarity Essentials UpdateXpress à l'adresse suivante :

<https://datacentersupport.lenovo.com/solutions/lnvo-xpress>

#### • Lenovo XClarity Essentials Bootable Media Creator

Vous pouvez utiliser Lenovo XClarity Essentials Bootable Media Creator pour créer un support amorçable approprié aux mises à jour du microprogramme, aux mises à jour des données techniques essentielles, à la collecte d'inventaire et FFDC, à la configuration système avancée, à la gestion des clés FoD, à l'effacement sécurisé, à la configuration RAID et aux diagnostics sur les serveurs pris en charge.

Vous pouvez obtenir Lenovo XClarity Essentials BoMC à l'emplacement suivant :

<https://datacentersupport.lenovo.com/solutions/lnvo-bomc>

#### • Lenovo XClarity Administrator

Si vous gérez plusieurs serveurs à l'aide de Lenovo XClarity Administrator, vous pouvez mettre à jour le microprogramme pour tous les serveurs gérés via cette interface. La gestion du microprogramme est simplifiée grâce à l'affectation de stratégies de conformité du microprogramme aux nœuds finaux gérés. Lorsque vous créez et affectez une règle de conformité aux nœuds finaux gérés, Lenovo XClarity Administrator surveille les modifications de l'inventaire pour ces nœuds finaux et marque tous ceux qui ne sont pas conformes.

Pour obtenir des informations supplémentaires sur l'utilisation de Lenovo XClarity Administrator pour mettre à jour le microprogramme, voir :

[http://sysmgt.lenovofiles.com/help/topic/com.lenovo.lxca.doc/update\\_fw.html](http://sysmgt.lenovofiles.com/help/topic/com.lenovo.lxca.doc/update_fw.html)

#### • Offres Lenovo XClarity Integrator

Les offres Lenovo XClarity Integrator peuvent intégrer des fonctions de gestion de Lenovo XClarity Administrator et de votre serveur avec le logiciel utilisé dans une certaine infrastructure de déploiement, telle que VMware vCenter, Microsoft Admin Center ou Microsoft System Center.

Pour obtenir des informations supplémentaires sur l'utilisation des offres Lenovo XClarity Integrator pour mettre à jour le microprogramme, voir :

[https://sysmgt.lenovofiles.com/help/topic/lxci/lxci\\_product\\_page.html](https://sysmgt.lenovofiles.com/help/topic/lxci/lxci_product_page.html)

# <span id="page-43-0"></span>Mise sous tension du nœud

Après que le serveur a effectué un court autotest (clignotement rapide du voyant d'état de l'alimentation) une fois connecté à une entrée d'alimentation, il passe à l'état de veille (clignotement du voyant d'état de l'alimentation une fois par seconde).

Vous pouvez mettre le serveur sous tension (voyant d'alimentation allumé) selon l'une des méthodes suivantes :

- Vous pouvez appuyer sur le bouton de mise sous tension.
- Le serveur peut répondre aux demandes de mise sous tension distantes adressées au Lenovo XClarity Controller via Lenovo XClarity Essentials OneCLI, à l'IPMItool ou à l'interface de ligne de commande SSH CLI.

Par exemple, exécutez la commande suivante sur Lenovo XClarity Essentials OneCLI pour mettre sous tension votre serveur :

OneCli.exe ospower turnon --bmc <userid>:<password>@<host>

Pour plus d'informations sur l'exécution de la commande ospower, voir [https://sysmgt.lenovofiles.com/](https://sysmgt.lenovofiles.com/help/topic/toolsctr_cli_lenovo/onecli_r_ospower_command.html) [help/topic/toolsctr\\_cli\\_lenovo/onecli\\_r\\_ospower\\_command.html](https://sysmgt.lenovofiles.com/help/topic/toolsctr_cli_lenovo/onecli_r_ospower_command.html).

Si la politique d'alimentation de l'UEFI du système est définie sur « toujours activé », le système sera automatiquement mis sous tension lorsqu'il sera branché à une alimentation en courant alternatif.

Pour plus d'informations sur la mise hors tension du serveur, voir [« Mise hors tension du serveur » à la page](#page-44-0)  [37.](#page-44-0)

# <span id="page-44-0"></span>Mise hors tension du serveur

Le serveur reste en état de veille lorsqu'il est connecté à une source d'alimentation, ce qui permet au BMC de répondre aux demandes distantes de mise sous tension. Pour couper l'alimentation du serveur (voyant d'état d'alimentation éteint), vous devez déconnecter tous les câbles d'alimentation.

Pour mettre le serveur en état de veille (le voyant d'état d'alimentation clignote une fois par seconde) :

Remarque : Le module Lenovo XClarity Controller peut mettre le serveur en veille dans le cadre d'une réponse automatique à une erreur système critique.

- Démarrez une procédure d'arrêt normal à l'aide du système d'exploitation (si ce dernier prend en charge cette fonction).
- Appuyez sur le bouton de mise sous tension pour démarrer une procédure d'arrêt normal (si le système d'exploitation dernier prend en charge cette fonction).
- Maintenez le bouton d'alimentation enfoncé pendant plus de 4 secondes pour forcer l'arrêt.
- Envoyez des commandes distantes de mise hors tension à Lenovo XClarity Controllervia Lenovo XClarity Essentials OneCLI, l'IPMItool ou l'interface de ligne de commande SSH CLI.

Lorsqu'il est en état de veille, le serveur peut répondre aux demandes de mise sous tension distantes adressées au Lenovo XClarity Controller. Pour plus d'informations sur la mise sous tension du serveur, voir [« Mise sous tension du nœud » à la page 36.](#page-43-0)

# <span id="page-46-0"></span>Chapitre 2. Composants serveur

Cette section fournit des informations pour vous aider à localiser les composants serveur.

# Vue avant

Cette section présente la vue avant des différents modèles de serveurs.

- Modèles de serveur équipés de baies d'unité avant 2,5 pouces
	- [« Eight 2.5-inch front drive bays » à la page 40](#page-47-0)
	- [« Eight 2.5-inch front drive bays \(with LCD diagnostics panel\) » à la page 41](#page-48-0)
	- [« Sixteen 2.5-inch front drive bays » à la page 42](#page-49-0)
	- [« Sixteen 2.5-inch front drive bays \(with LCD diagnostics panel\) » à la page 43](#page-50-0)
	- [« Twenty-four 2.5-inch front drive bays » à la page 44](#page-51-0)
	- [« Backplane-less » à la page 45](#page-52-0)
- Modèles de serveur équipés de baies d'unité avant 3,5 pouces
	- [« Eight 3.5-inch front drive bays » à la page 46](#page-53-0)
	- [« Twelve 3.5-inch front drive bays » à la page 47](#page-54-0)
	- [« Backplane-less » à la page 48](#page-55-0)

# <span id="page-47-0"></span>Modèles de serveur équipés de huit baies d'unité avant 2,5 pouces

L'illustration suivante présente la vue avant des modèles de serveur avec huit baies d'unité 2,5 pouces.

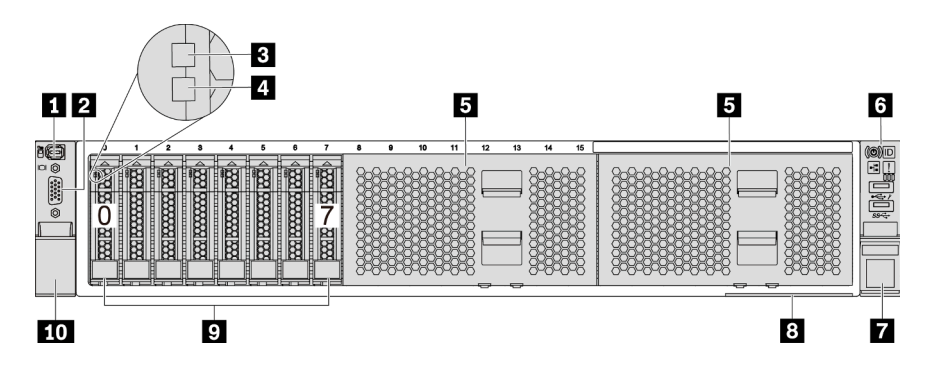

Figure 4. Modèle de serveur équipé de huit baies d'unité avant 2,5 pouces

Tableau 3. Composants situés sur la face avant du serveur

| Légende                                  | Légende                                               |
|------------------------------------------|-------------------------------------------------------|
| Connecteur de diagnostic externe         | <b>2</b> Connecteur VGA (facultatif)                  |
| <b>B</b> Voyant d'activité de l'unité    | Voyant d'état de l'unité                              |
| <b>B</b> Obturateurs de baie d'unité (2) | <b>B</b> Bloc d'E-S avant avec panneau de diagnostics |
| Taquet d'armoire (droit)                 | <b>B</b> Etiquette amovible                           |
| <b>D</b> Baies d'unité (8)               | <b>10</b> Taquet d'armoire (gauche)                   |

Remarque : Pour plus d'informations sur chaque composant, voir « Présentation des composants avant » à [la page 49](#page-56-0).

# <span id="page-48-0"></span>Modèles de serveur équipés de huit baies d'unité avant 2,5 pouces (avec panneau des diagnostics LCD)

L'illustration suivante présente la vue avant des modèles de serveur avec huit baies d'unité 2,5 pouces.

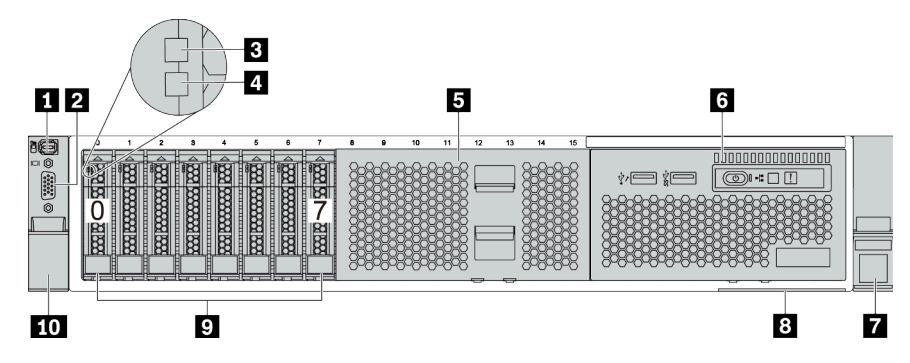

Tableau 4. Composants situés sur la face avant du serveur

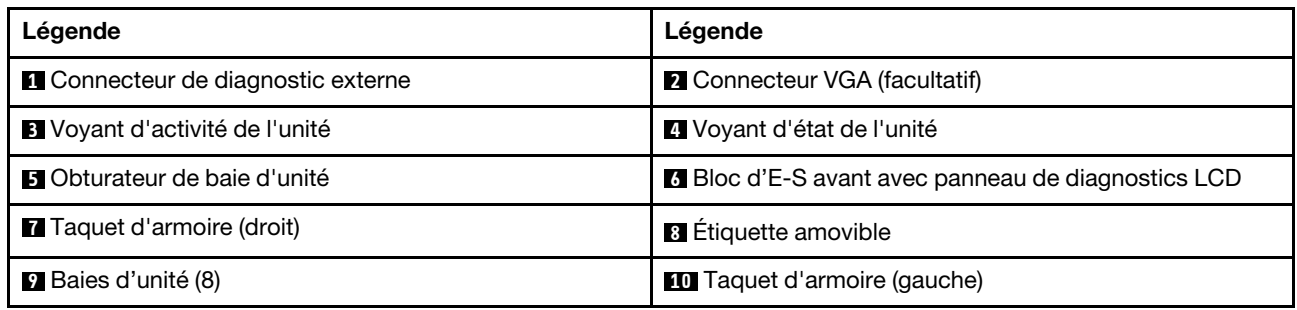

Remarque : Pour plus d'informations sur chaque composant, voir [« Présentation des composants avant » à](#page-56-0) [la page 49.](#page-56-0)

# <span id="page-49-0"></span>Modèles de serveur équipés de seize baies d'unité 2,5 pouces

L'illustration suivante présente la vue avant des modèles de serveur avec seize baies d'unité 2,5 pouces.

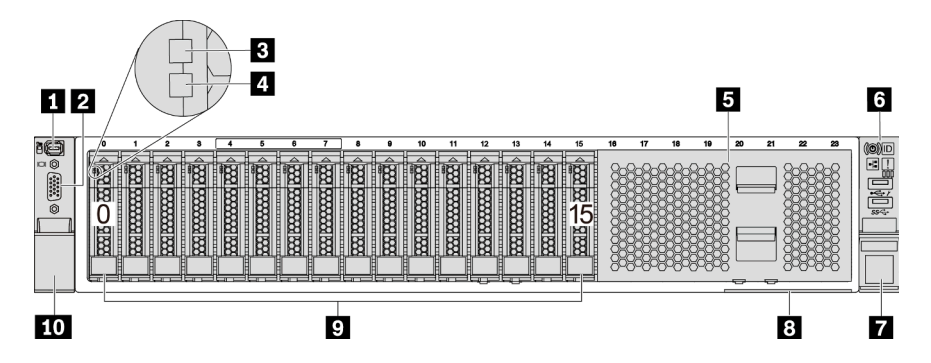

Tableau 5. Composants situés sur la face avant des modèles de serveur

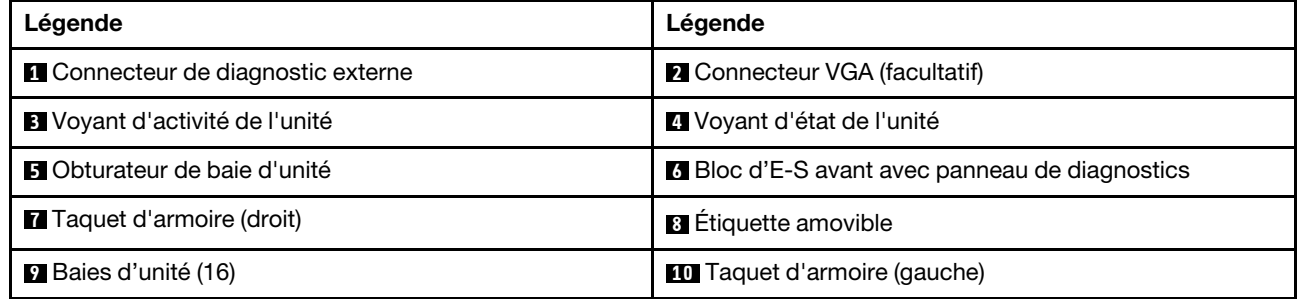

Remarque : Pour plus d'informations sur chaque composant, voir « Présentation des composants avant » à [la page 49](#page-56-0).

# <span id="page-50-0"></span>Modèles de serveur équipés de seize baies d'unité 2,5 pouces (avec panneau de diagnostic LCD)

L'illustration suivante présente la vue avant des modèles de serveur avec seize baies d'unité 2,5 pouces.

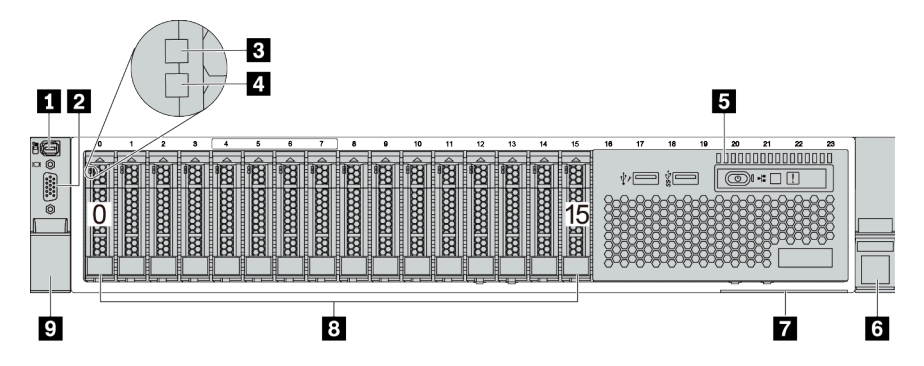

Tableau 6. Composants situés sur la face avant du serveur

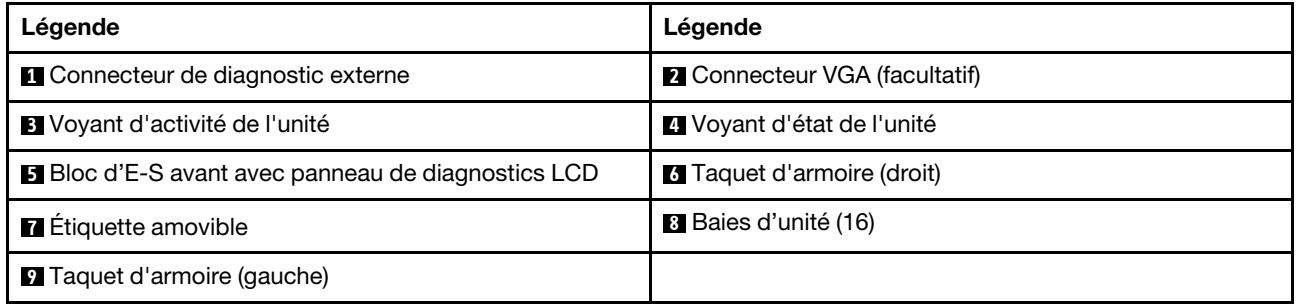

Remarque : Pour plus d'informations sur chaque composant, voir [« Présentation des composants avant » à](#page-56-0) [la page 49.](#page-56-0)

# <span id="page-51-0"></span>Modèles de serveur équipés de vingt-quatre baies d'unité avant 2,5 pouces

L'illustration suivante présente la vue avant des modèles de serveur avec vingt-quatre baies d'unité avant 2,5 pouces.

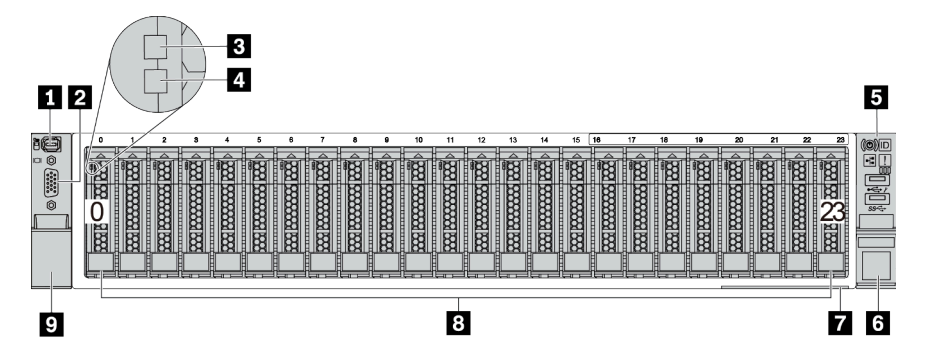

Tableau 7. Composants situés sur la face avant des modèles de serveur

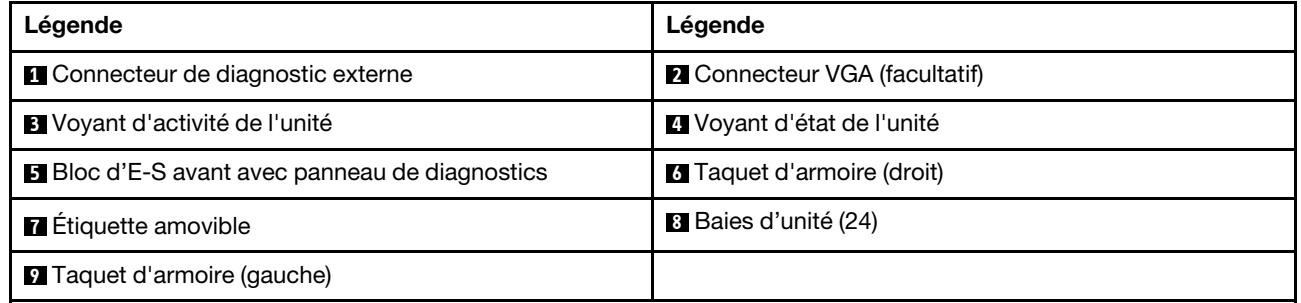

Remarque : Pour plus d'informations sur chaque composant, voir « Présentation des composants avant » à [la page 49](#page-56-0).

# <span id="page-52-0"></span>Modèles de serveur équipés de baies d'unité 2,5 pouces avant (sans fond de panier)

L'illustration suivante présente la vue avant des modèles de serveur avec des baies d'unité avant 2,5 pouces (sans fond de panier)

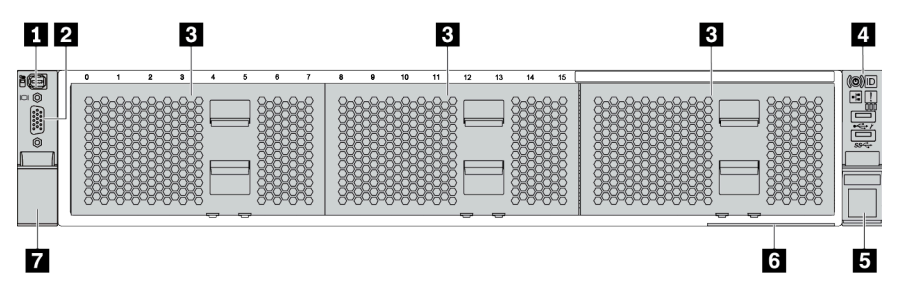

Tableau 8. Composants situés sur la face avant des modèles de serveur

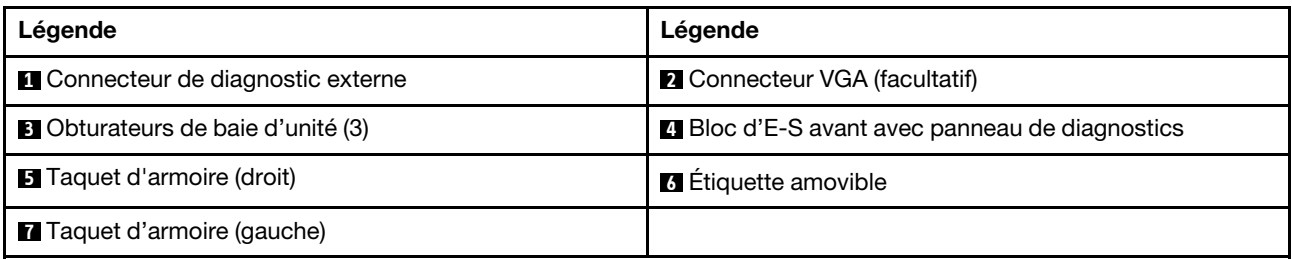

Remarque : Pour plus d'informations sur chaque composant, voir [« Présentation des composants avant » à](#page-56-0) [la page 49.](#page-56-0)

# <span id="page-53-0"></span>Modèles de serveur équipés de huit baies d'unité avant 3,5 pouces

L'illustration suivante présente la vue avant des modèles de serveur avec huit baies d'unité avant 3,5 pouces.

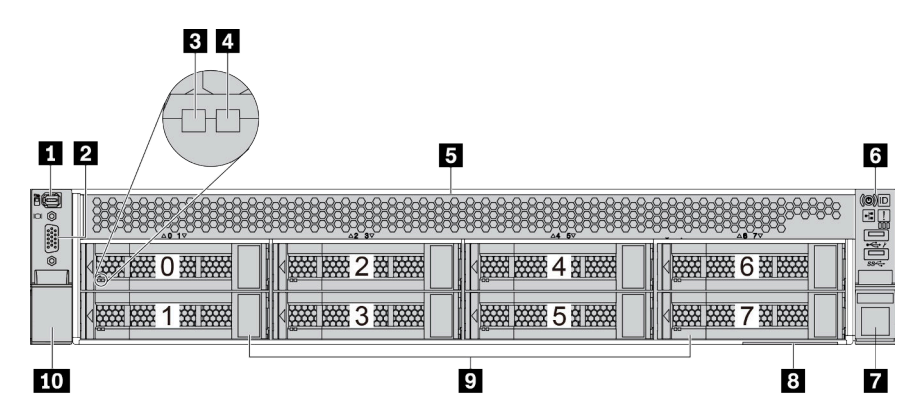

Tableau 9. Composants situés sur la face avant des modèles de serveur

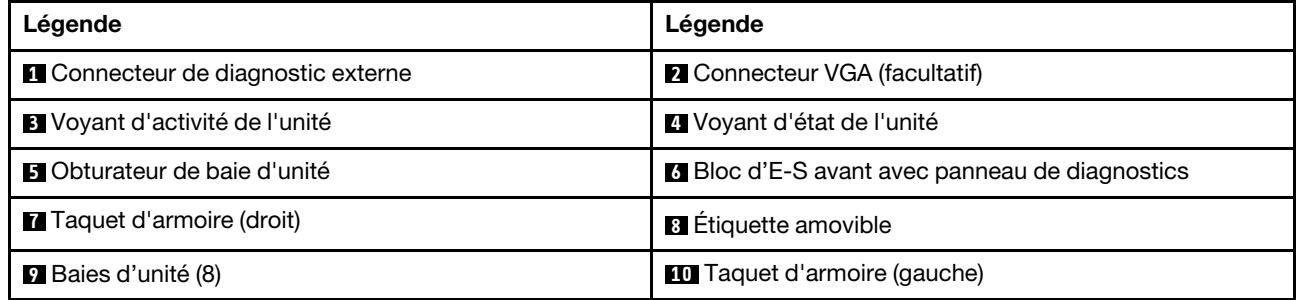

Remarque : Pour plus d'informations sur chaque composant, voir « Présentation des composants avant » à [la page 49](#page-56-0).

# <span id="page-54-0"></span>Modèles de serveur équipés de douze baies d'unité avant 3,5 pouces

L'illustration suivante présente la vue avant des modèles de serveur avec douze baies d'unité 2,5 pouces.

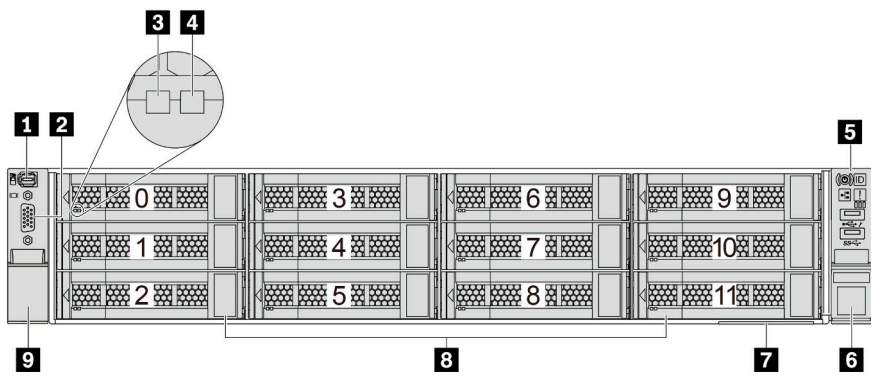

Tableau 10. Composants situés sur la face avant des modèles de serveur

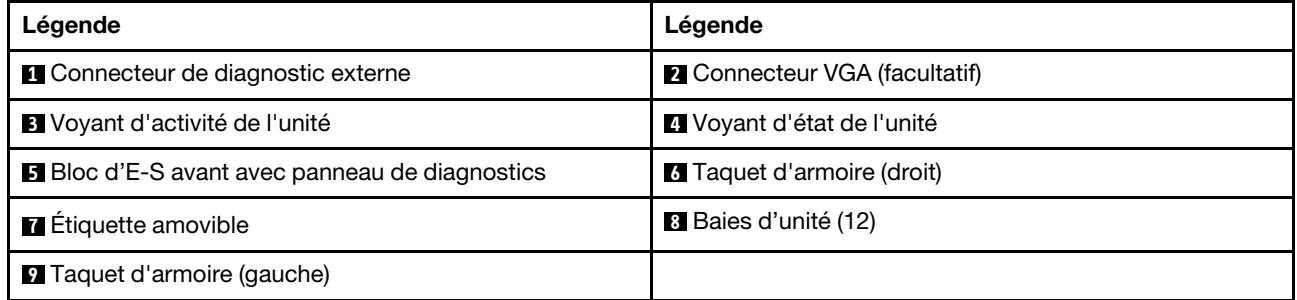

Remarque : Pour plus d'informations sur chaque composant, voir [« Présentation des composants avant » à](#page-56-0) [la page 49.](#page-56-0)

# <span id="page-55-0"></span>Vue avant des modèles de serveur équipés de baies d'unité avant 3,5 pouces (sans fond de panier)

L'illustration suivante présente la vue avant des modèles de serveur avec des baies d'unité 3,5 pouces (sans fond de panier)

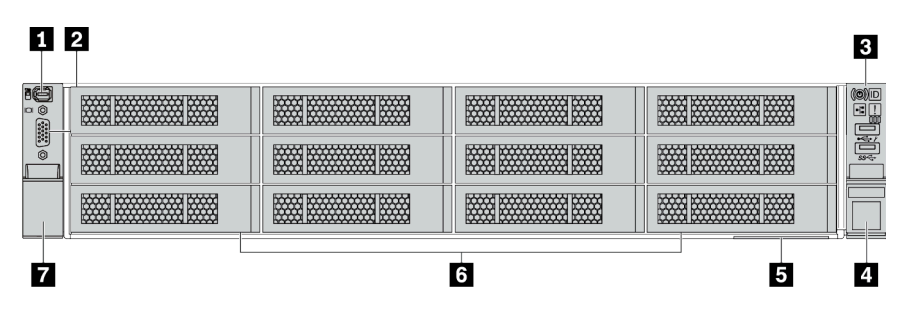

Tableau 11. Composants situés sur la face avant des modèles de serveur

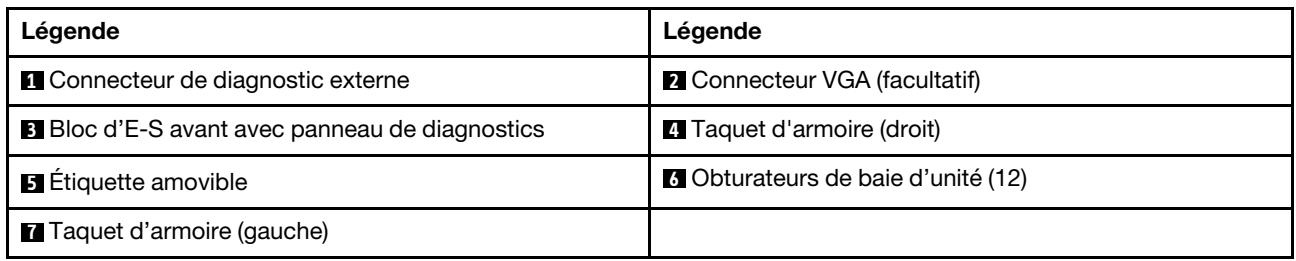

Remarque : Pour plus d'informations sur chaque composant, voir « Présentation des composants avant » à [la page 49](#page-56-0).

# <span id="page-56-0"></span>Présentation des composants avant

#### Panneau des diagnostics

Le panneau des diagnostics est intégré au bloc d'E-S avant sur certains modèles. Pour plus d'informations à propos des commandes et des voyants d'état du panneau des diagnostics, voir [« Panneau des diagnostics »](#page-58-0)  [à la page 51.](#page-58-0)

# Voyants d'unité

Chaque unité remplaçable à chaud est accompagnée d'un voyant d'activité et d'un voyant d'état. Les signaux sont contrôlés par les fonds de panier. Des couleurs et des vitesses différentes indiquent les activités ou l'état de l'unité. La figure ci-après présente les voyants sur une unité de disque dur ou un disque SSD.

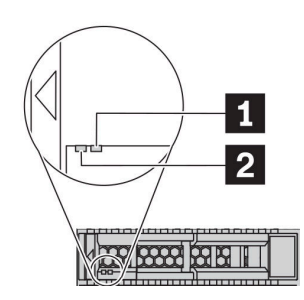

Figure 5. Voyants d'unité

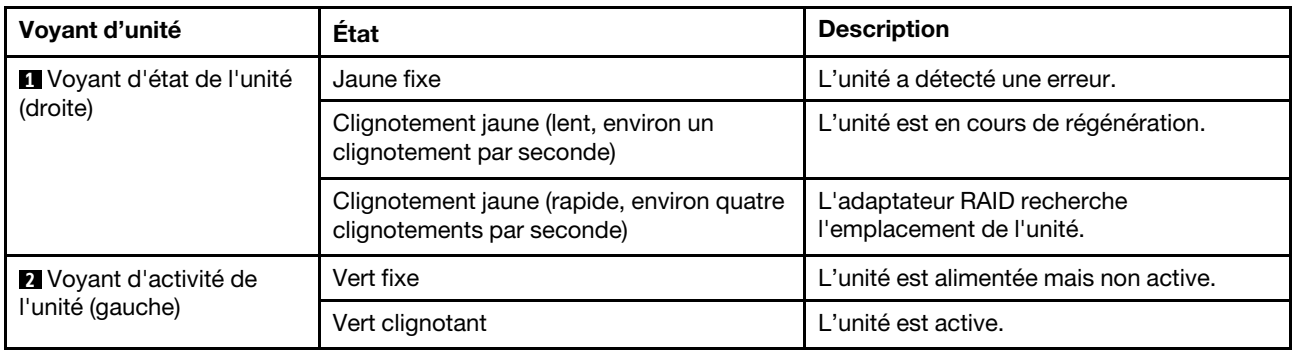

#### Connecteur de diagnostic externe

Le connecteur permet de connecter un ensemble de diagnostic externe. Pour plus d'informations sur ses fonctions, consultez [« Ensemble/panneau des diagnostics LCD » à la page 54](#page-61-0).

# Bloc d'E-S avant avec panneau de diagnostic LCD

L'assemblage est fourni avec un panneau des diagnostics LCD intégré qui peut être utilisé pour obtenir rapidement l'état du système, les niveaux de microprogramme, des informations réseau et des informations sur l'état du système. Pour plus d'informations sur les fonctions du panneau, consultez « Ensemble/panneau [des diagnostics LCD » à la page 54](#page-61-0).

#### Unités remplaçables à chaud et baies d'unité

Les baies d'unité à l'avant et à l'arrière de votre serveur sont conçues pour les unités remplaçables à chaud. Le nombre d'unités installées sur votre serveur varie selon le modèle. Lorsque vous installez des unités, respectez l'ordre des numéros de baie d'unité.

L'intégrité EMI et le refroidissement du serveur sont assurés si toutes les baies d'unité sont occupées. Les baies d'unité vides doivent être occupées par des obturateurs d'unité.

# Étiquette amovible

L'étiquette d'accès réseau Lenovo XClarity Controller se trouve sur l'étiquette amovible. Le nom d'hôte Lenovo XClarity Controller par défaut et l'adresse locale du lien IPv6 (LLA) sont fournis sur l'étiquette.

# Taquets d'armoire

Si le serveur est installé dans une armoire, vous pouvez utiliser les taquets d'armoire pour l'en sortir. Vous pouvez également utiliser les taquets d'armoire et les vis pour fixer le serveur dans l'armoire afin de le sécuriser, en particulier sur les zones sujettes aux vibrations. Pour plus d'informations, voir le Guide d'installation en armoire fourni avec le kit de glissières.

# Connecteurs USB 3.2 Gen 1 (5 Gbit/s)

Les connecteurs USB 3.2 Gen 1 (5 Gbit/s) peuvent être utilisés pour connecter un périphérique compatible USB, tel qu'un clavier USB, une souris USB ou un dispositif de stockage USB.

# Connecteur VGA

Les connecteurs VGA à l'avant et à l'arrière du serveur peuvent être utilisés pour connecter un moniteur hautes performances, un moniteur à unité directe ou d'autres appareils qui utilisent un connecteur VGA.

# Connecteur USB XClarity Controller

Le connecteur USB XClarity Controller peut fonctionner comme un connecteur USB 2.0 normal sur le système d'exploitation hôte. En outre, il peut également être utilisé pour connecter le serveur à un appareil Android ou iOS, où vous pouvez ensuite installer et lancer l'application Lenovo XClarity Mobile pour gérer le système à l'aide de XClarity Controller.

Pour plus d'informations sur l'utilisation de l'application Lenovo XClarity Mobile, consultez [http://](http://sysmgt.lenovofiles.com/help/topic/com.lenovo.lxca.doc/lxca_usemobileapp.html) [sysmgt.lenovofiles.com/help/topic/com.lenovo.lxca.doc/lxca\\_usemobileapp.html](http://sysmgt.lenovofiles.com/help/topic/com.lenovo.lxca.doc/lxca_usemobileapp.html).

# <span id="page-58-0"></span>Panneau des diagnostics

Le panneau des diagnostics comporte des commandes, des connecteurs et des voyants.

Remarque : Le panneau des diagnostics avec écran LCD est disponible pour certains modèles. Pour plus de détails, voir [« Ensemble/panneau des diagnostics LCD » à la page 54.](#page-61-0)

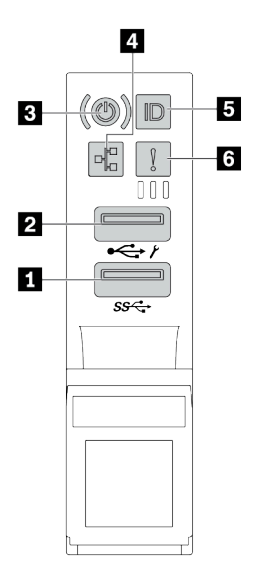

Figure 6. Bloc d'E-S avant pour les modèles de serveur

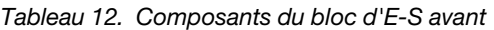

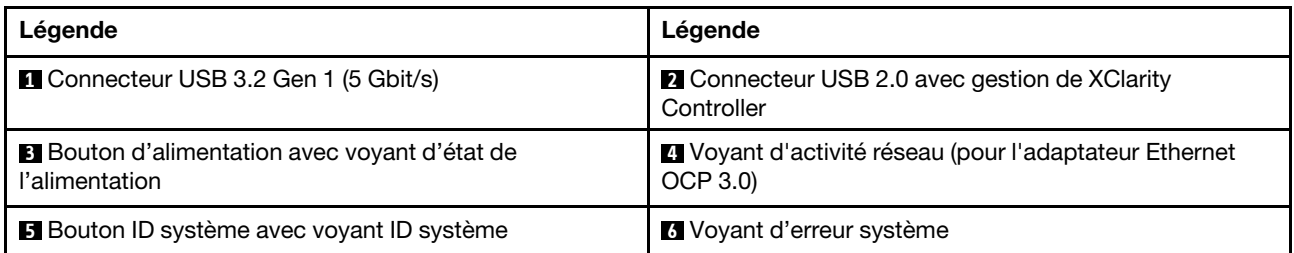

# **1** Connecteur USB 2.0 avec gestion de XClarity Controller

Selon les paramètres, ce connecteur prend en charge la fonctionnalité USB 2.0, la fonction de gestion de XClarity Controller, ou les deux.

- Si le connecteur est défini pour la fonction USB 2.0, vous pouvez connecter un périphérique qui requiert un connecteur USB 2.0, tel qu'un clavier, une souris, ou un dispositif de stockage USB.
- Si le connecteur est paramétré pour la fonction de gestion de XClarity Controller, vous pouvez relier un appareil mobile installé avec l'application pour exécuter les journaux des événements XClarity Controller.
- Si le connecteur est défini pour les deux fonctions, vous pouvez appuyer sur le bouton ID système pendant trois secondes pour basculer entre les deux fonctions.

# **2** Connecteur USB 3.2 Gen 1 (5 Gbit/s)

Utilisé pour connecter un périphérique qui requiert une connexion USB 2.0 ou 3.2, par exemple un clavier, une souris ou un dispositif de stockage USB.

# **3** Bouton d'alimentation avec voyant d'état de l'alimentation

Lorsque vous avez terminé de configurer le serveur, le bouton d'alimentation vous permet de le mettre sous tension. Si vous ne pouvez pas mettre le serveur hors tension à partir du système d'exploitation, vous pouvez également maintenir le bouton d'alimentation enfoncé pendant plusieurs secondes pour mettre le serveur hors tension. Le voyant d'état de l'alimentation vous indique l'état actuel de l'alimentation.

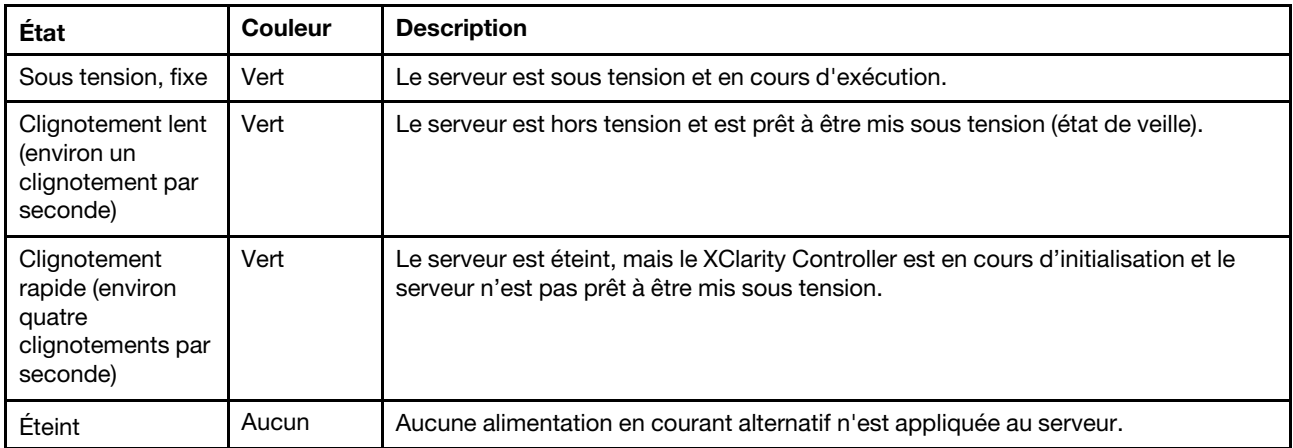

# **4** Voyant d'activité réseau

Lorsqu'un adaptateur Ethernet OCP 3.0 est installé, le voyant d'activité réseau situé sur le bloc d'E-S avant vous permet d'identifier la connectivité et l'activité réseau.

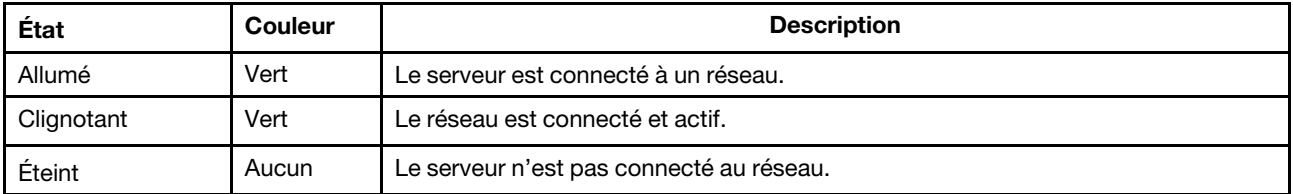

Remarque : Si aucun adaptateur Ethernet OCP 3.0 n'est installé, ce voyant est éteint.

# **5** Bouton ID système avec voyant ID système

Utilisez ce bouton ID système et le voyant bleu d'ID système pour localiser visuellement le serveur. Un voyant d'ID système figure également à l'arrière du serveur. Chaque fois que vous appuyez sur le bouton d'ID système, l'état des deux voyants d'ID système change. Les voyants peuvent être allumés, clignotants, ou éteints.

Si le connecteur USB du XClarity Controller est défini pour la fonction USB 2.0 et pour la fonction de gestion du XClarity Controller à la fois, vous pouvez appuyer sur le bouton ID système pendant trois secondes pour commuter entre les deux fonctions.

# **6** Voyant d'erreur système

Le voyant d'erreur système indique les fonctions de diagnostic de base de votre serveur. S'il est allumé, il se peut qu'un ou plusieurs voyants d'erreur système soient également allumés dans le serveur pour vous guider vers l'origine de l'erreur.

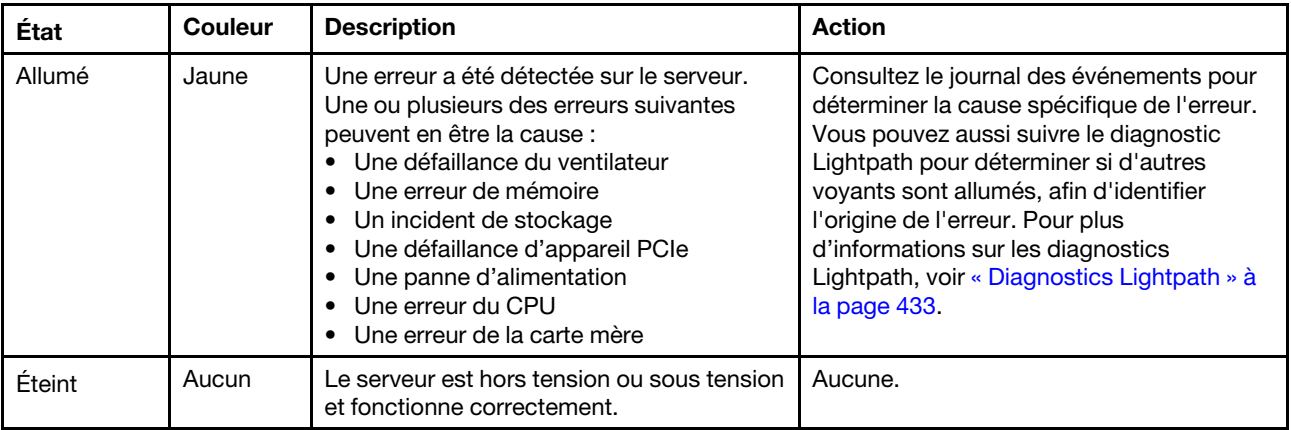

# <span id="page-61-0"></span>Ensemble/panneau des diagnostics LCD

Le panneau de diagnostic LCD est un composant connecté à l'avant du serveur. L'ensemble de diagnostic LCD est un périphérique externe qui peut être connecté au serveur au moyen d'un câble. Les fonctions du composant intégré et de l'appareil externe sont identiques, et tous deux peuvent être utilisés pour accéder rapidement aux informations système telles que les erreurs actives, l'état du système, les informations du microprogramme, les informations réseau et les informations sur l'intégrité.

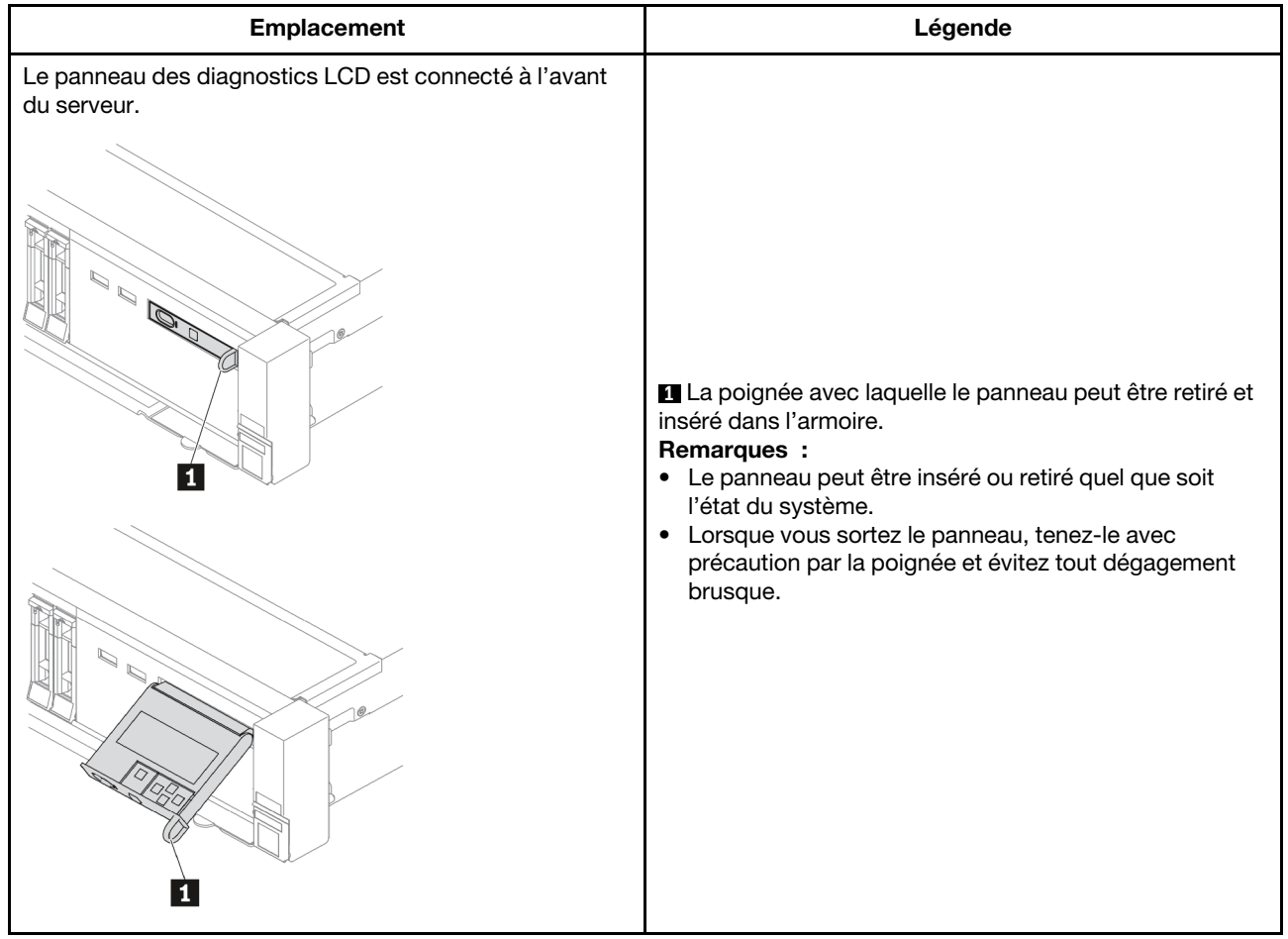

# Où trouver le panneau des diagnostics LCD

# Où trouver l'ensemble de diagnostic LCD externe

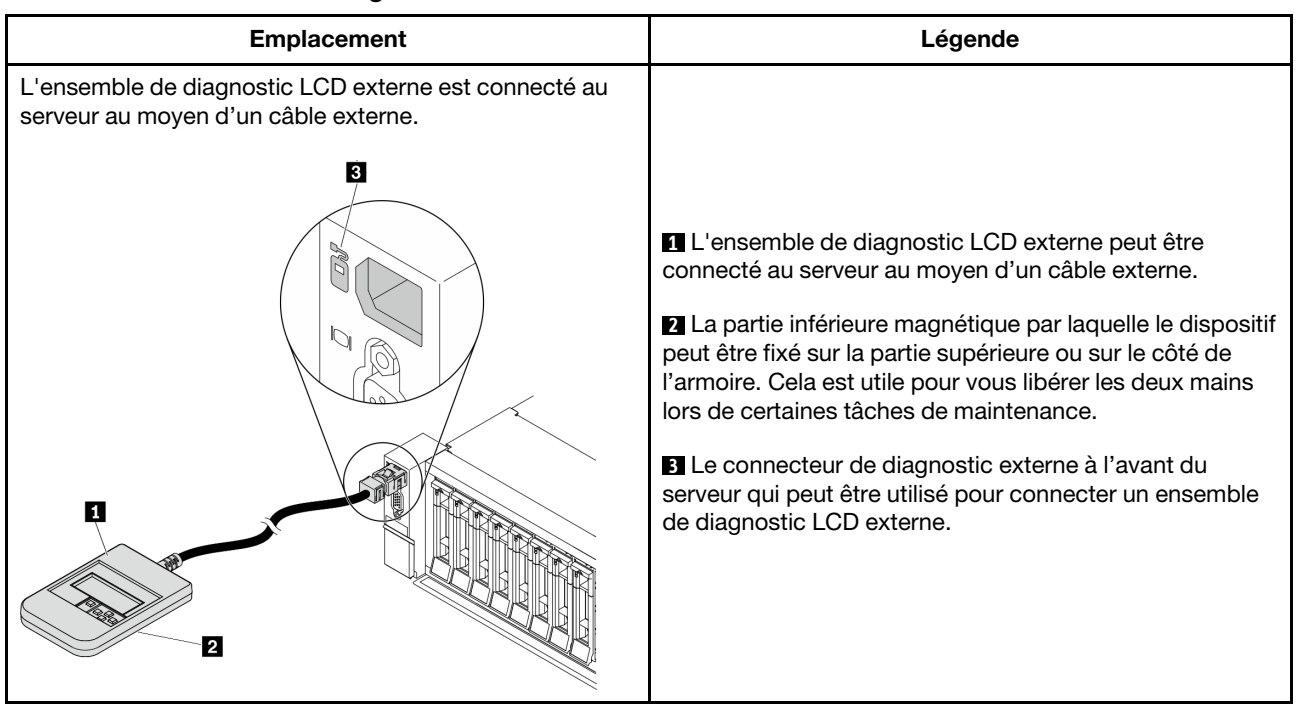

Remarque : Avant de déconnecter l'ensemble externe, suivez attentivement les étapes ci-après :

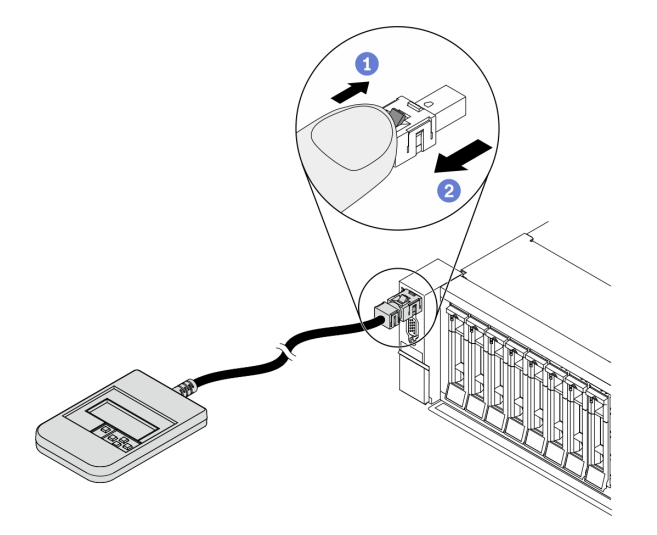

Étape 1. Appuyez sur le clip en plastique de la fiche dans la direction indiquée.

Étape 2. Retirez délicatement le câble du connecteur tout en gardant le clip enfoncé.

#### Présentation du panneau de diagnostic LCD

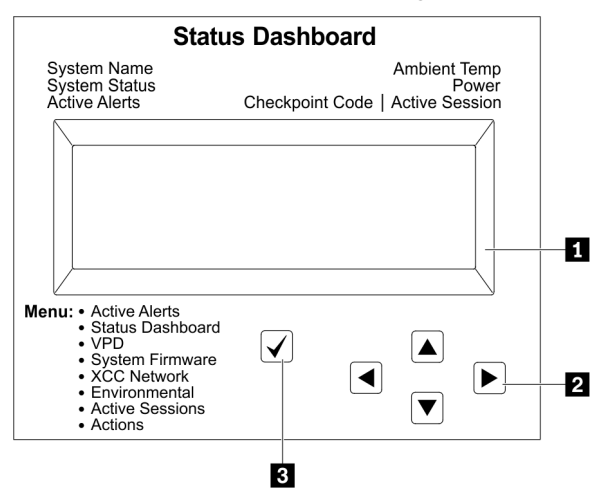

# **1** Écran LCD

**2** Boutons de défilement (haut/bas/gauche/droit). Appuyez sur les boutons de défilement pour rechercher et sélectionner les informations système.

**3** Bouton de sélection. Appuyez sur le bouton de sélection pour effectuer votre sélection parmi les options de menu.

# Organigrammes des options

Le panneau et l'ensemble de diagnostic LCD affichent différentes informations système. Parcourez les options à l'aide des touches de défilement.

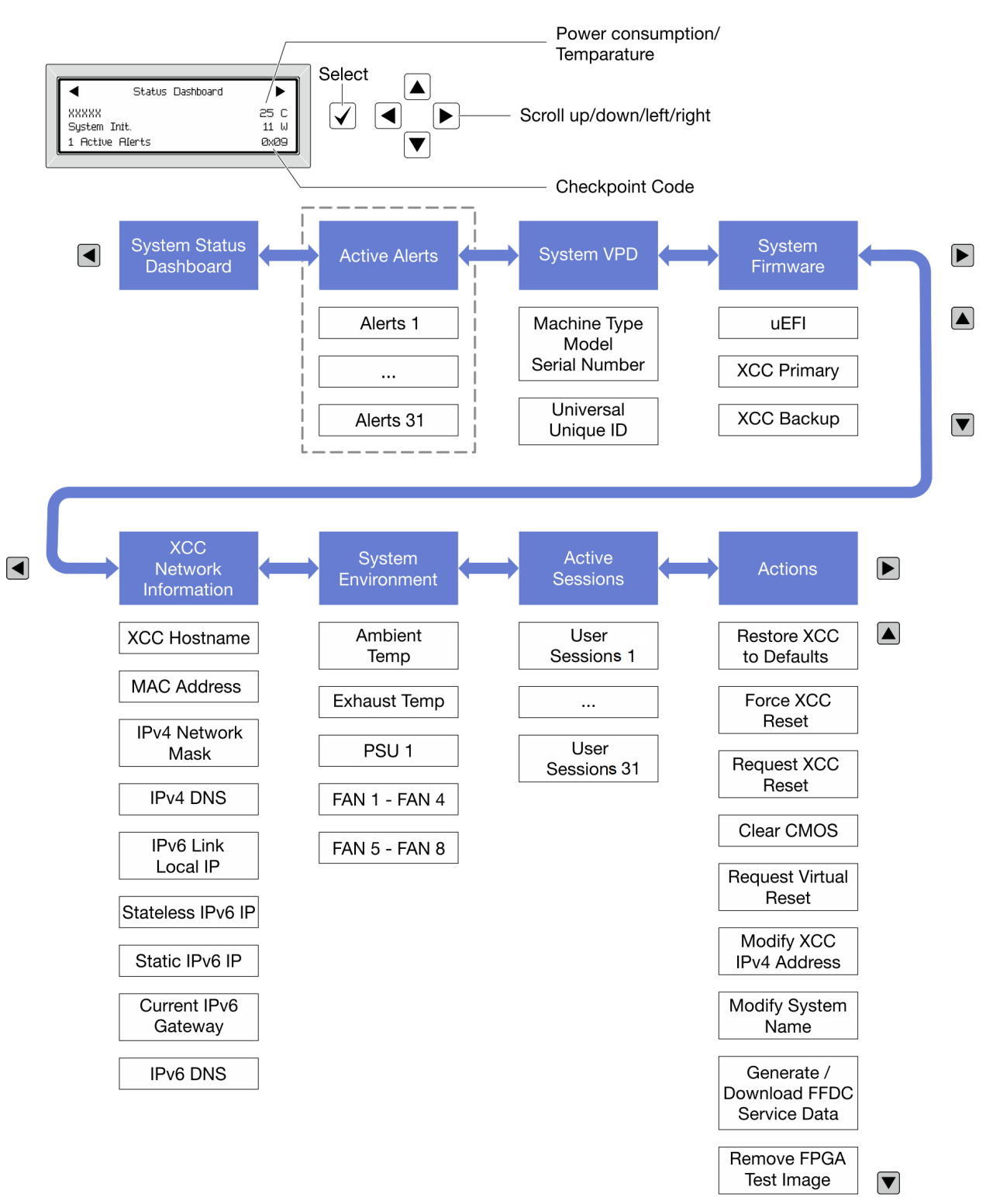

#### Liste de menus complète

La liste qui suit répertorie les options disponibles sur le panneau et l'ensemble de diagnostic LCD. Basculez entre une option et les entrées d'informations annexes avec le bouton de sélection et basculez entre les options ou les entrées d'informations avec les boutons de défilement.

# Menu Accueil (tableau de bord de l'état du système)

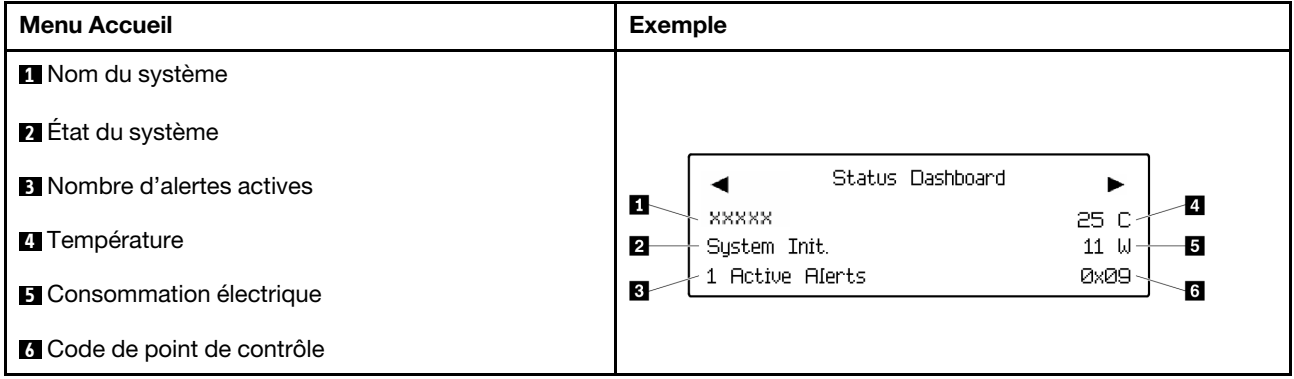

# Alertes actives

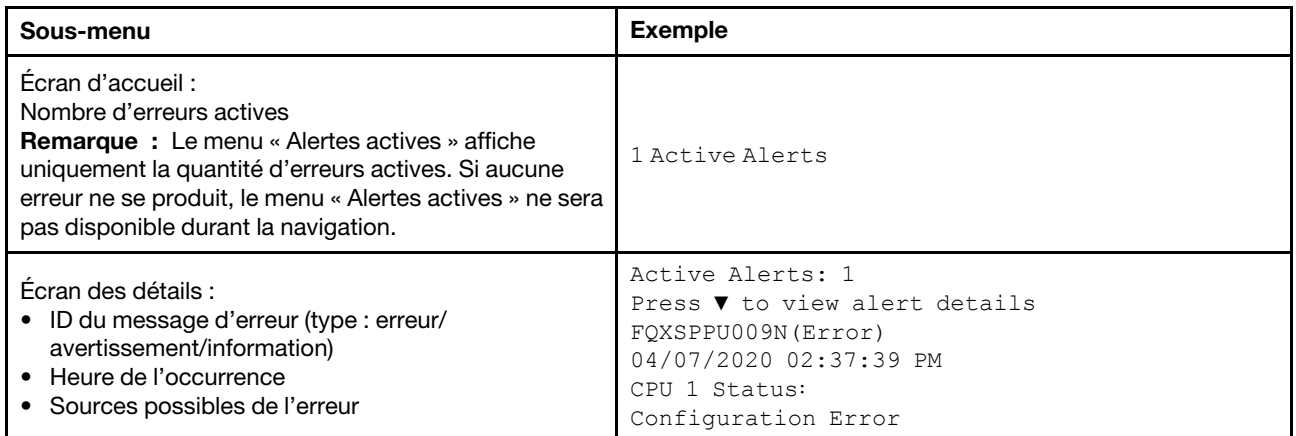

#### Informations relatives aux données techniques essentielles du système

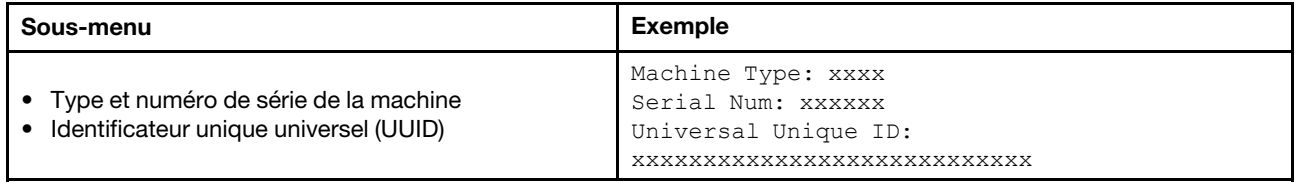

# Microprogramme du système

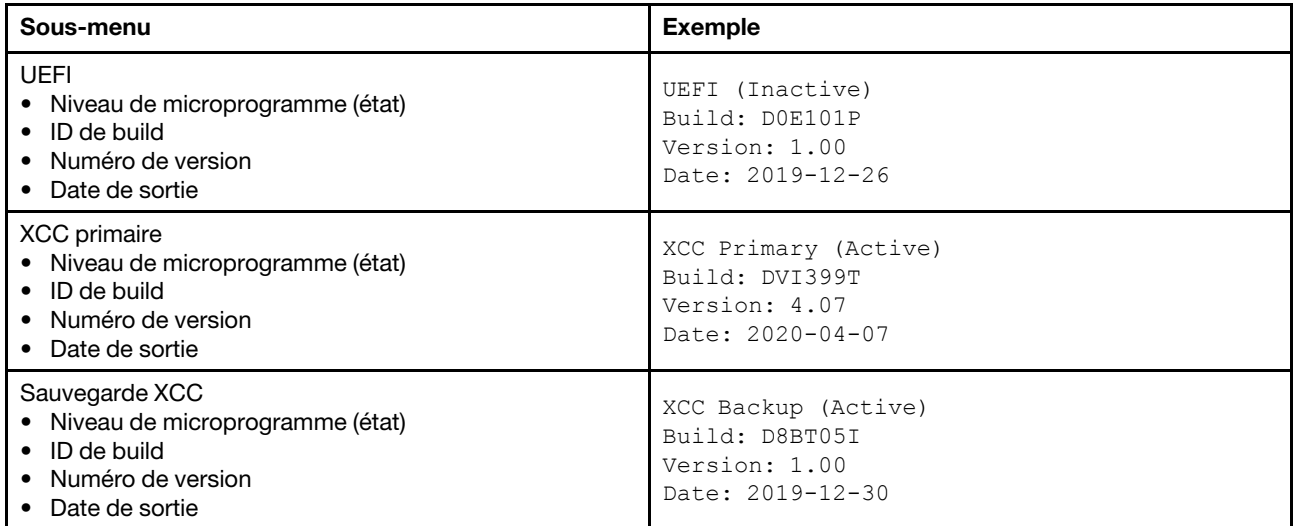

# Informations réseau du module XCC

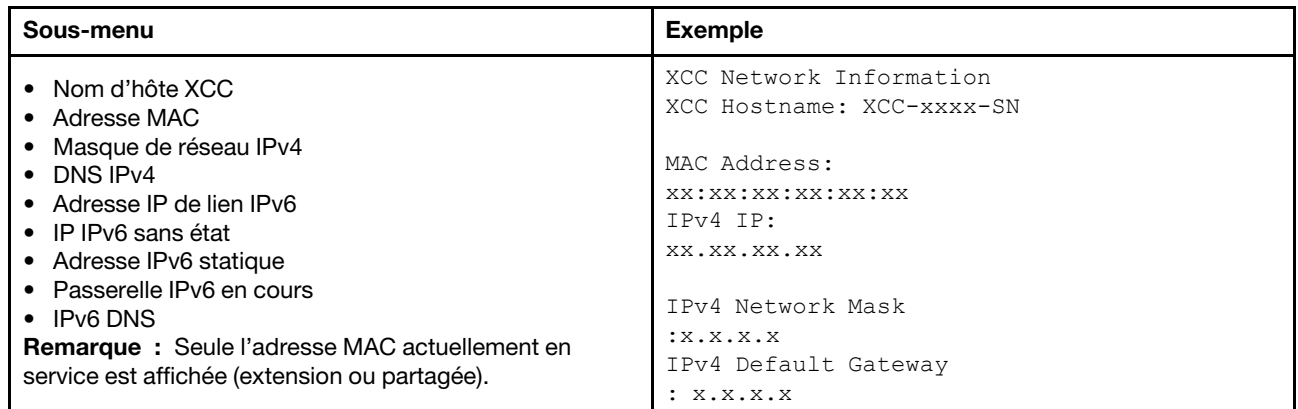

#### Information sur l'environnement du système

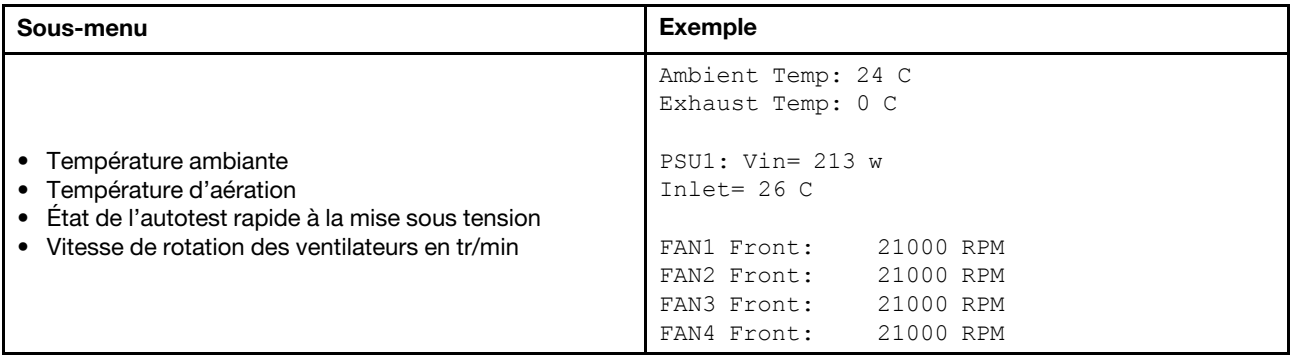

#### Sessions actives

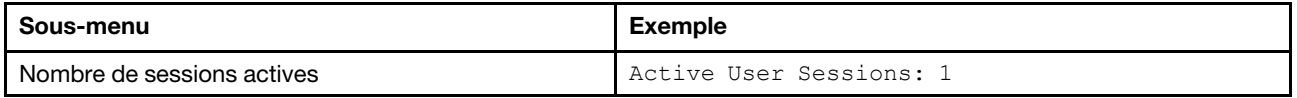

#### Actions

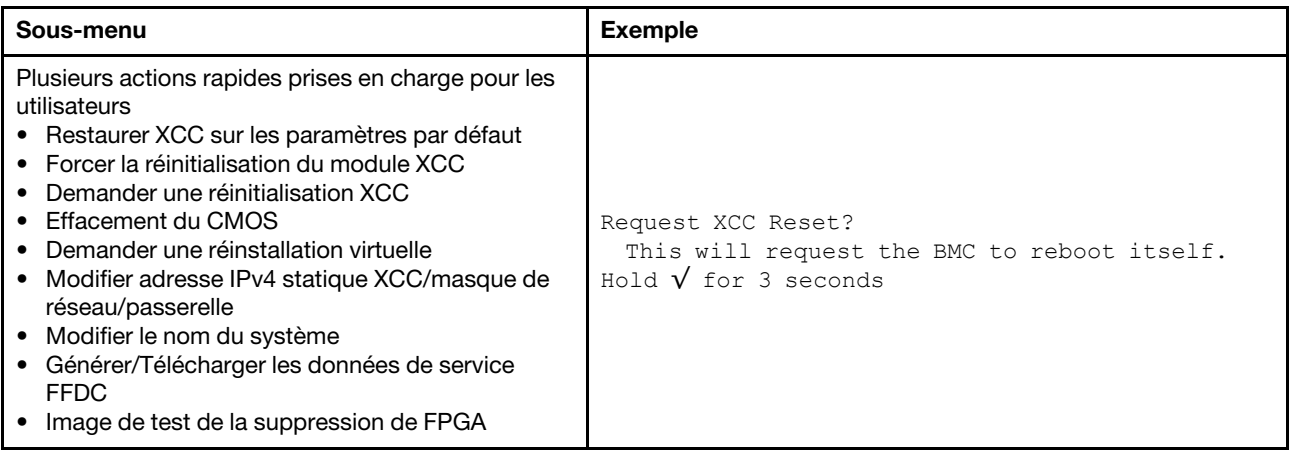

# Vue arrière

L'arrière du serveur permet d'accéder à plusieurs connecteurs et composants.

Reportez-vous à la vue arrière suivante pour les différents modèles de serveur :

- [« Server model with eight PCIe slots » à la page 61](#page-68-0)
- [« Server model with four 2.5-inch rear drive bays and six PCIe slots » à la page 62](#page-69-0)
- [« Server model with eight 2.5-inch rear drive bays and four PCIe slots » à la page 63](#page-70-0)
- [« Server model with two 3.5-inch rear drive bays and four PCIe slots » à la page 64](#page-71-0)
- [« Server model with four 3.5-inch rear drive bays and two PCIe slots » à la page 65](#page-72-0)

# <span id="page-68-0"></span>Modèles de serveur équipés de huit emplacements PCIe

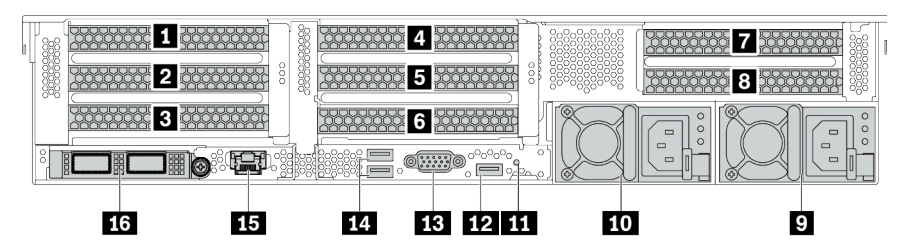

Tableau 13. Composants situés sur la face arrière du serveur

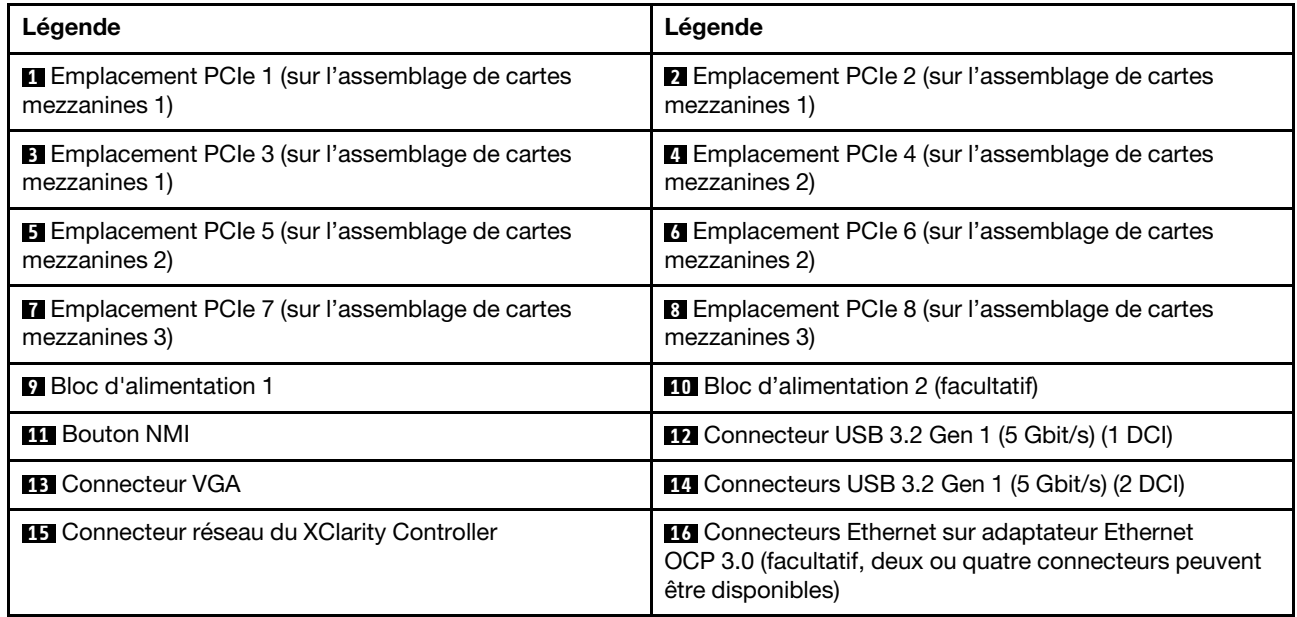

Remarque : Pour plus d'informations sur chaque composant, voir [« Présentation des composants arrière »](#page-73-0) [à la page 66.](#page-73-0)

<span id="page-69-0"></span>Modèles de serveur équipés de quatre baies d'unité arrière 2,5 pouces et de six emplacements PCIe

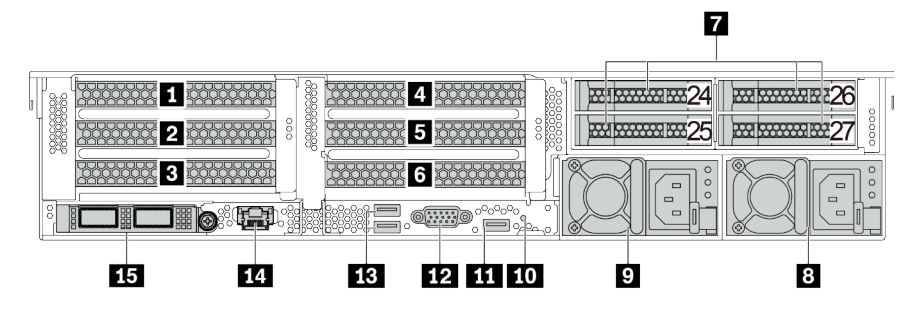

Tableau 14. Composants situés sur la face arrière du serveur

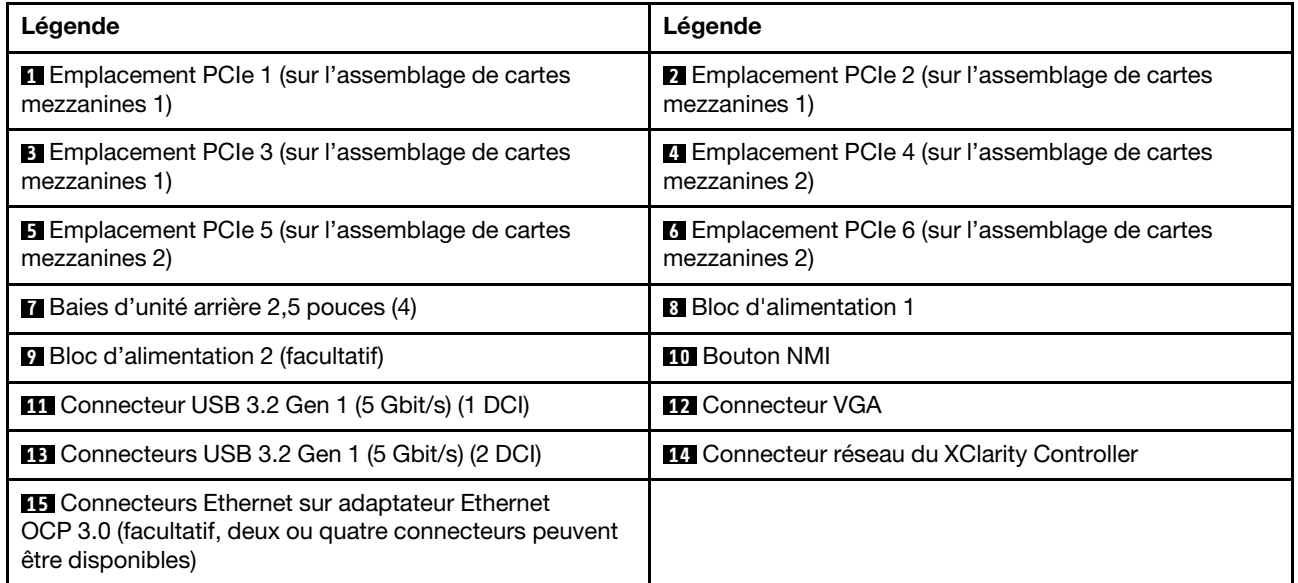

Remarque : Pour plus d'informations sur chaque composant, voir « Présentation des composants arrière » [à la page 66](#page-73-0).

<span id="page-70-0"></span>Modèles de serveur équipés de huit baies d'unité arrière 2,5 pouces et de quatre emplacements PCIe

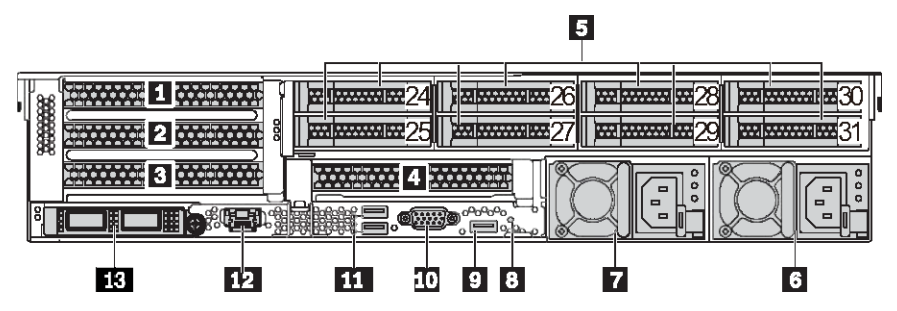

Tableau 15. Composants situés sur la face arrière du serveur

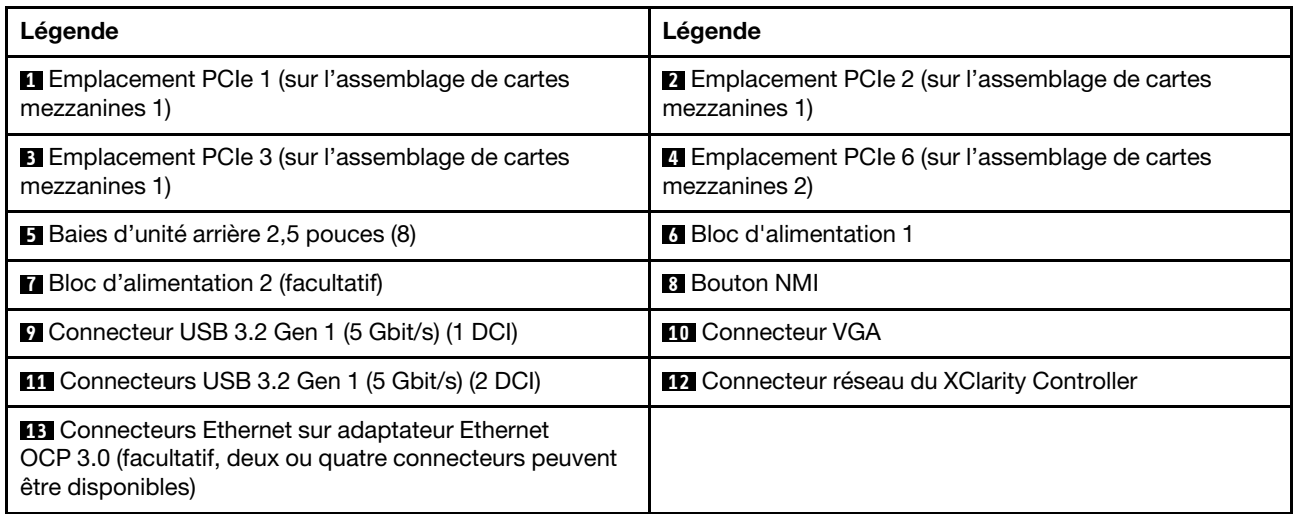

Remarque : Pour plus d'informations sur chaque composant, voir [« Présentation des composants arrière »](#page-73-0) [à la page 66.](#page-73-0)

<span id="page-71-0"></span>Modèles de serveur équipés de deux baies d'unité arrière 3,5 pouces et de quatre emplacements PCIe

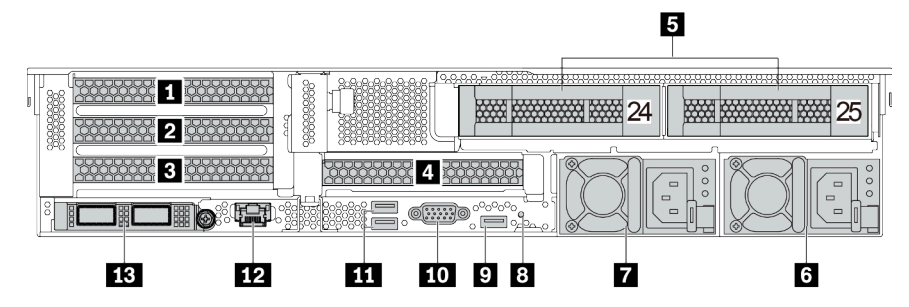

Tableau 16. Composants situés sur la face arrière du serveur

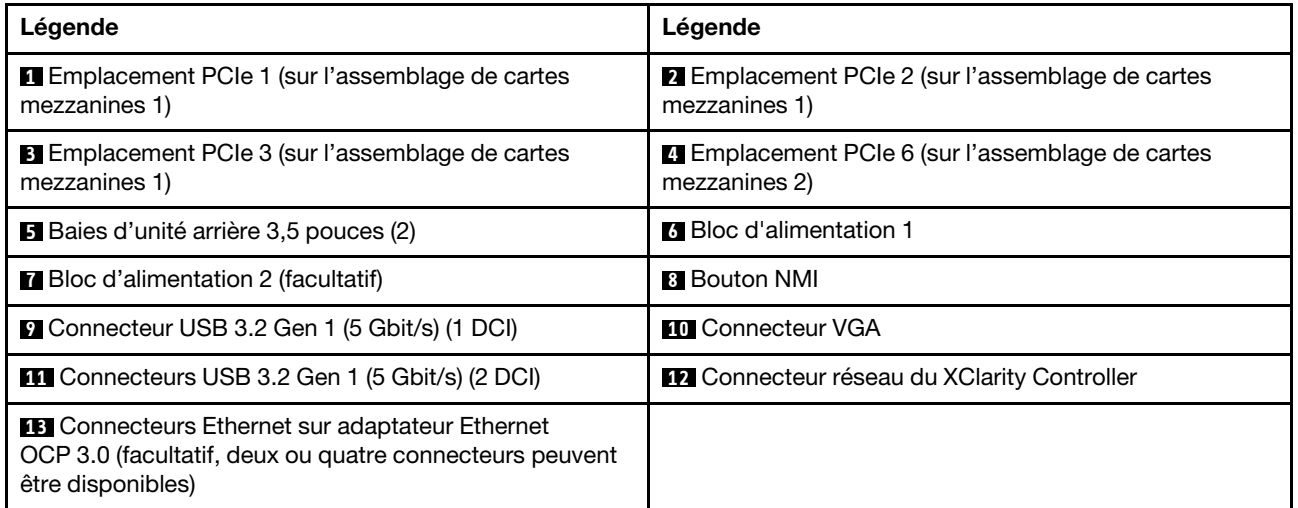

Remarque : Pour plus d'informations sur chaque composant, voir « Présentation des composants arrière » [à la page 66](#page-73-0).
Modèles de serveur équipés de quatre baies d'unité arrière 3,5 pouces et de deux emplacements PCIe

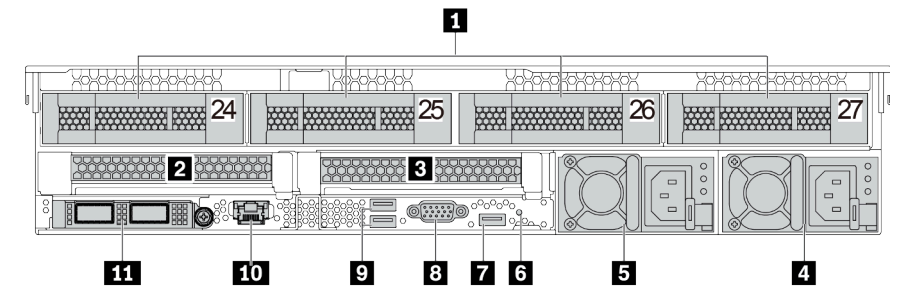

Tableau 17. Composants situés sur la face arrière du serveur

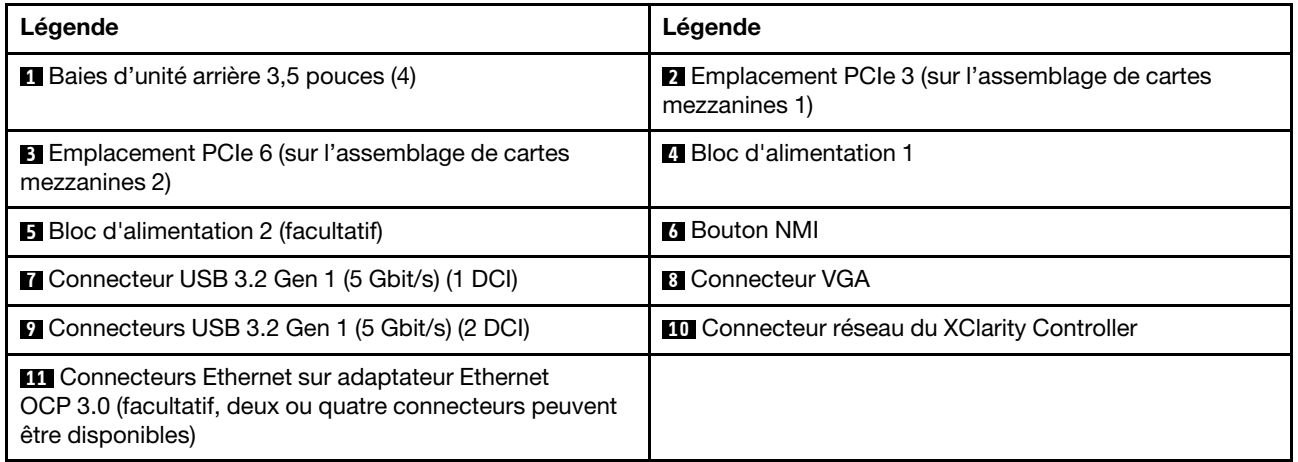

Remarque : Pour plus d'informations sur chaque composant, voir [« Présentation des composants arrière »](#page-73-0) [à la page 66.](#page-73-0)

#### <span id="page-73-0"></span>Présentation des composants arrière

#### Voyants d'unité

Chaque unité remplaçable à chaud est accompagnée d'un voyant d'activité et d'un voyant d'état. Les signaux sont contrôlés par les fonds de panier. Des couleurs et des vitesses différentes indiquent les activités ou l'état de l'unité. La figure ci-après présente les voyants sur une unité de disque dur ou un disque SSD.

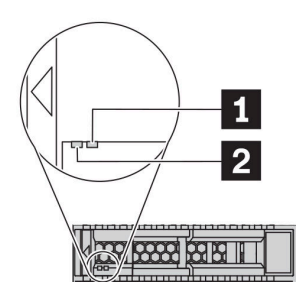

Figure 7. Voyants d'unité

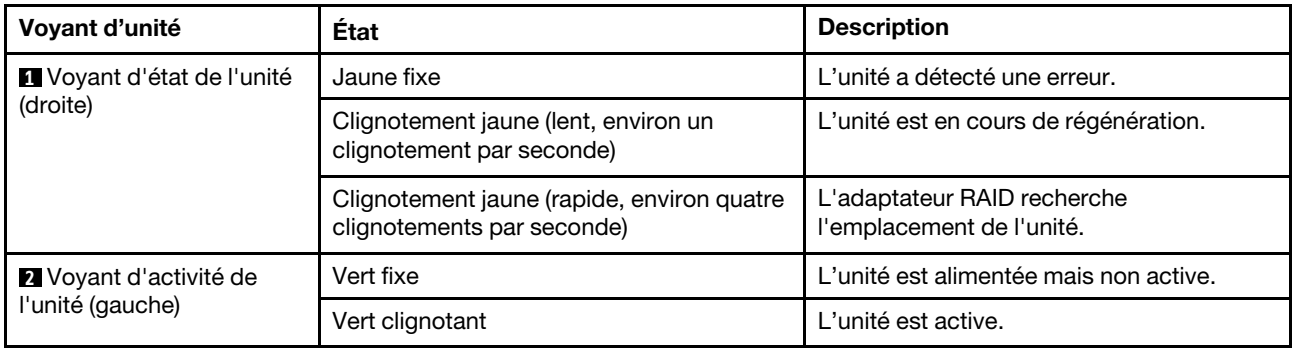

#### Connecteurs Ethernet

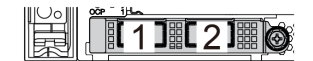

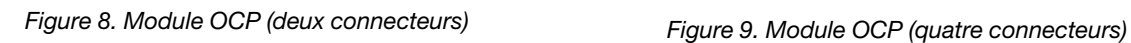

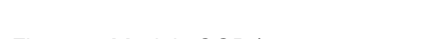

 $1$   $1$   $2$   $1$   $3$   $1$   $4$ 

#### Remarques :

- L'adaptateur Ethernet OCP 3.0 fournit deux ou quatre connecteurs Ethernet supplémentaires pour les connexions réseau.
- Par défaut, le connecteur Ethernet 1 (premier port à partir de la gauche dans la vue arrière du serveur) sur l'adaptateur Ethernet OCP 3.0 peut également fonctionner en tant que connecteur de gestion, avec une capacité de gestion partagée. Si le connecteur de gestion partagé est défaillant, le trafic peut basculer automatiquement vers un autre connecteur sur l'adaptateur.

#### Unités remplaçables à chaud et baies d'unité

Les baies d'unité à l'avant et à l'arrière de votre serveur sont conçues pour les unités remplaçables à chaud. Le nombre d'unités installées sur votre serveur varie selon le modèle. Lorsque vous installez des unités, respectez l'ordre des numéros de baie d'unité.

L'intégrité EMI et le refroidissement du serveur sont assurés si toutes les baies d'unité sont occupées. Les baies d'unité vides doivent être occupées par des obturateurs d'unité.

#### Bouton d'interruption non masquable (NMI)

Appuyez sur ce bouton pour forcer l'interruption non masquable (NMI) du processeur. De cette manière, vous pouvez faire s'arrêter le système d'exploitation (à la manière de l'écran bleu de la mort de Windows) et effectuer un vidage de la mémoire. Vous devrez peut-être utiliser la pointe d'un crayon ou un trombone pour appuyer sur le bouton.

#### Emplacements PCIe

Les emplacements PCIe se trouvent à l'arrière du serveur et votre serveur prend en charge jusqu'à huit emplacements PCIe sur les assemblages de cartes mezzanines 1, 2 et 3. Pour plus d'informations sur les emplacements PCIe, voir [« Emplacements PCIe et configurations » à la page 26.](#page-33-0)

Voici une liste de toutes les pièces prises en charge dans les emplacements :

- Câble COM (uniquement pour l'emplacement 3 ou 6)
- Adaptateurs HBA Fiber Channel
- Adaptateurs GPU
- Adaptateurs HBA/RAID
- Cartes réseau
- Adaptateur de commutateur NVMe
- Disques SSD de 7 mm d'épaisseur de 2,5 pouces (emplacement 3 ou 6 seulement)
- Disques SSD PCIe

#### Blocs d'alimentation

Le bloc d'alimentation de secours remplaçable à chaud permet d'éviter l'interruption brutale du système lorsqu'un bloc d'alimentation est défaillant. Vous pouvez vous procurer un bloc d'alimentation auprès de Lenovo et l'installer pour apporter une alimentation de secours sans mettre le serveur hors tension.

Trois voyants d'état se trouvent sur chaque bloc d'alimentation, à proximité du connecteur du cordon d'alimentation. Pour plus d'informations sur les voyants, voir [« Voyants de la vue arrière » à la page 67](#page-74-0).

#### Connecteurs USB 3.2 Gen 1 (5 Gbit/s)

Les connecteurs USB 3.2 Gen 1 (5 Gbit/s) peuvent être utilisés pour connecter un périphérique compatible USB, tel qu'un clavier USB, une souris USB ou un dispositif de stockage USB.

#### Connecteur VGA

Les connecteurs VGA à l'avant et à l'arrière du serveur peuvent être utilisés pour connecter un moniteur hautes performances, un moniteur à unité directe ou d'autres appareils qui utilisent un connecteur VGA.

#### Connecteur réseau XClarity Controller

Le connecteur réseau XClarity Controller peut être utilisé pour connecter un câble Ethernet pour gérer le contrôleur de gestion de la carte mère (BMC).

### <span id="page-74-0"></span>Voyants de la vue arrière

La figure de cette rubrique illustre les voyants situés à l'arrière du serveur.

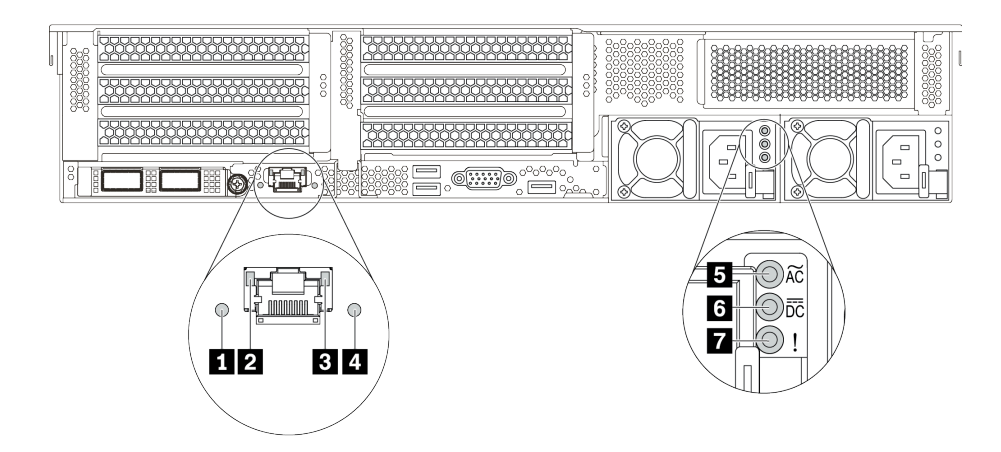

Figure 10. Voyants de la vue arrière du serveur

Tableau 18. Voyants situés sur la face arrière du serveur

| Légende                                 | Légende                                  |
|-----------------------------------------|------------------------------------------|
| <b>T</b> Voyant d'ID du système         | 2 Voyant de liaison Ethernet             |
| <b>B</b> Voyant d'activité Ethernet     | 4 Voyant d'erreur système                |
| <b>5</b> Voyant d'entrée d'alimentation | <b>6</b> Voyant de sortie d'alimentation |
| Voyant d'erreur du bloc d'alimentation  |                                          |

#### **1** Voyant ID système

Le voyant bleu d'ID système vous permet de localiser visuellement le serveur. Un voyant d'ID système figure également à l'avant du serveur. Chaque fois que vous appuyez sur le bouton d'ID système, l'état des deux voyants d'ID système change. Les voyants peuvent être allumés, clignotants, ou éteints.

#### **2 3** Voyants d'état Ethernet

Le connecteur de gestion du BMC dispose de deux voyants d'état.

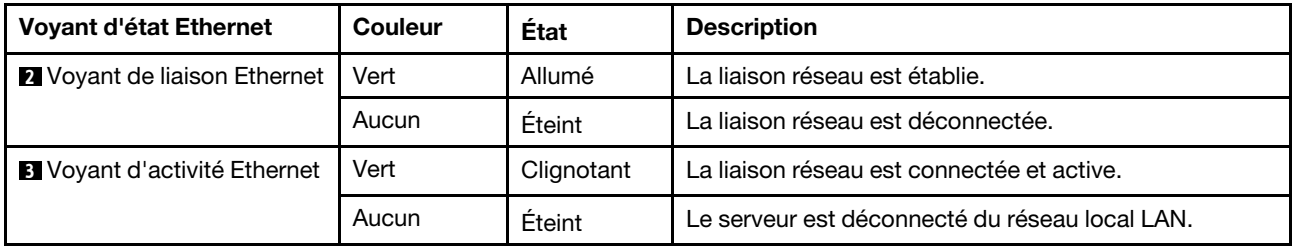

#### **4** Voyant d'erreur système

Le voyant d'erreur système indique les fonctions de diagnostic de base de votre serveur. S'il est allumé, il se peut qu'un ou plusieurs voyants d'erreur système soient également allumés dans le serveur pour vous guider vers l'origine de l'erreur. Pour plus d'informations, consultez [« Panneau des diagnostics » à la page 51](#page-58-0).

#### **5** Voyant d'entrée d'alimentation

**6** Voyant de sortie d'alimentation

#### **7** Voyant d'erreur du bloc d'alimentation

Chaque bloc d'alimentation remplaçable à chaud est équipé de trois voyants d'état.

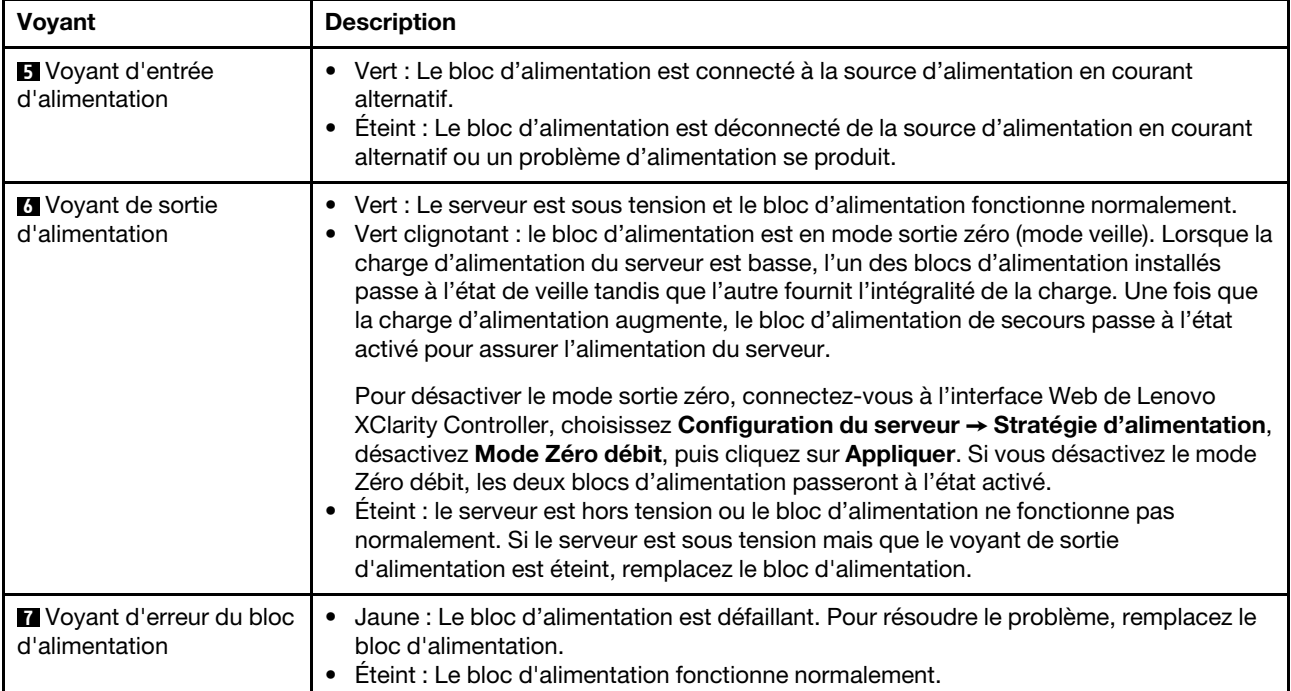

### Carte mère

La figure de cette section présente l'emplacement des composants sur la carte mère.

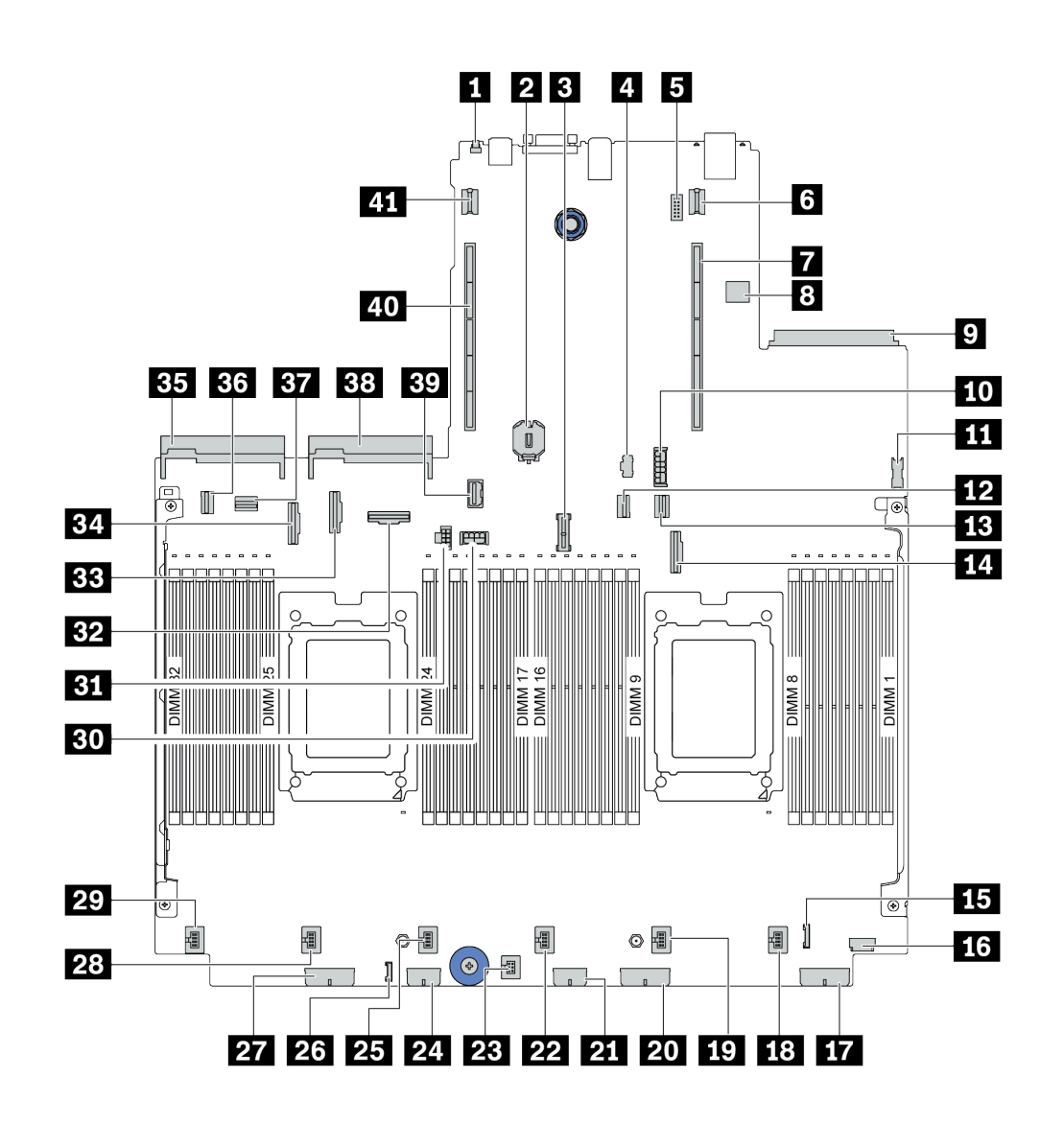

Figure 11. Composants de la carte mère

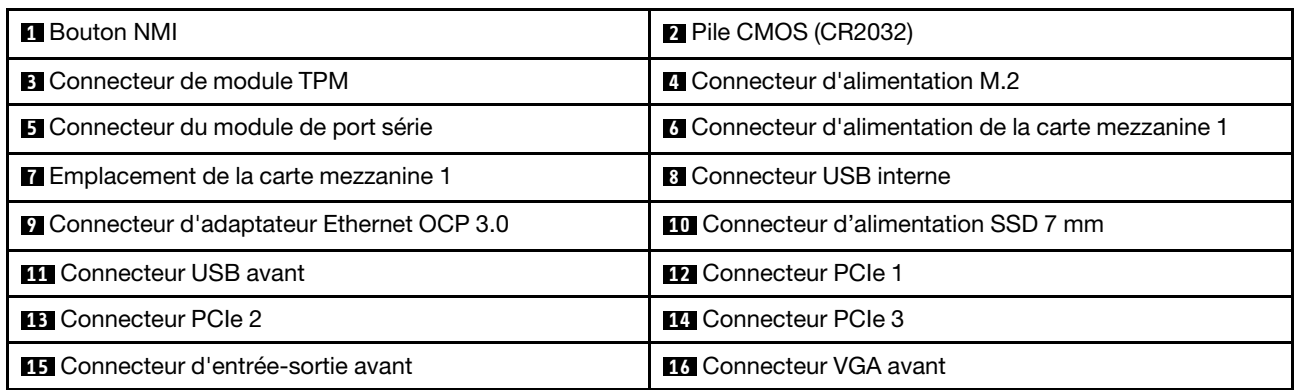

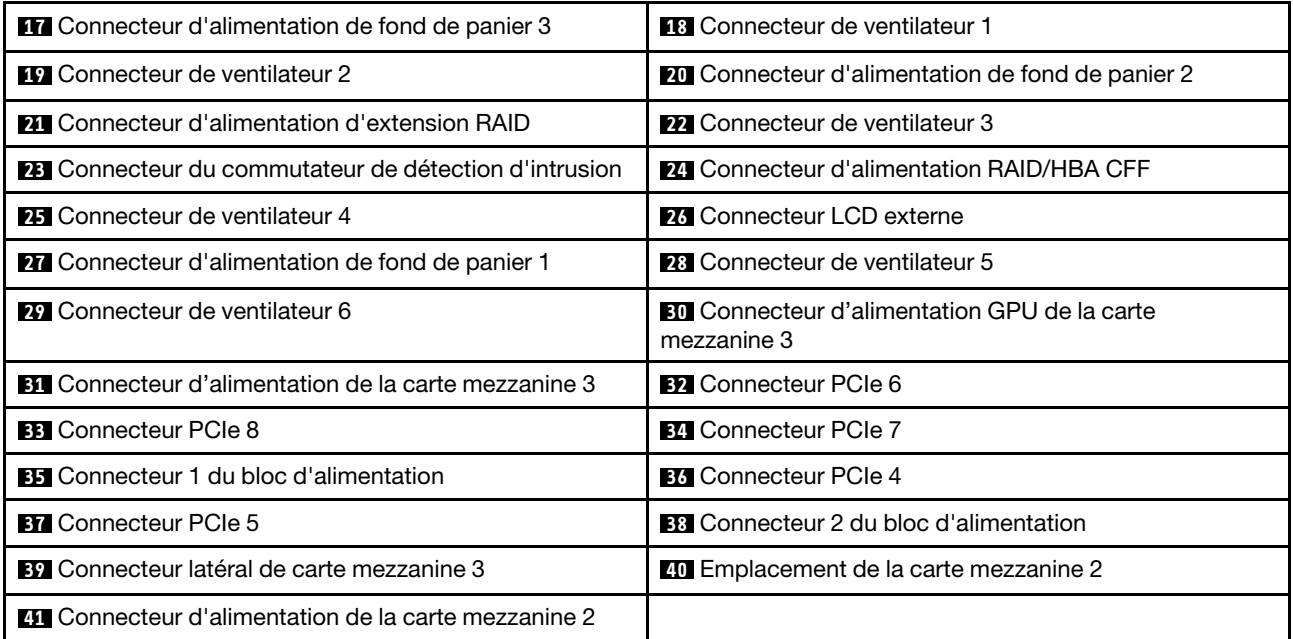

# Voyants de la carte mère

La figure de cette section présente l'emplacement des voyants sur la carte mère.

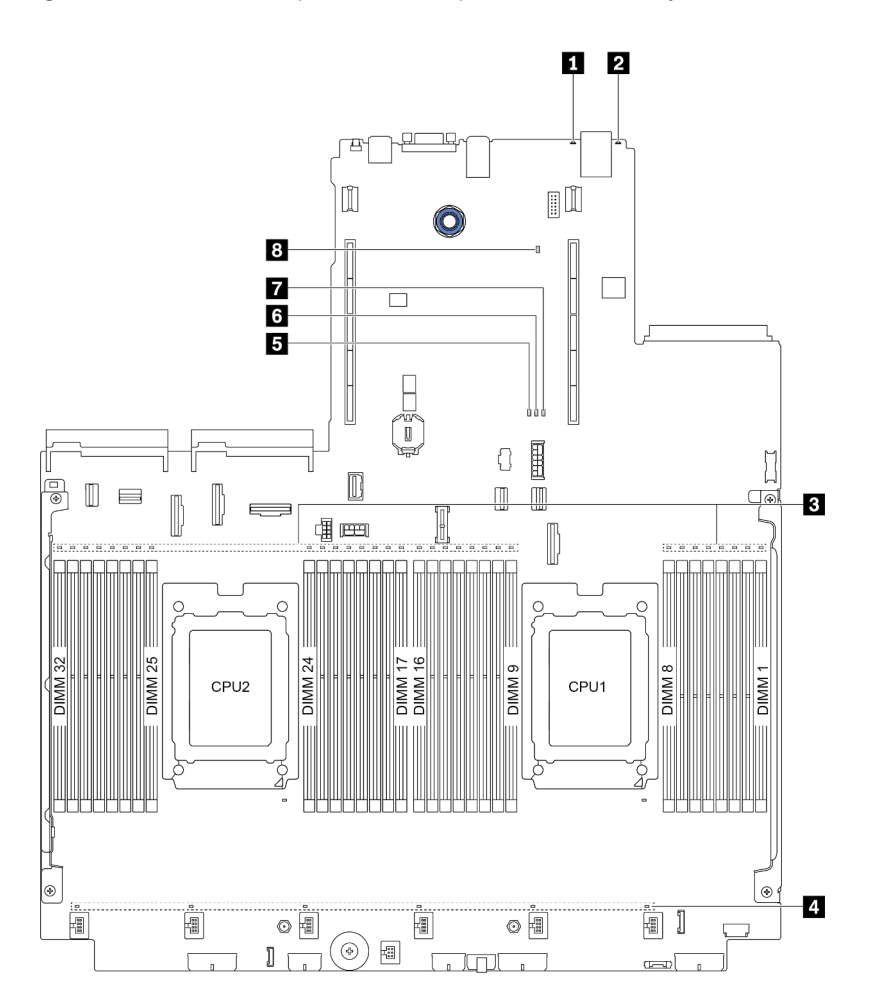

Figure 12. Voyants de la carte mère

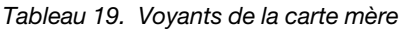

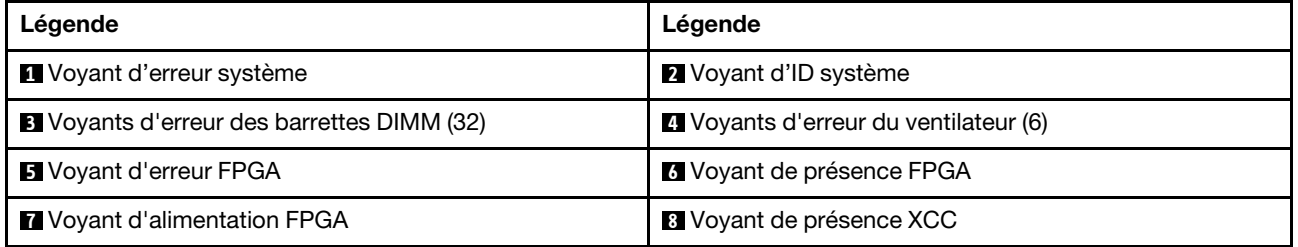

#### **1** Voyant d'erreur système

S'il est allumé en jaune, il se peut qu'un ou plusieurs voyants soient également allumés dans le serveur pour vous guider vers l'origine de l'erreur. Pour plus d'informations, consultez [« Panneau des diagnostics » à la](#page-58-0) [page 51](#page-58-0).

#### **2** Voyant d'ID système

Le voyant bleu d'ID système vous permet de localiser visuellement le serveur. Un voyant d'ID système figure également à l'avant du serveur. Chaque fois que vous appuyez sur le bouton d'ID système, l'état des deux voyants d'ID système change. Les voyants peuvent être allumés, clignotants, ou éteints.

#### **3** Voyants d'erreur DIMM

Lorsqu'un voyant d'erreur DIMM s'allume, il indique que le module de mémoire correspondant est défectueux.

#### **4** Voyants d'erreur du ventilateur

Si un voyant d'erreur de ventilateur est allumé, cela signifie que le ventilateur système correspondant est en panne ou qu'il fonctionne lentement.

#### **5** Voyant d'erreur FPGA

Le voyant d'erreur FPGA vous permet d'identifier les différentes erreurs FPGA.

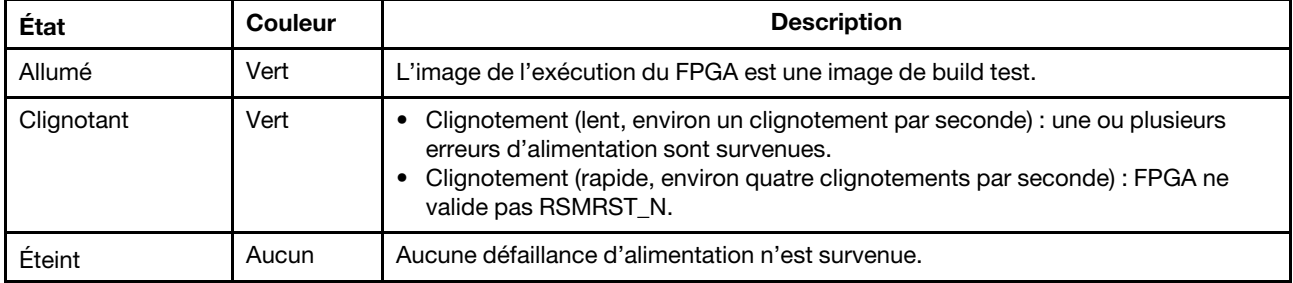

#### **6** Voyant de présence FPGA

Le voyant de présence FPGA vous permet d'identifier les différentes erreurs FPGA.

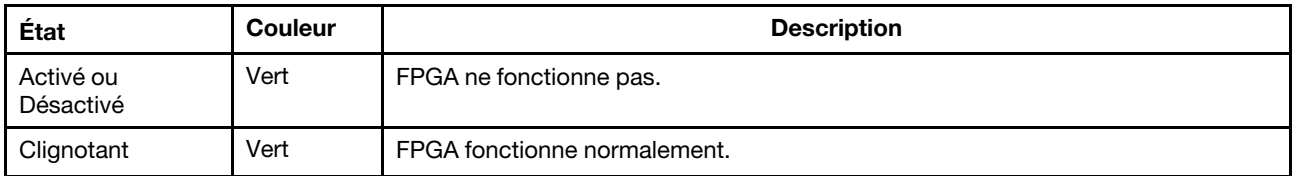

#### **7** Voyant d'alimentation FPGA

Le voyant d'alimentation FPGA vous permet d'identifier les différentes erreurs FPGA.

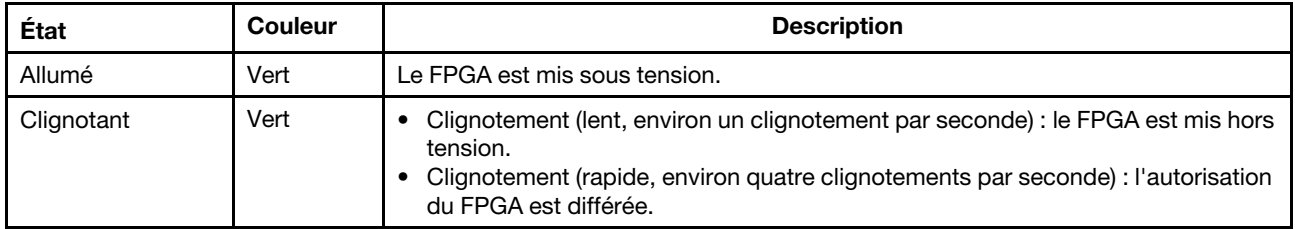

#### **8** Voyant de présence XCC

Le voyant de présence XCC vous permet d'identifier l'état du module XCC.

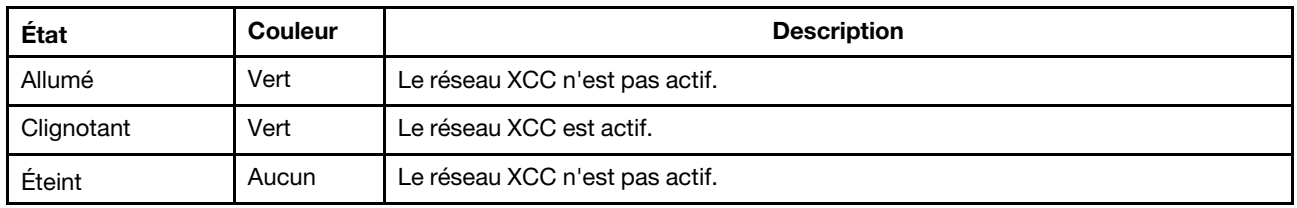

### Bloc commutateur et cavalier

L'illustration suivante indique l'emplacement et les fonctions des blocs commutateurs et des cavaliers sur la carte mère.

#### Important :

- Avant de déplacer un cavalier, mettez le serveur hors tension et débranchez tous les cordons d'alimentation et les câbles externes. N'ouvrez pas le serveur et ne procédez à aucune réparation avant d'avoir lu et compris les informations suivantes :
	- [http://thinksystem.lenovofiles.com/help/topic/safety\\_documentation/pdf\\_files.html](http://thinksystem.lenovofiles.com/help/topic/safety_documentation/pdf_files.html)
	- [« Manipulation des dispositifs sensibles à l'électricité statique » à la page 152](#page-159-0)
- Si un autocollant de protection transparent est présent sur le dessus des blocs de commutateurs, vous devez le retirer pour accéder aux commutateurs.
- Tous les blocs commutateurs et cavaliers de la carte mère n'apparaissant pas sur les figures du présent document sont réservés.

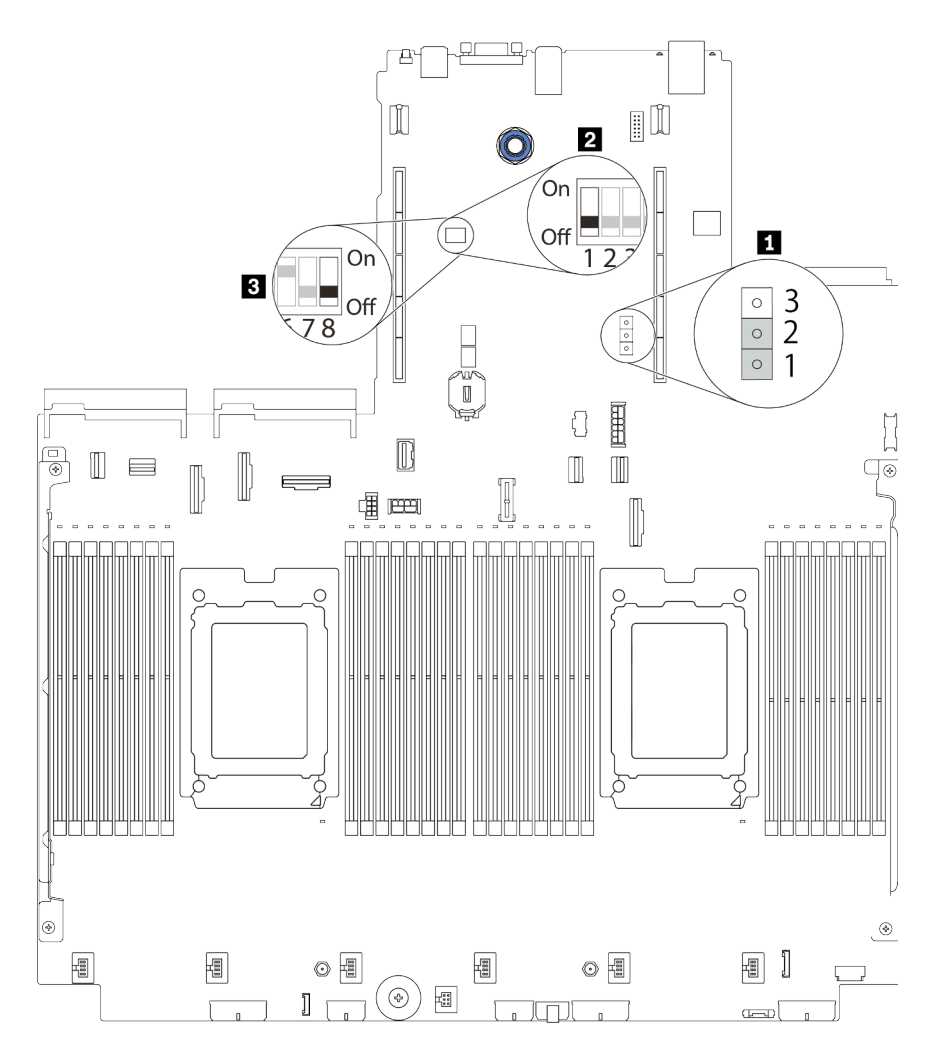

Figure 13. Emplacement des blocs commutateurs et des cavaliers sur la carte mère

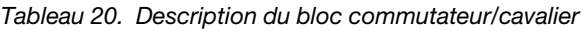

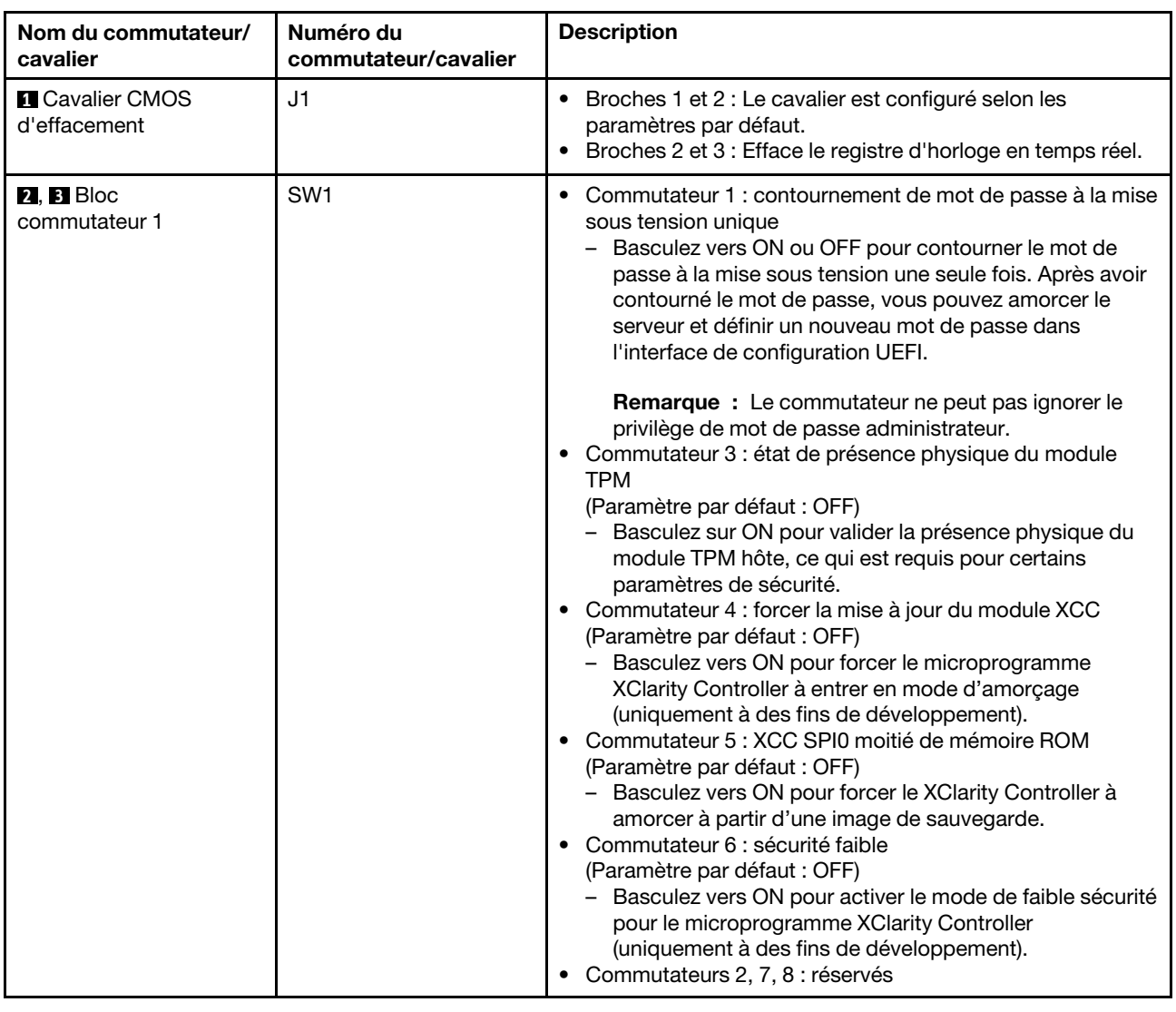

### Liste des pièces

Utilisez la liste des pièces pour identifier chacun des composants disponibles pour votre serveur.

Remarque : Selon le modèle, il est possible que votre serveur diffère légèrement de l'illustration. Certaines pièces ne sont disponibles que sur certains modèles. Pour plus d'informations sur la commande de pièces, accédez à : <https://datacentersupport.lenovo.com/products/servers/thinksystem/sr665/7d2w/parts>

Il est fortement recommandé de vérifier les données de synthèse de l'alimentation de votre serveur à l'aide de Lenovo Capacity Planner avant d'acheter de nouvelles pièces.

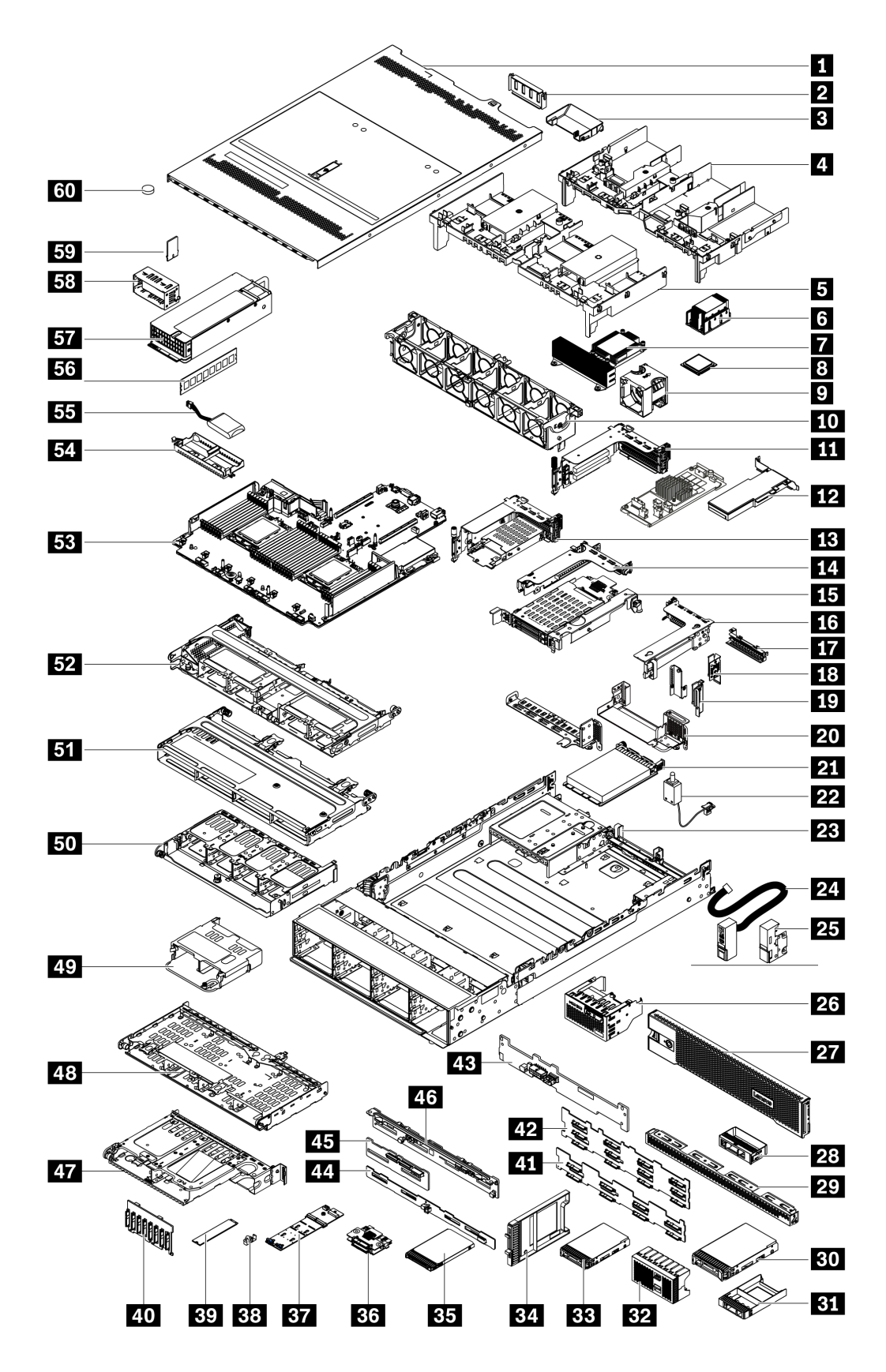

Les pièces répertoriées dans le tableau suivant sont identifiées comme une des suivantes :

- T1 : Unité remplaçable par l'utilisateur (CRU) de niveau 1. Le remplacement des CRU de niveau 1 vous incombe. Si Lenovo installe une unité remplaçable par l'utilisateur de niveau 1 à votre demande sans contrat de service préalable, les frais d'installation vous seront facturés.
- T2 : Unité remplaçable par l'utilisateur (CRU) de niveau 2. Vous pouvez installer une CRU de niveau 2 vous-même ou demander à Lenovo de l'installer, sans frais supplémentaire, selon le type de service prévu par la garantie de votre serveur.
- F : Unité remplaçable sur site (FRU). Seuls les techniciens de maintenance qualifiés sont habilités à installer les FRU.
- C : Composants consommables et structurels. L'achat et le remplacement des composants consommables et structurels (par exemple, un obturateur ou un cache) est votre responsabilité. Si Lenovo achète ou installe une pièce structurelle à votre demande, les frais d'installation vous seront facturés.

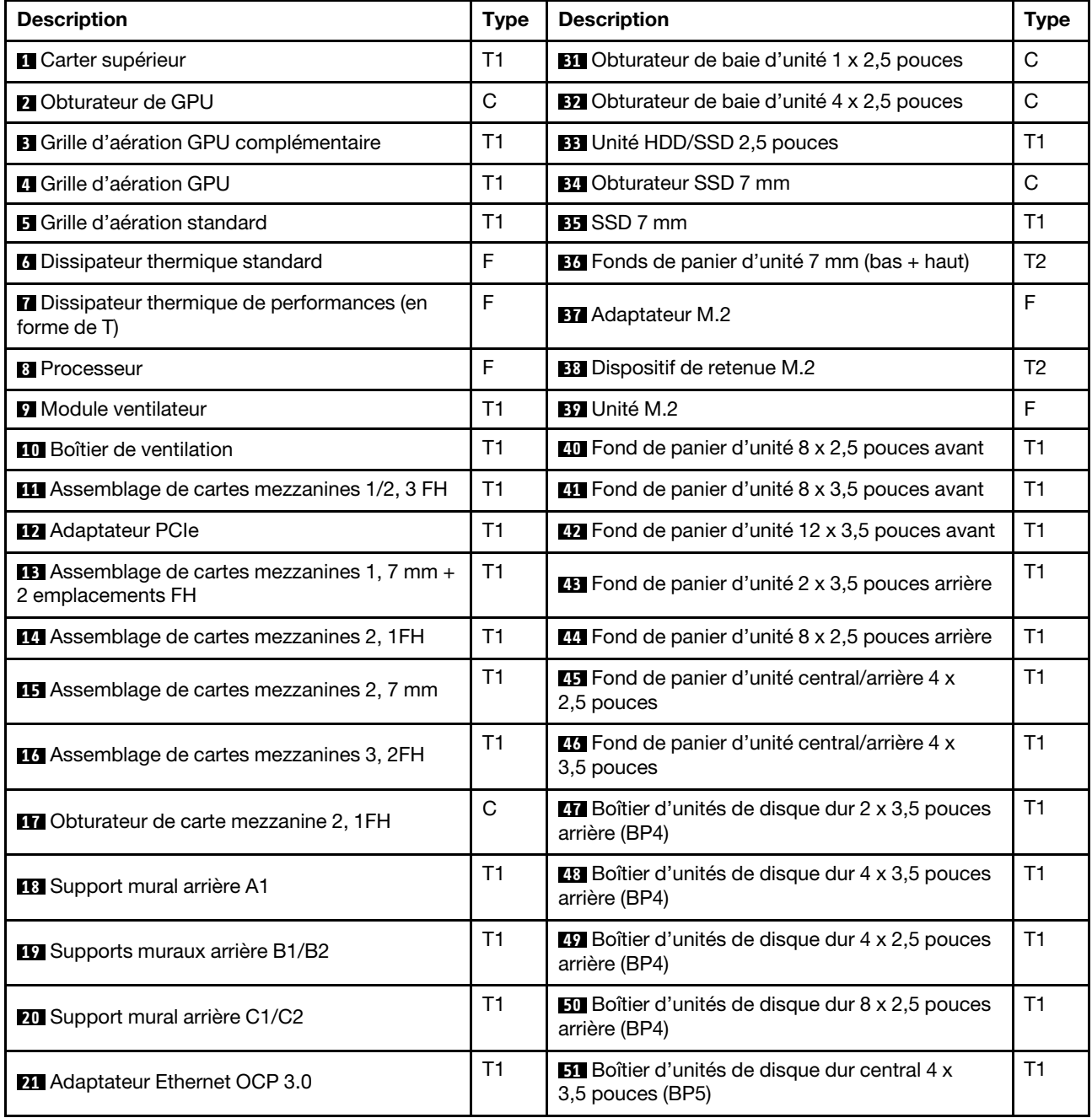

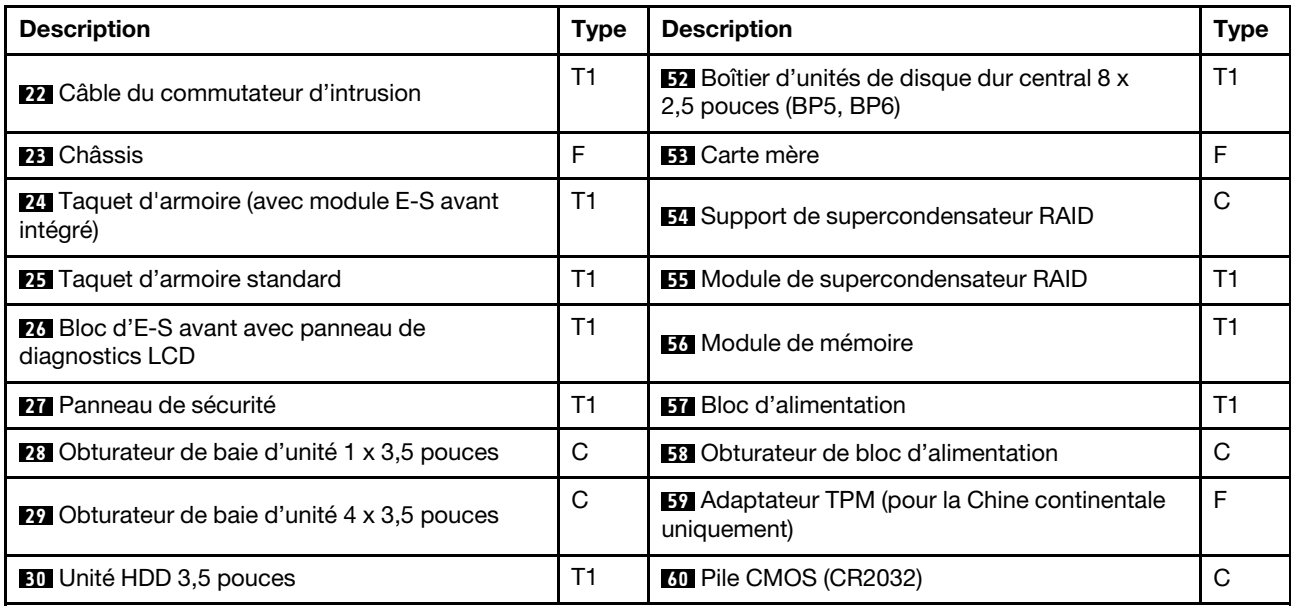

## Cordons d'alimentation

Plusieurs cordons d'alimentation sont disponibles, selon le pays et la région où le serveur est installé.

Pour afficher les cordons d'alimentation disponibles pour le serveur :

1. Accédez à :

#### <http://dcsc.lenovo.com/#/>

- 2. Cliquez sur Preconfigured Model (Modèle préconfiguré) ou Configure to order (Configuration de la commande).
- 3. Entrez le type de machine et le modèle de votre serveur pour afficher la page de configuration.
- 4. Cliquez sur l'onglet Power (Alimentation) → Power Cables (Cordons d'alimentation) pour afficher tous les cordons d'alimentation.

#### Remarques :

- Pour votre sécurité, vous devez utiliser le cordon d'alimentation fourni avec une prise de terre. Pour éviter les chocs électriques, utilisez toujours le cordon d'alimentation et la fiche avec une prise correctement mise à la terre.
- Les cordons d'alimentation utilisés aux Etats-Unis et au Canada pour ce produit sont homologués par l'Underwriter's Laboratories (UL) et certifiés par l'Association canadienne de normalisation (CSA).
- Pour une tension de 115 volts, utilisez un ensemble homologué UL, composé d'un cordon à trois conducteurs de type SVT ou SJT, de diamètre au moins égal au numéro 18 AWG et de longueur n'excédant pas 4,6 mètres, et d'une fiche de prise de courant (15 A - 125 V) à lames en parallèle, avec mise à la terre.
- Pour une tension de 230 volts (États-Unis), utilisez un ensemble homologué UL, composé d'un cordon à trois conducteurs de type SVT ou SJT, de diamètre au moins égal au numéro 18 AWG et de longueur n'excédant pas 4,6 mètres, et d'une fiche de prise de courant (15 A - 250 V) à lames en tandem, avec mise à la terre.
- Pour une tension de 230 volts (hors des États-Unis), utilisez un cordon muni d'une prise de terre. Assurezvous que le cordon d'alimentation est conforme aux normes de sécurité en vigueur dans le pays où l'unité sera installée.
- Les cordons d'alimentation autorisés dans une région ou un pays particulier ne sont généralement disponibles que dans cette région ou dans ce pays.

# <span id="page-88-0"></span>Chapitre 3. Cheminement interne des câbles

Certains des composants du serveur ont des câbles et des connecteurs de câble internes.

Pour connecter les câbles, procédez comme suit :

- Mettez le serveur hors tension avant de connecter ou de déconnecter des câbles internes.
- Pour obtenir des instructions de câblage supplémentaires, consultez la documentation fournie avec les périphériques externes. Il peut s'avérer plus facile d'installer les câbles avant de connecter les périphériques au serveur.
- Les identifiants de certains câbles sont gravés sur les câbles fournis avec le serveur et les périphériques en option. Utilisez ces identificateurs pour relier les câbles aux connecteurs appropriés.
- Assurez-vous que le câble n'est pas coincé, ne recouvre pas les connecteurs et ne bloque pas les composants de la carte mère.
- Veillez à ce que les câbles appropriés passent dans les clips de fixation.

Remarque : Libérez tous les taquets, pattes de déverrouillage ou verrous sur les connecteurs de câble lorsque vous les déconnectez de la carte mère. Si vous ne le faites pas, le retrait des câbles endommagera les connecteurs de câble de la carte mère, qui sont fragiles. S'ils sont endommagés, vous devrez peut-être remplacer la carte mère.

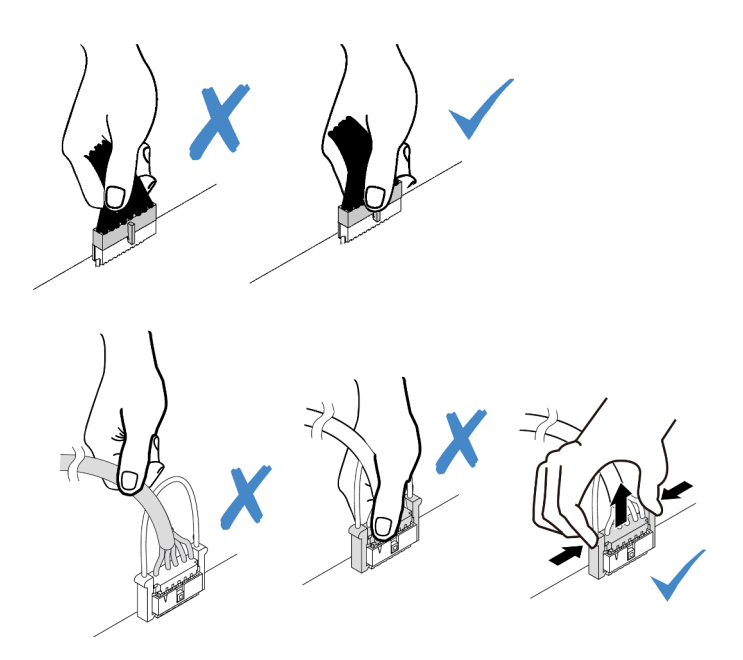

## Bloc d'E-S avant

Cette section décrit le cheminement des câbles pour les blocs d'E-S avant.

Remarque : L'illustration présente le câblage des modèles de serveur avec douze baies d'unité avant 3,5 pouces. L'emplacement de chaque connecteur à l'avant du serveur varie en fonction des modèles. Pour plus d'informations sur l'emplacement des composants d'E/S avant pour les différents modèles, voir [« Vue](#page-46-1)  [avant » à la page 39](#page-46-1).

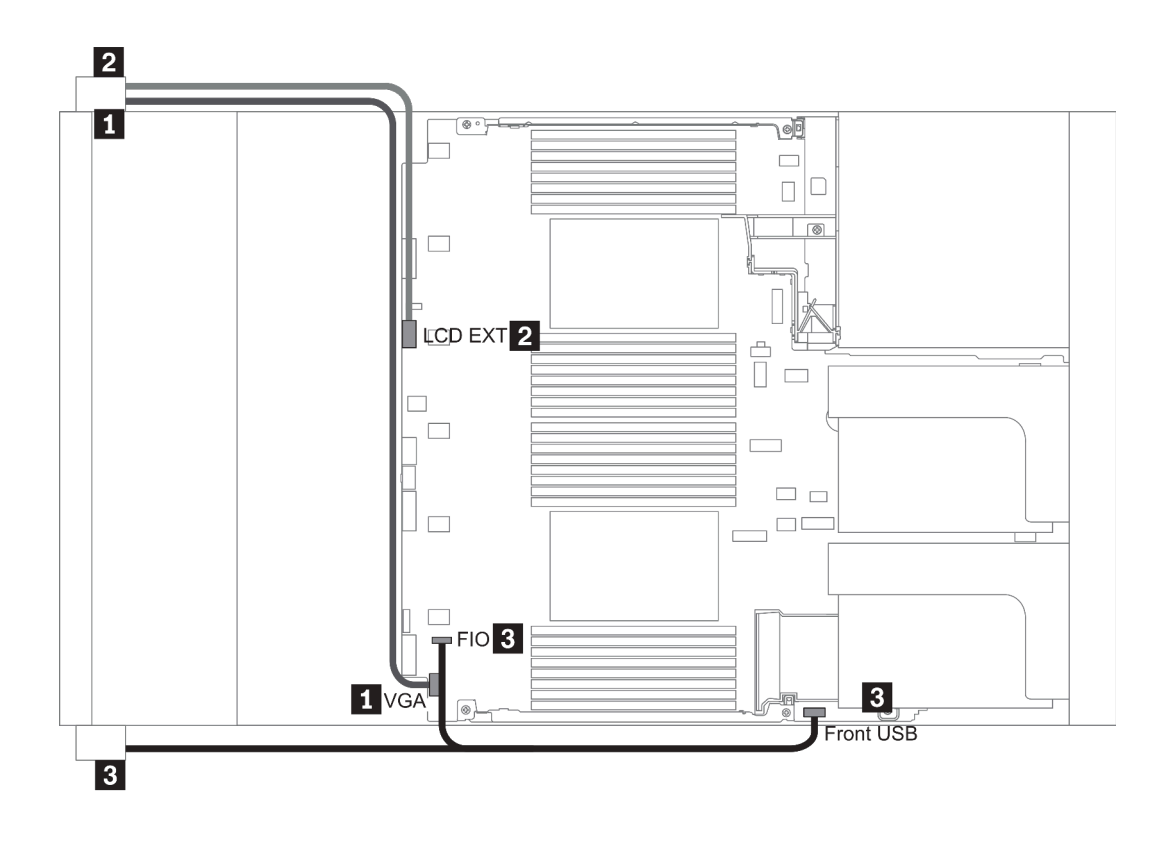

Figure 14. Front I/O assembly cable routing

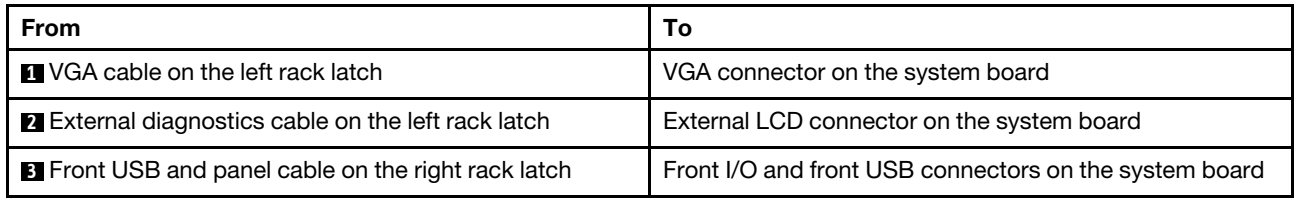

## GPU

Cette section décrit le cheminement des câbles pour les GPU.

Remarque : Si l'enveloppe thermique de votre adaptateur GPU est égale ou inférieure à 75 watts, l'adaptateur peut alors être alimenté directement par la fente de connexion. Un cordon d'alimentation supplémentaire est nécessaire pour mettre sous tension des adaptateurs GPU dont l'enveloppe thermique est supérieure à 75 watts.

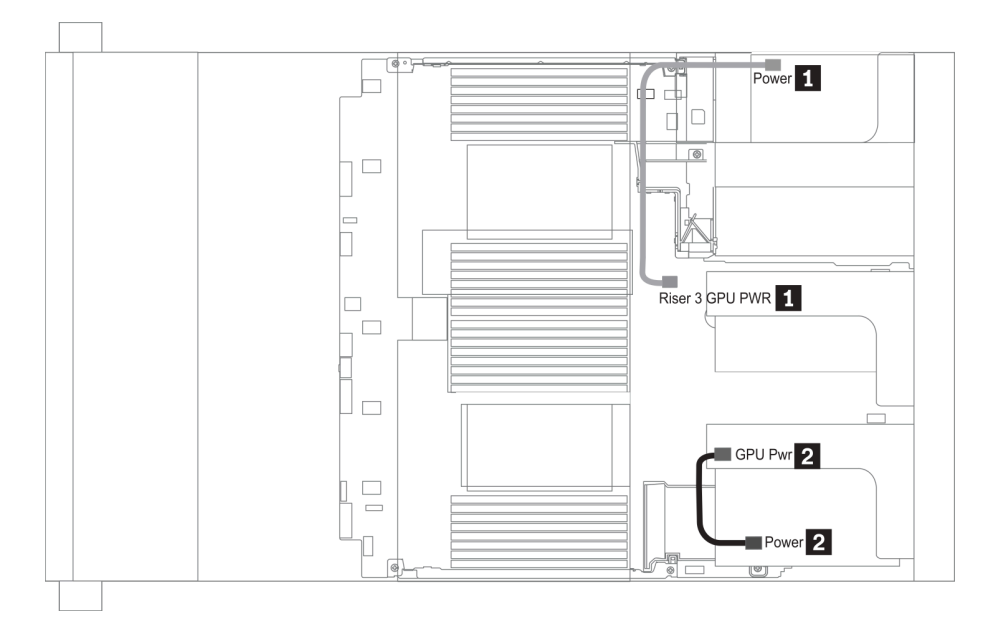

Figure 15. GPU cable routing

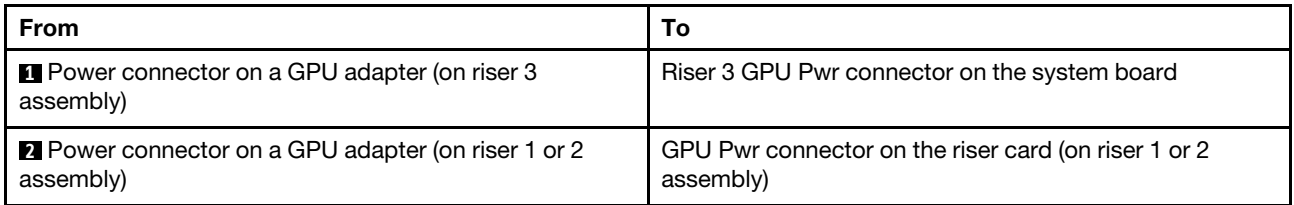

Si vous devez installer un fond de panier M.2 sur la grille d'aération du GPU, acheminez le câble d'alimentation GPU depuis la carte mezzanine 2 qui est en dessous du support de carte mezzanine M.2. Reportez-vous à la figure ci-dessous pour voir le cheminement des câbles sur la grille d'aération.

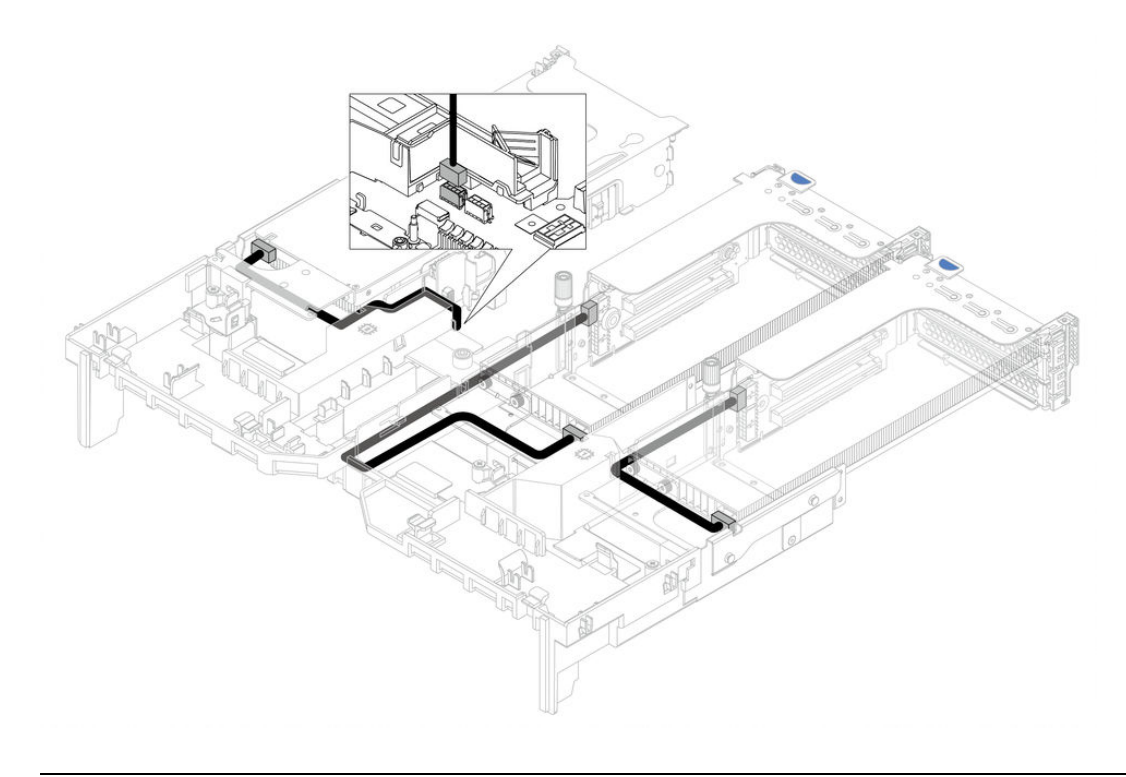

### Cartes mezzanines

Cette section décrit le cheminement des câbles pour les cartes mezzanines.

Le serveur prend en charge jusqu'à trois cartes mezzanines : carte mezzanine 1, carte mezzanine 2 et carte mezzanine 3. Seule la carte mezzanine 3 a besoin de connexions de câble :

- [« Connexion de l'alimentation de la carte mezzanine 3 et de la bande latérale » à la page 84](#page-91-0)
- [« Connexion des câbles de la carte mezzanine 3 \(x8/x8 ou x16/x16 PCIe\) » à la page 86](#page-93-0)

Les types de cartes mezzanines varient selon le modèle de serveur. Pour obtenir des informations détaillées, voir [« Vue arrière » à la page 60](#page-67-0).

#### <span id="page-91-0"></span>Connexion de l'alimentation de la carte mezzanine 3 et de la bande latérale

Remarque : Les connexions des câbles d'alimentation et de la bande latérale pour la carte mezzanine PCIe 3 x8/x8 et pour la carte mezzanine PCIe 3 x16/x16 sont identiques.

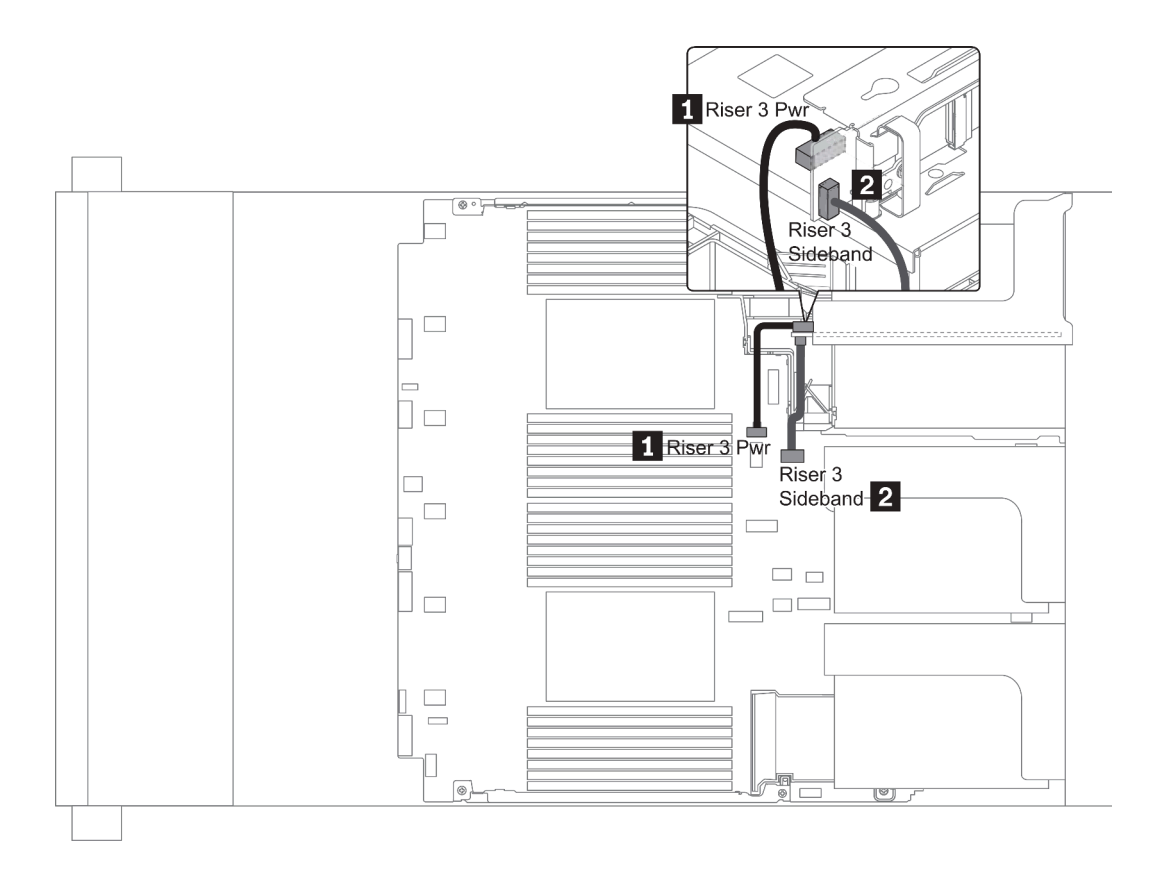

Figure 16. Connexion de l'alimentation de la carte mezzanine 3 et de la bande latérale

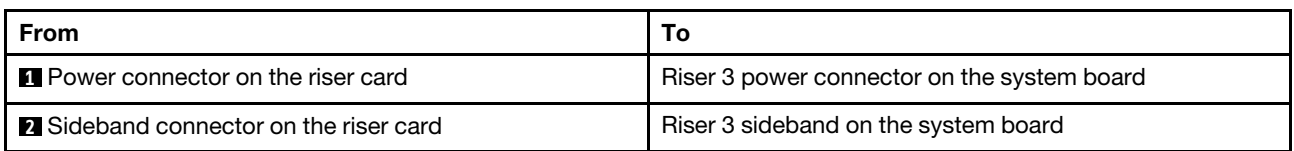

#### $\frac{2}{\text{Me}102}$ **EL MOIOS** MCIO  $MCIO$ 4  $\vert 1 \vert$  $\overline{\mathbb{C}^{\circ}$ ┓ 2 PCIe 7 ∎ा∢  $\hfill \square$  $PCle 8$  $\Box$  $3_{\circ}$ lo ٣  $\Box$  $\Box$  $\qquad \qquad \Box$ PCle 2  $\vert 1 \vert$ 4 PCle 3 PCle  $\Box$  $\hfill \square$  $\qquad \qquad \Box$  $\Box$  $\circ$

#### <span id="page-93-0"></span>Connexion des câbles de la carte mezzanine 3 (x8/x8 ou x16/x16 PCIe)

Figure 17. Cheminement de câbles pour la carte mezzanine 3 (x8/x8 ou x16/x16 PCIe)

| From                              | To                                     |
|-----------------------------------|----------------------------------------|
| <b>MCIO</b> 1 on the riser card   | PCIe connector 1-2 on the system board |
| MCIO 2 on the riser card          | PCIe connectors 7 on the system board  |
| <b>B</b> MCIO 3 on the riser card | PCIe connector 8 on the system board   |
| <b>MCIO</b> 4 on the riser card   | PCIe connector 3 on the system board   |

Remarque : **1** et **4** ne concernent que la carte mezzanine 3 PCIe x16/x16.

### Modules de supercondensateur RAID

Cette section décrit le cheminement des câbles pour les modules de supercondensateur RAID.

Les modules de supercondensateur RAID peuvent être installés sur la grille d'aération (scénario 1), le boîtier d'unités de disque dur central (scénario 2) ou le châssis avant (scénario 3). L'élément suivant présente la connexion des câbles pour le scénario 1. Les connexions des câbles sont similaires pour les autres scénarios.

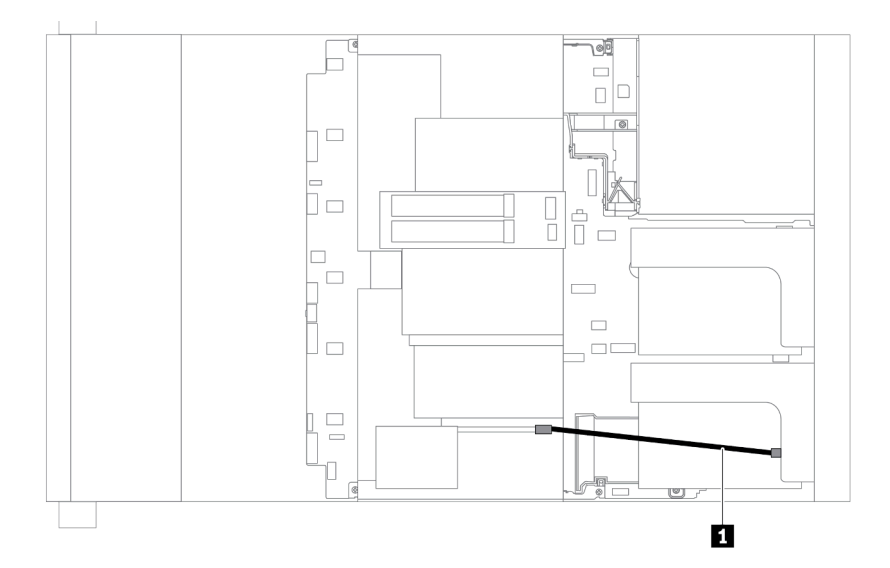

Remarque : Une rallonge est fournie pour chaque module de supercondensateur RAID pour la connexion. Connectez le câble du supercondensateur au connecteur de supercondensateur sur l'adaptateur RAID correspondant, tel qu'indiqué.

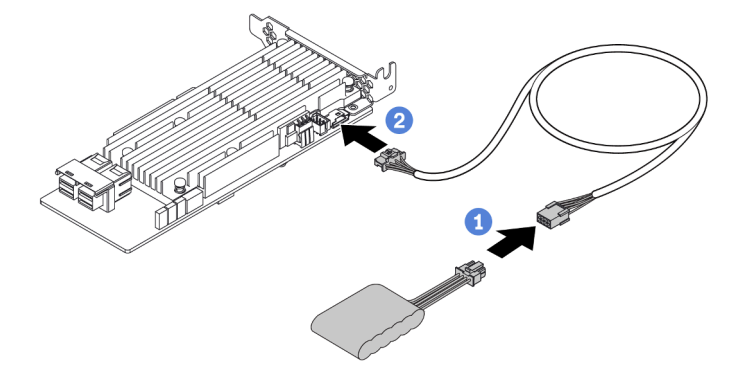

Figure 18. Branchement du module de supercondensateur RAID sur l'adaptateur RAID

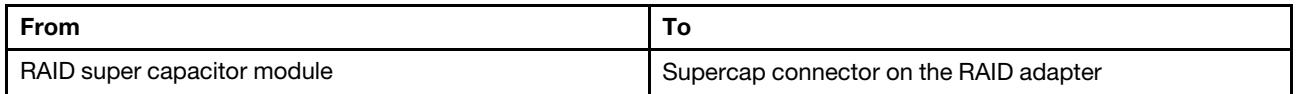

### Adaptateurs d'extension RAID/HBA CFF internes (alimentation)

Cette section décrit le cheminement des câbles d'alimentation pour l'adaptateur d'extension CFF RAID/HBA interne.

Remarque : La figure concerne uniquement le cheminement des câbles d'alimentation. Pour connaître le cheminement des câbles de signal, voir [« Fond de panier d'unité 2,5/3,5 pouces \(signal\) » à la page 97](#page-104-0)

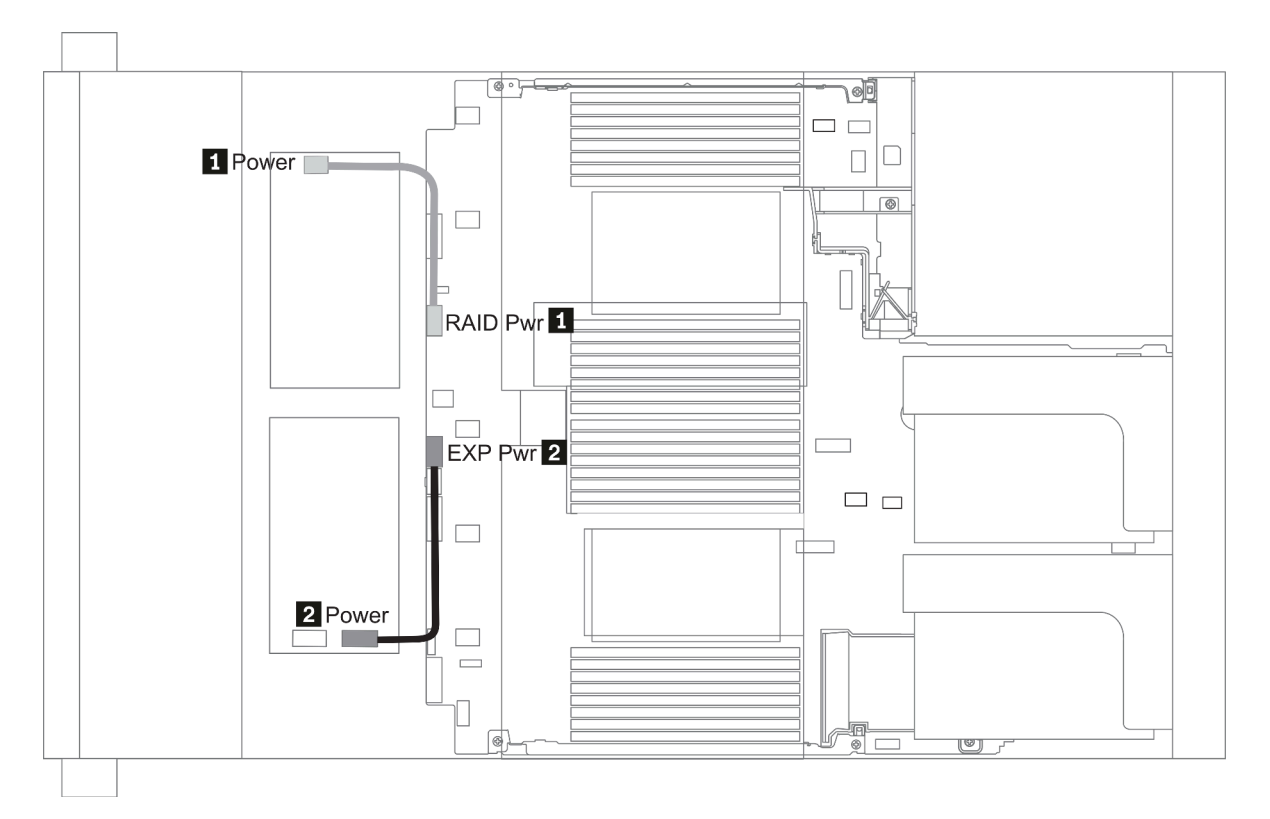

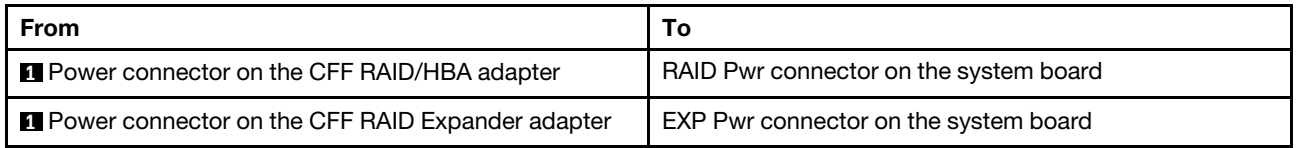

# Unités 7 mm

Cette section fournit des informations sur le cheminement des câbles pour les unités 7 mm.

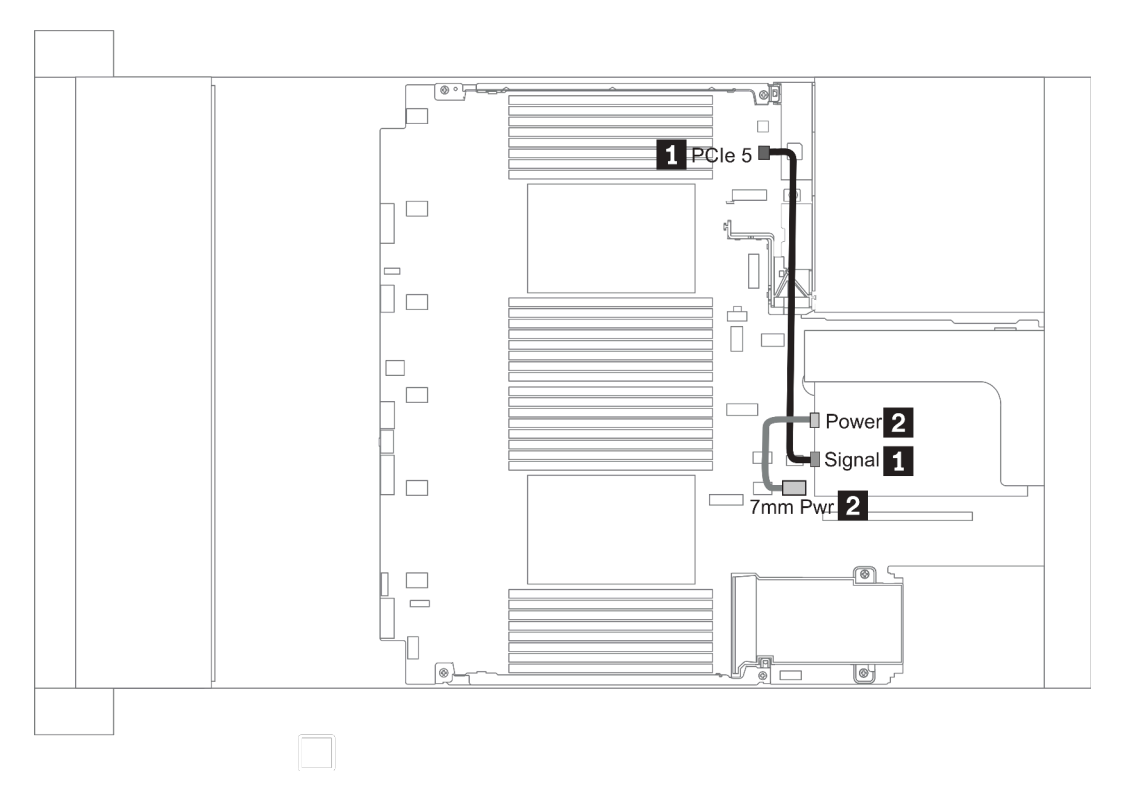

Figure 19. 7mm cable routing when two processors installed

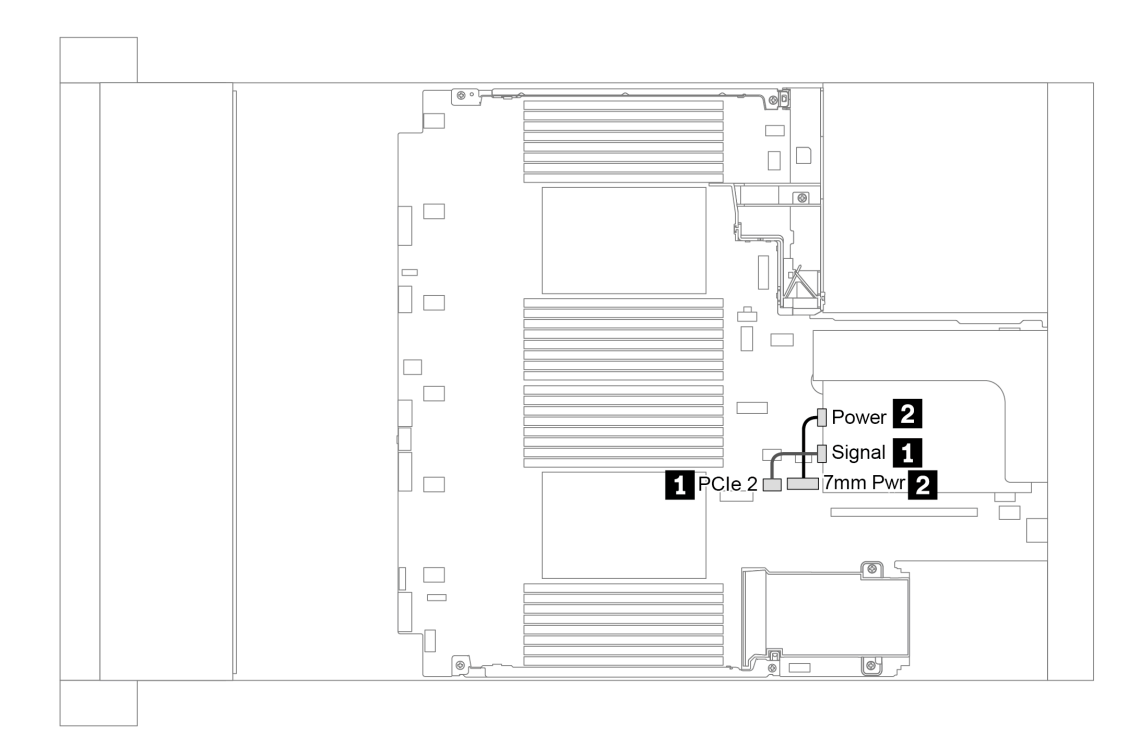

Figure 20. 7mm cable routing when one processor installed

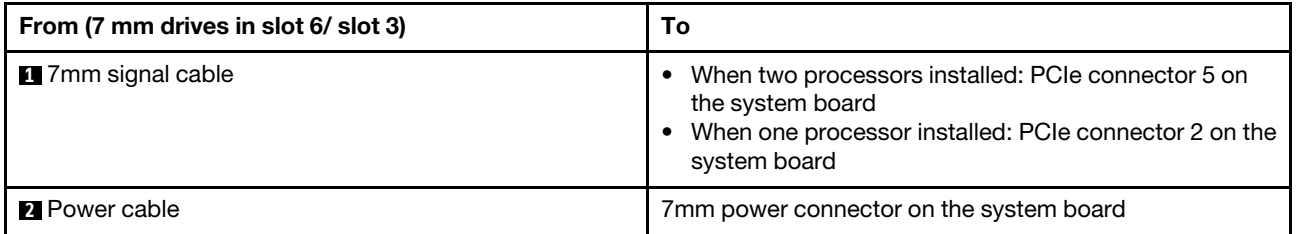

## Unités M.2

Cette section fournit des informations sur le cheminement des câbles pour les unités M.2.

Les unités M.2 peuvent être installées sur la grille d'aération standard (scénario 1), la grille d'aération GPU (scénario 2), le boîtier d'unités de disque dur central 2,5 pouces (scénario 3) ou le boîtier d'unités de disque dur central 3,5 pouces (scénario 4). L'élément suivant présente la connexion des câbles pour le scénario 1. Les connexions des câbles sont identiques pour les autres scénarios.

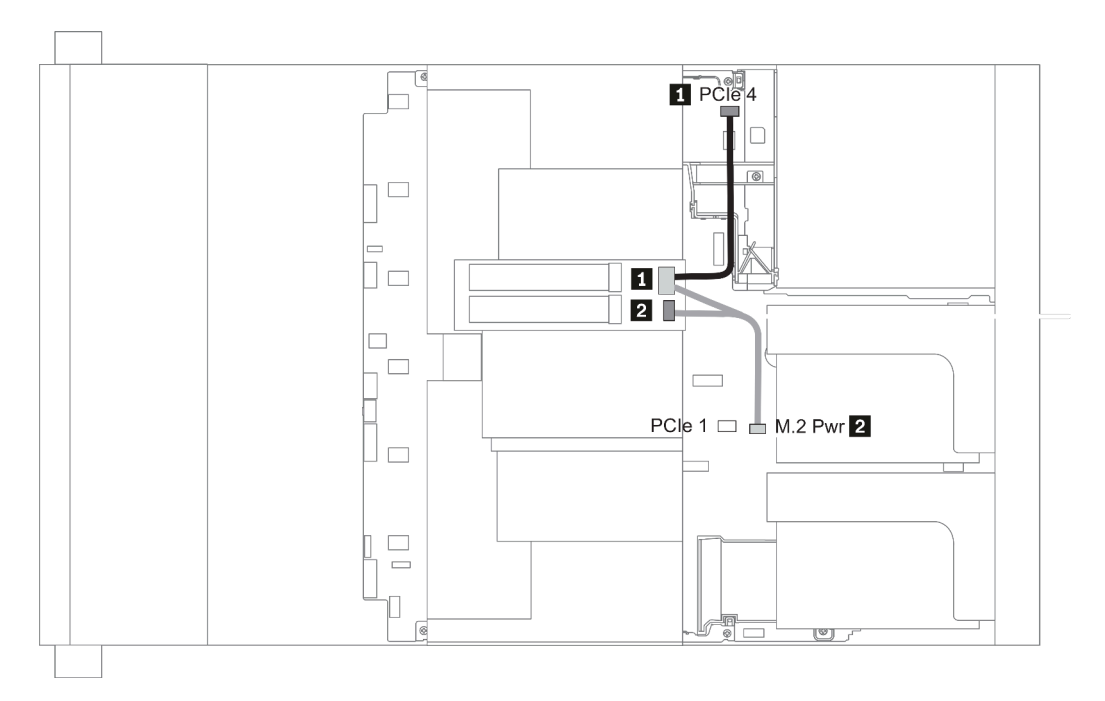

Figure 21. M.2 cable routing

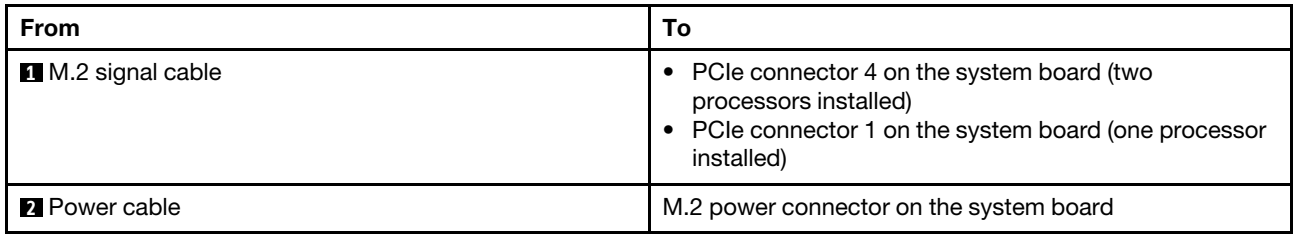

# Fond de panier d'unité 2,5/3,5 pouces (alimentation)

Cette section fournit des informations sur les connexions d'alimentation du fond de panier.

- [« Front BP » à la page 92](#page-99-0)
- [« Mid BP » à la page 94](#page-101-0)
- [« Rear BP » à la page 96](#page-103-0)

#### <span id="page-99-0"></span>Front BP

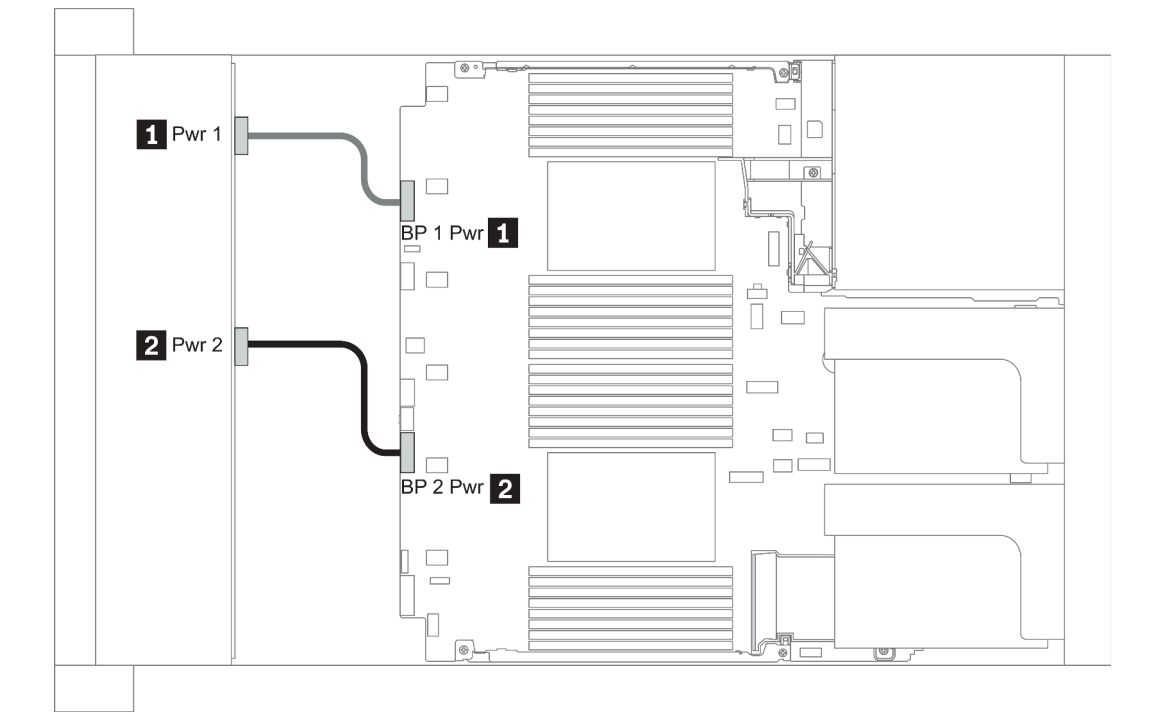

#### Figure 22. 3.5''

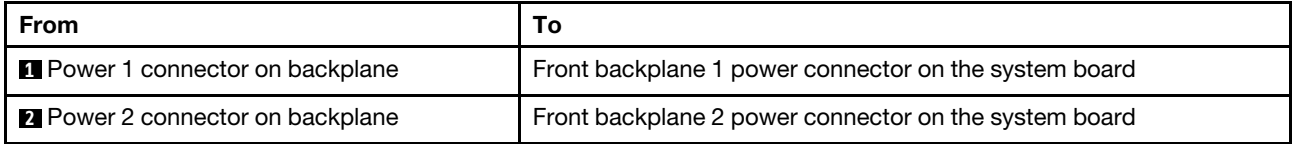

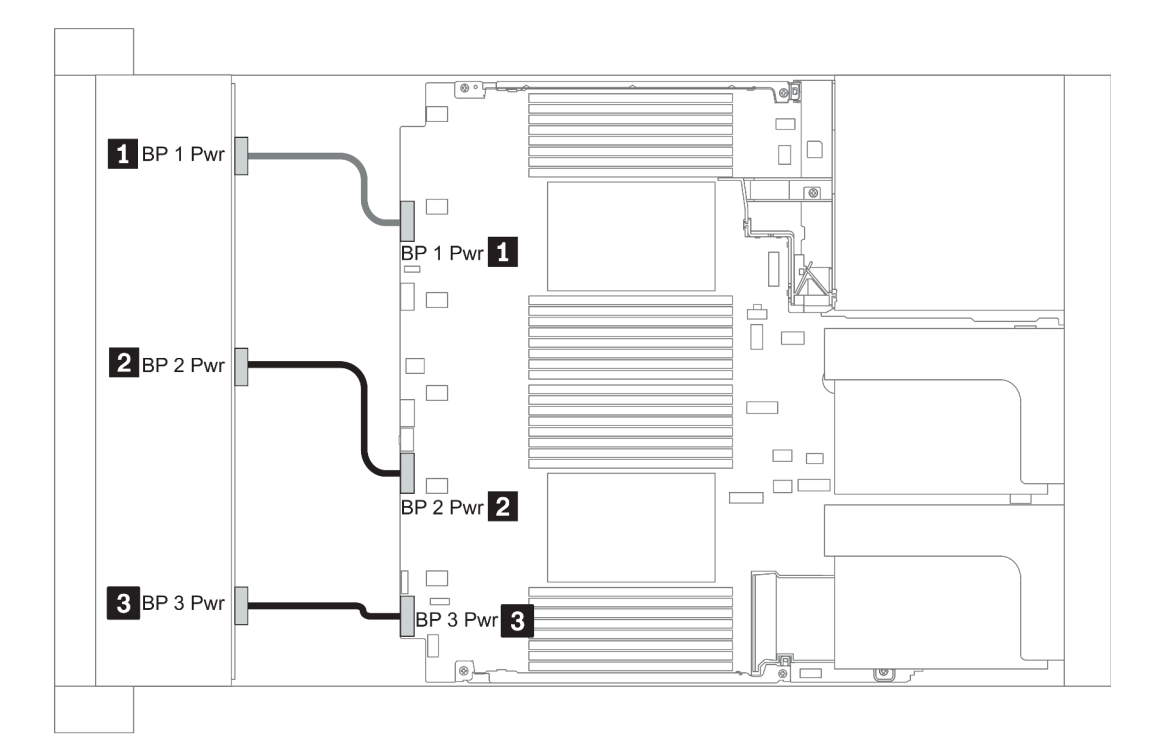

#### Figure 23. 2.5''

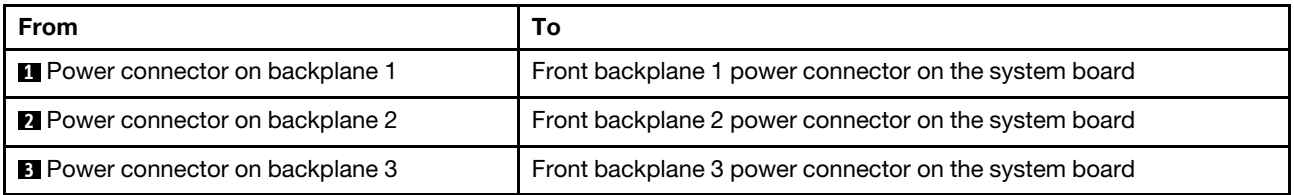

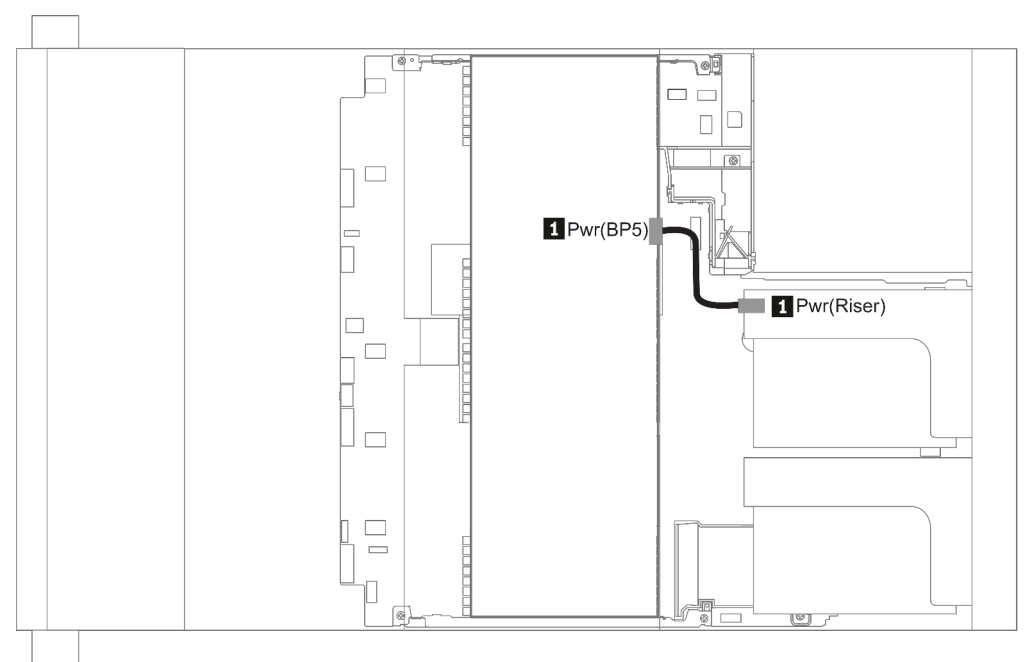

### Figure 24. 3.5''

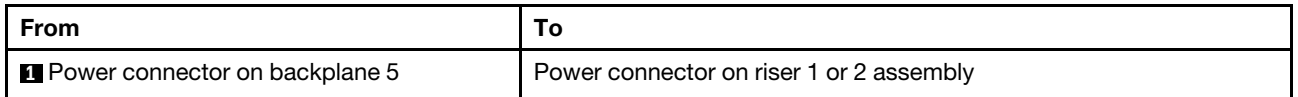

#### <span id="page-101-0"></span>Mid BP

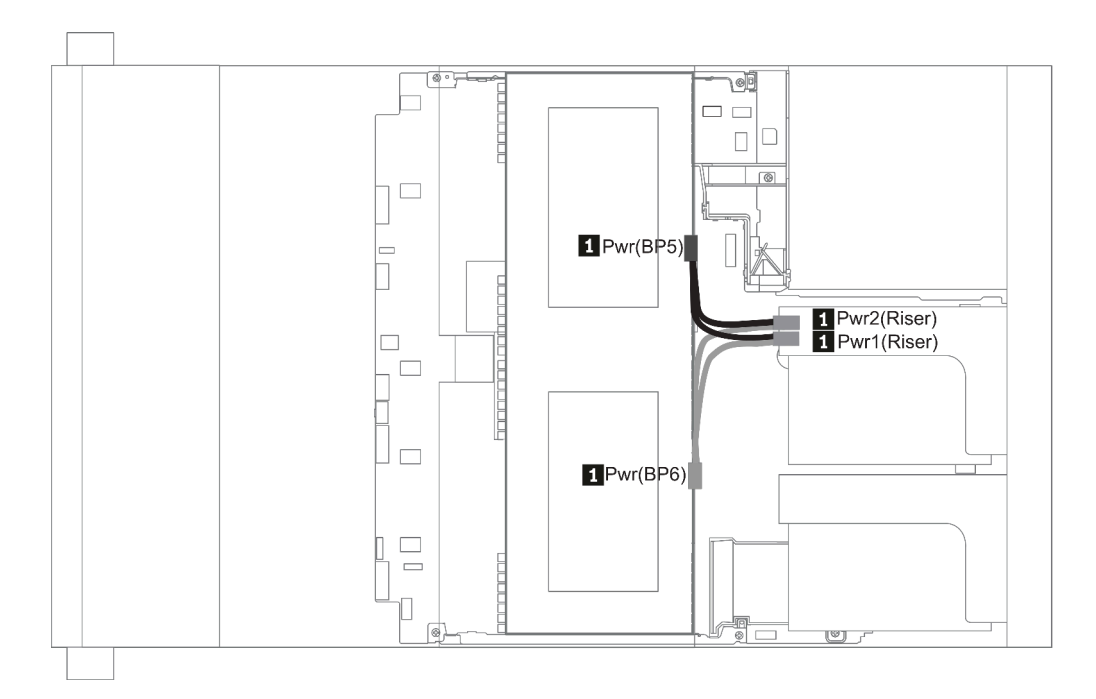

Figure 25. 2.5''

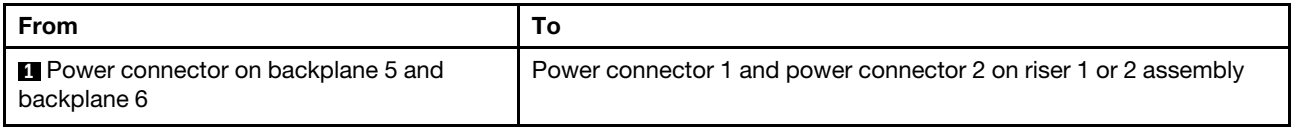

#### <span id="page-103-0"></span>Rear BP

Remarque : L'illustration présente le cheminement des câbles pour le fond de panier d'unité arrière 4 x 2,5 pouces. Le cheminement des autres fonds de panier d'unité arrière est similaire.

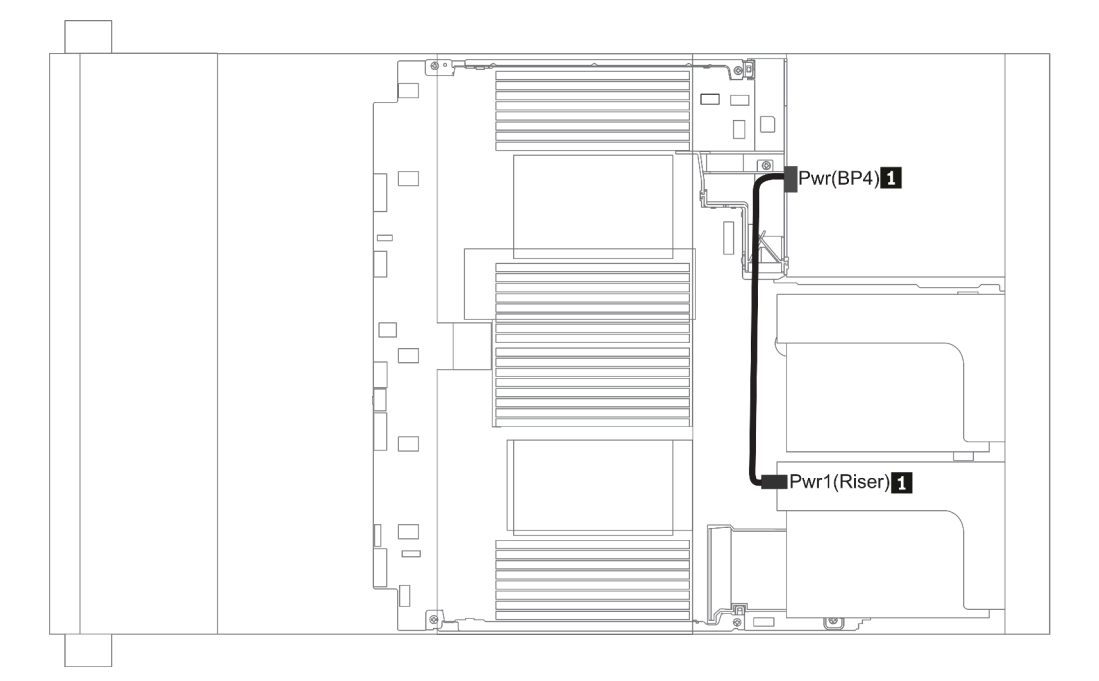

#### Figure 26. 2.5''/3.5''

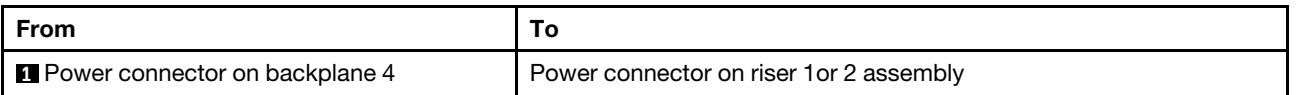

### <span id="page-104-0"></span>Fond de panier d'unité 2,5/3,5 pouces (signal)

Cette section vous permet de comprendre le cheminement des câbles pour les connexions de cordon d'interface des fonds de panier d'unité 2,5 pouces/3,5 pouces.

Remarque : Les illustrations de cheminement des câbles des sections suivantes présentent uniquement les adaptateurs PCIe Gen 4 ; le cheminement est similaire pour les adaptateurs Gen 3.

3.5''

- [« 8 x 3.5-inch front drive bays \(SAS/SATA\) » à la page 136](#page-143-0)
- [« 12 x 3.5-inch front drive bays \(SAS/SATA\) » à la page 137](#page-144-0)
- [« 12 x 3.5-inch front drive bays \(AnyBay\) » à la page 142](#page-149-0)

2.5''

- [« 8 x 2.5-inch front drive bays \(SAS/SATA\) » à la page 98](#page-105-0)
- [« 8 x 2.5-inch front drive bays \(AnyBay\) » à la page 100](#page-107-0)
- [« 8 x 2.5-inch front drive bays \(NVMe\) » à la page 102](#page-109-0)
- [« 16 x 2.5-inch front drive bays \(SAS/SATA\) » à la page 103](#page-110-0)
- [« 16 x 2.5-inch front drive bays \(NVMe\) » à la page 106](#page-113-0)
- [« 16 x 2.5-inch front drive bays \(AnyBay\) » à la page 107](#page-114-0)
- [« 16 x 2.5-inch front drive bays \(8SAS+8AnyBay\) » à la page 108](#page-115-0)
- [« 16 x 2.5-inch front drive bays \(8SAS/SATA+8NVMe\) » à la page 110](#page-117-0)
- [« 16 x 2.5-inch front drive bays \(8AnyBay+8NVMe\) » à la page 112](#page-119-0)
- [« 24 x 2.5-inch front drive bays \(8SAS/SATA+16NVMe\) » à la page 114](#page-121-0)
- [« 24 x 2.5-inch front drive bays \(16SAS/SATA+8AnyBay\) » à la page 116](#page-123-0)
- [« 24 x 2.5-inch front drive bays \(16SAS/SATA+8NVMe\) » à la page 122](#page-129-0)
- [« 24 x 2.5-inch front drive bays \(SAS/SATA\) » à la page 125](#page-132-0)
- [« 24 x 2.5-inch front drive bays \(NVMe\) » à la page 132](#page-139-0)
- [« 8 x 3.5-inch front drive bays \(SAS/SATA\) » à la page 136](#page-143-0)
- [« 12 x 3.5-inch front drive bays \(SAS/SATA\) » à la page 137](#page-144-0)
- [« 12 x 3.5-inch front drive bays \(AnyBay\) » à la page 142](#page-149-0)

# <span id="page-105-0"></span>8 baies d'unité avant 2,5 pouces (SAS/SATA)

Cette section fournit des informations sur le cheminement des câbles pour le modèle de serveur doté de baies d'unité avant 8 x 2,5 pouces SAS/SATA.

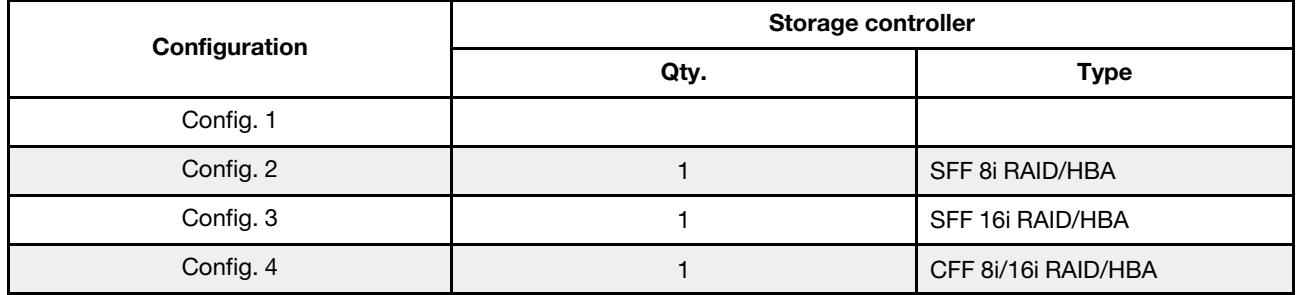

### Configuration 1 – 4:

BP1: 8 x 2.5'' SAS/SATA BP

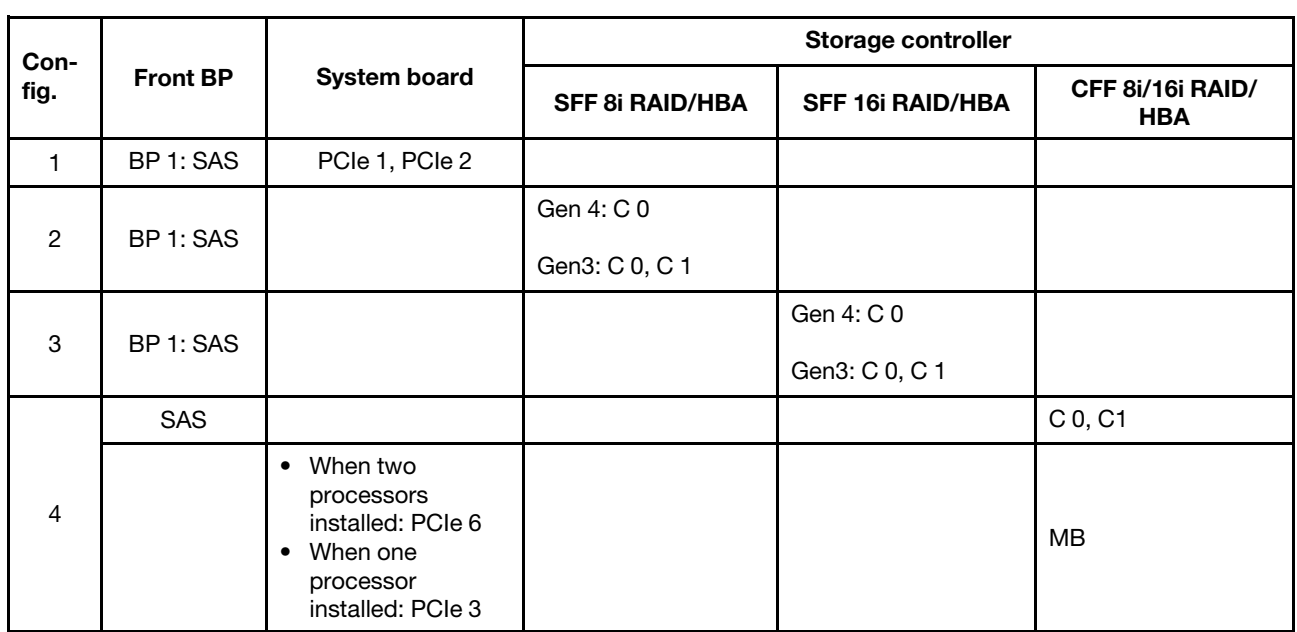

# Exemple

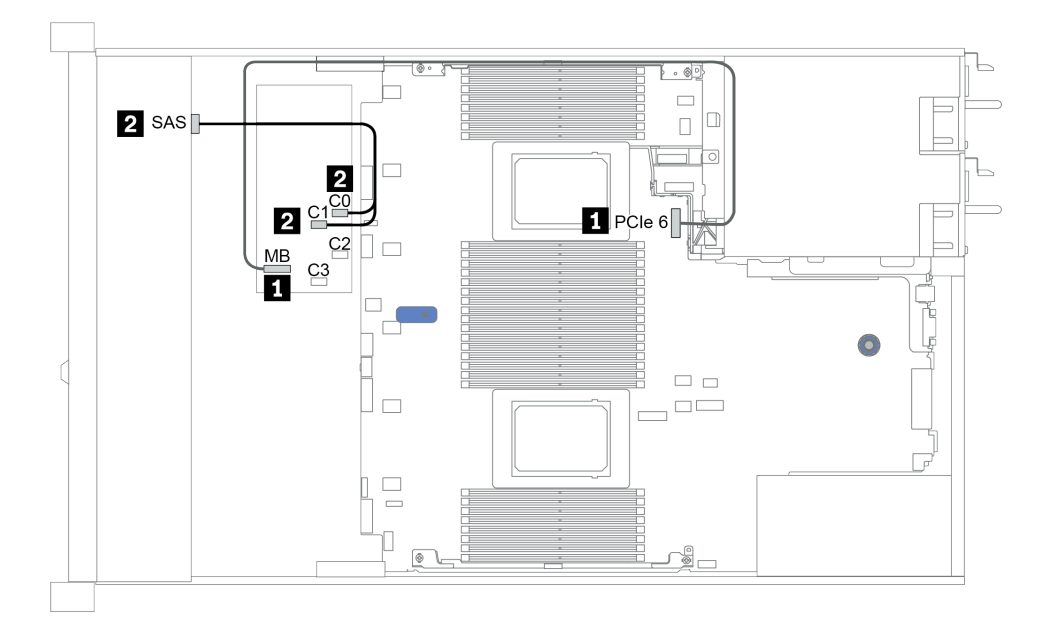

Figure 27. Configuration 4

# <span id="page-107-0"></span>Baies d'unité avant 8 x 2,5 pouces (AnyBay)

Cette section fournit des informations sur le cheminement des câbles pour le modèle de serveur avec huit baies d'unité avant 2,5 pouces.

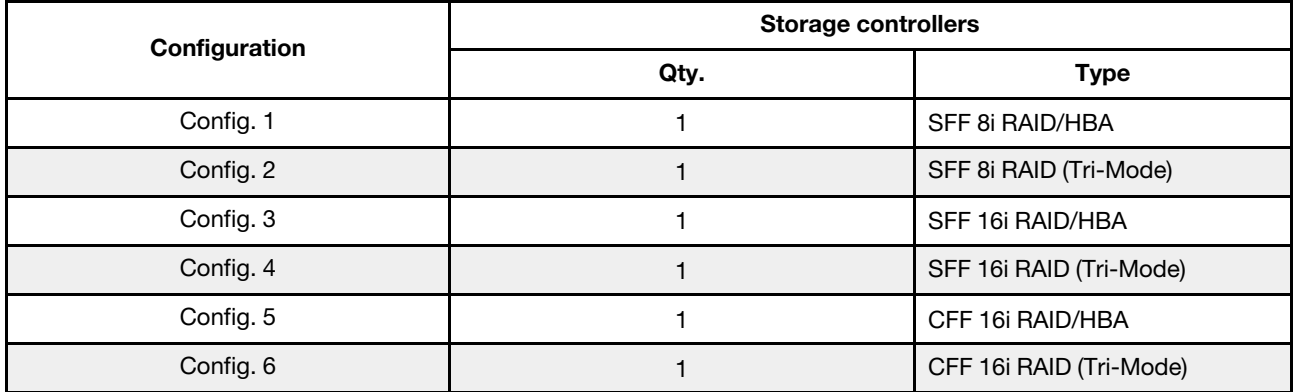

#### Configuration 1 – 6:

BP1: 8 x 2.5'' AnyBay BP

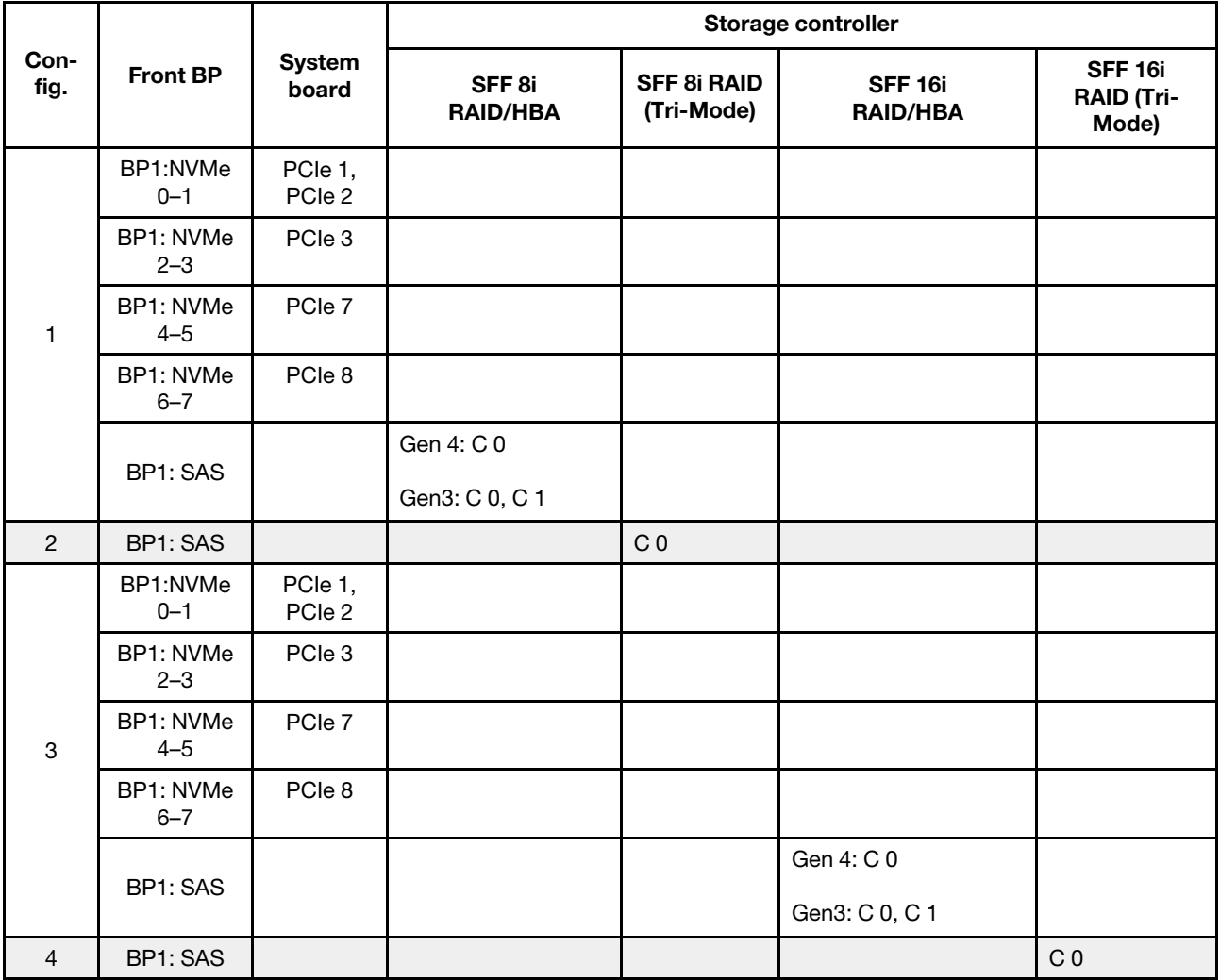
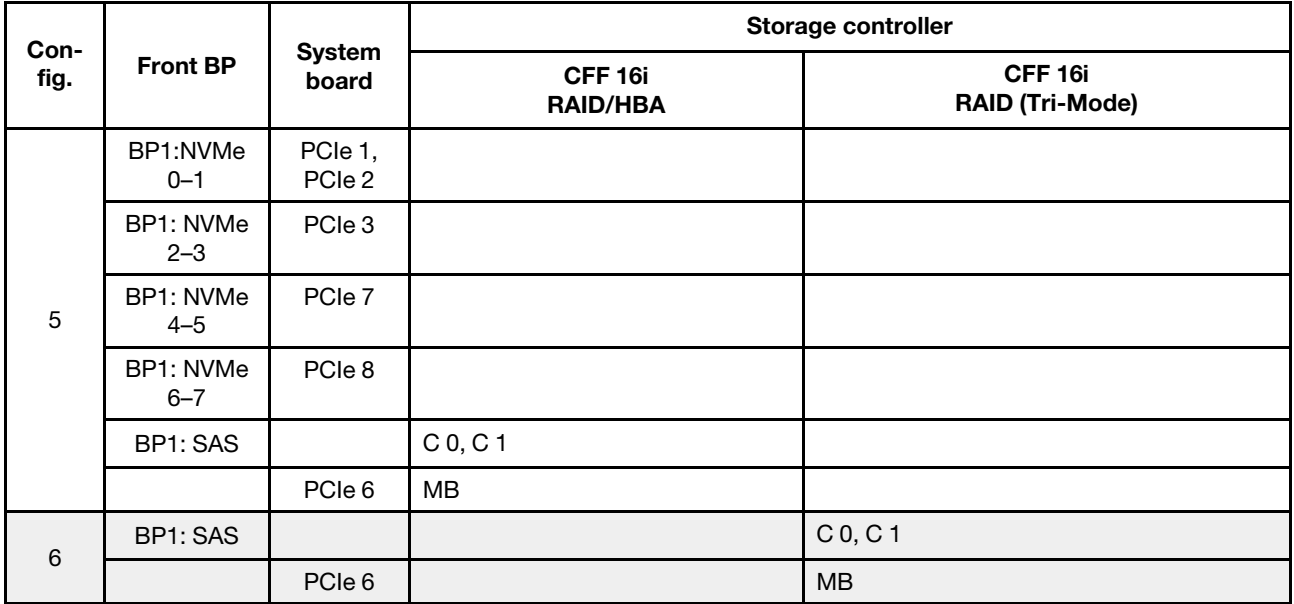

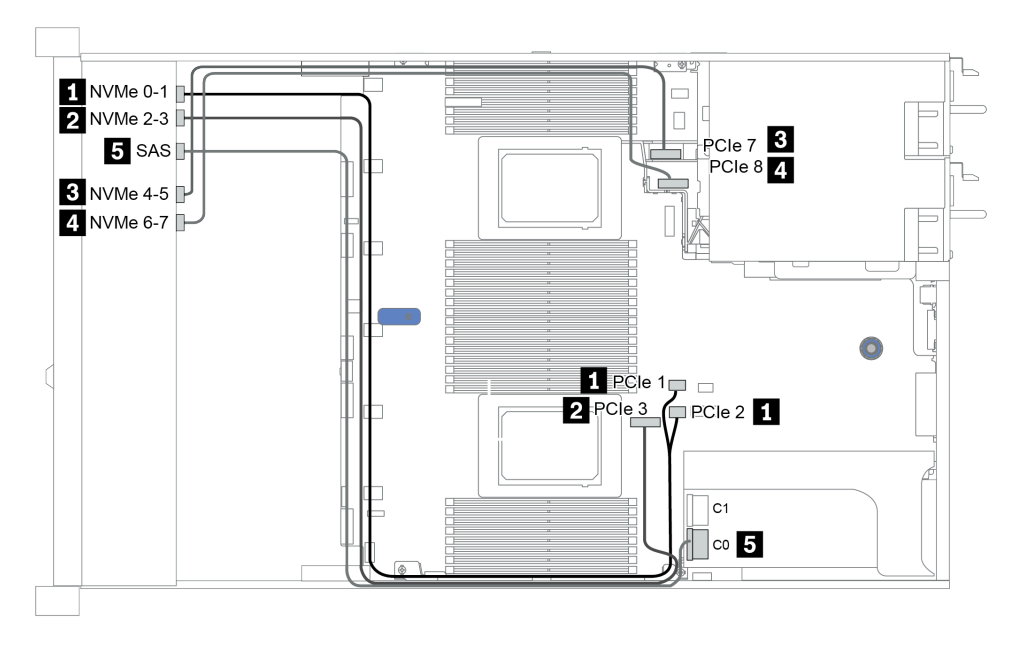

Figure 28. Configuration 3

# Baies d'unité avant 8 x 2,5 pouces (NVMe)

Cette section fournit des informations sur le cheminement des câbles pour le modèle de serveur avec huit baies d'unité avant 2,5 pouces.

Remarque : Le fond de panier AnyBay (BP 1) est utilisé en tant que fond de panier NVMe pur.

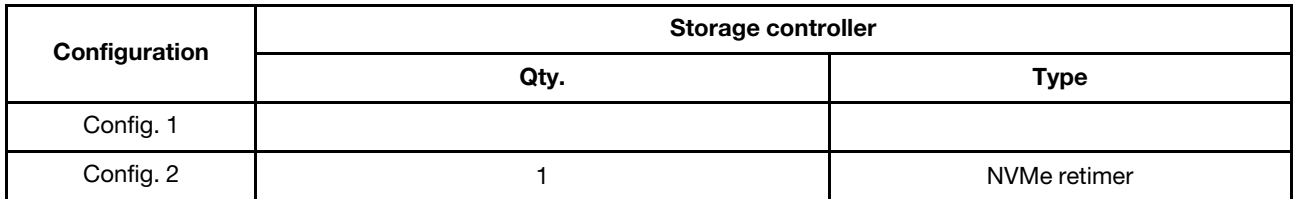

#### Configuration 1 – 2:

BP1: 8 x 2.5'' NVMe BP

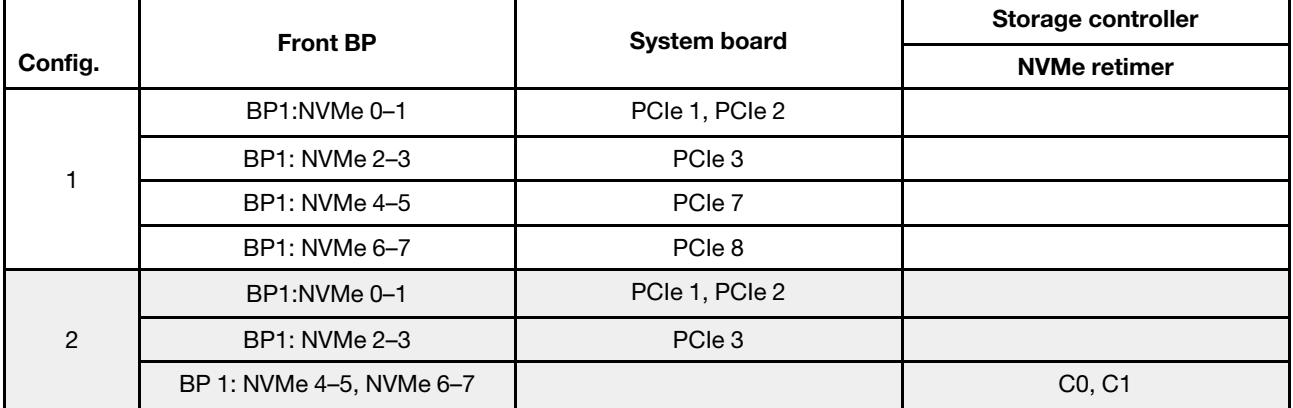

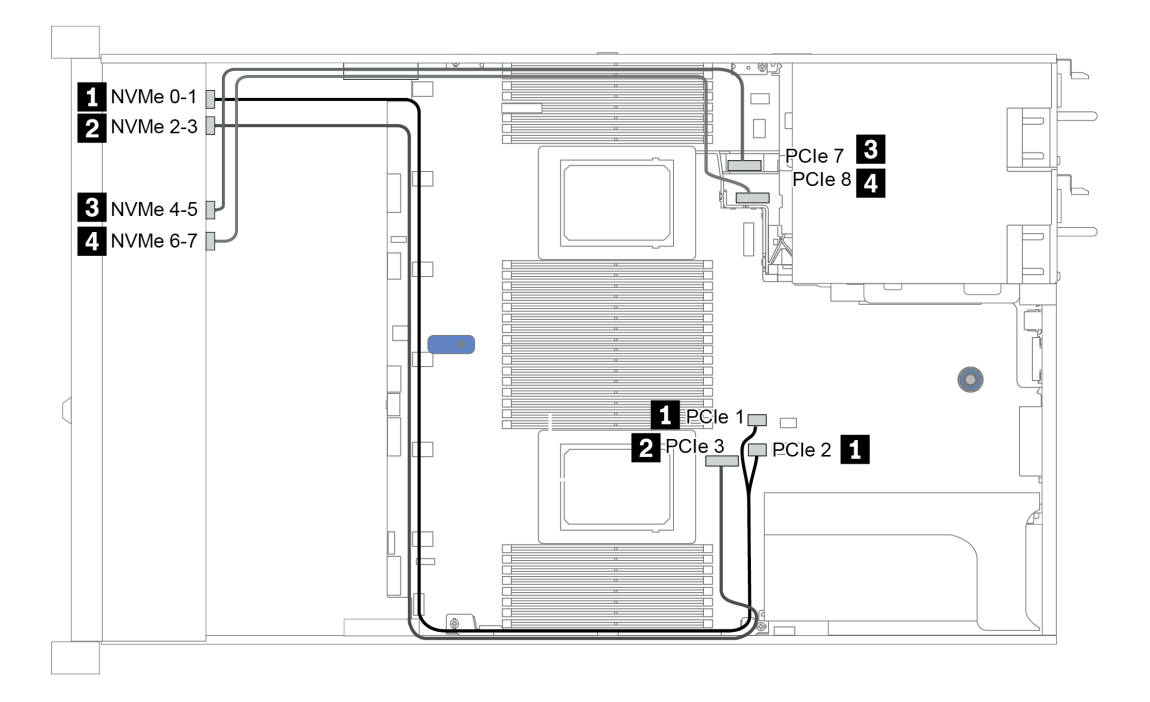

Figure 29. Configuration 2

# Baies d'unité avant 16 x 2,5 pouces (SAS/SATA)

Cette section fournit des informations sur le cheminement des câbles pour le modèle de serveur doté de baies d'unité avant 16 x 2,5 pouces SAS/SATA.

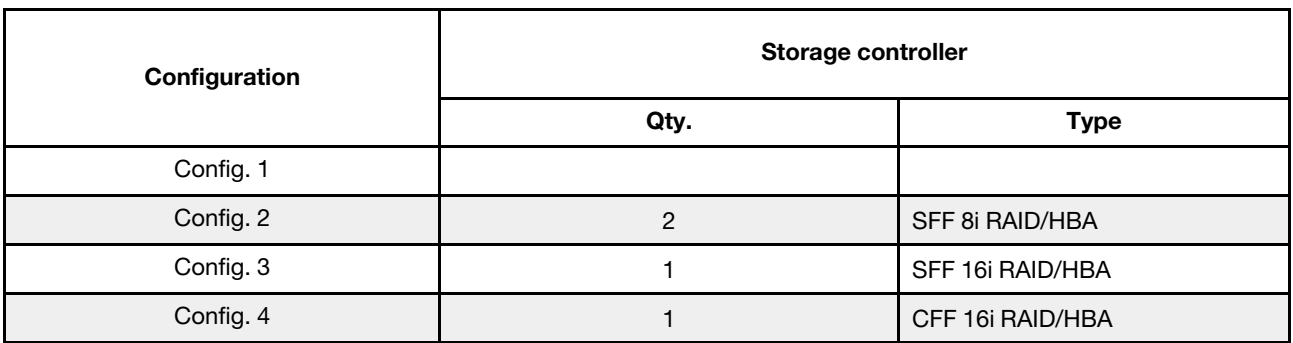

#### Configuration 1 – 4:

BP 1 + BP 2: 16 x 2.5'' SAS/SATA

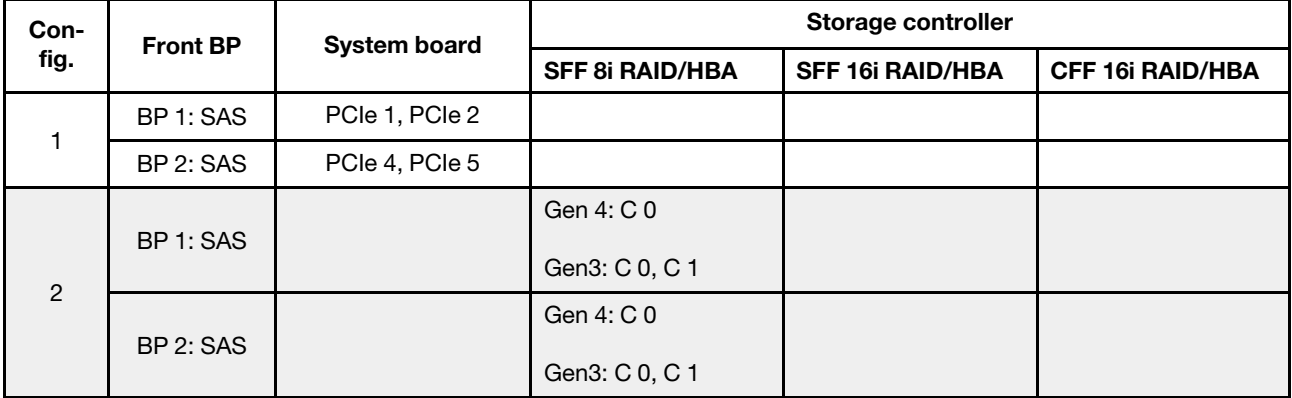

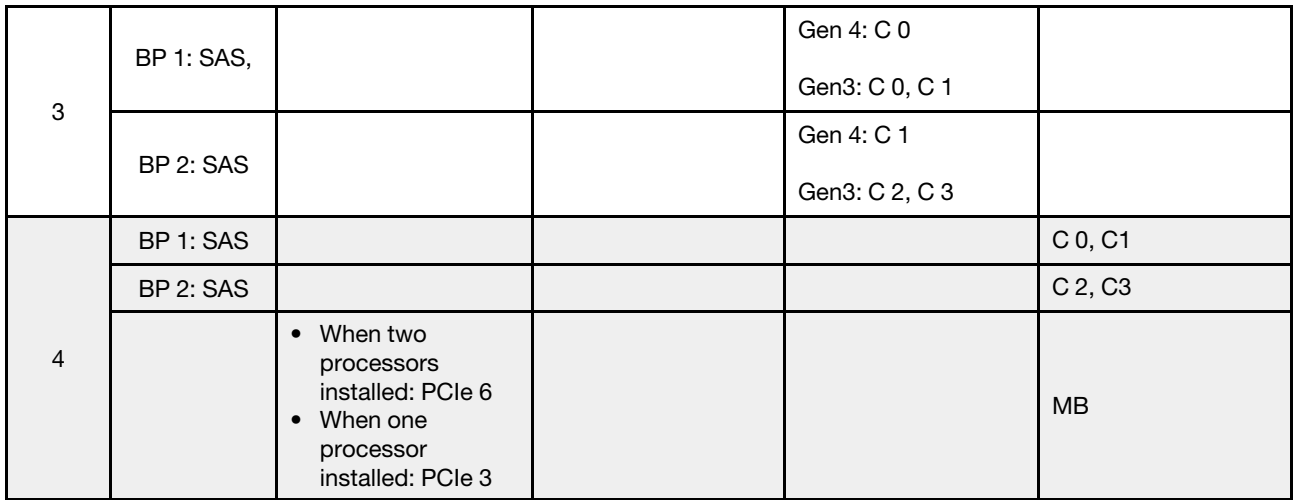

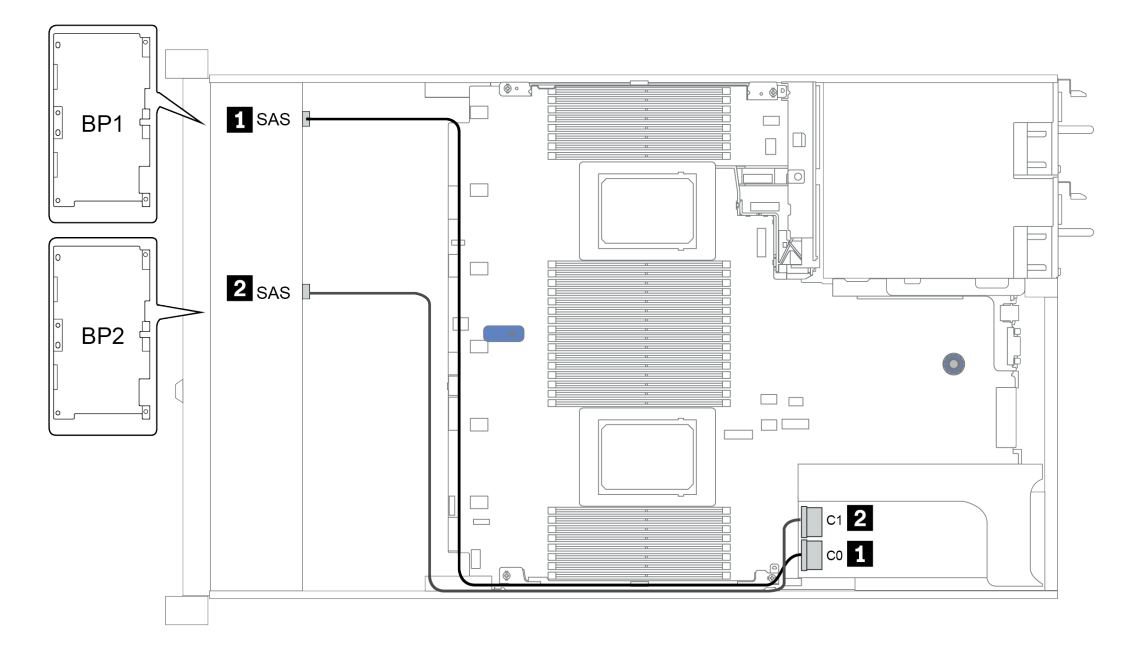

Figure 30. Configuration 3

# Baies d'unité avant 16 x 2,5 pouces (NVMe)

Cette section fournit des informations sur le cheminement des câbles pour le modèle de serveur doté de baies d'unité avant 16 x 2,5 pouces NVMe.

Remarque : Les deux fonds de panier AnyBay sont utilisés en tant que fonds de panier NVMe purs.

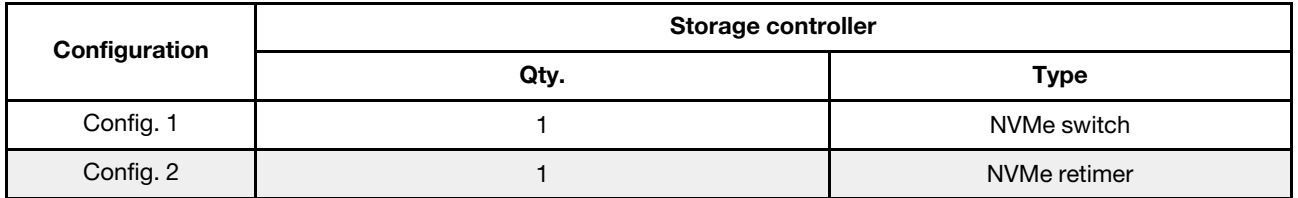

#### Configuration 1 – 2:

BP 1 + BP 2: 2 x 8 x 2.5'' NVMe

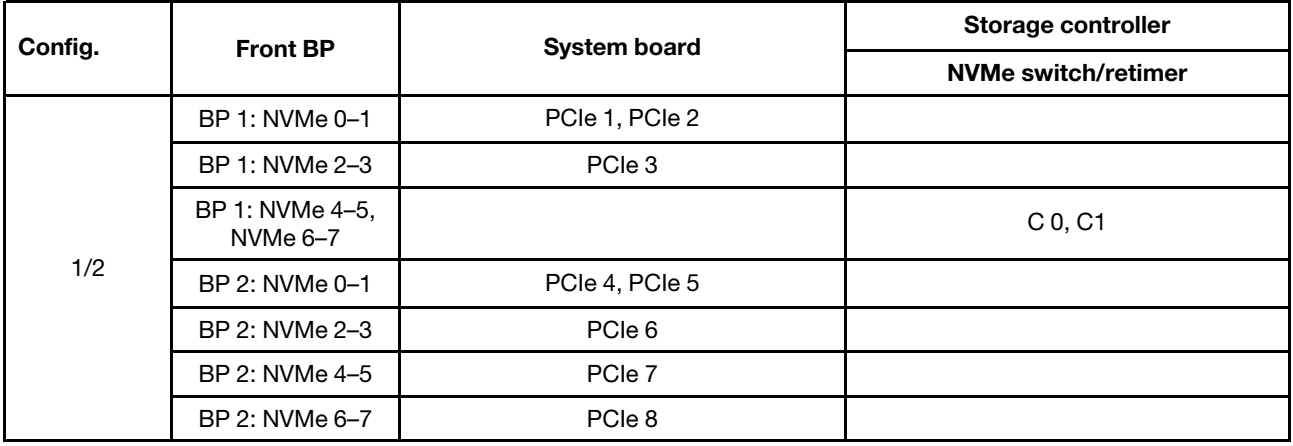

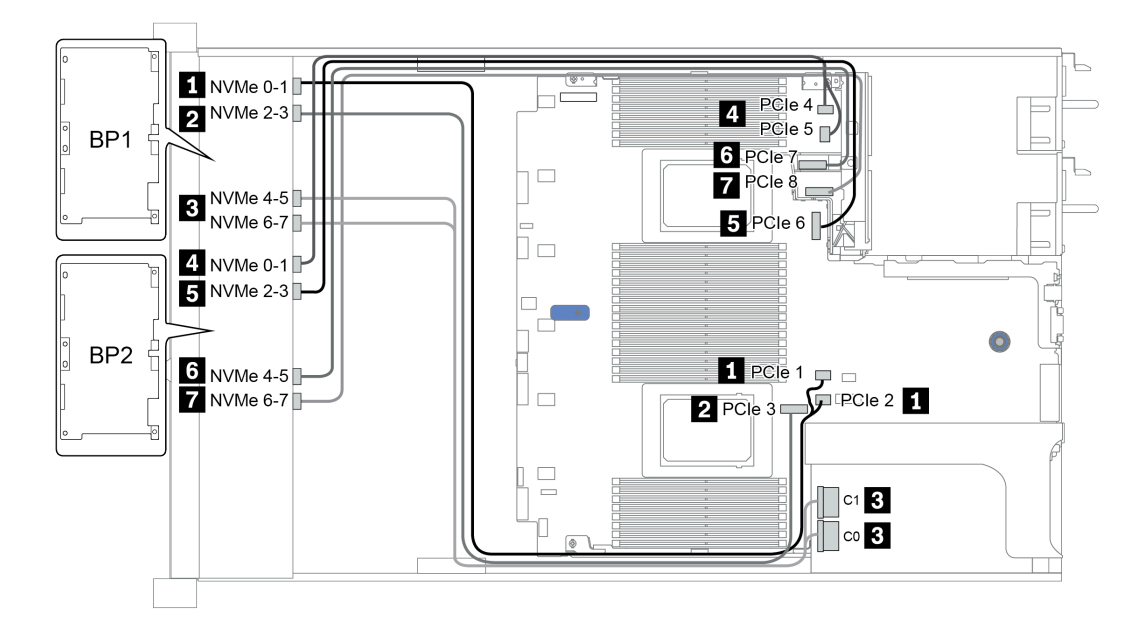

Figure 31. Configuration 1

# Baies d'unité avant 16 x 2,5 pouces (AnyBay)

Cette section fournit des informations sur le cheminement des câbles du modèle de serveur doté de baies d'unité avant 16 x 2,5 pouces AnyBay.

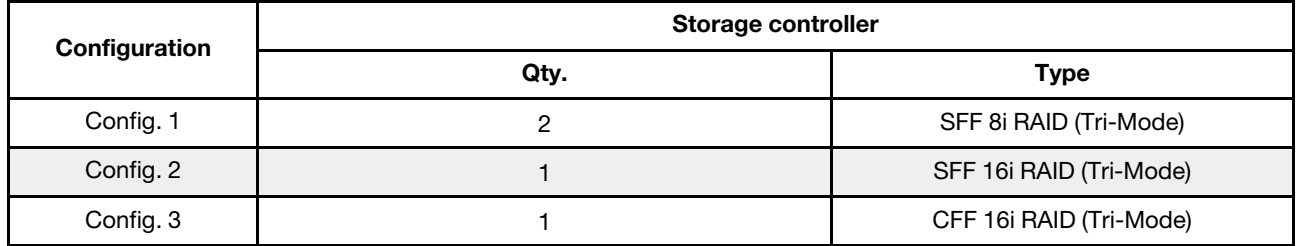

#### Configuration 1 – 3:

BP 1 + BP 2: 2 x 8 x 2.5'' AnyBay

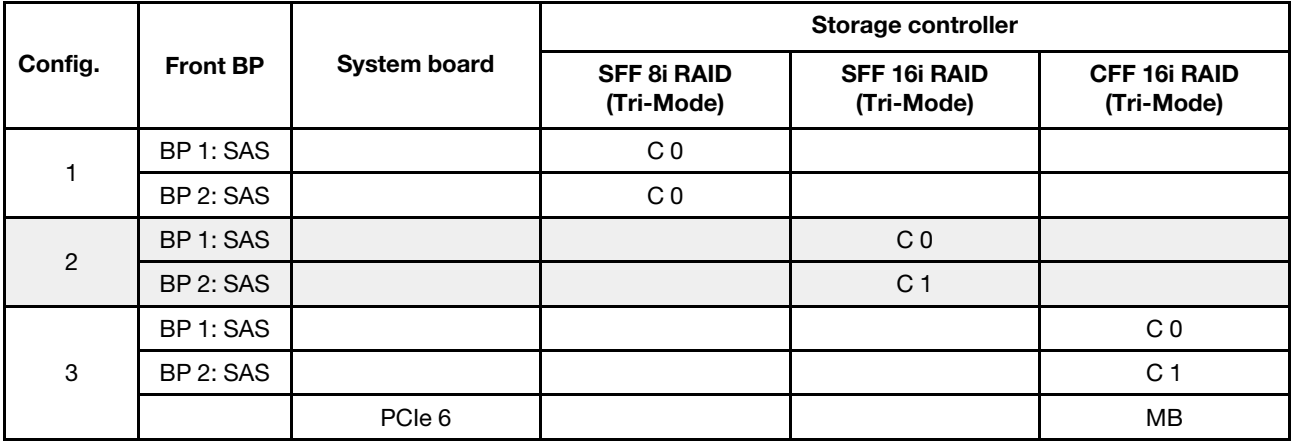

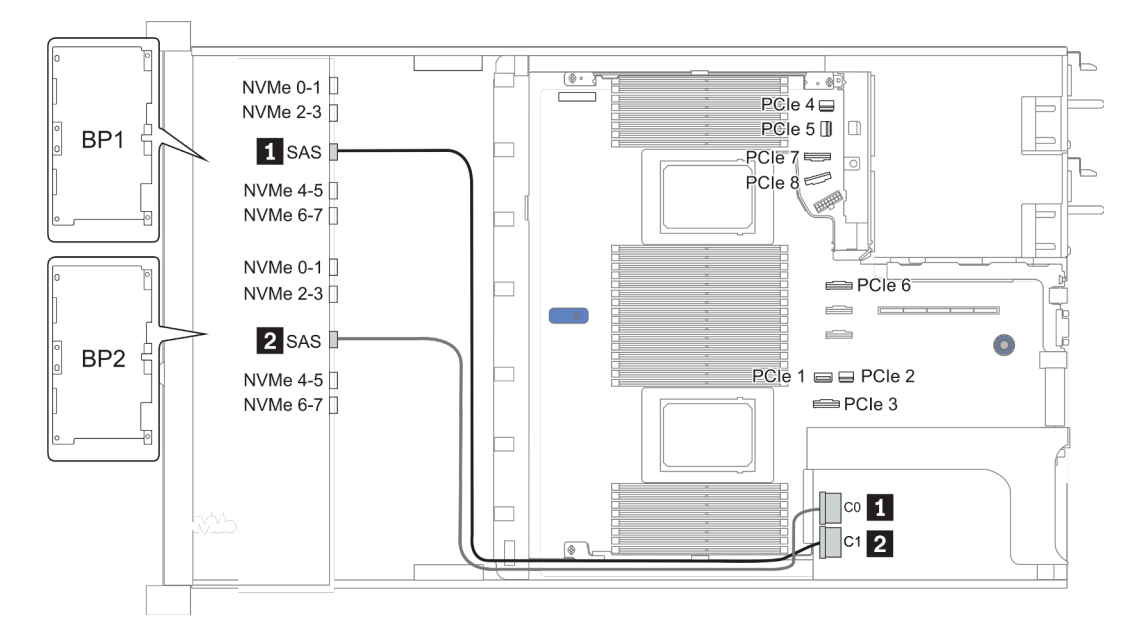

Figure 32. Configuration 2

# Baies d'unité avant 16 x 2,5 pouces (8 SAS + 8 AnyBay)

Cette section fournit des informations sur le cheminement des câbles pour le modèle de serveur doté de baies d'unité avant 16 x 2,5 pouces (8 SAS + 8 AnyBay).

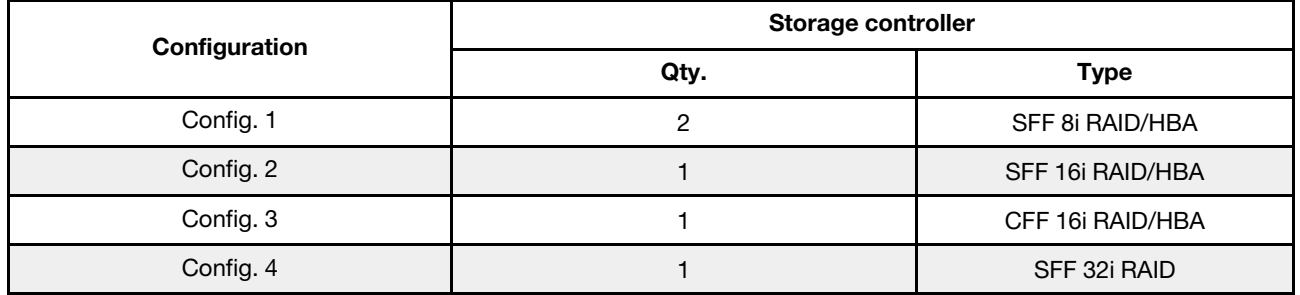

#### Configuration 1 – 4:

BP 1 + BP 2: 8 x 2.5'' SAS/SATA BP + 8 x 2.5'' AnyBay BP

- SFF 8i RAID/HBA
- SFF 16i RAID/HBA

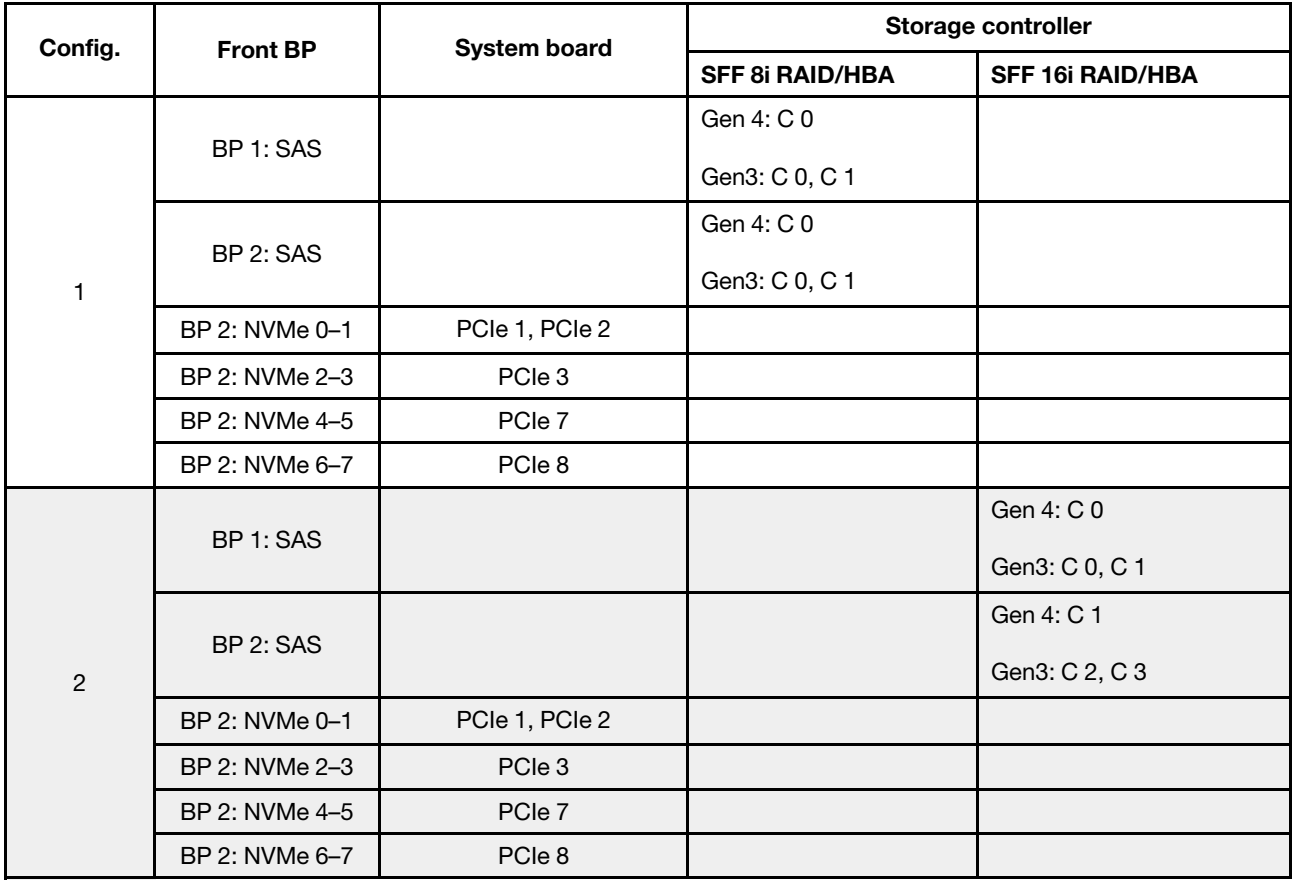

BP 1 + BP 2: 8 x 2.5'' SAS/SATA BP + 8 x 2.5'' AnyBay BP

- CFF 16i RAID/HBA
- SFF 32i RAID/HBA

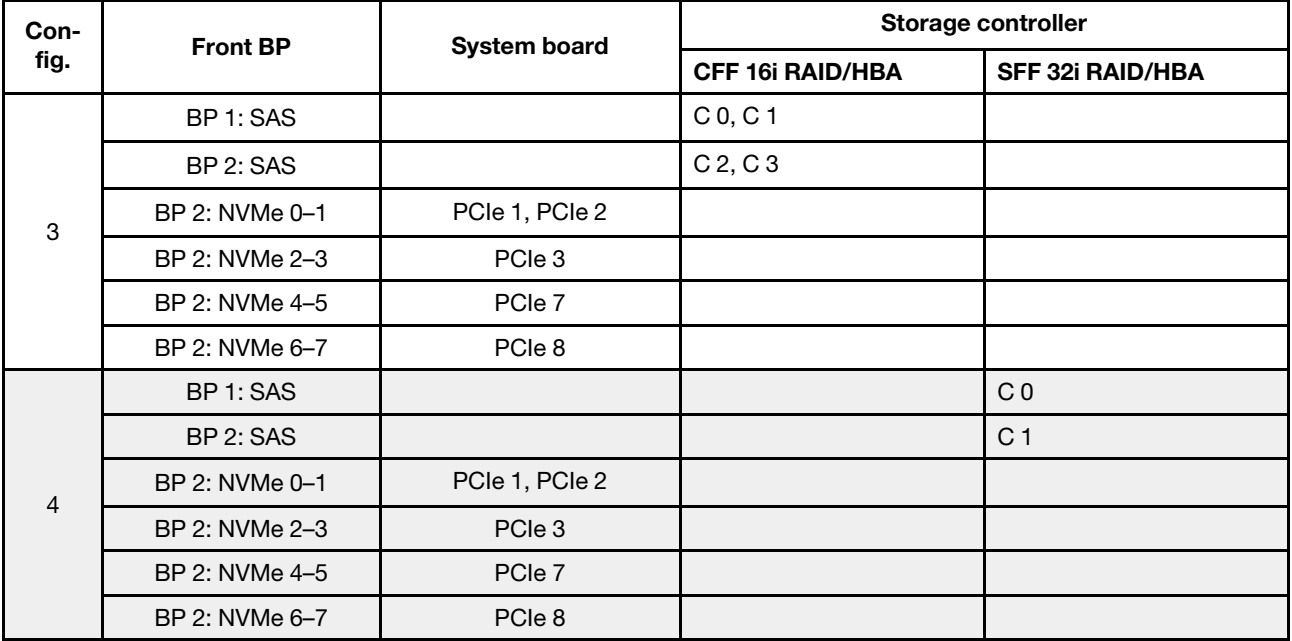

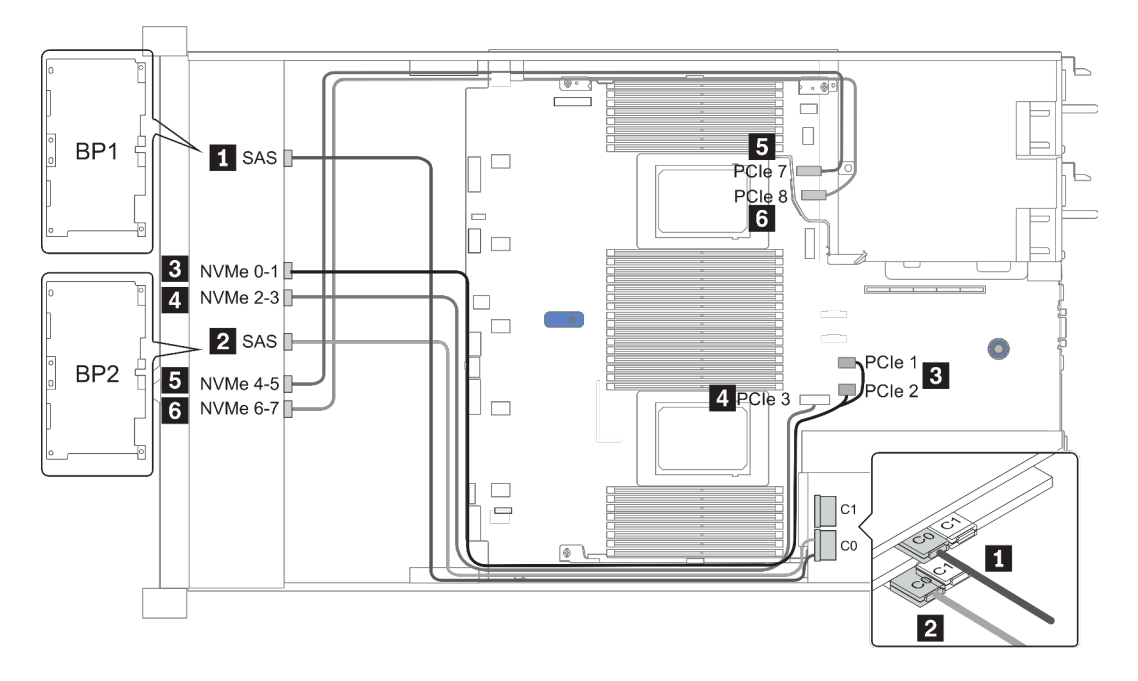

Figure 33. Configuration 1

# Baies d'unité avant 16 x 2,5 pouces (8 SAS/SATA + 8 NVMe)

Cette section fournit des informations sur le cheminement des câbles pour le modèle de serveur doté de baies d'unité avant 16 x 2,5 pouces (8 SAS/SATA + 8 NVMe).

Remarque : Le fond de panier AnyBay (BP2) est utilisé en tant que fond de panier NVMe pur.

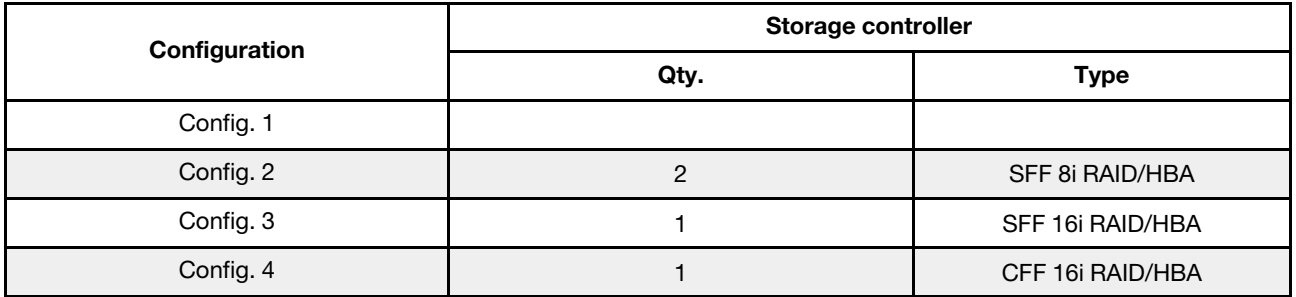

#### Configuration 1 – 4:

BP 1 + BP 2: 8 x 2.5'' SAS/SATA BP + 8 x 2.5'' NVMe BP

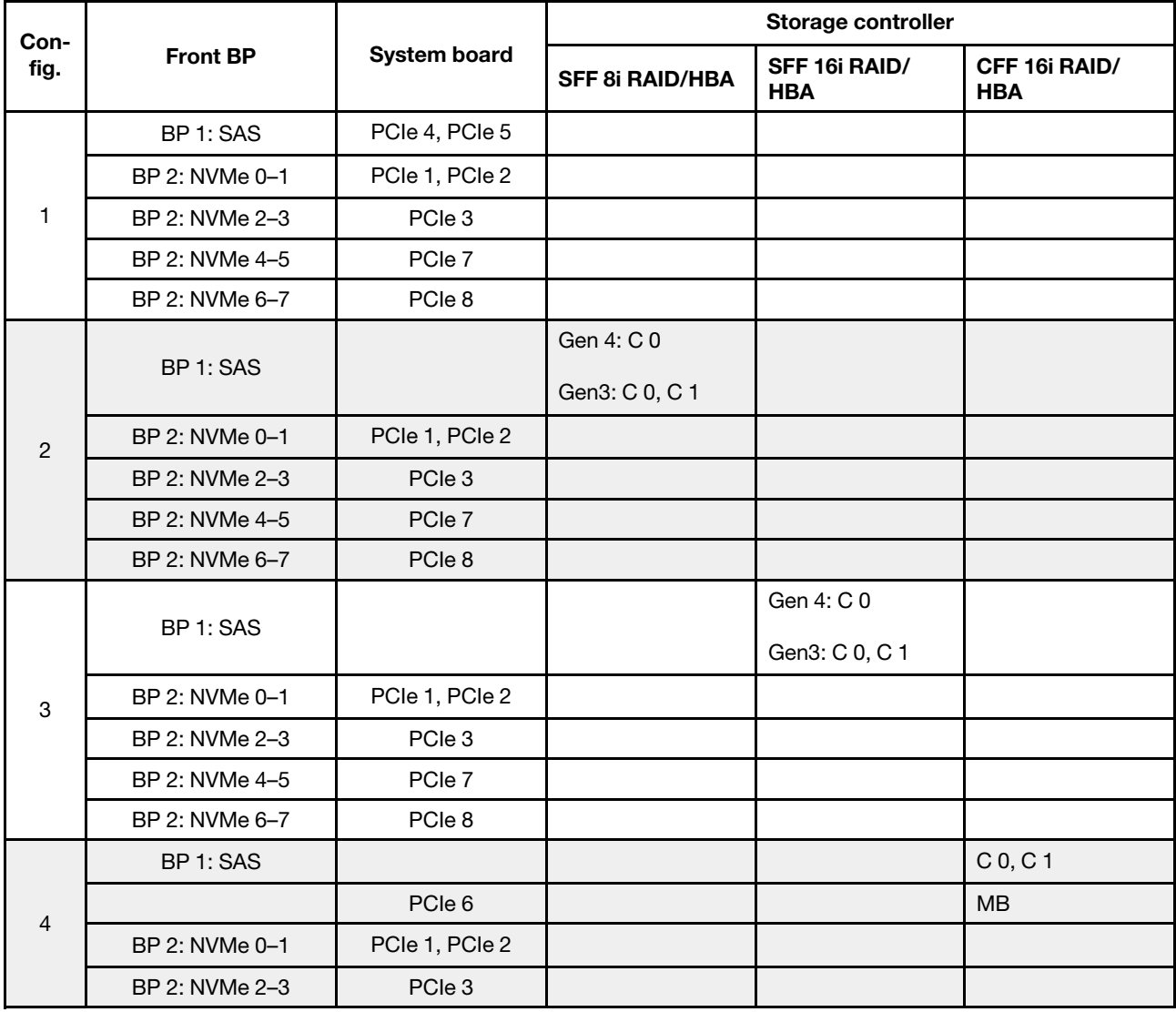

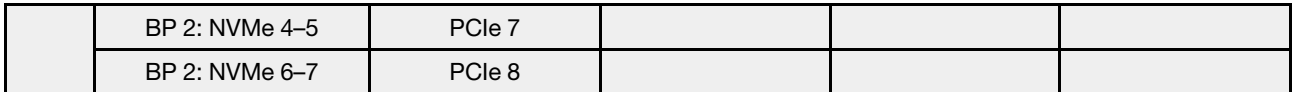

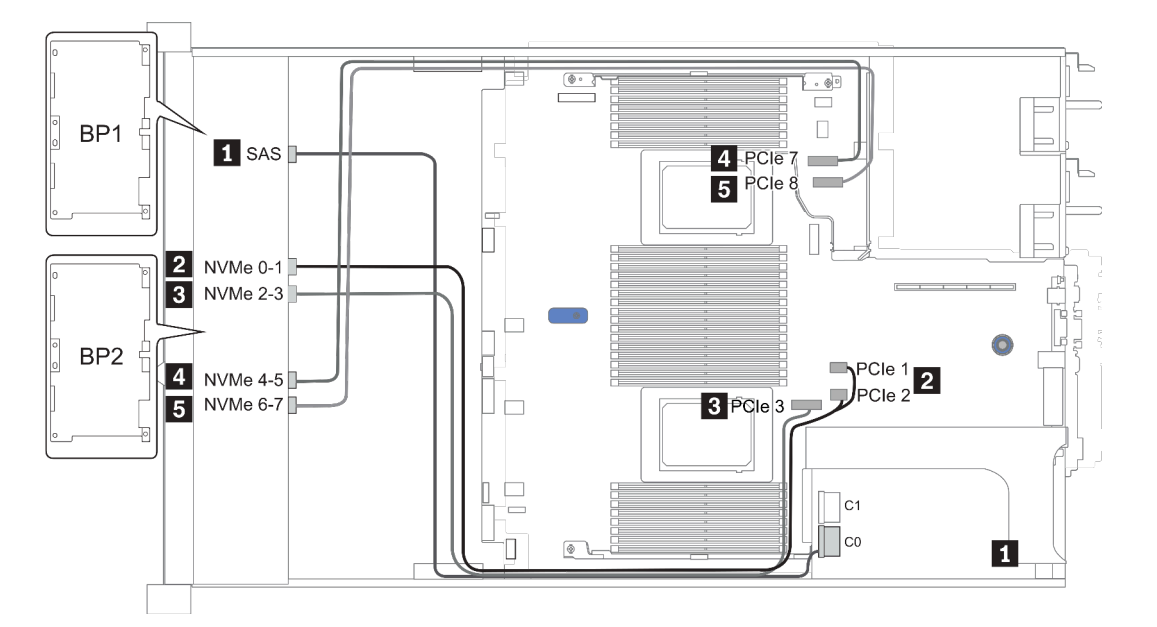

Figure 34. Configuration 3

# Baies d'unité avant 16 x 2,5 pouces (8 AnyBay + 8 NVMe)

Cette section fournit des informations sur le cheminement des câbles pour le modèle de serveur doté de baies d'unité avant 16 x 2,5 pouces (8 AnyBay + 8 NVMe).

Remarque : Le fond de panier AnyBay (BP2) est utilisé en tant que fond de panier NVMe pur.

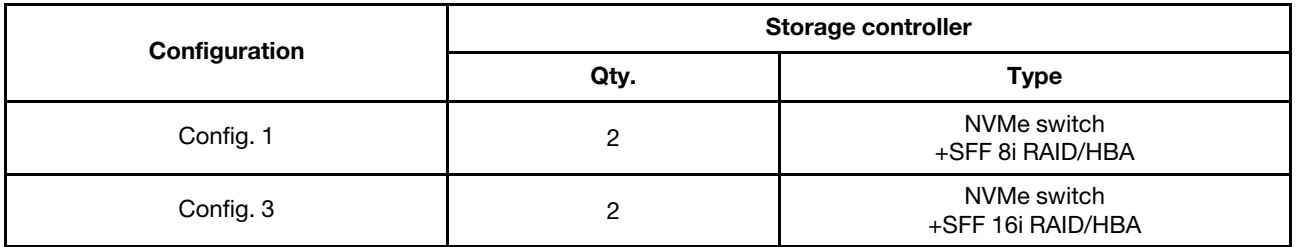

#### Configuration 1 – 2:

BP 1 + BP 2: 8 x 2.5'' AnyBay BP + 8 x 2.5'' NVMe BP

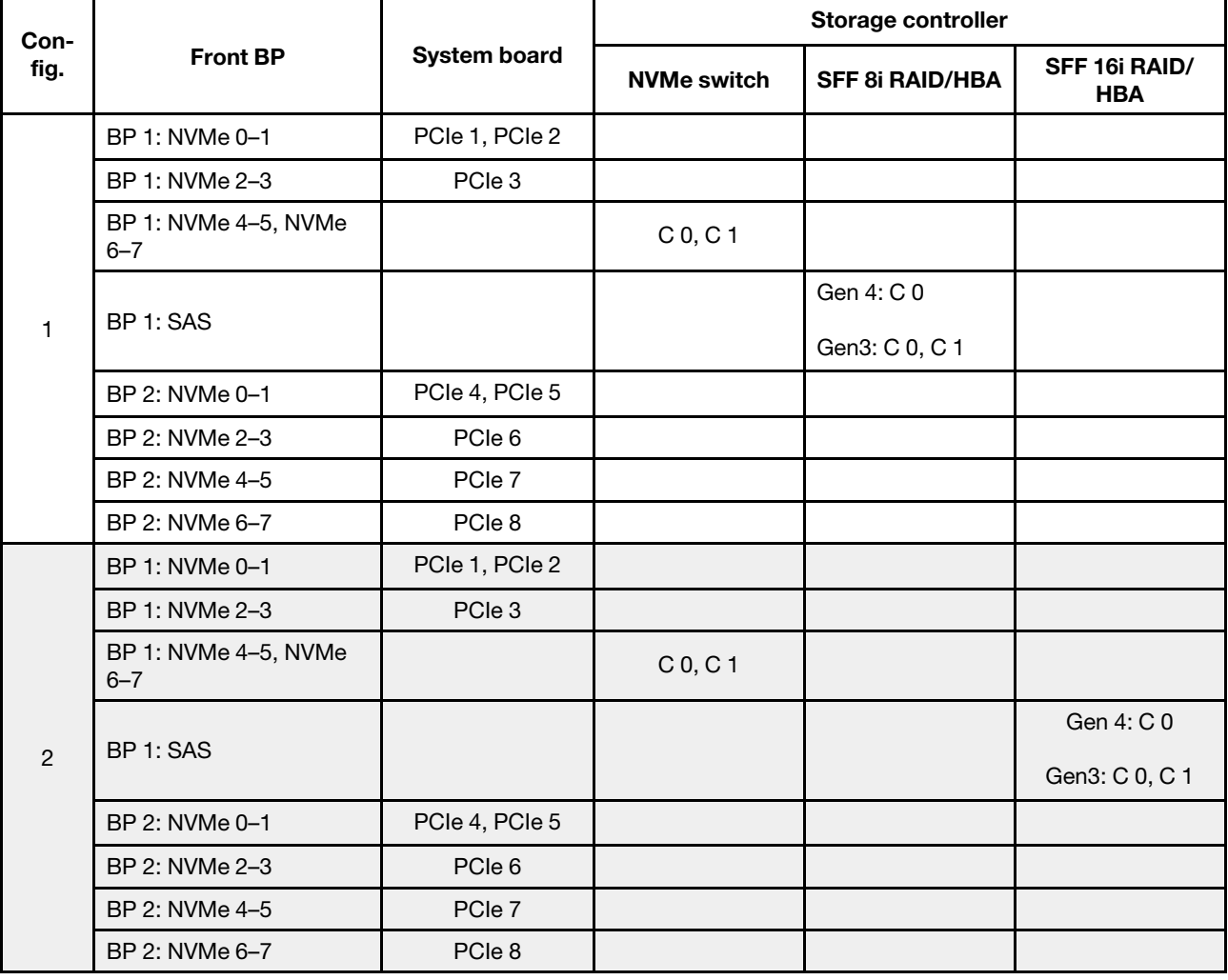

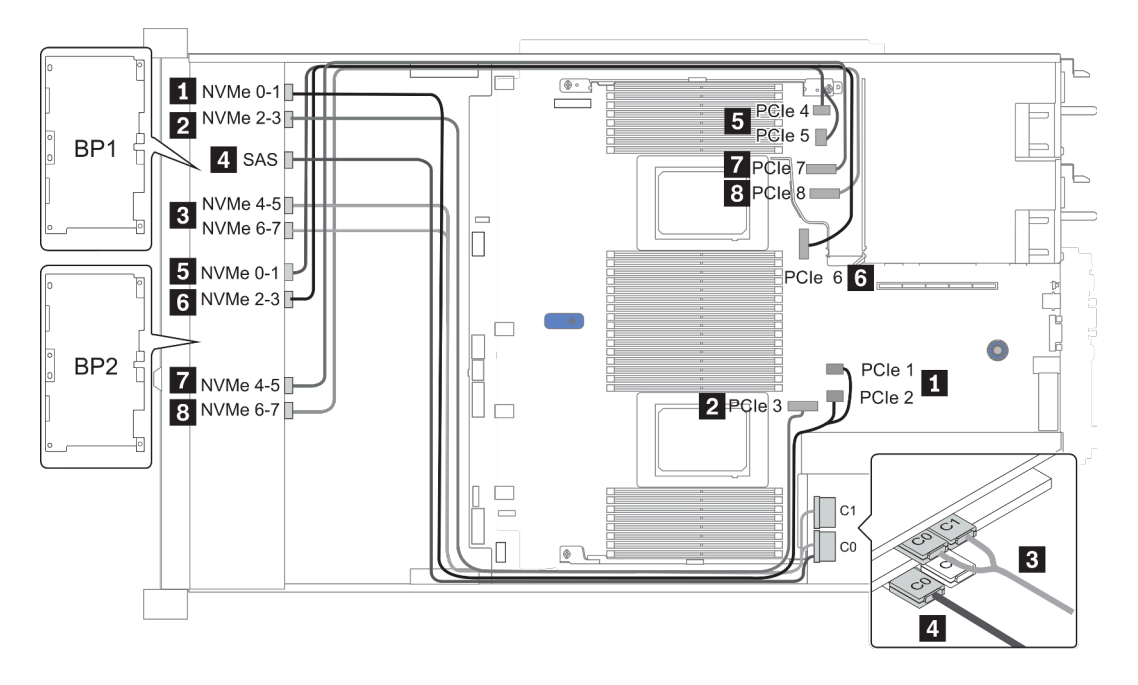

Figure 35. Configuration 2

# Baies d'unité avant 24 x 2,5 pouces (8 SAS/SATA + 16 NVMe)

Cette section fournit des informations sur le cheminement des câbles pour le modèle de serveur doté de baies d'unité avant 24 x 2,5 pouces (8 SAS/SATA + 16 NVMe).

Remarque : Les fonds de panier AnyBay (BP2 et BP3) sont utilisés en tant que fonds de panier NVMe purs.

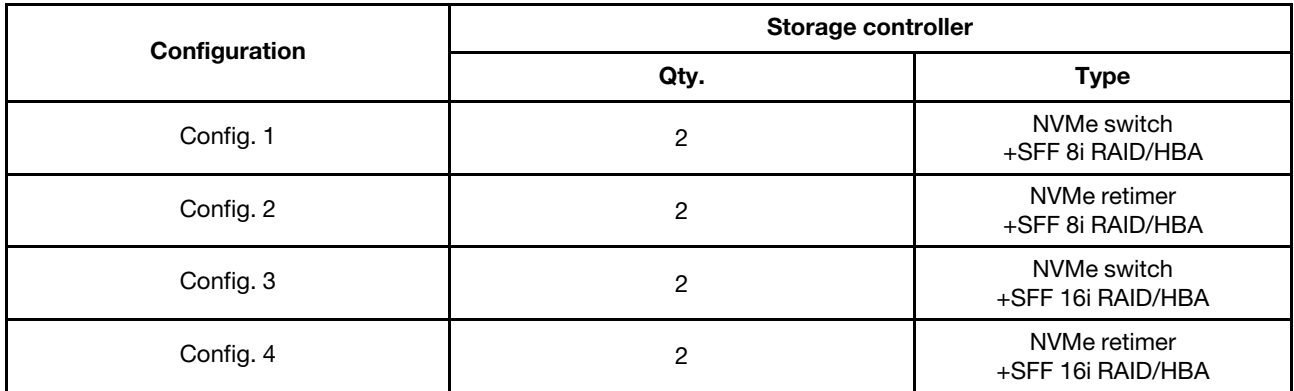

#### Configuration 1 – 4:

BP 1 + BP 2 + BP 3: 8 x 2.5'' SAS/SATA backplane + 2 x 8 x 2.5'' NVMe BP

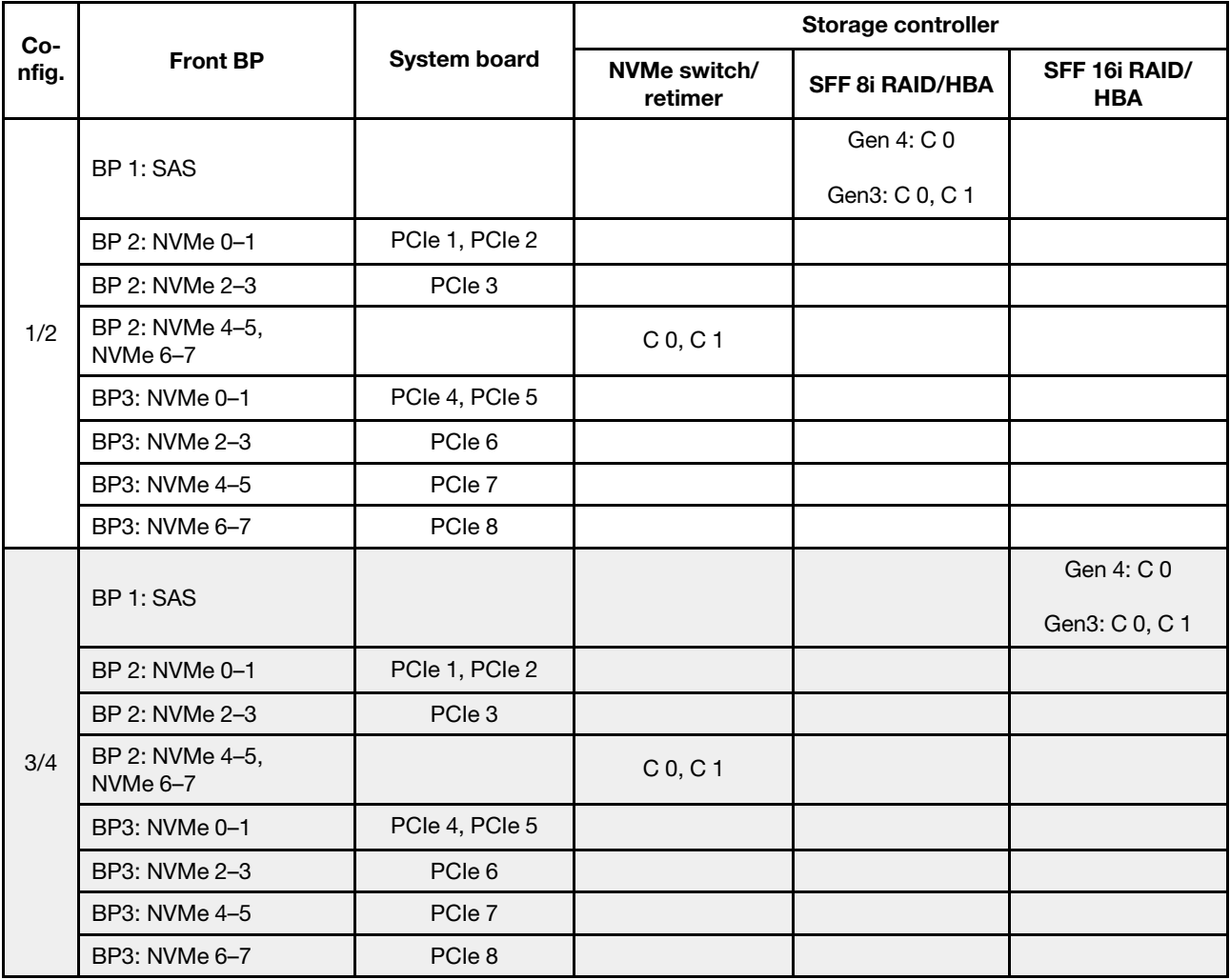

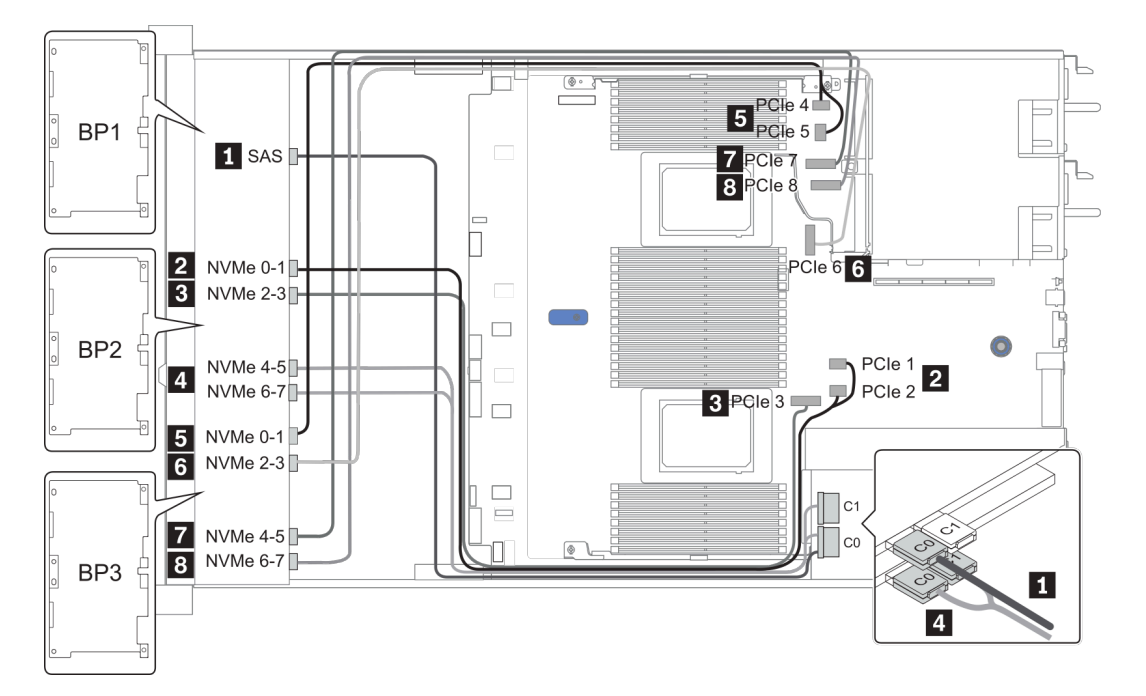

Figure 36. Configuration 3

# Baies d'unité avant 24 x 2,5 pouces (16 SAS/SATA + 8 AnyBay)

Cette section fournit des informations sur le cheminement des câbles pour le modèle de serveur doté de baies d'unité avant 24 x 2,5 pouces (16 SAS/SATA + 8 AnyBay).

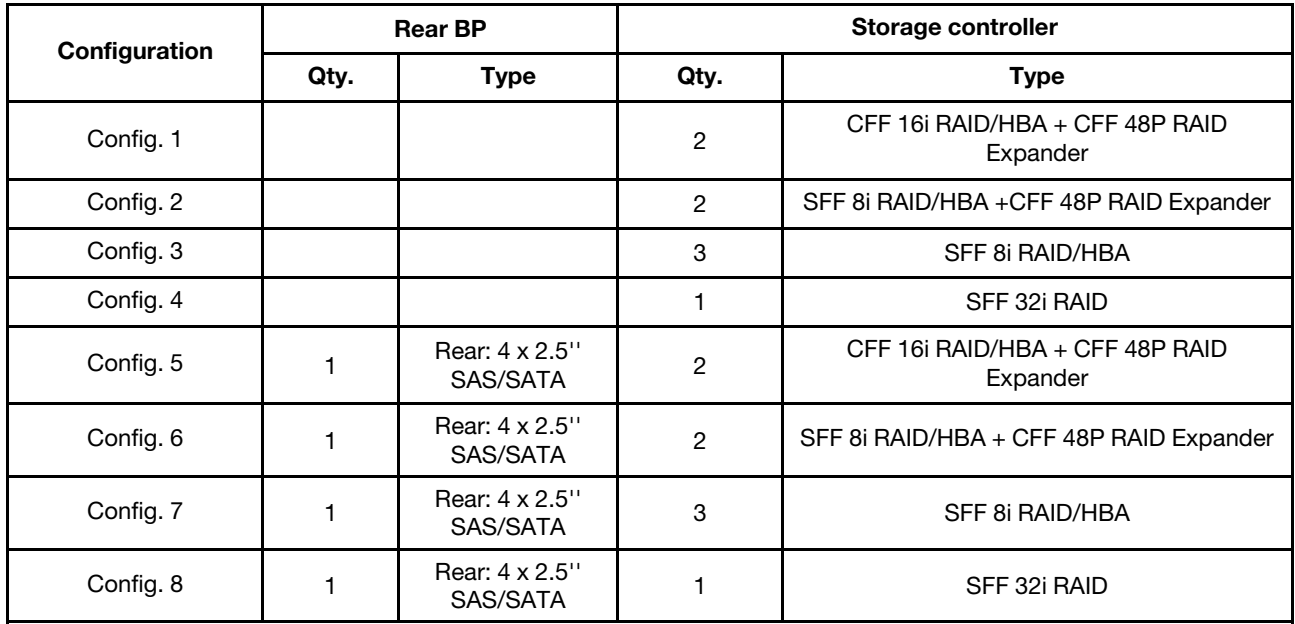

En fonction de vos configurations de serveur, consultez l'une des sections suivantes pour obtenir des informations sur le cheminement des câbles.

- Configuration  $1 4$ : BP  $1 + BP$   $2 + BP$   $3$
- Configuration  $5 8$ : BP  $1 + BP$   $2 + BP$   $3 + BP$   $4$

#### <span id="page-124-0"></span>Configuration 1 – 4:

BP 1 + BP 2 + BP 3: 8 x 2.5'' SAS/SATA BP + 8 x 2.5'' SAS/SATA BP + 8 x 2.5'' AnyBay BP

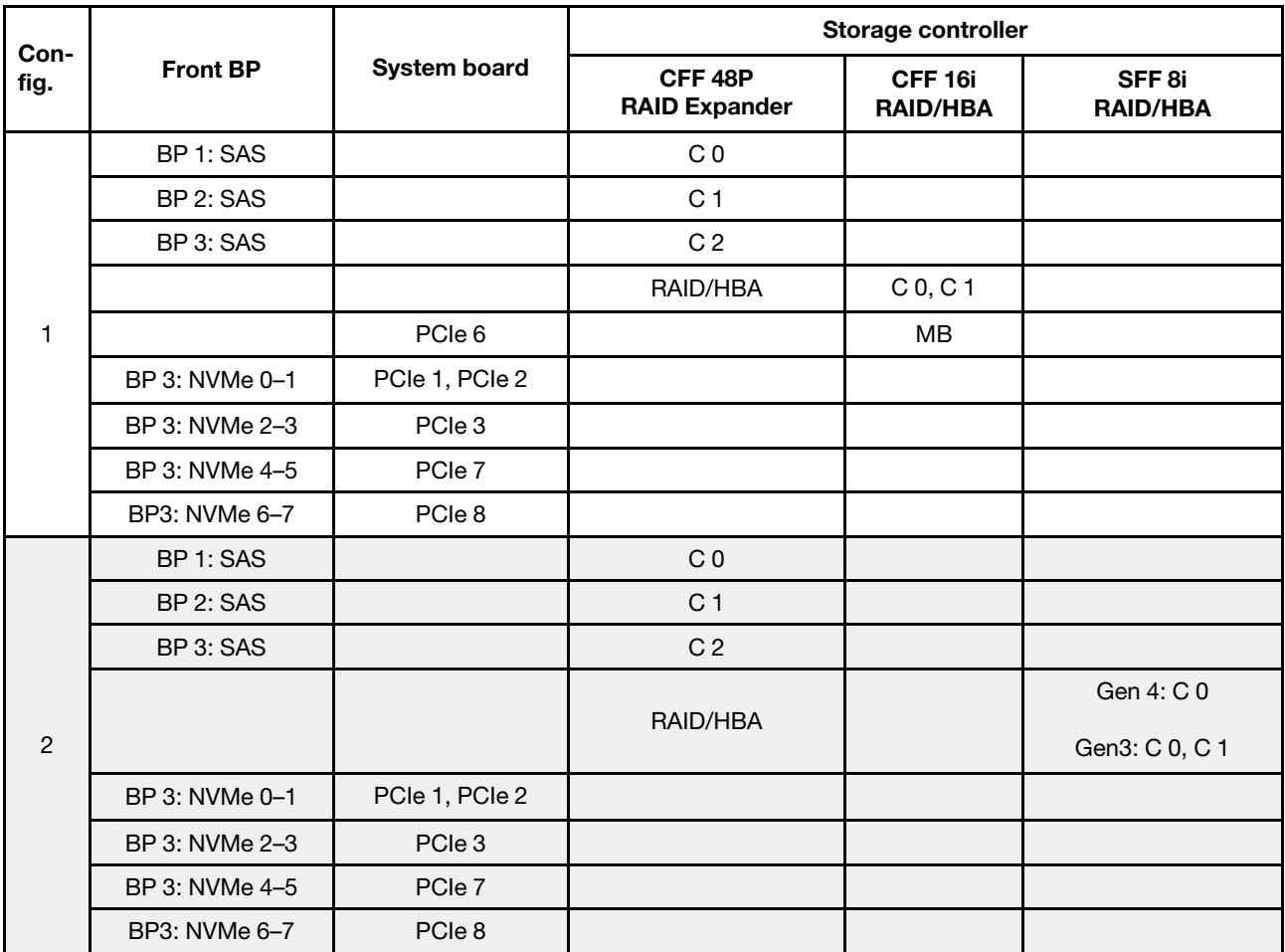

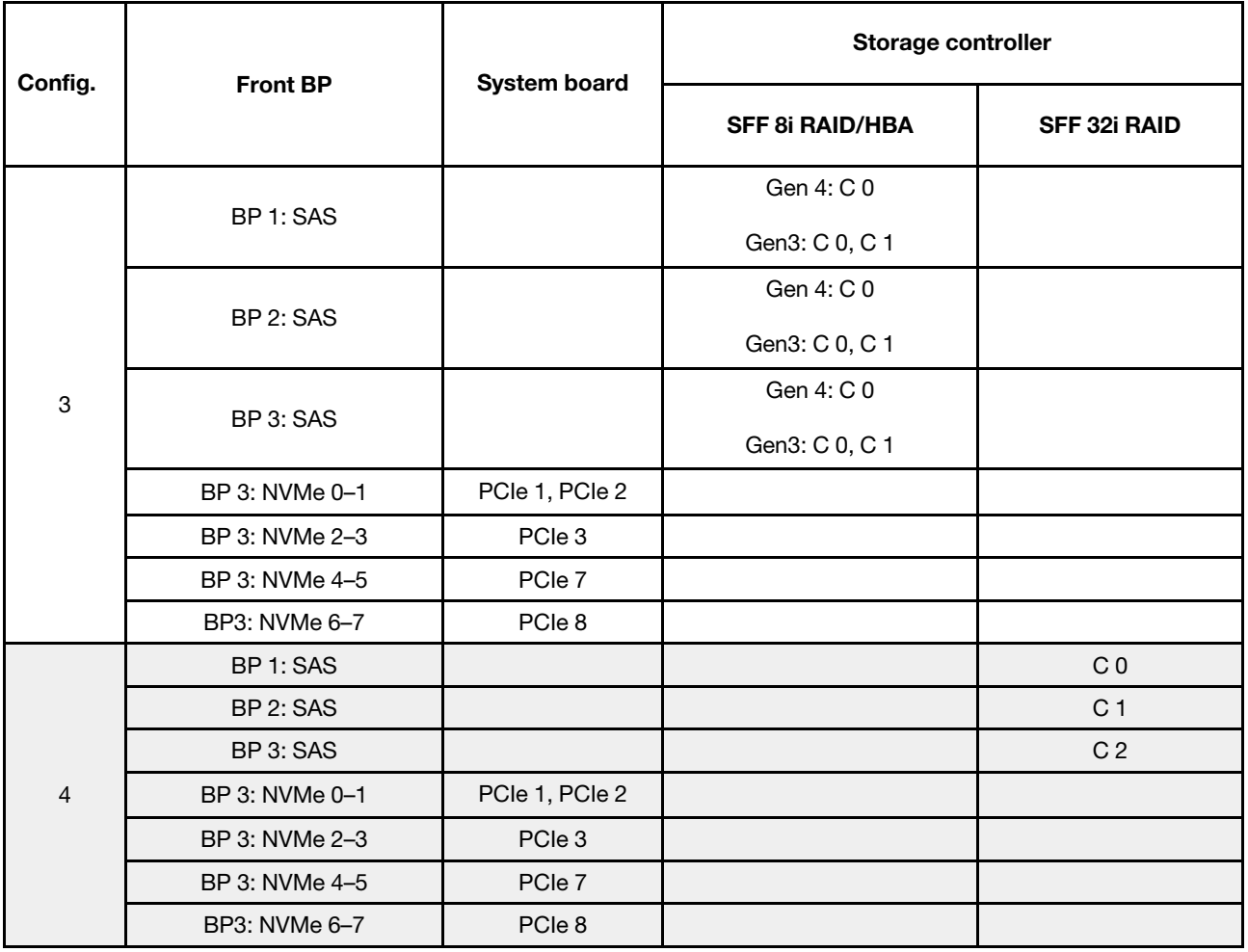

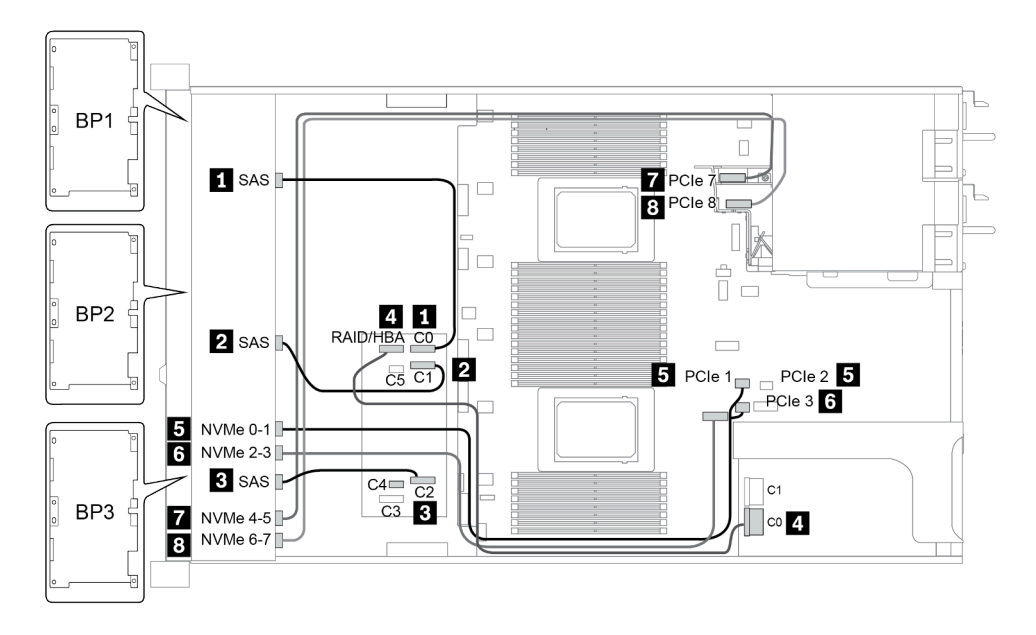

Figure 37. Configuration 2

#### <span id="page-126-0"></span>Configuration 5 – 8:

BP 1 + BP 2 + BP 3: 8 x 2.5'' SAS/SATA BP + 8 x 2.5'' SAS/SATA BP + 8 x 2.5'' AnyBay BP

#### BP 4: 4 x 2.5'' SAS/SATA BP

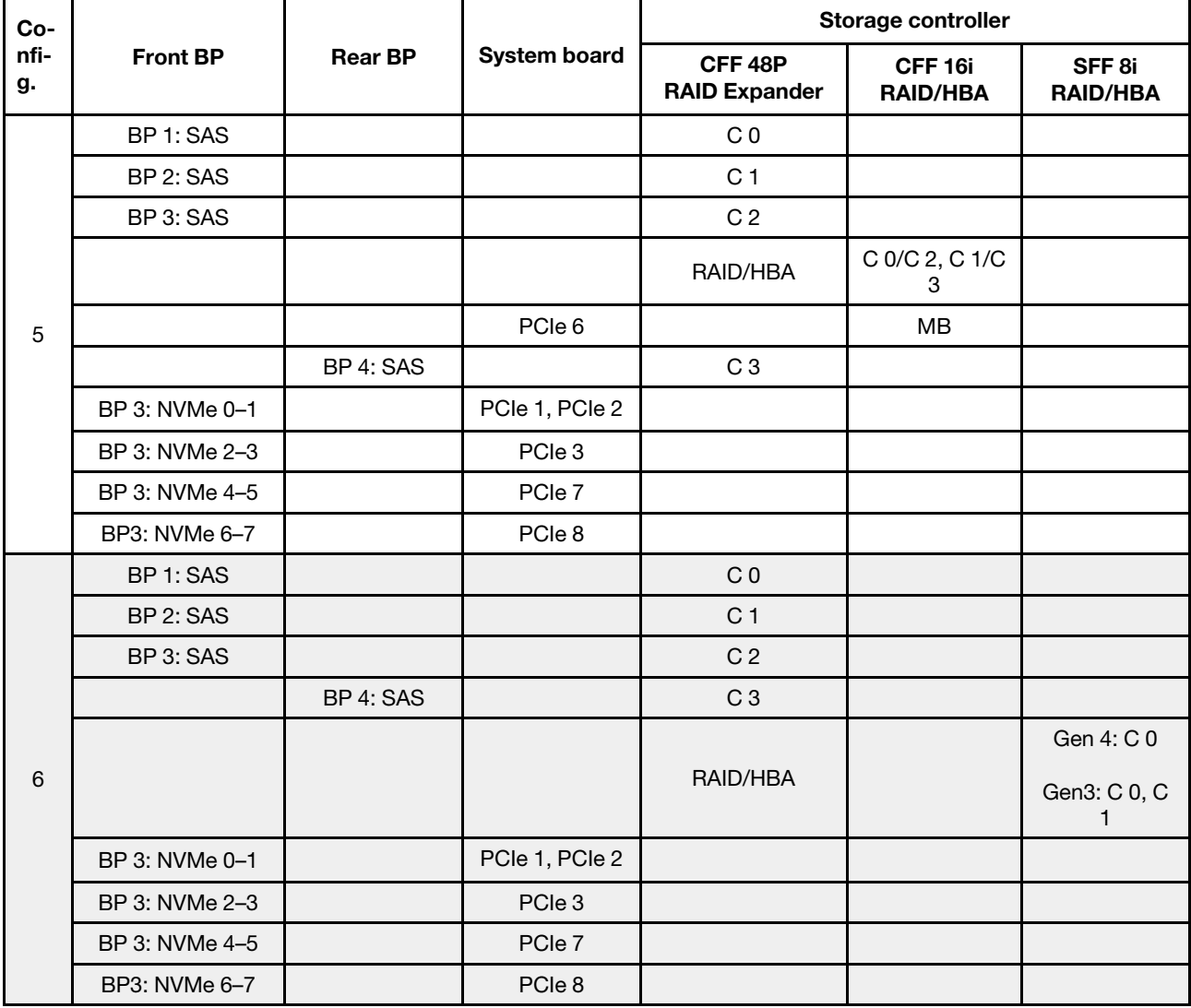

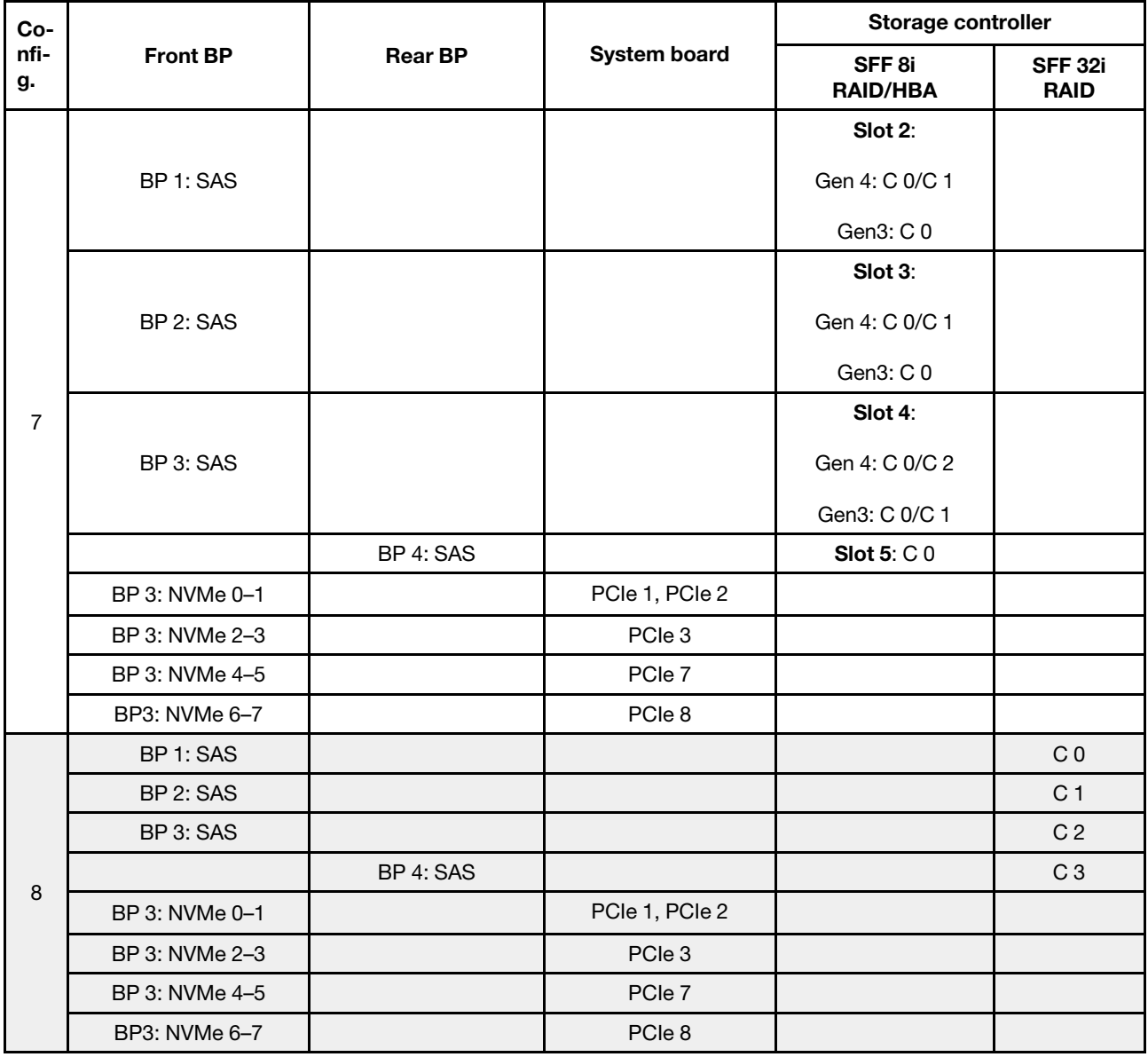

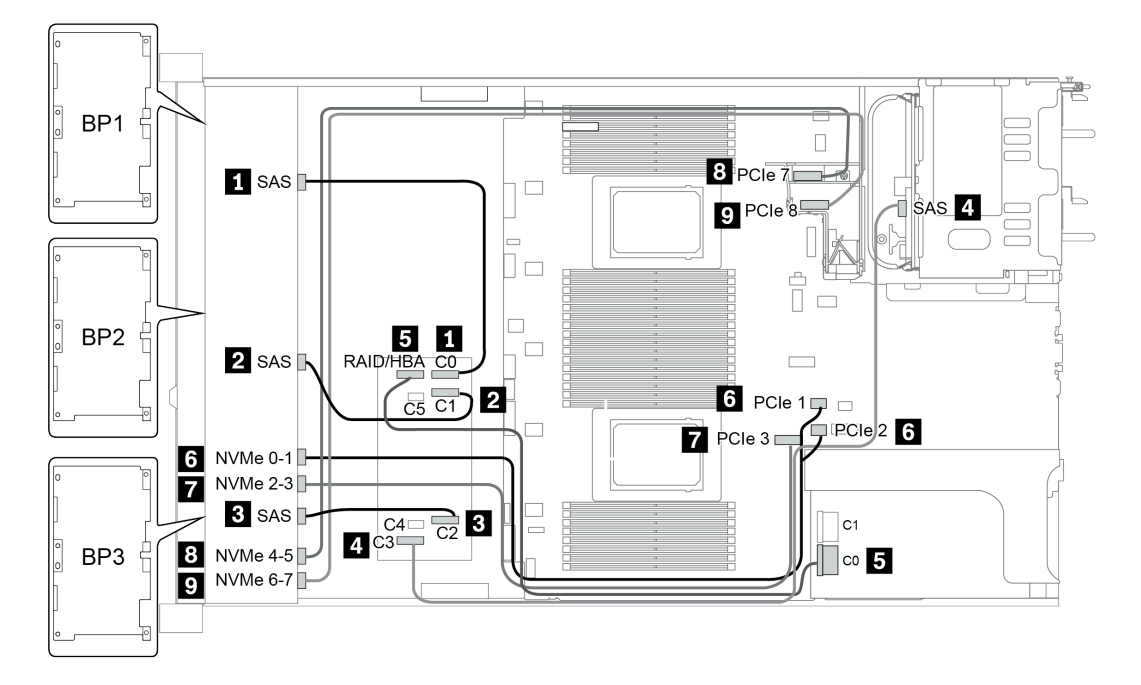

Figure 38. Configuration 5

# Baies d'unité avant 24 x 2,5 pouces (16 SAS/SATA + 8 NVMe)

Cette section fournit des informations sur le cheminement des câbles pour le modèle de serveur doté de baies d'unité avant 24 x 2,5 pouces (16 SAS/SATA + 8 NVMe).

Remarque : Le fond de panier AnyBay (BP3) est utilisé en tant que fond de panier NVMe pur.

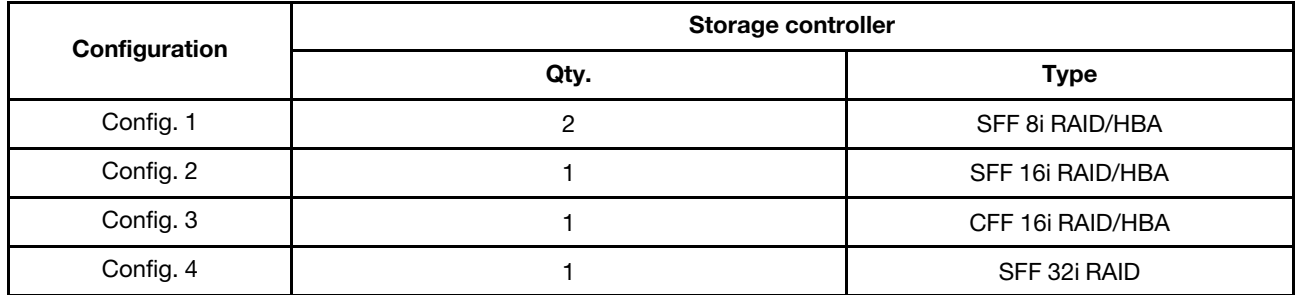

#### Configuration 1 – 4:

BP 1 + BP 2 + BP 3: 8 x 2.5'' SAS/SATA BP + 8 x 2.5'' SAS/SATA BP + 8 x 2.5'' pure NVMe BP

- SFF 8i RAID/HBA
- SFF 16i RAID/HBA

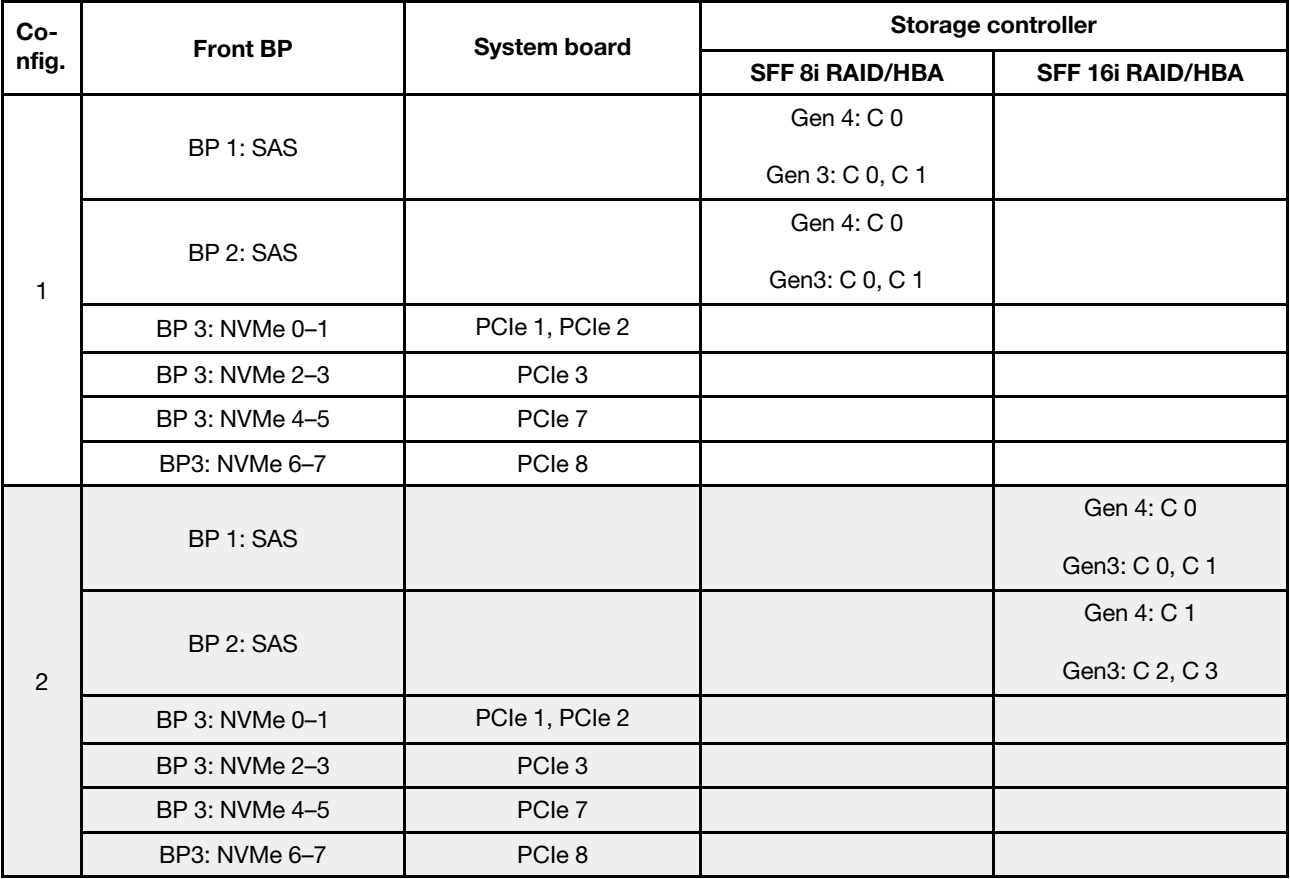

• CFF 16i RAID/HBA

• SFF 32i RAID/HBA

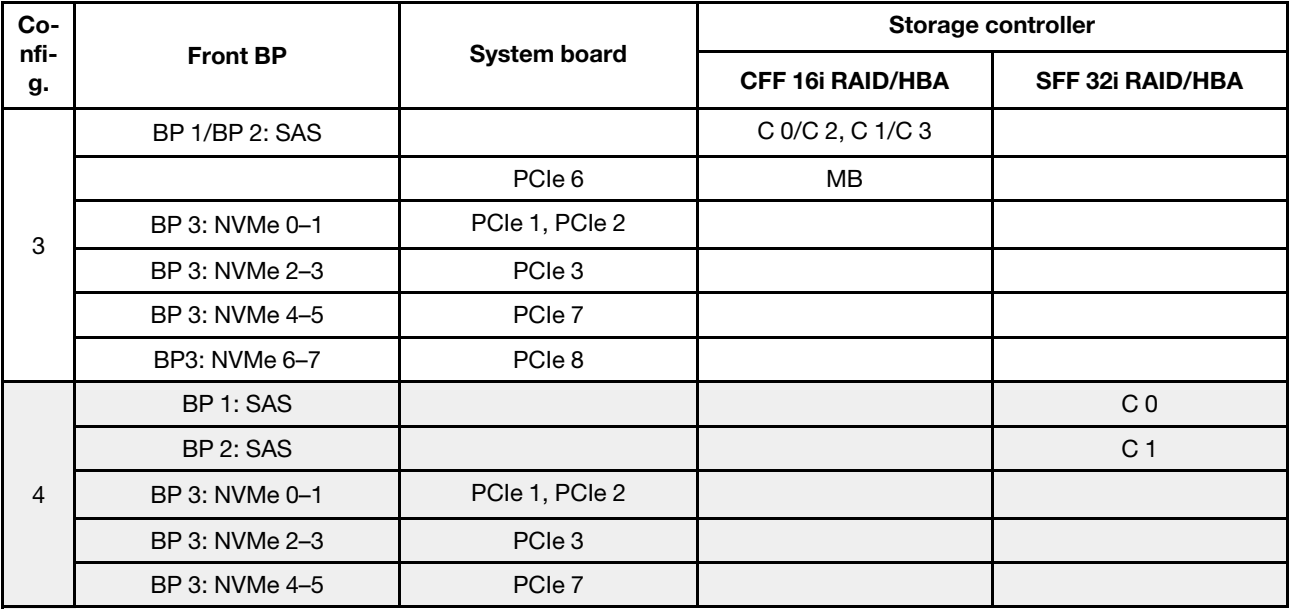

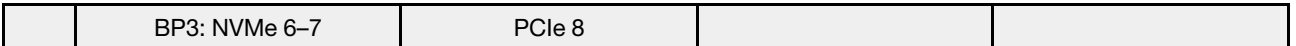

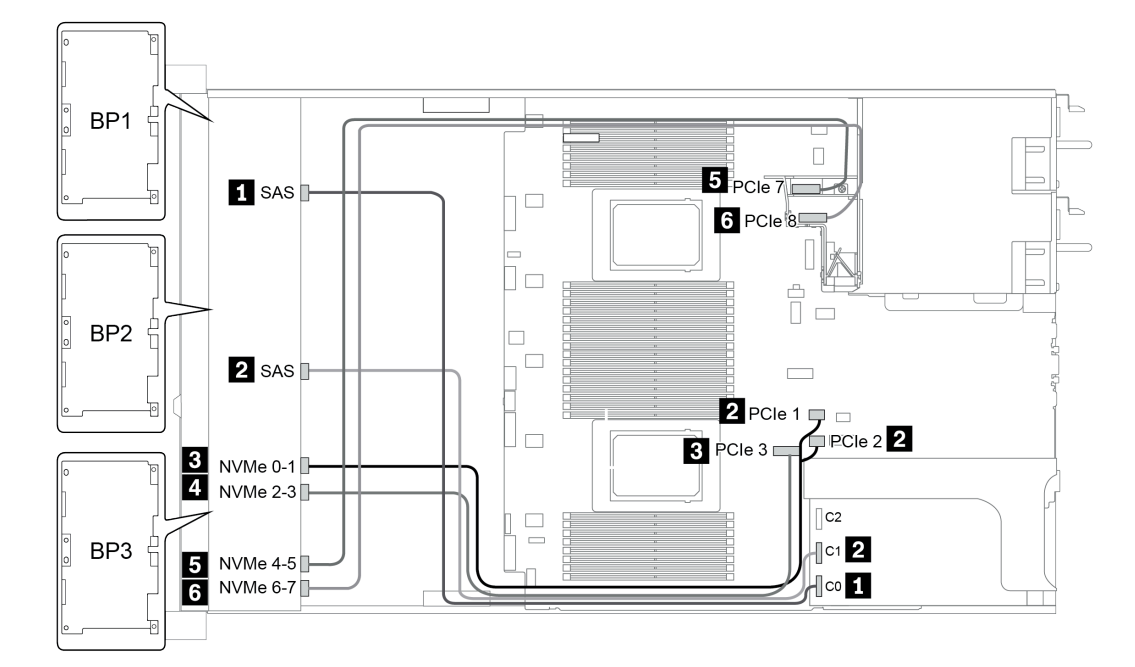

Figure 39. Configuration 4

# Baies d'unité avant 24 x 2,5 po (SAS/SATA)

Cette section fournit des informations sur le cheminement des câbles pour le modèle de serveur doté de baies d'unité avant 24 x 2,5 pouces (SAS/SATA).

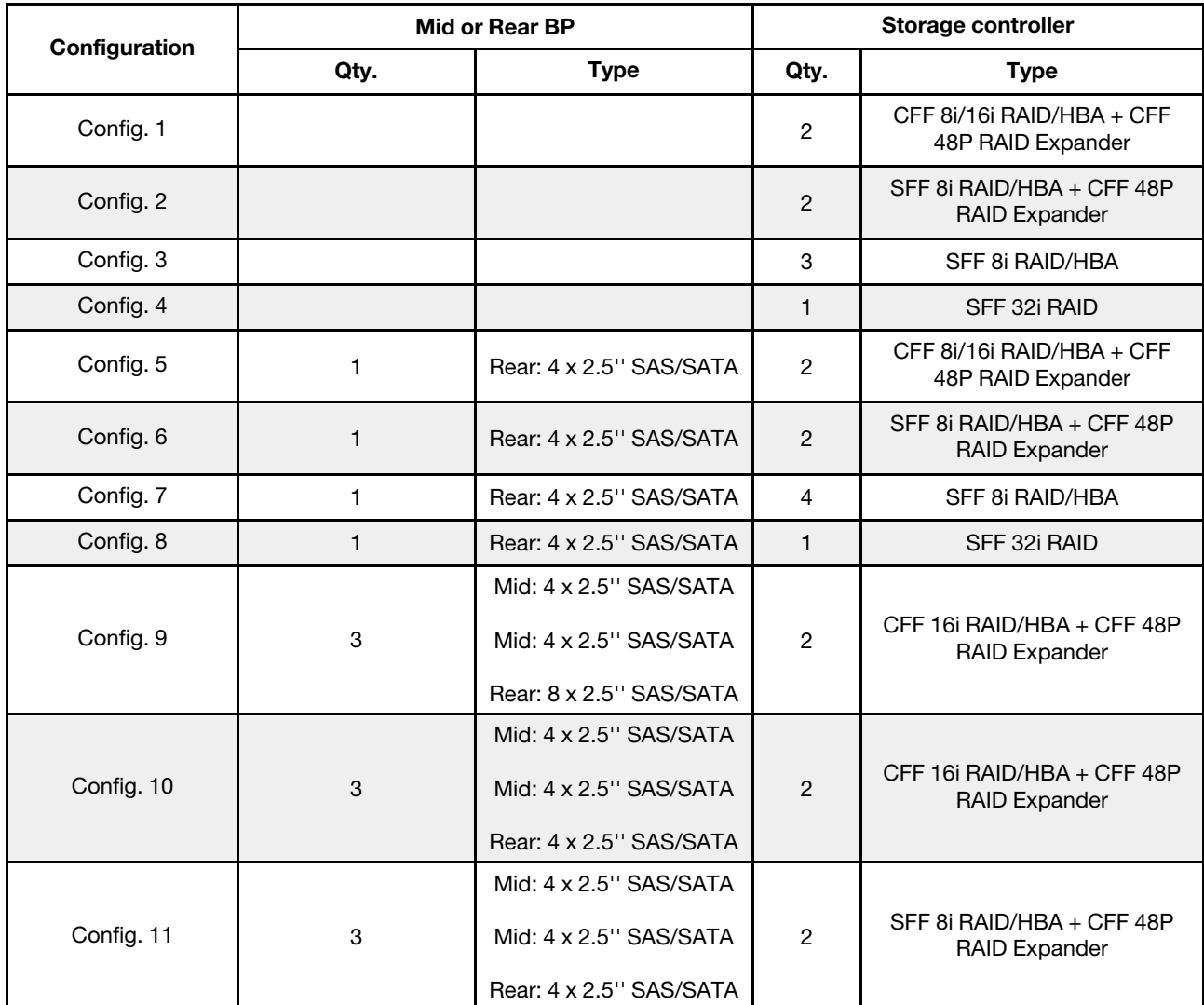

En fonction de vos configurations de serveur, consultez l'une des sections suivantes pour obtenir des informations sur le cheminement des câbles.

- Configuration  $1 4$ : BP  $1 + BP$   $2 + BP$  3
- Configuration  $5 8$ : BP  $1 + BP$   $2 + BP$   $3 + BP$  $4$
- Configuration  $9 11$ : BP  $1 + BP$   $2 + BP$   $3 + BP$  $4 + BP$ 5

### <span id="page-133-0"></span>Configuration 1 – 4:

BP 1 + BP 2 + BP 3: 3 x 8 x 2.5-inch SAS/SATA BP

- CFF RAID expander + CFF 8i/16i RAID/HBA
- CFF RAID expander + SFF 8i RAID/HBA

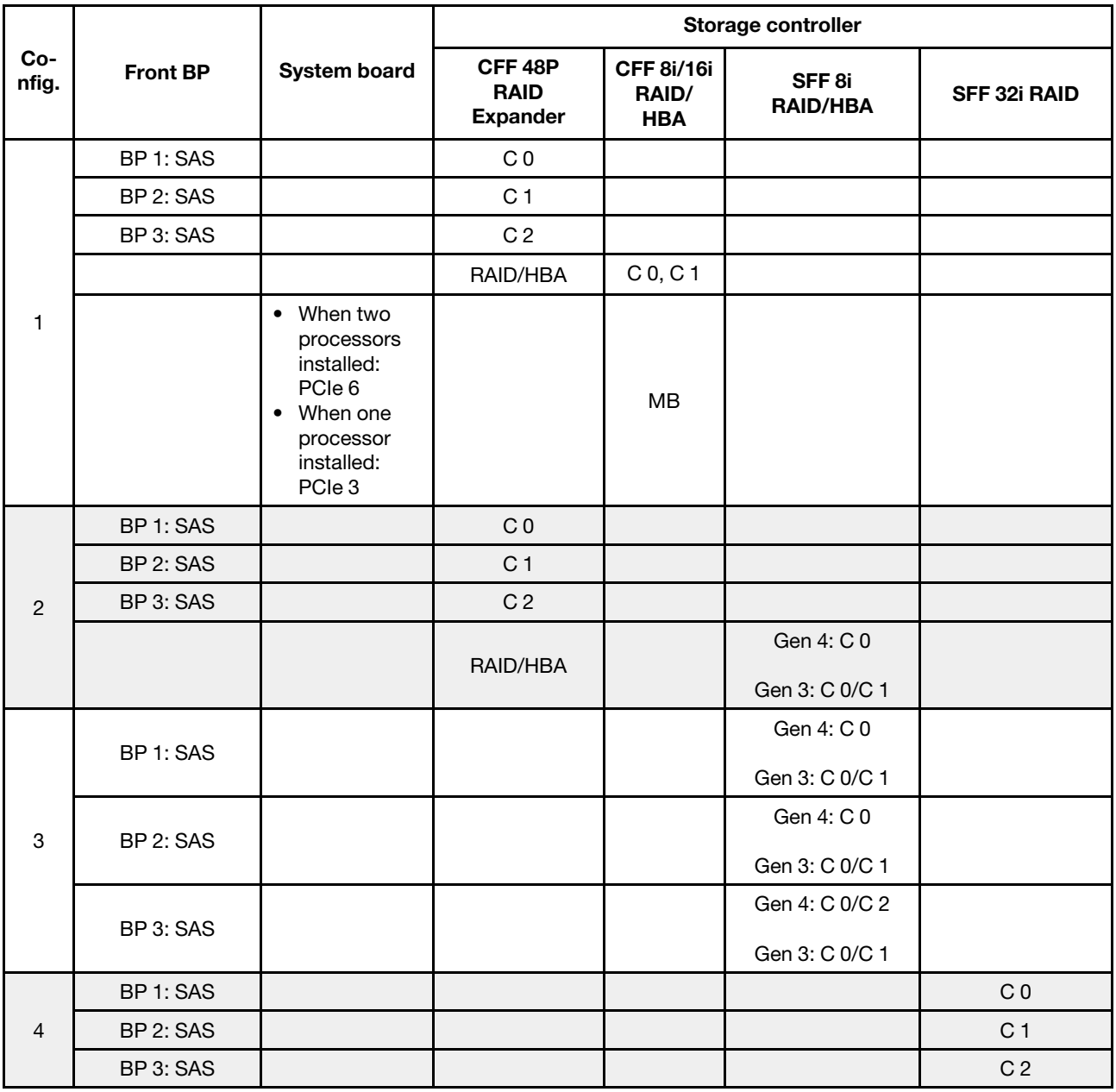

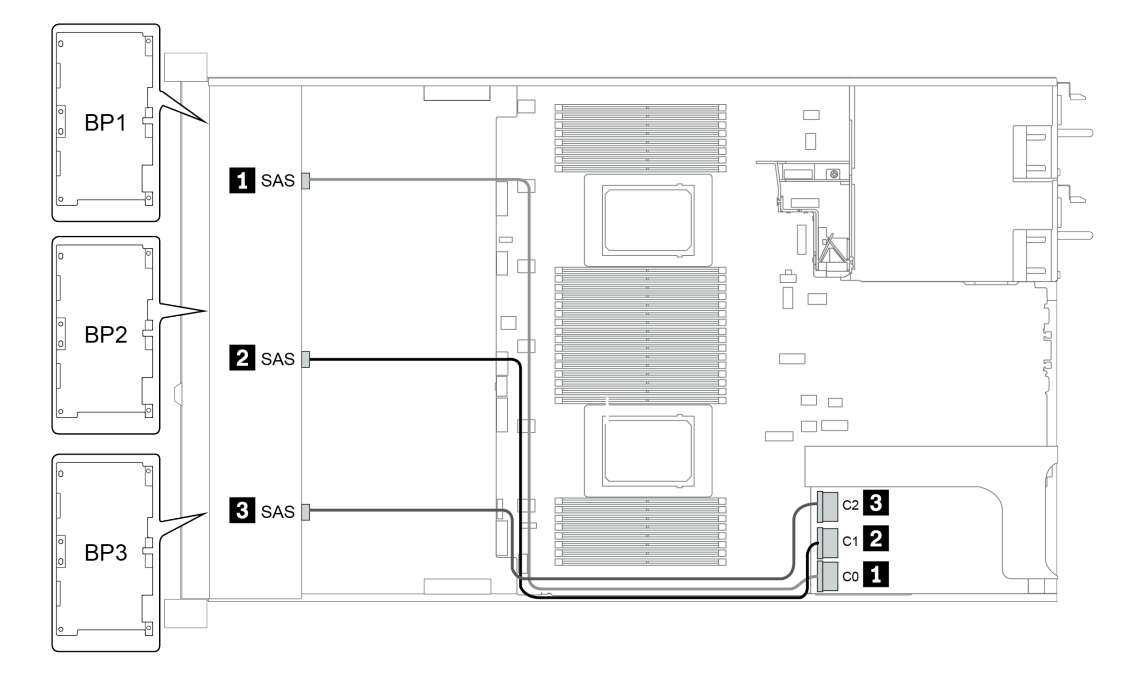

Figure 40. Configuration 4

### <span id="page-135-0"></span>Configuration 5 à 8 :

BP 1 + BP 2 + BP 3: 3 x 8 x 2.5-inch SAS/SATA BP

BP4: 4 x 2.5'' SAS/SATA BP

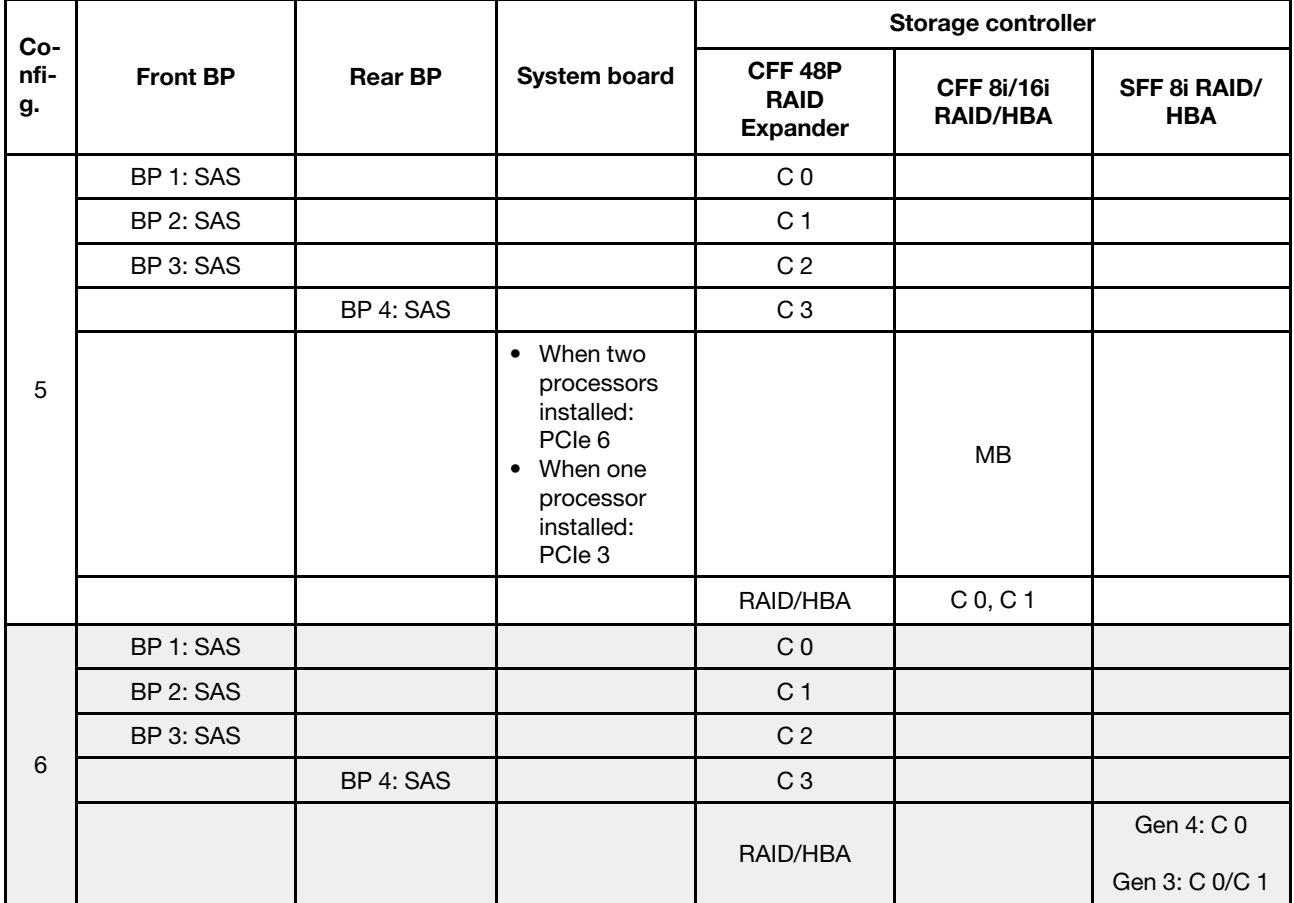

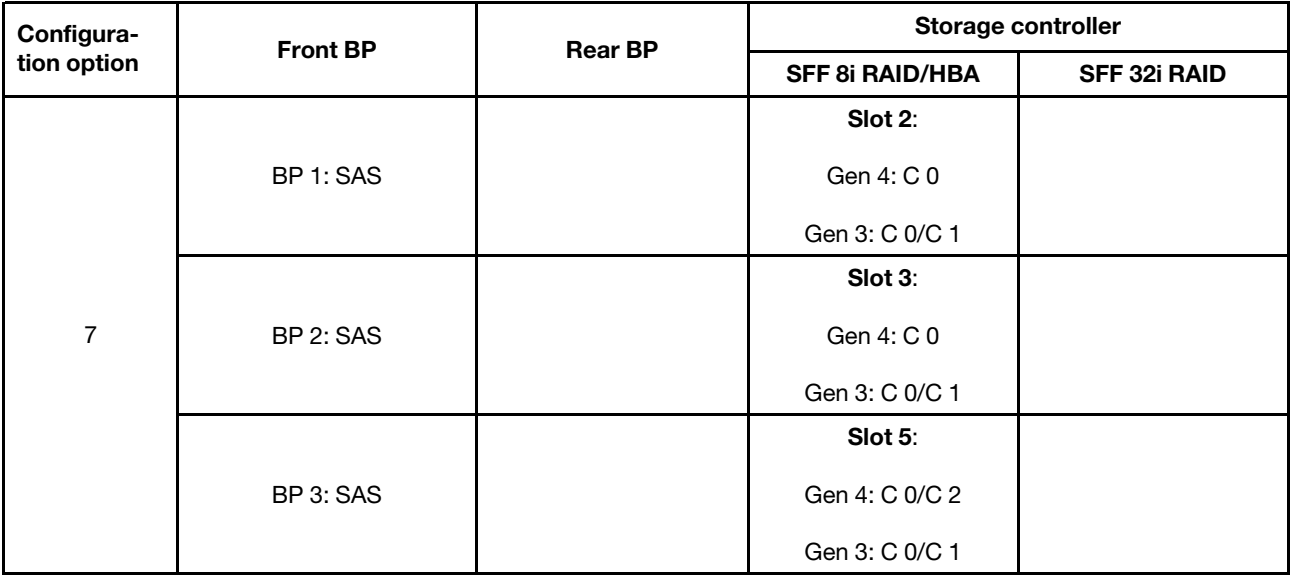

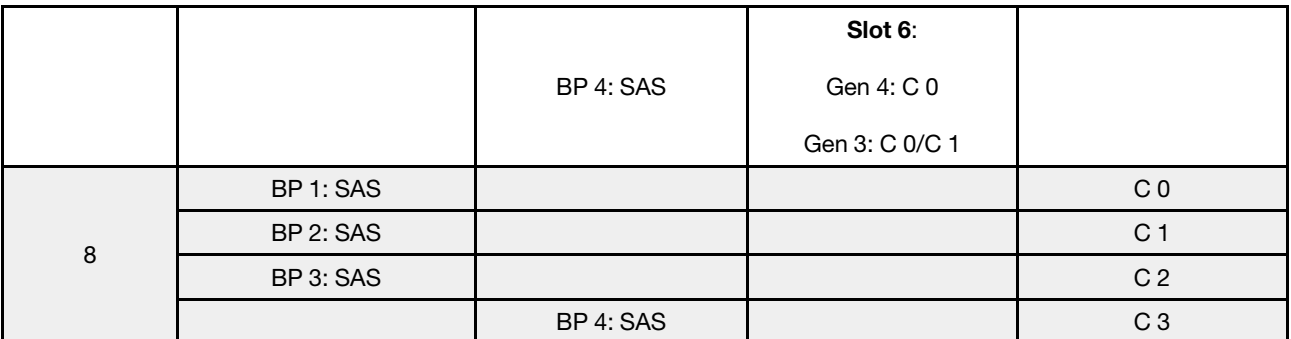

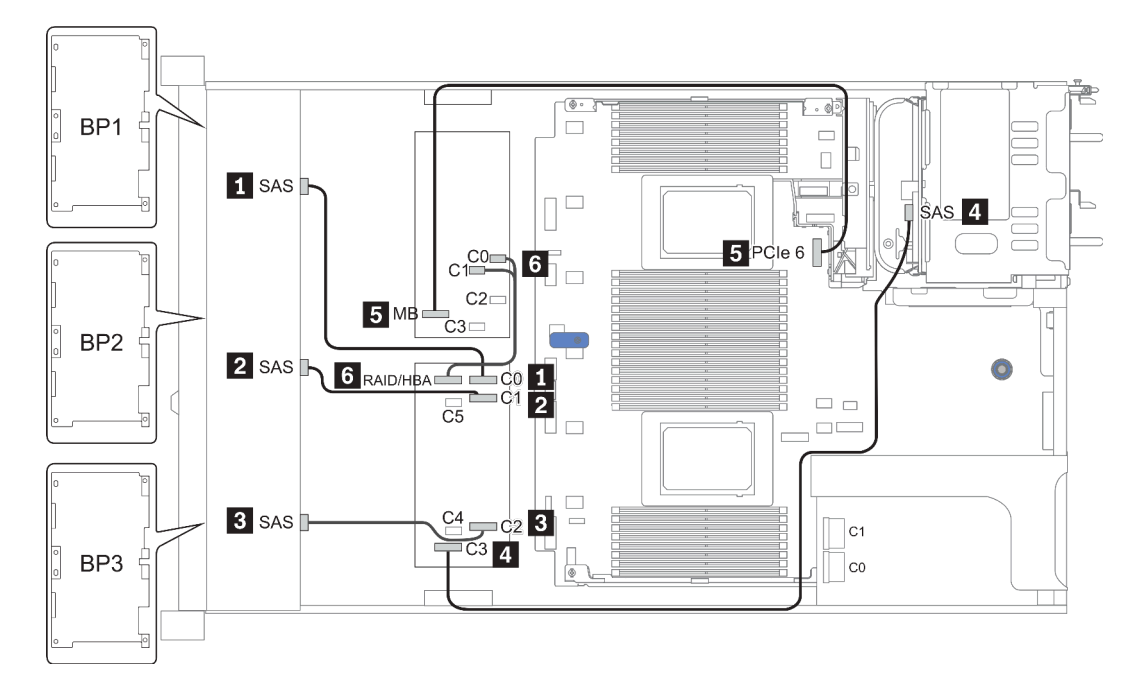

Figure 41. Configuration 5

### <span id="page-137-0"></span>Configuration 9 – 11:

BP 1 + BP 2 + BP 3: 3 x 8 x 2.5-inch SAS/SATA BP

BP 4: 8 x 2.5'' SAS/SATA BP

#### BP 5 + BP 6: 2 x 4 x 2.5'' SAS/SATA BP

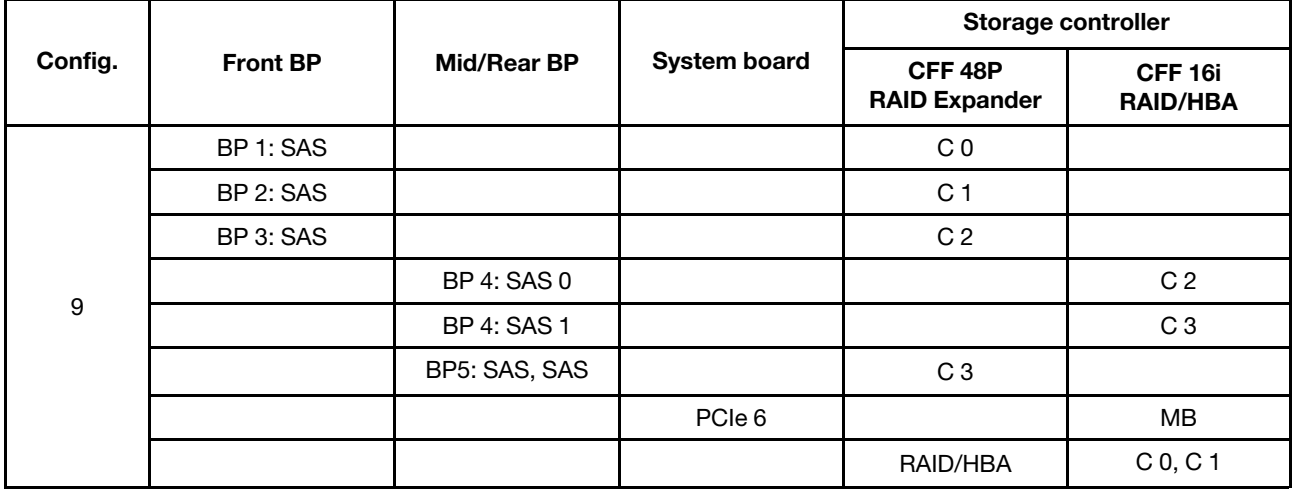

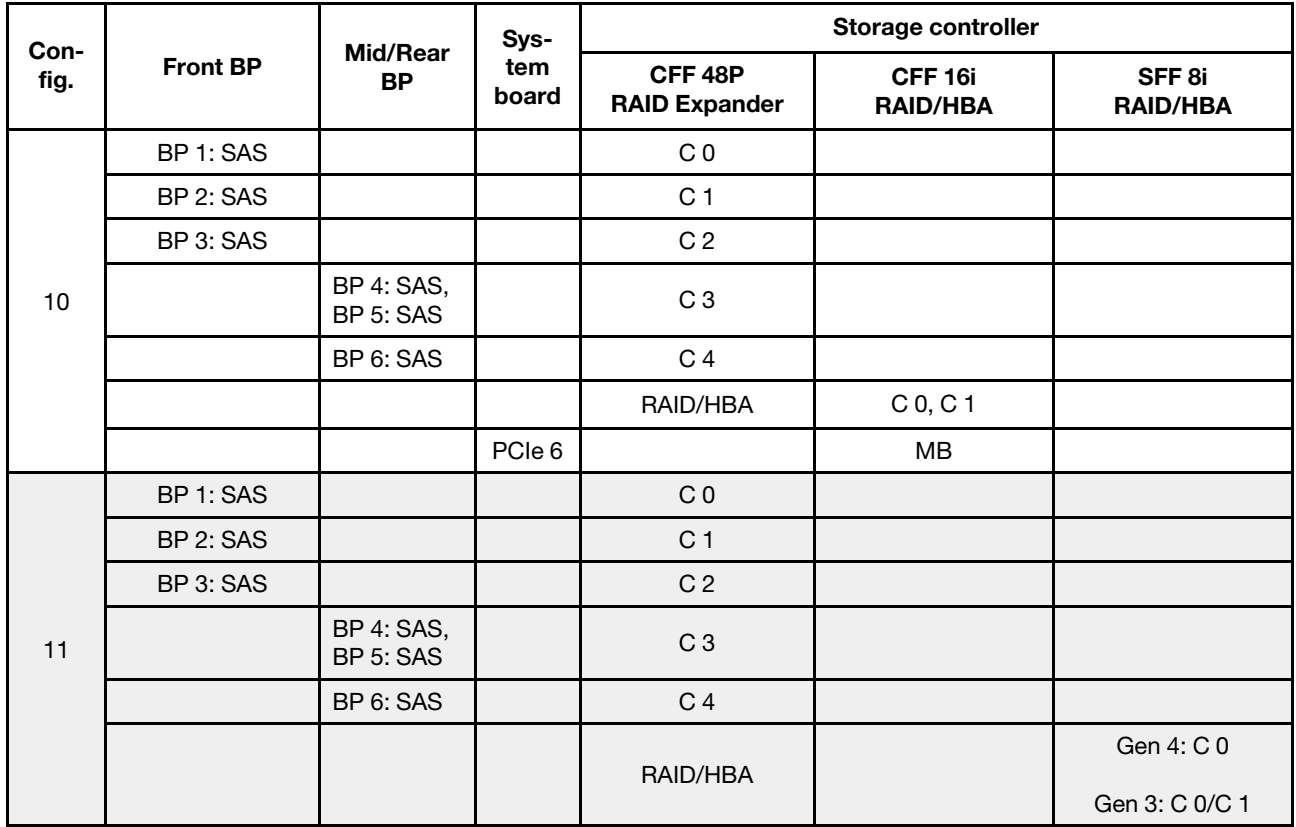

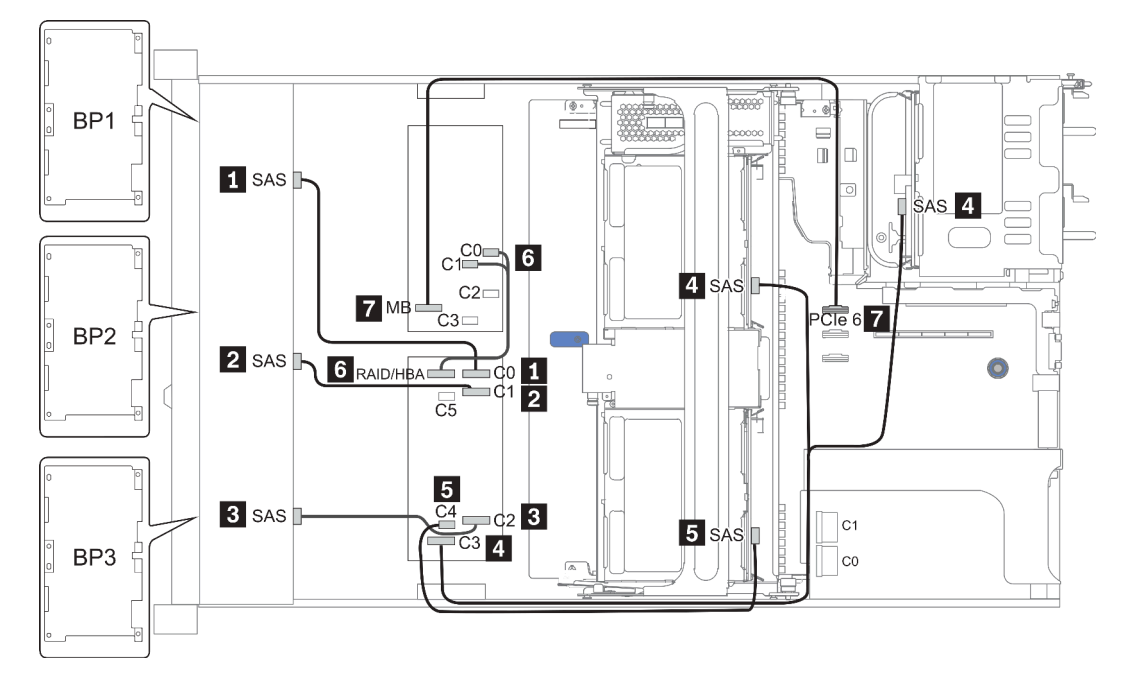

Figure 42. Configuration 10

# Baies d'unité avant 24 x 2,5 pouces (NVMe)

Cette section fournit des informations sur le cheminement des câbles pour le modèle de serveur doté de baies d'unité avant 24 x 2,5 pouces (NVMe).

Remarque : Les fonds de panier AnyBay sont utilisés en tant que fonds de panier NVMe purs.

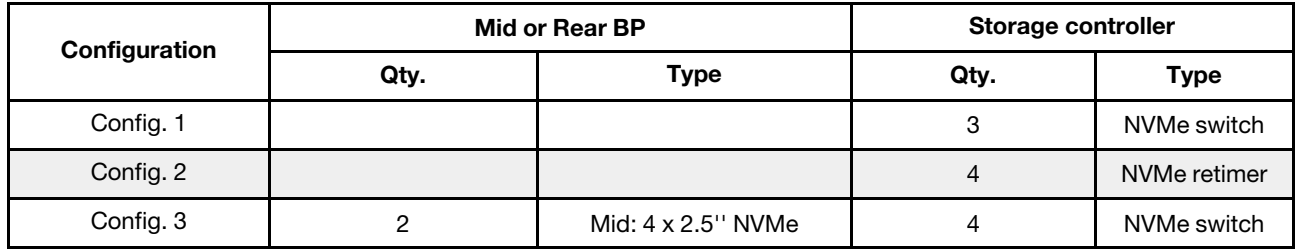

En fonction de vos configurations de serveur, consultez l'une des sections suivantes pour obtenir des informations sur le cheminement des câbles.

- Configuration  $1 2$ : BP  $1 + BP$   $2 + BP$  3
- Configuration 3: BP  $1 + BP 2 + BP 3 + BP 5 + BP 6$

#### <span id="page-140-0"></span>Configuration 1 – 2:

BP 1 + BP 2 + BP 3: 3 x 8 x 2.5-inch NVMe BP

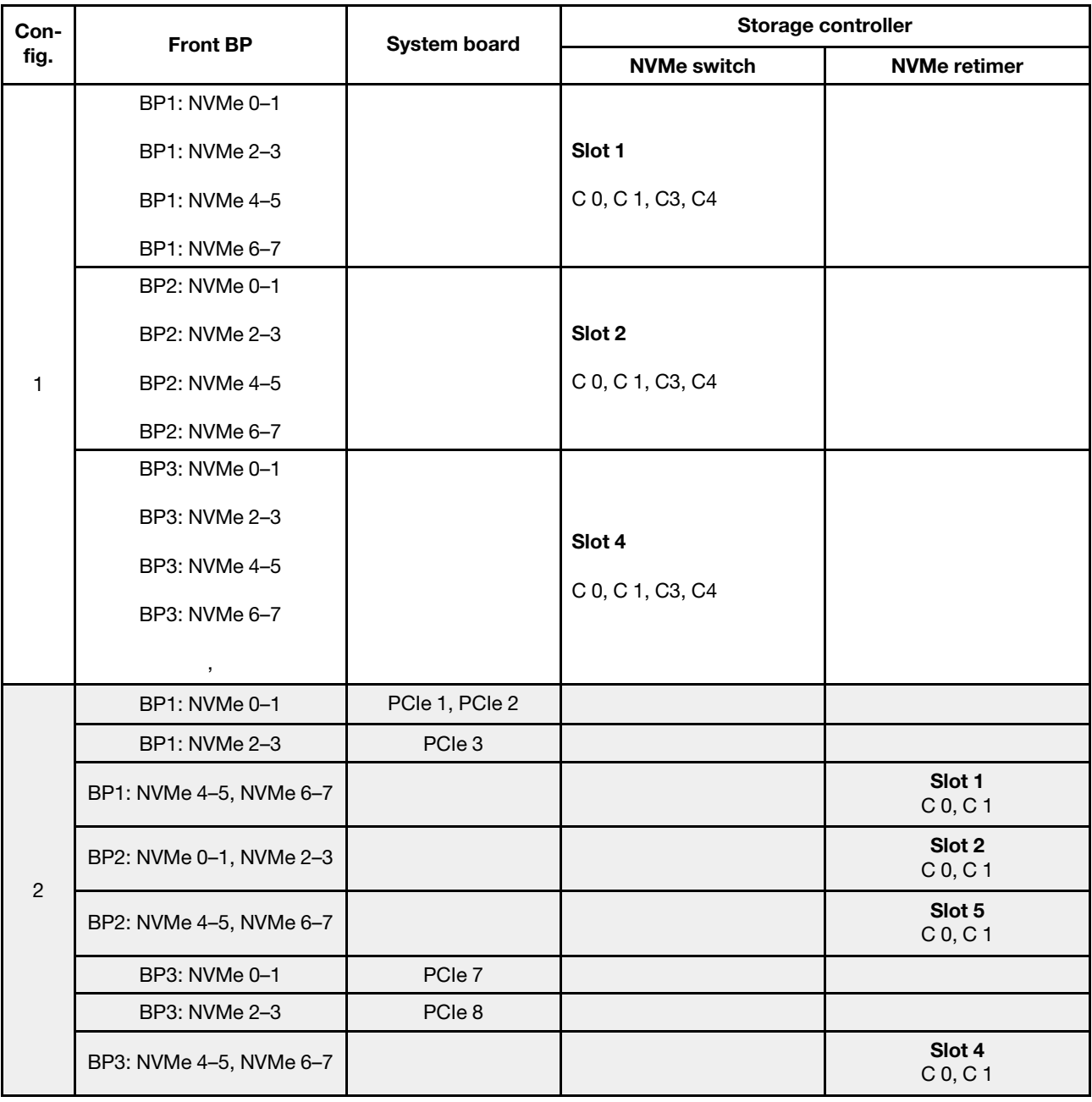

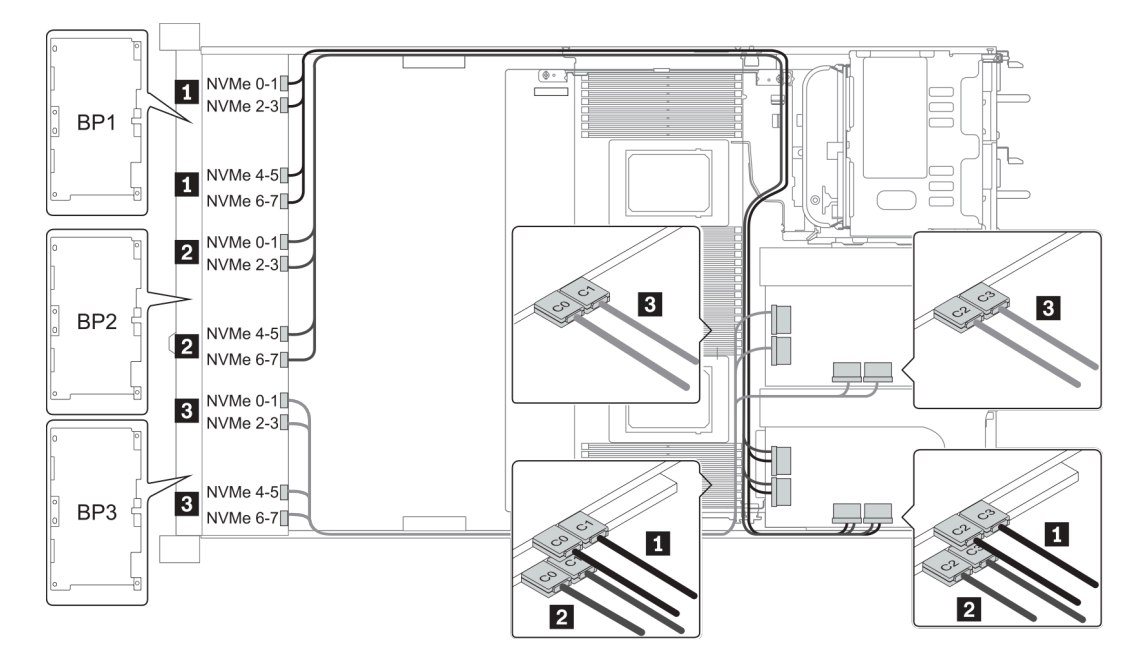

Figure 43. Configuration 1

#### <span id="page-142-0"></span>Configuration 3:

BP 1 + BP 2 + BP 3: 3 x 8 x 2.5-inch NVMe BP

BP 5+BP 6: 2 x 4 x 2.5'' NVMe BP

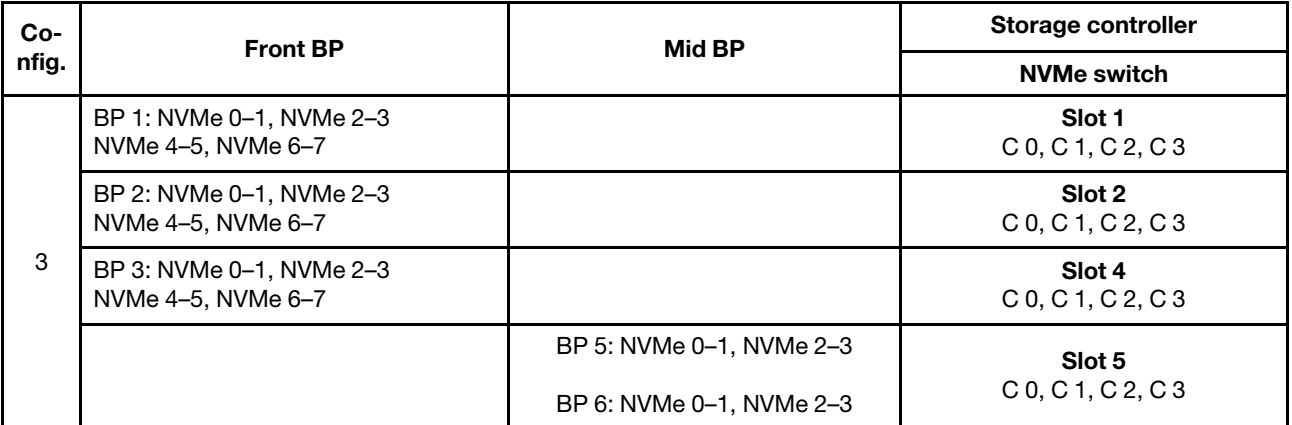

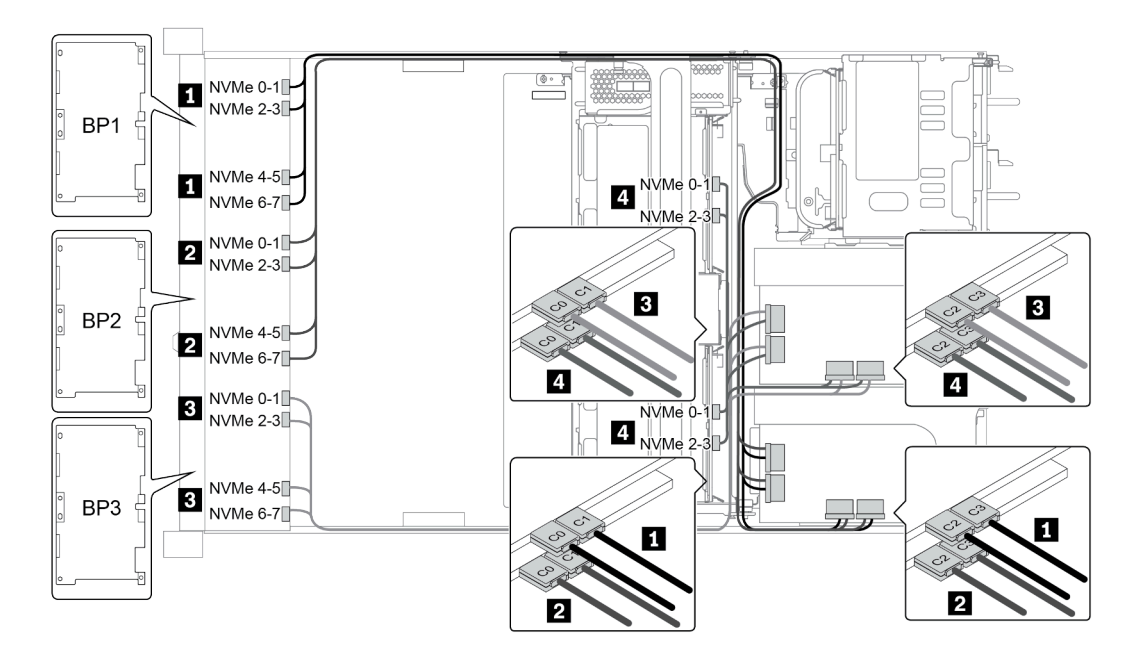

Figure 44. Configuration 3

# Baies d'unité avant 8 x 3,5 pouces (SAS/SATA)

Cette section fournit des informations sur le cheminement des câbles pour le modèle de serveur doté de baies d'unité avant 8 x 2,5 pouces SAS/SATA.

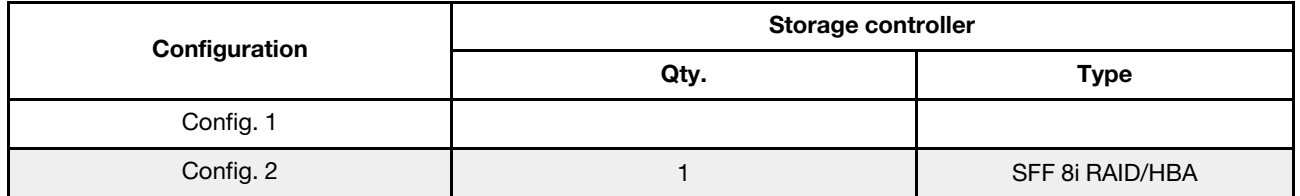

#### Configuration 1 – 2:

BP1: 8 x 3.5-inch SAS/SATA BP

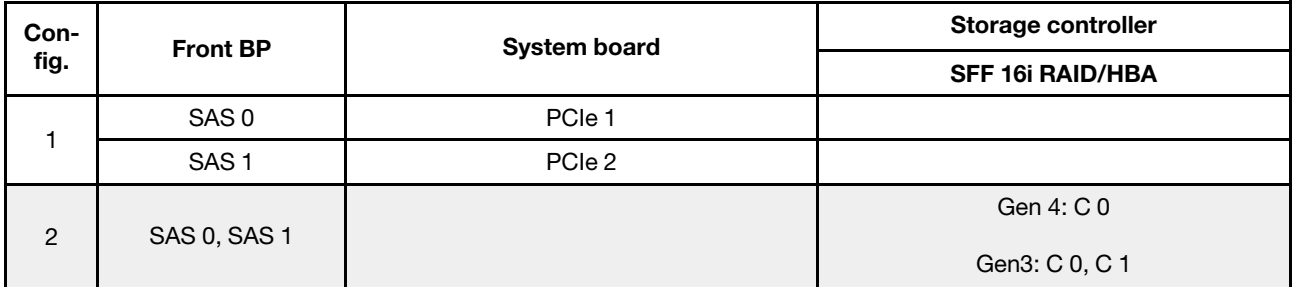

### Exemple

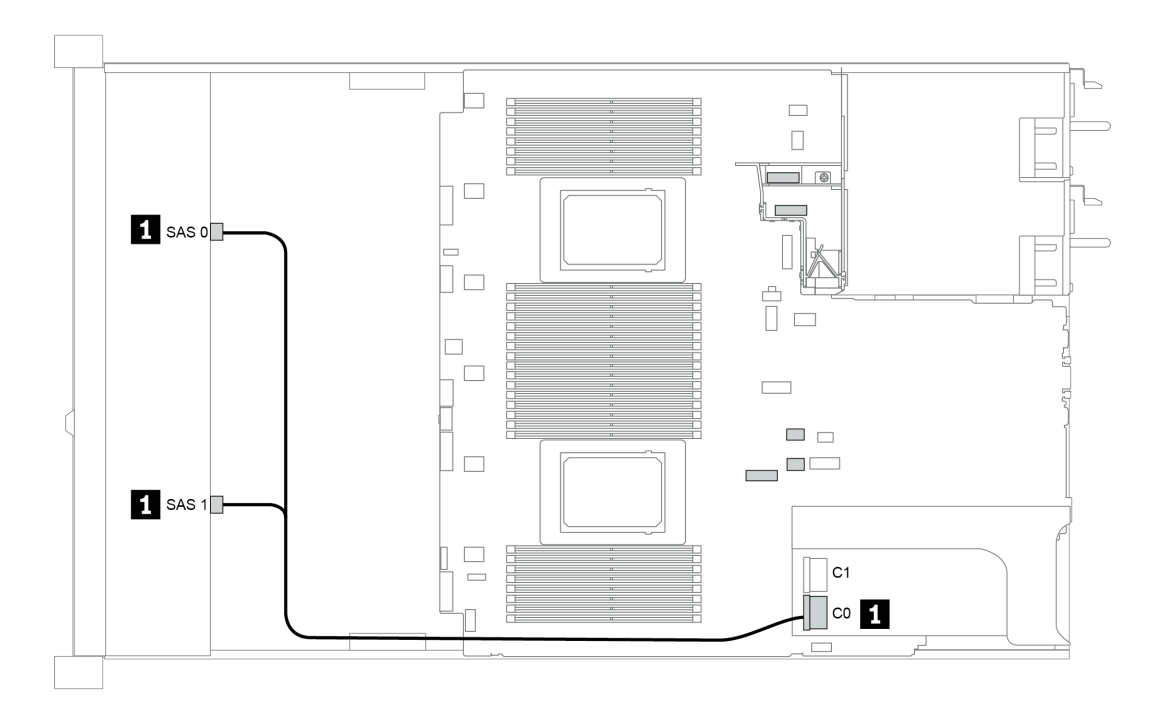

Figure 45. Configuration 2
# Baies d'unité avant 12 x 3,5 pouces (SAS/SATA)

Cette section fournit des informations sur le cheminement des câbles pour le modèle de serveur doté de baies d'unité avant 12 x 3,5 pouces SAS/SATA.

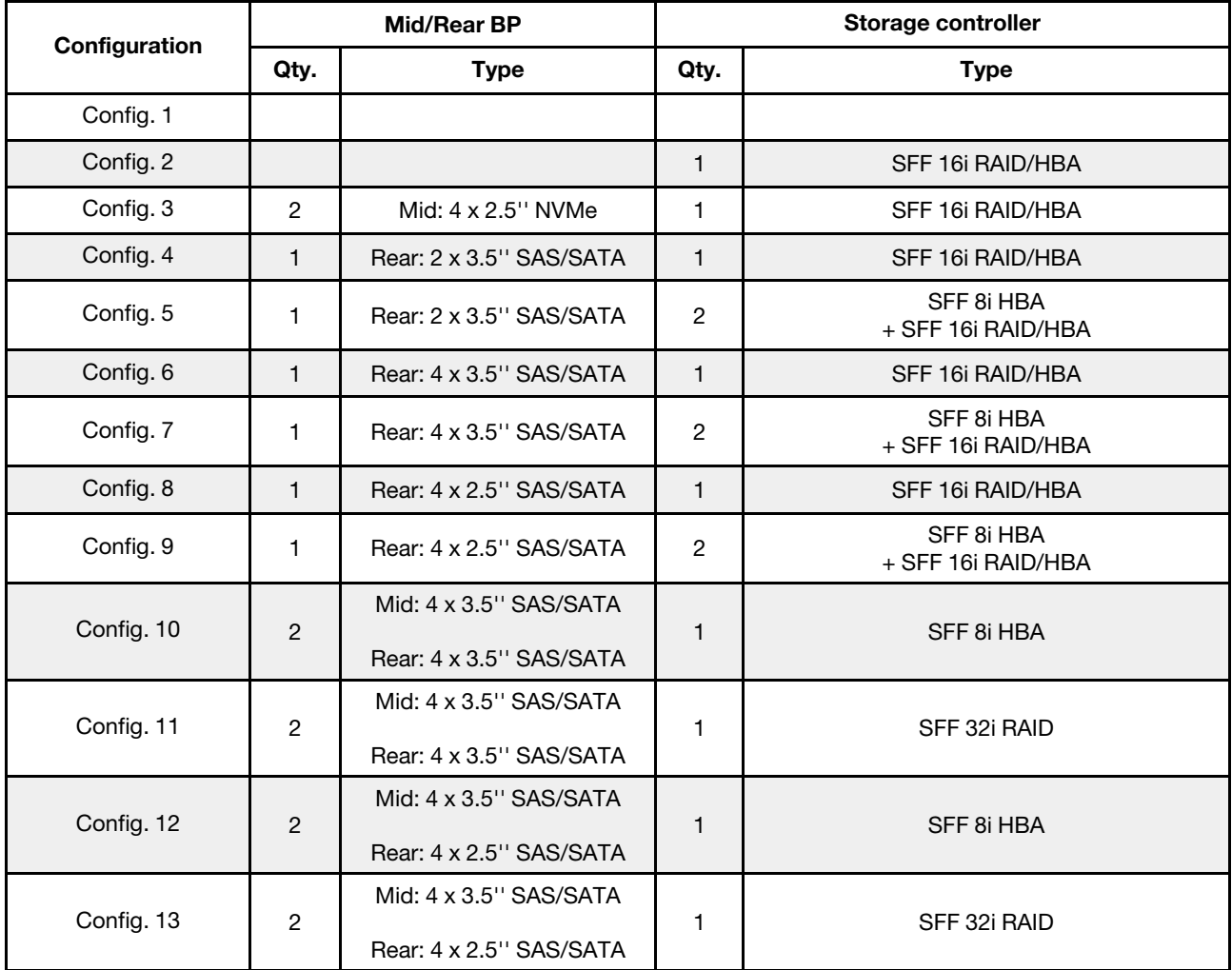

En fonction de vos configurations de serveur, consultez l'une des sections suivantes pour obtenir des informations sur le cheminement des câbles.

- [« Configuration 1 2: BP 1 » à la page 138](#page-145-0)
- [« Configuration 3: BP 1 + BP 5 » à la page 139](#page-146-0)
- [« Configuration 4 11: BP 1 + BP 4 » à la page 140](#page-147-0)
- « Configuration  $12 13$ : BP1 + BP  $4 + BP$  5 » à la page 141

## <span id="page-145-0"></span>Configuration 1 – 2:

BP 1: 12 x 3.5'' SAS/SATA BP

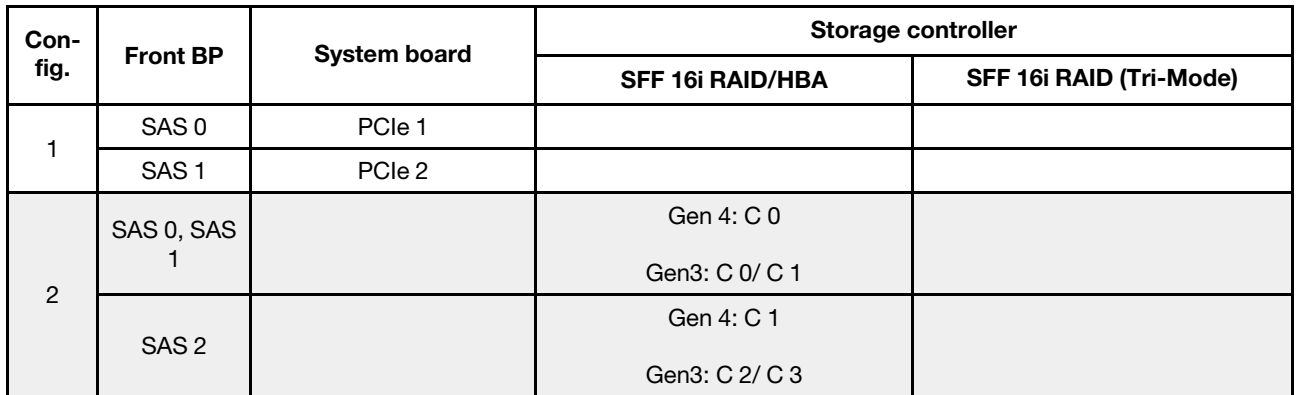

# Exemple

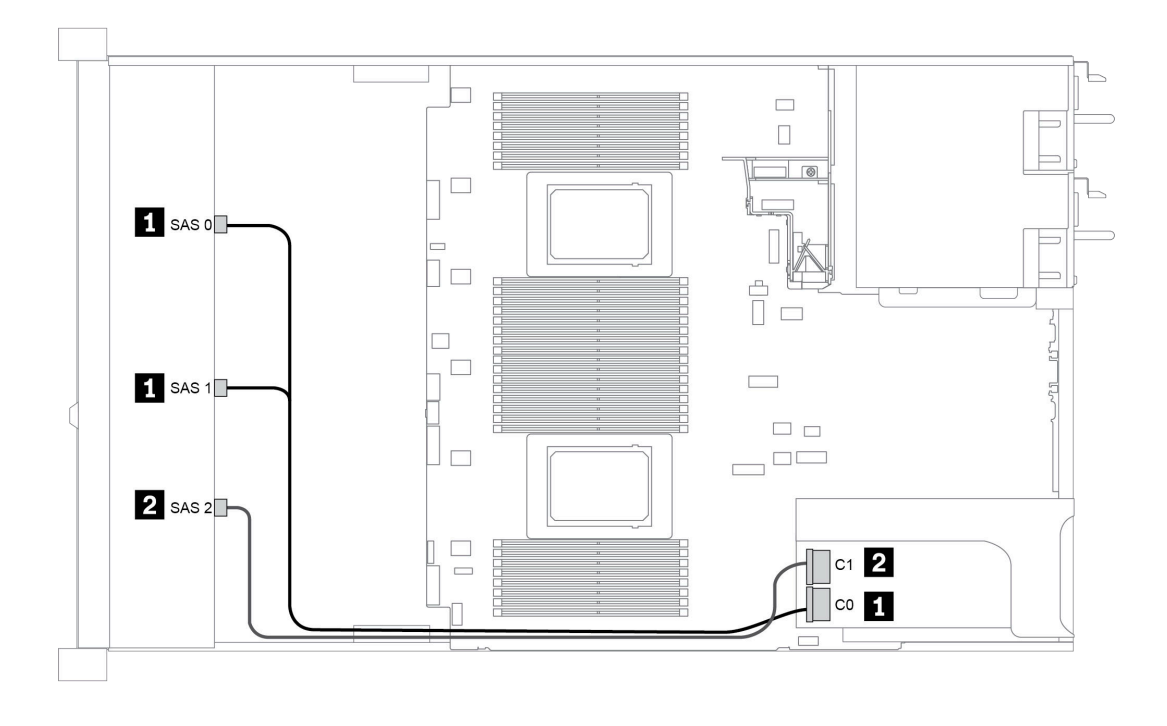

Figure 46. Configuration 2

### <span id="page-146-0"></span>Configuration 3:

BP 1: 12 x 3.5'' SAS/SATA BP

BP 5 + BP 6: 2 x 4 x 2.5'' NVMe BP

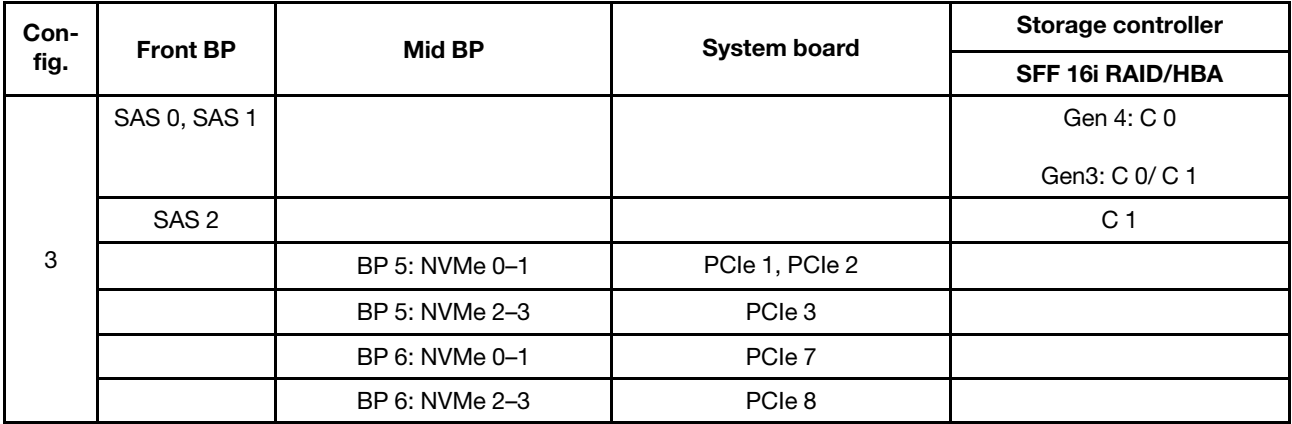

# Exemple

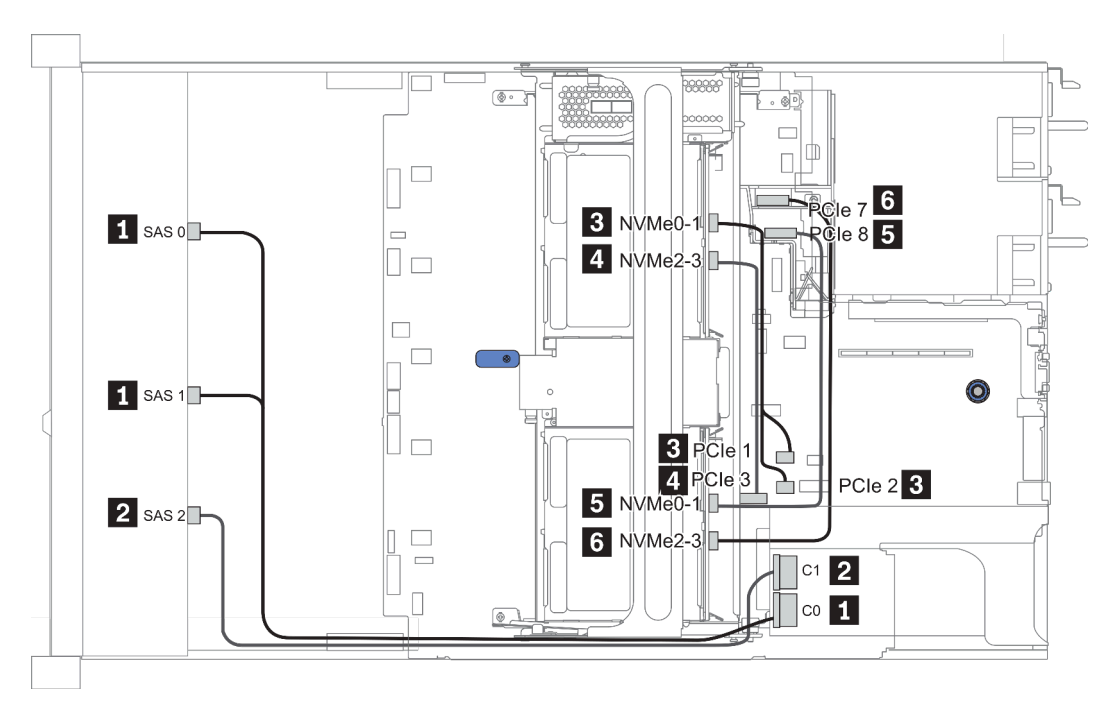

Figure 47. Configuration 3

### <span id="page-147-0"></span>Configuration 4 – 9:

BP 1:12 x 3.5'' SAS/SATA BP

### BP 4: 4 x 2.5'' SAS/SATA BP/ 2 x 3.5'' SAS/SATA BP/ 4 x 3.5'' SAS/SATA BP

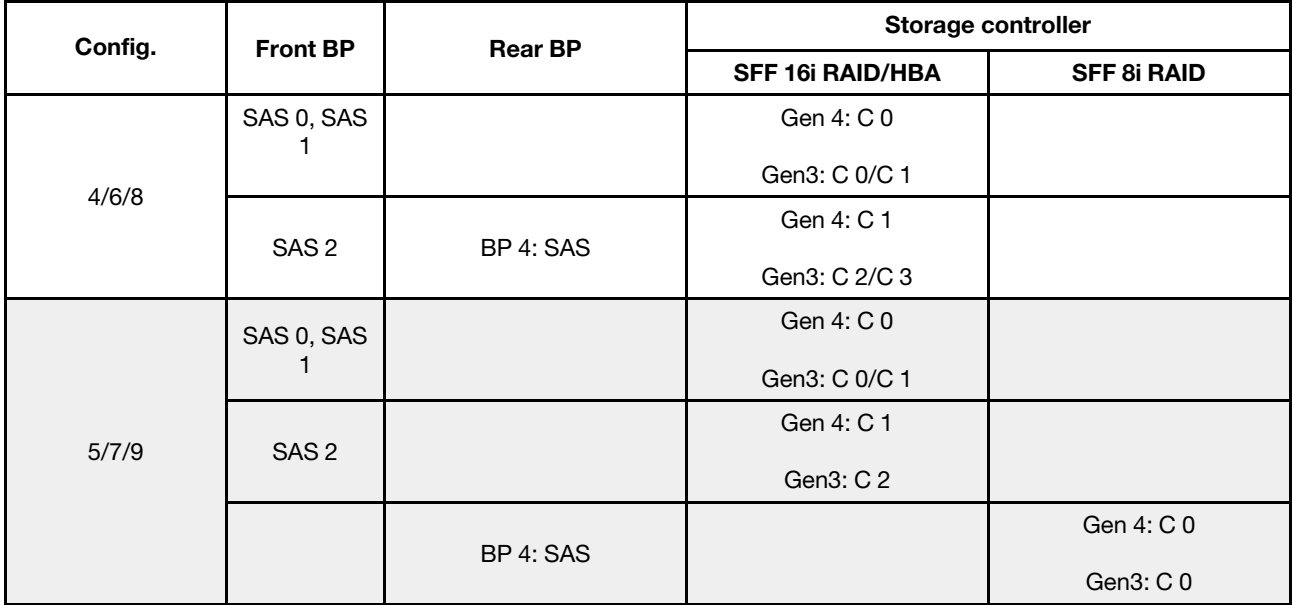

# Exemple

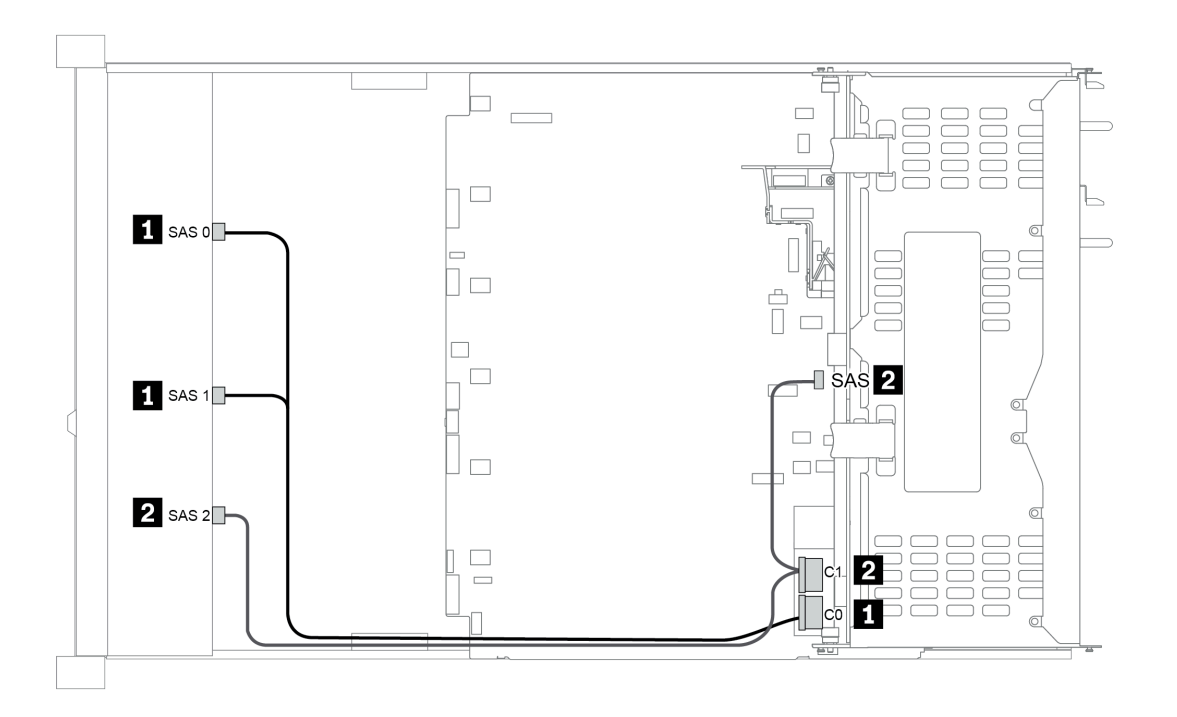

Figure 48. Configuration 6

## <span id="page-148-0"></span>Configuration 10 – 13:

BP 1: 12 x 3.5'' SAS/SATA BP

### BP 4: 4 x 2.5'' SAS/SATA BP/ 4 x 3.5'' SAS/SATA BP

#### BP 5: 4 x 3.5'' SAS/SATA BP

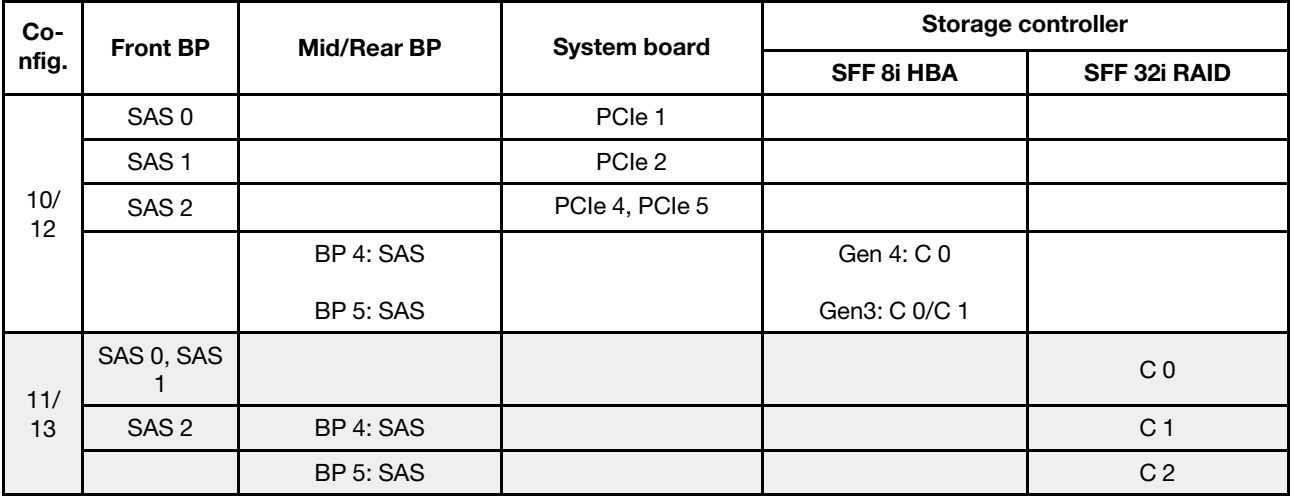

# Exemple

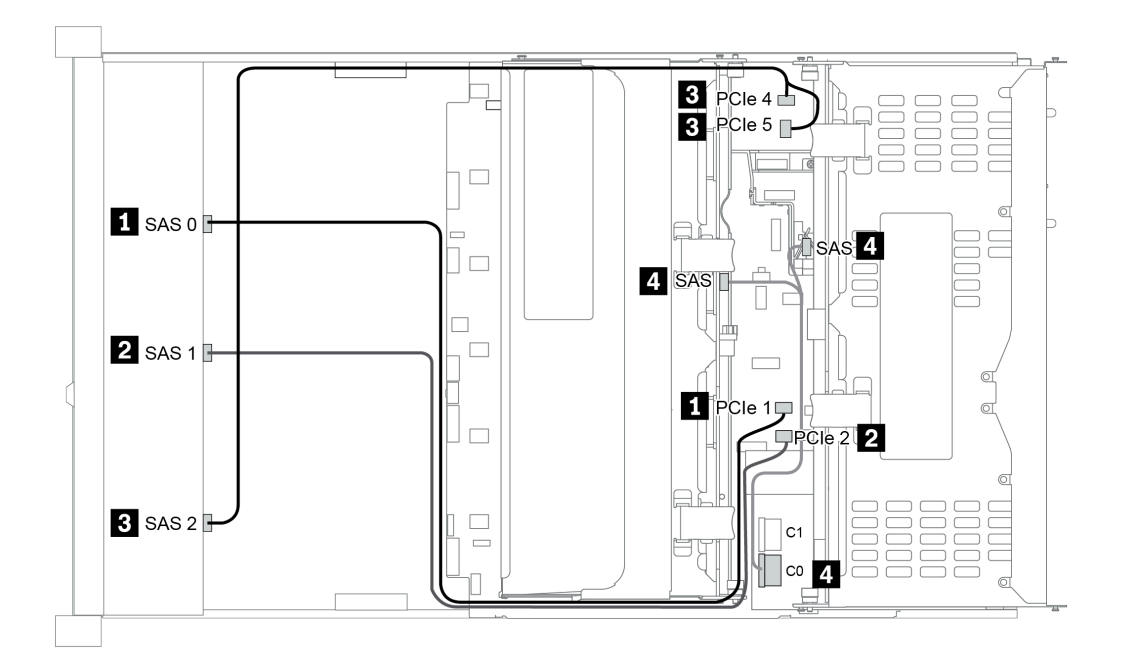

Figure 49. Configuration 10

# Baies d'unité avant 12 x 3,5 pouces (AnyBay)

Cette section fournit des informations sur le cheminement des câbles pour le modèle de serveur doté de baies d'unité avant 12 x 3,5 pouces AnyBay.

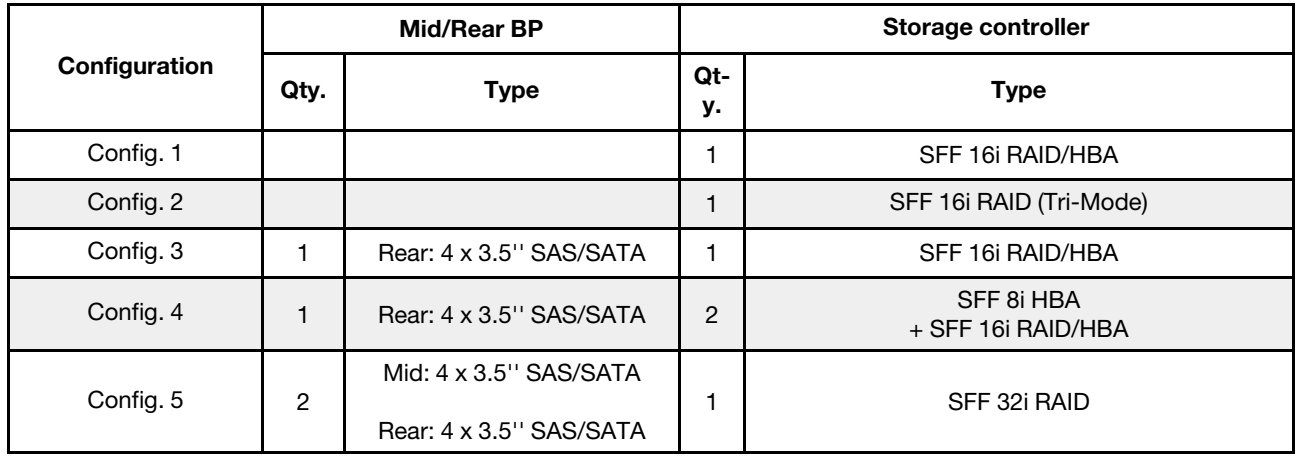

En fonction de vos configurations de serveur, consultez l'une des sections suivantes pour obtenir des informations sur le cheminement des câbles.

- [« Configuration 1 2: BP 1 » à la page 143](#page-150-0)
- « Configuration  $3 4$ : BP  $1 + BP$   $4 \times a$  la page 144
- « Configuration 5: BP  $1 + BP 4 + BP 5$  » à la page 145

### <span id="page-150-0"></span>Configuration 1 – 2:

BP 1: 12 x 3.5'' AnyBay BP

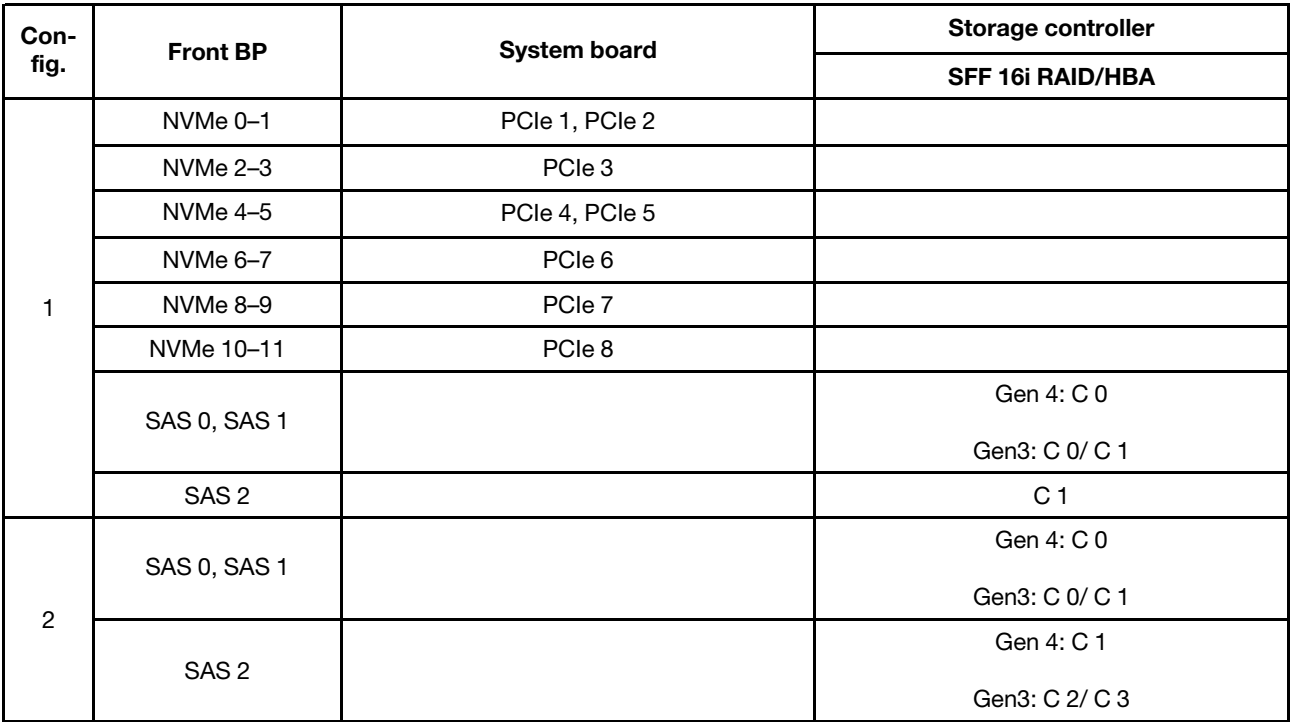

## <span id="page-151-0"></span>Configuration 3 – 4:

BP 1: 12 x 3.5'' AnyBay BP

## BP 4: 4 x 3.5'' SAS/SATA BP

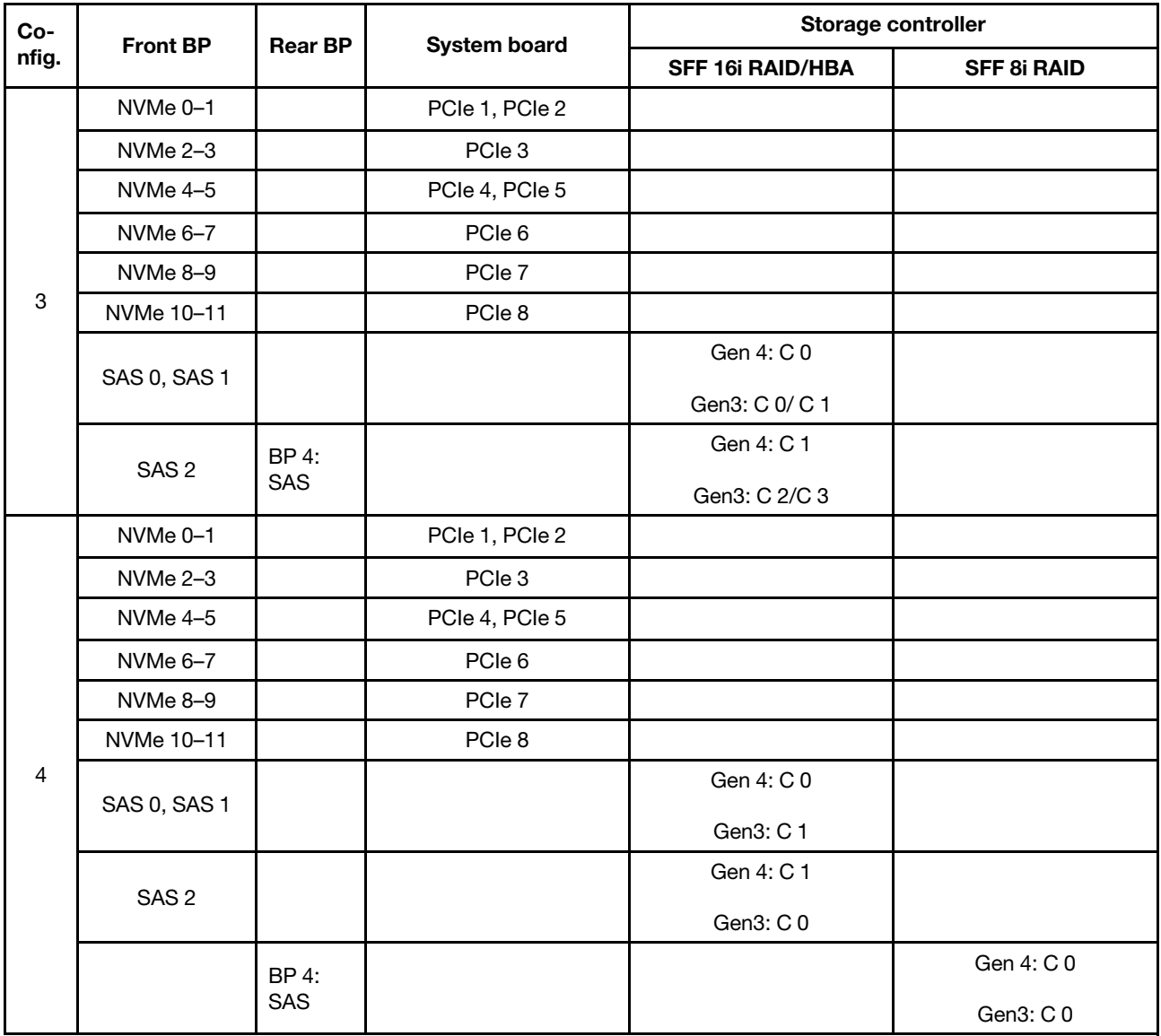

### <span id="page-152-0"></span>Configuration 5:

BP 1: 12 x 3.5'' AnyBay BP

BP 4: 4 x 3.5'' SAS/SATA BP

## BP 5: 4 x 3.5'' SAS/SATA BP

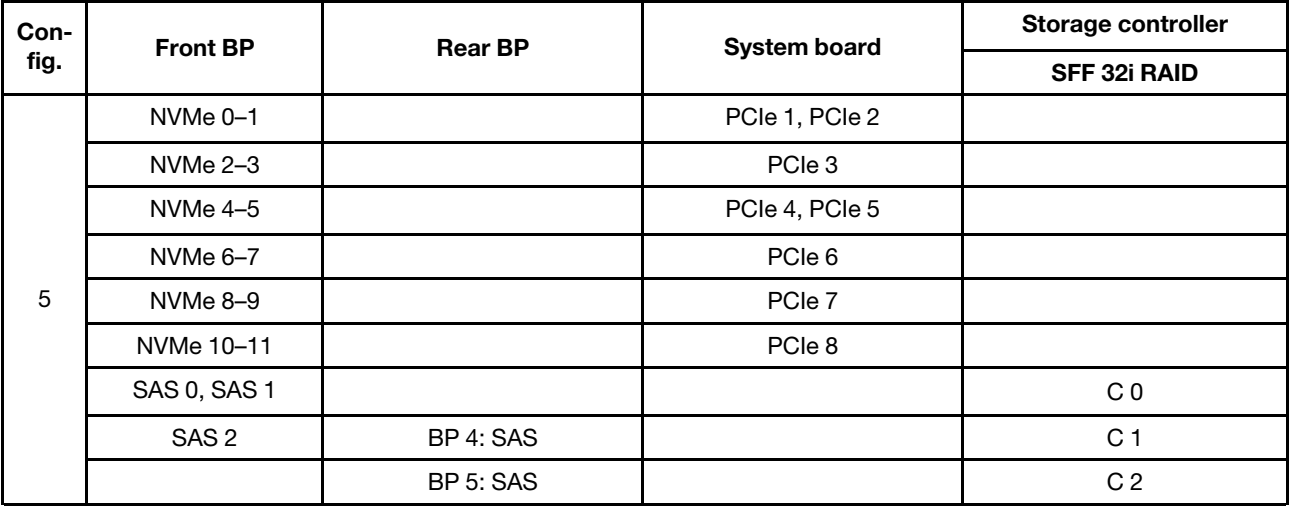

# Exemple

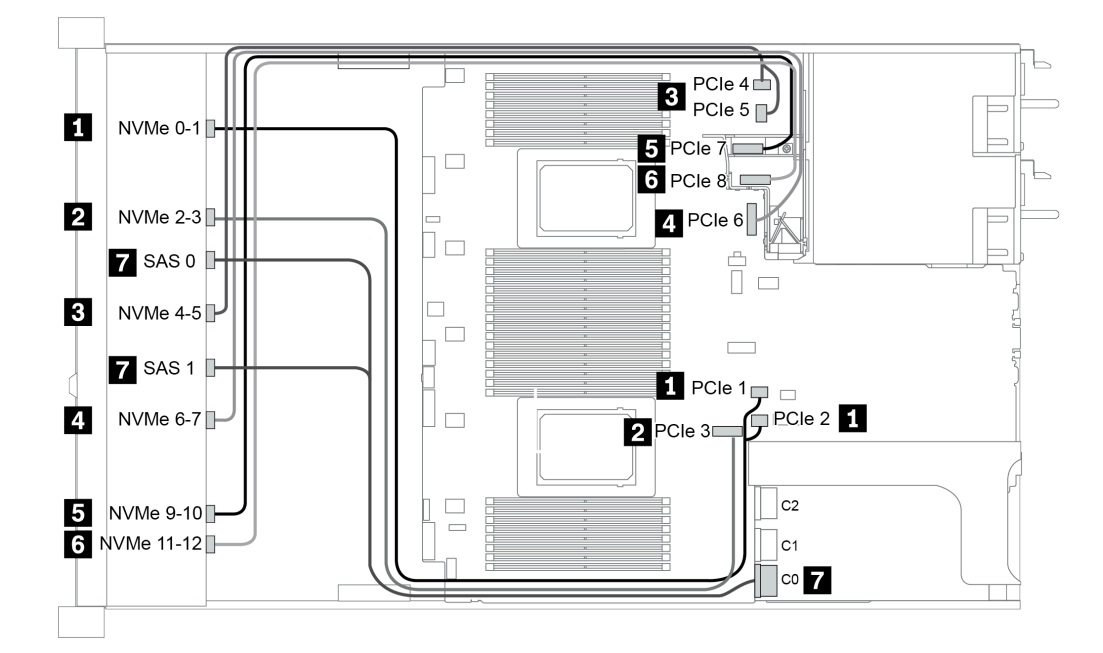

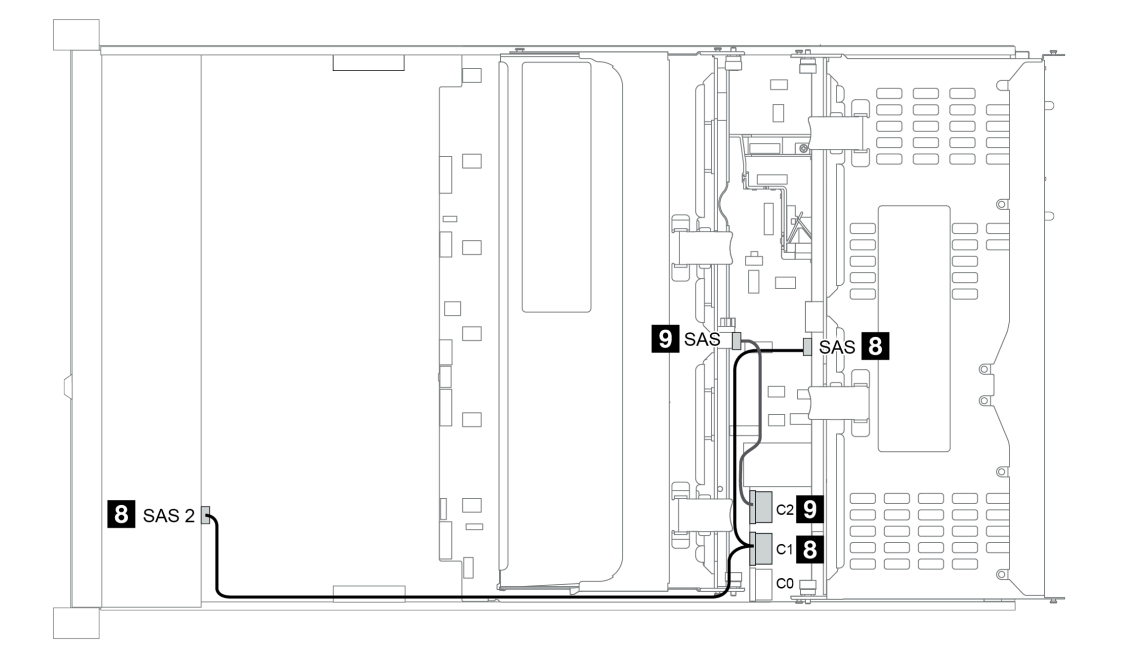

Figure 50. Configuration 5

# <span id="page-154-0"></span>Chapitre 4. Procédures de remplacement de matériel

Cette section fournit des informations sur les procédures d'installation et de retrait pour tous les composants système pouvant faire l'objet d'une maintenance. Chaque procédure de remplacement d'un composant répertorie toutes les tâches qui doivent être effectuées pour accéder au composant à remplacer.

# Remplacement de pièces CRU

Cette section fournit des informations sur les procédures d'installation et de retrait pour tous les composants CRU.

Remarque : Si vous remplacez un composant, par exemple, un adaptateur, qui contient un microprogramme, vous devrez peut-être également mettre à jour le microprogramme de ce composant. Pour plus d'informations sur la mise à jour du microprogramme, voir [« Mises à jour du microprogramme » à la](#page-39-0)  [page 32.](#page-39-0)

# <span id="page-154-1"></span>Conseils d'installation

Avant d'installer des composants dans le serveur, lisez les instructions d'installation.

Avant d'installer les périphériques en option, lisez attentivement les consignes suivantes :

Attention : Empêchez l'exposition à l'électricité statique, laquelle peut entraîner l'arrêt du système et la perte de données, en conservant les composants sensibles à l'électricité statique dans les emballages antistatiques jusqu'à leur installation, et en manipulant ces dispositifs en portant un bracelet antistatique ou un autre système de mise à la terre.

- Lisez les consignes de sécurité et les instructions pour vous assurer de travailler sans danger : [http://thinksystem.lenovofiles.com/help/topic/safety\\_documentation/pdf\\_files.html](http://thinksystem.lenovofiles.com/help/topic/safety_documentation/pdf_files.html)
- Vérifiez que les composants que vous installez sont pris en charge par le serveur. Pour obtenir une liste des composants en option pris en charge par le serveur, voir <https://serverproven.lenovo.com/>.
- Avant d'installer un nouveau serveur, téléchargez et appliquez les microprogrammes les plus récents. Vous serez ainsi en mesure de résoudre les incidents connus et d'optimiser les performances de votre serveur. Accédez à [ThinkSystem SR665 Pilotes et logiciels](https://datacentersupport.lenovo.com/products/servers/thinksystem/sr665/7d2w/parts/downloads) pour télécharger les mises à jour de microprogramme pour votre serveur.

Important : Certaines solutions de cluster nécessitent des niveaux de code spécifiques ou des mises à jour de code coordonnées. Si le composant fait partie d'une solution en cluster, vérifiez la prise en charge du microprogramme et du pilote pour un cluster dans le menu le plus récent de niveau de code des valeurs recommandées avant de mettre le code à jour.

- Une bonne pratique consiste à vérifier que le serveur fonctionne correctement avant d'installer un composant en option.
- Nettoyez l'espace de travail et placez les composants retirés sur une surface plane, lisse, stable et non inclinée.
- N'essayez pas de soulever un objet trop lourd pour vous. Si vous devez soulever un objet lourd, lisez attentivement les consignes suivantes :
	- Veillez à être bien stable pour ne pas risquer de glisser.
	- Répartissez le poids de l'objet sur vos deux jambes.
	- Effectuez des mouvements lents. N'avancez et ne tournez jamais brusquement lorsque vous portez un objet lourd.
	- Pour éviter de solliciter les muscles de votre dos, soulevez l'objet en le portant ou en le poussant avec les muscles de vos jambes.
- Sauvegardez toutes les données importantes avant de manipuler les unités de disque.
- Ayez à disposition un petit tournevis à lame plate, un petit tournevis cruciforme et un tournevis Torx T8.
- Pour voir les voyants d'erreur sur la carte mère et les composants internes, laissez le serveur sous tension.
- Vous n'avez pas besoin de mettre le serveur hors tension pour retirer ou installer les blocs d'alimentation, les ventilateurs ou les périphériques USB remplaçables à chaud. Cependant, vous devez le mettre hors tension avant d'entamer toute procédure nécessitant le retrait ou l'installation de câbles d'adaptateur et vous devez déconnecter le serveur de la source d'alimentation avant d'entamer toute procédure nécessitant le retrait ou l'installation d'une carte mezzanine, de la mémoire ou d'un processeur.
- La couleur bleue sur un composant indique les points de contact qui permettent de le saisir pour le retirer ou l'installer dans le serveur, actionner un levier, etc.
- La bande rouge sur les unités, adjacente au taquet de déverrouillage, indique que celles-ci peuvent être remplacées à chaud si le serveur et système d'exploitation prennent en charge le remplacement à chaud. Cela signifie que vous pouvez retirer ou installer l'unité alors que le serveur est en cours d'exécution.

Remarque : Si vous devez retirer ou installer une unité remplaçable à chaud dans le cadre d'une procédure supplémentaire, consultez les instructions spécifiques au système pour savoir comment procéder avant de retirer ou d'installer l'unité.

• Une fois le travail sur le serveur terminé, veillez à réinstaller tous les caches de sécurité, les protections mécaniques, les étiquettes et les fils de terre.

## Liste de contrôle d'inspection de sécurité

Utilisez les informations de cette section pour identifier les conditions potentiellement dangereuses concernant votre serveur. Les éléments de sécurité requis ont été conçus et installés au fil de la fabrication de chaque machine afin de protéger les utilisateurs et les techniciens de maintenance contre tout risque physique.

#### Remarques :

- 1. Le produit n'est pas adapté à une utilisation sur des terminaux vidéo, conformément aux réglementations sur le lieu de travail §2.
- 2. La configuration du serveur est réalisée uniquement dans la salle de serveur.

#### ATTENTION :

Cet équipement doit être installé par un technicien qualifié, conformément aux directives NEC, IEC 62368-1 et IEC 60950-1, la norme pour la sécurité des équipements électroniques dans le domaine de l'audio/vidéo, de la technologie des informations et des technologies de communication. Lenovo suppose que vous êtes habilité à effectuer la maintenance du matériel et formé à l'identification des risques dans les produits présentant des niveaux de courant électrique. L'accès à l'appareil se fait via l'utilisation d'un outil, d'un verrou et d'une clé, ou par tout autre moyen de sécurité et est contrôlé par l'autorité responsable de l'emplacement.

Important : Le serveur doit être mis à la terre afin de garantir la sécurité de l'opérateur et le bon fonctionnement du système. La mise à la terre de la prise de courant peut être vérifiée par un électricien agréé.

Utilisez la liste de contrôle suivante pour vérifier qu'il n'existe aucune condition potentiellement dangereuse :

- 1. Vérifiez que l'alimentation est coupée et que le cordon d'alimentation est débranché.
- 2. Vérifiez l'état du cordon d'alimentation.
	- Vérifiez que le connecteur de mise à la terre à trois fils est en parfait état. A l'aide d'un mètre, mesurez la résistance du connecteur de mise à la terre à trois fils entre la broche de mise à la terre externe et la terre du châssis. Elle doit être égale ou inférieure à 0,1 ohm.
	- Vérifiez que le type du cordon d'alimentation est correct.

Pour afficher les cordons d'alimentation disponibles pour le serveur :

a. Accédez à :

<http://dcsc.lenovo.com/#/>

- b. Cliquez sur Preconfigured Model (Modèle préconfiguré) ou Configure to order (Configuration de la commande).
- c. Entrez le type de machine et le modèle de votre serveur pour afficher la page de configuration.
- d. Cliquez sur l'onglet Power (Alimentation) → Power Cables (Cordons d'alimentation) pour afficher tous les cordons d'alimentation.
- Vérifiez que la couche isolante n'est pas effilochée, ni déchirée.
- 3. Vérifiez l'absence de modifications non agréées par Lenovo. Étudiez avec soin le niveau de sécurité des modifications non agréées par Lenovo.
- 4. Vérifiez la présence éventuelle de conditions dangereuses dans le serveur (obturations métalliques, contamination, eau ou autre liquide, signes d'endommagement par les flammes ou la fumée).
- 5. Vérifiez que les câbles ne sont pas usés, effilochés ou pincés.
- 6. Vérifiez que les fixations du carter du bloc d'alimentation électrique (vis ou rivets) sont présentes et en parfait état.

## Remarques sur la fiabilité du système

Consultez les instructions sur la fiabilité du système pour garantir le refroidissement correct du système et sa fiabilité.

Vérifiez que les conditions suivantes sont remplies :

- Si le serveur est fourni avec une alimentation de secours, chaque baie de bloc d'alimentation doit être équipée d'un bloc d'alimentation.
- Il convient de ménager un dégagement suffisant autour du serveur pour permettre un refroidissement correct. Respectez un dégagement de 50 mm (2,0 po) environ à l'avant et à l'arrière du serveur. Ne placez aucun objet devant les ventilateurs.
- Avant de mettre le serveur sous tension, réinstallez le carter du serveur pour assurer une ventilation et un refroidissement corrects du système. N'utilisez pas le serveur sans le carter pendant plus de 30 minutes, car vous risquez d'endommager les composants serveur.
- Il est impératif de respecter les instructions de câblage fournies avec les composants en option.
- Un ventilateur défaillant doit être remplacé sous 48 heures à compter de son dysfonctionnement.
- Un ventilateur remplaçable à chaud doit être remplacé dans les 30 secondes suivant son retrait.
- Une unité remplaçable à chaud doit être remplacée dans les 2 minutes suivant son retrait.
- Un bloc d'alimentation remplaçable à chaud doit être remplacé dans les deux minutes suivant son retrait.
- Chaque grille d'aération fournie avec le serveur doit être installée au démarrage du serveur (certains serveurs peuvent être fournis avec plusieurs grilles d'aération). Faire fonctionner le serveur en l'absence d'une grille d'aération risque d'endommager le processeur.
- Tous les connecteurs de processeur doivent être munis d'un cache ou d'un processeur-dissipateur thermique.
- Si plusieurs processeurs sont installés, il convient de respecter rigoureusement les règles de peuplement de ventilateur pour chaque serveur.

### Intervention à l'intérieur d'un serveur sous tension

Pour pouvoir observer les informations système du panneau d'affichage ou remplacer des composants remplaçables à chaud, il peut être nécessaire de maintenir le serveur sous tension en laissant le carter ouvert. Consultez ces instructions avant de procéder à cette action.

Attention : Le serveur peut s'arrêter et il peut se produire une perte de données lorsque les composants internes du serveur sont exposés à l'électricité statique. Pour éviter ce problème, utilisez toujours une dragonne de décharge électrostatique ou d'autres systèmes de mise à la terre lorsque vous intervenez à l'intérieur d'un serveur sous tension.

- Evitez de porter des vêtements larges, en particulier autour des avant-bras. Boutonnez ou remontez vos manches avant d'intervenir l'intérieur du serveur.
- Faites en sorte que votre cravate, votre écharpe, votre cordon de badge ou vos cheveux ne flottent pas dans le serveur.
- Retirez les bijoux de type bracelet, collier, bague, boutons de manchettes ou montre-bracelet.
- Videz les poches de votre chemise (stylos ou crayons) pour éviter qu'un objet quelconque tombe dans le serveur quand vous vous penchez dessus.
- Veillez à ne pas faire tomber d'objets métalliques (trombones, épingles à cheveux et vis) à l'intérieur du serveur.

## Manipulation des dispositifs sensibles à l'électricité statique

Consultez ces instructions avant de manipuler des dispositifs sensibles à l'électricité statique, afin de réduire les risques d'endommagement lié à une décharge électrostatique.

Attention : Empêchez l'exposition à l'électricité statique, laquelle peut entraîner l'arrêt du système et la perte de données, en conservant les composants sensibles à l'électricité statique dans les emballages antistatiques jusqu'à leur installation, et en manipulant ces dispositifs en portant un bracelet antistatique ou un autre système de mise à la terre.

- Limitez vos mouvements pour éviter d'accumuler de l'électricité statique autour de vous.
- Prenez encore davantage de précautions par temps froid, car le chauffage réduit le taux d'humidité intérieur et augmente l'électricité statique.
- Utilisez toujours une dragonne de décharge électrostatique ou un autre système de mise à la terre, en particulier lorsque vous intervenez à l'intérieur d'un serveur sous tension.
- Le dispositif étant toujours dans son emballage antistatique, mettez-le en contact avec une zone métallique non peinte de la partie externe du serveur pendant au moins deux secondes. Cette opération élimine l'électricité statique de l'emballage et de votre corps.
- Retirez le dispositif de son emballage et installez-le directement dans le serveur sans le poser entretemps. Si vous devez le poser, replacez-le dans son emballage antistatique. Ne posez jamais le dispositif sur le serveur ou sur une surface métallique.
- Lorsque vous manipulez le dispositif, tenez-le avec précaution par ses bords ou son cadre.
- Ne touchez pas les joints de soudure, les broches ou les circuits à découvert.
- Tenez le dispositif hors de portée d'autrui pour éviter un possible endommagement.

# Remplacement de la grille d'aération

Les informations suivantes vous indiquent comment retirer et installer la grille d'aération.

- [« Retrait de la grille d'aération » à la page 154](#page-161-0)
- [« Installation de la grille d'aération » à la page 159](#page-166-0)

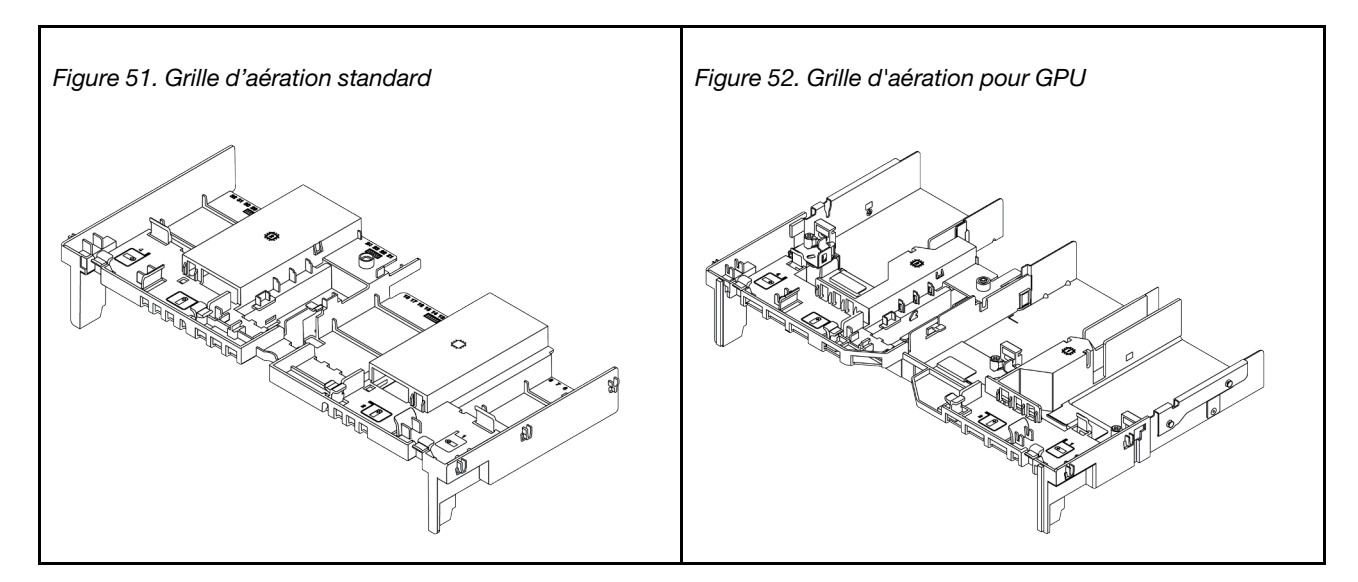

## <span id="page-161-0"></span>Retrait de la grille d'aération

Utilisez ces informations pour la grille d'aération.

## À propos de cette tâche

Attention : Pour assurer une ventilation et un refroidissement corrects du système, installez la grille d'aération avant de mettre le serveur sous tension. Si vous utilisez le serveur sans la grille d'aération, vous risquez d'endommager les composants serveur.

#### S033

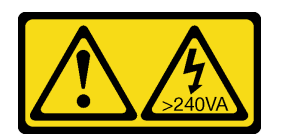

#### ATTENTION :

Courant électrique dangereux. Des tensions présentant un courant électrique dangereux peuvent provoquer une surchauffe lorsqu'elles sont en court-circuit avec du métal, ce qui peut entraîner des projections de métal, des brûlures ou les deux.

S017

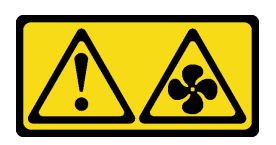

#### ATTENTION :

Pales de ventilateurs mobiles dangereuses à proximité. Évitez tout contact avec les doigts ou toute autre partie du corps.

#### Attention :

- Consultez [« Conseils d'installation » à la page 147](#page-154-1) pour vous assurer que vous travaillez en toute sécurité.
- Mettez le serveur hors tension et débranchez tous les cordons d'alimentation pour cette tâche.
- Empêchez l'exposition à l'électricité statique, laquelle peut entraîner l'arrêt du système et la perte de données, en conservant les composants sensibles à l'électricité statique dans des emballages antistatiques jusqu'à leur installation, et en manipulant ces dispositifs en portant une dragonne de décharge électrostatique ou un autre système de mise à la terre.

## Procédure

Etape 1. Préparez votre serveur.

- 1. Mettez le serveur hors tension.
- 2. Retirez le carter supérieur. Pour plus d'informations, voir « Retrait du carter supérieur » à la [page 388](#page-395-0).
- 3. Prenez bien notes de l'emplacement des câbles, puis déconnectez-les. Voir [Chapitre 3](#page-88-0)  [« Cheminement interne des câbles » à la page 81.](#page-88-0)
- 4. Retirez tous les composants qui entravent la procédure.
- 5. Installez tous les composants nécessaires avant d'installer ou de retirer le ou les composants.
- Etape 2. (Uniquement pour la grille d'aération GPU) Retirez les obturateurs ou les extensions de la grille d'aération (le cas échéant).
- Etape 3. Saisissez la grille d'aération et retirez-la avec précaution du serveur.

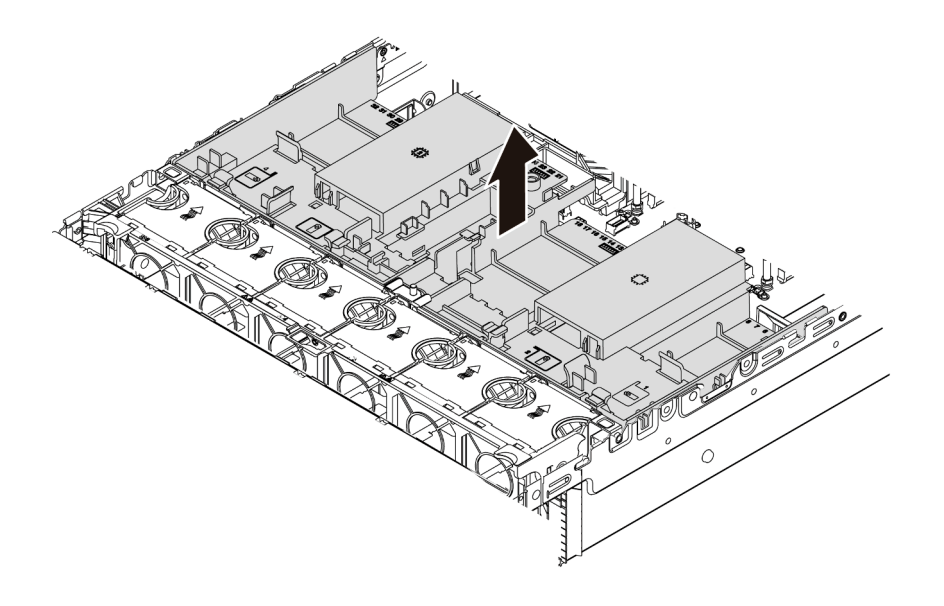

Figure 53. Retrait de grille d'aération standard

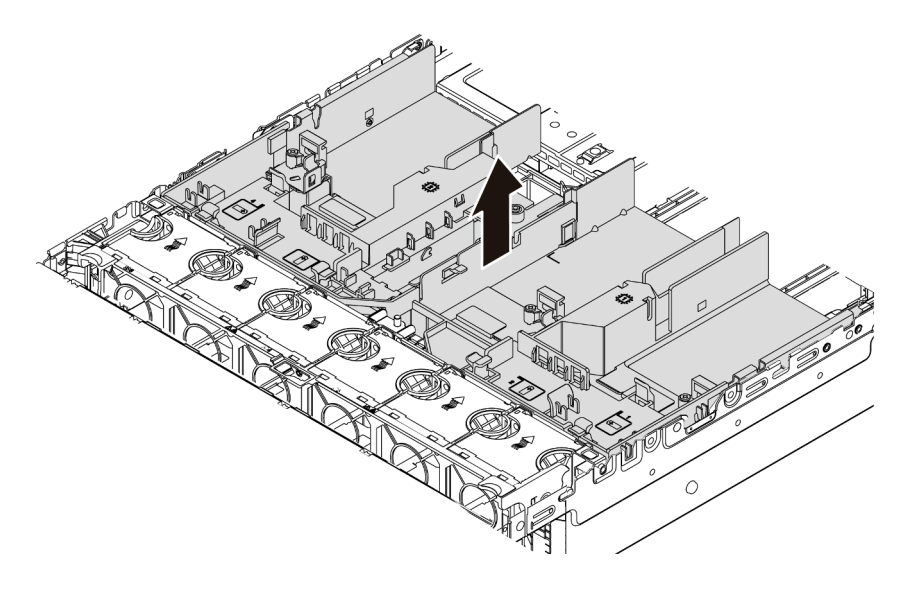

Figure 54. Retrait de la grille d'aération GPU

Attention : Pour assurer une ventilation et un refroidissement corrects du système, installez la grille d'aération avant de mettre le serveur sous tension. Si vous utilisez le serveur sans la grille d'aération, vous risquez d'endommager les composants serveur.

Etape 4. Si vous avez installez des dissipateurs thermiques 1U standards et que vous devez les changer en faveur de dissipateurs thermiques 2U standards ou performances, retirez les obturateurs de la grille d'aération une fois cette dernière retirée.

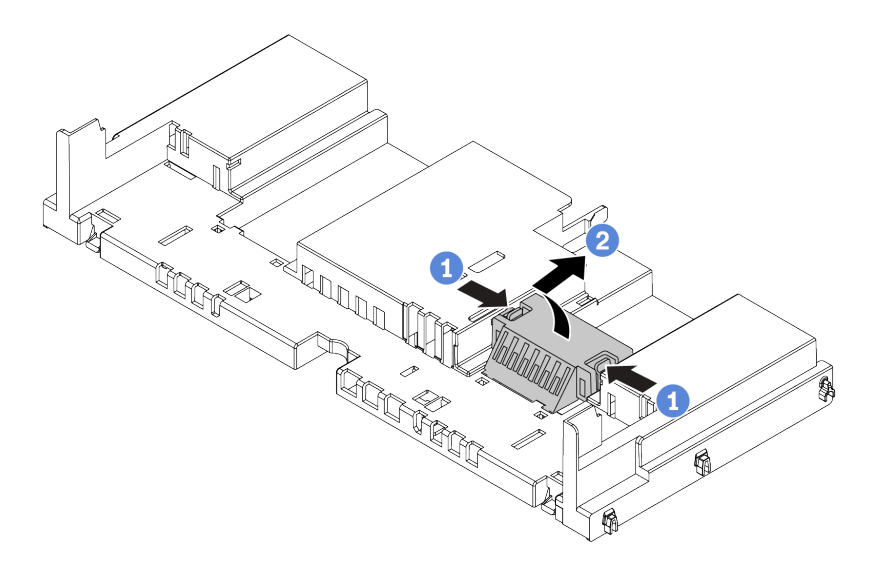

Figure 55. Retrait des obturateurs de la grille d'aération standard

#### Après avoir terminé

- 1. Si vous avez retiré un module de supercondensateur RAID, réinstallez-le et connectez-le à l'adaptateur RAID à l'aide d'une rallonge. Voir [« Installation d'un module de supercondensateur sur la grille](#page-333-0)  [d'aération » à la page 326](#page-333-0).
- 2. Si vous avez retiré un GPU, réinstallez-le. Voir [« Installation d'un adaptateur GPU » à la page 183.](#page-190-0)
- 3. Si nécessaire, remettez en place la grille d'aération GPU ou standard. Pour plus d'informations, voir [« Installation de la grille d'aération » à la page 159](#page-166-0).

4. Terminez le remplacement des composants. Pour plus d'informations, voir [« Fin du remplacement des](#page-400-0) [composants » à la page 393.](#page-400-0)

### Vidéo de démonstration

[Découvrez la procédure sur YouTube](https://www.youtube.com/watch?v=aKbA4L-7wXU)

## <span id="page-166-0"></span>Installation de la grille d'aération

Les informations suivantes vous permettent d'installer la grille d'aération.

## À propos de cette tâche

S033

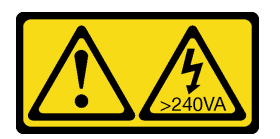

#### ATTENTION :

Courant électrique dangereux. Des tensions présentant un courant électrique dangereux peuvent provoquer une surchauffe lorsqu'elles sont en court-circuit avec du métal, ce qui peut entraîner des projections de métal, des brûlures ou les deux.

S017

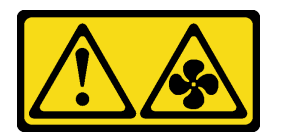

#### ATTENTION :

Pales de ventilateurs mobiles dangereuses à proximité. Évitez tout contact avec les doigts ou toute autre partie du corps.

#### Attention :

- Consultez [« Conseils d'installation » à la page 147](#page-154-1) pour vous assurer que vous travaillez en toute sécurité.
- Empêchez l'exposition à l'électricité statique, laquelle peut entraîner l'arrêt du système et la perte de données, en conservant les composants sensibles à l'électricité statique dans des emballages antistatiques jusqu'à leur installation, et en manipulant ces dispositifs en portant une dragonne de décharge électrostatique ou un autre système de mise à la terre.

## Procédure

- Etape 1. Déballez le nouveau composant et posez-le sur une surface de protection électrostatique.
- Etape 2. Préparez votre serveur.
	- 1. Mettez le serveur hors tension.
	- 2. Retirez le carter supérieur. Pour plus d'informations, voir [« Retrait du carter supérieur » à la](#page-395-0)  [page 388](#page-395-0).
	- 3. Prenez bien notes de l'emplacement des câbles, puis déconnectez-les. Voir [Chapitre 3](#page-88-0)  [« Cheminement interne des câbles » à la page 81.](#page-88-0)
	- 4. Retirez tous les composants qui entravent la procédure.
	- 5. Installez tous les composants nécessaires avant d'installer ou de retirer le ou les composants.
- Etape 3. Si un dissipateur thermique 1U standard est installé, installez les 2 obturateurs de façon à combler l'espace entre le dissipateur thermique et la grille d'aération.

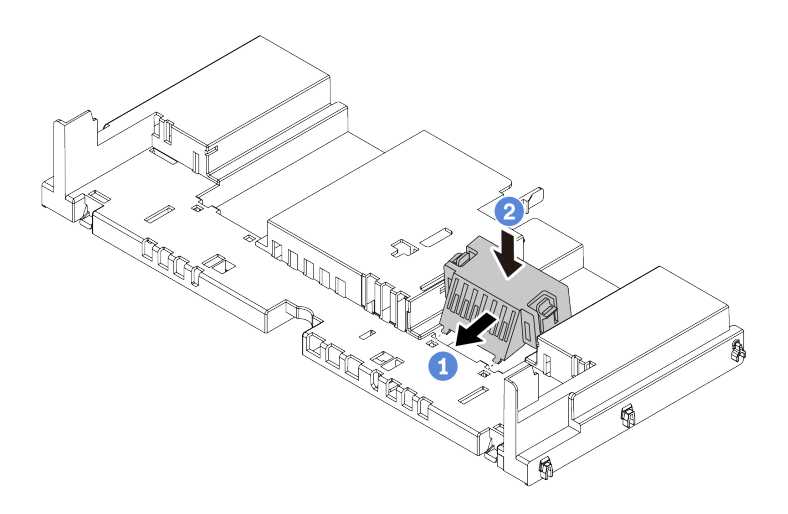

Figure 56. Installation des obturateurs sur la grille d'aération standard

- Etape 4. Notez l'orientation de la grille d'aération.
- Etape 5. Alignez les taquets des deux côtés de la grille d'aération système sur les emplacements correspondants situés sur les deux côtés du châssis. Ensuite, abaissez la grille d'aération dans le châssis et appuyez sur la grille d'aération jusqu'à ce qu'elle soit solidement fixée.

Remarque : La grille d'aération de l'illustration est une grille d'aération standard. La procédure d'installation est la même pour la grille d'aération de l'unité GPU.

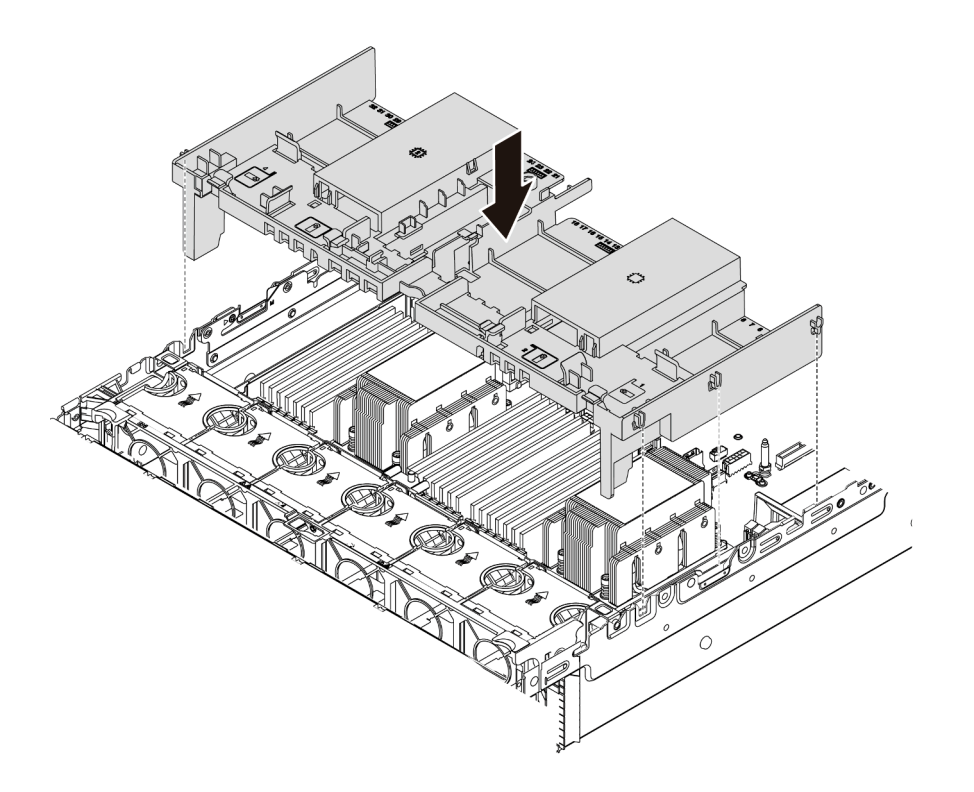

Figure 57. Installation de grille d'aération standard

### Après avoir terminé

- 1. Si vous avez retiré un module de supercondensateur RAID, réinstallez-le et connectez-le à l'adaptateur RAID à l'aide d'une rallonge. Voir « Installation d'un module de supercondensateur sur la grille [d'aération » à la page 326](#page-333-0).
- 2. Si vous avez retiré un GPU, réinstallez-le. Voir [« Installation d'un adaptateur GPU » à la page 183.](#page-190-0)
- 3. Terminez le remplacement des composants. Pour plus d'informations, voir « Fin du remplacement des [composants » à la page 393.](#page-400-0)

#### Vidéo de démonstration

[Découvrez la procédure sur YouTube](https://www.youtube.com/watch?v=z8LlMexgBLc)

# Remplacement de support de câble

Les informations suivantes vous indiquent comment retirer et installer les supports de câble.

- [« Retrait des supports de câble » à la page 162](#page-169-0)
- [« Installation des supports de câble » à la page 164](#page-171-0)

### <span id="page-169-0"></span>Retrait des supports de câble

Les informations ci-après vous indiquent comment retirer des supports de câble pleine hauteur ou demihauteur.

## À propos de cette tâche

Les étapes du retrait des supports de câble pleine hauteur (pour 32 modèles NVMe) ou demi-hauteur (pour les autres modèles) sont les mêmes.

#### Attention :

- Consultez [« Conseils d'installation » à la page 147](#page-154-1) pour vous assurer que vous travaillez en toute sécurité.
- Empêchez l'exposition à l'électricité statique, laquelle peut entraîner l'arrêt du système et la perte de données, en conservant les composants sensibles à l'électricité statique dans des emballages antistatiques jusqu'à leur installation, et en manipulant ces dispositifs en portant une dragonne de décharge électrostatique ou un autre système de mise à la terre.

## Procédure

Etape 1. Préparez votre serveur.

- 1. Mettez le serveur hors tension.
- 2. Retirez le carter supérieur. Pour plus d'informations, voir [« Retrait du carter supérieur » à la](#page-395-0)  [page 388.](#page-395-0)
- 3. Prenez bien notes de l'emplacement des câbles, puis déconnectez-les. Voir [Chapitre 3](#page-88-0) [« Cheminement interne des câbles » à la page 81](#page-88-0).
- 4. Retirez tous les composants qui entravent la procédure.
- 5. Installez tous les composants nécessaires avant d'installer ou de retirer le ou les composants.
- Etape 2. Retirez les supports de câble.

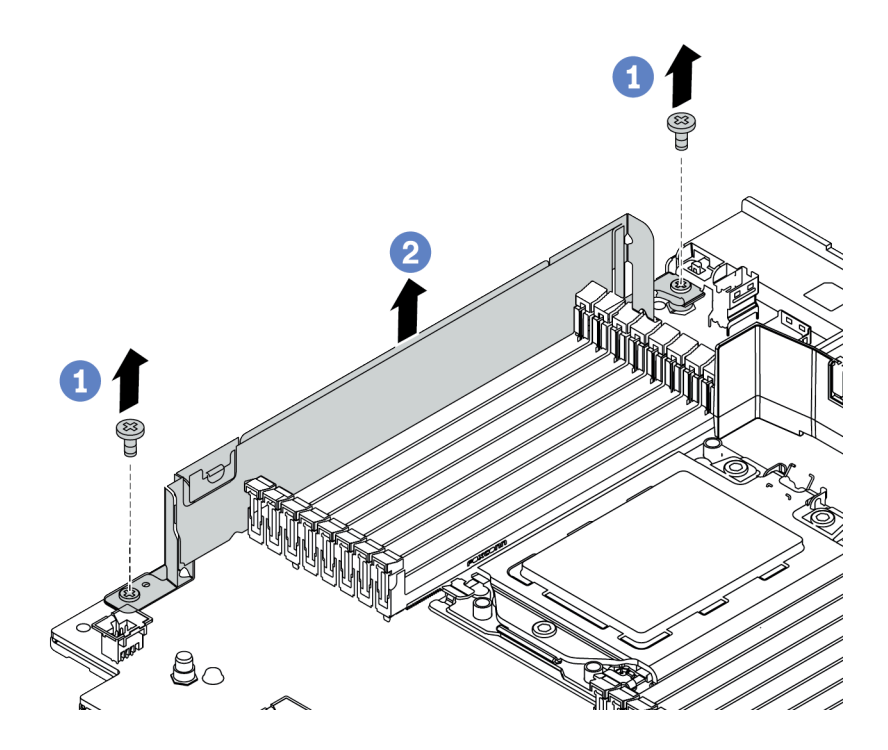

Figure 58. Retrait des supports de câble

- a. Retirez les deux vis.
- b. Soulevez les supports de la carte mère, comme indiqué.

#### Après avoir terminé

- 1. Connectez les câbles. Voir [Chapitre 3 « Cheminement interne des câbles » à la page 81](#page-88-0).
- 2. Terminez le remplacement des composants. Pour plus d'informations, voir [« Fin du remplacement des](#page-400-0)  [composants » à la page 393.](#page-400-0)

## <span id="page-171-0"></span>Installation des supports de câble

Les informations suivantes vous indiquent comment installer les supports de câble.

# À propos de cette tâche

#### Attention :

- Consultez [« Conseils d'installation » à la page 147](#page-154-1) pour vous assurer que vous travaillez en toute sécurité.
- Empêchez l'exposition à l'électricité statique, laquelle peut entraîner l'arrêt du système et la perte de données, en conservant les composants sensibles à l'électricité statique dans des emballages antistatiques jusqu'à leur installation, et en manipulant ces dispositifs en portant une dragonne de décharge électrostatique ou un autre système de mise à la terre.

## Procédure

Etape 1. Déballez le nouveau composant et posez-le sur une surface de protection électrostatique.

- Etape 2. Préparez votre serveur.
	- 1. Mettez le serveur hors tension.
	- 2. Retirez le carter supérieur. Pour plus d'informations, voir [« Retrait du carter supérieur » à la](#page-395-0)  [page 388.](#page-395-0)
	- 3. Prenez bien notes de l'emplacement des câbles, puis déconnectez-les. Voir [Chapitre 3](#page-88-0) [« Cheminement interne des câbles » à la page 81](#page-88-0).
	- 4. Retirez tous les composants qui entravent la procédure.
	- 5. Installez tous les composants nécessaires avant d'installer ou de retirer le ou les composants.
- Etape 3. Installez les supports de câble.

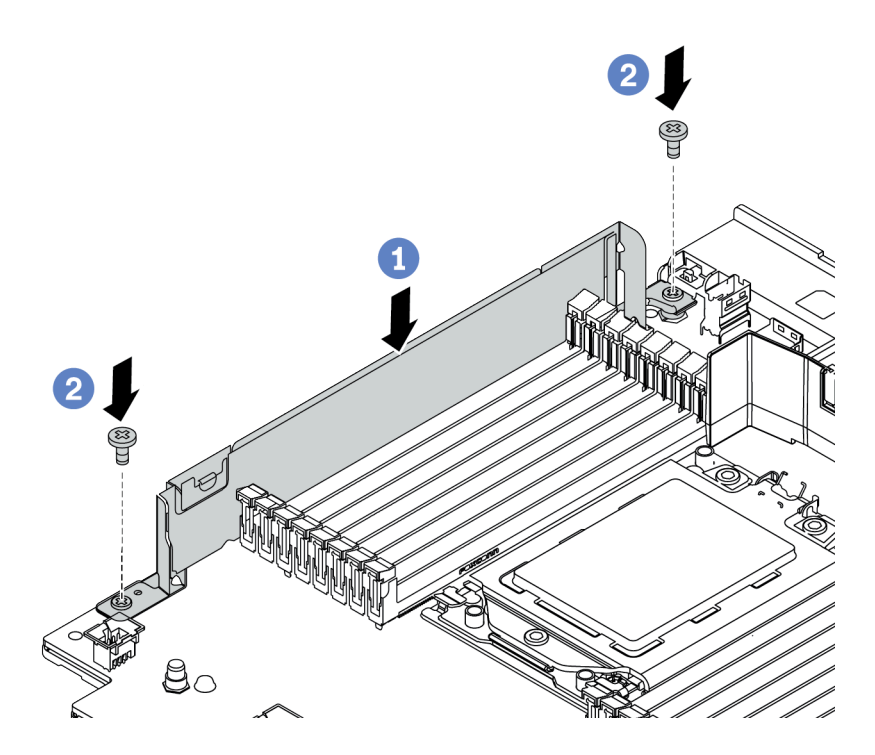

Figure 59. Installation du support de câble

- a. Alignez les deux trous sur la carte mère. Installez le support sur la carte mère, comme indiqué.
- b. Installez les deux vis pour fixer le support.

#### Après avoir terminé

- 1. Connectez les câbles. Voir [Chapitre 3 « Cheminement interne des câbles » à la page 81](#page-88-0).
- 2. Terminez le remplacement des composants. Pour plus d'informations, voir « Fin du remplacement des [composants » à la page 393.](#page-400-0)

# Remplacement d'une pile CMOS

Les informations suivantes vous indiquent comment retirer et installer la pile CMOS.

- [« Retrait de la pile CMOS » à la page 166](#page-173-0)
- [« Installation de la pile CMOS » à la page 169](#page-176-0)

## <span id="page-173-0"></span>Retrait de la pile CMOS

Les informations ci-après vous permettent de retirer la pile CMOS.

# À propos de cette tâche

#### Attention :

- Durant la conception de ce produit, Lenovo n'a eu de cesse de penser à votre sécurité. La pile au lithium doit être manipulée avec précaution afin d'éviter tout danger. Si vous remplacez la pile CMOS, reportezvous à la réglementation en vigueur pour la mise au rebut de cette dernière.
- Si vous remplacez la pile lithium originale par une pile à métaux lourds ou dont les composants sont faits de métaux lourds, pensez à son impact sur l'environnement. Les piles et les accumulateurs qui contiennent des métaux lourds ne doivent pas être jetés avec les ordures ménagères. Elles seront reprises gratuitement par le fabricant, le distributeur, ou un représentant Lenovo afin d'être recyclées ou jetées de façon correcte.
- Mettez le serveur hors tension et débranchez tous les cordons d'alimentation pour cette tâche.

S002

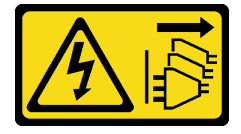

ATTENTION :

Le bouton de mise sous tension du serveur et l'interrupteur du bloc d'alimentation ne coupent pas le courant électrique alimentant l'unité. En outre, le système peut être équipé de plusieurs cordons d'alimentation. Pour mettre l'unité hors tension, vous devez déconnecter tous les cordons de la source d'alimentation.

• Empêchez l'exposition à l'électricité statique, laquelle peut entraîner l'arrêt du système et la perte de données, en conservant les composants sensibles à l'électricité statique dans des emballages antistatiques jusqu'à leur installation, et en manipulant ces dispositifs en portant une dragonne de décharge électrostatique ou un autre système de mise à la terre.

### Procédure

- Etape 1. Retirez le carter supérieur. Pour plus d'informations, voir [« Retrait du carter supérieur » à la page](#page-395-0)  [388.](#page-395-0)
- Etape 2. Retirez tous les éléments et débranchez tous les câbles susceptibles d'entraver l'accès à la pile CMOS.
- Etape 3. Localisez la pile CMOS. Pour plus d'informations, voir [« Carte mère » à la page 70.](#page-77-0)
- Etape 4. Appuyez sur la languette de la pile, comme dans l'illustration, et retirez avec précaution la pile CMOS hors du socket.

#### Attention :

- Si vous ne retirez pas la pile CMOS correctement, vous risquez d'endommager le support ou la carte mère. Tout dégât occasionné peut exiger le remplacement de la carte mère.
- L'inclinaison et le retrait de la pile CMOS doivent se faire délicatement.

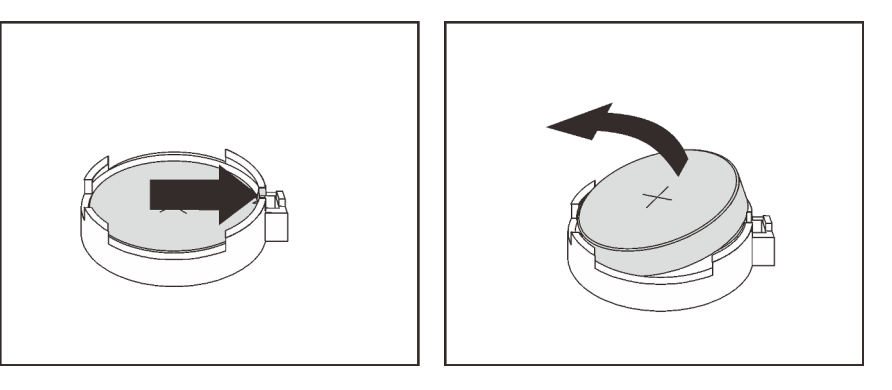

Figure 60. Retrait de la pile CMOS

#### Après avoir terminé

Remarque : Après avoir remplacé la pile CMOS, vous devez reconfigurer le serveur et réinitialiser la date et l'heure du système.

- 1. Installez une nouvelle pile. Voir [« Installation de la pile CMOS » à la page 169.](#page-176-0)
- 2. Mettez au rebut la pile CMOS conformément aux règles en vigueur.

#### S004

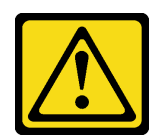

#### ATTENTION :

Lors du remplacement de la pile au lithium, remplacez-la uniquement par une pile Lenovo de la référence spécifiée ou d'un type équivalent recommandé par le fabricant. Si votre système est doté d'un module contenant une batterie au lithium, remplacez-le uniquement par un module identique, produit par le même fabricant. La batterie contient du lithium et peut exploser en cas de mauvaise utilisation, de mauvaise manipulation ou de mise au rebut inappropriée.

Ne pas :

- La jeter à l'eau
- L'exposer à une température supérieure à 100 °C (212 °F)
- La réparer ou la démonter

Ne mettez pas la pile à la poubelle. Pour la mise au rebut, reportez-vous à la réglementation en vigueur.

#### Vidéo de démonstration

[Découvrez la procédure sur YouTube](https://www.youtube.com/watch?v=dAbGn0CefJg)

# <span id="page-176-0"></span>Installation de la pile CMOS

Les informations suivantes vous indiquent comment installer la pile CMOS.

# À propos de cette tâche

Les astuces ci-après fournissent des informations que vous devez prendre en compte lors de l'installation de la batterie CMOS.

- Durant la conception de ce produit, Lenovo n'a eu de cesse de penser à votre sécurité. La pile au lithium doit être manipulée avec précaution afin d'éviter tout danger. Si vous remplacez la pile CMOS, reportezvous à la réglementation en vigueur pour la mise au rebut de cette dernière.
- Si vous remplacez la pile lithium originale par une pile à métaux lourds ou dont les composants sont faits de métaux lourds, pensez à son impact sur l'environnement. Les piles et les accumulateurs qui contiennent des métaux lourds ne doivent pas être jetés avec les ordures ménagères. Elles seront reprises gratuitement par le fabricant, le distributeur, ou un représentant Lenovo afin d'être recyclées ou jetées de façon correcte.

#### Attention :

- Consultez [« Conseils d'installation » à la page 147](#page-154-1) pour vous assurer que vous travaillez en toute sécurité.
- Mettez le serveur hors tension et débranchez tous les cordons d'alimentation pour cette tâche.

#### S002

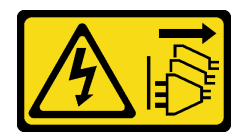

#### ATTENTION :

Le bouton de mise sous tension du serveur et l'interrupteur du bloc d'alimentation ne coupent pas le courant électrique alimentant l'unité. En outre, le système peut être équipé de plusieurs cordons d'alimentation. Pour mettre l'unité hors tension, vous devez déconnecter tous les cordons de la source d'alimentation.

• Empêchez l'exposition à l'électricité statique, laquelle peut entraîner l'arrêt du système et la perte de données, en conservant les composants sensibles à l'électricité statique dans des emballages antistatiques jusqu'à leur installation, et en manipulant ces dispositifs en portant une dragonne de décharge électrostatique ou un autre système de mise à la terre.

## Procédure

- Etape 1. Mettez l'emballage antistatique contenant la pile CMOS en contact avec une zone extérieure non peinte du serveur. Ensuite, déballez la pile CMOS.
- Etape 2. Installez la pile CMOS. Assurez-vous que la pile CMOS est correctement en place.

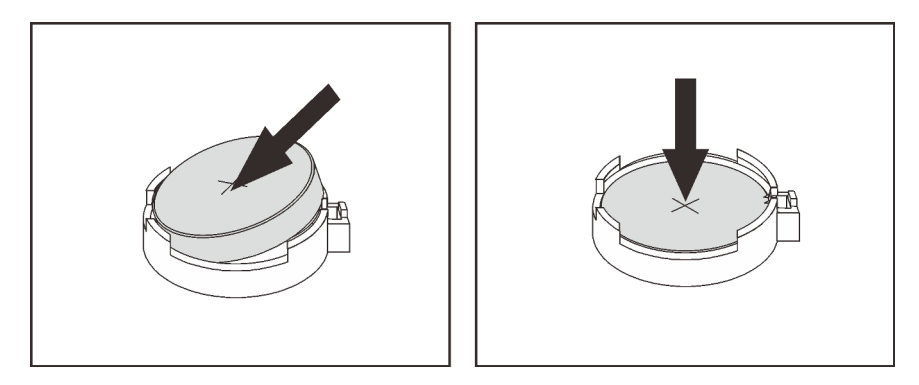

Figure 61. Installation de la pile CMOS

### Après avoir terminé

- 1. Terminez le remplacement des composants. Pour plus d'informations, voir [« Fin du remplacement des](#page-400-0) [composants » à la page 393.](#page-400-0)
- 2. Utilisez l'utilitaire Setup Utility pour définir la date, l'heure et tout mot de passe.

Remarque : Après avoir installé la pile CMOS, vous devez reconfigurer le serveur et réinitialiser la date et l'heure du système.

#### Vidéo de démonstration

[Découvrez la procédure sur YouTube](https://www.youtube.com/watch?v=RjgZ3uN-meo)

# Remplacement d'un bloc d'E-S avant

Les informations ci-après vous indiquent comment retirer et installer la baie média.

Remarques : Les connecteurs d'E-S avant, pour la plupart des modèles, sont intégrés sur les taquets d'armoire. Le bloc d'E-S avant illustré dans cette rubrique est fourni avec un panneau de diagnostic LCD et est pris en charge uniquement dans les modèles de serveur suivants :

- Modèles de serveur équipés de huit baies d'unité avant 2,5 pouces
- Modèles de serveur équipés de seize baies d'unité avant 2,5 pouces

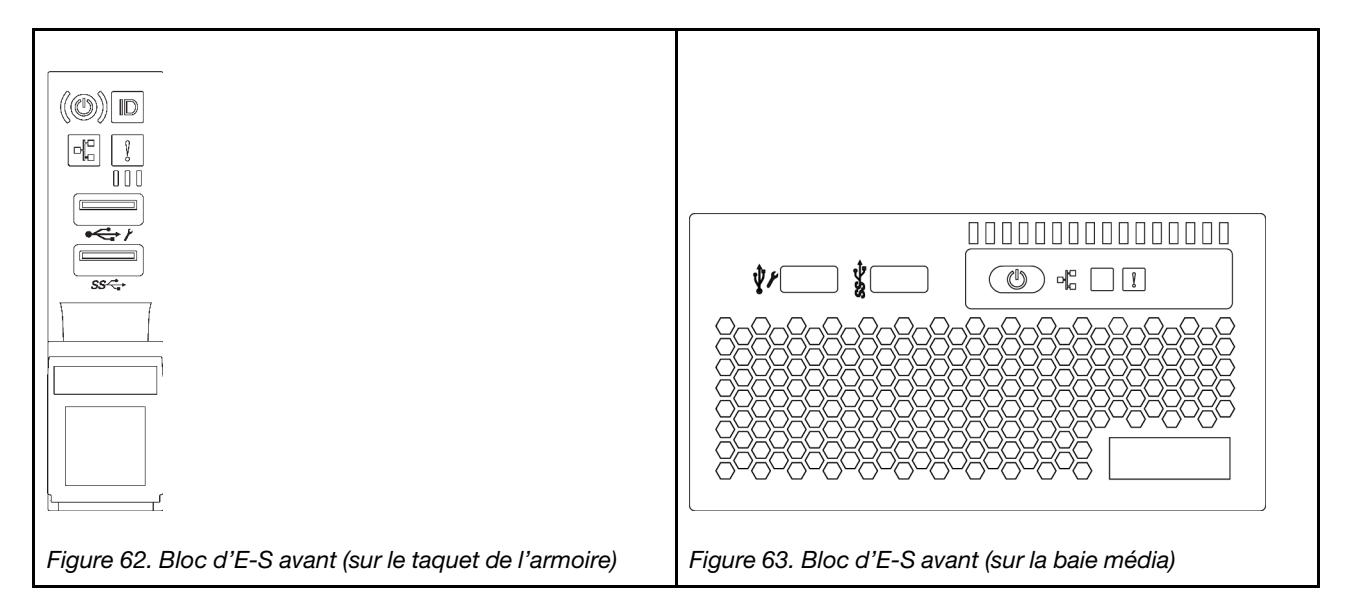

Pour remplacer le bloc d'E-S avant sur le taquet de l'armoire, voir [« Remplacement de taquets d'armoire » à](#page-318-0) [la page 311](#page-318-0).

- [« Retrait du bloc d'E-S avant » à la page 172](#page-179-0)
- [« Installation du bloc d'E-S avant » à la page 176](#page-183-0)

# <span id="page-179-0"></span>Retrait du bloc d'E-S avant

Les informations suivantes vous indiquent comment retirer le bloc d'E-S avant.

# À propos de cette tâche

### Attention :

- Consultez [« Conseils d'installation » à la page 147](#page-154-1) pour vous assurer que vous travaillez en toute sécurité.
- Mettez le serveur hors tension et débranchez tous les cordons d'alimentation pour cette tâche.
- Empêchez l'exposition à l'électricité statique, laquelle peut entraîner l'arrêt du système et la perte de données, en conservant les composants sensibles à l'électricité statique dans des emballages antistatiques jusqu'à leur installation, et en manipulant ces dispositifs en portant une dragonne de décharge électrostatique ou un autre système de mise à la terre.
- Etape 1. Retirez le carter supérieur. Pour plus d'informations, voir [« Retrait du carter supérieur » à la page](#page-395-0)  [388.](#page-395-0)
- Etape 2. Si le panneau de sécurité est installé, retirez-le. Pour plus d'informations, voir [« Retrait du panneau](#page-377-0) [de sécurité » à la page 370](#page-377-0).
- Etape 3. Débranchez les câbles du bloc d'E-S avant de la carte mère. Pour plus d'informations, voir [« Bloc](#page-89-0) [d'E-S avant » à la page 82.](#page-89-0)
	- a. Appuyez sur la patte de déverrouillage pour libérer le connecteur.
	- b. Dégagez le connecteur du socket du câble.

Remarque : Sinon, le retrait des câbles endommagera les connecteurs de câble de la carte mère. S'ils sont endommagés, vous devrez peut-être remplacer la carte mère.

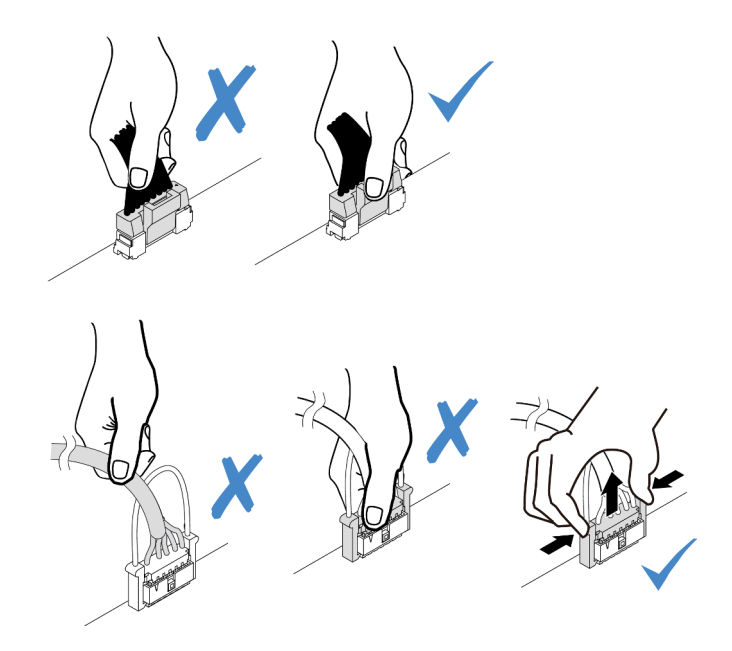

Figure 64. Déconnexion des câbles du bloc d'E-S avant

Etape 4. Retirez le bloc d'E-S avant du châssis avant.

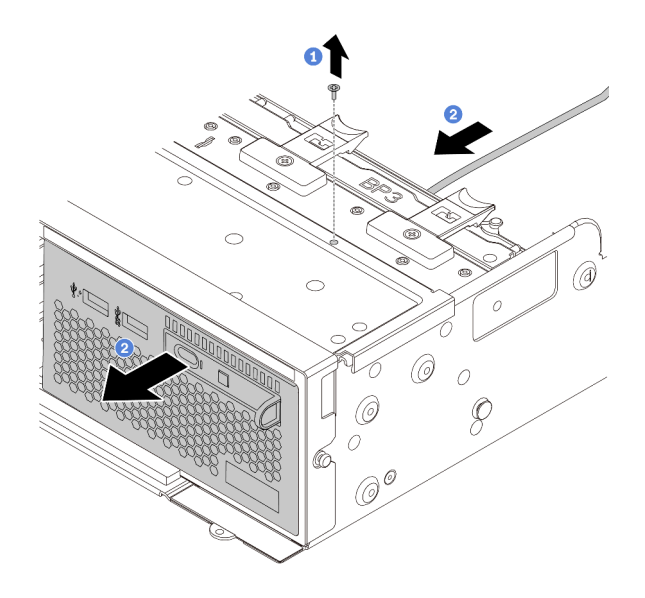

Figure 65. Retrait du bloc d'E-S avant

- 1. Retirez les vis qui fixent le bloc d'E-S avant.
- 2. Faites glisser la baie média hors du châssis avant.
- Etape 5. Retrait du panneau des diagnostics LCD de son assemblage.

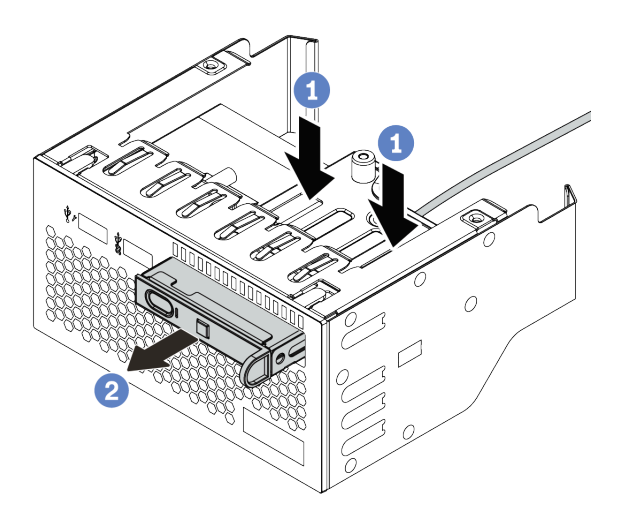

Figure 66. Retrait du panneau des diagnostics LCD

- a. Appuyez sur les clips comme indiqué.
- b. Tirez le panneau des diagnostics LCD par sa poignée pour l'extraire de son assemblage.

### Après avoir terminé

Si vous devez retourner l'ancien bloc d'E-S avant, suivez les instructions d'emballage et utilisez les emballages que vous avez reçus.

### Vidéo de démonstration

[Découvrez la procédure sur YouTube](https://www.youtube.com/watch?v=72ebTr50DGw)

# Installation du bloc d'E-S avant

Les informations suivantes vous permettent d'installer le bloc d'E-S avant.

# À propos de cette tâche

- Consultez [« Conseils d'installation » à la page 147](#page-154-1) pour vous assurer que vous travaillez en toute sécurité.
- Empêchez l'exposition à l'électricité statique, laquelle peut entraîner l'arrêt du système et la perte de données, en conservant les composants sensibles à l'électricité statique dans des emballages antistatiques jusqu'à leur installation, et en manipulant ces dispositifs en portant une dragonne de décharge électrostatique ou un autre système de mise à la terre.

- Etape 1. Mettez l'emballage antistatique contenant le nouvel assemblage d'E/S avant en contact avec une zone extérieure non peinte du serveur. Ensuite, déballez le bloc d'E-S avant et posez-le sur une surface antistatique.
- Etape 2. Installez le bloc d'E-S avant.

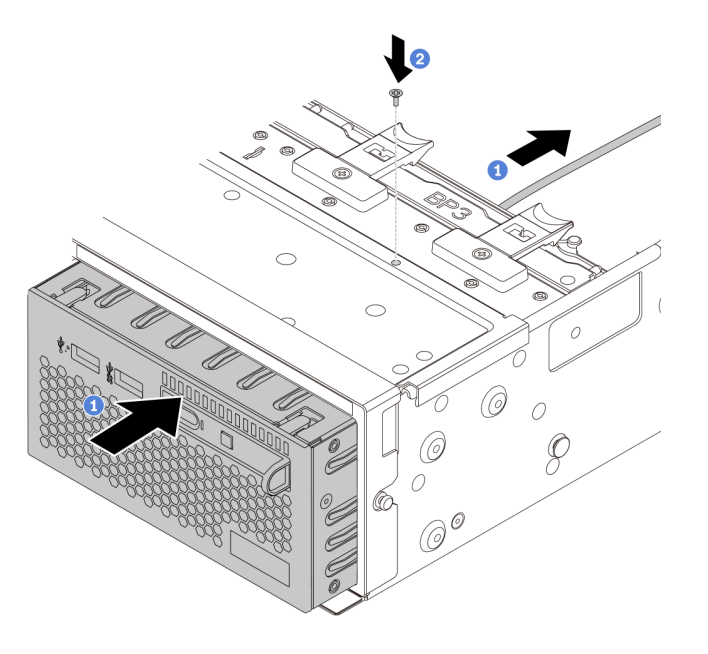

Figure 67. Installation du bloc d'E-S avant

- 1. Insérez le bloc d'E-S avant dans le châssis avant.
- 2. Installez les vis qui fixent le bloc d'E-S avant.
- Etape 3. Insérez le panneau des diagnostics LCD dans le bloc. Assurez-vous que le panneau est bien installé dans le bloc.

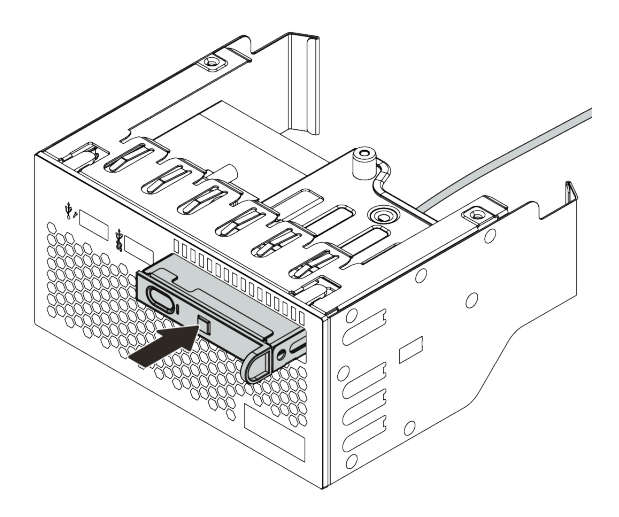

Figure 68. Installation du panneau des diagnostics LCD

### Après avoir terminé

- 1. Branchez les câbles du bloc d'E-S avant sur la carte mère. Voir [« Bloc d'E-S avant » à la page 82.](#page-89-0)
- 2. Terminez le remplacement des composants. Pour plus d'informations, voir [« Fin du remplacement des](#page-400-0) [composants » à la page 393.](#page-400-0)

#### Vidéo de démonstration

[Découvrez la procédure sur YouTube](https://www.youtube.com/watch?v=yrwDTETn_Kg)

# Remplacement de GPU

Les informations suivantes vous indiquent comment retirer et installer un adaptateur GPU.

- [« Retrait d'un adaptateur GPU » à la page 179](#page-186-0)
- [« Installation d'un adaptateur GPU » à la page 183](#page-190-0)

## <span id="page-186-0"></span>Retrait d'un adaptateur GPU

Les informations suivantes vous indiquent comment retirer un adaptateur GPU.

# À propos de cette tâche

- Consultez [« Conseils d'installation » à la page 147](#page-154-1) pour vous assurer que vous travaillez en toute sécurité.
- Mettez le serveur hors tension et débranchez tous les cordons d'alimentation pour cette tâche.
- Empêchez l'exposition à l'électricité statique, laquelle peut entraîner l'arrêt du système et la perte de données, en conservant les composants sensibles à l'électricité statique dans des emballages antistatiques jusqu'à leur installation, et en manipulant ces dispositifs en portant une dragonne de décharge électrostatique ou un autre système de mise à la terre.
- Selon le type de votre adaptateur GPU, il est possible que son aspect diffère de l'illustration de cette rubrique.
- Utilisez la documentation fournie avec l'adaptateur GPU et suivez les instructions qu'elle contient en plus des instructions de cette rubrique.

- Etape 1. Retirez le carter supérieur. Pour plus d'informations, voir [« Retrait du carter supérieur » à la page](#page-395-0) [388](#page-395-0).
- Etape 2. (Facultatif) Si l'assemblage de cartes mezzanines disposant de l'adaptateur GPU est installé dans l'emplacement de carte mezzanine 3, débranchez le cordon d'alimentation de l'adaptateur GPU.
- Etape 3. Retirez l'assemblage de cartes mezzanines de la carte mère.

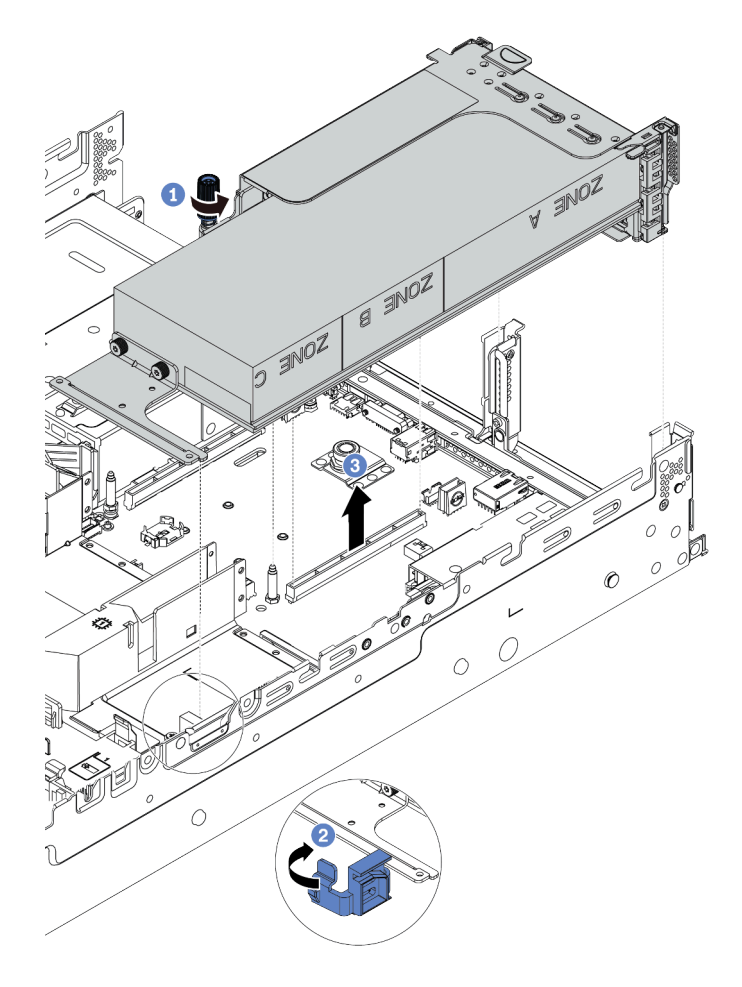

Figure 69. Retrait de l'assemblage de cartes mezzanines

- Etape 4. (Facultatif) Si l'assemblage de cartes mezzanines est installé dans l'emplacement de carte mezzanine 1 ou 2, débranchez le cordon d'alimentation de l'adaptateur GPU.
- Etape 5. Retirez l'adaptateur GPU du support de cartes mezzanines.

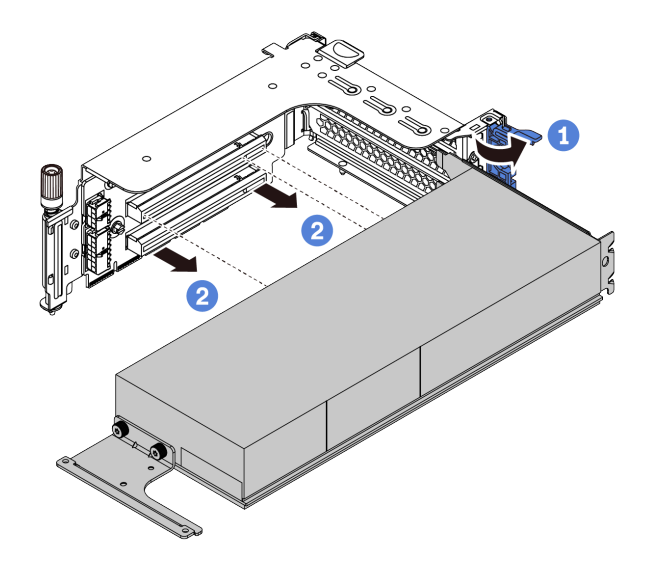

Figure 70. Retrait de l'adaptateur GPU

Etape 6. (Facultatif) Si l'adaptateur GPU retiré est un adaptateur GPU simple largeur, retirez la grille d'aération complémentaire correspondante.

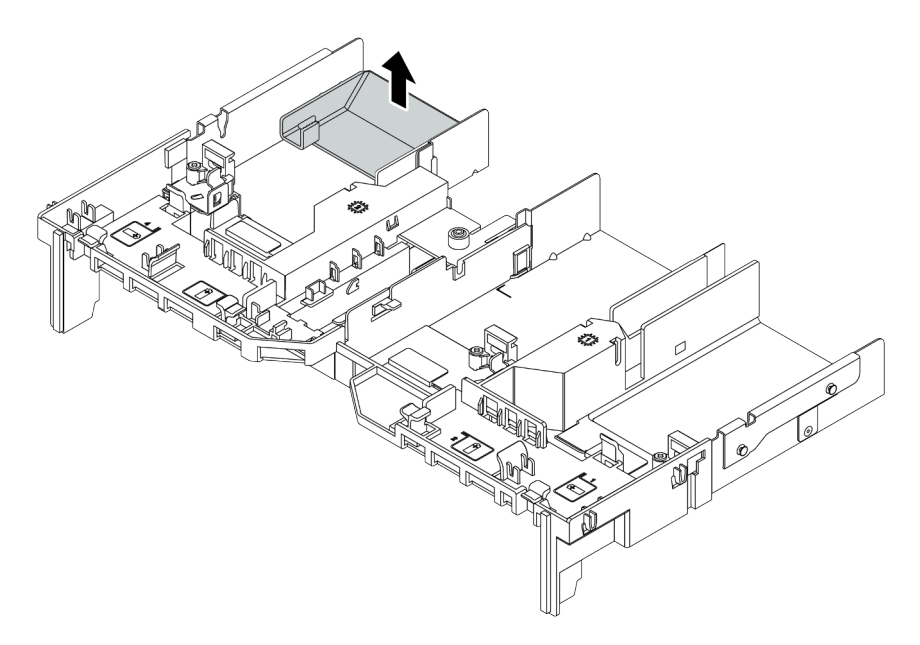

Figure 71. Retrait de la grille d'aération complémentaire

Etape 7. Installez les obturateurs GPU sur tous les emplacements vides de la grille d'aération GPU.

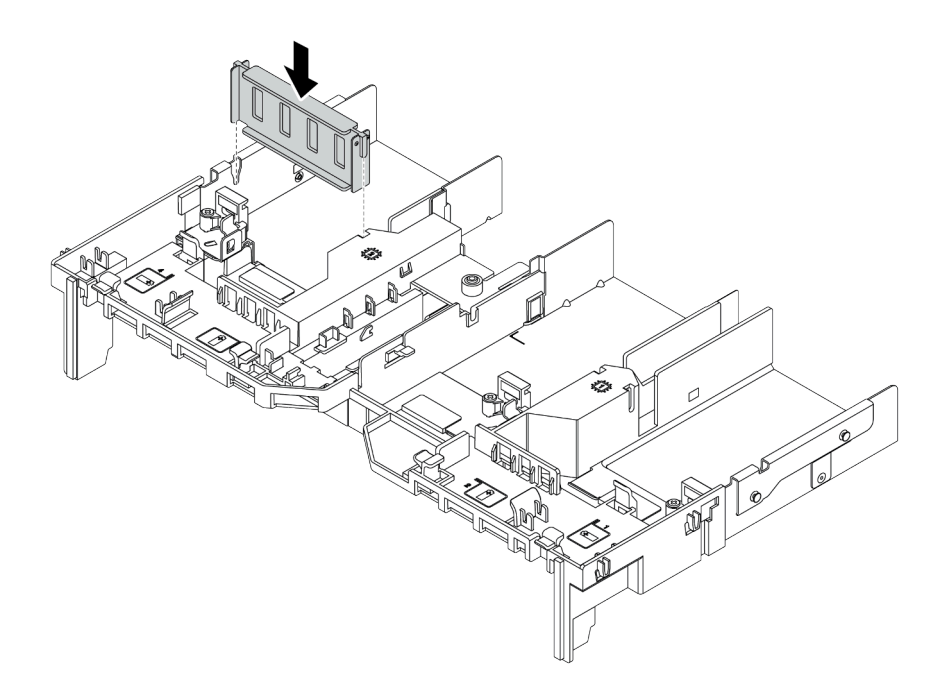

Figure 72. Installation de l'obturateur GPU

# Après avoir terminé

Si vous devez retourner l'ancien adaptateur GPU, suivez les instructions d'emballage et utilisez les emballages fournis.

## <span id="page-190-0"></span>Installation d'un adaptateur GPU

Les informations suivantes vous indiquent comment installer un adaptateur GPU.

# À propos de cette tâche

- Consultez [« Conseils d'installation » à la page 147](#page-154-1) pour vous assurer que vous travaillez en toute sécurité.
- Empêchez l'exposition à l'électricité statique, laquelle peut entraîner l'arrêt du système et la perte de données, en conservant les composants sensibles à l'électricité statique dans des emballages antistatiques jusqu'à leur installation, et en manipulant ces dispositifs en portant une dragonne de décharge électrostatique ou un autre système de mise à la terre.
- Les adaptateurs GPU sont pris en charge sur certains modèles de serveur avec des exigences. Pour plus d'informations, voir [« Règles techniques » à la page 19](#page-26-0).
- Selon le type de votre adaptateur GPU, il est possible que son aspect diffère de l'illustration de cette rubrique.
- Utilisez la documentation fournie avec l'adaptateur GPU et suivez les instructions qu'elle contient en plus des instructions de cette rubrique.

- Etape 1. Installez la grille d'aération GPU.
- Etape 2. Repérez l'emplacement PCIe approprié pour l'adaptateur GPU. Pour plus d'informations, voir [« Règles techniques » à la page 19](#page-26-0)
- Etape 3. (Facultatif) Si un adaptateur GPU 150 W à largeur unique (FHFL) est installé dans l'emplacement PCIe 1, 4 ou 7, mais que l'emplacement adjacent (emplacement 2, 5 ou 8, respectivement) est vide ou dispose d'un adaptateur demi-longueur, installez une grille d'aération supplémentaire sur la grille d'aération GPU.

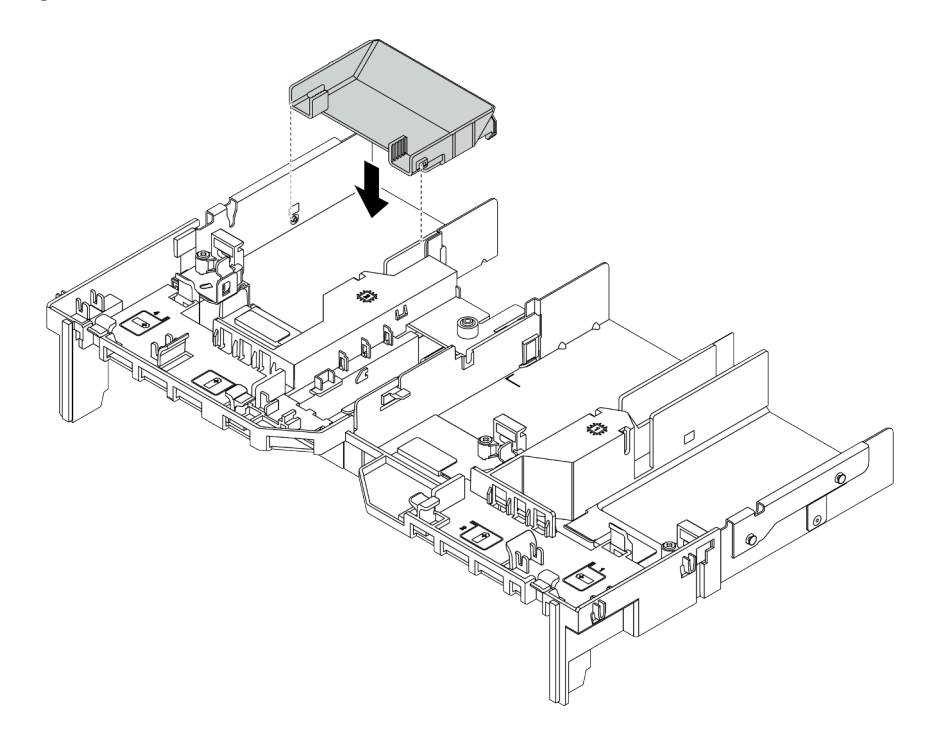

Figure 73. Installation de la grille d'aération GPU complémentaire

- Etape 4. Installez l'adaptateur GPU dans le boîtier de carte mezzanine.
	- 1. Ouvrez le taquet bleu sur le boîtier de carte mezzanine.
	- 2. Alignez l'adaptateur GPU sur l'emplacement PCIe de la carte mezzanine. Appuyez ensuite avec précaution sur l'adaptateur GPU jusqu'à ce qu'il soit bien positionné dans son emplacement.
	- 3. Refermez le taquet bleu.

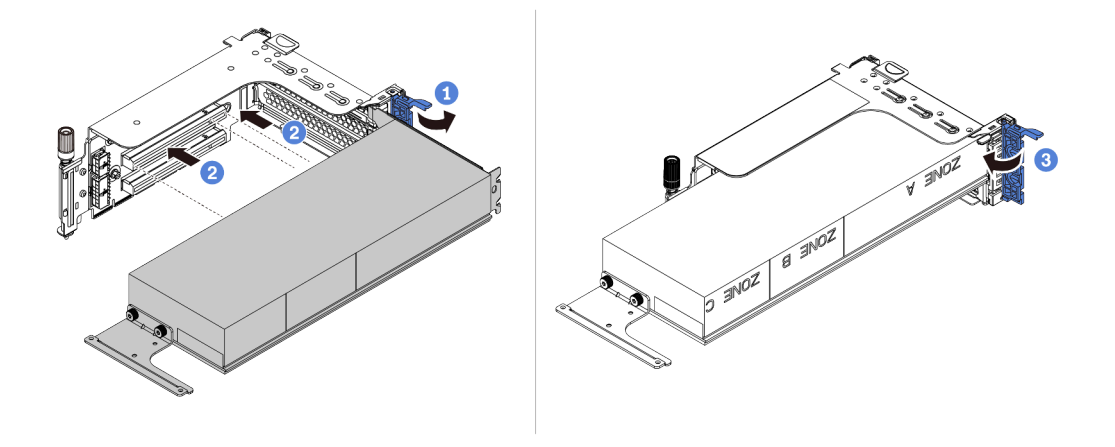

Figure 74. Installation de l'adaptateur GPU dans le boîtier de carte mezzanine

Etape 5. (Facultatif) Branchez le cordon d'alimentation sur le connecteur d'alimentation de l'adaptateur GPU. Pour plus d'informations, voir [« GPU » à la page 83.](#page-90-0)

Remarque : Si l'enveloppe thermique de votre adaptateur GPU est égale ou inférieure à 75 watts, l'adaptateur peut alors être alimenté directement par la fente de connexion. Un cordon d'alimentation supplémentaire est requis pour mettre sous tension des adaptateurs GPU dont l'enveloppe thermique est supérieure à 75 watts.

Etape 6. Installez l'assemblage de cartes mezzanines sur le système.

Remarques : Si un GPU pleine longueur est installé dans le boîtier de carte mezzanine, procédez aux étapes suivantes afin de vous assurer que l'autre extrémité de l'assemblage est fixé correctement sur la grille d'aération GPU.

- 1. Alignez les emplacements et abaissez légèrement l'assemblage de cartes mezzanines.
- 2. Ouvrez le taquer bleu de la grille d'aération GPU et fixez l'extrémité de l'adaptateur GPU. Ensuite, refermez le taquet bleu.
- 3. Serrez la vis du boîtier de carte mezzanine.

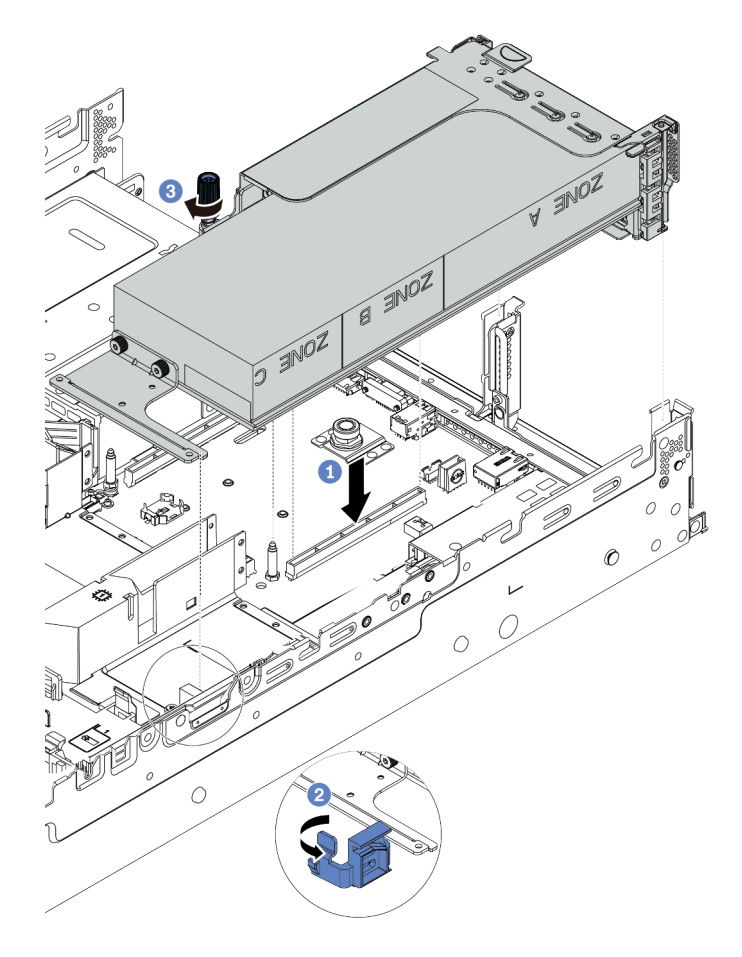

Figure 75. Installation de l'assemblage de cartes mezzanines

Etape 7. Si un emplacement ne comporte pas d'adaptateur GPU, installez un obturateur, comme indiqué.

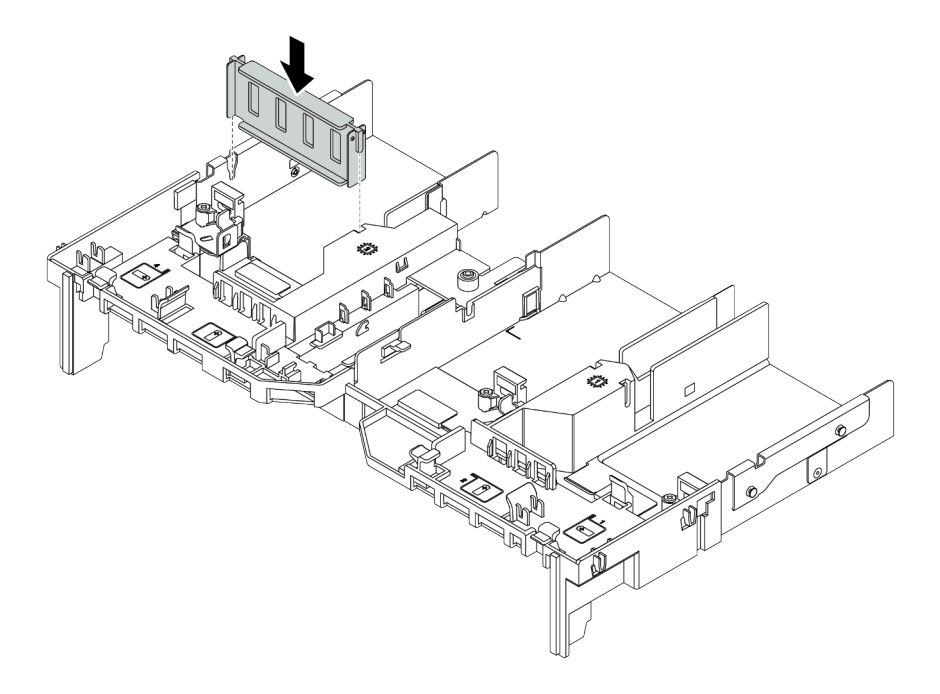

Figure 76. Installation de l'obturateur GPU

## Après avoir terminé

Terminez le remplacement des composants. Pour plus d'informations, voir [« Fin du remplacement des](#page-400-0)  [composants » à la page 393.](#page-400-0)

# Remplacement d'une unité remplaçable à chaud

Les informations suivantes vous indiquent comment retirer et installer une unité remplaçable à chaud. Vous pouvez retirer ou installer une unité remplaçable à chaud sans mettre le serveur hors tension, et éviter ainsi une interruption importante du fonctionnement du système.

### Remarques :

- Le terme « unité remplaçable à chaud » fait référence à tous les types d'unités de disque dur remplaçables à chaud, unités SSD remplaçables à chaud et unités NVMe remplaçables à chaud.
- Utilisez la documentation fournie avec l'unité et suivez les instructions qu'elle contient en plus des instructions de cette rubrique. Assurez-vous de posséder tous les câbles ou autres équipements mentionnés dans la documentation livrée avec l'unité.
- L'intégrité de l'interférence électromagnétique (EMI) et le refroidissement du serveur sont garantis par le fait que toutes les baies d'unité sont couvertes ou occupées. Les baies vacantes sont obturées par un panneau anti-interférence électromagnétique ou occupées par des obturateurs d'unité. Lors de l'installation d'une unité, conservez l'obturateur d'unité que vous avez retiré au cas où vous retiriez l'unité ultérieurement et deviez utiliser l'obturateur d'unité pour obturer l'emplacement.
- Pour éviter d'endommager les connecteurs d'unités, vérifiez que le carter supérieur est en place et correctement fermé à chaque installation ou retrait d'unité.
- [« Retrait d'une unité remplaçable à chaud » à la page 189](#page-196-0)
- [« Installation d'une unité remplaçable à chaud » à la page 191](#page-198-0)

## <span id="page-196-0"></span>Retrait d'une unité remplaçable à chaud

Les informations suivantes vous indiquent comment retirer une unité remplaçable à chaud.

## À propos de cette tâche

### Attention :

- Consultez [« Conseils d'installation » à la page 147](#page-154-1) pour vous assurer que vous travaillez en toute sécurité.
- Empêchez l'exposition à l'électricité statique, laquelle peut entraîner l'arrêt du système et la perte de données, en conservant les composants sensibles à l'électricité statique dans des emballages antistatiques jusqu'à leur installation, et en manipulant ces dispositifs en portant une dragonne de décharge électrostatique ou un autre système de mise à la terre.
- Pour garantir le refroidissement adéquat du système, n'utilisez pas le serveur pendant plus de deux minutes sans qu'une unité ou un obturateur d'unité ne soit installé dans chaque baie.

La section suivante présente des informations à prendre en compte lors de cette tâche :

- Assurez-vous d'avoir sauvegardé les données de sauvegarde sur votre unité, notamment si elle fait partie d'une grappe RAID.
	- Avant de manipuler les unités, les adaptateurs RAID, les fonds de panier d'unité ou les câbles d'unité, sauvegardez toutes les données importantes qui sont stockées sur les unités.
	- Avant de retirer tout composant d'une grappe RAID, sauvegardez toutes les informations de configuration RAID.
- Si une ou plusieurs unités NVMe doivent être supprimées, il est recommandé de les désactiver au préalable dans Retirer le périphérique en toute sécurité et éjecter le média (Windows) ou le système de fichiers (Linux). Consultez les indications au-dessus des baies d'unité pour déterminer le type d'unité à retirer. Si les numéros de baie d'unité sont fournis avec le terme « NVMe », cela signifie que les unités installées sont des unités NVMe.

- Etape 1. Si le panneau de sécurité est installé, retirez-le. Pour plus d'informations, voir « Retrait du panneau [de sécurité » à la page 370.](#page-377-0)
- Etape 2. Faites glisser le taquet de déverrouillage vers la gauche pour ouvrir la poignée du tiroir d'unité.

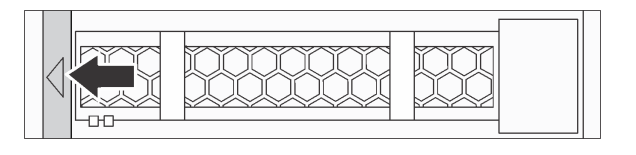

Figure 77. Ouverture de la poignée du tiroir d'unité

Etape 3. Saisissez la poignée et sortez l'unité de sa baie.

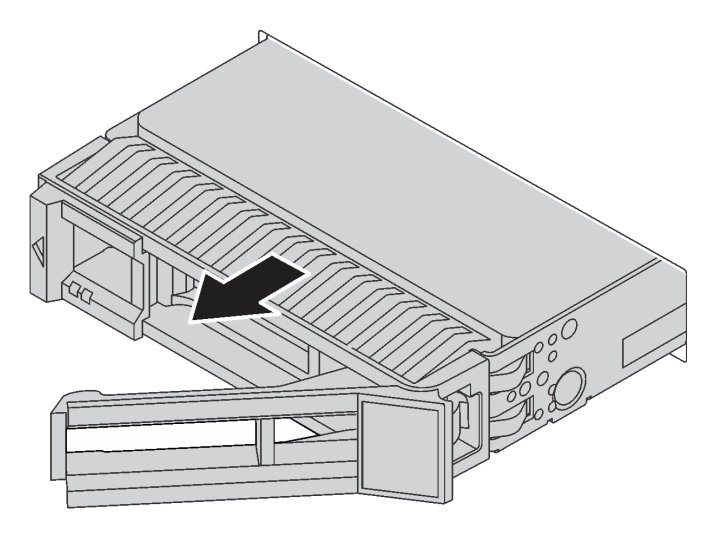

Figure 78. Retrait de l'unité remplaçable à chaud

### Après avoir terminé

- 1. Installez l'obturateur d'unité ou une nouvelle unité pour protéger la baie d'unité. Pour plus d'informations, voir [« Installation d'une unité remplaçable à chaud » à la page 191](#page-198-0).
- 2. Si vous devez retourner l'ancienne unité remplaçable à chaud, suivez les instructions d'emballage et utilisez les emballages fournis.

### Vidéo de démonstration

[Visionnez la procédure pour une unité remplaçable à chaud de 2,5 pouces sur Youtube](https://www.youtube.com/watch?v=5KIRwFqAsso)

[Visionnez la procédure pour une unité remplaçable à chaud de 3,5 pouces sur Youtube](https://www.youtube.com/watch?v=Uuft6CFDz8s)

## <span id="page-198-0"></span>Installation d'une unité remplaçable à chaud

Utilisez ces informations pour installer une unité remplaçable à chaud.

# À propos de cette tâche

- Consultez [« Conseils d'installation » à la page 147](#page-154-1) pour vous assurer que vous travaillez en toute sécurité.
- Empêchez l'exposition à l'électricité statique, laquelle peut entraîner l'arrêt du système et la perte de données, en conservant les composants sensibles à l'électricité statique dans des emballages antistatiques jusqu'à leur installation, et en manipulant ces dispositifs en portant une dragonne de décharge électrostatique ou un autre système de mise à la terre.

Etape 1. Mettez l'emballage antistatique contenant l'unité en contact avec une zone extérieure non peinte du serveur. Ensuite, déballez l'unité et posez-la sur une surface de protection électrostatique.

Remarque : Assurez-vous que l'installation de l'unité est conforme à « Règles techniques » à la [page 19.](#page-26-0)

Etape 2. Retirez l'obturateur d'unité de la baie d'unité et conservez-le en lieu sûr en vue d'une utilisation future.

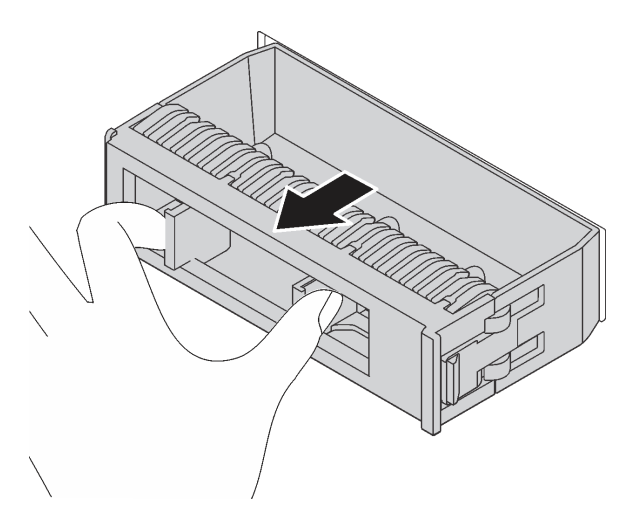

Figure 79. Retrait de l'obturateur d'unité

Etape 3. Installez l'unité dans la baie d'unité.

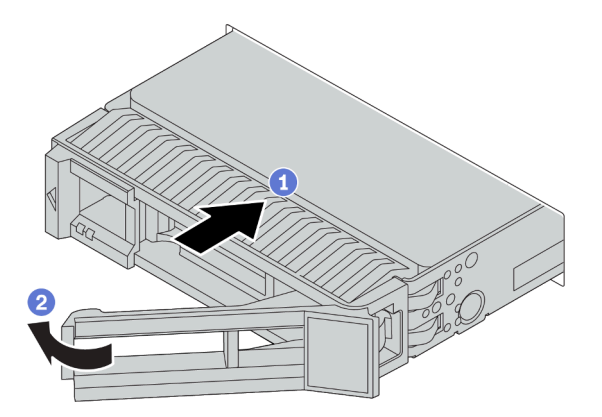

Figure 80. Installation d'une unité remplaçable à chaud

- a. Vérifiez que la poignée du tiroir d'unité est en position ouverte. Faites glisser l'unité dans la baie d'unité jusqu'à ce qu'elle s'enclenche.
- b. Fermez la poignée du tiroir d'unité pour verrouiller l'unité en place.
- Etape 4. Observez le voyant d'état de l'unité pour vérifier que celle-ci fonctionne correctement.
	- a. Si le voyant d'état jaune de l'unité est fixe, l'unité est défaillante et doit être remplacée.
	- b. Si le voyant d'activité de l'unité vert clignote, l'unité est en cours d'utilisation.
- Etape 5. Poursuivez l'installation des unités remplaçables à chaud supplémentaires si nécessaire.

### Après avoir terminé

- 1. Réinstallez le panneau de sécurité si vous l'avez retiré. Pour plus d'informations, voir [« Installation du](#page-380-0)  [panneau de sécurité » à la page 373.](#page-380-0)
- 2. Utilisez Lenovo XClarity Provisioning Manager pour configurer le RAID si nécessaire. Pour plus de détails, consultez la section « Configuration de RAID » de la documentation LXPM compatible avec votre serveur à l'adresse [https://sysmgt.lenovofiles.com/help/topic/lxpm\\_frontend/lxpm\\_product\\_page.html](https://sysmgt.lenovofiles.com/help/topic/lxpm_frontend/lxpm_product_page.html).
- 3. Si vous avez installé des unités NVMe U.3 dans un fond de panier AnyBay à 8 baies de 2,5 pouces pour le Tri-mode, activez le mode U.3 x1 pour les emplacements d'unité sélectionnés du fond de panier par l'intermédiaire de l'interface Web GUI XCC. Voir [« Une unité NVMe U.3 peut être détectée dans la](#page-450-0) [connexion NVMe, mais pas en triple mode » à la page 443.](#page-450-0)

#### Vidéo de démonstration

[Visionnez la procédure pour une unité remplaçable à chaud de 2,5 pouces sur Youtube](https://www.youtube.com/watch?v=uPqtK_1JYi8)

[Visionnez la procédure pour une unité remplaçable à chaud de 3,5 pouces sur Youtube](https://www.youtube.com/watch?v=zLjL2cAR_DA)

# Remplacement du fond de panier d'une unité remplaçable à chaud

Les informations ci-après vous indiquent comment retirer et installer un fond de panier d'unité remplaçable à chaud.

Remplacement du fond de panier d'unité avant :

- [« Retrait du fond de panier d'unité 2,5 pouces avant » à la page 195](#page-202-0)
- [« Installation du fond de panier d'unité 2,5 pouces avant » à la page 198](#page-205-0)
- [« Retrait du fond de panier d'unité 3,5 pouces avant » à la page 208](#page-215-0)
- [« Installation du fond de panier d'unité 3,5 pouces avant » à la page 210](#page-217-0)

Remplacement du fond de panier d'unité central et arrière :

- [« Retrait du fond de panier d'unité 2,5 pouces central ou arrière » à la page 202](#page-209-0)
- [« Installation du fond de panier d'unité 2,5 pouces central ou arrière » à la page 205](#page-212-0)
- [« Retrait du fond de panier d'unité 3,5 pouces central ou arrière » à la page 213](#page-220-0)
- [« Installation du fond de panier d'unité 3,5 pouces central ou arrière » à la page 216](#page-223-0)

## <span id="page-202-0"></span>Retrait du fond de panier d'unité 2,5 pouces avant

Les informations ci-après vous indiquent comment retirer le fond de panier d'unité 2,5 pouces avant.

## À propos de cette tâche

- Consultez [« Conseils d'installation » à la page 147](#page-154-1) pour vous assurer que vous travaillez en toute sécurité.
- Mettez le serveur hors tension et débranchez tous les cordons d'alimentation pour cette tâche.
- Empêchez l'exposition à l'électricité statique, laquelle peut entraîner l'arrêt du système et la perte de données, en conservant les composants sensibles à l'électricité statique dans des emballages antistatiques jusqu'à leur installation, et en manipulant ces dispositifs en portant une dragonne de décharge électrostatique ou un autre système de mise à la terre.

Remarque : Selon le type spécifique de votre fond de panier, il est possible que celui-ci diffère légèrement de l'illustration présentée dans cette rubrique.

Etape 1. Préparez votre serveur.

- a. Retirez le carter supérieur. Pour plus d'informations, voir [« Retrait du carter supérieur » à la](#page-395-0)  [page 388](#page-395-0).
- b. Retirez le boîtier de ventilateur système pour une opération plus facile. Pour plus d'informations, voir [« Retrait d'un ventilateur système » à la page 377.](#page-384-0)
- c. Retirez l'ensemble des unités et des obturateurs installés (le cas échéant) des baies d'unité. Pour plus d'informations, voir [« Retrait d'une unité remplaçable à chaud » à la page 189.](#page-196-0)
- Etape 2. Retirez le fond de panier d'unité 2,5 pouces.

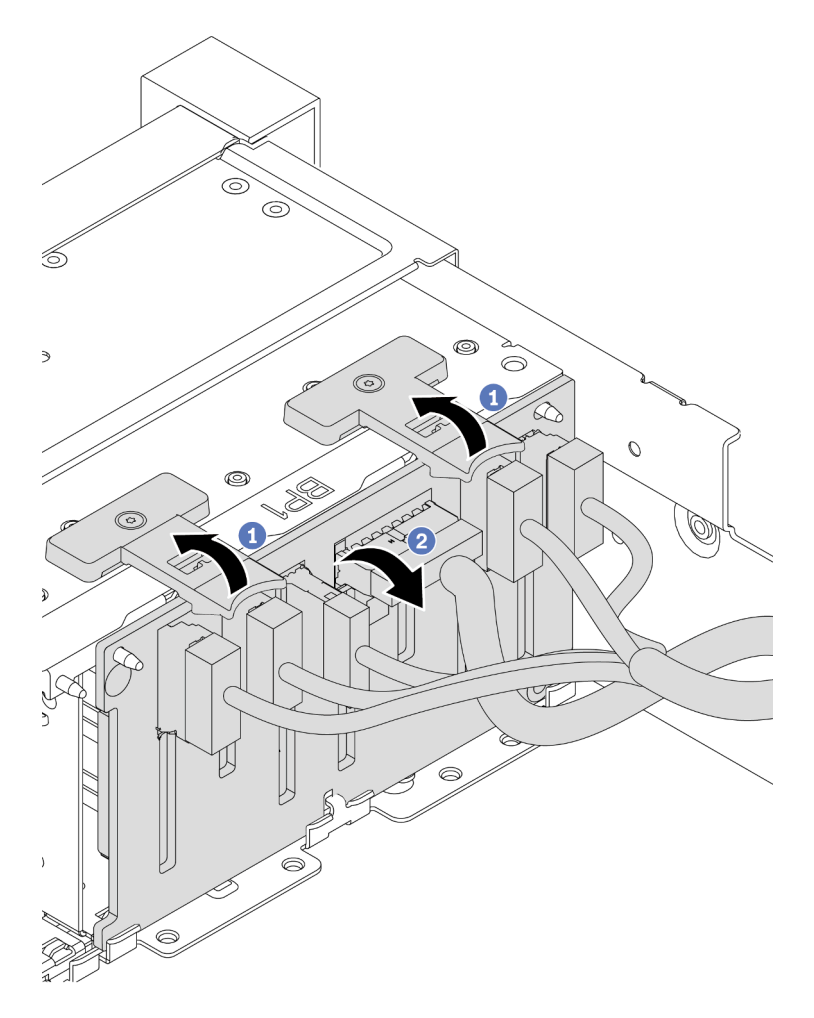

Figure 81. Retrait du fond de panier d'unité 2,5 pouces

- a. Soulevez les pattes de déverrouillage.
- b. Faites pivoter le fond de panier légèrement vers l'arrière afin de le dégager des deux broches du châssis.
- Etape 3. Notez les connexions des câbles sur le fond de panier, puis débranchez tous les câbles du fond de panier. Voir [« Fond de panier d'unité 2,5/3,5 pouces \(alimentation\) » à la page 92](#page-99-0) et [« Fond de](#page-104-0)  [panier d'unité 2,5/3,5 pouces \(signal\) » à la page 97](#page-104-0).

## Après avoir terminé

Si vous devez retourner l'ancien fond de panier, suivez les instructions d'emballage et utilisez les emballages fournis.

### Vidéo de démonstration

[Découvrez la procédure sur YouTube](https://www.youtube.com/watch?v=5j5adWNjYTc)

## <span id="page-205-0"></span>Installation du fond de panier d'unité 2,5 pouces avant

Les informations suivantes vous indiquent comment installer le fond de panier d'unité 2,5 pouces avant.

# À propos de cette tâche

Votre serveur prend en charge deux fonds de panier de 8 baies SATA/SAS et un fond de panier de 8 baies AnyBay. Les deux fonds de panier de 8 baies SATA/SAS devraient être installés dans les baies d'unité 0 à 7 et les baies d'unité 8 à 15. Le fond de panier de 8 baies AnyBay devrait être installé dans les baies d'unité 16 à 23.

- Consultez [« Conseils d'installation » à la page 147](#page-154-1) pour vous assurer que vous travaillez en toute sécurité.
- Mettez le serveur hors tension et débranchez tous les cordons d'alimentation pour cette tâche.
- Empêchez l'exposition à l'électricité statique, laquelle peut entraîner l'arrêt du système et la perte de données, en conservant les composants sensibles à l'électricité statique dans des emballages antistatiques jusqu'à leur installation, et en manipulant ces dispositifs en portant une dragonne de décharge électrostatique ou un autre système de mise à la terre.

- Etape 1. Mettez l'emballage antistatique contenant le nouveau fond de panier en contact avec une zone métallique extérieure non peinte du serveur. Ensuite, déballez le nouveau fond de panier et posezle sur une surface antistatique.
- Etape 2. Connectez les câbles au fond de panier. Voir [« Fond de panier d'unité 2,5/3,5 pouces](#page-99-0)  [\(alimentation\) » à la page 92](#page-99-0) et [« Fond de panier d'unité 2,5/3,5 pouces \(signal\) » à la page 97](#page-104-0).

Etape 3. Installez le fond de panier d'unité 2,5 pouces avant.

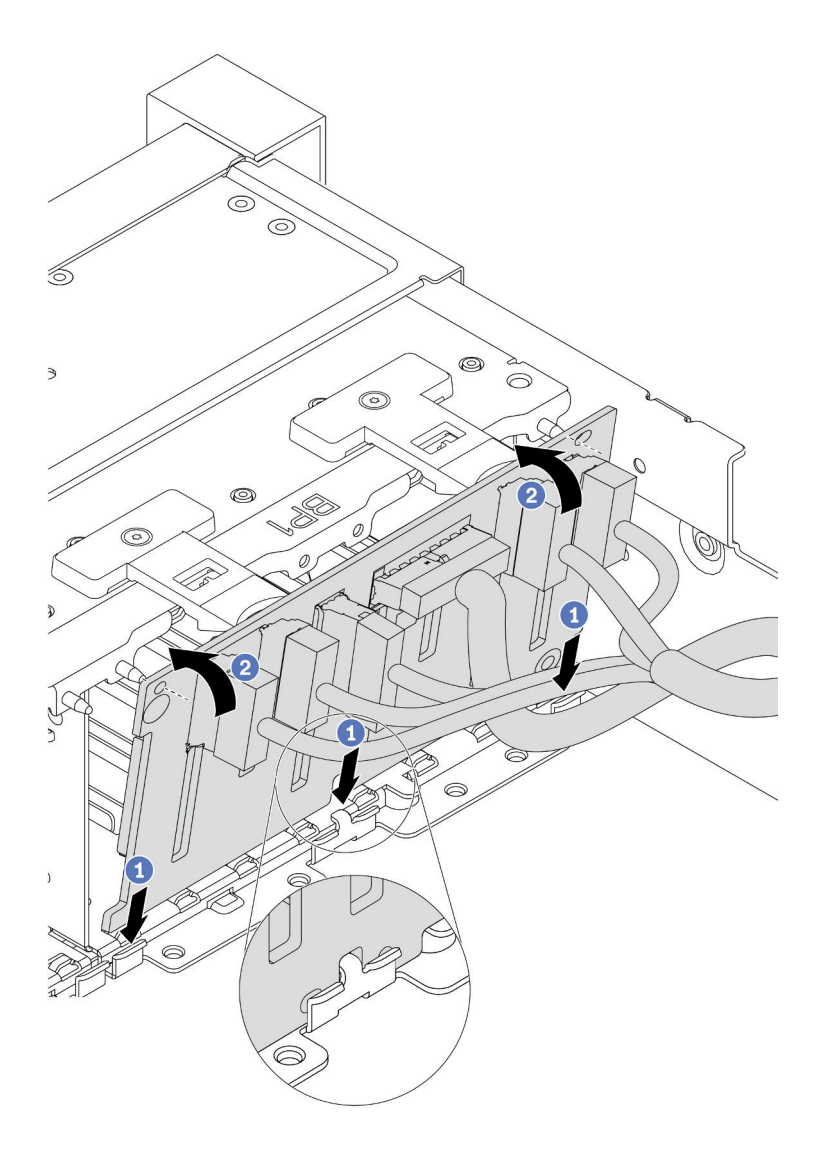

Figure 82. Installation d'un fond de panier d'unité 2,5 pouces

- a. Alignez le bas du fond de panier dans les emplacements en bas du châssis.
- b. Faites pivoter le fond de panier à la position verticale et alignez les trous du fond de panier avec les broches du châssis et appuyez sur le fond de panier pour le fixer place. Les pattes de déverrouillage fixent le fond de panier.
- Etape 4. Connectez les câbles à la carte mère. Pour en savoir plus, voir [« Fond de panier d'unité 2,5/](#page-99-0)  [3,5 pouces \(alimentation\) » à la page 92](#page-99-0) et [« Fond de panier d'unité 2,5/3,5 pouces \(signal\) » à la](#page-104-0) [page 97.](#page-104-0)

### Après avoir terminé

- 1. Réinstallez l'ensemble des unités et des obturateurs (le cas échéant) dans les baies d'unité. Pour plus d'informations, voir [« Installation d'une unité remplaçable à chaud » à la page 191](#page-198-0).
- 2. Terminez le remplacement des composants. Pour plus d'informations, voir [« Fin du remplacement des](#page-400-0) [composants » à la page 393.](#page-400-0)

3. Si vous avez installé un fond de panier AnyBay avec des unités NVMe U.3 pour le Tri-mode, activez le mode U.3 x1 pour les emplacements d'unité sélectionnés du fond de panier par l'intermédiaire de l'interface Web GUI XCC. Voir [« Une unité NVMe U.3 peut être détectée dans la connexion NVMe, mais](#page-450-0)  [pas en triple mode » à la page 443.](#page-450-0)

### Vidéo de démonstration

[Découvrez la procédure sur YouTube](https://www.youtube.com/watch?v=nbNNHOSpZsQ)

## <span id="page-209-0"></span>Retrait du fond de panier d'unité 2,5 pouces central ou arrière

Les informations suivantes vous indiquent comment retirer le fond de panier d'unité 2,5 pouces central ou arrière.

## À propos de cette tâche

- Consultez [« Conseils d'installation » à la page 147](#page-154-1) pour vous assurer que vous travaillez en toute sécurité.
- Mettez le serveur hors tension et débranchez tous les cordons d'alimentation pour cette tâche.
- Empêchez l'exposition à l'électricité statique, laquelle peut entraîner l'arrêt du système et la perte de données, en conservant les composants sensibles à l'électricité statique dans des emballages antistatiques jusqu'à leur installation, et en manipulant ces dispositifs en portant une dragonne de décharge électrostatique ou un autre système de mise à la terre.
- Selon le type spécifique de votre fond de panier, il est possible que celui-ci diffère légèrement de l'illustration présentée dans cette rubrique.

Remarque : L'illustration présente le retrait du fond de panier du boîtier d'unités de disque dur arrière. La procédure est la même pour le retrait du fond de panier du boîtier d'unités de disque dur central.

- Etape 1. Préparez votre serveur.
	- 1. Retirez le carter supérieur. Pour plus d'informations, voir [« Retrait du carter supérieur » à la](#page-395-0)  [page 388.](#page-395-0)
	- 2. Si vous retirez le fond de panier central, sortez la carte de ventilateur système afin d'en faciliter l'exploitation. Pour plus d'informations, voir [« Retrait du boîtier de ventilateur](#page-389-0) [système » à la page 382](#page-389-0).
	- 3. Retirez l'ensemble des unités et des obturateurs installés (le cas échéant) des baies d'unité. Pour plus d'informations, voir [« Retrait d'une unité remplaçable à chaud » à la page 189](#page-196-0).
- Etape 2. Retirez le fond de panier d'unité 2,5 pouces.

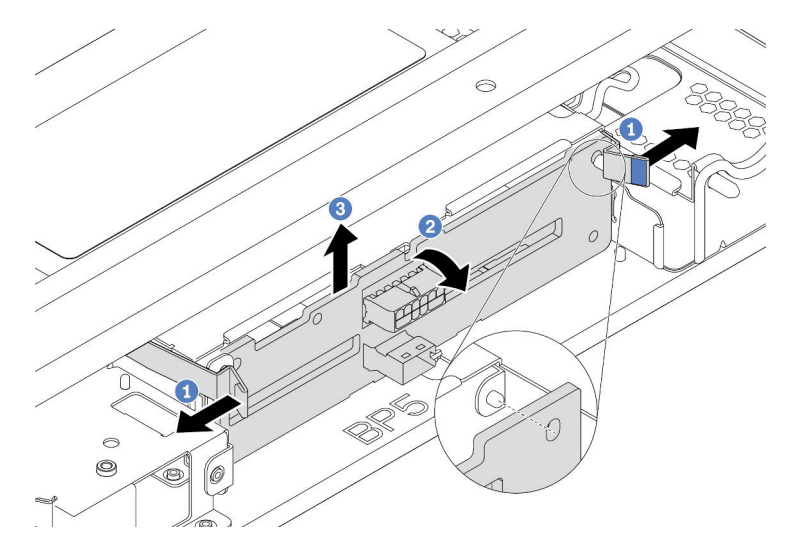

Figure 83. Retrait du fond de panier d'unité 4 x 2,5 pouces

- 1. Faites légèrement pivoter les loquets de déblocage vers l'extérieur dans la direction indiquée.
- 2. Faites pivoter le fond de panier afin de le dégager des deux broches sur le boîtier d'unités de disque dur.
- 3. Soulevez avec précaution le fond de panier afin de l'extraire du boîtier d'unités de disque dur.

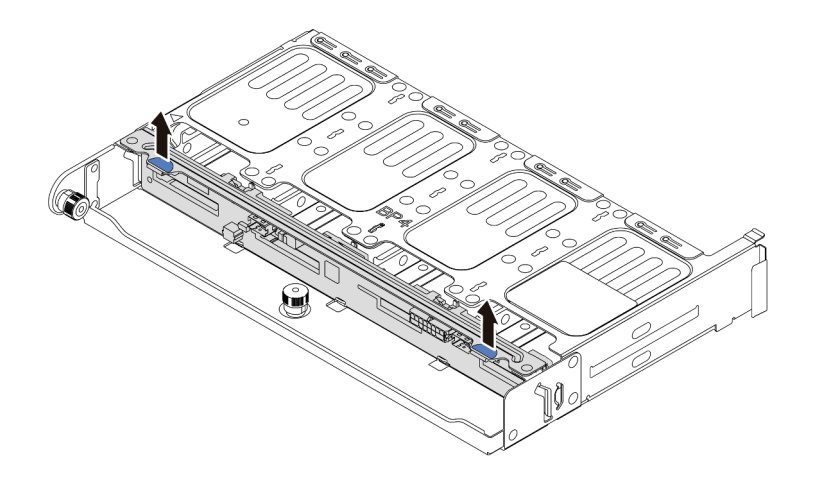

Figure 84. Retrait du fond de panier d'unité 8 x 2,5 pouces

Soulevez avec précaution le fond de panier afin de l'extraire du boîtier d'unités de disque dur.

Etape 3. Notez les connexions des câbles sur le fond de panier, puis débranchez tous les câbles du fond de panier. Voir [« Fond de panier d'unité 2,5/3,5 pouces \(alimentation\) » à la page 92](#page-99-0) et [« Fond de](#page-104-0)  [panier d'unité 2,5/3,5 pouces \(signal\) » à la page 97](#page-104-0).

### Vidéo de démonstration

[Découvrez la procédure sur YouTube](https://www.youtube.com/watch?v=6goO9kOZqAo)

## <span id="page-212-0"></span>Installation du fond de panier d'unité 2,5 pouces central ou arrière

Les informations suivantes vous indiquent comment installer le fond de panier d'unité 2,5 pouces central ou arrière.

## À propos de cette tâche

Votre serveur prend en charge :

- Deux types de fond de panier d'unité central 2,5 pouces
	- Fond de panier SAS/SATA 4 x 2,5 pouces
	- Fond de panier NVMe 4 x 2,5 pouces
- Trois types de fond de panier d'unité arrière 2,5 pouces
	- Fond de panier SAS/SATA 4 x 2,5 pouces
	- Fond de panier NVMe 4 x 2,5 pouces
	- Fond de panier SAS/SATA 8 x 2,5 pouces

#### Remarques :

• La procédure montre l'installation du fond de panier sur le boîtier d'unités de disque dur arrière. La procédure est la même pour l'installation du fond de panier sur le boîtier d'unités de disque dur central.

- Consultez [« Conseils d'installation » à la page 147](#page-154-1) pour vous assurer que vous travaillez en toute sécurité.
- Empêchez l'exposition à l'électricité statique, laquelle peut entraîner l'arrêt du système et la perte de données, en conservant les composants sensibles à l'électricité statique dans des emballages antistatiques jusqu'à leur installation, et en manipulant ces dispositifs en portant une dragonne de décharge électrostatique ou un autre système de mise à la terre.

- Etape 1. Mettez l'emballage antistatique contenant le nouveau fond de panier en contact avec une zone métallique extérieure non peinte du serveur. Ensuite, déballez le nouveau fond de panier et posezle sur une surface antistatique.
- Etape 2. Connectez les câbles au fond de panier. Voir [« Fond de panier d'unité 2,5/3,5 pouces](#page-99-0) [\(alimentation\) » à la page 92](#page-99-0) et [« Fond de panier d'unité 2,5/3,5 pouces \(signal\) » à la page 97.](#page-104-0)
- Etape 3. Alignez le bas du fond de panier avec les goujons en bas du boîtier d'unités de disque dur. Faites pivoter le fond de panier à la position verticale de sorte que les trous du fond de panier passent par les broches sur le boîtier d'unités de disque dur et appuyez sur le fond de panier pour le fixer place. Les loquets de déverrouillage fixent le fond de panier.

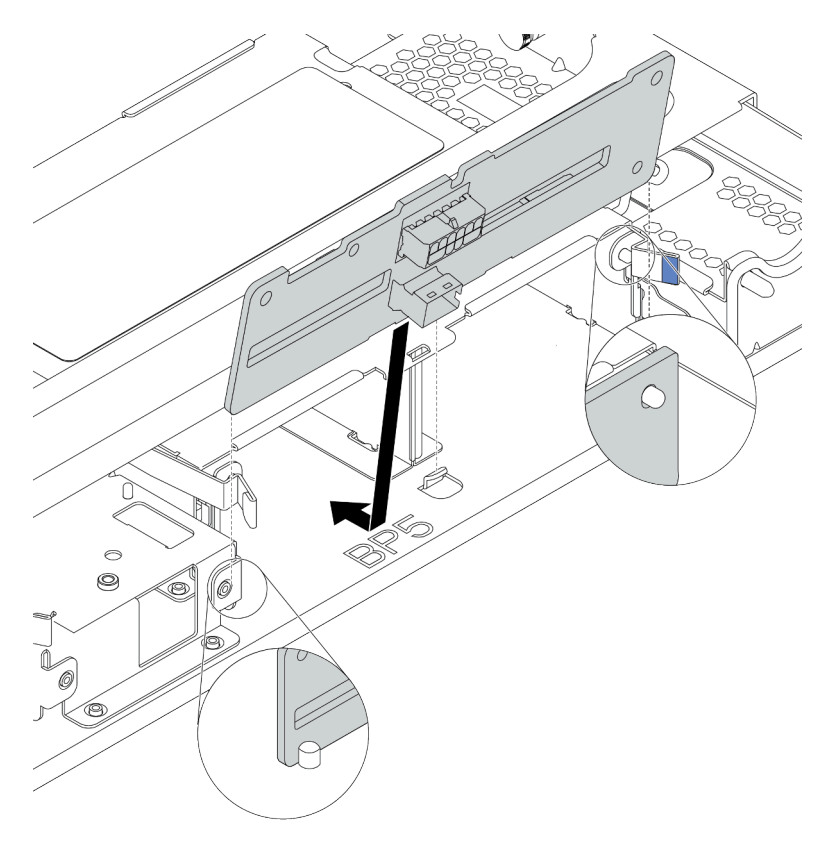

Figure 85. Installation du fond de panier d'unité 4 x 2,5 pouces

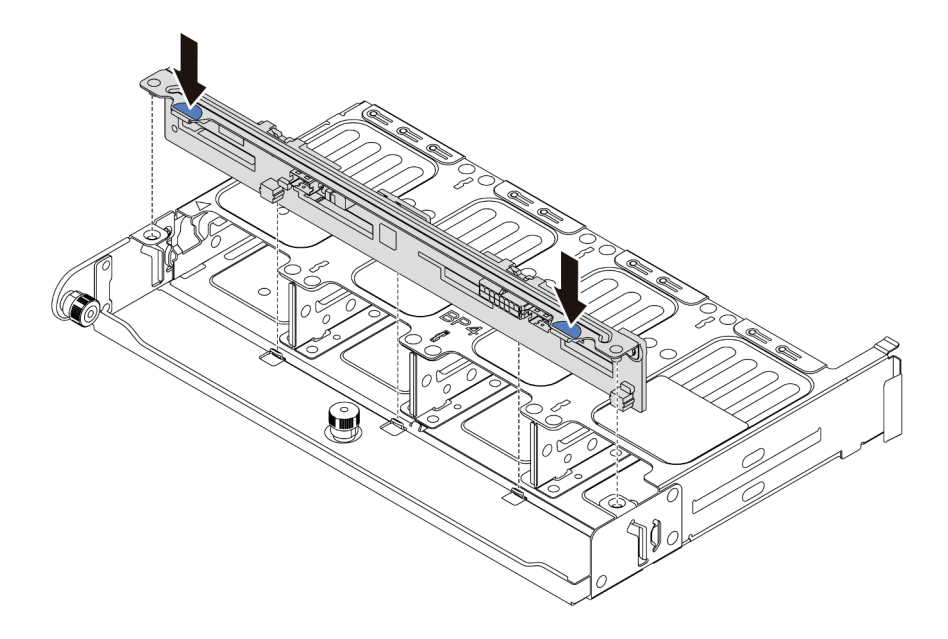

Figure 86. Installation du fond de panier d'unité 8 x 2,5 pouces

### Après avoir terminé

- 1. Réinstallez l'ensemble des unités et des obturateurs (le cas échéant) dans les baies d'unité. Pour plus d'informations, voir [« Installation d'une unité remplaçable à chaud » à la page 191.](#page-198-0)
- 2. Terminez le remplacement des composants. Pour plus d'informations, voir « Fin du remplacement des [composants » à la page 393.](#page-400-0)

### Vidéo de démonstration

[Découvrez la procédure sur YouTube](https://www.youtube.com/watch?v=fDht40Z7R9M)

## <span id="page-215-0"></span>Retrait du fond de panier d'unité 3,5 pouces avant

Les informations ci-après vous indiquent comment retirer le fond de panier d'unité 3,5 pouces avant.

# À propos de cette tâche

- Consultez [« Conseils d'installation » à la page 147](#page-154-1) pour vous assurer que vous travaillez en toute sécurité.
- Mettez le serveur hors tension et débranchez tous les cordons d'alimentation pour cette tâche.
- Empêchez l'exposition à l'électricité statique, laquelle peut entraîner l'arrêt du système et la perte de données, en conservant les composants sensibles à l'électricité statique dans des emballages antistatiques jusqu'à leur installation, et en manipulant ces dispositifs en portant une dragonne de décharge électrostatique ou un autre système de mise à la terre.
Remarque : Selon le type spécifique de votre fond de panier, il est possible que celui-ci diffère légèrement de l'illustration présentée dans cette rubrique.

- Etape 1. Préparez votre serveur.
	- a. Retirez le carter supérieur. Pour plus d'informations, voir [« Retrait du carter supérieur » à la](#page-395-0)  [page 388.](#page-395-0)
	- b. Retirez le boîtier de ventilateur système pour une opération plus facile. Pour plus d'informations, voir [« Retrait d'un ventilateur système » à la page 377.](#page-384-0)
	- c. Retirez l'ensemble des unités et des obturateurs installés (le cas échéant) des baies d'unité. Pour plus d'informations, voir [« Retrait d'une unité remplaçable à chaud » à la page 189](#page-196-0).
- Etape 2. Soulevez les pattes de déverrouillage et faites pivoter le fond de panier vers l'arrière afin de le dégager des deux broches sur le châssis.

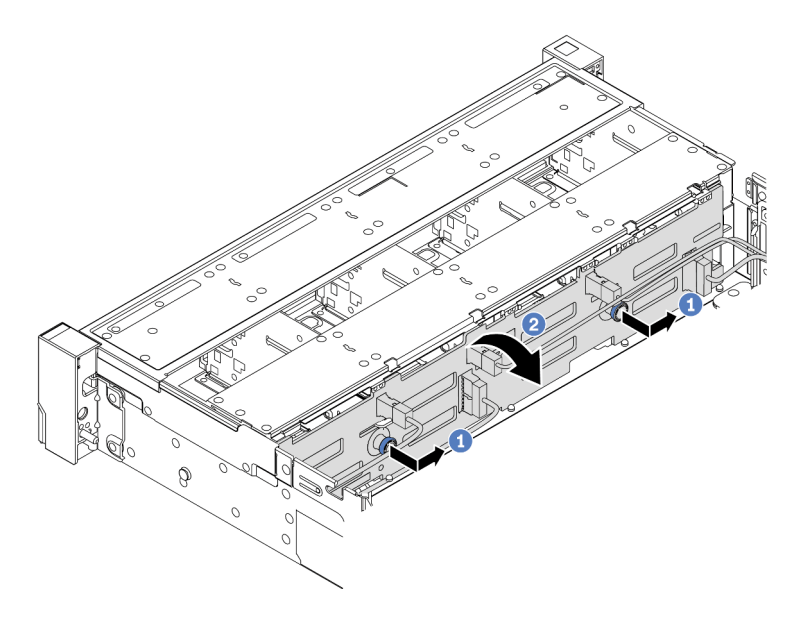

Figure 87. Retrait du fond de panier d'unité 3,5 pouces

- a. Tirez les pistons pour les retirer et faites glisser délicatement le fond de panier vers le côté dans la direction illustrée.
- b. Faites pivoter le fond de panier vers le bas afin de le dégager des quatre crochets sur le châssis. Ensuite, soulevez avec précaution le fond de panier afin de l'extraire du châssis.
- Etape 3. Notez les connexions des câbles sur le fond de panier, puis débranchez tous les câbles du fond de panier. Voir [« Fond de panier d'unité 2,5/3,5 pouces \(alimentation\) » à la page 92](#page-99-0) et [« Fond de](#page-104-0) [panier d'unité 2,5/3,5 pouces \(signal\) » à la page 97.](#page-104-0)

## Après avoir terminé

Si vous devez retourner l'ancien fond de panier, suivez les instructions d'emballage et utilisez les emballages fournis.

### Vidéo de démonstration

# Installation du fond de panier d'unité 3,5 pouces avant

Les informations suivantes vous indiquent comment installer le fond de panier d'unité 3,5 pouces avant.

# À propos de cette tâche

Votre serveur prend en charge un fond de panier de 12 baies SAS/SATA.

- Consultez [« Conseils d'installation » à la page 147](#page-154-1) pour vous assurer que vous travaillez en toute sécurité.
- Mettez le serveur hors tension et débranchez tous les cordons d'alimentation pour cette tâche.
- Empêchez l'exposition à l'électricité statique, laquelle peut entraîner l'arrêt du système et la perte de données, en conservant les composants sensibles à l'électricité statique dans des emballages antistatiques jusqu'à leur installation, et en manipulant ces dispositifs en portant une dragonne de décharge électrostatique ou un autre système de mise à la terre.

- Etape 1. Mettez l'emballage antistatique contenant le nouveau fond de panier en contact avec une zone métallique extérieure non peinte du serveur. Ensuite, déballez le nouveau fond de panier et posezle sur une surface antistatique.
- Etape 2. Connectez les câbles au fond de panier. Voir [« Fond de panier d'unité 2,5/3,5 pouces](#page-99-0)  [\(alimentation\) » à la page 92](#page-99-0) et [« Fond de panier d'unité 2,5/3,5 pouces \(signal\) » à la page 97](#page-104-0).
- Etape 3. Installez le fond de panier d'unité 3,5 pouces.

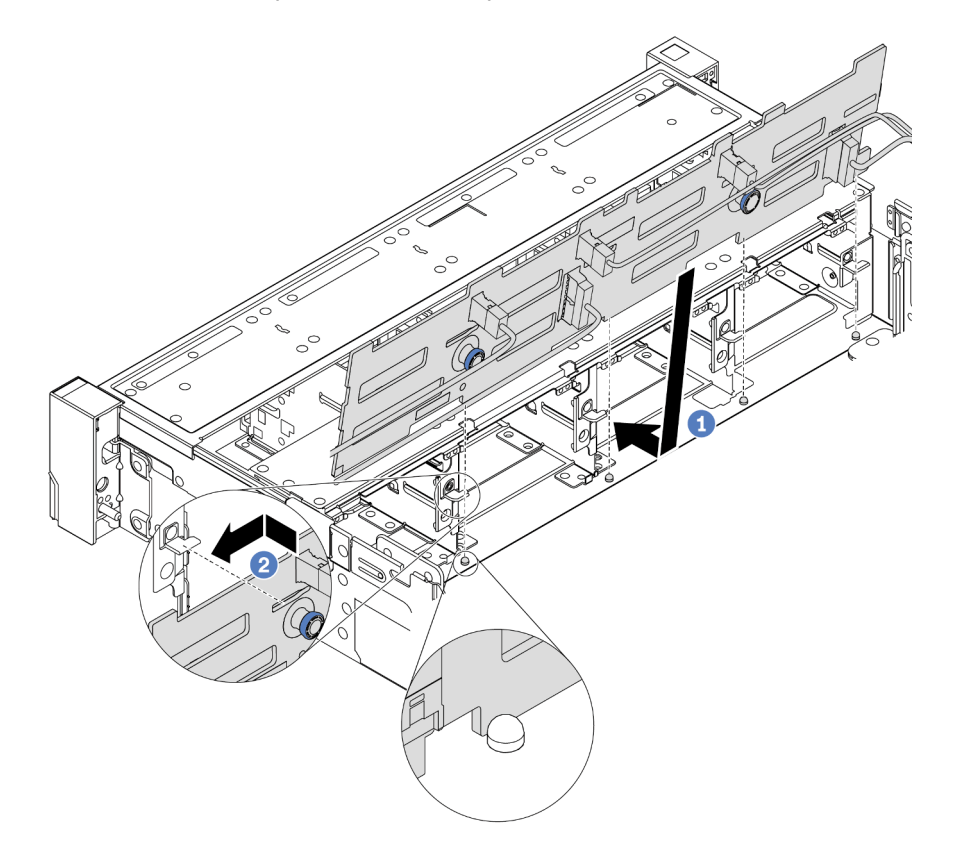

Figure 88. Installation d'un fond de panier d'unité 3,5 pouces

- a. Alignez le fond de panier sur le châssis et abaissez-le dans le châssis. Puis, mettez le fond de panier en place en appuyant légèrement vers l'arrière.
- b. Faites pivoter le fond de panier en position verticale afin de vous assurer que les quatre crochets sur le châssis passent par les trous correspondants dans le fond de panier. Ensuite, faites glisser le nouveau fond de panier comme indiqué jusqu'à ce qu'il soit correctement en place.
- Etape 4. Connectez les câbles à la carte mère. Pour en savoir plus, voir [« Fond de panier d'unité 2,5/](#page-99-0) [3,5 pouces \(alimentation\) » à la page 92](#page-99-0) et [« Fond de panier d'unité 2,5/3,5 pouces \(signal\) » à la](#page-104-0)  [page 97](#page-104-0).

## Après avoir terminé

- 1. Réinstallez l'ensemble des unités et des obturateurs (le cas échéant) dans les baies d'unité. Pour plus d'informations, voir [« Installation d'une unité remplaçable à chaud » à la page 191.](#page-198-0)
- 2. Terminez le remplacement des composants. Pour plus d'informations, voir « Fin du remplacement des [composants » à la page 393.](#page-400-0)

## Vidéo de démonstration

# <span id="page-220-0"></span>Retrait du fond de panier d'unité 3,5 pouces central ou arrière

Les informations suivantes vous indiquent comment retirer le fond de panier d'unité 3,5 pouces central ou arrière.

# À propos de cette tâche

- Consultez [« Conseils d'installation » à la page 147](#page-154-1) pour vous assurer que vous travaillez en toute sécurité.
- Mettez le serveur hors tension et débranchez tous les cordons d'alimentation pour cette tâche.
- Empêchez l'exposition à l'électricité statique, laquelle peut entraîner l'arrêt du système et la perte de données, en conservant les composants sensibles à l'électricité statique dans des emballages antistatiques jusqu'à leur installation, et en manipulant ces dispositifs en portant une dragonne de décharge électrostatique ou un autre système de mise à la terre.

Remarque : L'illustration présente le retrait du fond de panier du boîtier d'unités de disque dur arrière. La procédure est la même pour le retrait du fond de panier du boîtier d'unités de disque dur central.

- Etape 1. Préparez votre serveur.
	- 1. Retirez le carter supérieur. Pour plus d'informations, voir [« Retrait du carter supérieur » à la](#page-395-0)  [page 388](#page-395-0).
	- 2. Si vous retirez le fond de panier central, sortez la carte de ventilateur système afin d'en faciliter l'exploitation. Pour plus d'informations, voir « Retrait du boîtier de ventilateur [système » à la page 382](#page-389-0).
	- 3. Retirez l'ensemble des unités et des obturateurs installés (le cas échéant) des baies d'unité. Pour plus d'informations, voir [« Retrait d'une unité remplaçable à chaud » à la page 189.](#page-196-0)
- Etape 2. Retirez le fond de panier d'unité 3,5 pouces.

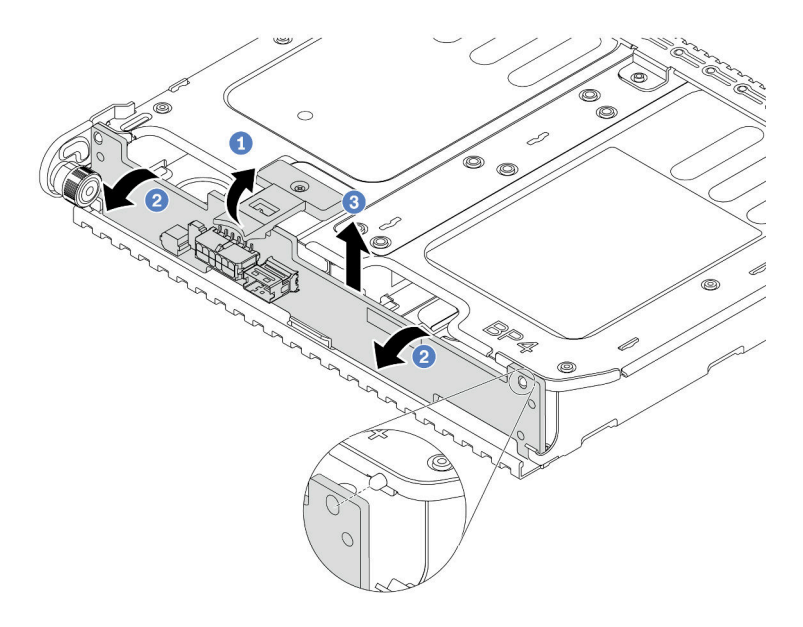

Figure 89. Retrait du fond de panier d'unité 2 x 3,5 pouces

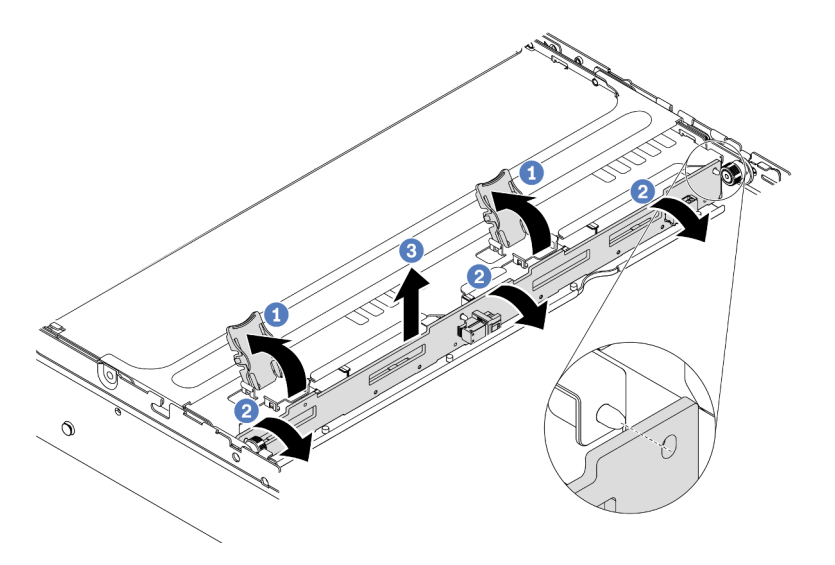

Figure 90. Retrait du fond de panier d'unité 4 x 3,5 pouces

- 1. Faites légèrement pivoter les loquets de déblocage vers l'extérieur dans la direction indiquée.
- 2. Faites pivoter le fond de panier afin de le dégager des deux broches sur le boîtier d'unités de disque dur.
- 3. Soulevez avec précaution le fond de panier afin de l'extraire du boîtier d'unités de disque dur.
- Etape 3. Notez les connexions des câbles sur le fond de panier, puis débranchez tous les câbles du fond de panier. Voir [« Fond de panier d'unité 2,5/3,5 pouces \(alimentation\) » à la page 92](#page-99-0) et [« Fond de](#page-104-0) [panier d'unité 2,5/3,5 pouces \(signal\) » à la page 97.](#page-104-0)

#### Vidéo de démonstration

# Installation du fond de panier d'unité 3,5 pouces central ou arrière

Les informations suivantes vous indiquent comment installer le fond de panier d'unité 3,5 pouces central ou arrière.

# À propos de cette tâche

Votre serveur prend en charge :

- Un type de fond de panier d'unité central 3,5 pouces
- Fond de panier SAS/SATA 4 x 3,5 pouces
- Deux types de fond de panier d'unité arrière 3,5 pouces
	- Fond de panier SAS/SATA 2 x 3,5 pouces
	- Fond de panier SAS/SATA 4 x 3,5 pouces

## Remarques :

• La procédure montre l'installation du fond de panier sur le boîtier d'unités de disque dur arrière. La procédure est la même pour l'installation du fond de panier sur le boîtier d'unités de disque dur central.

- Consultez [« Conseils d'installation » à la page 147](#page-154-1) pour vous assurer que vous travaillez en toute sécurité.
- Empêchez l'exposition à l'électricité statique, laquelle peut entraîner l'arrêt du système et la perte de données, en conservant les composants sensibles à l'électricité statique dans des emballages antistatiques jusqu'à leur installation, et en manipulant ces dispositifs en portant une dragonne de décharge électrostatique ou un autre système de mise à la terre.

- Etape 1. Mettez l'emballage antistatique contenant le nouveau fond de panier en contact avec une zone métallique extérieure non peinte du serveur. Ensuite, déballez le nouveau fond de panier et posezle sur une surface antistatique.
- Etape 2. Connectez les câbles au fond de panier. Voir [« Fond de panier d'unité 2,5/3,5 pouces](#page-99-0)  [\(alimentation\) » à la page 92](#page-99-0) et [« Fond de panier d'unité 2,5/3,5 pouces \(signal\) » à la page 97](#page-104-0).
- Etape 3. Alignez le bas du fond de panier avec les goujons en bas du boîtier d'unités de disque dur. Faites pivoter le fond de panier à la position verticale de sorte que les trous du fond de panier passent par les broches sur le boîtier d'unités de disque dur et appuyez sur le fond de panier pour le fixer place. Les loquets de déverrouillage fixent le fond de panier.

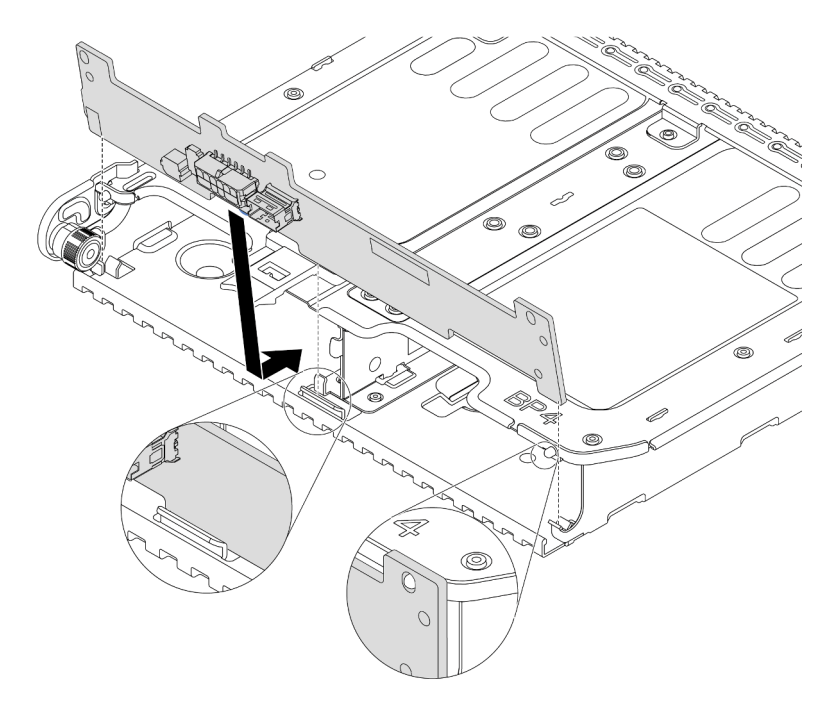

Figure 91. Installation du fond de panier d'unité 2 x 3,5 pouces

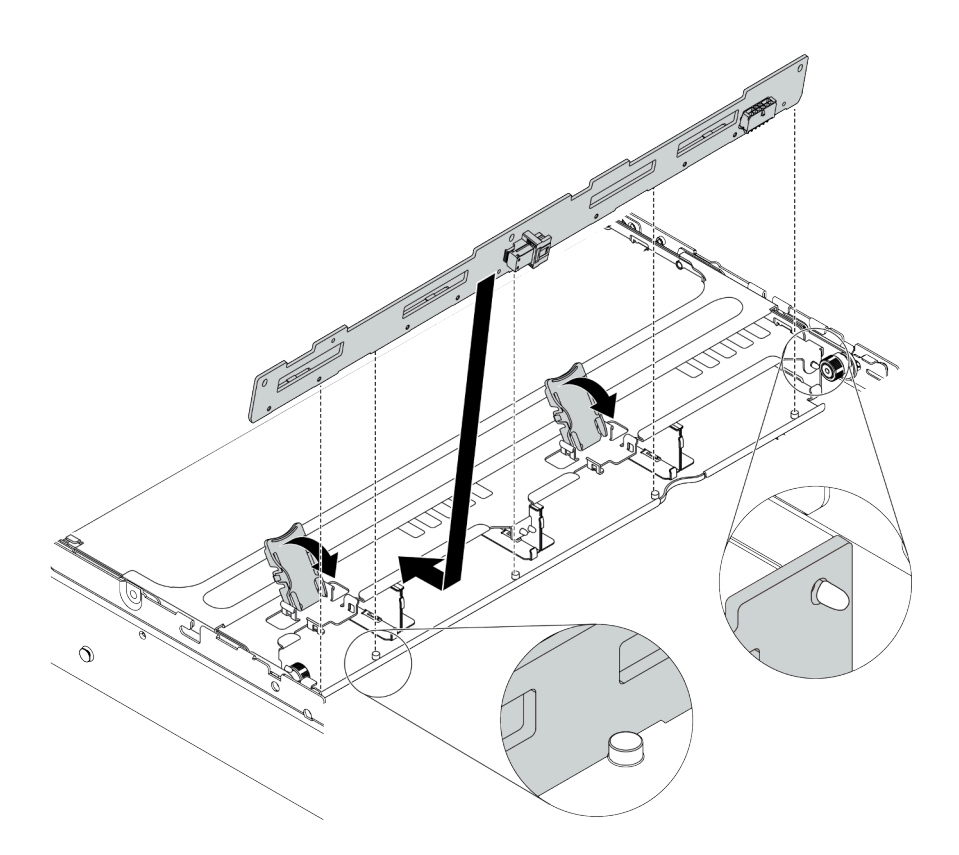

Figure 92. Installation du fond de panier d'unité 4 x 3,5 pouces

## Après avoir terminé

- 1. Réinstallez l'ensemble des unités et des obturateurs (le cas échéant) dans les baies d'unité. Pour plus d'informations, voir [« Installation d'une unité remplaçable à chaud » à la page 191](#page-198-0).
- 2. Terminez le remplacement des composants. Pour plus d'informations, voir [« Fin du remplacement des](#page-400-0) [composants » à la page 393.](#page-400-0)

## Vidéo de démonstration

### [Découvrez la procédure sur YouTube](https://www.youtube.com/watch?v=ODubXEmpJyE)

## Retrait des fonds de panier d'unité 7 mm

Les informations suivantes vous indiquent comment retirer les fonds de panier d'unité 7 mm.

# À propos de cette tâche

### Attention :

- Consultez [« Conseils d'installation » à la page 147](#page-154-1) pour vous assurer que vous travaillez en toute sécurité.
- Mettez le serveur hors tension et débranchez tous les cordons d'alimentation pour cette tâche.
- Empêchez l'exposition à l'électricité statique, laquelle peut entraîner l'arrêt du système et la perte de données, en conservant les composants sensibles à l'électricité statique dans des emballages antistatiques jusqu'à leur installation, et en manipulant ces dispositifs en portant une dragonne de décharge électrostatique ou un autre système de mise à la terre.

## Procédure

Remarque : Selon le type spécifique de votre fond de panier, il est possible que celui-ci diffère légèrement de l'illustration présentée dans cette rubrique.

- Etape 1. Préparez votre serveur.
	- a. Retirez le carter supérieur. Pour plus d'informations, voir [« Retrait du carter supérieur » à la](#page-395-0)  [page 388.](#page-395-0)
	- b. Retirez l'ensemble des unités et des obturateurs installés (le cas échéant) des baies d'unité. Pour plus d'informations, voir [« Retrait d'une unité remplaçable à chaud » à la page 189](#page-196-0).
	- c. Notez les connexions des câbles pour les unités 7 mm, puis débranchez tous les câbles des fonds de panier. Pour plus d'informations sur le cheminement des câbles de fond de panier, voir [« Unités 7 mm » à la page 89](#page-96-0).
	- d. Retirez le bloc d'unités 7 mm du châssis arrière. Voir [« Retrait du boîtier d'unités de disque dur](#page-263-0)  [7 mm \(1 emplacement\) » à la page 256](#page-263-0) ou [« Retrait du boîtier d'unités de disque dur 7 mm](#page-259-0) [\(3 emplacements\) » à la page 252.](#page-259-0)
- Etape 2. Retrait du fond de panier d'unité 7 mm sur le dessus.

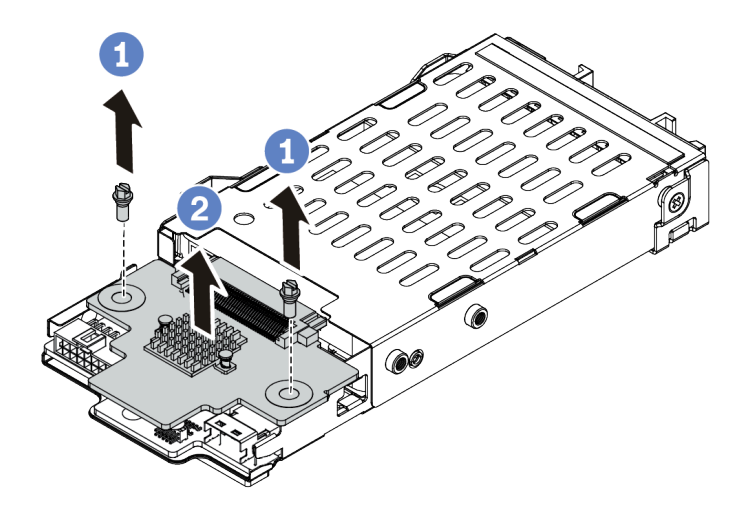

Figure 93. Retrait du fond de panier d'unité 7 mm (haut)

- a. Retirez les deux vis comme indiqué.
- b. Soulevez verticalement le fond de panier et mettez-le de côté.

Etape 3. Retrait du fond de panier d'unité 7 mm au bas.

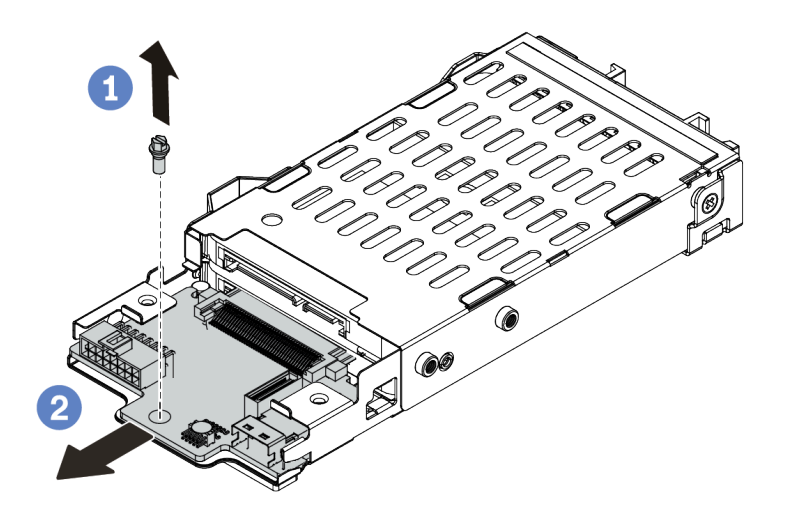

Figure 94. Retrait du fond de panier d'unité 7 mm (bas)

- a. Retirez la vis, comme illustré.
- b. Retirez le fond de panier horizontalement du boîtier, comme indiqué.

## Après avoir terminé

Si vous devez retourner les anciens fonds de panier, suivez les instructions d'emballage et utilisez les emballages fournis.

#### Vidéo de démonstration

#### [Découvrez la procédure sur YouTube](https://www.youtube.com/watch?v=Ezb28qpcWt0)

## Installation des fonds de panier d'unité 7 mm

Les informations suivantes vous indiquent comment installer les fonds de panier d'unité 7 mm.

## À propos de cette tâche

#### Attention :

- Consultez [« Conseils d'installation » à la page 147](#page-154-1) pour vous assurer que vous travaillez en toute sécurité.
- Mettez le serveur hors tension et débranchez tous les cordons d'alimentation pour cette tâche.
- Empêchez l'exposition à l'électricité statique, laquelle peut entraîner l'arrêt du système et la perte de données, en conservant les composants sensibles à l'électricité statique dans des emballages antistatiques jusqu'à leur installation, et en manipulant ces dispositifs en portant une dragonne de décharge électrostatique ou un autre système de mise à la terre.

## Procédure

- Etape 1. Déballez le nouveau composant et posez-le sur une surface de protection électrostatique.
- Etape 2. Préparez votre serveur.
	- 1. Mettez le serveur hors tension.
- 2. Retirez le carter supérieur. Pour plus d'informations, voir « Retrait du carter supérieur » à la [page 388.](#page-395-0)
- 3. Prenez bien notes de l'emplacement des câbles, puis déconnectez-les. Voir [Chapitre 3](#page-88-0) [« Cheminement interne des câbles » à la page 81](#page-88-0).
- 4. Retirez tous les composants qui entravent la procédure.
- 5. Installez tous les composants nécessaires avant d'installer ou de retirer le ou les composants.
- Etape 3. Connectez les câbles aux fonds de panier. Voir [« Unités 7 mm » à la page 89](#page-96-0).

Etape 4. Installation du fond de panier d'unité 7 mm au bas.

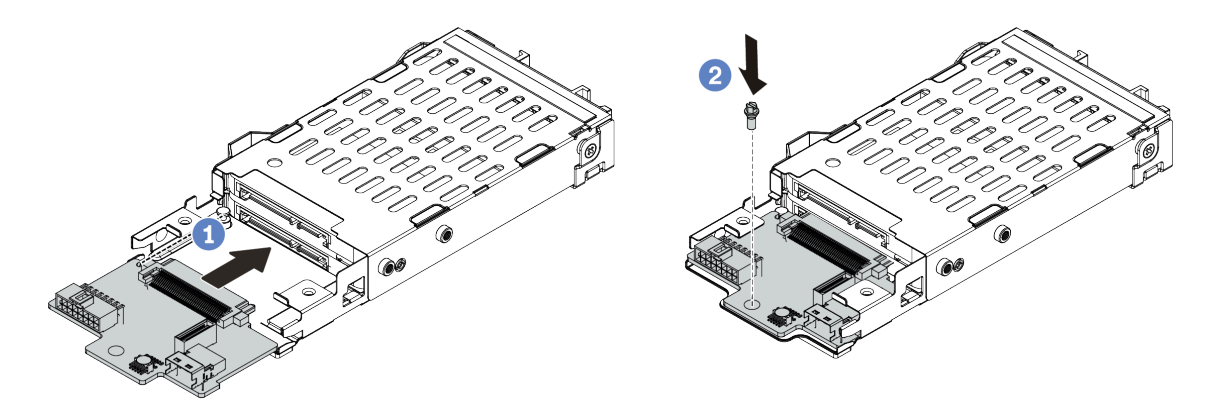

Figure 95. Installation du fond de panier d'unité 7 mm (bas)

- a. Alignez la broche sur le boîtier et faites légèrement glisser le fond de panier dans le boîtier jusqu'à ce qu'il soit bien installé.
- b. Installez la vis, comme illustré.
- Etape 5. Installation du fond de panier d'unité 7 mm sur le dessus.

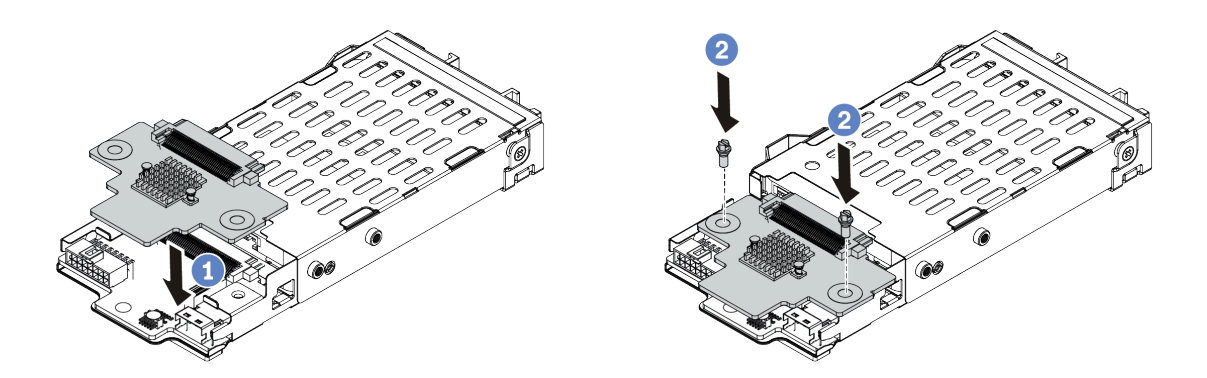

Figure 96. Installation d'un fond de panier d'unité 7 mm (haut)

- a. Placez le fond de panier sur le boîtier comme indiqué.
- b. Installez les deux vis pour fixer le fond de panier.

Etape 6. Connectez les câbles à la carte mère. Voir [« Unités 7 mm » à la page 89.](#page-96-0)

## Après avoir terminé

- 1. Réinstallez l'ensemble des unités et des obturateurs (le cas échéant) dans les baies d'unité. Pour plus d'informations, voir [« Installation d'une unité remplaçable à chaud » à la page 191](#page-198-0).
- 2. Terminez le remplacement des composants. Pour plus d'informations, voir [« Fin du remplacement des](#page-400-0) [composants » à la page 393.](#page-400-0)

## Vidéo de démonstration

# Remplacement à chaud d'un boîtier d'unités de disque dur arrière/ central

Les informations suivantes vous indiquent comment retirer et installer le boîtier d'unités de disque dur 2,5 ou 3,5 pouces arrière.

- [« Retrait du boîtier d'unités de disque dur 2,5 pouces central » à la page 224](#page-231-0)
- [« Installation du boîtier d'unités de disque dur 2,5 pouces central » à la page 226](#page-233-0)
- [« Retrait du boîtier d'unités de disque dur 3,5 pouces central » à la page 228](#page-235-0)
- [« Installation du boîtier d'unités de disque dur 3,5 pouces central » à la page 231](#page-238-0)
- [« Retrait du boîtier d'unités de disque dur 2 x 3,5 pouces arrière » à la page 233](#page-240-0)
- [« Installation du boîtier d'unités de disque dur 2 x 3,5 pouces arrière » à la page 235](#page-242-0)
- [« Retrait du boîtier d'unités de disque dur 4 x 3,5 pouces arrière » à la page 238](#page-245-0)
- [« Installation du boîtier d'unités de disque dur 4 x 3,5 pouces arrière » à la page 240](#page-247-0)
- [« Retrait du boîtier d'unités de disque dur 4 x 2,5 pouces arrière » à la page 243](#page-250-0)
- [« Installation du boîtier d'unités de disque dur 4 x 2,5 pouces arrière » à la page 245](#page-252-0)
- [« Retrait du boîtier d'unités de disque dur 8 x 2,5 pouces arrière » à la page 247](#page-254-0)
- [« Installation du boîtier d'unités de disque dur 8 x 2,5 pouces arrière » à la page 249](#page-256-0)
- [« Retrait du boîtier d'unités de disque dur 7 mm \(3 emplacements\) » à la page 252](#page-259-0)
- [« Retrait du boîtier d'unités de disque dur 7 mm \(1 emplacement\) » à la page 256](#page-263-0)
- [« Installation du boîtier d'unités de disque dur 7 mm \(3 emplacements\) » à la page 259](#page-266-0)
- [« Installation du boîtier d'unités de disque dur 7 mm \(1 emplacement\) » à la page 264](#page-271-0)

## <span id="page-231-0"></span>Retrait du boîtier d'unités de disque dur 2,5 pouces central

Les informations suivantes vous permettent de retirer le boîtier d'unités de disque dur central 2,5 pouces.

# À propos de cette tâche

## Attention :

- Consultez [« Conseils d'installation » à la page 147](#page-154-1) pour vous assurer que vous travaillez en toute sécurité.
- Mettez le serveur hors tension et débranchez tous les cordons d'alimentation pour cette tâche.
- Empêchez l'exposition à l'électricité statique, laquelle peut entraîner l'arrêt du système et la perte de données, en conservant les composants sensibles à l'électricité statique dans des emballages antistatiques jusqu'à leur installation, et en manipulant ces dispositifs en portant une dragonne de décharge électrostatique ou un autre système de mise à la terre.

## Procédure

Etape 1. Préparez votre serveur.

- a. Retirez le carter supérieur. Pour plus d'informations, voir [« Retrait du carter supérieur » à la](#page-395-0)  [page 388](#page-395-0).
- b. Retirez le boîtier de ventilateur système pour une opération plus facile. Pour plus d'informations, voir [« Retrait du boîtier de ventilateur système » à la page 382](#page-389-0).
- c. Débranchez les câbles du boîtier d'unités de disque dur central.
- d. Retirez l'ensemble des unités et des obturateurs installés (le cas échéant) des baies d'unité. Pour plus d'informations, voir [« Retrait d'une unité remplaçable à chaud » à la page 189.](#page-196-0)

Etape 2. Faites pivoter la poignée pour l'ouvrir. Ensuite, retirez les unités du boîtier d'unités de disque dur.

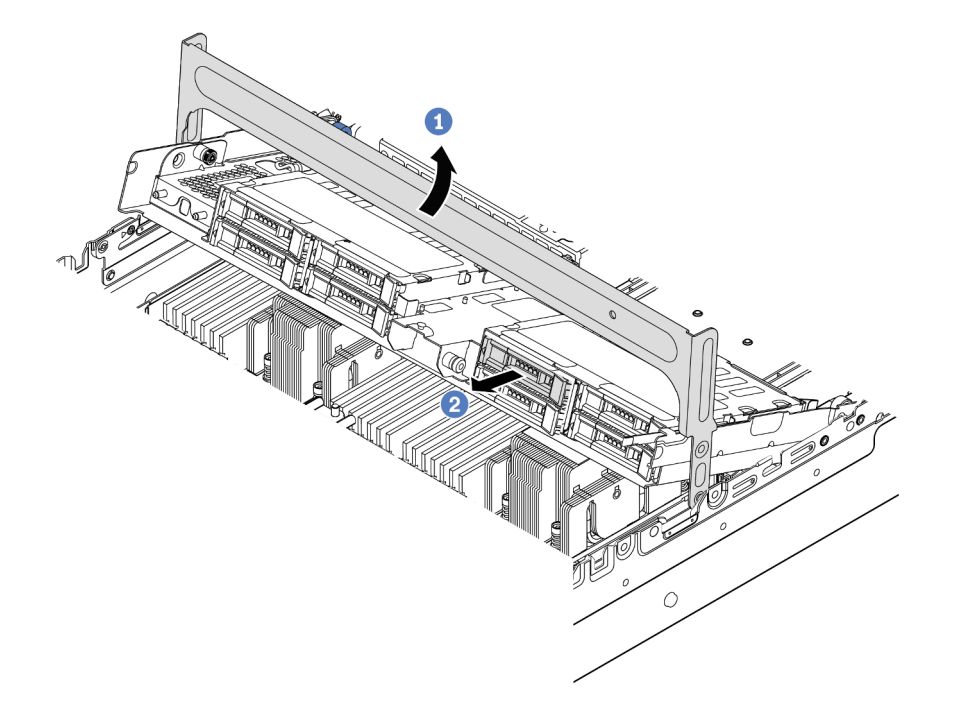

Figure 97. Soulevez la poignée et retirez les unités.

Etape 3. Tirez et faites tourner les broches du piston et soulevez délicatement le boîtier arrière central vers le haut pour le dégager du châssis.

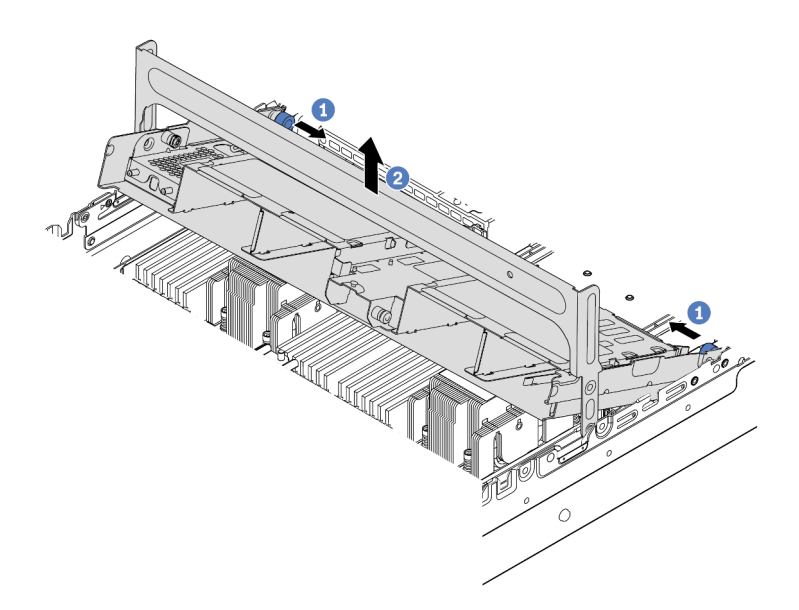

Figure 98. Retrait du boîtier d'unités de disque dur 2,5 pouces central :

Etape 4. Appuyez sur le taquet comme indiqué et fermez la poignée.

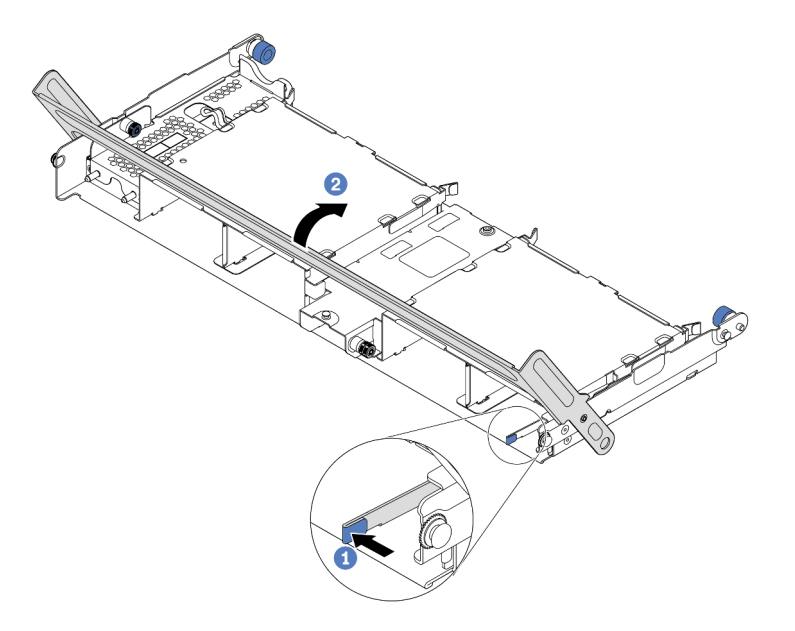

Figure 99. Fermeture de la poignée pour le boîtier d'unités de disque dur 2,5 pouces central

# Après avoir terminé

Si vous devez retourner l'ancien boîtier d'unités de disque dur, suivez les instructions d'emballage et utilisez les emballages fournis.

### Vidéo de démonstration

### [Découvrez la procédure sur YouTube](https://www.youtube.com/watch?v=y9hT6rAuX5s)

## <span id="page-233-0"></span>Installation du boîtier d'unités de disque dur 2,5 pouces central

Les informations suivantes vous permettent d'installer le boîtier d'unités de disque dur central 2,5 pouces.

# À propos de cette tâche

Le boîtier d'unités de disque dur central est pris en charge sur certains modèles de serveur sous certaines conditions. Pour obtenir des informations détaillées, voir [« Règles techniques » à la page 19](#page-26-0).

### Attention :

- Consultez [« Conseils d'installation » à la page 147](#page-154-1) pour vous assurer que vous travaillez en toute sécurité.
- Empêchez l'exposition à l'électricité statique, laquelle peut entraîner l'arrêt du système et la perte de données, en conservant les composants sensibles à l'électricité statique dans des emballages antistatiques jusqu'à leur installation, et en manipulant ces dispositifs en portant une dragonne de décharge électrostatique ou un autre système de mise à la terre.

## Procédure

Etape 1. Connectez les câbles au fond de panier.

Etape 2. Alignez le bas du fond de panier avec les goujons en bas du boîtier d'unités de disque dur. Faites pivoter le fond de panier à la position verticale de sorte que les trous du fond de panier passent par les broches sur le boîtier d'unités de disque dur et appuyez sur le fond de panier pour le fixer place. Les loquets de déverrouillage fixent le fond de panier.

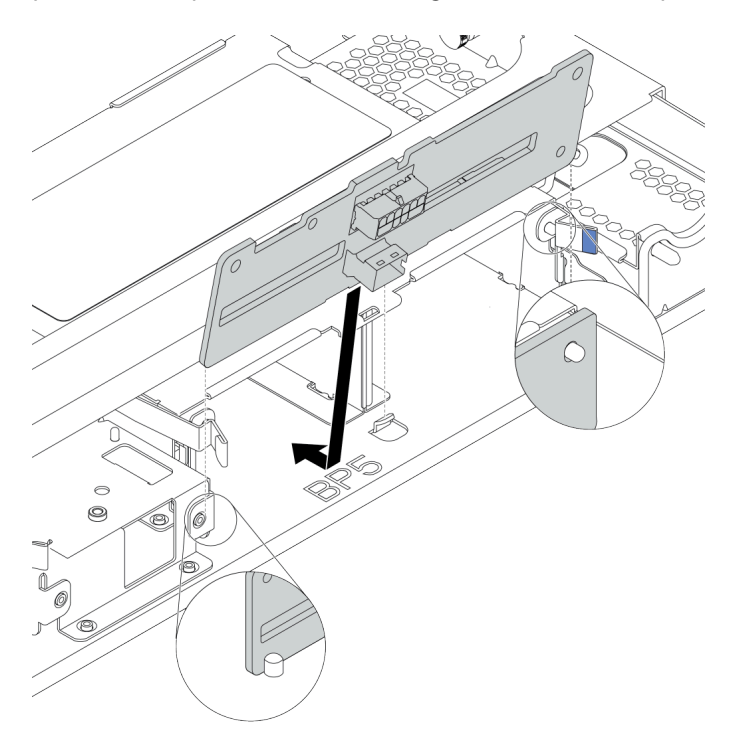

Figure 100. Installation du fond de panier

Etape 3. Installez le boîtier d'unités de disque dur central sur le châssis et les unités dans les baies d'unités. Ensuite, fermez la poignée.

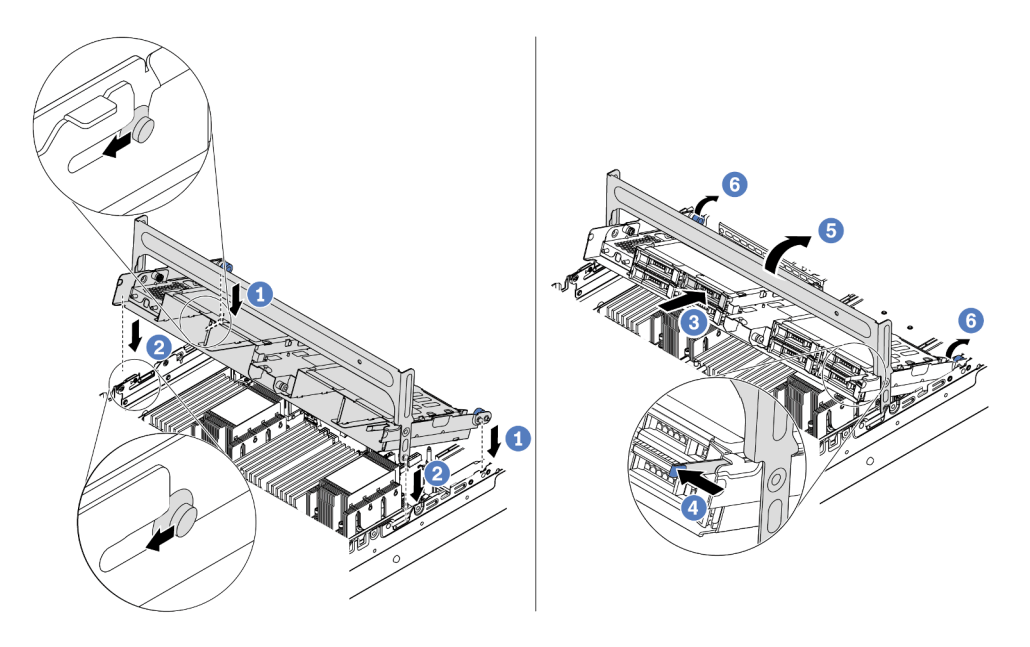

Figure 101. Installation du boîtier d'unités de disque dur 2,5 pouces et des unités

- 1. Placez les broches arrière dans les logements du châssis.
- 2. Faites pivoter l'avant du boîtier d'unités de disque dur pour le mettre en place.
- 3. Installez les unités dans le boîtier d'unités de disque dur central. Pour plus d'informations, voir [« Installation d'une unité remplaçable à chaud » à la page 191.](#page-198-0)
- 4. Appuyez sur le taquet comme indiqué.
- 5. Faites pivoter la poignée pour la fermer.
- Etape 4. Connectez les câbles des fonds de panier à un adaptateur RAID/HBA. Voir [Chapitre 3](#page-88-0) [« Cheminement interne des câbles » à la page 81.](#page-88-0)

## Après avoir terminé

- 1. Connectez les câbles des fonds de panier à un adaptateur RAID/HBA. Voir [Chapitre 3 « Cheminement](#page-88-0)  [interne des câbles » à la page 81.](#page-88-0)
- 2. Terminez le remplacement des composants. Pour plus d'informations, voir [« Fin du remplacement des](#page-400-0) [composants » à la page 393.](#page-400-0)

#### Vidéo de démonstration

#### [Découvrez la procédure sur YouTube](https://www.youtube.com/watch?v=bij0P6JehkQ)

## <span id="page-235-0"></span>Retrait du boîtier d'unités de disque dur 3,5 pouces central

Les informations suivantes vous permettent de retirer le boîtier d'unités de disque dur central 3,5 pouces.

## À propos de cette tâche

- Consultez [« Conseils d'installation » à la page 147](#page-154-1) pour vous assurer que vous travaillez en toute sécurité.
- Mettez le serveur hors tension et débranchez tous les cordons d'alimentation pour cette tâche.

• Empêchez l'exposition à l'électricité statique, laquelle peut entraîner l'arrêt du système et la perte de données, en conservant les composants sensibles à l'électricité statique dans des emballages antistatiques jusqu'à leur installation, et en manipulant ces dispositifs en portant une dragonne de décharge électrostatique ou un autre système de mise à la terre.

## Procédure

Etape 1. Préparez votre serveur.

- a. Retirez le carter supérieur. Pour plus d'informations, voir [« Retrait du carter supérieur » à la](#page-395-0)  [page 388.](#page-395-0)
- b. Retirez le boîtier de ventilateur système pour une opération plus facile. Pour plus d'informations, voir [« Retrait du boîtier de ventilateur système » à la page 382.](#page-389-0)
- c. Débranchez les câbles du boîtier d'unités de disque dur central.
- d. Retirez l'ensemble des unités et des obturateurs installés (le cas échéant) des baies d'unité. Pour plus d'informations, voir [« Retrait d'une unité remplaçable à chaud » à la page 189](#page-196-0).
- Etape 2. Faites pivoter la poignée pour l'ouvrir. Ensuite, retirez les unités du boîtier d'unités de disque dur.

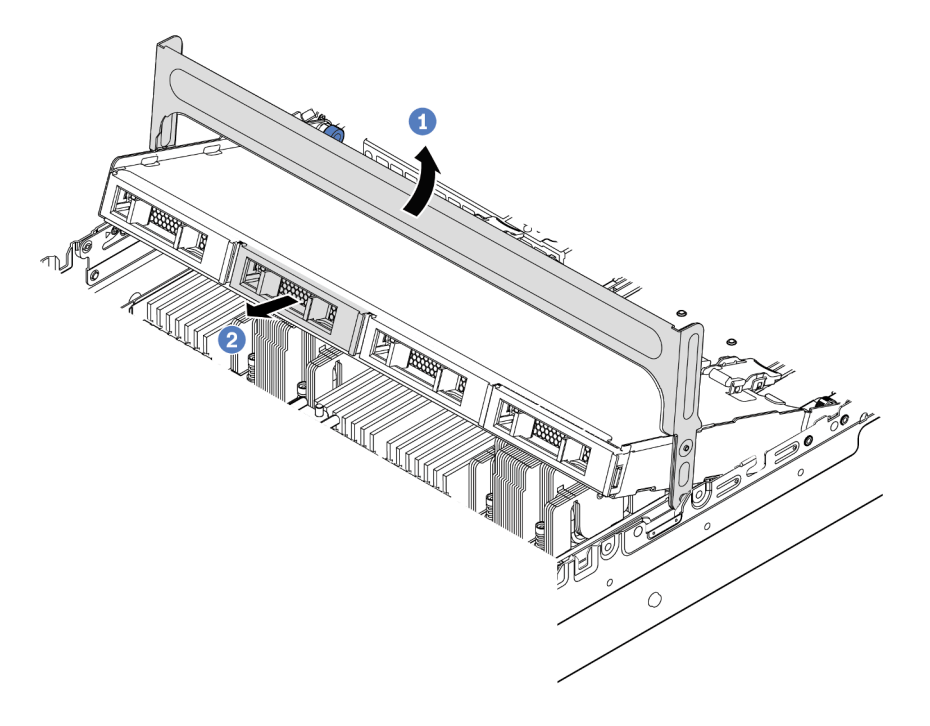

Figure 102. Soulevez la poignée et retirez les unités.

Etape 3. Tirez et faites tourner les broches du piston et soulevez délicatement le boîtier arrière central vers le haut pour le dégager du châssis.

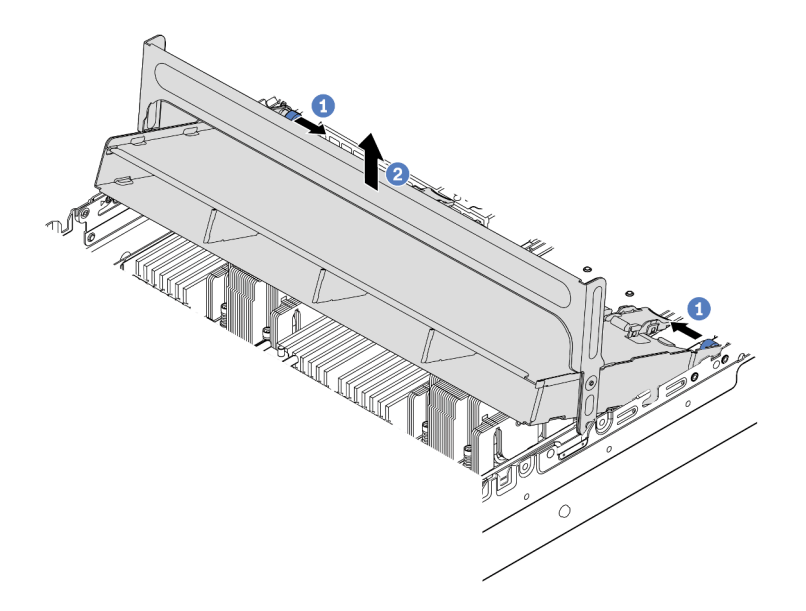

Figure 103. Retrait du boîtier d'unités de disque dur 3,5 pouces central :

Etape 4. Appuyez sur le taquet comme indiqué et fermez la poignée.

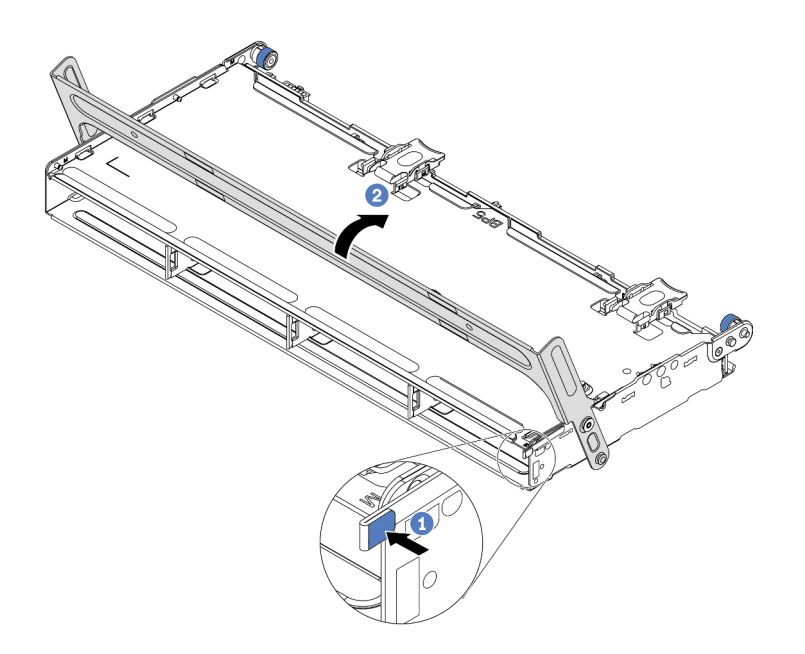

Figure 104. Fermeture de la poignée pour le boîtier d'unités de disque dur 3,5 pouces central

## Après avoir terminé

Si vous devez retourner l'ancien boîtier d'unités de disque dur, suivez les instructions d'emballage et utilisez les emballages fournis.

### Vidéo de démonstration

### [Découvrez la procédure sur YouTube](https://www.youtube.com/watch?v=3i20Frs0lP4)

## <span id="page-238-0"></span>Installation du boîtier d'unités de disque dur 3,5 pouces central

Les informations suivantes vous permettent d'installer le boîtier d'unités de disque dur central 3,5 pouces.

# À propos de cette tâche

Le boîtier d'unités de disque dur central est pris en charge sur certains modèles de serveur sous certaines conditions. Pour obtenir des informations détaillées, voir [« Règles techniques » à la page 19](#page-26-0).

### Attention :

- Consultez [« Conseils d'installation » à la page 147](#page-154-1) pour vous assurer que vous travaillez en toute sécurité.
- Empêchez l'exposition à l'électricité statique, laquelle peut entraîner l'arrêt du système et la perte de données, en conservant les composants sensibles à l'électricité statique dans des emballages antistatiques jusqu'à leur installation, et en manipulant ces dispositifs en portant une dragonne de décharge électrostatique ou un autre système de mise à la terre.

# Procédure

Etape 1. Connectez les câbles au fond de panier.

Etape 2. Alignez le bas du fond de panier avec les goujons en bas du boîtier d'unités de disque dur. Faites pivoter le fond de panier à la position verticale de sorte que les trous du fond de panier passent par les broches sur le boîtier d'unités de disque dur et appuyez sur le fond de panier pour le fixer place. Les loquets de déverrouillage fixent le fond de panier.

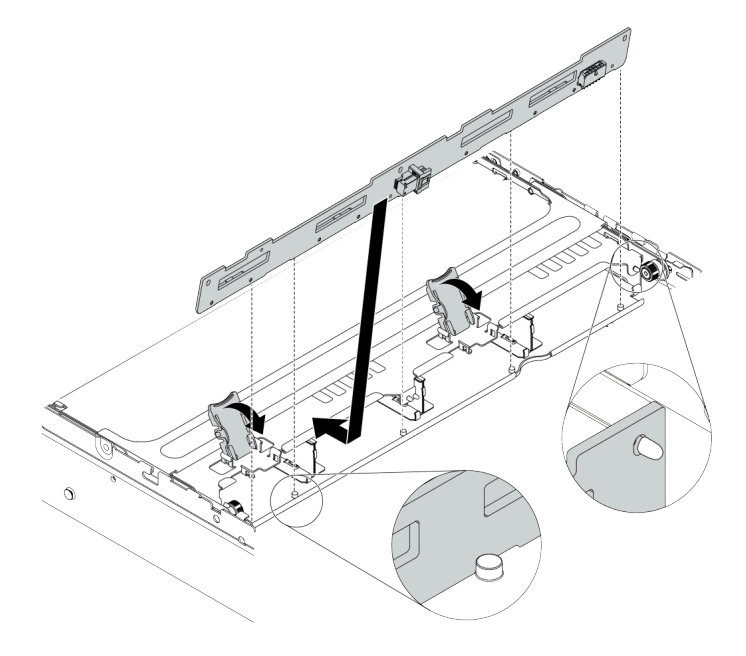

Figure 105. Installation du fond de panier

Etape 3. Installez le boîtier d'unités de disque dur central sur le châssis et les unités dans les baies d'unités. Ensuite, fermez la poignée.

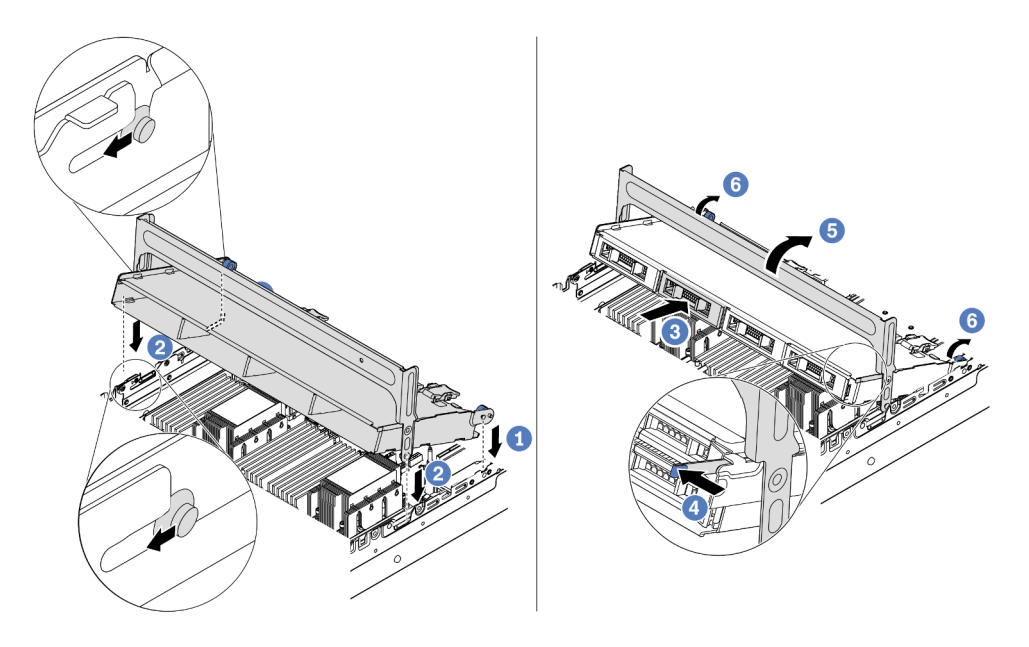

Figure 106. Installation du boîtier d'unités de disque dur 3,5 pouces et des unités

- 1. Placez les broches arrière dans les logements du châssis.
- 2. Faites pivoter l'avant du boîtier d'unités de disque dur pour le mettre en place.
- 3. Installez les unités dans le boîtier d'unités de disque dur central. Pour plus d'informations, voir [« Installation d'une unité remplaçable à chaud » à la page 191.](#page-198-0)
- 4. Appuyez sur le taquet comme indiqué.
- 5. Faites pivoter la poignée pour la fermer.

## Après avoir terminé

- 1. Connectez les câbles des fonds de panier à un adaptateur RAID/HBA. Voir [Chapitre 3 « Cheminement](#page-88-0)  [interne des câbles » à la page 81.](#page-88-0)
- 2. Terminez le remplacement des composants. Pour plus d'informations, voir [« Fin du remplacement des](#page-400-0) [composants » à la page 393.](#page-400-0)

#### Vidéo de démonstration

# <span id="page-240-0"></span>Retrait du boîtier d'unités de disque dur 2 x 3,5 pouces arrière

Les informations suivantes vous indiquent comment retirer le boîtier d'unités de disque dur arrière 2 x 3,5 pouces.

# À propos de cette tâche

- 1. Consultez [« Conseils d'installation » à la page 147](#page-154-1) pour vous assurer que vous travaillez en toute sécurité.
- 2. Mettez le serveur hors tension et débranchez tous les cordons d'alimentation pour cette tâche.
- 3. Empêchez l'exposition à l'électricité statique, laquelle peut entraîner l'arrêt du système et la perte de données, en conservant les composants sensibles à l'électricité statique dans des emballages antistatiques jusqu'à leur installation, et en manipulant ces dispositifs en portant une dragonne de décharge électrostatique ou un autre système de mise à la terre.

Etape 1. Préparez votre serveur.

- 1. Retirez le carter supérieur. Pour plus d'informations, voir [« Retrait du carter supérieur » à la](#page-395-0)  [page 388](#page-395-0).
- 2. Débranchez les câbles du fond de panier d'unité arrière. Voir [Chapitre 3 « Cheminement](#page-88-0) [interne des câbles » à la page 81](#page-88-0).
- 3. Retirez l'ensemble des unités et des obturateurs installés (le cas échéant) des baies d'unité. Pour plus d'informations, voir [« Retrait d'une unité remplaçable à chaud » à la page 189.](#page-196-0)
- Etape 2. Retirez le boîtier d'unités de disque dur 2 x 3,5 pouces arrière.

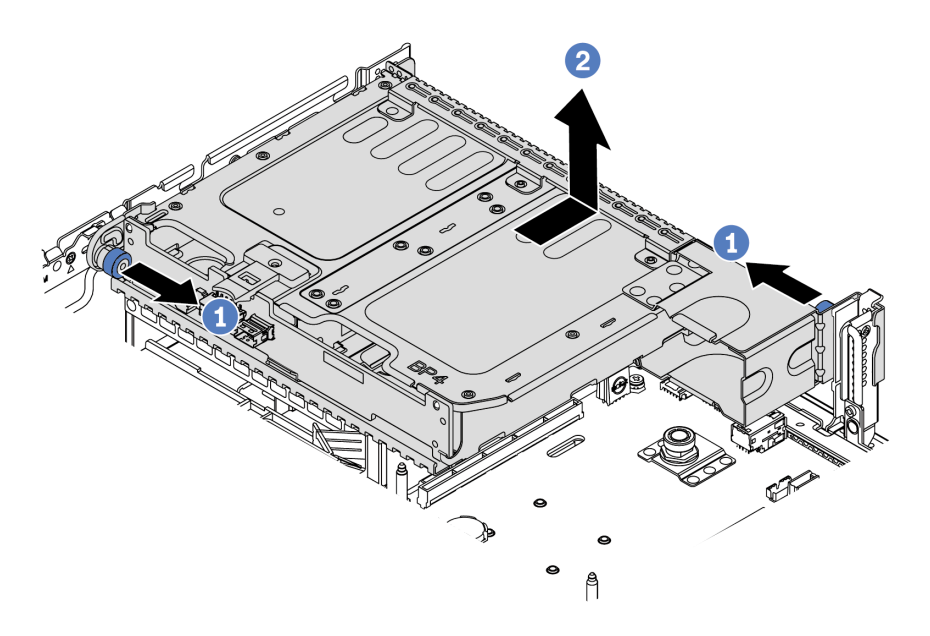

Figure 107. Retrait du boîtier d'unités de disque dur 2 x 3,5 pouces arrière

- 1. Faites pivoter les pistons bleus et retirez-les.
- 2. Faites glisser le boîtier d'unités de disque dur vers l'arrière du châssis pour le dégager.
- Etape 3. Si nécessaire, retirez le fond de panier du boîtier d'unités de disque dur interne. Voir [« Retrait du](#page-220-0) [fond de panier d'unité 3,5 pouces central ou arrière » à la page 213.](#page-220-0)

## Après avoir terminé

Si vous devez retourner l'ancien boîtier d'unités de disque dur, suivez les instructions d'emballage et utilisez les emballages fournis.

# <span id="page-242-0"></span>Installation du boîtier d'unités de disque dur 2 x 3,5 pouces arrière

Les informations suivantes vous indiquent comment installer le boîtier d'unités de disque dur arrière 2 x 3,5 pouces.

# À propos de cette tâche

Le boîtier d'unités de disque dur arrière est pris en charge sur certains modèles de serveur sous certaines conditions. Pour obtenir des informations détaillées, voir [« Règles techniques » à la page 19](#page-26-0).

- Consultez [« Conseils d'installation » à la page 147](#page-154-1) pour vous assurer que vous travaillez en toute sécurité.
- Empêchez l'exposition à l'électricité statique, laquelle peut entraîner l'arrêt du système et la perte de données, en conservant les composants sensibles à l'électricité statique dans des emballages antistatiques jusqu'à leur installation, et en manipulant ces dispositifs en portant une dragonne de décharge électrostatique ou un autre système de mise à la terre.

Etape 1. Préparez votre serveur.

- 1. Mettez le serveur hors tension.
- 2. Retirez le carter supérieur. Pour plus d'informations, voir [« Retrait du carter supérieur » à la](#page-395-0)  [page 388](#page-395-0).
- 3. Prenez bien notes de l'emplacement des câbles, puis déconnectez-les. Voir [Chapitre 3](#page-88-0)  [« Cheminement interne des câbles » à la page 81.](#page-88-0)
- 4. Retirez tous les composants qui entravent la procédure.
- 5. Installez tous les composants nécessaires avant d'installer ou de retirer le ou les composants.
- Etape 2. Installez le boîtier d'unités de disque dur arrière 2 x 3,5 pouces.

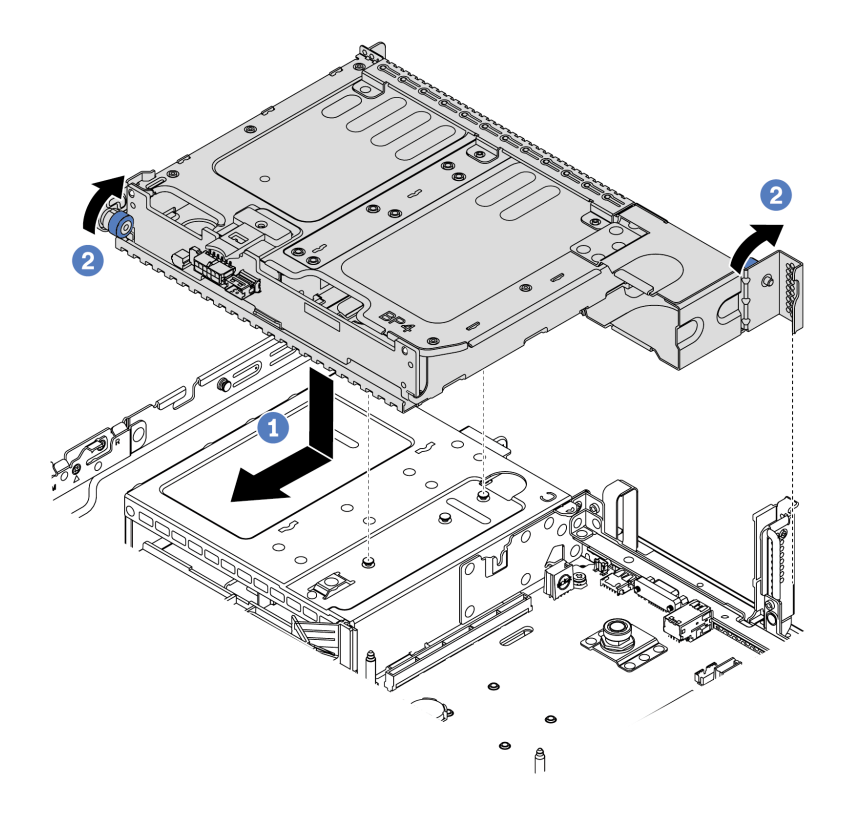

Figure 108. Installation du boîtier d'unités de disque dur arrière 2 x 3,5 pouces

- 1. Alignez le boîtier d'unités de disque dur arrière avec le châssis, puis abaissez le boîtier d'unités de disque dur dans le châssis. Déplacez le boîtier d'unités de disque dur arrière vers l'avant jusqu'à ce qu'il s'enclenche.
- 2. Faites pivoter et déverrouillez le piston bleu pour fixer le boîtier d'unités de disque dur.
- Etape 3. Vérifiez et assurez-vous que les pistons bleus sont en place pour fixer le boîtier d'unité de disque arrière.

## Après avoir terminé

- 1. Réinstallez les unités ou les obturateurs dans le boîtier d'unité de disque dur arrière. Pour plus d'informations, voir [« Installation d'une unité remplaçable à chaud » à la page 191](#page-198-0).
- 2. Connectez les câbles au fond de panier d'unité arrière. Voir [Chapitre 3 « Cheminement interne des](#page-88-0) [câbles » à la page 81.](#page-88-0)

3. Terminez le remplacement des composants. Pour plus d'informations, voir [« Fin du remplacement des](#page-400-0)  [composants » à la page 393.](#page-400-0)

# <span id="page-245-0"></span>Retrait du boîtier d'unités de disque dur 4 x 3,5 pouces arrière

Les informations suivantes vous indiquent comment retirer le boîtier d'unités de disque dur arrière 4 x 3,5 pouces.

# À propos de cette tâche

- 1. Consultez [« Conseils d'installation » à la page 147](#page-154-1) pour vous assurer que vous travaillez en toute sécurité.
- 2. Mettez le serveur hors tension et débranchez tous les cordons d'alimentation pour cette tâche.
- 3. Empêchez l'exposition à l'électricité statique, laquelle peut entraîner l'arrêt du système et la perte de données, en conservant les composants sensibles à l'électricité statique dans des emballages antistatiques jusqu'à leur installation, et en manipulant ces dispositifs en portant une dragonne de décharge électrostatique ou un autre système de mise à la terre.

Etape 1. Préparez votre serveur.

- 1. Retirez le carter supérieur. Pour plus d'informations, voir [« Retrait du carter supérieur » à la](#page-395-0)  [page 388.](#page-395-0)
- 2. Débranchez les câbles du fond de panier d'unité arrière. Voir [Chapitre 3 « Cheminement](#page-88-0) [interne des câbles » à la page 81](#page-88-0).
- 3. Retirez l'ensemble des unités et des obturateurs installés (le cas échéant) des baies d'unité. Pour plus d'informations, voir [« Retrait d'une unité remplaçable à chaud » à la page 189](#page-196-0).
- Etape 2. Retirez le boîtier d'unités de disque dur 4 x 3,5 pouces arrière.

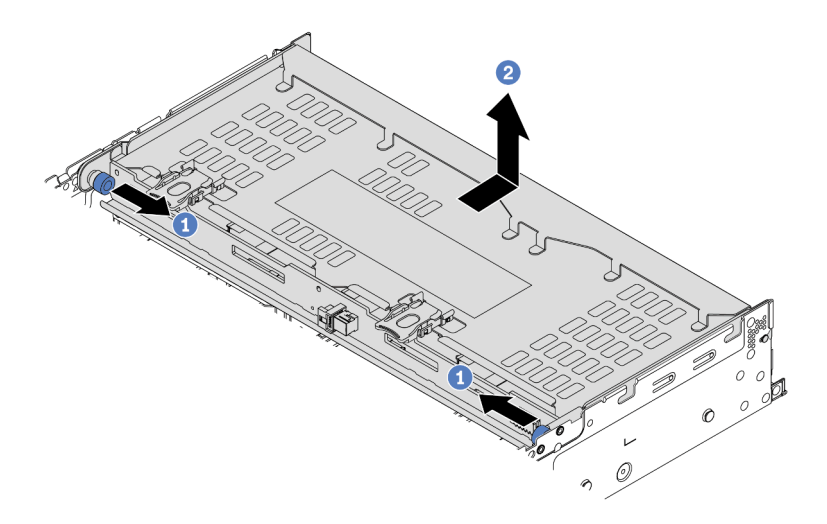

Figure 109. Retrait du boîtier d'unités de disque dur 4 x 3,5 pouces arrière

- 1. Faites pivoter les pistons bleus et retirez-les.
- 2. Faites glisser le boîtier d'unités de disque dur vers l'arrière du châssis pour le dégager.
- Etape 3. Si nécessaire, retirez le fond de panier du boîtier d'unités de disque dur interne. Voir [« Retrait du](#page-220-0) [fond de panier d'unité 3,5 pouces central ou arrière » à la page 213.](#page-220-0)

## Après avoir terminé

Si vous devez retourner l'ancien boîtier d'unités de disque dur, suivez les instructions d'emballage et utilisez les emballages fournis.

## Vidéo de démonstration

# <span id="page-247-0"></span>Installation du boîtier d'unités de disque dur 4 x 3,5 pouces arrière

Les informations suivantes vous indiquent comment installer le boîtier d'unités de disque dur arrière 4 x 3,5 pouces.

# À propos de cette tâche

- Consultez [« Conseils d'installation » à la page 147](#page-154-1) pour vous assurer que vous travaillez en toute sécurité.
- Empêchez l'exposition à l'électricité statique, laquelle peut entraîner l'arrêt du système et la perte de données, en conservant les composants sensibles à l'électricité statique dans des emballages antistatiques jusqu'à leur installation, et en manipulant ces dispositifs en portant une dragonne de décharge électrostatique ou un autre système de mise à la terre.

Etape 1. Préparez votre serveur.

- 1. Mettez le serveur hors tension.
- 2. Retirez le carter supérieur. Pour plus d'informations, voir [« Retrait du carter supérieur » à la](#page-395-0)  [page 388.](#page-395-0)
- 3. Prenez bien notes de l'emplacement des câbles, puis déconnectez-les. Voir [Chapitre 3](#page-88-0) [« Cheminement interne des câbles » à la page 81](#page-88-0).
- 4. Retirez tous les composants qui entravent la procédure.
- 5. Installez tous les composants nécessaires avant d'installer ou de retirer le ou les composants.
- Etape 2. Alignez le boîtier d'unités de disque dur arrière avec le châssis, puis abaissez le boîtier d'unités de disque dur dans le châssis. Déplacez le boîtier d'unités de disque dur arrière vers l'avant jusqu'à ce qu'il s'enclenche.

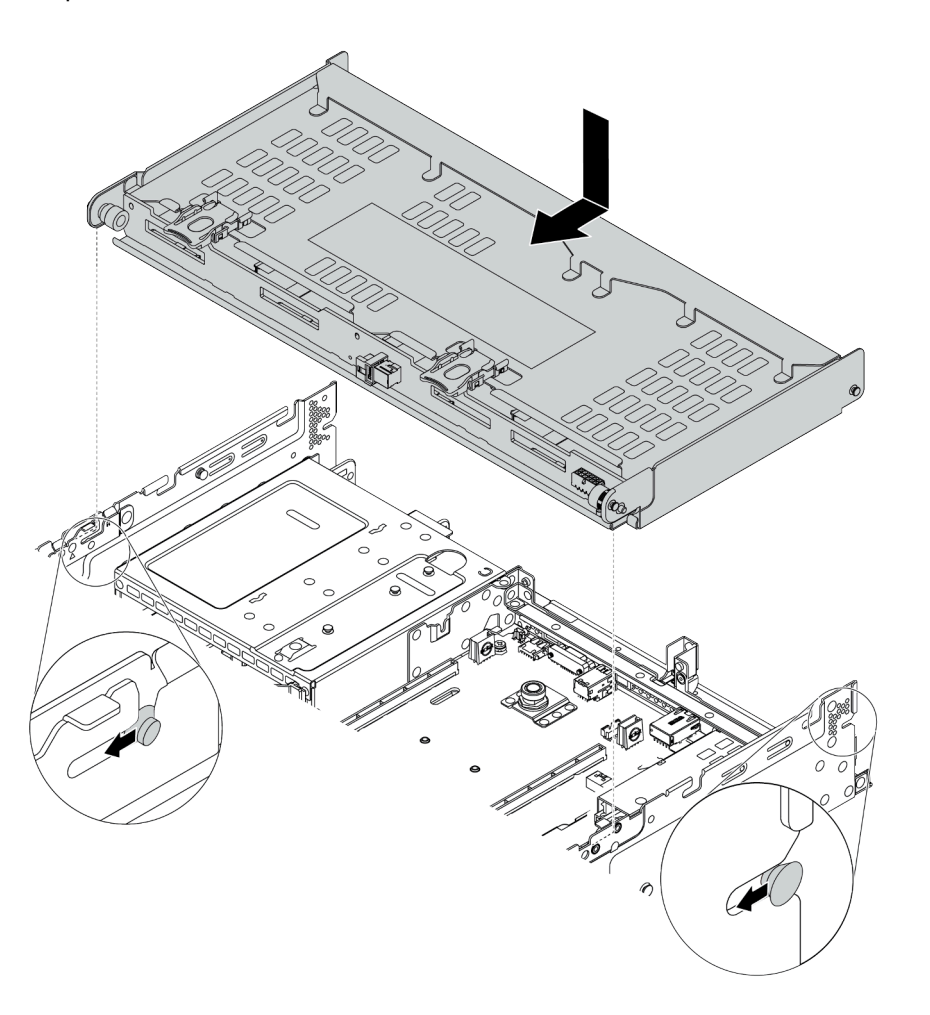

Figure 110. Installation du boîtier d'unités de disque dur arrière 4 x 3,5 pouces

- Etape 3. Vérifiez et assurez-vous que les pistons bleus sont en place pour fixer le boîtier d'unité de disque arrière.
- Etape 4. Installez le support du carter supérieur.

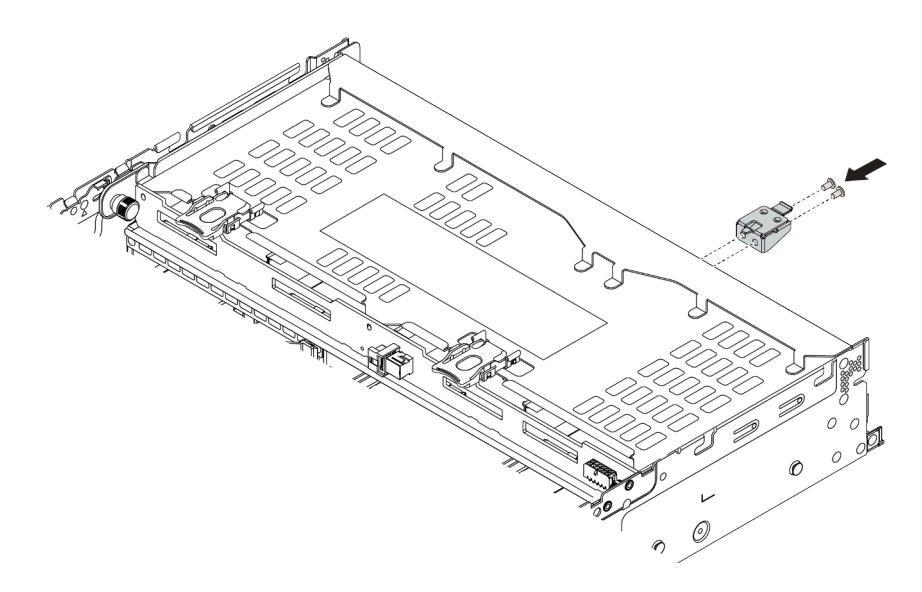

Figure 111. Installation du support du carter supérieur

# Après avoir terminé

- 1. Réinstallez les unités ou les obturateurs dans le boîtier d'unité de disque dur arrière. Pour plus d'informations, voir [« Installation d'une unité remplaçable à chaud » à la page 191](#page-198-0).
- 2. Connectez les câbles au boîtier d'unités de disque dur arrière. Voir [Chapitre 3 « Cheminement interne](#page-88-0)  [des câbles » à la page 81.](#page-88-0)
- 3. Terminez le remplacement des composants. Pour plus d'informations, voir [« Fin du remplacement des](#page-400-0) [composants » à la page 393.](#page-400-0)

### Vidéo de démonstration

# <span id="page-250-0"></span>Retrait du boîtier d'unités de disque dur 4 x 2,5 pouces arrière

Les informations suivantes vous indiquent comment retirer le boîtier d'unités de disque dur arrière 4 x 2,5 pouces.

# À propos de cette tâche

- 1. Consultez [« Conseils d'installation » à la page 147](#page-154-1) pour vous assurer que vous travaillez en toute sécurité.
- 2. Mettez le serveur hors tension et débranchez tous les cordons d'alimentation pour cette tâche.
- 3. Empêchez l'exposition à l'électricité statique, laquelle peut entraîner l'arrêt du système et la perte de données, en conservant les composants sensibles à l'électricité statique dans des emballages antistatiques jusqu'à leur installation, et en manipulant ces dispositifs en portant une dragonne de décharge électrostatique ou un autre système de mise à la terre.

Etape 1. Préparez votre serveur.

- 1. Retirez le carter supérieur. Pour plus d'informations, voir [« Retrait du carter supérieur » à la](#page-395-0)  [page 388](#page-395-0).
- 2. Débranchez les câbles du boîtier d'unités de disque dur.
- 3. Retirez l'ensemble des unités et des obturateurs installés (le cas échéant) des baies d'unité. Pour plus d'informations, voir [« Retrait d'une unité remplaçable à chaud » à la page 189.](#page-196-0)
- Etape 2. Retirez le boîtier d'unités de disque dur 4 x 2,5 pouces arrière.

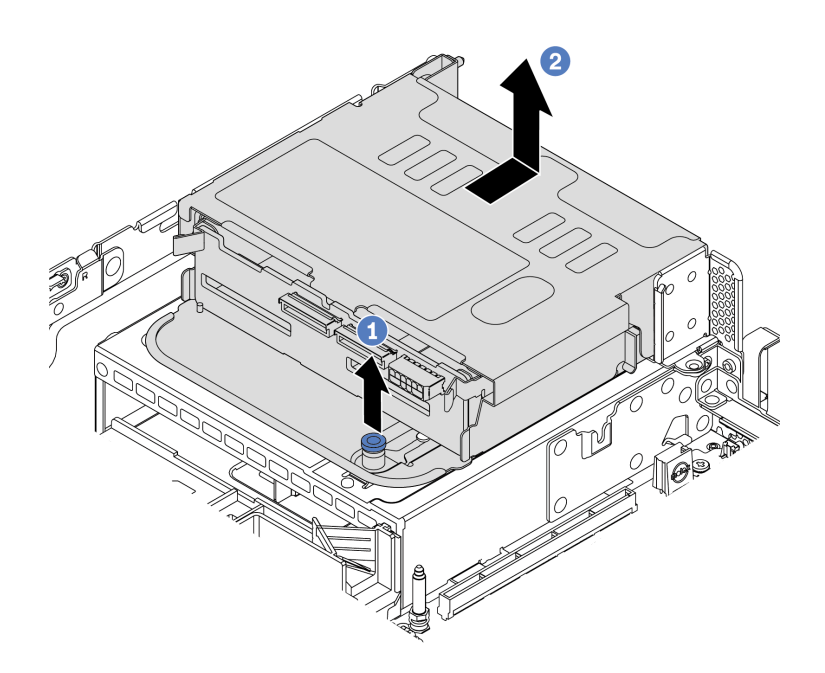

Figure 112. Retrait du boîtier d'unités de disque dur 4 x 2,5 pouces arrière

- 1. Faites pivoter le piston bleu et retirez-le.
- 2. Faites glisser le boîtier d'unités de disque dur vers l'arrière du châssis pour le dégager.
- Etape 3. Si nécessaire, retirez le fond de panier du boîtier d'unités de disque dur interne. Voir [« Retrait du](#page-209-0) [fond de panier d'unité 2,5 pouces central ou arrière » à la page 202.](#page-209-0)

## Après avoir terminé

Si vous devez retourner l'ancien boîtier d'unités de disque dur, suivez les instructions d'emballage et utilisez les emballages fournis.
### Installation du boîtier d'unités de disque dur 4 x 2,5 pouces arrière

Les informations suivantes vous indiquent comment installer le boîtier d'unités de disque dur arrière 4 x 2,5 pouces.

### À propos de cette tâche

Le boîtier d'unités de disque dur arrière est pris en charge sur certains modèles de serveur sous certaines conditions. Pour obtenir des informations détaillées, voir [« Règles techniques » à la page 19](#page-26-0).

- Consultez [« Conseils d'installation » à la page 147](#page-154-0) pour vous assurer que vous travaillez en toute sécurité.
- Empêchez l'exposition à l'électricité statique, laquelle peut entraîner l'arrêt du système et la perte de données, en conservant les composants sensibles à l'électricité statique dans des emballages antistatiques jusqu'à leur installation, et en manipulant ces dispositifs en portant une dragonne de décharge électrostatique ou un autre système de mise à la terre.

Etape 1. Préparez votre serveur.

- 1. Installez les ventilateurs système hautes performances requis. Pour plus d'informations, voir [« Remplacement d'un ventilateur système » à la page 376.](#page-383-0)
- 2. Installez les supports de carte mezzanine requis. Pour plus d'informations, voir [« Remplacement de l'assemblage de cartes mezzanines et de l'adaptateur PCIe » à la page](#page-362-0) [355](#page-362-0).
- 3. Installez le fond de panier sur le boîtier d'unités de disque dur. Voir [« Installation du fond de](#page-212-0) [panier d'unité 2,5 pouces central ou arrière » à la page 205](#page-212-0).
- 4. Retirez les supports muraux non pertinents et installez les supports muraux requis pour installer le boîtier d'unités de disque dur arrière 4 x 2,5 pouces. Pour plus d'informations, voir [« Remplacement du support mural arrière » à la page 340](#page-347-0)
- Etape 2. Installez le boîtier d'unités de disque dur arrière 4 x 2,5 pouces.

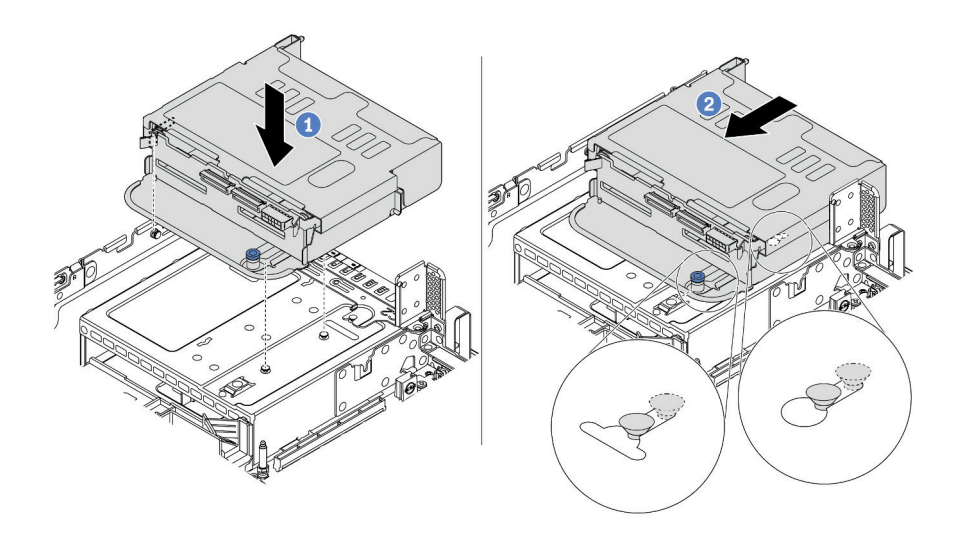

Figure 113. Installation du boîtier d'unités de disque dur arrière 4 x 2,5 pouces

- 1. Alignez le boîtier d'unités de disque dur arrière avec le châssis, puis abaissez le boîtier d'unités de disque dur dans le châssis.
- 2. Déplacez le boîtier d'unités de disque dur arrière vers l'avant jusqu'à ce qu'il s'enclenche.

### Après avoir terminé

- 1. Réinstallez les unités ou les obturateurs dans le boîtier d'unité de disque dur arrière. Pour plus d'informations, voir [« Installation d'une unité remplaçable à chaud » à la page 191](#page-198-0).
- 2. Connectez les câbles au fond de panier d'unité arrière. Voir [Chapitre 3 « Cheminement interne des](#page-88-0) [câbles » à la page 81.](#page-88-0)
- 3. Terminez le remplacement des composants. Pour plus d'informations, voir [« Fin du remplacement des](#page-400-0) [composants » à la page 393.](#page-400-0)

### Retrait du boîtier d'unités de disque dur 8 x 2,5 pouces arrière

Les informations suivantes vous indiquent comment retirer le boîtier d'unités de disque dur arrière 8 x 2,5 pouces.

### À propos de cette tâche

- 1. Consultez [« Conseils d'installation » à la page 147](#page-154-0) pour vous assurer que vous travaillez en toute sécurité.
- 2. Mettez le serveur hors tension et débranchez tous les cordons d'alimentation pour cette tâche.
- 3. Empêchez l'exposition à l'électricité statique, laquelle peut entraîner l'arrêt du système et la perte de données, en conservant les composants sensibles à l'électricité statique dans des emballages antistatiques jusqu'à leur installation, et en manipulant ces dispositifs en portant une dragonne de décharge électrostatique ou un autre système de mise à la terre.

Etape 1. Préparez votre serveur.

- 1. Retirez le carter supérieur. Pour plus d'informations, voir [« Retrait du carter supérieur » à la](#page-395-0)  [page 388](#page-395-0).
- 2. Débranchez les câbles du boîtier d'unités de disque dur.
- 3. Retirez l'ensemble des unités et des obturateurs installés (le cas échéant) des baies d'unité. Pour plus d'informations, voir [« Retrait d'une unité remplaçable à chaud » à la page 189.](#page-196-0)
- Etape 2. Retirez le boîtier d'unités de disque dur arrière 8 x 2,5 pouces.

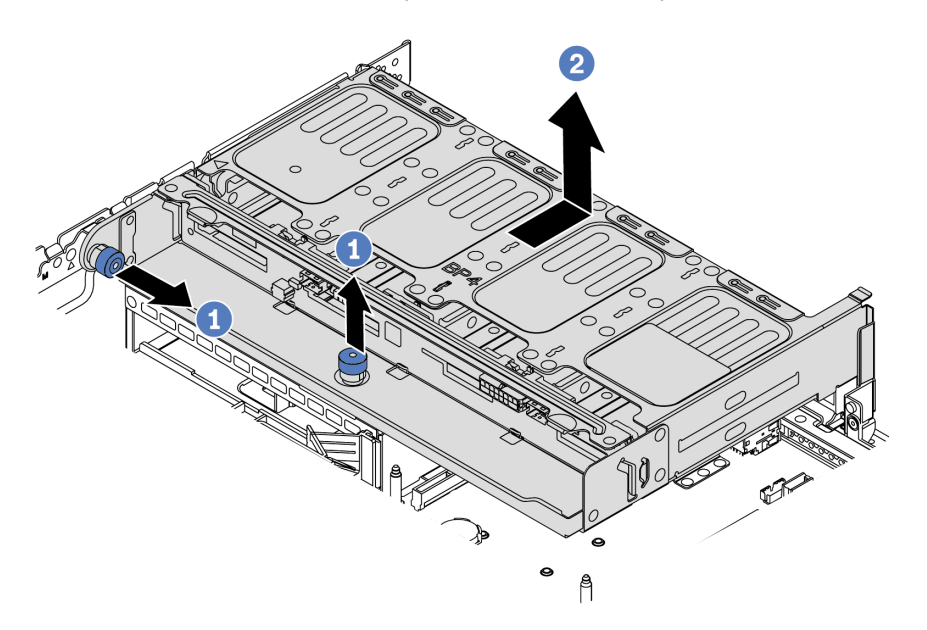

Figure 114. Retrait du boîtier d'unités de disque dur arrière 8 x 2,5 pouces

- 1. Faites pivoter le piston bleu et retirez-le.
- 2. Faites glisser le boîtier d'unités de disque dur vers l'arrière du châssis pour le dégager.
- Etape 3. Si nécessaire, retirez le fond de panier du boîtier d'unités de disque dur interne. Voir [« Retrait du](#page-209-0) [fond de panier d'unité 2,5 pouces central ou arrière » à la page 202.](#page-209-0)

### Après avoir terminé

Si vous devez retourner l'ancien boîtier d'unités de disque dur, suivez les instructions d'emballage et utilisez les emballages fournis.

#### Vidéo de démonstration

### Installation du boîtier d'unités de disque dur 8 x 2,5 pouces arrière

Les informations suivantes vous indiquent comment installer le boîtier d'unités de disque dur arrière 8 x 2,5 pouces.

### À propos de cette tâche

Le boîtier d'unités de disque dur arrière est pris en charge sur certains modèles de serveur sous certaines conditions. Pour obtenir des informations détaillées, voir [« Règles techniques » à la page 19](#page-26-0).

- Consultez [« Conseils d'installation » à la page 147](#page-154-0) pour vous assurer que vous travaillez en toute sécurité.
- Empêchez l'exposition à l'électricité statique, laquelle peut entraîner l'arrêt du système et la perte de données, en conservant les composants sensibles à l'électricité statique dans des emballages antistatiques jusqu'à leur installation, et en manipulant ces dispositifs en portant une dragonne de décharge électrostatique ou un autre système de mise à la terre.

Etape 1. Préparez votre serveur.

- 1. Mettez le serveur hors tension.
- 2. Retirez le carter supérieur. Pour plus d'informations, voir [« Retrait du carter supérieur » à la](#page-395-0)  [page 388](#page-395-0).
- 3. Prenez bien notes de l'emplacement des câbles, puis déconnectez-les. Voir [Chapitre 3](#page-88-0)  [« Cheminement interne des câbles » à la page 81.](#page-88-0)
- 4. Retirez tous les composants qui entravent la procédure.
- 5. Installez tous les composants nécessaires avant d'installer ou de retirer le ou les composants.
- Etape 2. Installez le boîtier d'unités de disque dur arrière 8 x 2,5 pouces.

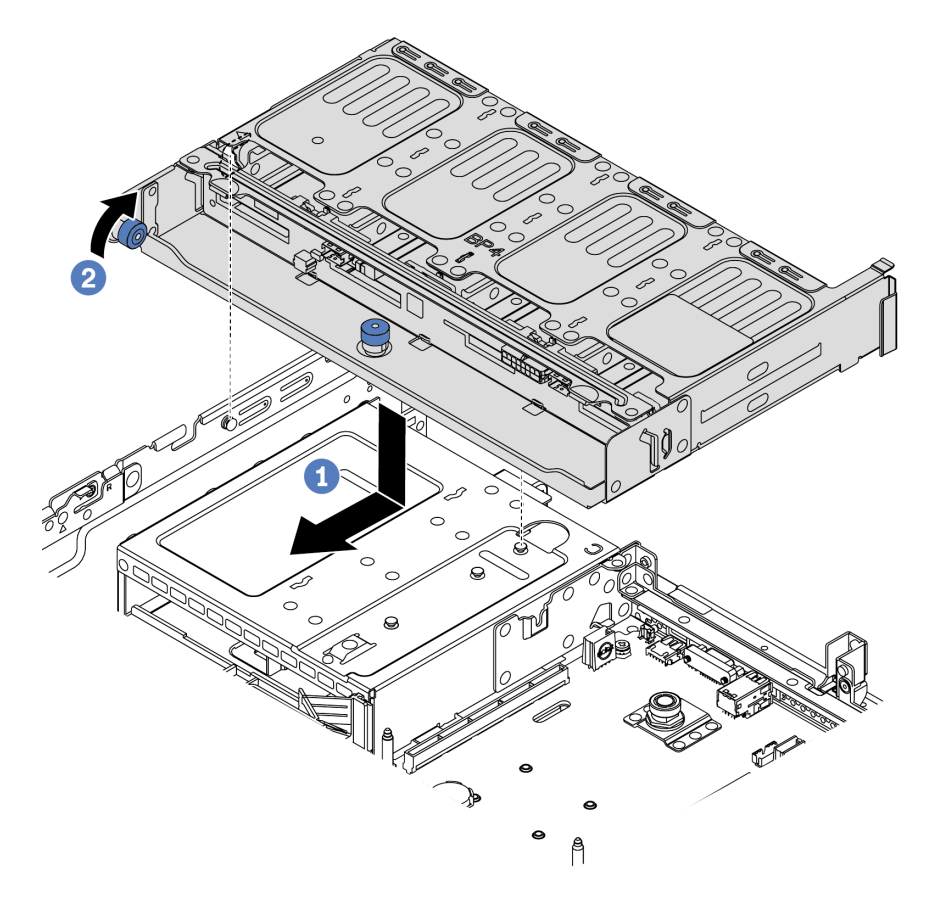

Figure 115. Installation du boîtier d'unités de disque dur arrière 8 x 2,5 pouces

- 1. Alignez le boîtier d'unités de disque dur arrière avec le châssis, puis abaissez le boîtier d'unités de disque dur dans le châssis. Déplacez le boîtier d'unités de disque dur arrière vers l'avant jusqu'à ce qu'il s'enclenche.
- 2. Faites pivoter le piston bleu et placez-le.

### Après avoir terminé

- 1. Réinstallez les unités ou les obturateurs dans le boîtier d'unité de disque dur arrière. Pour plus d'informations, voir [« Installation d'une unité remplaçable à chaud » à la page 191](#page-198-0).
- 2. Connectez les câbles au boîtier d'unités de disque dur arrière. Voir [Chapitre 3 « Cheminement interne](#page-88-0)  [des câbles » à la page 81.](#page-88-0)

3. Terminez le remplacement des composants. Pour plus d'informations, voir [« Fin du remplacement des](#page-400-0)  [composants » à la page 393.](#page-400-0)

#### Vidéo de démonstration

### Retrait du boîtier d'unités de disque dur 7 mm (3 emplacements)

Les informations suivantes vous indiquent comment retirer le boîtier d'unités de disque dur 7 mm (un boîtier 7 mm + deux emplacements pleine hauteur).

### À propos de cette tâche

- Consultez [« Conseils d'installation » à la page 147](#page-154-0) pour vous assurer que vous travaillez en toute sécurité.
- Mettez le serveur hors tension et débranchez tous les cordons d'alimentation pour cette tâche.
- Empêchez l'exposition à l'électricité statique, laquelle peut entraîner l'arrêt du système et la perte de données, en conservant les composants sensibles à l'électricité statique dans des emballages antistatiques jusqu'à leur installation, et en manipulant ces dispositifs en portant une dragonne de décharge électrostatique ou un autre système de mise à la terre.

Remarque : Selon le type spécifique de votre fond de panier, il est possible que celui-ci diffère légèrement de l'illustration présentée dans cette rubrique.

- Etape 1. Préparez votre serveur.
	- 1. Retirez le carter supérieur. Pour plus d'informations, voir « Retrait du carter supérieur » à la [page 388.](#page-395-0)
	- 2. Retirez l'ensemble des unités et des obturateurs installés (le cas échéant) des baies d'unité. Pour plus d'informations, voir [« Retrait d'une unité remplaçable à chaud » à la page 189](#page-196-0).
	- 3. Notez les connexions des câbles pour les unités 7 mm, puis débranchez tous les câbles des fonds de panier. Voir [« Unités 7 mm » à la page 89.](#page-96-0)
- Etape 2. Retirez l'assemblage de cartes mezzanines 1 ou 2 de la carte mère.

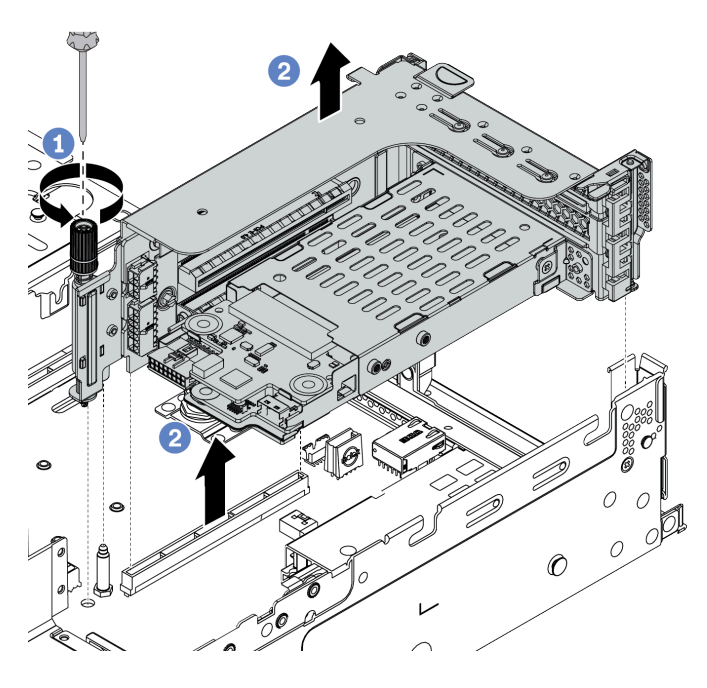

Figure 116. Retrait de l'assemblage de cartes mezzanines

Etape 3. Retrait du boîtier d'unités de disque dur 7 mm de l'assemblage de cartes mezzanines

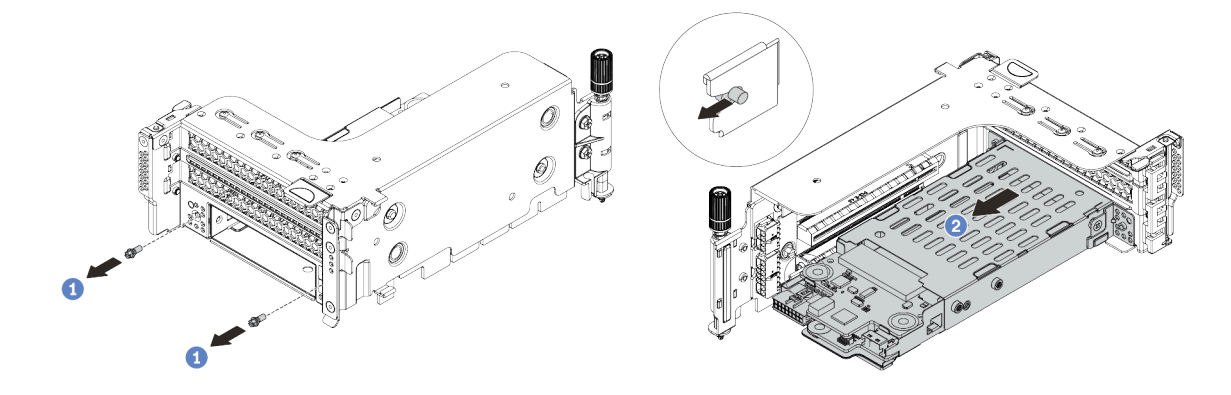

Figure 117. Retrait du boîtier d'unités de disque dur 7 mm

- 1. Retirez les deux vis comme indiqué.
- 2. Faites glisser légèrement et horizontalement le boîtier hors du boîtier de carte mezzanine 2.
- Etape 4. Retirez les deux fonds de panier 7 mm du boîtier d'unités de disque dur 7 mm. Pour plus d'informations, voir [« Retrait des fonds de panier d'unité 7 mm » à la page 218](#page-225-0).
- Etape 5. Retirez le clip de fixation du boîtier d'unités de disque dur 7 mm, comme illustré.

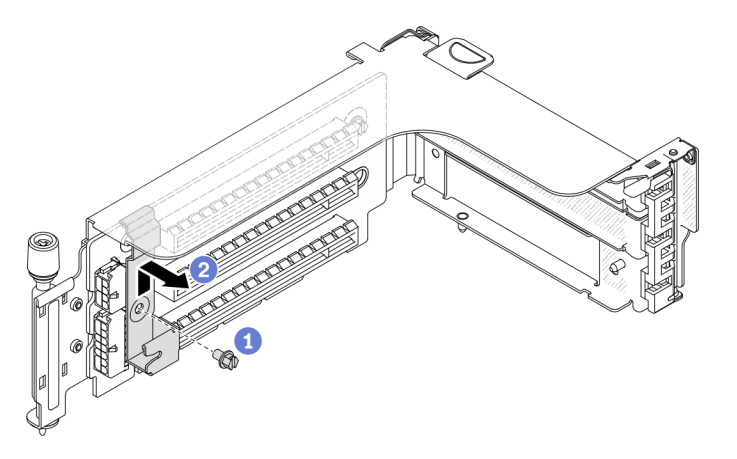

Figure 118. Retrait du clip de fixation du boîtier d'unités de disque dur 7 mm

### Après avoir terminé

Si vous devez retourner l'ancien boîtier, suivez les instructions d'emballage et utilisez les emballages fournis.

#### Vidéo de démonstration

### Retrait du boîtier d'unités de disque dur 7 mm (1 emplacement)

Les informations ci-après expliquent comment retirer le bloc d'unités 7 mm (un boîtier 7 mm).

# À propos de cette tâche

- Consultez [« Conseils d'installation » à la page 147](#page-154-0) pour vous assurer que vous travaillez en toute sécurité.
- Mettez le serveur hors tension et débranchez tous les cordons d'alimentation pour cette tâche.
- Empêchez l'exposition à l'électricité statique, laquelle peut entraîner l'arrêt du système et la perte de données, en conservant les composants sensibles à l'électricité statique dans des emballages antistatiques jusqu'à leur installation, et en manipulant ces dispositifs en portant une dragonne de décharge électrostatique ou un autre système de mise à la terre.

Remarque : Selon le type spécifique de votre fond de panier, il est possible que celui-ci diffère légèrement de l'illustration présentée dans cette rubrique.

- Etape 1. Préparez votre serveur.
	- 1. Retirez le carter supérieur. Pour plus d'informations, voir « Retrait du carter supérieur » à la [page 388.](#page-395-0)
	- 2. Retirez l'ensemble des unités et des obturateurs installés (le cas échéant) des baies d'unité. Pour plus d'informations, voir [« Retrait d'une unité remplaçable à chaud » à la page 189](#page-196-0).
	- 3. Notez les connexions des câbles pour les unités 7 mm, puis débranchez tous les câbles des fonds de panier. Voir [« Unités 7 mm » à la page 89.](#page-96-0)
- Etape 2. Retirez l'assemblage de cartes mezzanines 1 ou 2 de la carte mère.

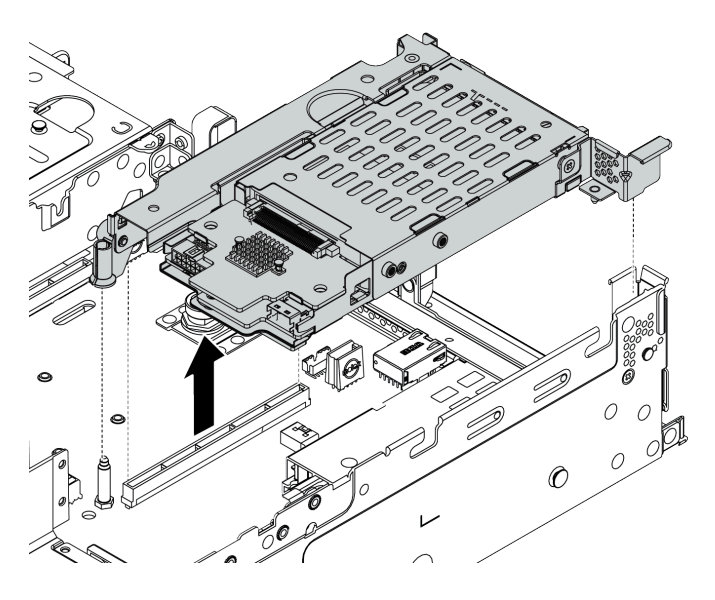

Figure 119. Retrait de l'assemblage de cartes mezzanines

Etape 3. Retirez les deux fonds de panier 7 mm du boîtier d'unités de disque dur 7 mm. Pour plus d'informations, voir [« Retrait des fonds de panier d'unité 7 mm » à la page 218.](#page-225-0)

### Après avoir terminé

Si vous devez retourner l'ancien boîtier, suivez les instructions d'emballage et utilisez les emballages fournis.

### Installation du boîtier d'unités de disque dur 7 mm (3 emplacements)

Les informations suivantes vous indiquent comment installer le boîtier d'unités de disque dur 7 mm (un boîtier 7 mm + deux emplacements pleine hauteur).

### À propos de cette tâche

- Consultez [« Conseils d'installation » à la page 147](#page-154-0) pour vous assurer que vous travaillez en toute sécurité.
- Mettez le serveur hors tension et débranchez tous les cordons d'alimentation pour cette tâche.
- Empêchez l'exposition à l'électricité statique, laquelle peut entraîner l'arrêt du système et la perte de données, en conservant les composants sensibles à l'électricité statique dans des emballages antistatiques jusqu'à leur installation, et en manipulant ces dispositifs en portant une dragonne de décharge électrostatique ou un autre système de mise à la terre.

- Etape 1. Déballez le nouveau composant et posez-le sur une surface de protection électrostatique.
- Etape 2. Préparez votre serveur.
	- 1. Mettez le serveur hors tension.
	- 2. Retirez le carter supérieur. Pour plus d'informations, voir [« Retrait du carter supérieur » à la](#page-395-0)  [page 388](#page-395-0).
	- 3. Prenez bien notes de l'emplacement des câbles, puis déconnectez-les. Voir [Chapitre 3](#page-88-0)  [« Cheminement interne des câbles » à la page 81.](#page-88-0)
	- 4. Retirez tous les composants qui entravent la procédure.
	- 5. Installez tous les composants nécessaires avant d'installer ou de retirer le ou les composants.
- Etape 3. Installez les deux fonds de panier 7 mm sur le boîtier d'unités de disque dur 7 mm.

Etape 4. Accrochez le clip de fixation sur l'adaptateur de carte mezzanine du boîtier de carte mezzanine.

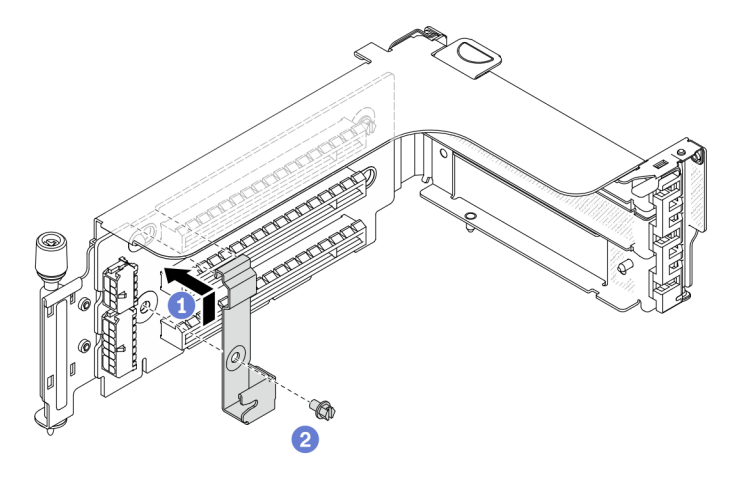

Figure 120. Installation du clip de fixation du boîtier d'unités 7 mm

Etape 5. Installez le boîtier d'unités de disque dur 7 mm sur le boîtier de carte mezzanine.

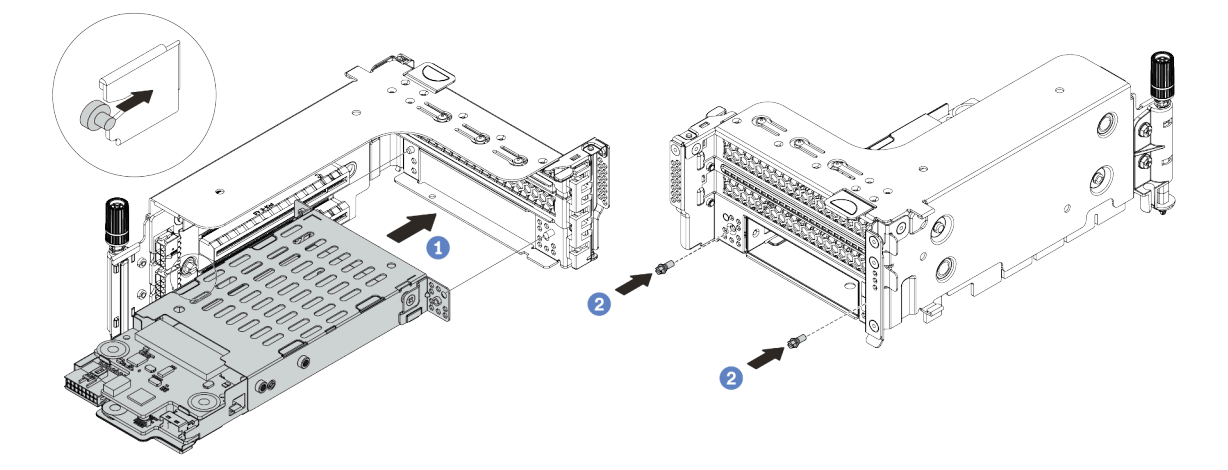

Figure 121. Installation du boîtier d'unités de disque dur 7 mm

- a. Alignez la broche gauche du boîtier d'unités de disque dur 7 mm sur l'emplacement de positionnement du clip de fixation, les deux trous des supports latéraux du boîtier d'unités de disque dur 7 mm sur les deux trous à l'avant du boîtier de carte mezzanine.
- b. Installez les deux vis pour fixer le boîtier d'unités de disque dur 7 mm.
- Etape 6. Installez le bloc d'unités 7 mm sur la carte mère.

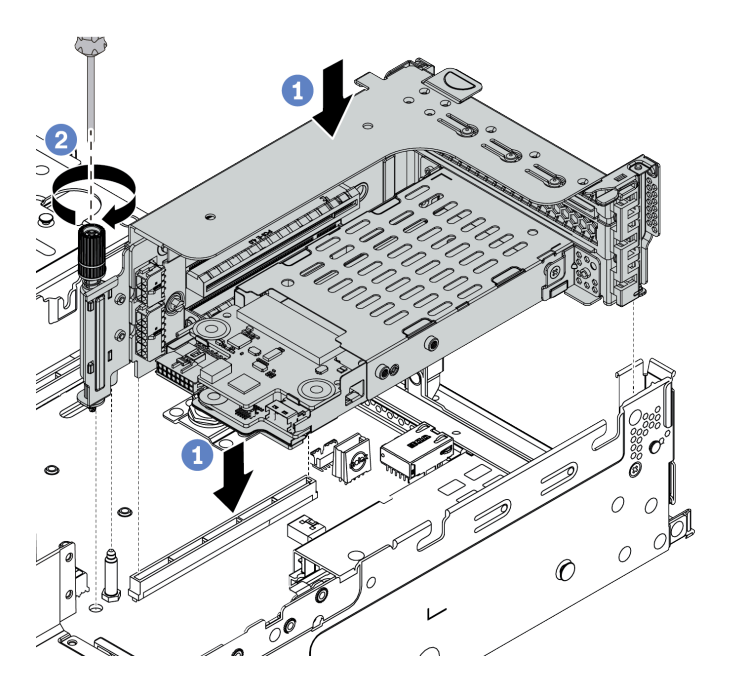

Figure 122. Installation du boîtier d'unités de disque dur 7 mm

Etape 7. Branchez les câbles du fond de panier d'unité 7 mm. Pour plus d'informations, voir [« Unités](#page-96-0)  [7 mm » à la page 89](#page-96-0).

### Après avoir terminé

- 1. Réinstallez l'ensemble des unités et des obturateurs (le cas échéant) dans les baies d'unité. Pour plus d'informations, voir [« Installation d'une unité remplaçable à chaud » à la page 191.](#page-198-0)
- 2. Terminez le remplacement des composants. Pour plus d'informations, voir « Fin du remplacement des [composants » à la page 393.](#page-400-0)

#### Vidéo de démonstration

### Installation du boîtier d'unités de disque dur 7 mm (1 emplacement)

Les informations suivantes vous indiquent comment installer le boîtier d'unités de disque dur 7 mm (un boîtier 7 mm).

### À propos de cette tâche

- Consultez [« Conseils d'installation » à la page 147](#page-154-0) pour vous assurer que vous travaillez en toute sécurité.
- Mettez le serveur hors tension et débranchez tous les cordons d'alimentation pour cette tâche.
- Empêchez l'exposition à l'électricité statique, laquelle peut entraîner l'arrêt du système et la perte de données, en conservant les composants sensibles à l'électricité statique dans des emballages antistatiques jusqu'à leur installation, et en manipulant ces dispositifs en portant une dragonne de décharge électrostatique ou un autre système de mise à la terre.

Etape 1. Déballez le nouveau composant et posez-le sur une surface de protection électrostatique.

- Etape 2. Préparez votre serveur.
	- 1. Mettez le serveur hors tension.
	- 2. Retirez le carter supérieur. Pour plus d'informations, voir [« Retrait du carter supérieur » à la](#page-395-0)  [page 388.](#page-395-0)
	- 3. Prenez bien notes de l'emplacement des câbles, puis déconnectez-les. Voir [Chapitre 3](#page-88-0) [« Cheminement interne des câbles » à la page 81](#page-88-0).
	- 4. Retirez tous les composants qui entravent la procédure.
	- 5. Installez tous les composants nécessaires avant d'installer ou de retirer le ou les composants.
- Etape 3. Installez les deux fonds de panier 7 mm sur le boîtier d'unités de disque dur 7 mm.

Etape 4. Installez le bloc d'unités 7 mm sur la carte mère.

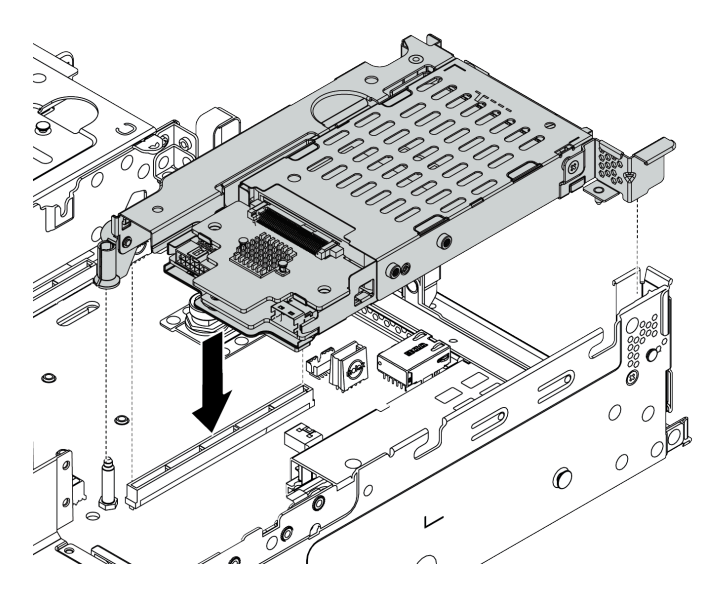

Figure 123. Installation du boîtier d'unités de disque dur 7 mm

Etape 5. Branchez les câbles du fond de panier d'unité 7 mm. Pour plus d'informations, voir [« Unités](#page-96-0)  [7 mm » à la page 89](#page-96-0).

### Après avoir terminé

- 1. Réinstallez l'ensemble des unités et des obturateurs (le cas échéant) dans les baies d'unité. Pour plus d'informations, voir [« Installation d'une unité remplaçable à chaud » à la page 191](#page-198-0).
- 2. Terminez le remplacement des composants. Pour plus d'informations, voir [« Fin du remplacement des](#page-400-0) [composants » à la page 393.](#page-400-0)

# Remplacement d'un bloc d'alimentation remplaçable à chaud

Les informations suivantes vous indiquent comment retirer et installer une unité d'alimentation remplaçable à chaud.

- [« Retrait d'une unité de bloc d'alimentation remplaçable à chaud » à la page 270](#page-277-0)
- [« Installation d'une unité de bloc d'alimentation remplaçable à chaud » à la page 273](#page-280-0)

### Précautions de sécurité

Assurez-vous de bien comprendre et d'appliquer les précautions de sécurité avant de retirer ou d'installer une unité d'alimentation.

#### Unités d'alimentation CA

S001

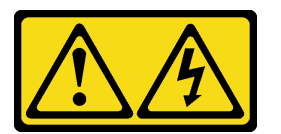

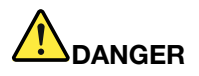

Le courant électrique provenant de l'alimentation, du téléphone et des câbles de transmission peut présenter un danger.

Pour éviter tout risque de choc électrique :

- Branchez tous les cordons d'alimentation sur une prise de courant/source d'alimentation correctement câblée et mise à la terre.
- Branchez tout équipement qui sera connecté à ce produit à des prises de courant ou des sources d'alimentation correctement câblées.
- Lorsque cela est possible, n'utilisez qu'une seule main pour brancher ou débrancher les cordons d'interface.
- Ne mettez jamais un équipement sous tension en cas d'incendie ou d'inondation, ou en présence de dommages matériels.
- L'appareil peut être équipé de plusieurs cordons d'alimentation, par conséquent pour mettre l'unité hors tension, vous devez déconnecter tous les cordons de la source d'alimentation.

S002

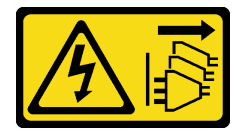

ATTENTION :

Le bouton de mise sous tension du serveur et l'interrupteur du bloc d'alimentation ne coupent pas le courant électrique alimentant l'unité. En outre, le système peut être équipé de plusieurs cordons d'alimentation. Pour mettre l'unité hors tension, vous devez déconnecter tous les cordons de la source d'alimentation.

#### S035

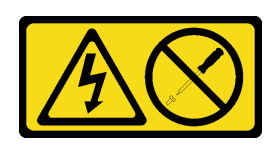

#### ATTENTION :

N'ouvrez jamais un bloc d'alimentation ou tout autre élément sur lequel cette étiquette est apposée. Des niveaux dangereux de tension, courant et électricité sont présents dans les composants qui portent cette étiquette. Aucune pièce de ces composants n'est réparable. Si vous pensez qu'ils peuvent être à l'origine d'un problème, contactez un technicien de maintenance.

Unités d'alimentation CC

ATTENTION :

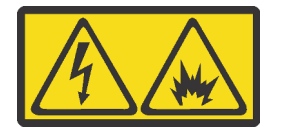

L'alimentation de 240 V CC (plage d'entrée : 180 à 300 V) est prise en charge en Chine continentale UNIQUEMENT.

Suivez les étapes suivantes pour retirer en toute sécurité le cordon d'alimentation d'une unité d'alimentation de 240 V CC. Dans le cas contraire, une perte de données peut survenir et le matériel peut être endommagé. Les dommages et pertes résultant d'opérations inappropriées ne seront pas couverts par la garantie du fabricant.

- 1. Mettez le serveur hors tension.
- 2. Débranchez le cordon d'alimentation de la source d'alimentation.
- 3. Débranchez le cordon d'alimentation du bloc d'alimentation.

S035

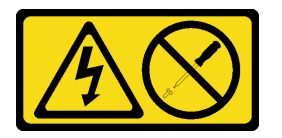

ATTENTION :

N'ouvrez jamais un bloc d'alimentation ou tout autre élément sur lequel cette étiquette est apposée. Des niveaux dangereux de tension, courant et électricité sont présents dans les composants qui portent cette étiquette. Aucune pièce de ces composants n'est réparable. Si vous pensez qu'ils peuvent être à l'origine d'un problème, contactez un technicien de maintenance.

#### S019

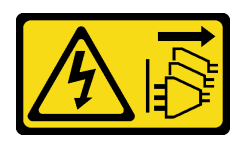

#### ATTENTION :

L'interrupteur de contrôle d'alimentation de l'unité ne coupe pas le courant électrique alimentant l'unité. En outre, l'unité peut posséder plusieurs connexions à des sources d'alimentation en courant continu. Pour mettre l'unité hors tension, assurez-vous que toutes les connexions en courant continu sont déconnectées des bornes d'entrée en courant continu.

S029

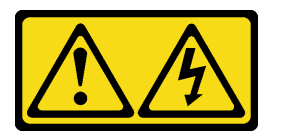

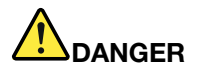

Pour l'alimentation de -48 V CC, le courant électrique provenant des cordons d'alimentation peut présenter un danger.

Pour éviter tout risque de choc électrique :

• Pour connecter ou déconnecter les cordons d'alimentation en courant continu -48 V lorsque vous devez retirer ou installer des unités d'alimentation en mode de redondance.

- 1. Débranchez TOUTES les sources d'alimentation en CC concernées, ainsi que les équipements connectés au produit.
- 2. Installez les unités d'alimentation dans le boîtier du système.
- 3. Branchez le ou les cordon(s) d'alimentation en courant continu au produit.
	- Assurez-vous que la polarité est correcte pour les connexions en courant continu -48 V : positive (+) pour la borne RTN et négative (-) pour la borne -Vin (en général, -48 V). La mise à la terre doit être correctement réalisée.
- 4. Branchez le ou les cordon(s) d'alimentation en courant continu à la ou aux source(s) d'alimentation concernée(s).
- 5. Branchez toutes les sources d'alimentation.

#### Connexion : Déconnexion :

- 1. Déconnectez ou débranchez les sources d'alimentation en courant continu concernées (au niveau du tableau du disjoncteur) avant de retirer les blocs d'alimentation.
- 2. Retirez le ou les cordon(s) d'alimentation en courant continu concerné(s) et assurez-vous de la bonne isolation de la ou des borne(s).
- 3. Débranchez les unités d'alimentation concernées du boîtier du système.

### <span id="page-277-0"></span>Retrait d'une unité de bloc d'alimentation remplaçable à chaud

Les informations suivantes vous indiquent comment retirer un bloc d'alimentation.

## À propos de cette tâche

- Si le bloc d'alimentation devant être retiré est le seul bloc d'alimentation présent, cela signifie qu'il ne peut pas être remplacé à chaud. Pour le retirer, vous devez tout d'abord mettre le serveur hors tension. Pour la prise en charge du mode de redondance ou du remplacement à chaud, vous devez installer un bloc d'alimentation remplaçable à chaud supplémentaire.
- Vous n'avez pas besoin de définir vous-même le mode de redondance de l'alimentation. Le BMC du serveur peut automatiquement le définir en fonction de la quantité d'unités d'alimentation installées.
	- Si une seule unité d'alimentation est installée, le mode de redondance est défini sur le « mode non redondant ».
	- Lorsque deux unités d'alimentation sont installées, le mode de redondance est défini sur « Redondant N+N ». Si l'une des unités d'alimentation tombe en panne ou est retirée, le BMC signale un événement et définit automatiquement le mode de redondance sur le « mode non-redondant ».

- Consultez [« Conseils d'installation » à la page 147](#page-154-0) pour vous assurer que vous travaillez en toute sécurité.
- Empêchez l'exposition à l'électricité statique, laquelle peut entraîner l'arrêt du système et la perte de données, en conservant les composants sensibles à l'électricité statique dans des emballages antistatiques jusqu'à leur installation, et en manipulant ces dispositifs en portant une dragonne de décharge électrostatique ou un autre système de mise à la terre.

Etape 1. Si le serveur est installé dans une armoire, ajustez le bras de routage des câbles afin d'accéder à la baie du bloc d'alimentation.

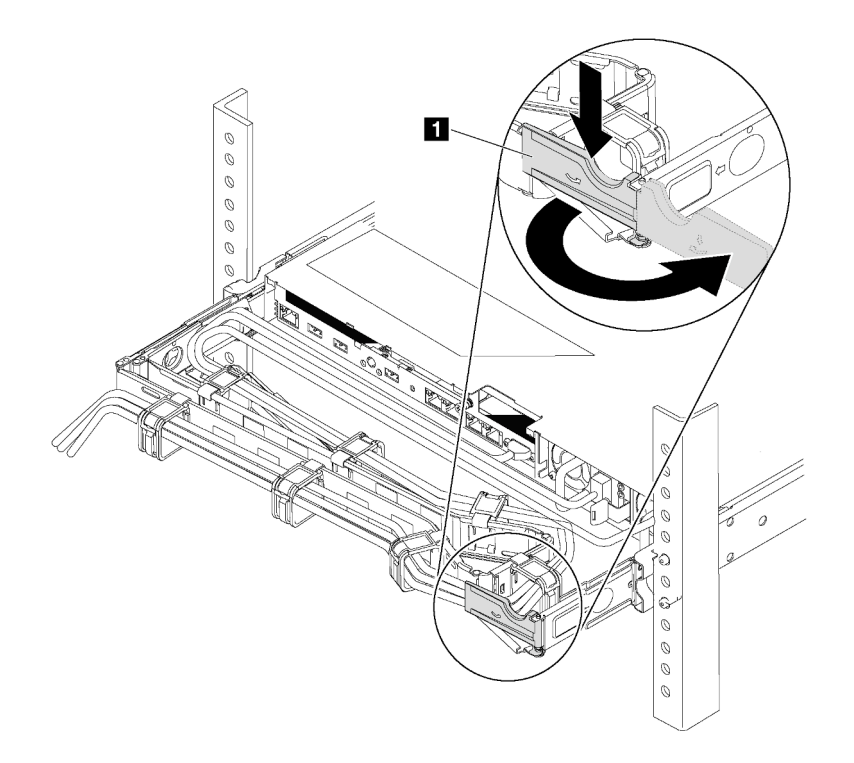

Figure 124. Ajustement du bras de routage des câbles

- 1. Appuyez sur le support d'arrêt **1** et faites-le pivoter en position ouverte.
- 2. Dégagez le bras de routage des câbles en le faisant pivoter pour accéder au bloc d'alimentation.
- Etape 2. Débranchez le cordon d'alimentation du bloc d'alimentation de secours remplaçable à chaud et de la prise de courant.
	- Pour les unités d'alimentation en CC de 240 V, mettez le serveur hors tension, puis débranchez les deux extrémités du cordon d'alimentation et conservez-le à un endroit protégé des décharges électrostatiques.
	- Pour les unités d'alimentation en CA, débranchez les deux extrémités du cordon d'alimentation et conservez-le à un endroit protégé des décharges électrostatiques.
	- Pour les unités d'alimentation de –48 V CC :
		- 1. Débranchez les cordons d'alimentation de la prise de courant.
		- 2. Utilisez un tournevis plat pour desserrer les vis imperdables sur le bloc terminal d'alimentation électrique.
		- 3. Débranchez les cordons d'alimentation du bloc d'alimentation et conservez-les à un endroit protégé des décharges électrostatiques.

Remarque : Si vous remplacez deux blocs d'alimentation, remplacez chaque bloc un par un afin de garantir que l'alimentation du serveur ne soit pas interrompue. Ne débranchez pas le cordon d'alimentation du second bloc d'alimentation remplacé tant que le voyant de sortie d'alimentation du premier bloc d'alimentation remplacé est allumé. Pour connaître l'emplacement du voyant de sortie d'alimentation, voir [« Voyants de la vue arrière » à la page 67](#page-74-0).

Etape 3. Appuyez sur la patte de déverrouillage vers la poignée et tirez en même temps et avec précaution sur la poignée pour faire glisser le bloc d'alimentation remplaçable à chaud hors du châssis.

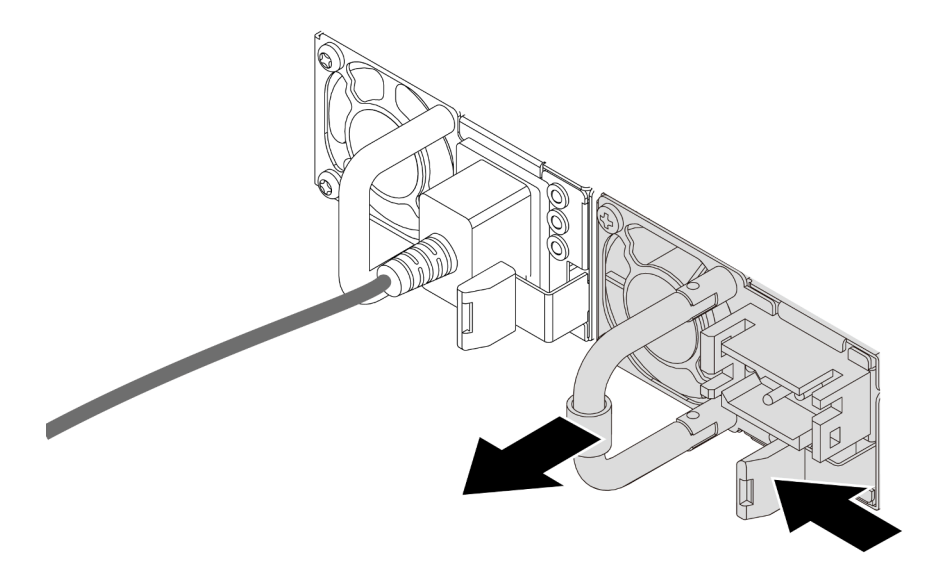

Figure 125. Retrait du bloc d'alimentation remplaçable à chaud

### Après avoir terminé

1. Installez un nouveau bloc d'alimentation ou installez l'obturateur du bloc d'alimentation pour couvrir la baie du bloc d'alimentation. Pour plus d'informations, voir [« Installation d'une unité de bloc](#page-280-0) [d'alimentation remplaçable à chaud » à la page 273.](#page-280-0)

Important : Pour assurer un refroidissement correct pendant le fonctionnement normal du serveur, les deux baies de bloc d'alimentation doivent être occupées. Cela signifie qu'un bloc d'alimentation doit être installé dans chaque baie, ou bien qu'un bloc d'alimentation doit être installé dans un baie et que l'autre baie doit comporter un obturateur de bloc d'alimentation.

2. Si vous devez retourner l'ancien bloc d'alimentation remplaçable à chaud, suivez les instructions d'emballage et utilisez les emballages fournis.

#### Vidéo de démonstration

[Regarder la procédure sur YouTube](https://www.youtube.com/watch?v=M4Cr0v-taEY)

### <span id="page-280-0"></span>Installation d'une unité de bloc d'alimentation remplaçable à chaud

Les informations suivantes vous indiquent comment installer une unité de bloc d'alimentation remplaçable à chaud.

### À propos de cette tâche

- Par défaut, le serveur est expédié avec une seule alimentation. Dans ce cas, l'alimentation n'est pas remplaçable à chaud. Par conséquent, vous devez mettre le serveur hors tension avant de la retirer. Pour la prise en charge du mode de redondance ou du remplacement à chaud, vous devez installer un bloc d'alimentation remplaçable à chaud supplémentaire.
- Le serveur ne prend pas en charge la définition manuelle du mode de redondance. Le BMC du serveur peut automatiquement le définir en fonction de la quantité d'unités d'alimentation installées.
	- Si une seule unité d'alimentation est installée, le mode de redondance est défini sur le « mode non redondant ».
	- Lorsque deux unités d'alimentation sont installées, le mode de redondance est défini sur « Redondant (N+N) ». Si l'une des unités d'alimentation tombe en panne ou est retirée, le BMC signale un événement et définit automatiquement le mode de redondance sur le « mode non-redondant ».
- Si vous remplacez l'alimentation existante par une nouvelle :
	- Utilisez Lenovo Capacity Planner pour calculer la capacité d'alimentation requise en fonction de la configuration de votre serveur. Pour plus de détails, voir :

<https://datacentersupport.lenovo.com/solutions/lnvo-lcp>

- Vérifiez que les périphériques que vous installez sont pris en charge. Pour plus de détails, voir : <https://serverproven.lenovo.com/>
- Fixez l'étiquette avec cette option sur l'étiquette existante près de l'alimentation électrique.

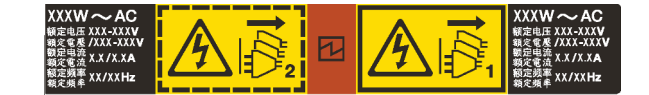

Figure 126. Exemple d'étiquette

- Consultez [« Conseils d'installation » à la page 393](#page-400-1) pour vous assurer que vous travaillez en toute sécurité.
- Empêchez l'exposition à l'électricité statique, laquelle peut entraîner l'arrêt du système et la perte de données, en conservant les composants sensibles à l'électricité statique dans des emballages antistatiques jusqu'à leur installation, et en manipulant ces dispositifs en portant une dragonne de décharge électrostatique ou un autre système de mise à la terre.

Etape 1. Déballez le nouveau composant et posez-le sur une surface de protection électrostatique.

Etape 2. Si un obturateur de bloc d'alimentation est installé, retirez-le.

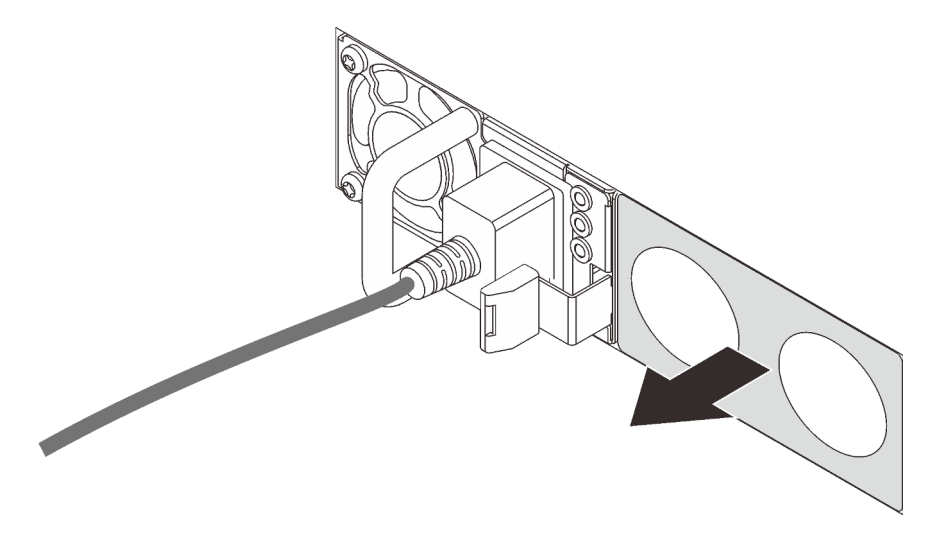

Figure 127. Retrait de l'obturateur du bloc d'alimentation remplaçable à chaud

Etape 3. Faites glisser le nouveau bloc d'alimentation fixe remplaçable à chaud dans la baie comme illustré jusqu'à ce qu'il s'enclenche.

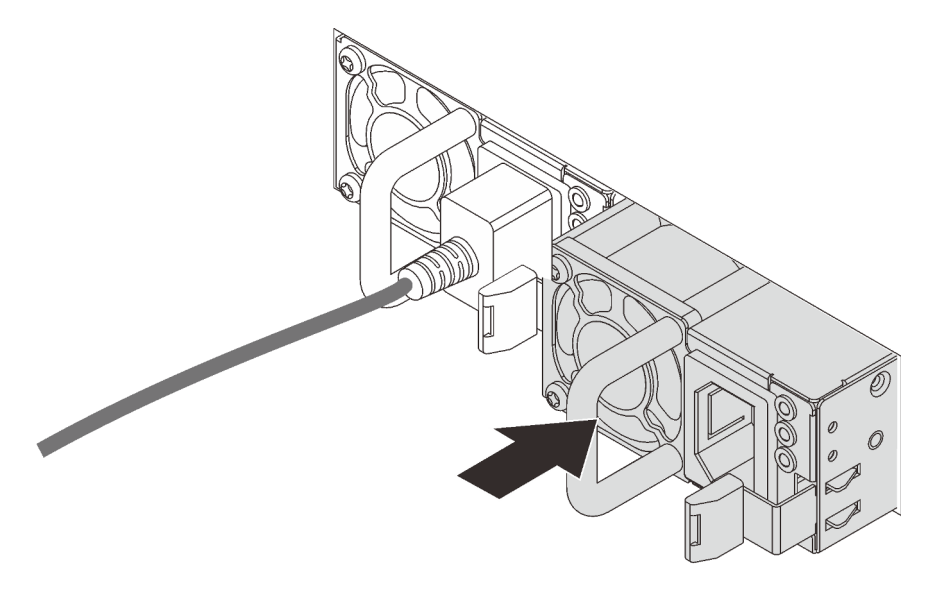

Figure 128. Installation du bloc d'alimentation remplaçable à chaud

- Etape 4. Branchez le(s) cordon(s) d'alimentation.
	- Pour les unités d'alimentation en CC de 240 V :
		- 1. Mettez le serveur hors tension.
		- 2. Branchez une extrémité du cordon d'alimentation sur le connecteur d'alimentation du bloc d'alimentation.
		- 3. Branchez l'autre extrémité du cordon d'alimentation sur une prise de courant correctement mise à la terre.
- Pour les unités d'alimentation en CA :
	- 1. Branchez une extrémité du cordon d'alimentation sur le connecteur d'alimentation du bloc d'alimentation.
	- 2. Branchez l'autre extrémité du cordon d'alimentation sur une prise de courant correctement mise à la terre.
- Pour les unités d'alimentation de –48 V CC :
	- 1. Utilisez un tournevis plat pour desserrer les 3 vis imperdables du bloc terminal d'alimentation électrique.
	- 2. Vérifiez l'étiquette de type sur le bloc d'alimentation électrique et chaque cordon d'alimentation.

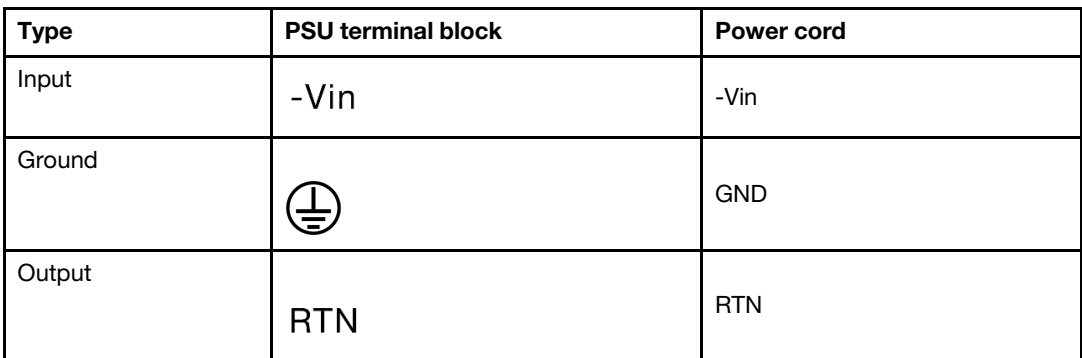

- 3. Tournez le côté rainure de chaque broche de cordon d'alimentation vers le haut, puis branchez les broches dans les trous correspondants sur le bloc d'alimentation. Aidez-vous du tableau ci-dessus pour vous assurer que les broches se logent dans les emplacements appropriés.
- 4. Serrez les vis imperdables sur le bloc d'alimentation. Assurez-vous que les vis et les broches du cordon d'alimentation sont bien en place et qu'aucune pièce métallique n'est visible.
- 5. Branchez l'autre extrémité des câbles sur une prise de courant correctement mise à la terre. Assurez-vous que les extrémités du câble se logent dans les prises appropriées.

### Après avoir terminé

- 1. Si vous avez ajusté le bras de routage des câbles pour accéder à la baie du bloc d'alimentation, replacez correctement le bras du routage des câbles.
- 2. Si le serveur est hors tension, mettez-le sous tension. Vérifiez que le voyant d'entrée d'alimentation et le voyant de sortie d'alimentation du bloc d'alimentation sont allumés, indiquant que le bloc fonctionne correctement.

#### Vidéo de démonstration

# Remplacement de l'adaptateur CFF interne

Les informations suivantes vous indiquent comment retirer et installer l'adaptateur RAID CFF interne, l'adaptateur HBA CFF interne ou l'adaptateur d'extension CFF RAID interne.

### Retrait de l'adaptateur d'extension CFF RAID/HBA/RAID interne

Les informations suivantes vous indiquent comment retirer l'adaptateur RAID CFF interne, l'adaptateur HBA CFF interne ou l'adaptateur d'extension RAID CFF interne.

## À propos de cette tâche

#### Attention :

- Consultez [« Conseils d'installation » à la page 393](#page-400-1) pour vous assurer que vous travaillez en toute sécurité.
- Mettez le serveur hors tension et débranchez tous les cordons d'alimentation pour cette tâche.
- Empêchez l'exposition à l'électricité statique, laquelle peut entraîner l'arrêt du système et la perte de données, en conservant les composants sensibles à l'électricité statique dans des emballages antistatiques jusqu'à leur installation, et en manipulant ces dispositifs en portant une dragonne de décharge électrostatique ou un autre système de mise à la terre.

### Procédure

Etape 1. Préparez votre serveur.

- 1. Mettez le serveur hors tension.
- 2. Retirez le carter supérieur. Pour plus d'informations, voir [« Retrait du carter supérieur » à la](#page-395-0)  [page 388](#page-395-0).
- 3. Prenez bien notes de l'emplacement des câbles, puis déconnectez-les. Voir [Chapitre 3](#page-88-0)  [« Cheminement interne des câbles » à la page 81.](#page-88-0)
- 4. Retirez tous les composants qui entravent la procédure.
- 5. Installez tous les composants nécessaires avant d'installer ou de retirer le ou les composants.
- Etape 2. Soulevez la broche de déverrouillage, faites légèrement glisser l'adaptateur comme indiqué, puis retirez-le du châssis avec précaution.

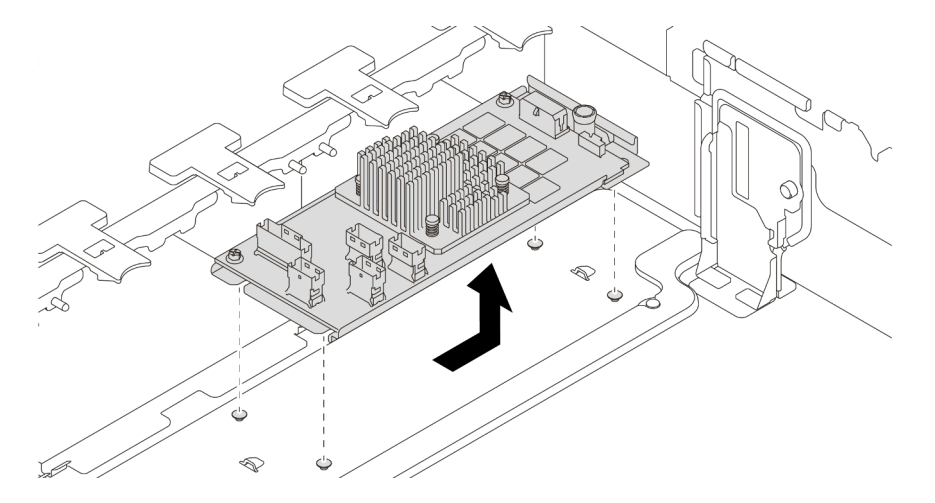

Figure 129. Retrait de l'adaptateur d'extension CFF RAID/HBA/RAID interne

### Après avoir terminé

Si vous devez retourner l'ancien adaptateur, suivez les instructions d'emballage et utilisez les emballages fournis.

#### Vidéo de démonstration

### Installation de l'adaptateur d'extension CFF RAID/HBA/RAID interne

Les informations suivantes vous indiquent comment installer l'adaptateur RAID CFF interne, l'adaptateur HBA CFF interne ou l'adaptateur d'extension RAID CFF interne.

### À propos de cette tâche

Remarque : L'adaptateur est livré avec et préinstallé sur un support de montage. Vérifiez que l'adaptateur est bien en place. Si des vis sont desserrées, serrez les vis à l'aide d'un tournevis cruciforme n° 1. La valeur de couple maximum est de  $4,8 \pm 0,5$  pouces-livres.

#### Attention :

- Consultez [« Conseils d'installation » à la page 393](#page-400-1) pour vous assurer que vous travaillez en toute sécurité.
- Mettez le serveur hors tension et débranchez tous les cordons d'alimentation pour cette tâche.
- Empêchez l'exposition à l'électricité statique, laquelle peut entraîner l'arrêt du système et la perte de données, en conservant les composants sensibles à l'électricité statique dans des emballages antistatiques jusqu'à leur installation, et en manipulant ces dispositifs en portant une dragonne de décharge électrostatique ou un autre système de mise à la terre.

### Procédure

Etape 1. Déballez le nouveau composant et posez-le sur une surface de protection électrostatique.

- Etape 2. Préparez votre serveur.
	- 1. Mettez le serveur hors tension.
	- 2. Retirez le carter supérieur. Pour plus d'informations, voir [« Retrait du carter supérieur » à la](#page-395-0)  [page 388](#page-395-0).
	- 3. Prenez bien notes de l'emplacement des câbles, puis déconnectez-les. Voir [Chapitre 3](#page-88-0)  [« Cheminement interne des câbles » à la page 81.](#page-88-0)
	- 4. Retirez tous les composants qui entravent la procédure.
	- 5. Installez tous les composants nécessaires avant d'installer ou de retirer le ou les composants.
- Etape 3. Alignez les encoches du support de montage sur les broches du châssis, placez l'adaptateur et faites-le glisser légèrement, comme indiqué, pour le fixer dans le châssis.

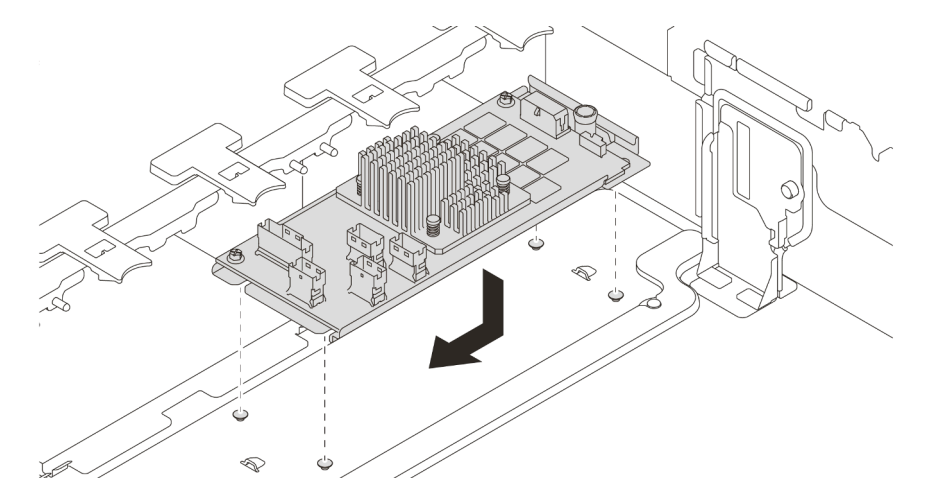

Figure 130. Installation de l'adaptateur CFF RAID/HBA interne

Etape 4. Connectez les câbles à l'adaptateur.

### Après avoir terminé

Terminez le remplacement des composants. Pour plus d'informations, voir [« Fin du remplacement des](#page-400-0)  [composants » à la page 393.](#page-400-0)

#### Vidéo de démonstration

# Remplacement de commutateur de détection d'intrusion

Les informations suivantes vous indiquent comment retirer et installer le commutateur de détection d'intrusion. Le commutateur de détection d'intrusion indique que le carter du serveur n'est pas correctement installé ou fermé en créant un événement dans le journal des événements du système (SEL).

- [« Retrait du commutateur de détection d'intrusion » à la page 280](#page-287-0)
- [« Installation du commutateur de détection d'intrusion » à la page 282](#page-289-0)

### <span id="page-287-0"></span>Retrait du commutateur de détection d'intrusion

Les informations suivantes vous indiquent comment retirer le commutateur de détection d'intrusion.

## À propos de cette tâche

- Consultez [« Conseils d'installation » à la page 393](#page-400-1) pour vous assurer que vous travaillez en toute sécurité.
- Mettez le serveur hors tension et débranchez tous les cordons d'alimentation pour cette tâche.
- Empêchez l'exposition à l'électricité statique, laquelle peut entraîner l'arrêt du système et la perte de données, en conservant les composants sensibles à l'électricité statique dans des emballages antistatiques jusqu'à leur installation, et en manipulant ces dispositifs en portant une dragonne de décharge électrostatique ou un autre système de mise à la terre.
- Etape 1. Si le serveur est installé dans une armoire, sortez le serveur de l'armoire.
- Etape 2. Retirez le carter supérieur. Pour plus d'informations, voir [« Retrait du carter supérieur » à la page](#page-395-0)  [388.](#page-395-0)
- Etape 3. Retirez le bloc du commutateur de détection d'intrusion du boîtier de ventilation, tel qu'indiqué.

Remarque : L'agrandissement sur l'illustration présente le boîtier de ventilateur à l'envers.

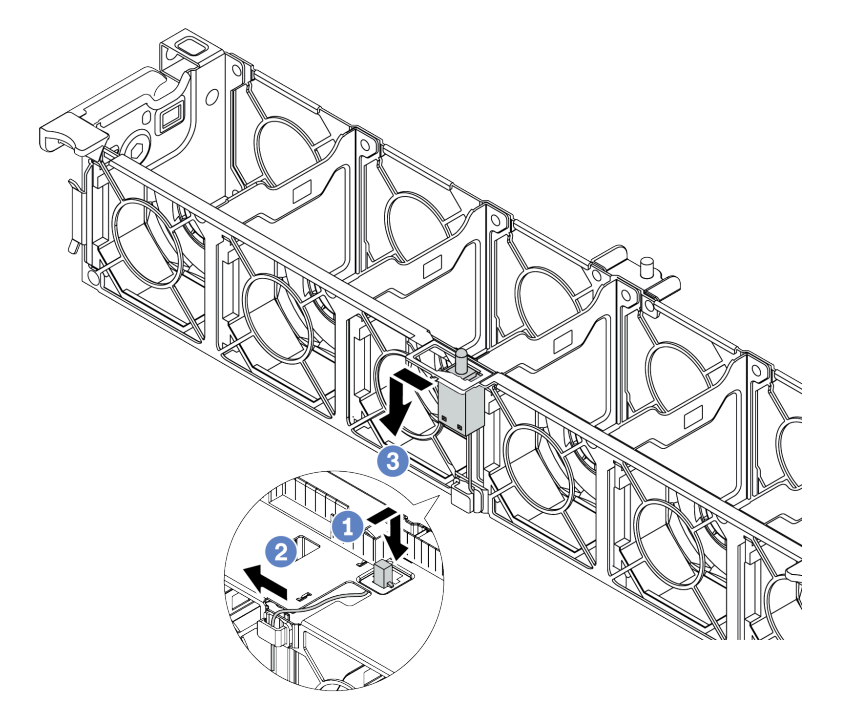

Figure 131. Retrait du commutateur de détection d'intrusion

- a. Déplacez le connecteur de commutateur d'intrusion vers l'avant afin de le dégager de la boutonnière.
- b. Libérez le câble du commutateur d'intrusion du clip de fixation.
- c. Faites glisser en le tirant le commutateur d'intrusion afin de le retirer du support.

## Après avoir terminé

- 1. Installez un nouveau commutateur d'intrusion. Pour plus d'informations, voir [« Installation du](#page-289-0) [commutateur de détection d'intrusion » à la page 282](#page-289-0).
- 2. Si vous devez retourner le composant défectueux, suivez les instructions d'emballage et utilisez les emballages fournis.

### Vidéo de démonstration

# <span id="page-289-0"></span>Installation du commutateur de détection d'intrusion

Les informations suivantes vous indiquent comment installer le commutateur de détection d'intrusion.

# À propos de cette tâche

- Consultez [« Conseils d'installation » à la page 393](#page-400-0) pour vous assurer que vous travaillez en toute sécurité.
- Mettez le serveur hors tension et débranchez tous les cordons d'alimentation pour cette tâche.
- Empêchez l'exposition à l'électricité statique, laquelle peut entraîner l'arrêt du système et la perte de données, en conservant les composants sensibles à l'électricité statique dans des emballages antistatiques jusqu'à leur installation, et en manipulant ces dispositifs en portant une dragonne de décharge électrostatique ou un autre système de mise à la terre.

- Etape 1. Mettez l'emballage antistatique contenant le nouveau commutateur d'intrusion en contact avec une surface non peinte extérieure du serveur. Ensuite, déballez le commutateur de détection d'intrusion et posez-le sur une surface antistatique.
- Etape 2. Faites pivoter le boîtier de ventilateur de 90 degrés dans le sens indiqué dans l'image.

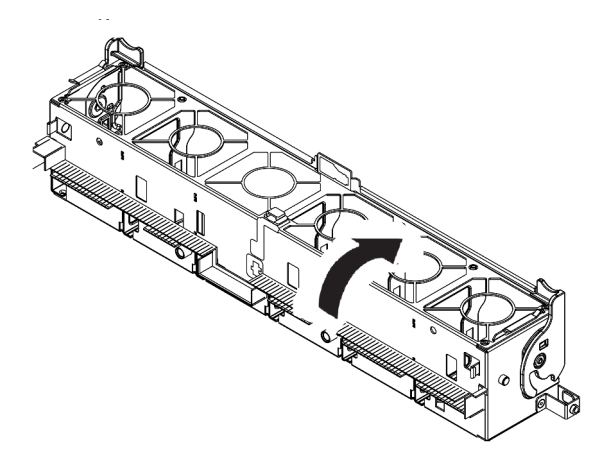

Etape 3. Installez le commutateur de détection d'intrusion dans le boîtier de ventilateur.

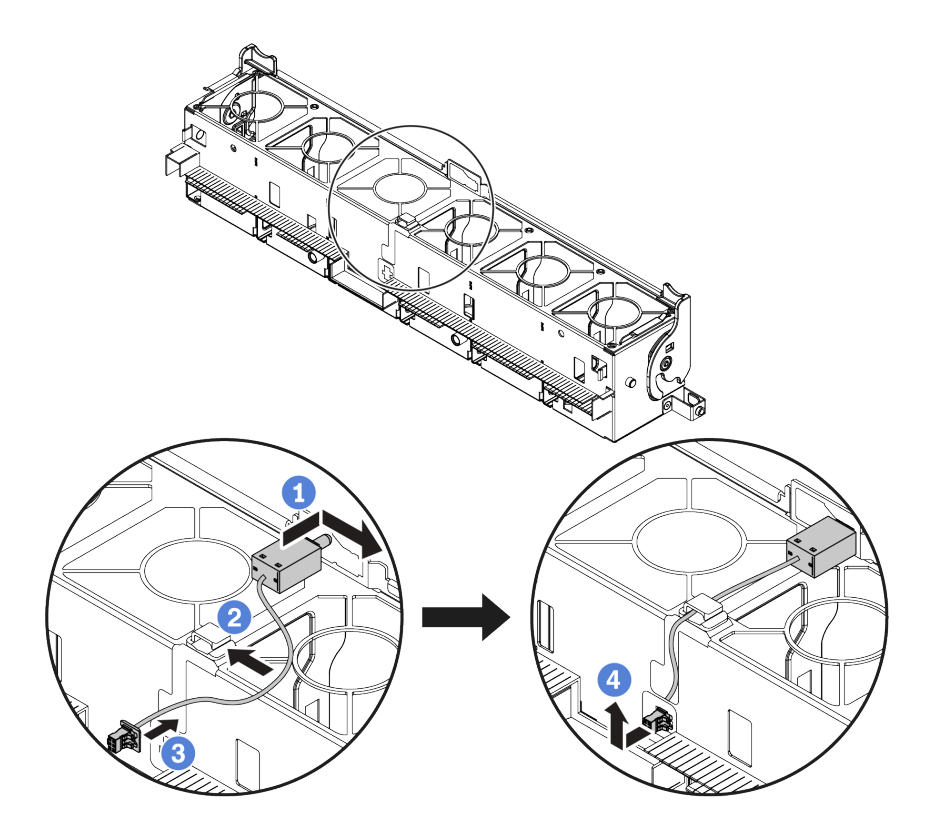

Remarque : Assurez-vous que le câble du commutateur d'intrusion passe par le clip de fixation et l'encoche prédécoupée. Dans le cas contraire, le câble peut glisser sous le boîtier de ventilateur, la surface de contact entre le boîtier de ventilateur et la carte mère peut devenir inégale et la connexion du ventilateur peut se desserrer.

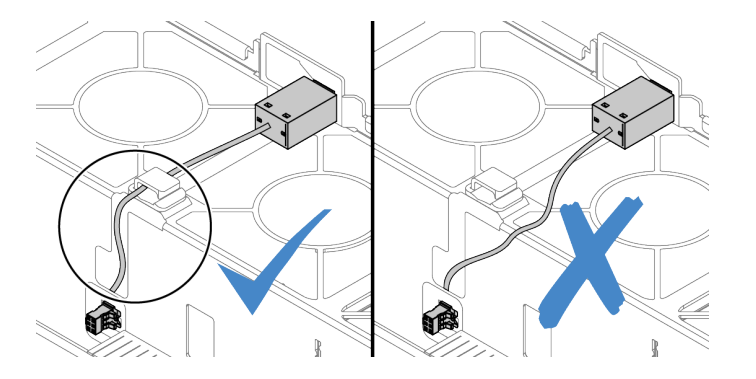

- a. Insérez le commutateur d'intrusion dans le support du boîtier de ventilateur et poussez-le dans le sens illustré jusqu'à ce qu'il soit correctement installé.
- b. Fixez le câble du commutateur d'intrusion dans le clip de fixation.
- c. Faites passer le câble dans le boîtier de ventilateur au travers de l'encoche prédécoupée au bas du boîtier de ventilateur.
- d. Insérez le connecteur du commutateur d'intrusion dans la boutonnière du connecteur et poussez-le dans la direction indiquée jusqu'à ce qu'il soit correctement installé.
- Etape 4. Réinstallez le boîtier de ventilateur dans le châssis. Pour plus d'informations, voir [« Installation du](#page-391-0)  [boîtier de ventilateur système » à la page 384.](#page-391-0)

Etape 5. Installez les ventilateurs système dans le boîtier de ventilateur. [« Installation d'un ventilateur](#page-386-0) [système » à la page 379](#page-386-0)

## Après avoir terminé

Terminez le remplacement des composants. Pour plus d'informations, voir [« Fin du remplacement des](#page-400-1)  [composants » à la page 393.](#page-400-1)

### Vidéo de démonstration

# Remplacement d'un adaptateur M.2 et d'une unité M.2

Les informations suivantes vous indiquent comment retirer et installer l'adaptateur M.2 et l'unité M.2.

- [« Retrait de l'adaptateur M.2 et de l'unité M.2 » à la page 287](#page-294-0)
- [« Ajustement du dispositif de retenue sur l'adaptateur M.2 » à la page 291](#page-298-0)
- [« Installation de l'adaptateur M.2 et de l'unité M.2 » à la page 293](#page-300-0)

L'emplacement du module M.2 **1** est à définir en fonction de la configuration matérielle de votre serveur. Cette section prend comme exemple le module M.2 installé sur la grille d'aération standard afin d'illustrer le remplacement. Les procédures de remplacement sont identiques pour les autres.

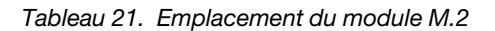

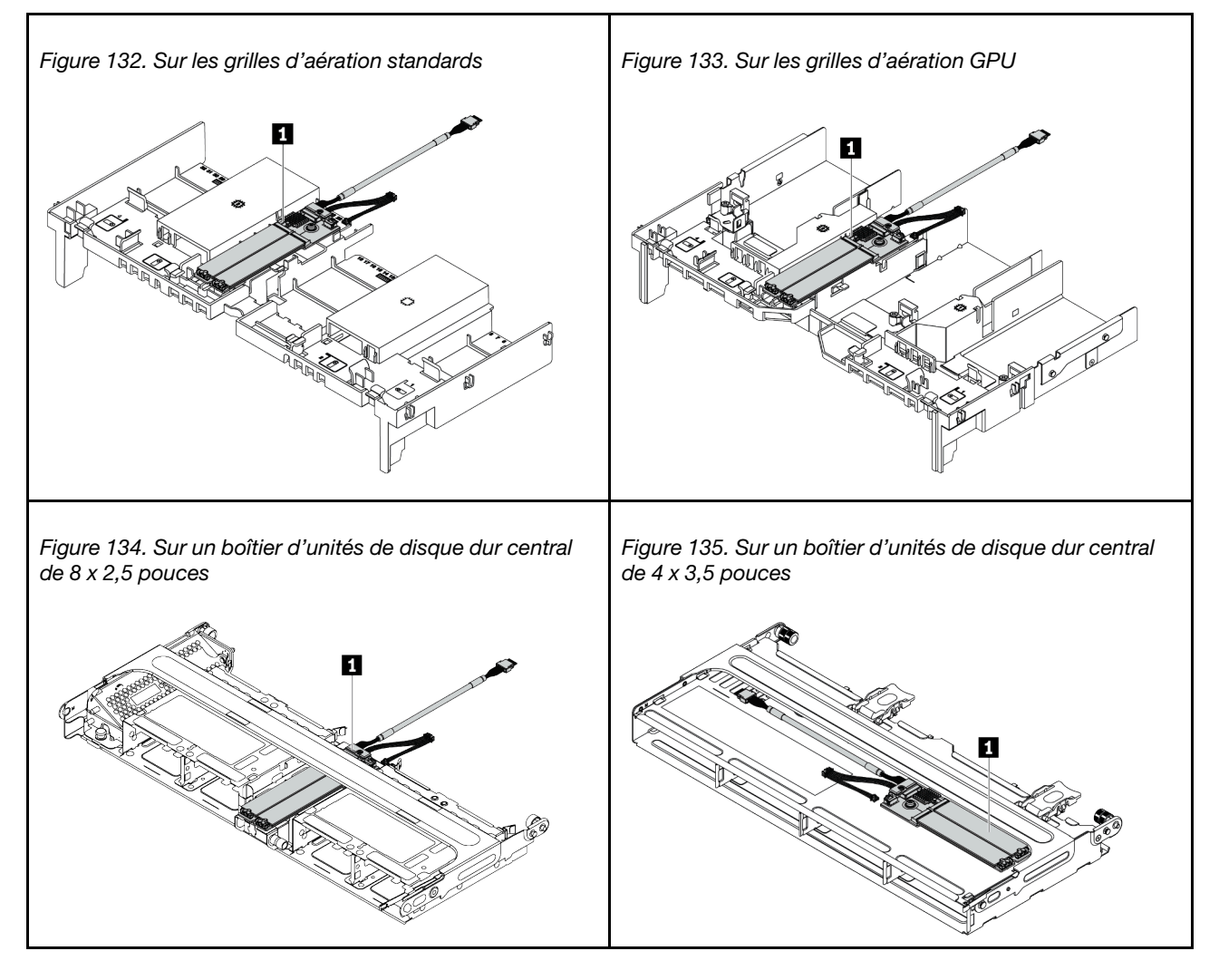

# <span id="page-294-0"></span>Retrait de l'adaptateur M.2 et de l'unité M.2

Les informations suivantes vous indiquent comment retirer l'adaptateur M.2 et l'unité M.2.

# À propos de cette tâche

- Consultez [« Conseils d'installation » à la page 393](#page-400-0) pour vous assurer que vous travaillez en toute sécurité.
- Mettez le serveur hors tension et débranchez tous les cordons d'alimentation pour cette tâche.
- Empêchez l'exposition à l'électricité statique, laquelle peut entraîner l'arrêt du système et la perte de données, en conservant les composants sensibles à l'électricité statique dans des emballages antistatiques jusqu'à leur installation, et en manipulant ces dispositifs en portant une dragonne de décharge électrostatique ou un autre système de mise à la terre.

Remarque : L'adaptateur M.2 que vous souhaitez retirer peut être différent des illustrations suivantes, mais la méthode de retrait est identique.

- Etape 1. Retirez le carter supérieur. Pour plus d'informations, voir [« Retrait du carter supérieur » à la page](#page-395-0) [388](#page-395-0).
- Etape 2. Débranchez les câbles de la carte mère.
	- a. Appuyez sur la patte de déverrouillage pour libérer le connecteur.
	- b. Dégagez le connecteur du socket du câble.

Remarque : Sinon, le retrait des câbles endommagera les connecteurs de câble de la carte mère. S'ils sont endommagés, vous devrez peut-être remplacer la carte mère.

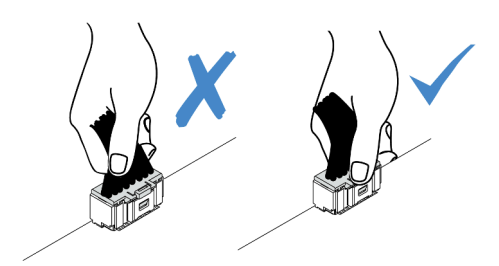

Figure 136. Déconnexion des câbles M.2

Etape 3. Débranchez les câbles M.2 du fond de panier M.2.

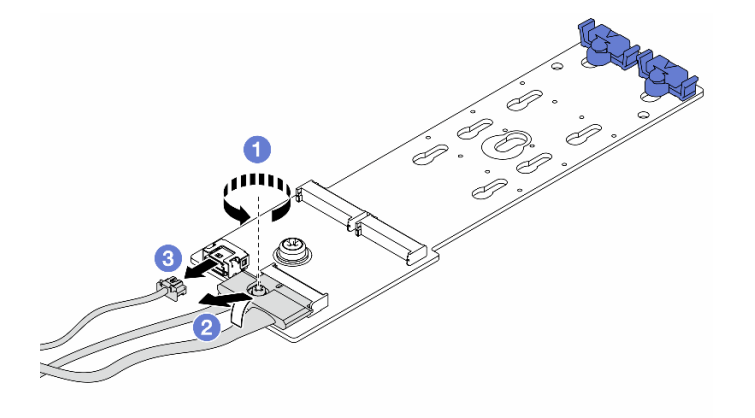

Figure 137. Déconnexion des câbles M.2

- a. Desserrez la vis du câble de signal.
- b. Inclinez le connecteur et retirez-le lorsque le ressort situé en dessous se détache.
- c. Retirez le cordon d'alimentation.
- Etape 4. Retirez l'unité M.2 de l'adaptateur M.2.

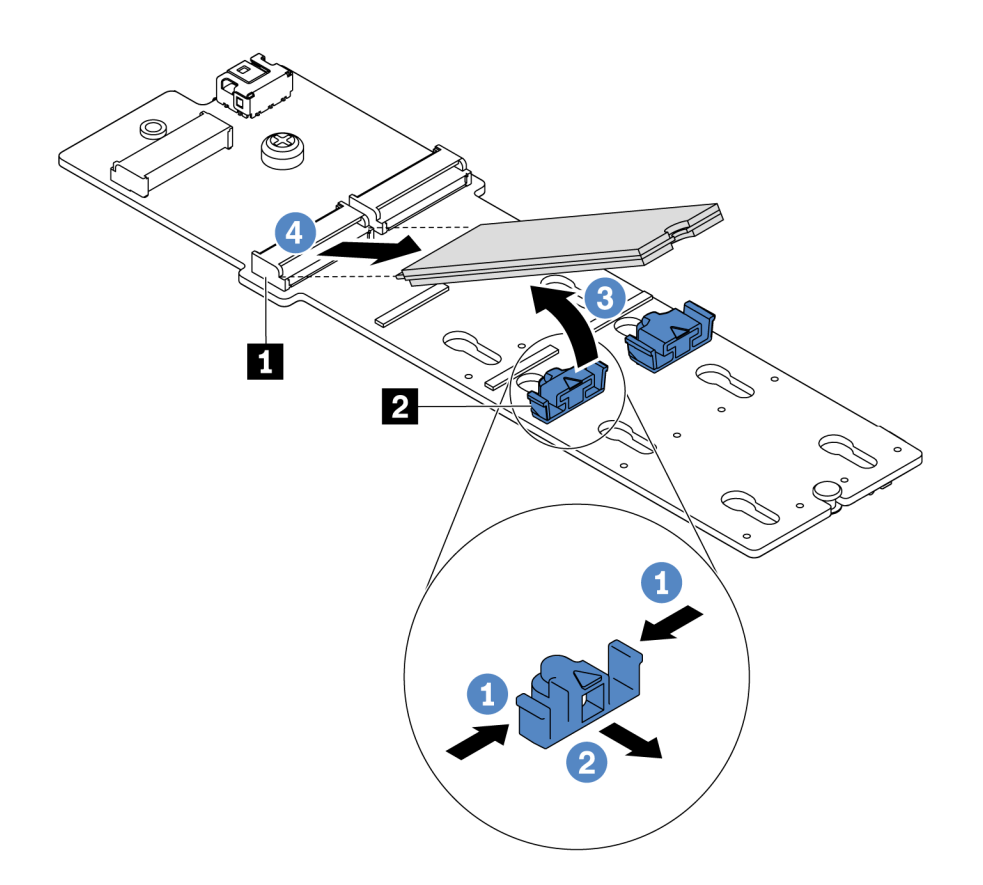

Figure 138. Retrait d'une unité M.2

- a. Appuyez sur les deux côtés du dispositif de retenue **2** .
- b. Faites glisser le dispositif de retenue vers l'arrière pour libérer l'unité M.2 de l'adaptateur M.2.
- c. Faites pivoter l'unité M.2 hors de l'adaptateur M.2.
- d. Dégagez l'unité M.2 du connecteur **1** à un angle de 30 degrés environ.

### Etape 5. Retirez l'adaptateur M.2.

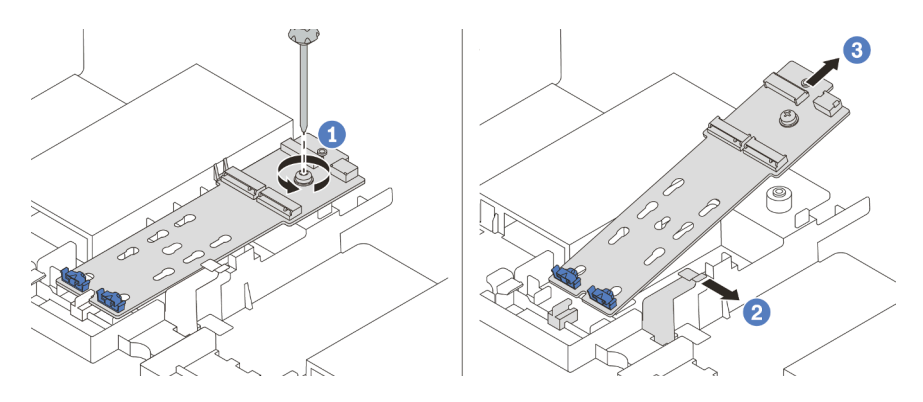

Figure 139. Retrait de l'adaptateur M.2

- a. Desserrez la vis et retirez l'adaptateur M.2 du support.
- b. Ouvrez le dispositif de retenue de la grille de ventilation.
- c. Retirez l'adaptateur M.2 de la grille d'aération.

### Vidéo de démonstration

# <span id="page-298-0"></span>Ajustement du dispositif de retenue sur l'adaptateur M.2

Les informations ci-après vous indiquent comment ajuster le dispositif de retenue sur l'adaptateur M.2.

- Consultez [« Conseils d'installation » à la page 393](#page-400-0) pour vous assurer que vous travaillez en toute sécurité.
- Mettez le serveur hors tension et débranchez tous les cordons d'alimentation pour cette tâche.
- Empêchez l'exposition à l'électricité statique, laquelle peut entraîner l'arrêt du système et la perte de données, en conservant les composants sensibles à l'électricité statique dans des emballages antistatiques jusqu'à leur installation, et en manipulant ces dispositifs en portant une dragonne de décharge électrostatique ou un autre système de mise à la terre.

- Etape 1. Recherchez la bonne serrure dans laquelle doit être installé le dispositif de retenue afin d'adapter la taille spécifique de l'unité M.2 que vous souhaitez installer.
- Etape 2. Ajustez le dispositif de retenue M.2.

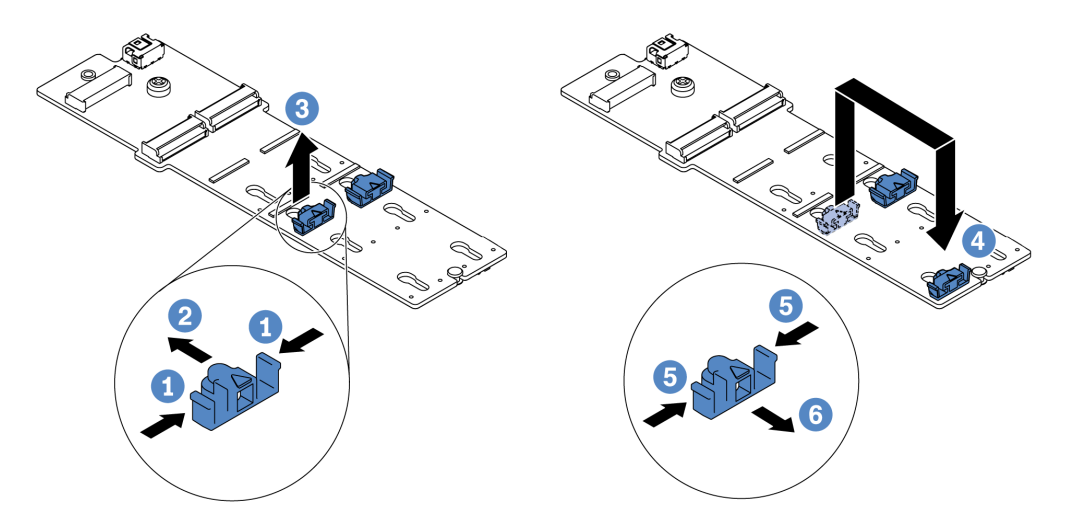

Figure 140. Ajustement du dispositif de retenue M.2

- a. Appuyez sur les deux côtés du dispositif de retenue.
- b. Déplacez le dispositif de retenue vers l'avant jusqu'à ce qu'il soit sur la large ouverture de la serrure.
- c. Sortez le dispositif de retenue de la serrure.
- d. Insérez le dispositif de retenue dans la bonne serrure.
- e. Appuyez sur les deux côtés du dispositif de retenue.
- f. Faites glisser le dispositif de retenue (jusqu'à la petite ouverture de la serrure) jusqu'à ce qu'il s'enclenche.

# <span id="page-300-0"></span>Installation de l'adaptateur M.2 et de l'unité M.2

Les informations suivantes vous indiquent comment installer l'adaptateur M.2 et l'unité M.2.

- Consultez [« Conseils d'installation » à la page 393](#page-400-0) pour vous assurer que vous travaillez en toute sécurité.
- Mettez le serveur hors tension et débranchez tous les cordons d'alimentation pour cette tâche.
- Empêchez l'exposition à l'électricité statique, laquelle peut entraîner l'arrêt du système et la perte de données, en conservant les composants sensibles à l'électricité statique dans des emballages antistatiques jusqu'à leur installation, et en manipulant ces dispositifs en portant une dragonne de décharge électrostatique ou un autre système de mise à la terre.

Etape 1. Mettez l'emballage antistatique contenant les nouveaux adaptateur M.2 et unité M.2 en contact avec une zone extérieure non peinte du serveur. Ensuite, déballez les nouveaux adaptateur M.2 et unité M.2 et posez-les sur une surface antistatique.

#### Remarques :

- L'adaptateur M.2 est fourni avec une vis desserrée, mais la vis n'est pas nécessairement utilisée pour l'installation.
- L'adaptateur M.2 que vous souhaitez installer peut être différent des illustrations ci-dessous, mais la méthode d'installation est identique.
- Etape 2. Ajustez le dispositif de retenue sur l'adaptateur M.2 afin d'adapter la taille spécifique de la nouvelle unité M.2 que vous souhaitez installer. Pour plus d'informations, voir [« Ajustement du dispositif de](#page-298-0) [retenue sur l'adaptateur M.2 » à la page 291](#page-298-0).

Etape 3. Localisez le connecteur sur l'adaptateur M.2.

Remarque : Certains adaptateurs M.2 prennent en charge deux unités M.2 identiques. Installez d'abord l'unité M.2 dans l'emplacement 0.

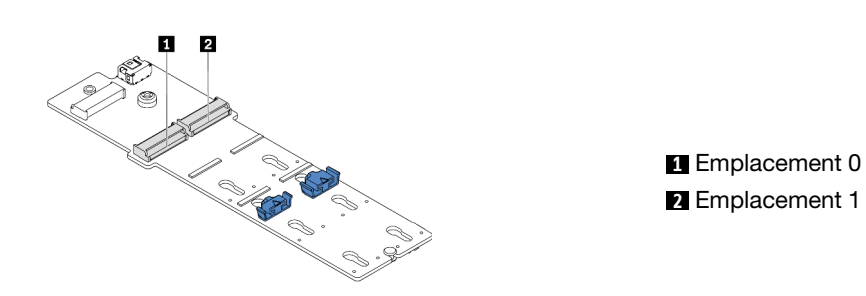

Figure 141. Emplacement de l'unité M.2

Etape 4. Installez l'adaptateur M.2 dans le tiroir M.2.

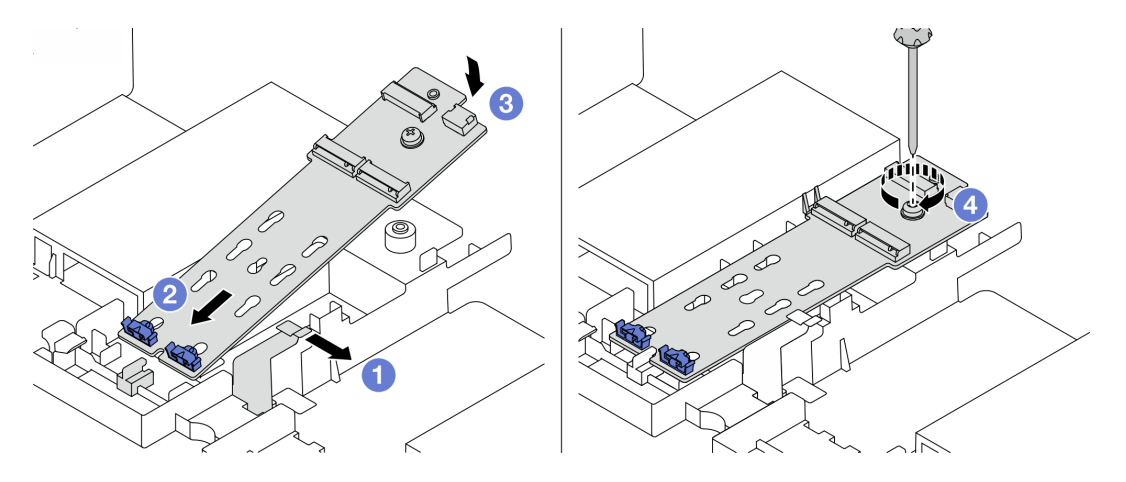

Figure 142. Installation de l'adaptateur M.2

- a. Ouvrez le clip de retenue de la grille d'aération.
- b. Insérez l'adaptateur M.2 à un angle de 30 degrés environ dans le tiroir, tel qu'indiqué.
- c. Faites pivoter l'adaptateur M. 2 vers le bas jusqu'à ce qu'il s'enclenche.
- d. Serrez la vis pour bien fixer l'adaptateur M.2.

Etape 5. Installez l'unité M.2 dans l'adaptateur M.2.

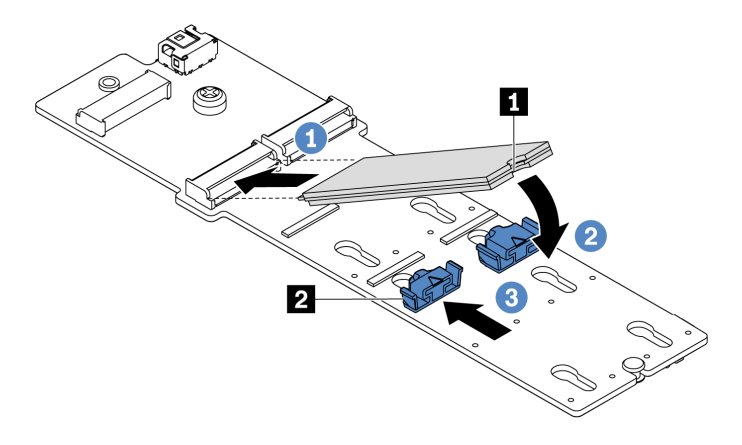

Figure 143. Installation d'une unité M.2

- a. Insérez l'unité M.2 à un angle de 30 degrés environ dans le connecteur.
- b. Faites pivoter l'unité M.2 vers le bas jusqu'à ce que l'encoche **1** accroche le bord du dispositif de retenue **2** .
- c. Faites glisser le dispositif de retenue vers l'avant (vers le connecteur) pour fixer correctement l'unité M.2.
- Etape 6. Connectez les câbles au fond de panier M.2 et à la carte mère. Pour plus d'informations, voir [« Unités M.2 » à la page 91](#page-98-0).

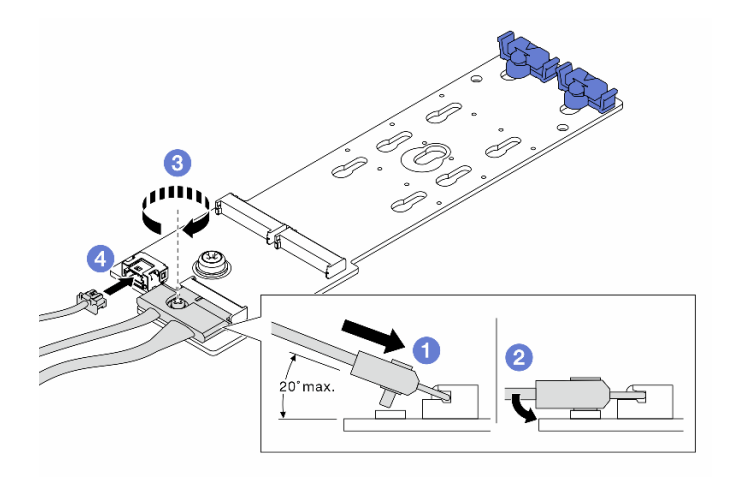

Figure 144. Connexion des câbles M.2

- a. Inclinez le connecteur à un angle égal ou inférieur à 20 degrés, puis insérez-le jusqu'à ce que sa surface inférieure arrive à la rampe.
- b. Appuyez sur le connecteur à plat.
- c. Serrez la vis du câble de signal.
- d. Branchez le cordon d'alimentation.

## Après avoir terminé

Utilisez Lenovo XClarity Provisioning Manager pour configurer le RAID. Pour plus de détails, consultez la section « Configuration de RAID » de la documentation LXPM compatible avec votre serveur à l'adresse [https://sysmgt.lenovofiles.com/help/topic/lxpm\\_frontend/lxpm\\_product\\_page.html](https://sysmgt.lenovofiles.com/help/topic/lxpm_frontend/lxpm_product_page.html).

#### Vidéo de démonstration

# Remplacement d'un module de mémoire

Les informations suivantes vous indiquent comment retirer et installer un module de mémoire.

- [« Retrait d'un module de mémoire » à la page 299](#page-306-0)
- [« Installation d'un module de mémoire » à la page 300](#page-307-0)

# <span id="page-306-0"></span>Retrait d'un module de mémoire

Les informations ci-après vous indiquent comment retirer un module de mémoire.

# À propos de cette tâche

- Consultez [« Conseils d'installation » à la page 393](#page-400-0) pour vous assurer que vous travaillez en toute sécurité.
- Mettez le serveur hors tension et débranchez tous les cordons d'alimentation pour cette tâche.
- Les modules de mémoire sont sensibles aux décharges d'électricité statique et ils doivent être manipulés avec précaution. Consultez les instructions standard de [« Manipulation des dispositifs sensibles à](#page-405-0) [l'électricité statique » à la page 398](#page-405-0).
	- Utilisez toujours une dragonne de décharge électrostatique lors du retrait ou de l'installation des modules de mémoire. Il est possible d'utiliser des gants antistatiques.
	- Ne saisissez jamais ensemble deux modules de mémoire ou plus de sorte qu'ils se touchent. N'empilez pas les modules de mémoire directement les uns sur les autres lors du stockage.
	- Ne touchez jamais les contacts de connecteur dorés du module de mémoire ni ne laissez les contacts toucher l'extérieur du boîtier de connecteur de module de mémoire.
	- Manipulez les modules de mémoire avec soin : ne pliez, ne faites pivoter ni ne laissez jamais tomber un module de mémoire.
	- N'utilisez aucun outil métallique (par exemple, des gabarits ou des brides de serrage) pour manipuler les modules de mémoire, car les métaux rigides peuvent endommager les modules de mémoire.
	- N'insérez pas de modules de mémoire lorsque vous maintenez des paquets ou des composants passifs, car cela peut entraîner une fissure des paquets ou un détachement des composants passifs en raison de la force d'insertion élevée.

- Etape 1. Retirez le carter supérieur. Pour plus d'informations, voir [« Retrait du carter supérieur » à la page](#page-395-0) [388](#page-395-0).
- Etape 2. Si votre serveur est fourni avec une grille d'aération, retirez-la. Pour plus d'informations, voir [« Retrait de la grille d'aération » à la page 154.](#page-161-0)
- Etape 3. Retirez le module de mémoire de l'emplacement.

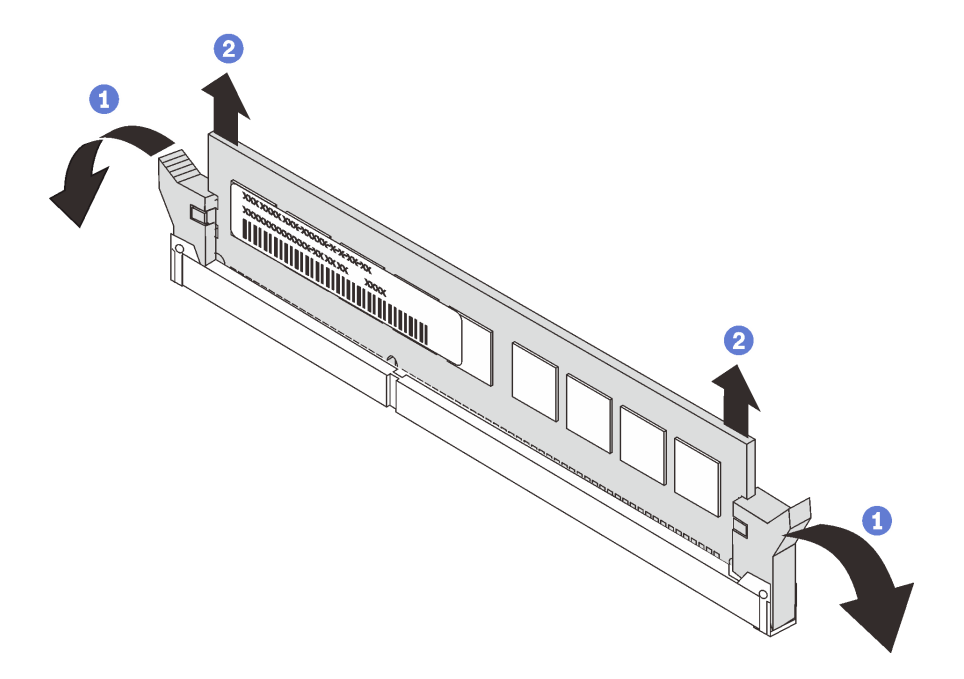

Figure 145. Retrait d'un module de mémoire

a. Ouvrez les pattes de retenue situées à chaque extrémité de l'emplacement du module de mémoire.

Attention : Pour ne pas casser les pattes de retenue ou endommager l'emplacement du module de mémoire, manipulez les pattes avec précaution.

b. Saisissez le module de mémoire aux deux extrémités et retirez-le délicatement de l'emplacement.

#### Après avoir terminé

- 1. Installez un filtre de module de mémoire ou un nouveau module de mémoire pour protéger l'emplacement. Voir [« Installation d'un module de mémoire » à la page 300](#page-307-0).
- 2. Si vous devez retourner l'ancien module de mémoire, suivez les instructions d'emballage et utilisez les emballages fournis.

#### Vidéo de démonstration

#### [Découvrez la procédure sur YouTube](https://www.youtube.com/watch?v=AU3Hd9T5JpI)

#### <span id="page-307-0"></span>Installation d'un module de mémoire

Les informations suivantes vous indiquent comment installer un module de mémoire.

## À propos de cette tâche

- Consultez [« Conseils d'installation » à la page 393](#page-400-0) pour vous assurer que vous travaillez en toute sécurité.
- Mettez le serveur hors tension et débranchez tous les cordons d'alimentation pour cette tâche.
- Les modules de mémoire sont sensibles aux décharges d'électricité statique et ils doivent être manipulés avec précaution. Consultez les instructions standard de [« Manipulation des dispositifs sensibles à](#page-405-0) [l'électricité statique » à la page 398](#page-405-0) :
	- Utilisez toujours une dragonne de décharge électrostatique lors du retrait ou de l'installation des modules de mémoire. Il est possible d'utiliser des gants antistatiques.
	- Ne saisissez jamais deux modules de mémoire ou plus en même temps afin qu'ils ne se touchent pas. N'empilez pas les modules de mémoire directement les uns sur les autres lors du stockage.
	- Ne touchez jamais les contacts de connecteur dorés du module de mémoire ni ne laissez les contacts toucher l'extérieur du boîtier de connecteur de module de mémoire.
	- Manipulez les modules de mémoire avec soin : ne pliez, ne faites pivoter ni ne laissez jamais tomber un module de mémoire.
	- N'utilisez aucun outil métallique (par exemple, des gabarits ou des brides de serrage) pour manipuler les modules de mémoire, car les métaux rigides peuvent endommager les modules de mémoire.
	- N'insérez pas de modules de mémoire lorsque vous maintenez des paquets ou des composants passifs, car cela peut entraîner une fissure des paquets ou un détachement des composants passifs en raison de la force d'insertion élevée.

- Etape 1. Déballez le nouveau composant et posez-le sur une surface de protection électrostatique.
- Etape 2. Préparez votre serveur.
	- 1. Mettez le serveur hors tension.
	- 2. Retirez le carter supérieur. Pour plus d'informations, voir [« Retrait du carter supérieur » à la](#page-395-0)  [page 388](#page-395-0).
	- 3. Prenez bien notes de l'emplacement des câbles, puis déconnectez-les. Voir [Chapitre 3](#page-88-0)  [« Cheminement interne des câbles » à la page 81.](#page-88-0)
	- 4. Retirez tous les composants qui entravent la procédure.
	- 5. Installez tous les composants nécessaires avant d'installer ou de retirer le ou les composants.
- Etape 3. Repérez l'emplacement du module de mémoire requis sur la carte mère.

Remarque : Assurez-vous d'observer les règles et la séquence d'installation dans « Règles de [peuplement des barrettes DIMM » à la page 21.](#page-28-0)

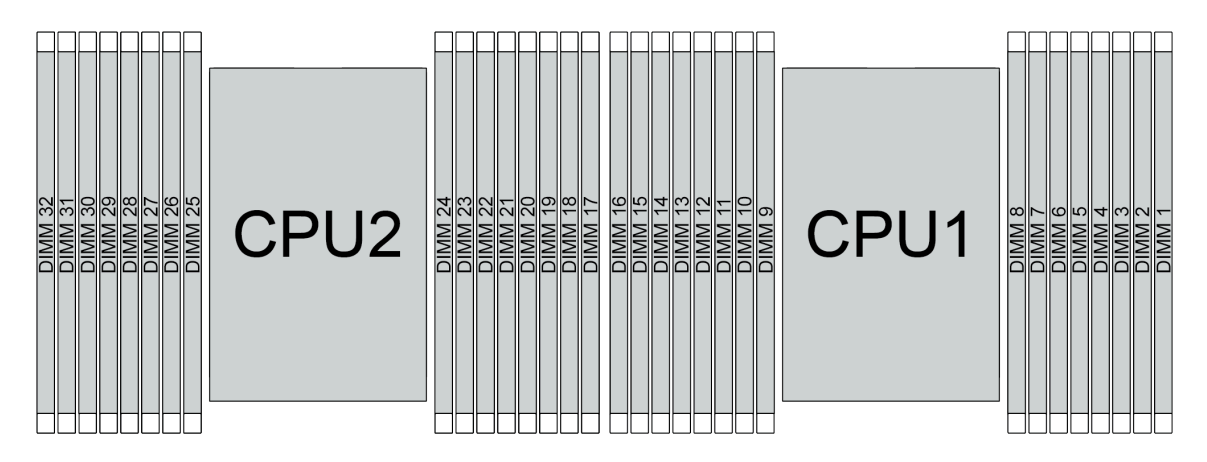

Figure 146. Emplacements des modules de mémoire

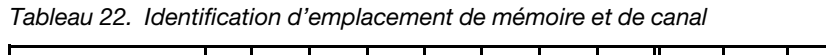

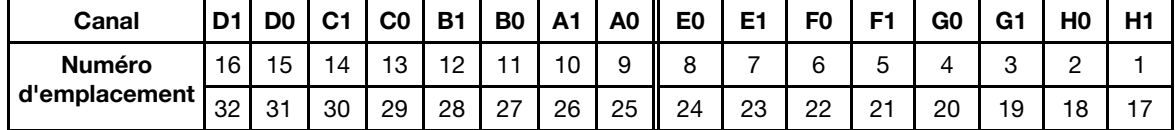

Etape 4. Installez le module de mémoire dans l'emplacement.

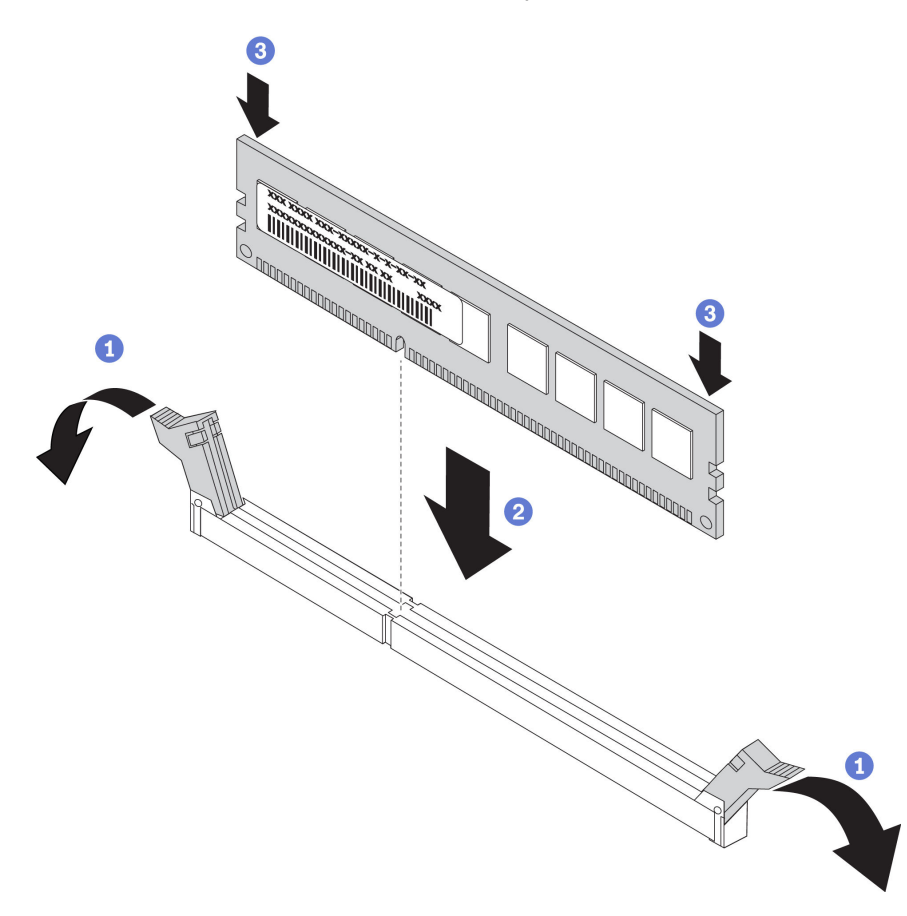

Figure 147. Installation du module de mémoire

a. Ouvrez les pattes de retenue situées à chaque extrémité de l'emplacement du module de mémoire.

Attention : Pour ne pas casser les pattes de retenue ou endommager les emplacements du module de mémoire, ouvrez et fermez les pattes avec précaution.

- b. Alignez le module de mémoire sur l'emplacement, puis placez délicatement le module de mémoire dans l'emplacement avec les deux mains.
- c. Appuyez fermement sur les deux extrémités du module de mémoire pour l'insérer dans l'emplacement jusqu'à ce que les pattes de retenue s'enclenchent en position fermée.

Remarque : S'il reste un espace entre le module de mémoire et les pattes de retenue, le module n'est pas correctement inséré. Dans ce cas, ouvrez les pattes de retenue, retirez le module de mémoire et réinsérez-le.

#### Après avoir terminé

Terminez le remplacement des composants. Pour plus d'informations, voir [« Fin du remplacement des](#page-400-1)  [composants » à la page 393.](#page-400-1)

#### Vidéo de démonstration

# Remplacement de l'adaptateur Ethernet OCP 3.0

Les informations suivantes vous indiquent comment retirer et installer l'adaptateur Ethernet OCP 3.0.

- [« Retrait de l'adaptateur Ethernet OCP 3.0 » à la page 306](#page-313-0)
- [« Installation de l'adaptateur Ethernet OCP 3.0 » à la page 308](#page-315-0)

# <span id="page-313-0"></span>Retrait de l'adaptateur Ethernet OCP 3.0

Les informations suivantes vous indiquent comment retirer l'adaptateur Ethernet OCP 3.0.

# À propos de cette tâche

## ATTENTION :

Vérifiez que tous les cordons d'alimentation du serveur sont débranchés de leur source d'alimentation avant d'effectuer cette procédure.

- Consultez [« Conseils d'installation » à la page 393](#page-400-0) pour vous assurer que vous travaillez en toute sécurité.
- Mettez le serveur hors tension et débranchez tous les cordons d'alimentation pour cette tâche.
- Empêchez l'exposition à l'électricité statique, laquelle peut entraîner l'arrêt du système et la perte de données, en conservant les composants sensibles à l'électricité statique dans des emballages antistatiques jusqu'à leur installation, et en manipulant ces dispositifs en portant une dragonne de décharge électrostatique ou un autre système de mise à la terre.

Etape 1. Retirez l'adaptateur Ethernet OCP 3.0.

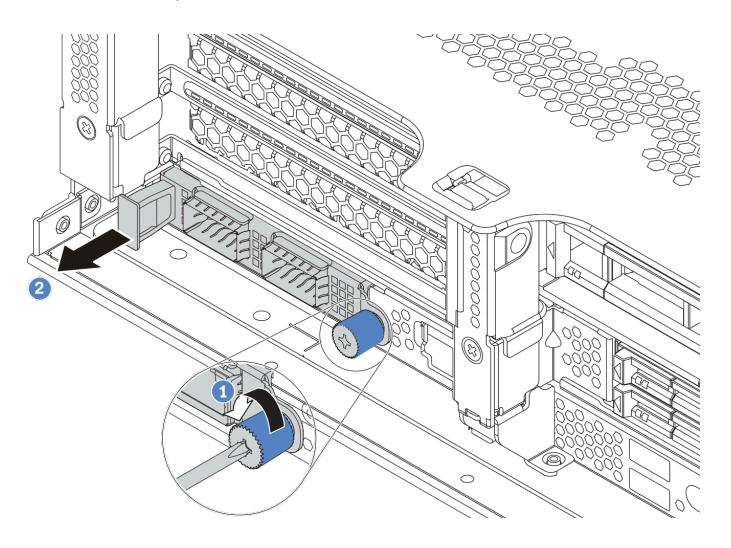

Figure 148. Retrait de l'adaptateur Ethernet OCP 3.0

- 1. Desserrez la vis de serrage qui fixe la carte.
- 2. Retirez l'adaptateur Ethernet OCP 3.0.

## Après avoir terminé

Réinstallez un nouvel adaptateur Ethernet OCP 3.0 ou un obturateur de carte.

Vidéo de démonstration

# <span id="page-315-0"></span>Installation de l'adaptateur Ethernet OCP 3.0

Les informations suivantes vous indiquent comment installer l'adaptateur Ethernet OCP 3.0.

# À propos de cette tâche

## ATTENTION :

Vérifiez que tous les cordons d'alimentation du serveur sont débranchés de leur source d'alimentation avant d'effectuer cette procédure.

- Consultez [« Conseils d'installation » à la page 393](#page-400-0) pour vous assurer que vous travaillez en toute sécurité.
- Mettez le serveur hors tension et débranchez tous les cordons d'alimentation pour cette tâche.
- Empêchez l'exposition à l'électricité statique, laquelle peut entraîner l'arrêt du système et la perte de données, en conservant les composants sensibles à l'électricité statique dans des emballages antistatiques jusqu'à leur installation, et en manipulant ces dispositifs en portant une dragonne de décharge électrostatique ou un autre système de mise à la terre.

- Etape 1. Mettez l'emballage antistatique contenant le nouvel adaptateur OCP 3.0 Ethernet en contact avec une zone extérieure non peinte du serveur. Ensuite, déballez le nouvel adaptateur Ethernet OCP 3.0 et posez-le sur une surface antistatique.
- Etape 2. Retirez l'obturateur de l'adaptateur OCP 3.0 Ethernet, le cas échéant.
- Etape 3. Installez l'adaptateur Ethernet OCP 3.0.

#### Remarques :

- Vérifiez que la carte Ethernet est correctement installée et que la vis moletée est complètement serrée. Dans le cas contraire, l'adaptateur Ethernet OCP 3.0 ne sera pas parfaitement connecté et risque de ne pas fonctionner.
- Si un adaptateur Ethernet OCP 3.0 est installé, lorsque le système est mis hors tension mais encore branché sur le secteur, les ventilateurs système continuent de tourner à une vitesse nettement inférieure. Il s'agit de la conception système pour assurer le refroidissement approprié de l'adaptateur Ethernet OCP 3.0.

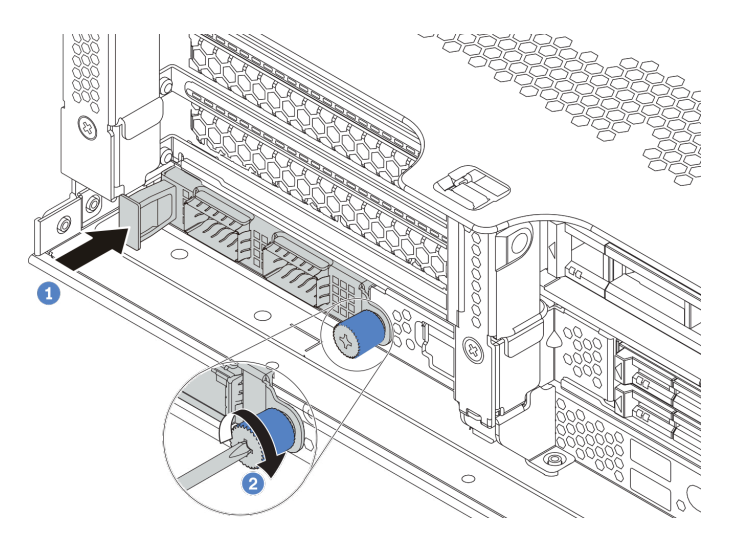

Figure 149. Installation de l'obturateur d'adaptateur Ethernet OCP 3.0

- a. Poussez l'adaptateur Ethernet OCP 3.0 comme indiqué, pour l'insérer dans le connecteur sur la carte mère.
- b. Serrez la vis de moletée pour bien fixer la carte.

#### Etape 4. Branchez les câbles sur l'adaptateur Ethernet OCP 3.0.

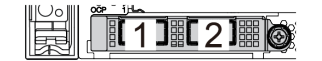

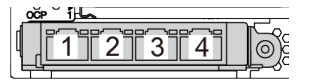

Figure 150. Module OCP (deux connecteurs) Figure 151. Module OCP (quatre connecteurs)

#### Remarques :

- L'adaptateur Ethernet OCP 3.0 fournit deux ou quatre connecteurs Ethernet supplémentaires pour les connexions réseau.
- Par défaut, le connecteur Ethernet 1 (premier port à partir de la gauche dans la vue arrière du serveur) sur l'adaptateur Ethernet OCP 3.0 peut également fonctionner en tant que connecteur de gestion, avec une capacité de gestion partagée. Si le connecteur de gestion partagé est défaillant, le trafic peut basculer automatiquement vers un autre connecteur sur l'adaptateur.

# Après avoir terminé

Terminez le remplacement des composants. Pour plus d'informations, voir [« Fin du remplacement des](#page-400-1) [composants » à la page 393.](#page-400-1)

#### Vidéo de démonstration

# Remplacement de taquets d'armoire

Les informations suivantes vous indiquent comment retirer et installer les taquets d'armoire.

Remarque : Selon le modèle, le taquet gauche de l'armoire peut être raccordé à un connecteur VGA et le taquet droit au bloc d'E-S avant.

- [« Retrait des taquets de l'armoire » à la page 312](#page-319-0)
- [« Installation des taquets de l'armoire » à la page 317](#page-324-0)

# <span id="page-319-0"></span>Retrait des taquets de l'armoire

Les informations suivantes vous permettent de retirer les taquets d'armoire.

# À propos de cette tâche

#### Attention :

- Consultez [« Conseils d'installation » à la page 393](#page-400-0) pour vous assurer que vous travaillez en toute sécurité.
- Mettez le serveur hors tension et débranchez tous les cordons d'alimentation pour cette tâche.

Remarque : Si les taquets d'armoire ne sont pas assemblés à un connecteur VGA ou au bloc d'E-S avant, vous pouvez les retirer sans mettre le serveur hors tension.

• Empêchez l'exposition à l'électricité statique, laquelle peut entraîner l'arrêt du système et la perte de données, en conservant les composants sensibles à l'électricité statique dans des emballages antistatiques jusqu'à leur installation, et en manipulant ces dispositifs en portant une dragonne de décharge électrostatique ou un autre système de mise à la terre.

- Etape 1. Si le serveur est installé avec le panneau de sécurité, retirez celui-ci au préalable. Pour plus d'informations, voir [« Retrait du panneau de sécurité » à la page 370.](#page-377-0)
- Etape 2. Utilisez un tournevis à lame plate pour retirer la plaque d'étiquette d'identification fixée sur taquet d'armoire droit et rangez-la en lieu sûr.

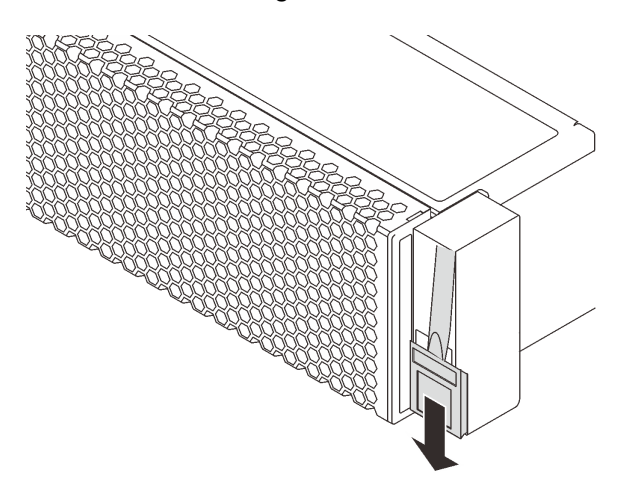

Figure 152. Retrait de la plaque d'étiquette d'identification

- Etape 3. Déconnectez le câble VGA, le câble du bloc d'E-S avant ou les deux câbles, de la carte mère.
	- a. Appuyez sur la patte de déverrouillage pour libérer le connecteur.
	- b. Dégagez le connecteur du socket du câble.

Remarque : Sinon, le retrait des câbles endommagera les connecteurs de câble de la carte mère. S'ils sont endommagés, vous devrez peut-être remplacer la carte mère.

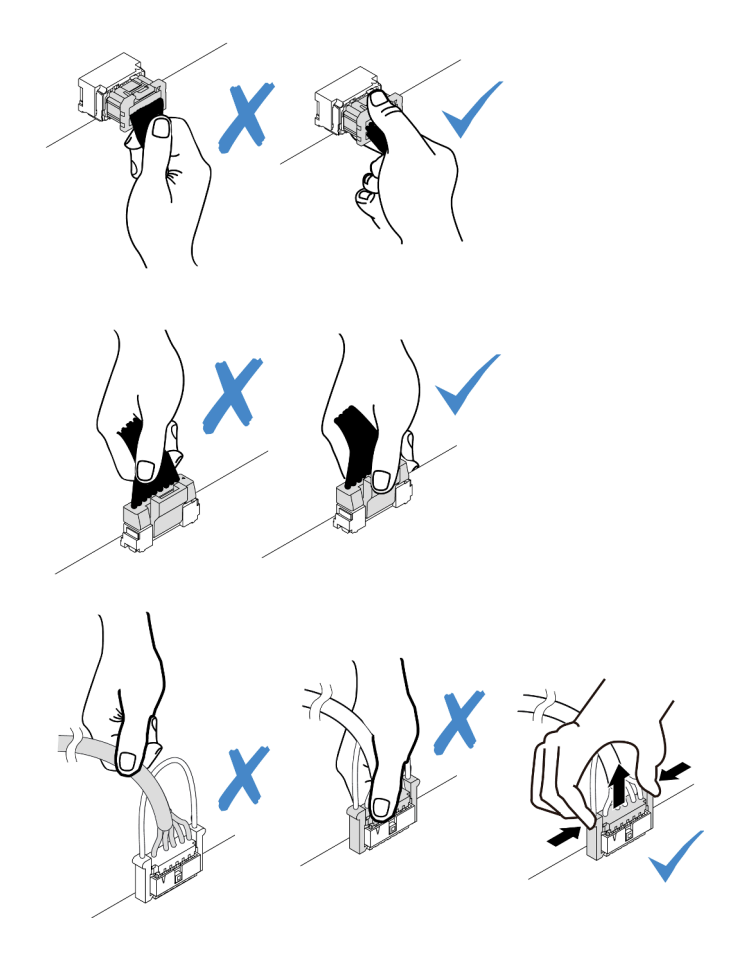

Figure 153. Déconnexion des câbles du bloc d'E-S avant et VGA

Etape 4. Retirez les vis qui fixent le dispositif de retenue de câble sur le côté du serveur. Puis, retirez le dispositif de retenue de câble du châssis.

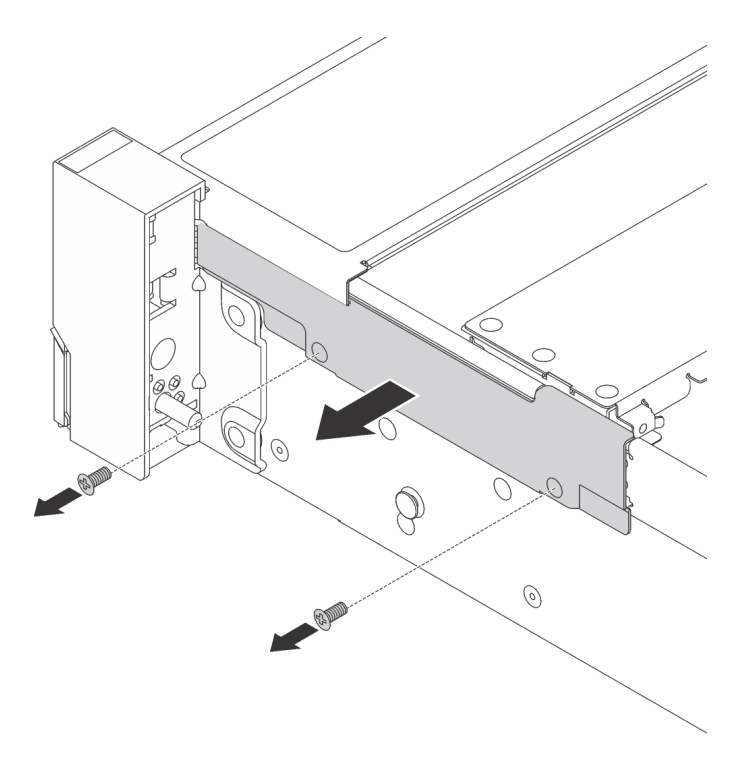

Figure 154. Retrait du dispositif de retenue des câbles

Etape 5. Sur chaque côté du serveur, retirez les vis qui fixent le taquet d'armoire.

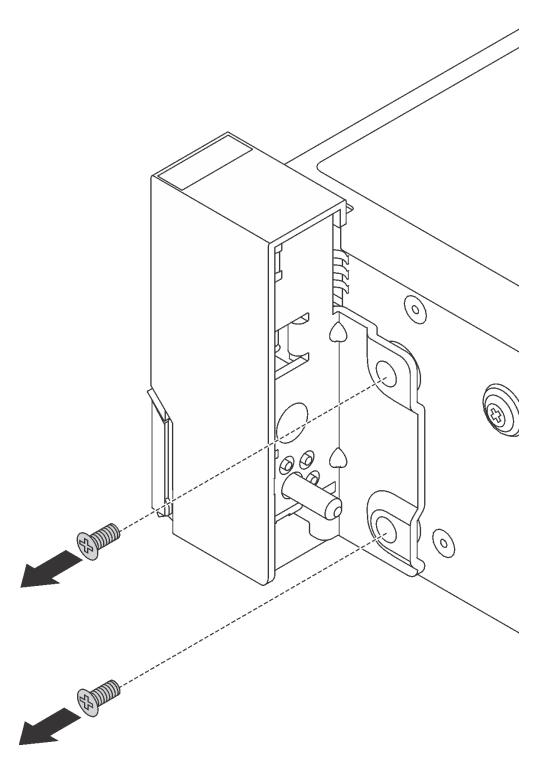

Figure 155. Retrait des vis

Etape 6. De chaque côté du serveur, faites légèrement glisser le taquet d'armoire vers l'avant, puis retirez-le du châssis.

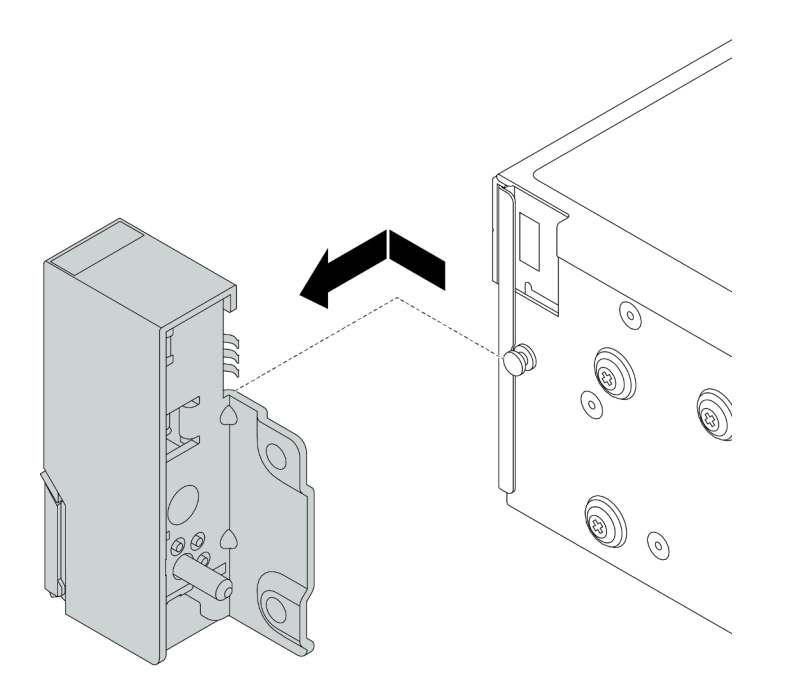

Figure 156. Retrait du taquet d'armoire

# Après avoir terminé

Si vous devez retourner les anciens taquets d'armoire, suivez les instructions d'emballage et utilisez les emballages fournis.

#### Vidéo de démonstration
# Installation des taquets de l'armoire

Les informations suivantes vous indiquent comment installer les taquets d'armoire.

# À propos de cette tâche

#### Attention :

- Consultez [« Conseils d'installation » à la page 393](#page-400-0) pour vous assurer que vous travaillez en toute sécurité.
- Mettez le serveur hors tension et débranchez tous les cordons d'alimentation pour cette tâche.

Remarque : Si les taquets d'armoire ne sont pas assemblés à un connecteur VGA ou au bloc d'E-S avant, vous pouvez les installer sans mettre le serveur hors tension.

• Empêchez l'exposition à l'électricité statique, laquelle peut entraîner l'arrêt du système et la perte de données, en conservant les composants sensibles à l'électricité statique dans des emballages antistatiques jusqu'à leur installation, et en manipulant ces dispositifs en portant une dragonne de décharge électrostatique ou un autre système de mise à la terre.

- Etape 1. Mettez l'emballage antistatique contenant les nouveaux taquets d'armoire en contact avec une zone extérieure non peinte du serveur. Ensuite, déballez les taquets d'armoire et posez-les sur une surface antistatique.
- Etape 2. Sur chaque côté du serveur, alignez le taquet d'armoire avec la broche sur le châssis. Poussez ensuite le taquet d'armoire sur le châssis et faites-le glisser légèrement vers l'arrière.

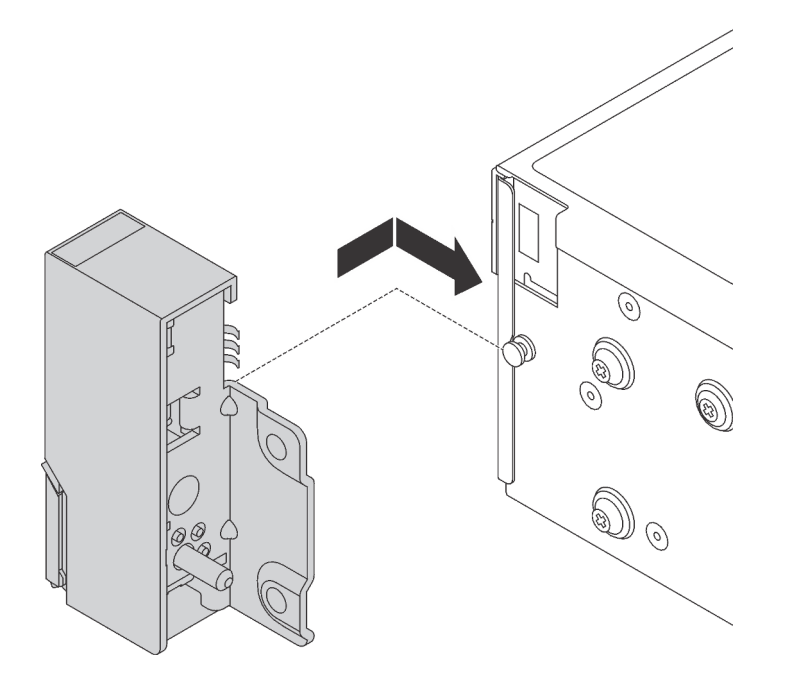

Figure 157. Installation du taquet d'armoire

Etape 3. Installez les vis pour fixer le taquet d'armoire sur chaque côté du serveur.

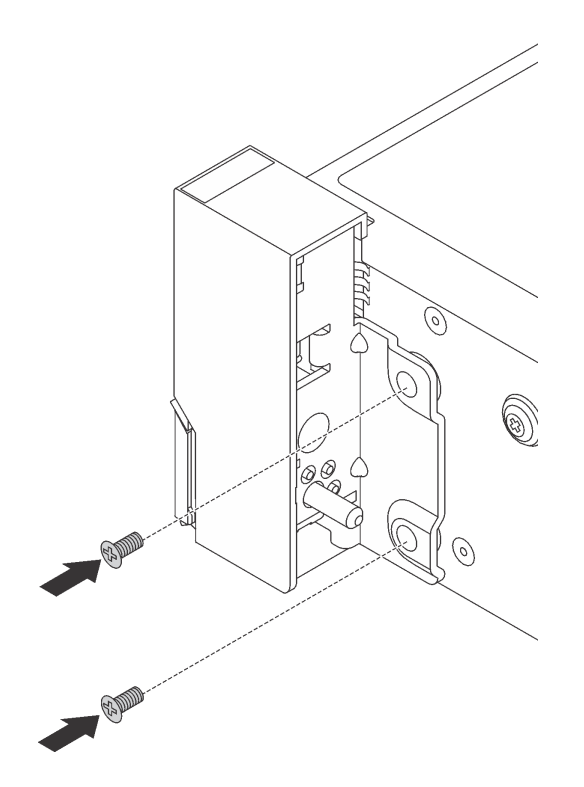

Figure 158. Installation des vis

Etape 4. Acheminez le câble VGA comme indiqué. Installez ensuite les vis pour fixer le dispositif de retenue des câbles.

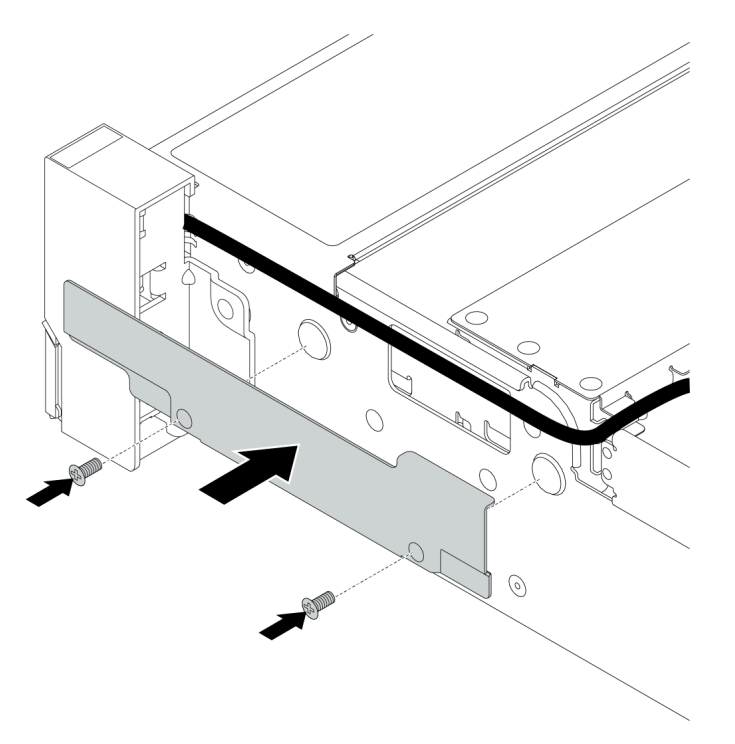

Figure 159. Installation du dispositif de retenue des câbles

Etape 5. Connectez les câbles à la carte mère. Voir [Chapitre 3 « Cheminement interne des câbles » à la](#page-88-0)  [page 81.](#page-88-0)

## Après avoir terminé

1. Installez la plaque d'étiquette d'identification sur taquet d'armoire droit comme indiqué.

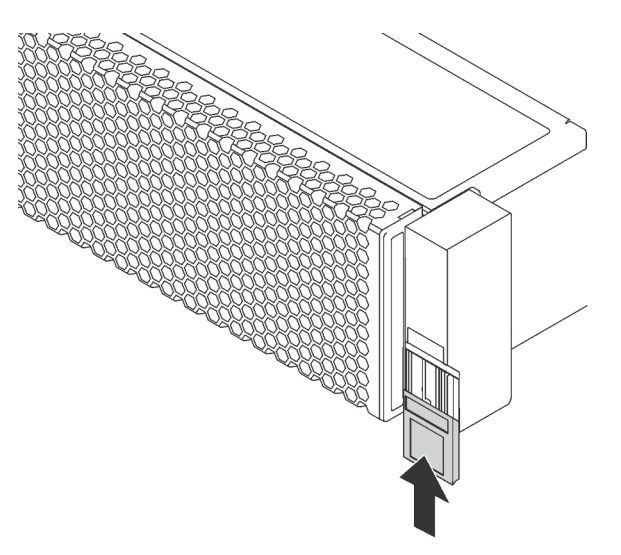

Figure 160. Installation de la plaque d'étiquette d'identification

2. Terminez le remplacement des composants. Pour plus d'informations, voir « Fin du remplacement des [composants » à la page 393.](#page-400-1)

### Vidéo de démonstration

# Remplacement d'un module de supercondensateur RAID

Le module de supercondensateur RAID protège la mémoire cache sur l'adaptateur RAID installé. Les informations ci-après vous indiquent comment retirer et installer un module de supercondensateur RAID.

- [« Retrait d'un module de supercondensateur de la grille d'aération » à la page 324](#page-331-0)
- [« Installation d'un module de supercondensateur sur la grille d'aération » à la page 326](#page-333-0)
- [« Retrait d'un module de supercondensateur du boîtier d'unités de disque dur 2,5 pouces central » à la](#page-335-0) [page 328](#page-335-0)
- [« Installation d'un module de supercondensateur sur le boîtier d'unités de disque dur 2,5 pouces central »](#page-338-0) [à la page 331](#page-338-0)
- [« Retrait d'un supercondensateur du châssis » à la page 334](#page-341-0)
- [« Installation d'un supercondensateur sur le châssis » à la page 337](#page-344-0)

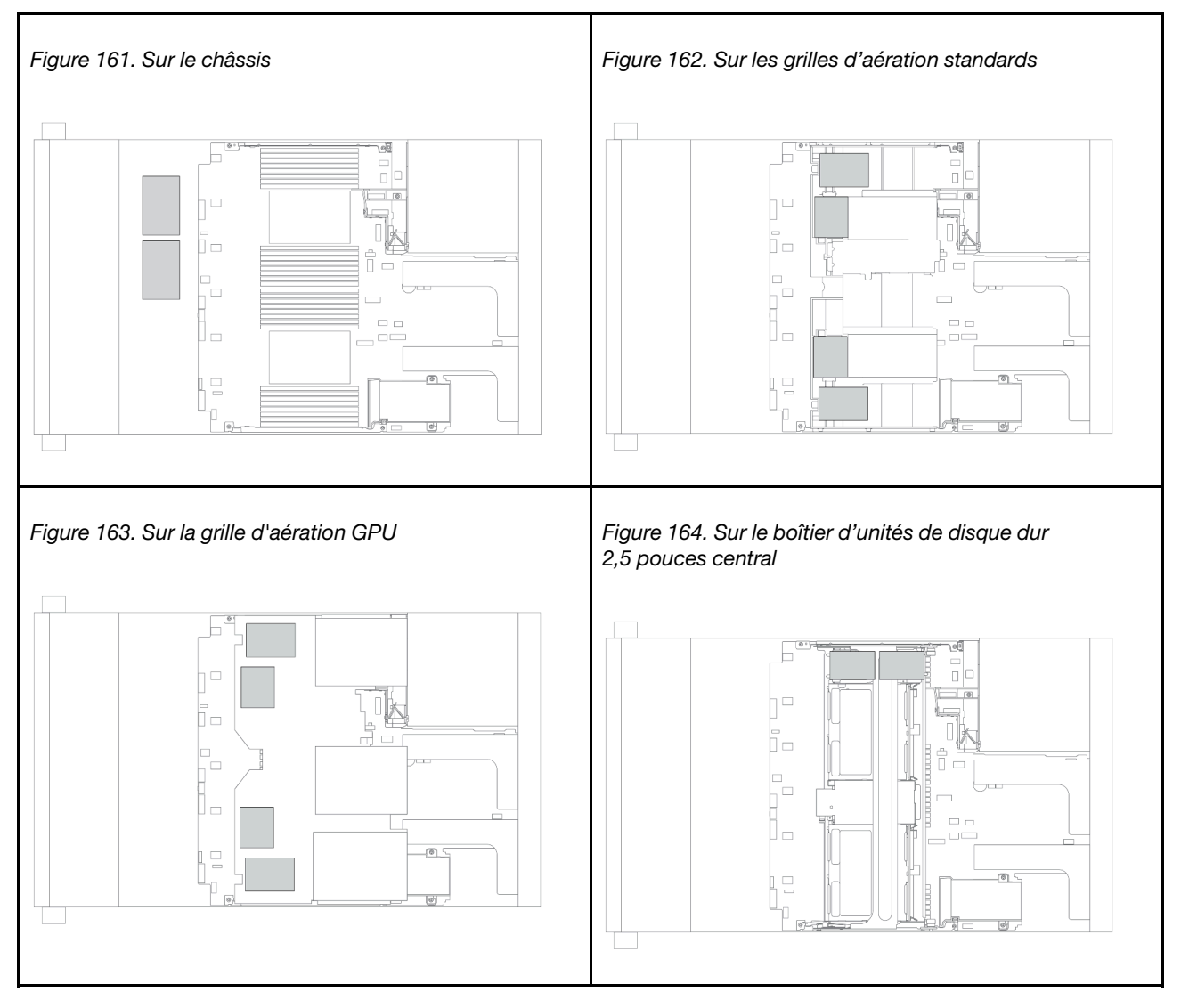

Tableau 23. Emplacements de supercondensateur dans le système

# <span id="page-331-0"></span>Retrait d'un module de supercondensateur de la grille d'aération

Les informations ci-après vous indiquent comment retirer un module de supercondensateur de la grille d'aération.

# À propos de cette tâche

- Consultez [« Conseils d'installation » à la page 393](#page-400-0) pour vous assurer que vous travaillez en toute sécurité.
- Mettez le serveur hors tension et débranchez tous les cordons d'alimentation pour cette tâche.
- Empêchez l'exposition à l'électricité statique, laquelle peut entraîner l'arrêt du système et la perte de données, en conservant les composants sensibles à l'électricité statique dans des emballages antistatiques jusqu'à leur installation, et en manipulant ces dispositifs en portant une dragonne de décharge électrostatique ou un autre système de mise à la terre.

- Etape 1. Retirez le carter supérieur. Pour plus d'informations, voir [« Retrait du carter supérieur » à la page](#page-395-0)  [388.](#page-395-0)
- Etape 2. Déconnectez le câble du module de supercondensateur RAID.
- Etape 3. Retirez le module de supercondensateur de la grille d'aération.

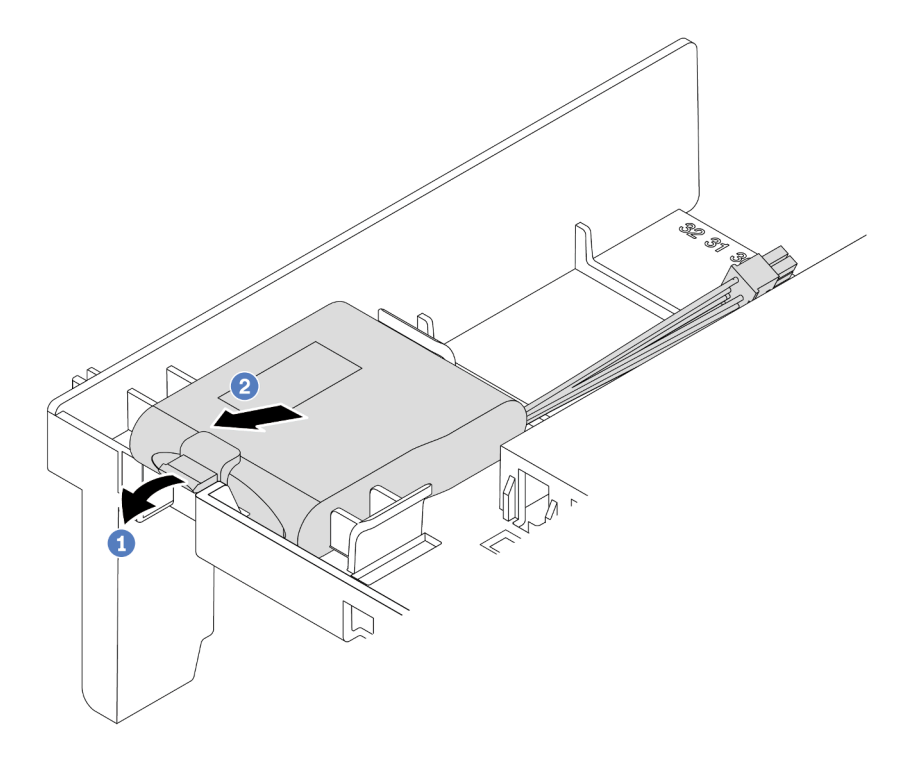

Figure 165. Retrait du module de supercondensateur

- a. Ouvrez le clip de retenue du support du module de supercondensateur.
- b. Sortez le module de supercondensateur de son support.

### Après avoir terminé

Si vous devez renvoyer l'ancien module de supercondensateur RAID, suivez les instructions d'emballage et utilisez les emballages fournis.

### Vidéo de démonstration

# <span id="page-333-0"></span>Installation d'un module de supercondensateur sur la grille d'aération

Les informations ci-après vous indiquent comment installer un module de supercondensateur sur la grille d'aération.

# À propos de cette tâche

- Consultez [« Conseils d'installation » à la page 393](#page-400-0) pour vous assurer que vous travaillez en toute sécurité.
- Empêchez l'exposition à l'électricité statique, laquelle peut entraîner l'arrêt du système et la perte de données, en conservant les composants sensibles à l'électricité statique dans des emballages antistatiques jusqu'à leur installation, et en manipulant ces dispositifs en portant une dragonne de décharge électrostatique ou un autre système de mise à la terre.

- Etape 1. Mettez l'emballage antistatique contenant le nouveau module de supercondensateur RAID en contact avec une zone extérieure non peinte du serveur. Ensuite, déballez le nouveau module de supercondensateur RAID et posez-le sur une surface antistatique.
- Etape 2. Installez le module du supercondensateur

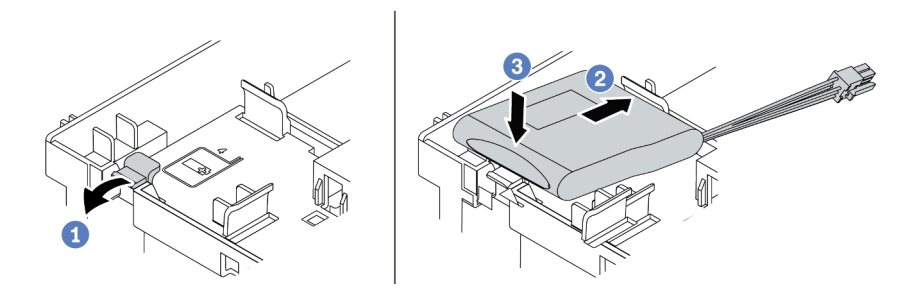

Figure 166. Installation du module de supercondensateur sur la grille d'aération

- 1. Ouvrez le clip de retenue d'un support.
- 2. Installez un module de supercondensateur dans le support.
- 3. Appuyez dessus pour le fixer dans le support.
- Etape 3. Connectez le module de supercondensateur à un adaptateur RAID à l'aide de la rallonge fournie avec le module de supercondensateur. Pour plus d'informations, voir [« Modules de](#page-94-0) [supercondensateur RAID » à la page 87](#page-94-0).

### Après avoir terminé

Terminez le remplacement des composants. Pour plus d'informations, voir [« Fin du remplacement des](#page-400-1)  [composants » à la page 393.](#page-400-1)

#### Vidéo de démonstration

# <span id="page-335-0"></span>Retrait d'un module de supercondensateur du boîtier d'unités de disque dur 2,5 pouces central

Les informations ci-après vous indiquent comment retirer un module de supercondensateur du boîtier d'unités de disque dur 2,5 pouces central.

# À propos de cette tâche

- Consultez [« Conseils d'installation » à la page 393](#page-400-0) pour vous assurer que vous travaillez en toute sécurité.
- Mettez le serveur hors tension et débranchez tous les cordons d'alimentation pour cette tâche.
- Empêchez l'exposition à l'électricité statique, laquelle peut entraîner l'arrêt du système et la perte de données, en conservant les composants sensibles à l'électricité statique dans des emballages antistatiques jusqu'à leur installation, et en manipulant ces dispositifs en portant une dragonne de décharge électrostatique ou un autre système de mise à la terre.

- Etape 1. Retirez le carter supérieur. Pour plus d'informations, voir [« Retrait du carter supérieur » à la page](#page-395-0)  [388.](#page-395-0)
- Etape 2. Déconnectez le câble du module de supercondensateur RAID.
- Etape 3. Ouvrez la poignée du boîtier d'unités de disque dur.

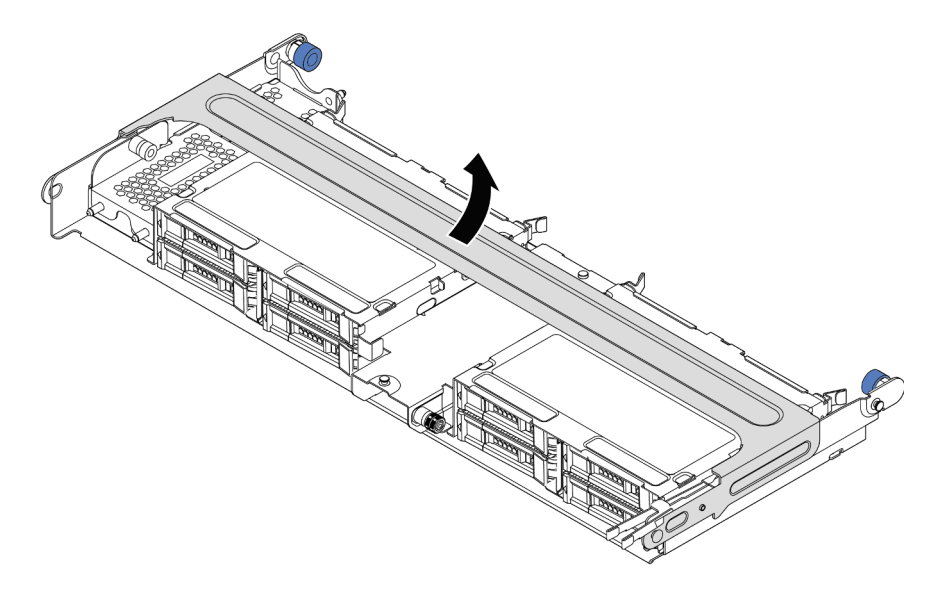

Figure 167. Ouverture de la poignée du boîtier d'unités de disque dur central

Etape 4. Retrait du module de supercondensateur.

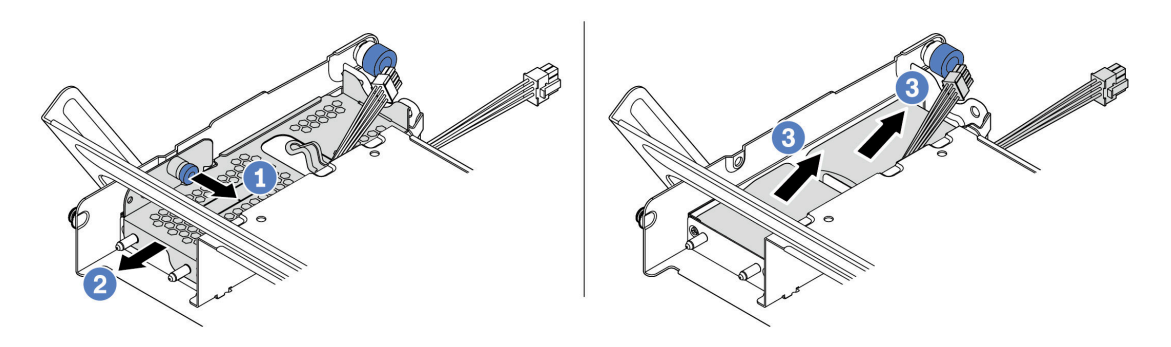

Figure 168. Retirez le module de supercondensateur.

- 1. Tirez le taquet bleu sur le carter du supercondensateur.
- 2. Sortez le carter du support.
- 3. Sortez le module de supercondensateur de son support.

### Après avoir terminé

Si vous devez renvoyer l'ancien module de supercondensateur RAID, suivez les instructions d'emballage et utilisez les emballages fournis.

#### Vidéo de démonstration

# <span id="page-338-0"></span>Installation d'un module de supercondensateur sur le boîtier d'unités de disque dur 2,5 pouces central

Les informations ci-après vous indiquent comment installer un module de supercondensateur sur le boîtier d'unités de disque dur 2,5 pouces central.

# À propos de cette tâche

- Consultez [« Conseils d'installation » à la page 393](#page-400-0) pour vous assurer que vous travaillez en toute sécurité.
- Empêchez l'exposition à l'électricité statique, laquelle peut entraîner l'arrêt du système et la perte de données, en conservant les composants sensibles à l'électricité statique dans des emballages antistatiques jusqu'à leur installation, et en manipulant ces dispositifs en portant une dragonne de décharge électrostatique ou un autre système de mise à la terre.

- Etape 1. Mettez l'emballage antistatique contenant le nouveau module de supercondensateur RAID en contact avec une zone extérieure non peinte du serveur. Ensuite, déballez le nouveau module de supercondensateur RAID et posez-le sur une surface antistatique.
- Etape 2. Ouvrez la poignée du boîtier d'unités de disque dur.

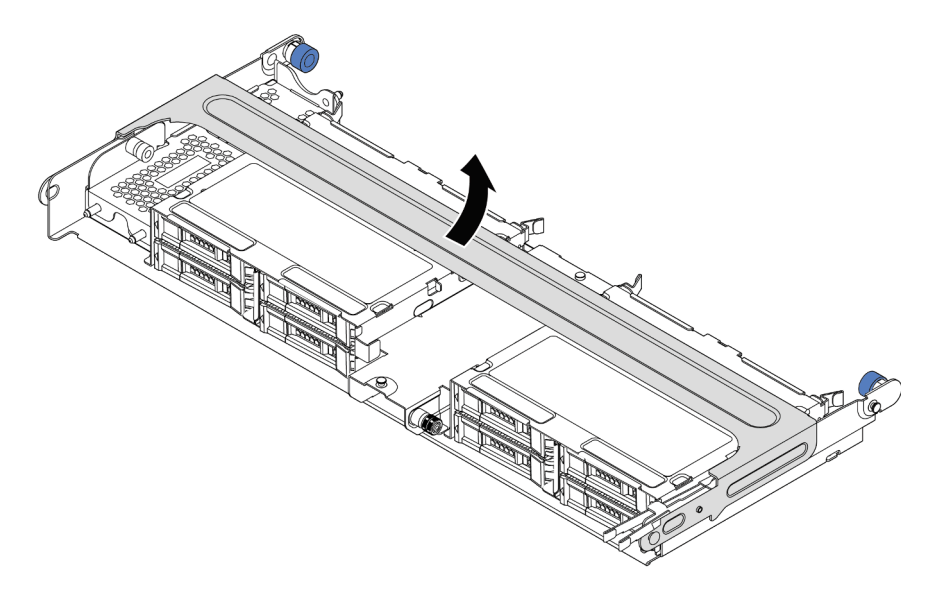

Figure 169. Ouverture de la poignée du boîtier d'unités de disque dur central

- 1. Retirez le piston bleu.
- 2. Sortez le carter métallique du boîtier d'unités de disque dur.
- Etape 3. Retirez le carter métallique.

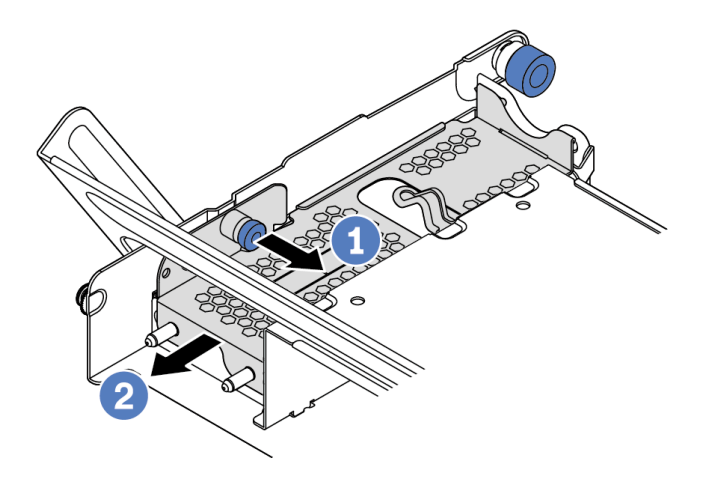

Figure 170. Retrait du carter métallique

- 1. Retirez le piston bleu.
- 2. Sortez le carter métallique du boîtier d'unités de disque dur.

Etape 4. Installez le module du supercondensateur

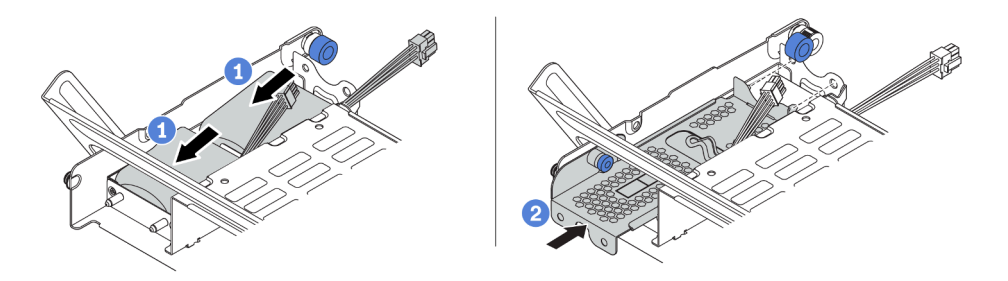

Figure 171. Installation du module de supercondensateur

- 1. Placez un module de supercondensateur dans le support et appuyez dessus pour le fixer dedans.
- 2. Alignez les broches du carter métallique sur les trous du support de supercondensateur, tirez le taquet bleu du carter, puis faites glisser le carter dans le support jusqu'à ce que les broches passent par les trous. Ensuite, déverrouillez le taquet bleu pour que le carter s'enclenche.
- Etape 5. Connectez le module de supercondensateur à un adaptateur RAID à l'aide de la rallonge fournie avec le module de supercondensateur. Pour plus d'informations, voir [« Modules de](#page-94-0) [supercondensateur RAID » à la page 87](#page-94-0).

### Après avoir terminé

Terminez le remplacement des composants. Voir [« Fin du remplacement des composants » à la page 393](#page-400-1)

#### Vidéo de démonstration

# <span id="page-341-0"></span>Retrait d'un supercondensateur du châssis

Les informations ci-après vous indiquent comment retirer le module de supercondensateur du châssis.

# À propos de cette tâche

- Consultez [« Conseils d'installation » à la page 393](#page-400-0) pour vous assurer que vous travaillez en toute sécurité.
- Mettez le serveur hors tension et débranchez tous les cordons d'alimentation pour cette tâche.
- Empêchez l'exposition à l'électricité statique, laquelle peut entraîner l'arrêt du système et la perte de données, en conservant les composants sensibles à l'électricité statique dans des emballages antistatiques jusqu'à leur installation, et en manipulant ces dispositifs en portant une dragonne de décharge électrostatique ou un autre système de mise à la terre.

- Etape 1. Retirez le carter supérieur. Pour plus d'informations, voir [« Retrait du carter supérieur » à la page](#page-395-0)  [388.](#page-395-0)
- Etape 2. Déconnectez le câble du module de supercondensateur.
- Etape 3. Retrait du module de supercondensateur.

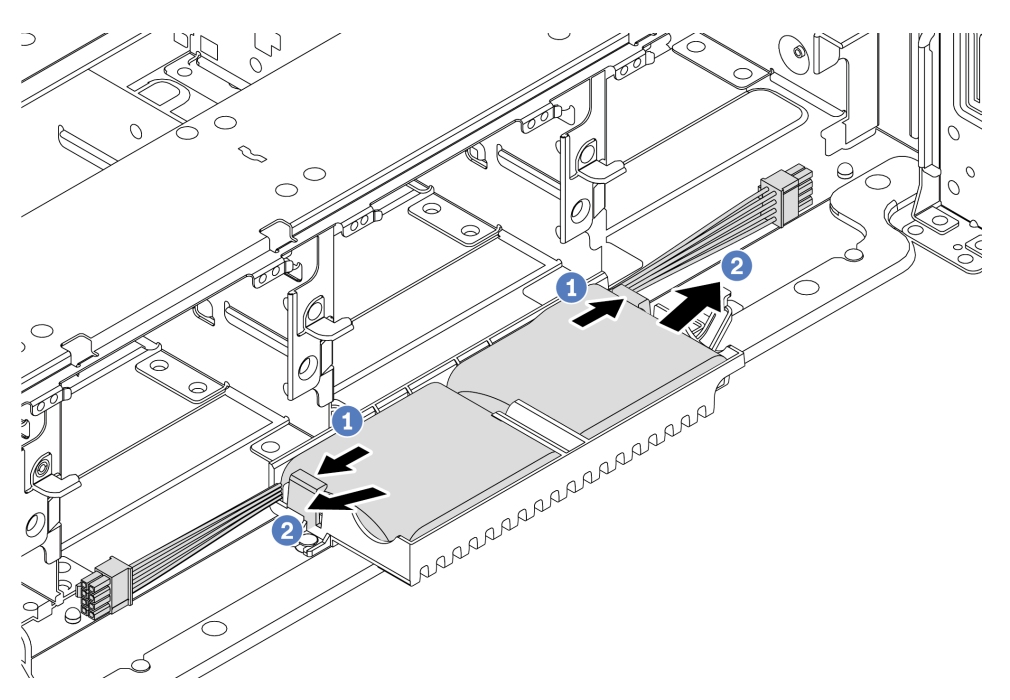

Figure 172. Retrait du module de supercondensateur

- 1. Ouvrez la patte de retenue du support du supercondensateur.
- 2. Sortez le module de supercondensateur de son support.
- Etape 4. Si nécessaire, retirez le support de supercondensateur.

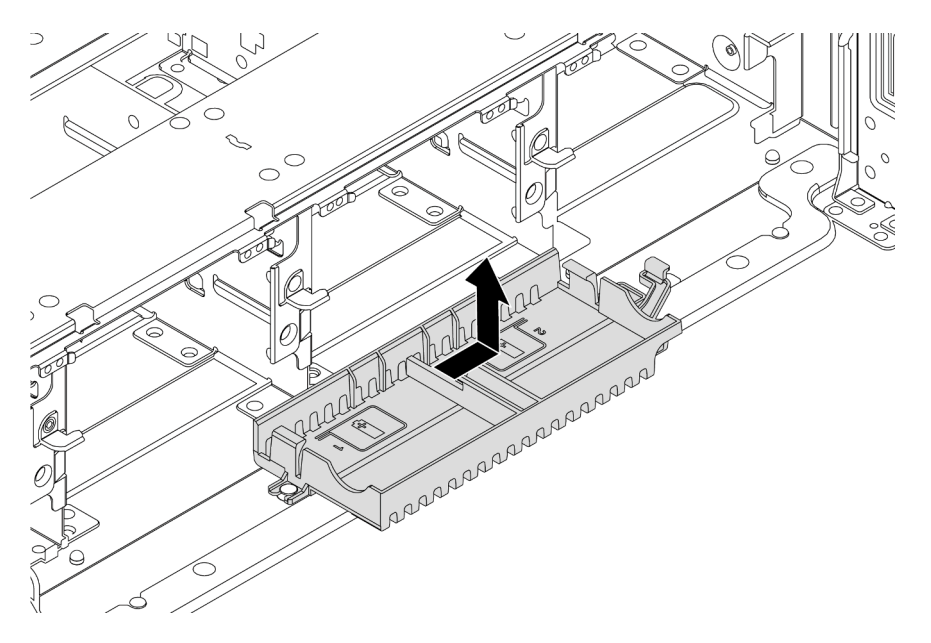

Figure 173. Retrait du support de supercondensateur

# Après avoir terminé

Si vous devez renvoyer l'ancien module de supercondensateur RAID, suivez les instructions d'emballage et utilisez les emballages fournis.

### <span id="page-344-0"></span>Installation d'un supercondensateur sur le châssis

Les informations ci-après vous indiquent comment installer un module de supercondensateur RAID sur le châssis.

# À propos de cette tâche

- Consultez [« Conseils d'installation » à la page 393](#page-400-0) pour vous assurer que vous travaillez en toute sécurité.
- Empêchez l'exposition à l'électricité statique, laquelle peut entraîner l'arrêt du système et la perte de données, en conservant les composants sensibles à l'électricité statique dans des emballages antistatiques jusqu'à leur installation, et en manipulant ces dispositifs en portant une dragonne de décharge électrostatique ou un autre système de mise à la terre.

- Etape 1. Mettez l'emballage antistatique contenant le nouveau module de supercondensateur RAID en contact avec une zone extérieure non peinte du serveur. Ensuite, déballez le nouveau module de supercondensateur RAID et posez-le sur une surface antistatique.
- Etape 2. Installez le support du supercondensateur.

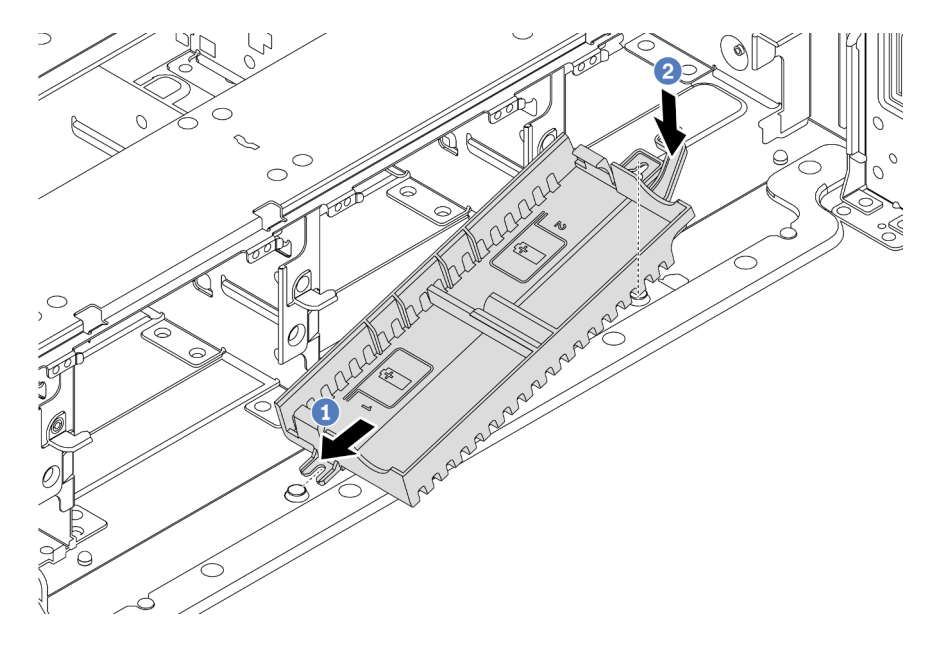

Figure 174. Installation de la boîte du supercondensateur

- 1. Alignez l'encoche du support de supercondensateur sur la broche du châssis, comme illustré.
- 2. Faites pivoter le support du supercondensateur vers l'intérieur jusqu'à ce que l'autre côté s'enclenche.

#### Etape 3. Installez le module du supercondensateur

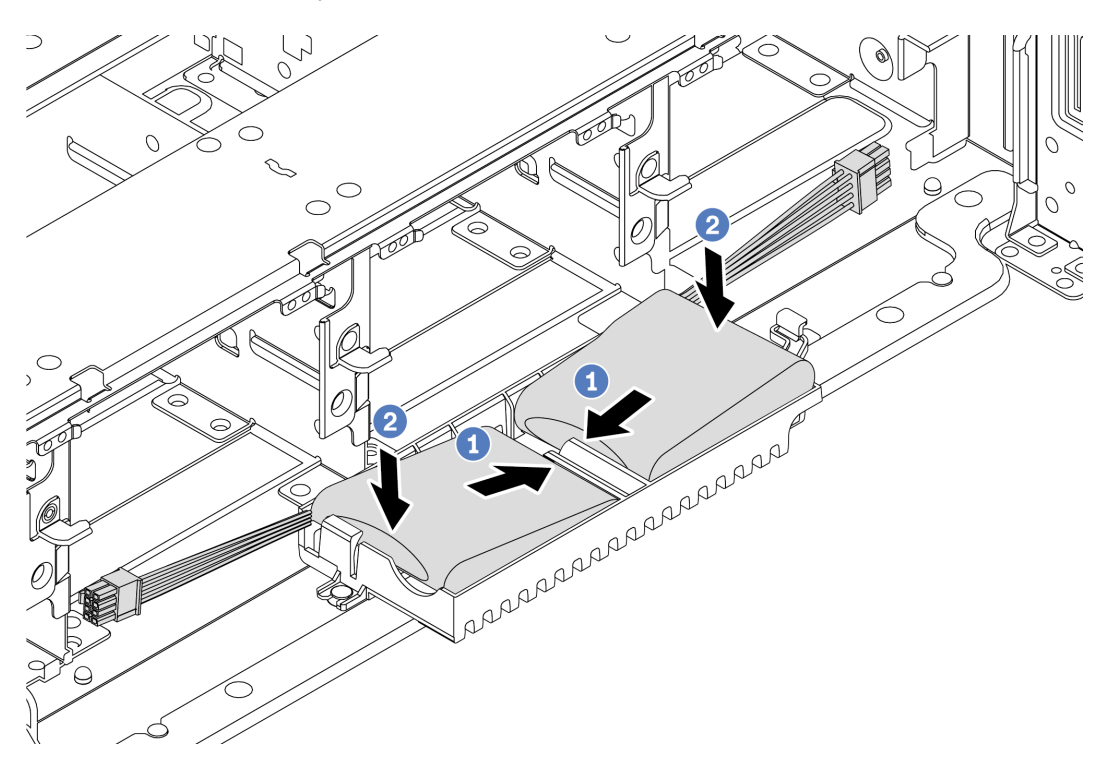

Figure 175. Installation du module de supercondensateur

- 1. Insérez le module de supercondensateur RAID dans la patte de retenue sur un côté comme illustré.
- 2. Appuyez sur le module de supercondensateur RAID vers le bas de l'autre côté jusqu'à ce qu'il se mette en place.
- Etape 4. Connectez le module de supercondensateur à un adaptateur RAID à l'aide de la rallonge fournie avec le module de supercondensateur. Pour plus d'informations, voir [« Modules de](#page-94-0) [supercondensateur RAID » à la page 87](#page-94-0).

### Après avoir terminé

Terminez le remplacement des composants. Voir [« Fin du remplacement des composants » à la page 393](#page-400-1)

# Remplacement du support mural arrière

Les informations suivantes vous indiquent comment retirer et installer un support mural arrière.

- [« Retrait d'un support mural arrière A1 \(gauche\) » à la page 342](#page-349-0)
- [« Installation d'un support mural arrière A1 \(gauche\) » à la page 344](#page-351-0)
- [« Retrait d'un support mural arrière B1/B2 \(central\) » à la page 346](#page-353-0)
- [« Installation d'un support mural arrière B1/B2 \(central\) » à la page 348](#page-355-0)
- [« Retrait d'un support mural arrière C1/C2 \(droite\) » à la page 351](#page-358-0)
- [« Installation d'un support mural arrière C1/C2 \(droite\) » à la page 353](#page-360-0)

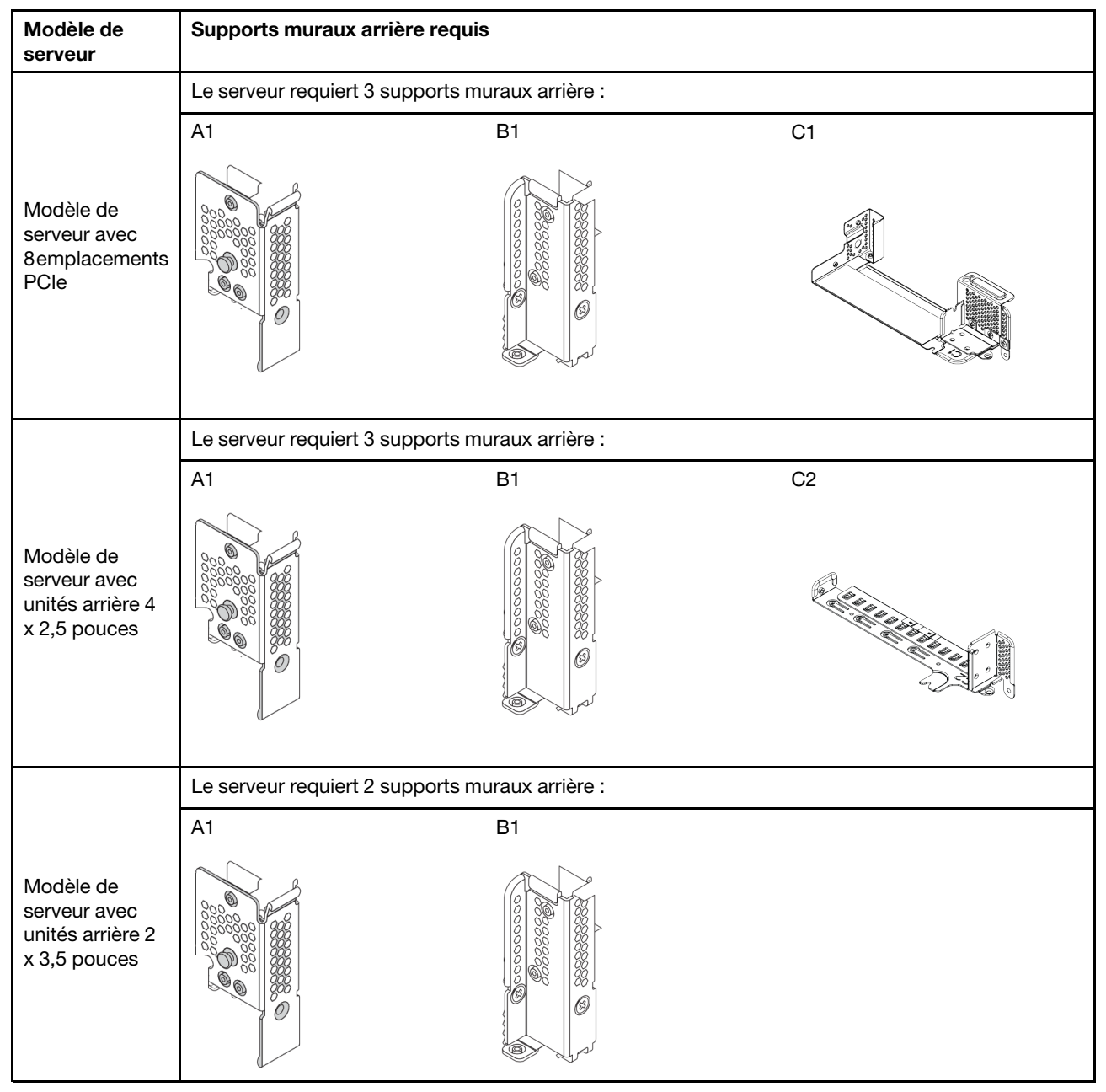

#### Matrice de support mural arrière

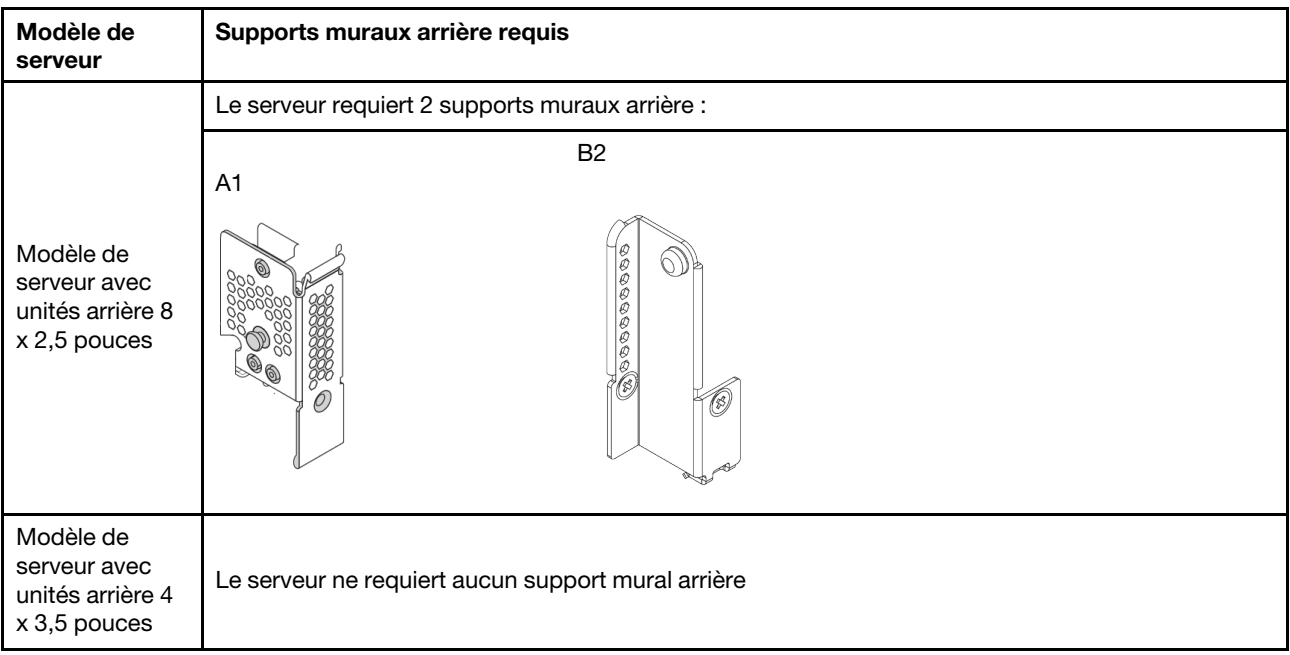

# <span id="page-349-0"></span>Retrait d'un support mural arrière A1 (gauche)

Les informations ci-après vous indiquent comment retirer un mur arrière A1 sur la gauche du châssis arrière.

# À propos de cette tâche

- Consultez [« Conseils d'installation » à la page 393](#page-400-0) pour vous assurer que vous travaillez en toute sécurité.
- Empêchez l'exposition à l'électricité statique, laquelle peut entraîner l'arrêt du système et la perte de données, en conservant les composants sensibles à l'électricité statique dans des emballages antistatiques jusqu'à leur installation, et en manipulant ces dispositifs en portant une dragonne de décharge électrostatique ou un autre système de mise à la terre.

- Etape 1. Mettez l'emballage antistatique contenant la nouvelle carte mezzanine en contact avec une zone extérieure non peinte du serveur. Ensuite, déballez la nouvelle carte mezzanine et posez-la sur une surface antistatique.
- Etape 2. Retirez un support mural arrière A1.

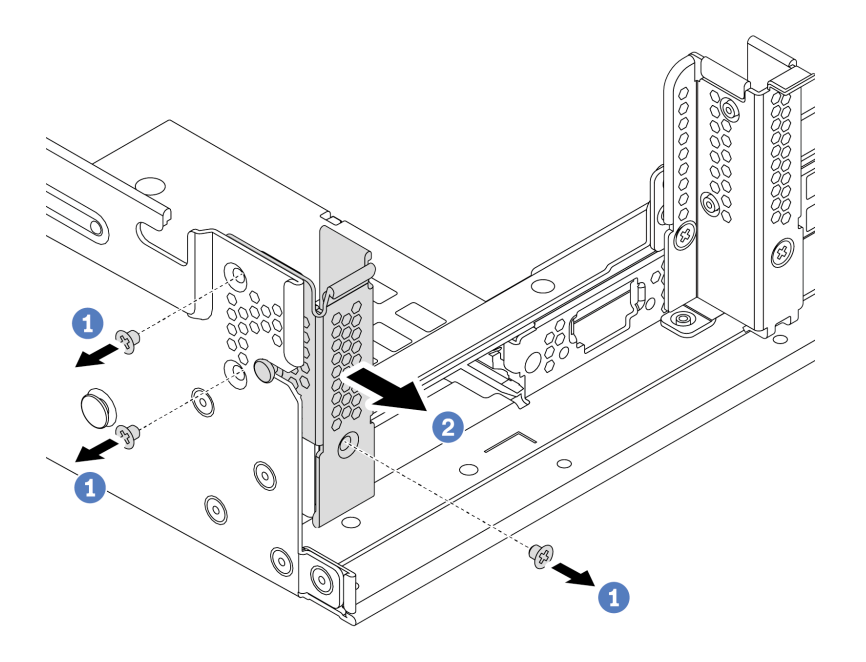

Figure 176. Installation du support mural arrière A1

- a. Retirez les trois vis, comme indiqué.
- b. Retirez le support du châssis, comme indiqué.

#### Après avoir terminé

- 1. Retirez ou installez un boîtier d'unités de disque dur arrière ou des assemblages de cartes mezzanines. Voir
	- [« Remplacement de l'assemblage de cartes mezzanines et de l'adaptateur PCIe » à la page 355](#page-362-0)
	- [« Remplacement à chaud d'un boîtier d'unités de disque dur arrière/central » à la page 224](#page-231-0)
- 2. Terminez le remplacement des composants. Pour plus d'informations, voir « Fin du remplacement des [composants » à la page 393.](#page-400-1)

#### Vidéo de démonstration

# <span id="page-351-0"></span>Installation d'un support mural arrière A1 (gauche)

Les informations ci-après vous indiquent comment installer un mur arrière A1 sur la gauche du châssis arrière.

# À propos de cette tâche

- Consultez [« Conseils d'installation » à la page 393](#page-400-0) pour vous assurer que vous travaillez en toute sécurité.
- Empêchez l'exposition à l'électricité statique, laquelle peut entraîner l'arrêt du système et la perte de données, en conservant les composants sensibles à l'électricité statique dans des emballages antistatiques jusqu'à leur installation, et en manipulant ces dispositifs en portant une dragonne de décharge électrostatique ou un autre système de mise à la terre.

Etape 1. Déballez le nouveau composant et posez-le sur une surface de protection électrostatique.

- Etape 2. Préparez votre serveur.
	- 1. Mettez le serveur hors tension.
	- 2. Retirez le carter supérieur. Pour plus d'informations, voir [« Retrait du carter supérieur » à la](#page-395-0)  [page 388.](#page-395-0)
	- 3. Prenez bien notes de l'emplacement des câbles, puis déconnectez-les. Voir [Chapitre 3](#page-88-0) [« Cheminement interne des câbles » à la page 81](#page-88-0).
	- 4. Retirez tous les composants qui entravent la procédure.
	- 5. Installez tous les composants nécessaires avant d'installer ou de retirer le ou les composants.
- Etape 3. Installez un support mural arrière A1.

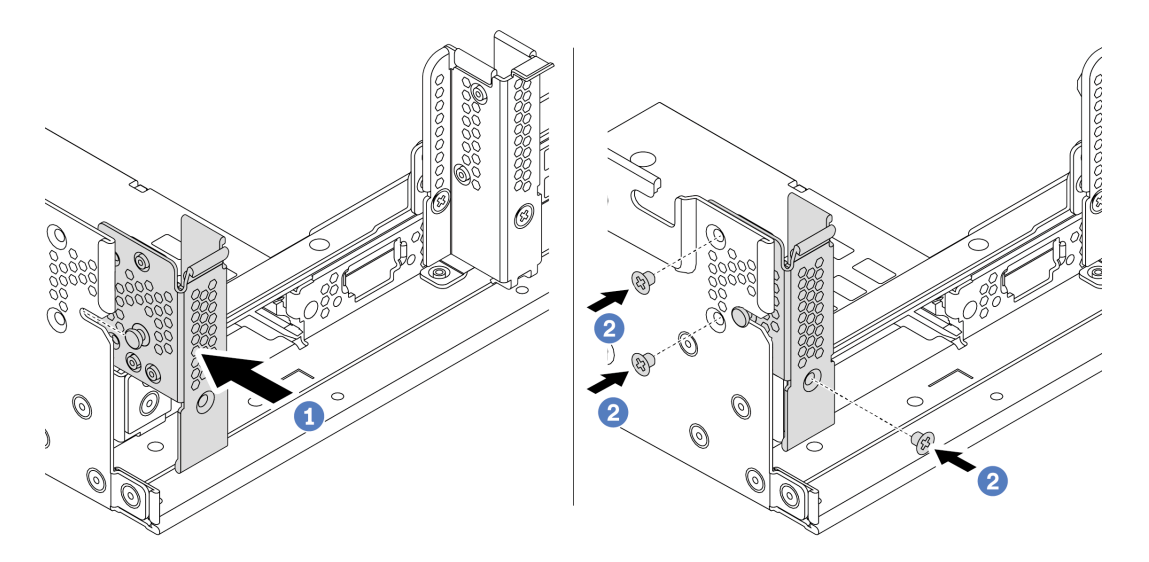

Figure 177. Installation du support mural arrière A1

- a. Alignez la broche sur le support mural arrière et l'emplacement de broche sur le côté gauche du châssis arrière. Installez le support sur le châssis, comme indiqué.
- b. Installez les trois vis pour fixer le support mural arrière.

### Après avoir terminé

- 1. Installez un boîtier d'unités de disque dur arrière ou des assemblages de cartes mezzanines.
- 2. Terminez le remplacement des composants. Pour plus d'informations, voir [« Fin du remplacement des](#page-400-1)  [composants » à la page 393.](#page-400-1)

#### Vidéo de démonstration

# <span id="page-353-0"></span>Retrait d'un support mural arrière B1/B2 (central)

Les informations ci-après vous indiquent comment retirer un mur arrière B1 ou B2 au centre du châssis arrière.

# À propos de cette tâche

- Consultez [« Conseils d'installation » à la page 393](#page-400-0) pour vous assurer que vous travaillez en toute sécurité.
- Empêchez l'exposition à l'électricité statique, laquelle peut entraîner l'arrêt du système et la perte de données, en conservant les composants sensibles à l'électricité statique dans des emballages antistatiques jusqu'à leur installation, et en manipulant ces dispositifs en portant une dragonne de décharge électrostatique ou un autre système de mise à la terre.

- Etape 1. Mettez l'emballage antistatique contenant la nouvelle carte mezzanine en contact avec une zone extérieure non peinte du serveur. Ensuite, déballez la nouvelle carte mezzanine et posez-la sur une surface antistatique.
- Etape 2. Retirez un support mural arrière B1 ou B2.

Remarque : L'illustration indique uniquement le retrait du support mural arrière B1. Le support mural arrière B2 peut être retiré de manière identique.

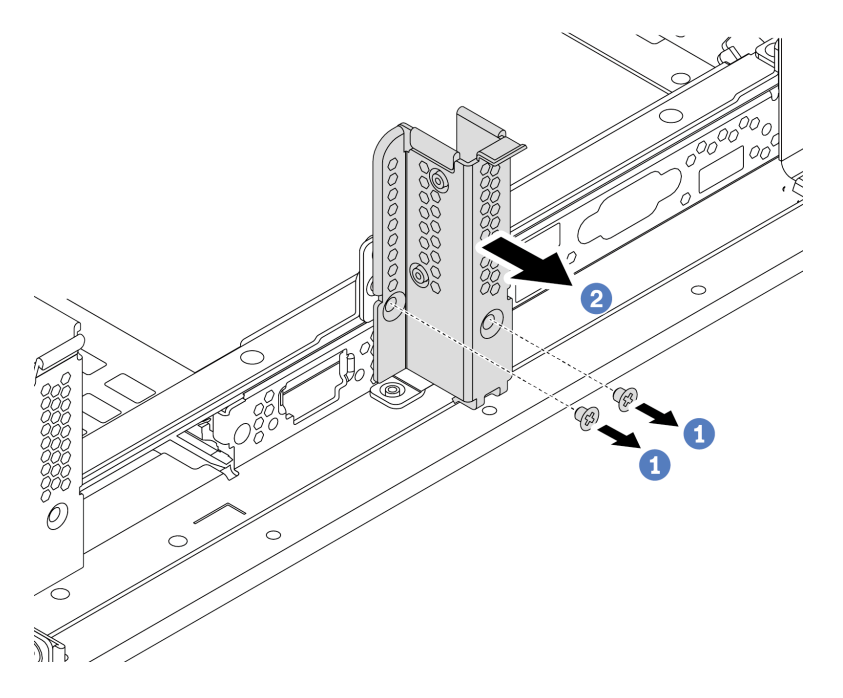

Figure 178. Retrait du support mural arrière B1

- a. Retirez les deux vis.
- b. Retirez le support du châssis dans la direction indiquée.

### Après avoir terminé

- 1. Retirez ou installez un boîtier d'unités de disque dur arrière ou des assemblages de cartes mezzanines. Voir
	- [« Remplacement de l'assemblage de cartes mezzanines et de l'adaptateur PCIe » à la page 355](#page-362-0)
	- [« Remplacement à chaud d'un boîtier d'unités de disque dur arrière/central » à la page 224](#page-231-0)
- 2. Terminez le remplacement des composants. Pour plus d'informations, voir « Fin du remplacement des [composants » à la page 393.](#page-400-1)

#### Vidéo de démonstration

# <span id="page-355-0"></span>Installation d'un support mural arrière B1/B2 (central)

Les informations ci-après vous indiquent comment installer un mur arrière B1 ou B2 au centre du châssis arrière.

# À propos de cette tâche

- Consultez [« Conseils d'installation » à la page 393](#page-400-0) pour vous assurer que vous travaillez en toute sécurité.
- Empêchez l'exposition à l'électricité statique, laquelle peut entraîner l'arrêt du système et la perte de données, en conservant les composants sensibles à l'électricité statique dans des emballages antistatiques jusqu'à leur installation, et en manipulant ces dispositifs en portant une dragonne de décharge électrostatique ou un autre système de mise à la terre.

- Etape 1. Déballez le nouveau composant et posez-le sur une surface de protection électrostatique.
- Etape 2. Préparez votre serveur.
	- 1. Mettez le serveur hors tension.
	- 2. Retirez le carter supérieur. Pour plus d'informations, voir [« Retrait du carter supérieur » à la](#page-395-0)  [page 388.](#page-395-0)
	- 3. Prenez bien notes de l'emplacement des câbles, puis déconnectez-les. Voir [Chapitre 3](#page-88-0) [« Cheminement interne des câbles » à la page 81](#page-88-0).
	- 4. Retirez tous les composants qui entravent la procédure.
	- 5. Installez tous les composants nécessaires avant d'installer ou de retirer le ou les composants.
- Etape 3. Installez le support mural arrière B1.

Remarque : La figure montre uniquement l'installation du support mural arrière B1. Le support mural arrière B2 peut être installé de manière identique.

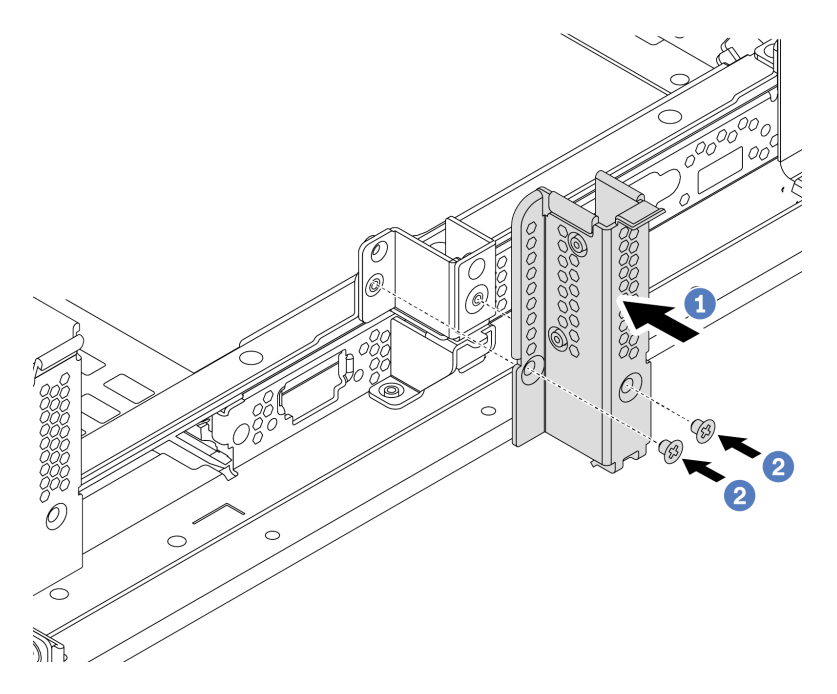

Figure 179. Installation du support mural arrière B1

- a. Alignez les orifices sur le support mural arrière et le châssis. Installez le support sur le châssis, comme indiqué.
- b. Installez les deux vis pour fixer le support mural arrière.

### Après avoir terminé

- 1. Installez un boîtier d'unités de disque dur arrière ou des assemblages de cartes mezzanines. Voir
	- [« Installation du boîtier d'unités de disque dur 4 x 2,5 pouces arrière » à la page 245](#page-252-0)
	- [« Installation du boîtier d'unités de disque dur 2 x 3,5 pouces arrière » à la page 235](#page-242-0)
	- [« Installation d'un adaptateur PCIe et d'un assemblage de cartes mezzanines » à la page 361](#page-368-0)
- 2. Terminez le remplacement des composants. Pour plus d'informations, voir [« Fin du remplacement des](#page-400-1)  [composants » à la page 393.](#page-400-1)

#### Vidéo de démonstration

# <span id="page-358-0"></span>Retrait d'un support mural arrière C1/C2 (droite)

Les informations ci-après vous indiquent comment retirer un mur arrière C1/C2 sur la droite du châssis arrière.

# À propos de cette tâche

- Consultez [« Conseils d'installation » à la page 393](#page-400-0) pour vous assurer que vous travaillez en toute sécurité.
- Empêchez l'exposition à l'électricité statique, laquelle peut entraîner l'arrêt du système et la perte de données, en conservant les composants sensibles à l'électricité statique dans des emballages antistatiques jusqu'à leur installation, et en manipulant ces dispositifs en portant une dragonne de décharge électrostatique ou un autre système de mise à la terre.

- Etape 1. Mettez l'emballage antistatique contenant la nouvelle carte mezzanine en contact avec une zone extérieure non peinte du serveur. Ensuite, déballez la nouvelle carte mezzanine et posez-la sur une surface antistatique.
- Etape 2. Retirez le support mural arrière C1.

Remarque : La figure montre comment retirer un support mural arrière C1. La procédure est la même pour le retrait du support mural arrière C2.

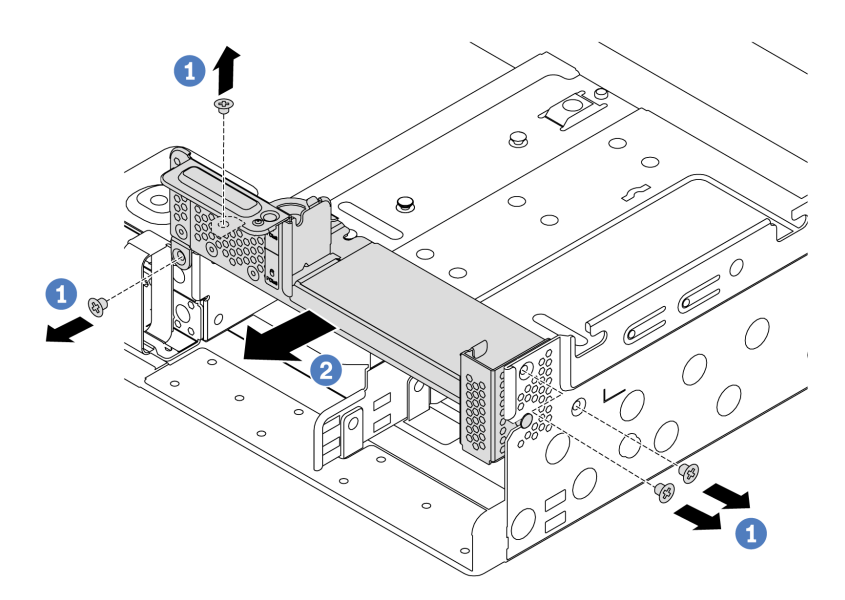

Figure 180. Retrait du support mural arrière C1

- a. Retirez les quatre vis.
- b. Retirez le support du châssis dans la direction indiquée.

### Après avoir terminé

- 1. Retirez ou installez un boîtier d'unités de disque dur arrière ou des assemblages de cartes mezzanines. Voir
	- [« Remplacement de l'assemblage de cartes mezzanines et de l'adaptateur PCIe » à la page 355](#page-362-0)
	- [« Remplacement à chaud d'un boîtier d'unités de disque dur arrière/central » à la page 224](#page-231-0)
- 2. Terminez le remplacement des composants. Pour plus d'informations, voir [« Fin du remplacement des](#page-400-1) [composants » à la page 393.](#page-400-1)

#### Vidéo de démonstration
## Installation d'un support mural arrière C1/C2 (droite)

Les informations ci-après vous indiquent comment installer un mur arrière C1/C2 sur la droite du châssis arrière.

## À propos de cette tâche

### Attention :

- Consultez [« Conseils d'installation » à la page 393](#page-400-0) pour vous assurer que vous travaillez en toute sécurité.
- Empêchez l'exposition à l'électricité statique, laquelle peut entraîner l'arrêt du système et la perte de données, en conservant les composants sensibles à l'électricité statique dans des emballages antistatiques jusqu'à leur installation, et en manipulant ces dispositifs en portant une dragonne de décharge électrostatique ou un autre système de mise à la terre.

- Etape 1. Déballez le nouveau composant et posez-le sur une surface de protection électrostatique.
- Etape 2. Préparez votre serveur.
	- 1. Mettez le serveur hors tension.
	- 2. Retirez le carter supérieur. Pour plus d'informations, voir [« Retrait du carter supérieur » à la](#page-395-0)  [page 388](#page-395-0).
	- 3. Prenez bien notes de l'emplacement des câbles, puis déconnectez-les. Voir [Chapitre 3](#page-88-0)  [« Cheminement interne des câbles » à la page 81.](#page-88-0)
	- 4. Retirez tous les composants qui entravent la procédure.
	- 5. Installez tous les composants nécessaires avant d'installer ou de retirer le ou les composants.
- Etape 3. Installez le support mural arrière C1.

Remarque : La figure montre uniquement l'installation du support mural arrière C1. Le support mural arrière C2 peut être installé de manière identique.

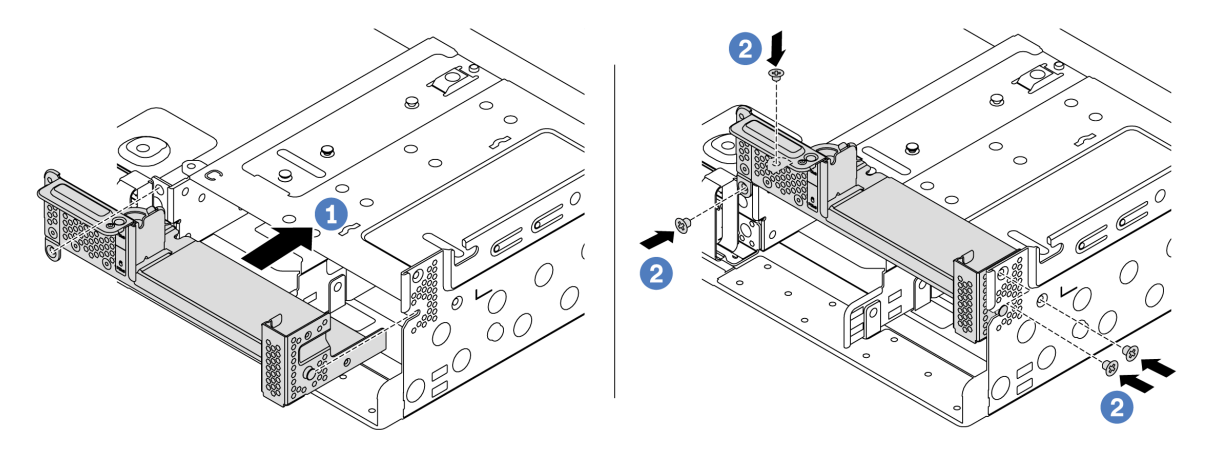

Figure 181. Installation du support mural arrière C1

- a. Alignez la broche sur le support mural arrière et l'emplacement de broche sur le côté droit du châssis arrière. Installez le support sur le châssis, comme indiqué.
- b. Installez les quatre vis pour fixer le support mural arrière.

### Après avoir terminé

- 1. Installez un boîtier d'unités de disque dur arrière ou des assemblages de cartes mezzanines. Voir
	- [« Installation du boîtier d'unités de disque dur 4 x 2,5 pouces arrière » à la page 245](#page-252-0)
	- [« Installation d'un adaptateur PCIe et d'un assemblage de cartes mezzanines » à la page 361](#page-368-0)
- 2. Terminez le remplacement des composants. Pour plus d'informations, voir [« Fin du remplacement des](#page-400-1) [composants » à la page 393.](#page-400-1)

### Vidéo de démonstration

# <span id="page-362-0"></span>Remplacement de l'assemblage de cartes mezzanines et de l'adaptateur PCIe

Les informations suivantes vous indiquent comment retirer et installer une carte mezzanine.

En fonction de votre configuration, reportez-vous aux rubriques spécifiques pour retirer un assemblage de cartes mezzanines :

- [« Retrait d'un adaptateur PCIe et d'un assemblage de cartes mezzanines » à la page 357](#page-364-0)
- [« Installation d'un adaptateur PCIe et d'un assemblage de cartes mezzanines » à la page 361](#page-368-0)

Votre serveur prend en charge les configurations arrière suivantes :

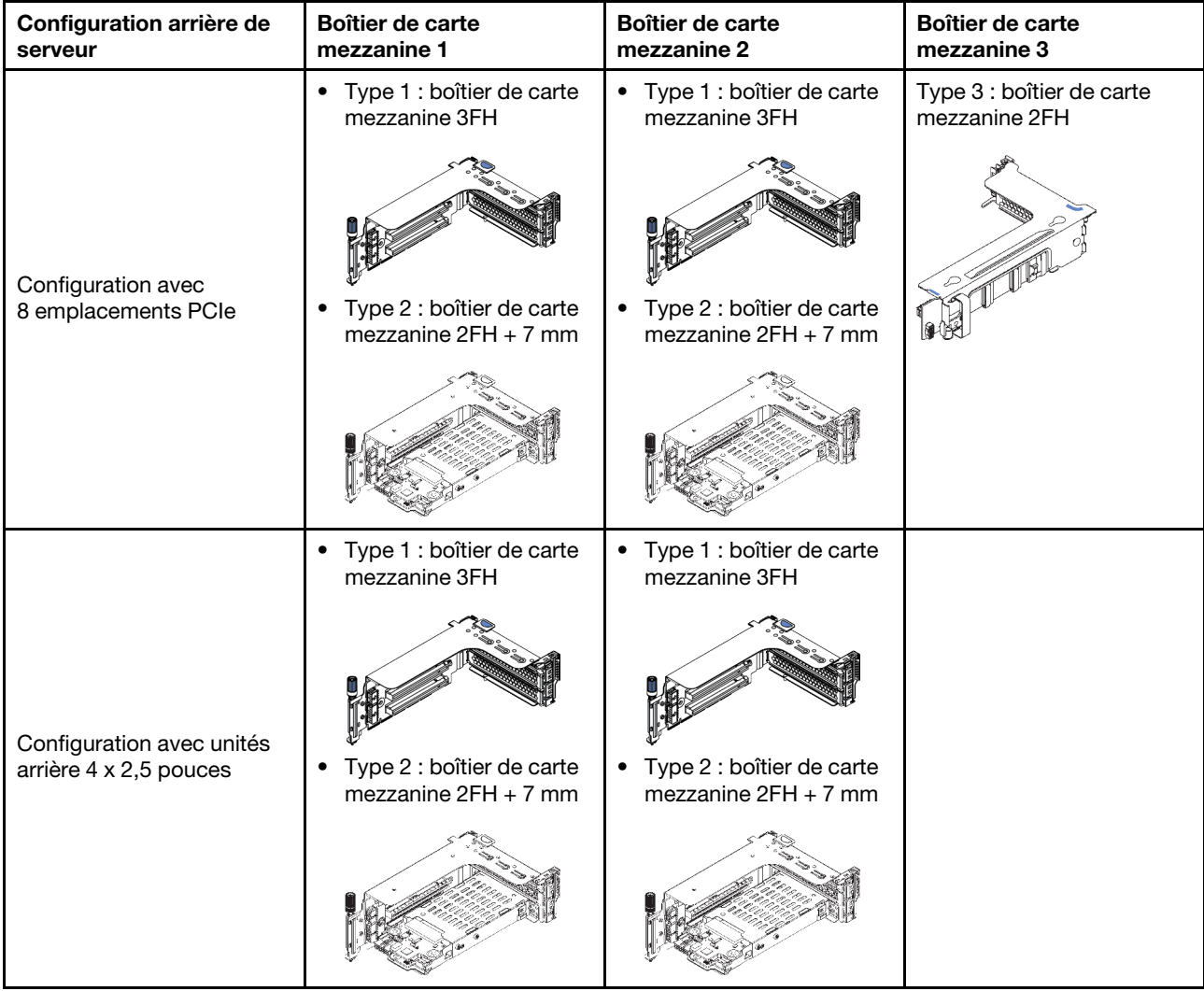

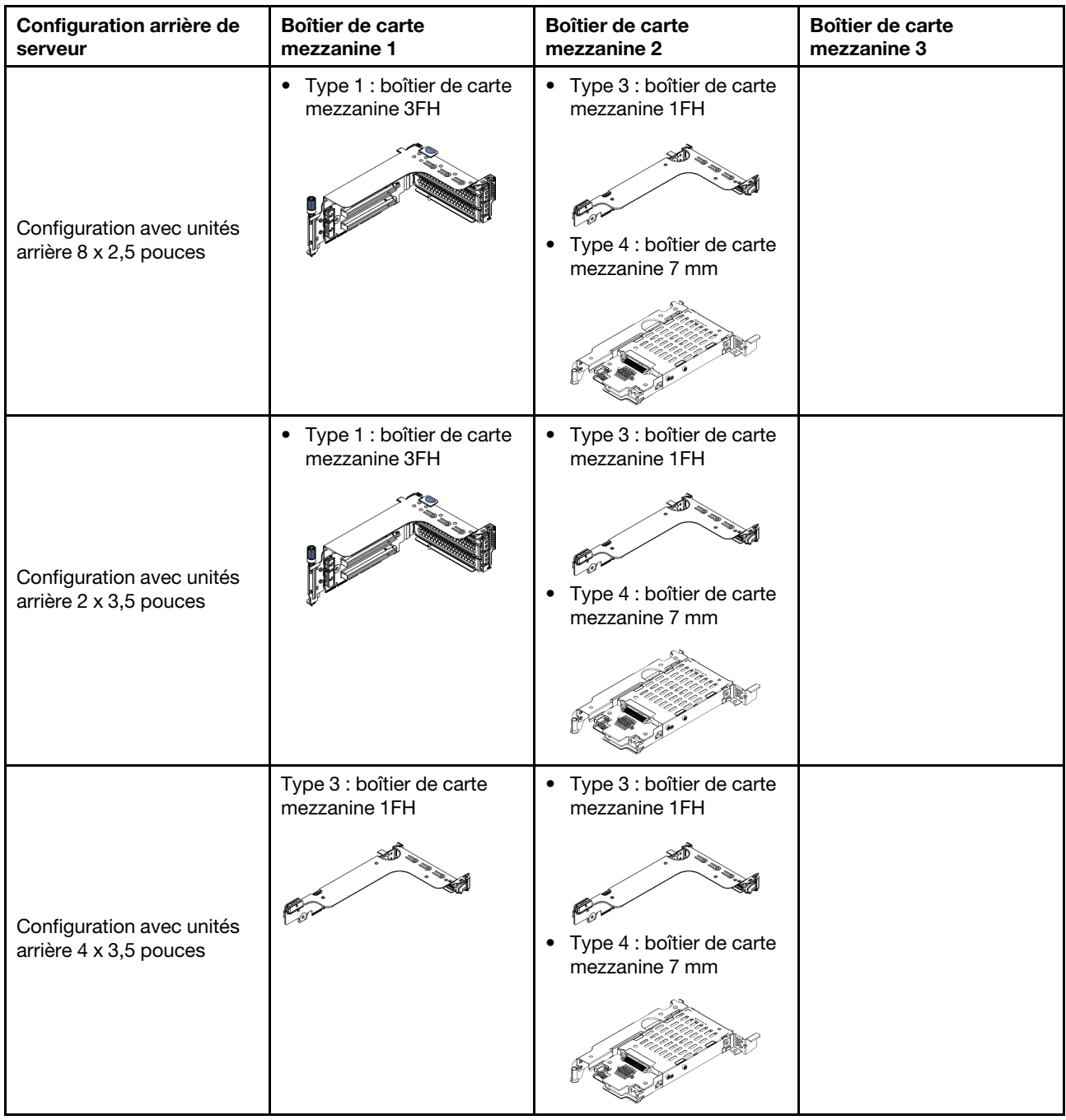

## <span id="page-364-0"></span>Retrait d'un adaptateur PCIe et d'un assemblage de cartes mezzanines

Les informations suivantes vous indiquent comment retirer un adaptateur PCIe et un assemblage de cartes mezzanine.

## À propos de cette tâche

### Attention :

- Consultez [« Conseils d'installation » à la page 393](#page-400-0) pour vous assurer que vous travaillez en toute sécurité.
- Empêchez l'exposition à l'électricité statique, laquelle peut entraîner l'arrêt du système et la perte de données, en conservant les composants sensibles à l'électricité statique dans des emballages antistatiques jusqu'à leur installation, et en manipulant ces dispositifs en portant une dragonne de décharge électrostatique ou un autre système de mise à la terre.

## Procédure

- Etape 1. Mettez l'emballage antistatique contenant la nouvelle carte mezzanine en contact avec une zone extérieure non peinte du serveur. Ensuite, déballez la nouvelle carte mezzanine et posez-la sur une surface antistatique.
- Etape 2. Retirez le carter supérieur. Pour plus d'informations, voir [« Retrait du carter supérieur » à la page](#page-395-0)  [388.](#page-395-0)
- Etape 3. Si un adaptateur PCIe est installé sur la carte mezzanine, prenez d'abord note des connexions des câbles. Puis, débranchez tous les câbles de l'adaptateur PCIe.
- Etape 4. Retirez un assemblage de cartes mezzanines.

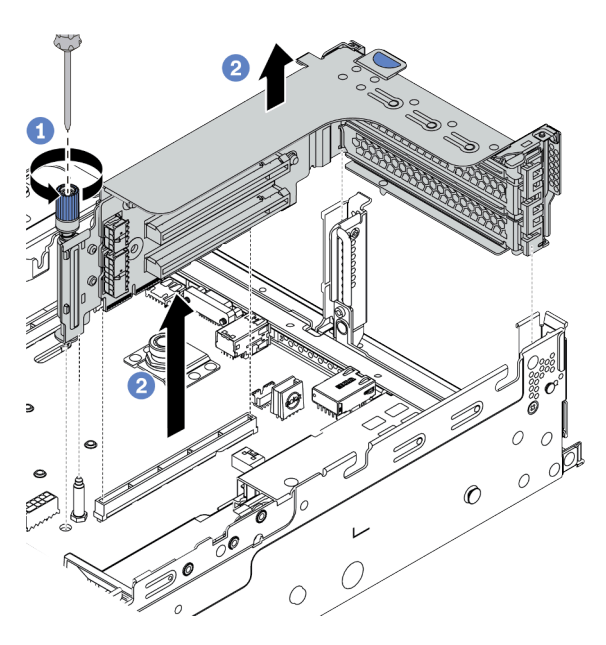

Figure 182. Retrait de l'assemblage de cartes mezzanines 1/2 (support à trois emplacements)

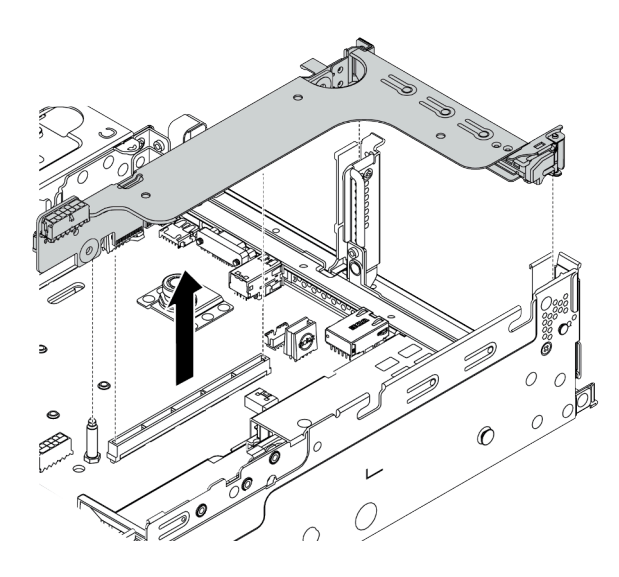

Figure 183. Retrait de l'assemblage de cartes mezzanines 1/2 (support à un emplacement)

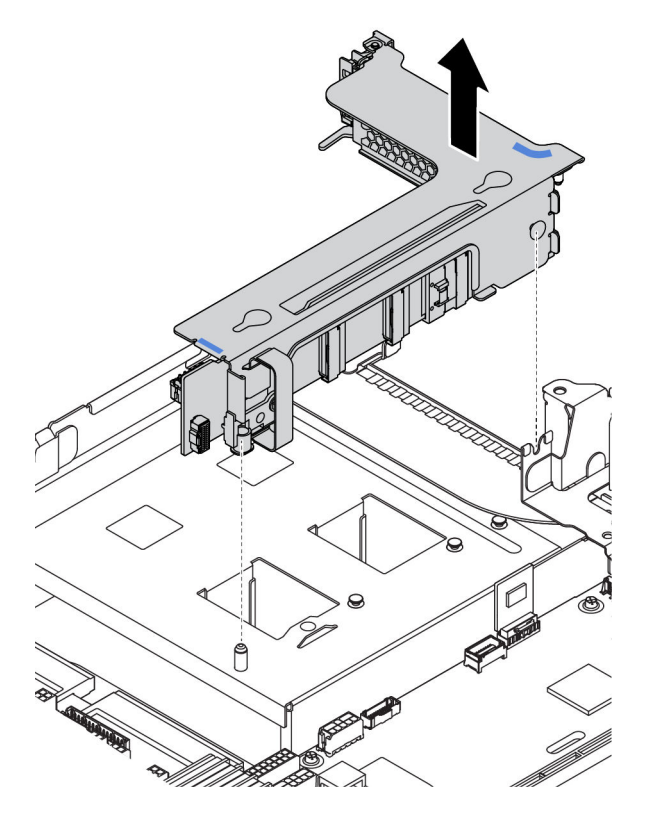

Figure 184. Retrait de l'assemblage de cartes mezzanines 3 (support à deux emplacements)

- 1. (Facultatif) Desserrez la vis qui fixe l'assemblage de cartes mezzanines.
- 2. Saisissez l'assemblage de cartes mezzanines par ses bords et retirez-le du châssis avec précaution.
- Etape 5. Retirez les adaptateurs PCIe de l'assemblage de cartes mezzanines. L'illustration montre comment retirer un adaptateur PCIe d'un assemblage de cartes mezzanines 1/2. La méthode est identique pour retirer d'autres adaptateurs PCIe.

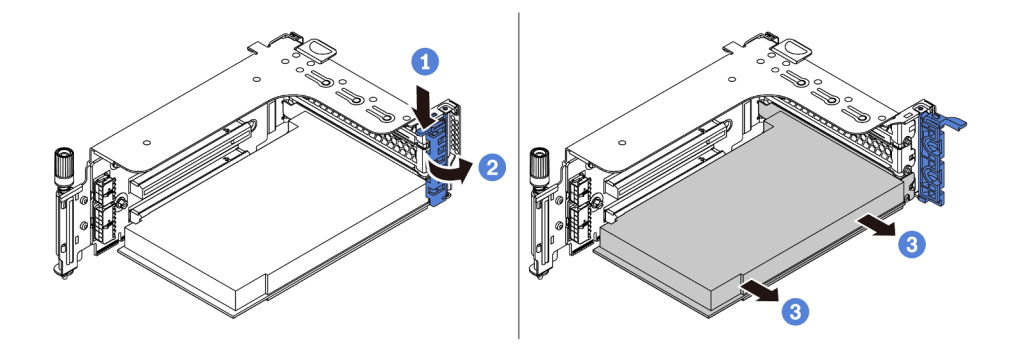

Figure 185. Retrait d'un adaptateur PCIe

- 1. Appuyez sur le dispositif de retenue vers le bas.
- 2. Faites pivoter le taquet de blocage d'adaptateur PCIe sur la position ouverte.
- 3. Saisissez l'adaptateur PCIe par ses bords et sortez-la avec précaution de l'emplacement PCIe.

Remarque : L'adaptateur PCIe est peut-être fermement fixé dans l'emplacement PCIe. Au besoin, tirez une extrémité de l'adaptateur PCIe puis l'autre jusqu'à ce qu'il soit extrait de son emplacement.

Etape 6. Retirez une carte mezzanine d'un boîtier de carte mezzanine.

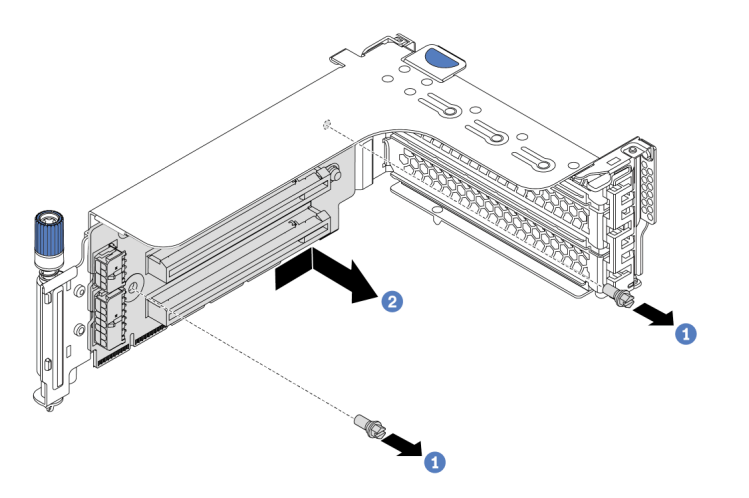

Figure 186. Retrait de carte mezzanine (support de carte mezzanine à trois emplacements)

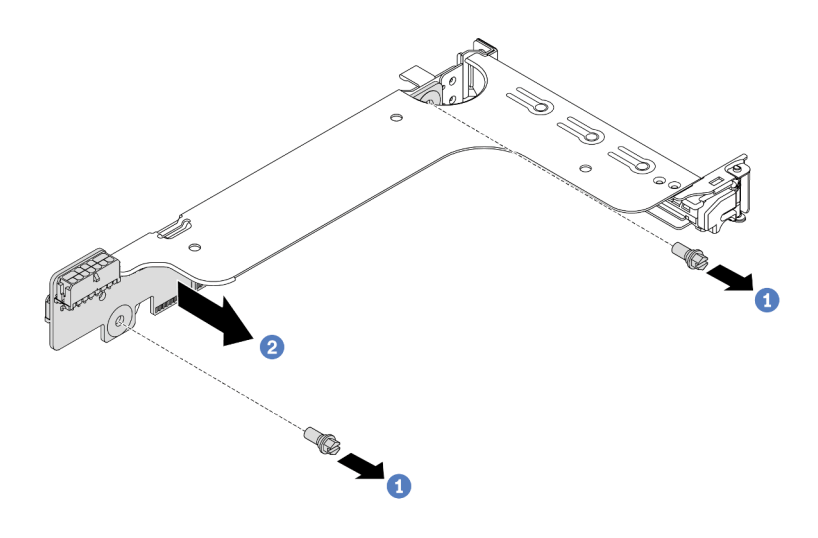

Figure 187. Retrait de carte mezzanine (support de carte mezzanine à un ou deux emplacements)

- 1. Retirez les deux vis.
- 2. Retirez la carte mezzanine du support en l'orientant comme indiqué.

### Après avoir terminé

- 1. Reportez-vous à [Chapitre 3 « Cheminement interne des câbles » à la page 81](#page-88-0) si vous devez rebranchez les câbles sur les adaptateurs PCIe ou les cartes mezzanines retirés.
- 2. Réinstallez les adaptateurs PCIe et l'assemblage de cartes mezzanines. Voir [« Installation d'un](#page-368-0) [adaptateur PCIe et d'un assemblage de cartes mezzanines » à la page 361.](#page-368-0)
- 3. Terminez le remplacement des composants. Pour plus d'informations, voir [« Fin du remplacement des](#page-400-1) [composants » à la page 393.](#page-400-1)

#### Vidéo de démonstration

## <span id="page-368-0"></span>Installation d'un adaptateur PCIe et d'un assemblage de cartes mezzanines

Les informations suivantes vous indiquent comment installer un adaptateur PCIe et un assemblage de cartes mezzanines.

## À propos de cette tâche

### Attention :

- Consultez [« Conseils d'installation » à la page 393](#page-400-0) pour vous assurer que vous travaillez en toute sécurité.
- Empêchez l'exposition à l'électricité statique, laquelle peut entraîner l'arrêt du système et la perte de données, en conservant les composants sensibles à l'électricité statique dans des emballages antistatiques jusqu'à leur installation, et en manipulant ces dispositifs en portant une dragonne de décharge électrostatique ou un autre système de mise à la terre.

## Procédure

Etape 1. Mettez l'emballage antistatique contenant la nouvelle carte mezzanine en contact avec une zone extérieure non peinte du serveur. Ensuite, déballez la nouvelle carte mezzanine et posez-la sur une surface antistatique.

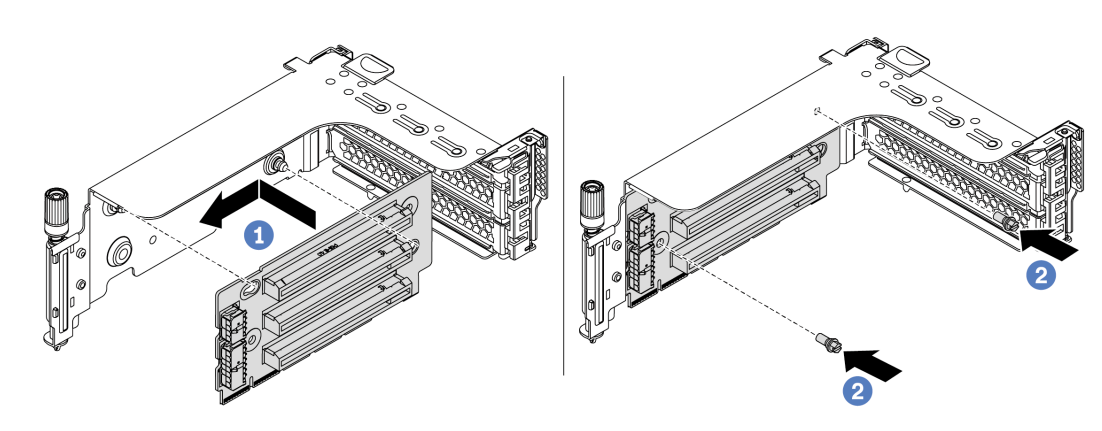

Etape 2. Installez une carte mezzanine dans un boîtier de carte mezzanine.

Figure 188. Installation de carte mezzanine (support de carte mezzanine à 3 emplacements)

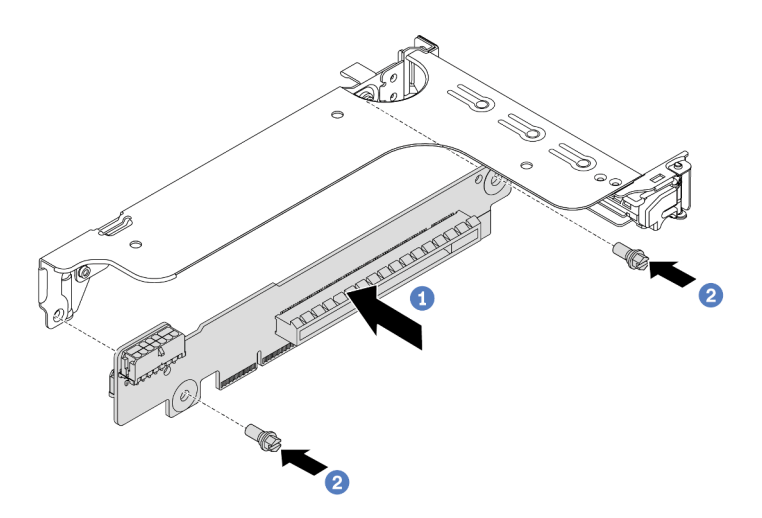

Figure 189. Installation de carte mezzanine (support de carte mezzanine à un ou deux emplacements)

1. Alignez les orifices sur la carte mezzanine avec les goujons de montage sur le support. Installez la carte mezzanine sur le support en l'orientant comme indiqué.

- 2. Installez la carte mezzanine au support à l'aide des deux vis.
- Etape 3. Installez des adaptateurs PCIe. Pour plus d'informations sur les adaptateurs PCIe et les emplacements PCIe pris en charge, voir [« Emplacements PCIe et configurations » à la page 26](#page-33-0).

Remarque : Manipulez avec précaution l'adaptateur PCIe en le tenant par les bords.

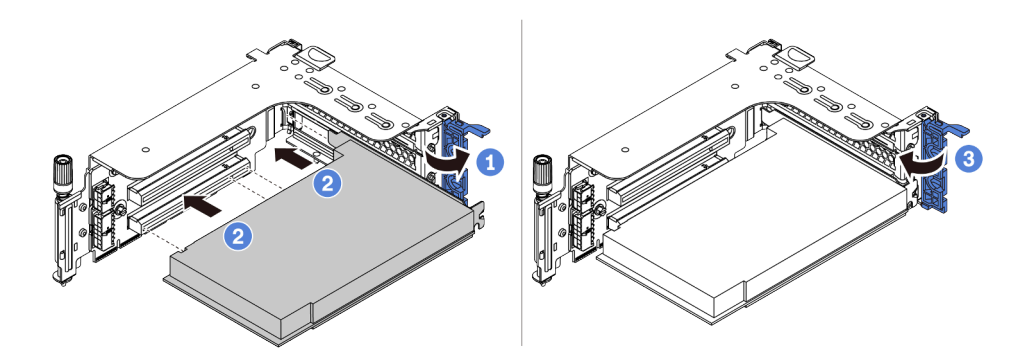

Figure 190. Installation d'un adaptateur PCIe

- 1. Alignez l'adaptateur PCIe sur l'emplacement PCIe de la carte mezzanine. Appuyez avec précaution sur l'adaptateur PCIe dans l'emplacement jusqu'à ce qu'il soit correctement positionné dans son emplacement et que son support soit maintenu.
- 2. Faites pivoter le taquet de blocage d'adaptateur PCIe sur la position fermée.
- Etape 4. Vérifiez la matrice du mur arrière et choisissez les supports muraux arrière devant être installés ou retirés pour l'installation de vos assemblages de cartes mezzanines. Pour plus d'informations, voir [« Remplacement du support mural arrière » à la page 340](#page-347-0)
- Etape 5. Installez un assemblage de cartes mezzanines.

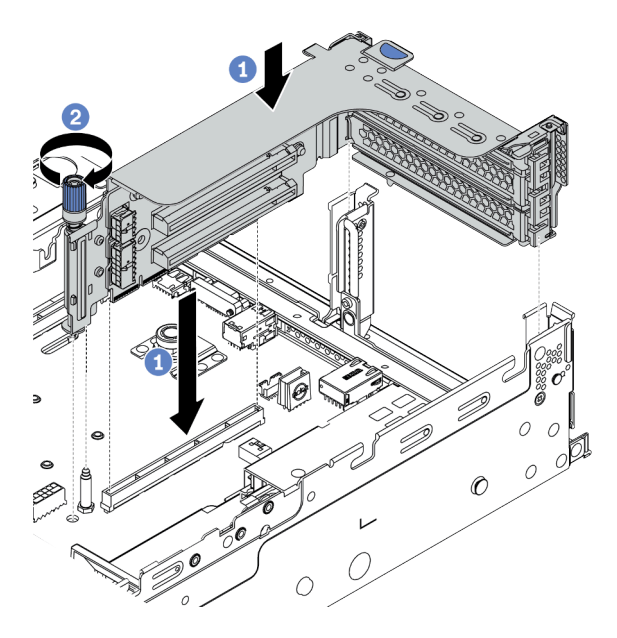

Figure 191. Installation de l'assemblage de cartes mezzanines 1/2 (support à trois emplacements )

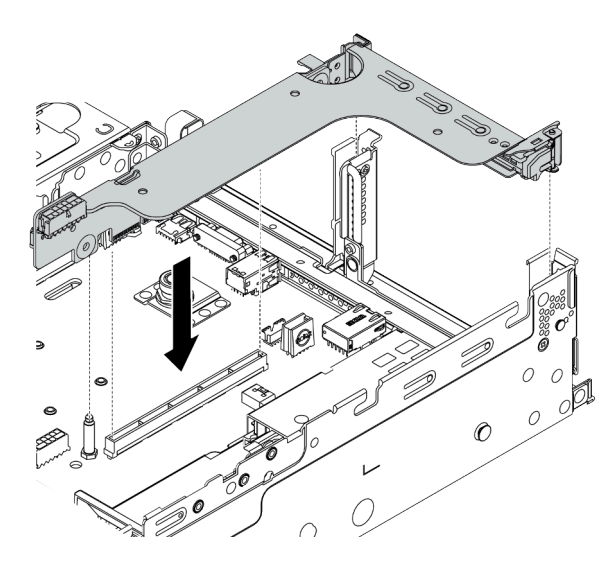

Figure 192. Installation de l'assemblage de cartes mezzanines 1/2 (support à un emplacement)

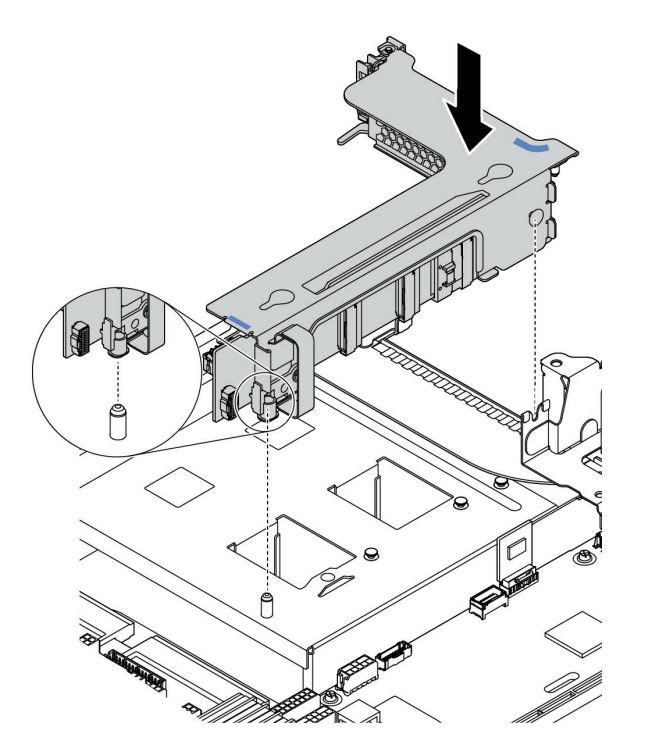

Figure 193. Installation de l'assemblage de cartes mezzanines 3

- 1. Alignez l'adaptateur de carte mezzanine du boîtier de carte mezzanine sur l'emplacement de carte mezzanine de la carte mère. Appuyez avec précaution sur la carte mezzanine jusqu'à ce qu'elle soit bien installée dans son emplacement.
- 2. (Facultatif) S'il y a une vis sur le boîtier de carte mezzanine, serrez-la.

### Après avoir terminé

- 1. Consultez [Chapitre 3 « Cheminement interne des câbles » à la page 81](#page-88-0) pour connecter les câbles aux adaptateurs PCIe.
- 2. Terminez le remplacement des composants. Pour plus d'informations, voir « Fin du remplacement des [composants » à la page 393.](#page-400-1)

### Vidéo de démonstration

# Remplacement d'un module de port série

Les informations suivantes vous indiquent comment retirer et installer un module de port série.

## Retrait d'un module de port série

Les informations suivantes vous indiquent comment retirer un module de port série.

## À propos de cette tâche

### Attention :

- Consultez [« Conseils d'installation » à la page 393](#page-400-0) pour vous assurer que vous travaillez en toute sécurité.
- Mettez le serveur hors tension et débranchez tous les cordons d'alimentation pour cette tâche.
- Empêchez l'exposition à l'électricité statique, laquelle peut entraîner l'arrêt du système et la perte de données, en conservant les composants sensibles à l'électricité statique dans des emballages antistatiques jusqu'à leur installation, et en manipulant ces dispositifs en portant une dragonne de décharge électrostatique ou un autre système de mise à la terre.

## Procédure

- Etape 1. Retirez le carter supérieur. Pour plus d'informations, voir [« Retrait du carter supérieur » à la page](#page-395-0)  [388.](#page-395-0)
- Etape 2. Débranchez le câble du module de port série de la carte mère.
	- a. Appuyez sur la patte de déverrouillage pour libérer le connecteur.
	- b. Dégagez le connecteur du socket du câble.

Remarque : Sinon, le retrait des câbles endommagera les connecteurs de câble de la carte mère. S'ils sont endommagés, vous devrez peut-être remplacer la carte mère.

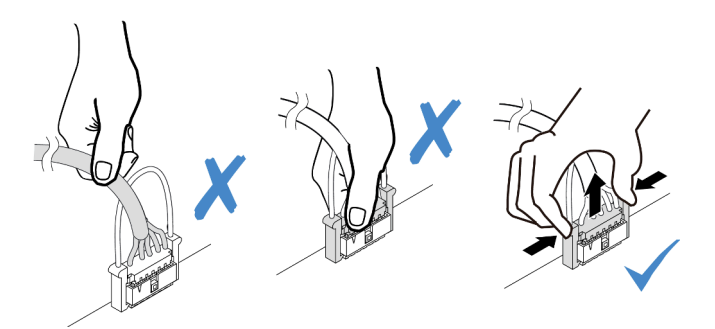

Figure 194. Déconnexion du câble de port série

- Etape 3. Retirez l'assemblage de cartes mezzanines du système. Voir « Remplacement de l'assemblage de [cartes mezzanines et de l'adaptateur PCIe » à la page 355](#page-362-0).
- Etape 4. Ouvrez le taquet de blocage, puis retirez le module de port série du support de carte mezzanine.
- Etape 5. (Facultatif) Si vous devez remplacer le support du port série, utilisez une clé de 5 mm pour détacher le câble du port série de son support.

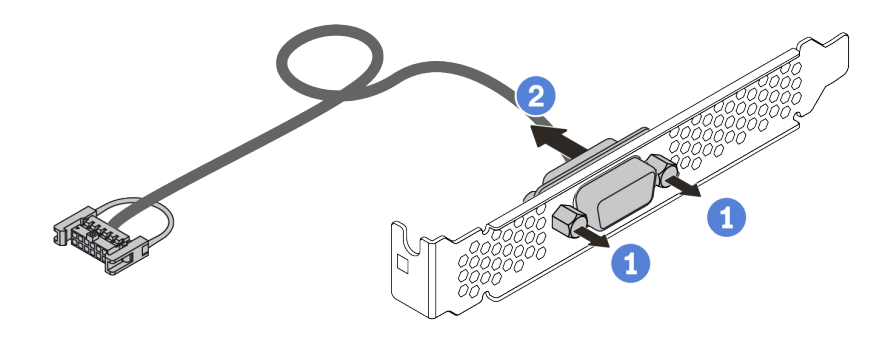

Figure 195. Démontage du module de port série

## Après avoir terminé

- 1. Installez un nouveau module de port série, un adaptateur PCIe ou un support d'emplacement PCIe pour protéger l'emplacement. Voir [« Installation d'un module de port série » à la page 367](#page-374-0) et [« Installation](#page-368-0)  [d'un adaptateur PCIe et d'un assemblage de cartes mezzanines » à la page 361](#page-368-0).
- 2. Si vous devez retourner le composant défectueux, suivez les instructions d'emballage et utilisez les emballages fournis.

## <span id="page-374-0"></span>Installation d'un module de port série

Les informations suivantes vous indiquent comment installer un module de port série.

## À propos de cette tâche

### Attention :

- Consultez [« Conseils d'installation » à la page 393](#page-400-0) pour vous assurer que vous travaillez en toute sécurité.
- Mettez le serveur hors tension et débranchez tous les cordons d'alimentation pour cette tâche.
- Empêchez l'exposition à l'électricité statique, laquelle peut entraîner l'arrêt du système et la perte de données, en conservant les composants sensibles à l'électricité statique dans des emballages antistatiques jusqu'à leur installation, et en manipulant ces dispositifs en portant une dragonne de décharge électrostatique ou un autre système de mise à la terre.
- Consultez [« Emplacements PCIe et configurations » à la page 26](#page-33-0) au sujet des emplacements PCIe afin de vous assurer de bien installer le module de port série dans un emplacement PCIe approprié.

## Procédure

- Etape 1. Mettez l'emballage antistatique contenant le nouveau composant en contact avec une surface non peinte et extérieure du serveur. Ensuite, déballez le composant et posez-le sur une surface de protection antistatique.
- Etape 2. Utilisez une clé de 5 mm pour installer le câble de port série dans le support.

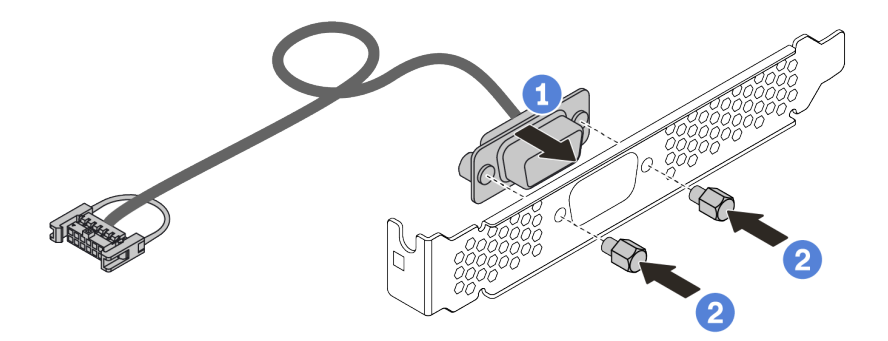

Figure 196. Assemblage du module de port série

- Etape 3. Installez le module de port série dans le support de carte mezzanine.
- Etape 4. Réinstallez l'assemblage de cartes mezzanines dans le serveur.
- Etape 5. Branchez le câble du module de port série sur le connecteur du module de port série de la carte mère. Pour plus d'informations sur l'emplacement du connecteur du module de port série, voir [« Carte mère » à la page 70](#page-77-0).

### Après avoir terminé

- 1. Terminez le remplacement des composants.
- 2. Pour activer le module de port série, effectuez l'une des opérations suivantes en fonction du système d'exploitation installé :
	- Pour le système d'exploitation Linux :

Ouvrez ipmitool et entrez la commande suivante pour désactiver la fonction Serial over LAN (SOL) :

-I lanplus -H IP -U USERID -P PASSW0RD sol deactivate

- Pour le système d'exploitation Microsoft Windows :
	- a. Ouvrez ipmitool et entrez la commande suivante pour désactiver la fonction SOL : -I lanplus -H IP -U USERID -P PASSW0RD sol deactivate
- b. Ouvrez Windows PowerShell, puis entrez la commande suivante pour désactiver la fonction Emergency Management Services (EMS) : Bcdedit /ems no
- c. Redémarrez le serveur pour vous assurer que le paramètre EMS prend effet.

# Remplacement du panneau de sécurité

Les informations suivantes vous indiquent comment retirer et installer le panneau de sécurité.

Remarque : Le panneau de sécurité est disponible sur certains modèles uniquement.

- [« Retrait du panneau de sécurité » à la page 370](#page-377-0)
- [« Installation du panneau de sécurité » à la page 373](#page-380-0)

## <span id="page-377-0"></span>Retrait du panneau de sécurité

Les informations suivantes indiquent comment retirer le panneau de sécurité.

# À propos de cette tâche

### Attention :

- Consultez [« Conseils d'installation » à la page 393](#page-400-0) pour vous assurer que vous travaillez en toute sécurité.
- Avant d'expédier l'armoire avec le serveur installé, réinstallez et verrouillez le panneau de sécurité.

Etape 1. Utilisez la clé pour déverrouiller le panneau de sécurité.

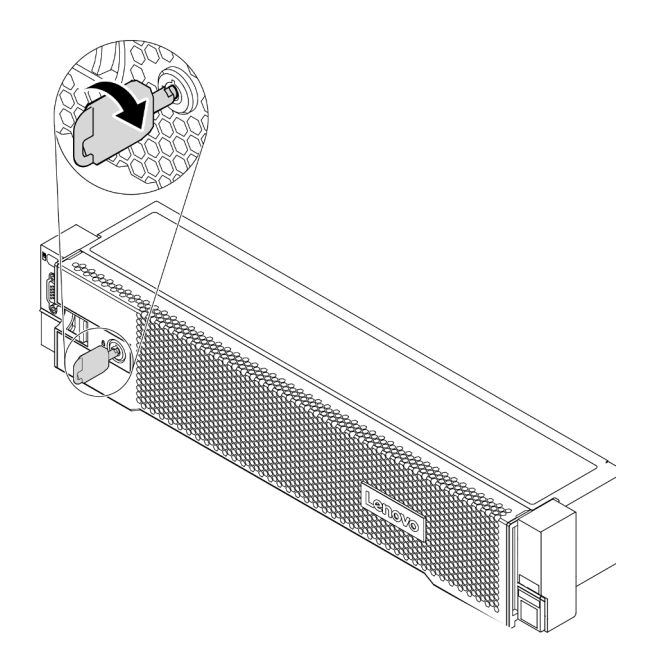

Figure 197. Déverrouillage du panneau de sécurité

Etape 2. Appuyez sur le taquet de déverrouillage **1** et faites pivoter le panneau de sécurité vers l'extérieur afin de l'extraire du châssis.

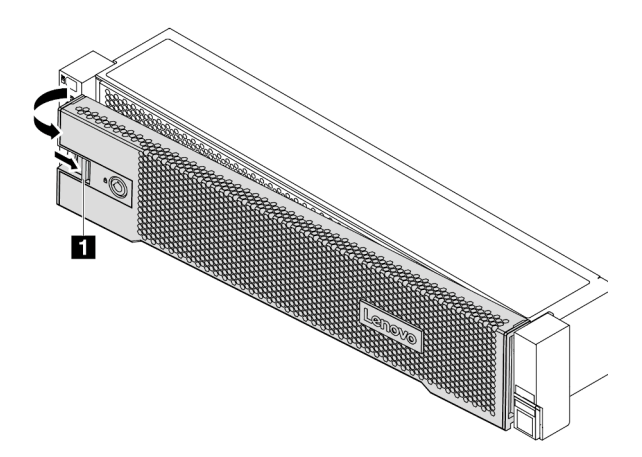

Figure 198. Retrait du panneau de sécurité

## Après avoir terminé

Terminez le remplacement des composants. Pour plus d'informations, voir [« Fin du remplacement des](#page-400-1) [composants » à la page 393.](#page-400-1)

### Vidéo de démonstration

## <span id="page-380-0"></span>Installation du panneau de sécurité

Les informations suivantes indiquent comment installer le panneau de sécurité.

## À propos de cette tâche

Avant d'expédier l'armoire avec le serveur installé, réinstallez et verrouillez le panneau de sécurité.

Attention : Consultez [« Conseils d'installation » à la page 393](#page-400-0) pour vous assurer que vous travaillez en toute sécurité.

- Etape 1. Si vous avez retiré les taquets d'armoire, réinstallez-les. Pour plus d'informations, voir [« Installation des taquets de l'armoire » à la page 317](#page-324-0).
- Etape 2. Si la clé est à l'intérieur du panneau de sécurité, retirez-la de ce dernier.

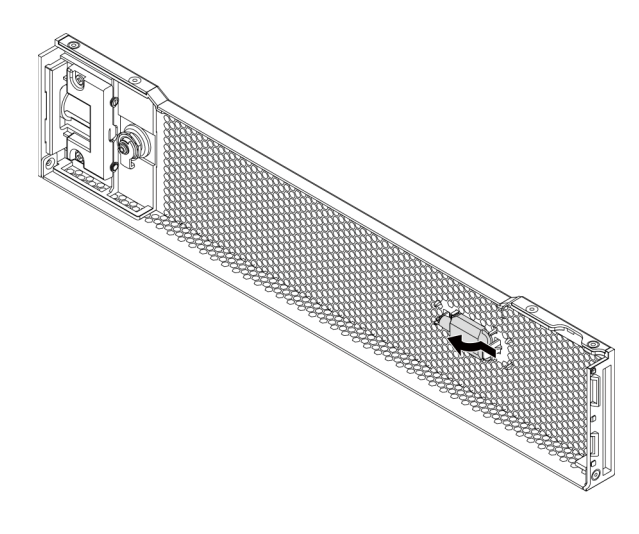

Figure 199. Retrait de la clé

Etape 3. Insérez soigneusement les pattes du panneau de sécurité dans les emplacements de la partie droite du taquet d'armoire. Ensuite, appuyez et maintenez le loquet de déverrouillage **1** et faites pivoter le panneau de sécurité vers l'intérieur jusqu'à ce que l'autre extrémité s'enclenche.

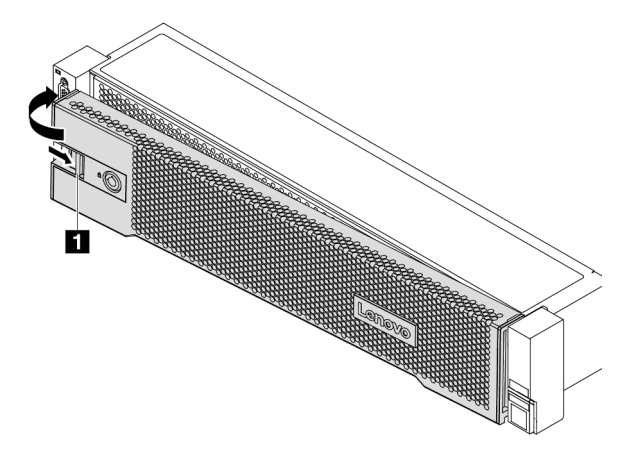

Figure 200. Installation du panneau de sécurité

Etape 4. Utilisez la clé pour verrouiller le panneau de sécurité en position fermée.

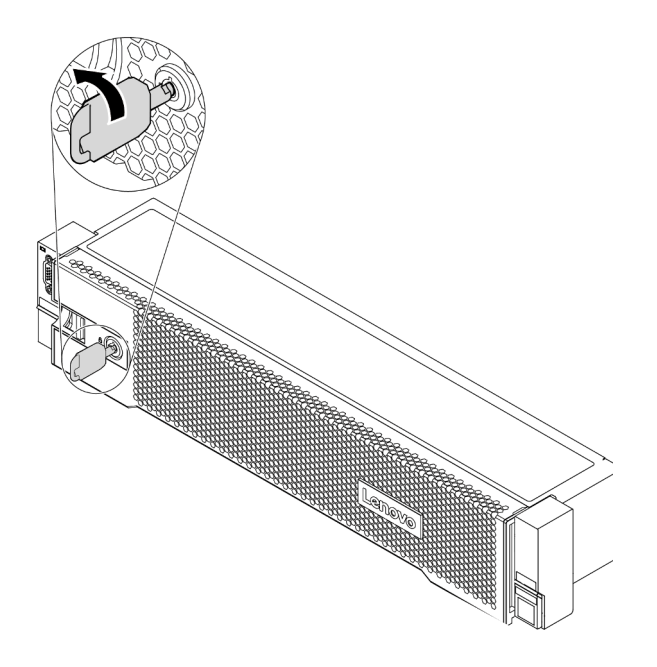

Figure 201. Verrouillage du panneau de sécurité

### Vidéo de démonstration

# Remplacement d'un ventilateur système

Les informations ci-après vous indiquent comment retirer et installer un ventilateur système.

- [« Retrait d'un ventilateur système » à la page 377](#page-384-0)
- [« Installation d'un ventilateur système » à la page 379](#page-386-0)

## <span id="page-384-0"></span>Retrait d'un ventilateur système

Les informations suivantes vous indiquent comment retirer un ventilateur système.

## À propos de cette tâche

S033

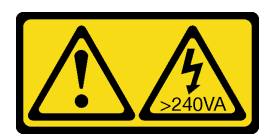

### ATTENTION :

Courant électrique dangereux. Des tensions présentant un courant électrique dangereux peuvent provoquer une surchauffe lorsqu'elles sont en court-circuit avec du métal, ce qui peut entraîner des projections de métal, des brûlures ou les deux.

S017

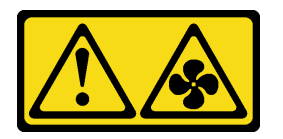

### ATTENTION :

Pales de ventilateurs mobiles dangereuses à proximité. Évitez tout contact avec les doigts ou toute autre partie du corps.

### Attention :

- Consultez [« Conseils d'installation » à la page 393](#page-400-0) pour vous assurer que vous travaillez en toute sécurité.
- Empêchez l'exposition à l'électricité statique, laquelle peut entraîner l'arrêt du système et la perte de données, en conservant les composants sensibles à l'électricité statique dans des emballages antistatiques jusqu'à leur installation, et en manipulant ces dispositifs en portant une dragonne de décharge électrostatique ou un autre système de mise à la terre.
- Vous pouvez retirer un ventilateur remplaçable à chaud sans mettre le serveur hors tension, et éviter ainsi une interruption importante du fonctionnement du système.

Remarque : Lors du retrait d'un ventilateur système sans mettre le serveur hors tension, ne touchez pas le boîtier de ventilateur système.

- Etape 1. Retirez le carter supérieur. Pour plus d'informations, voir [« Retrait du carter supérieur » à la page](#page-395-0) [388](#page-395-0).
- Etape 2. Retirez le ventilateur système.

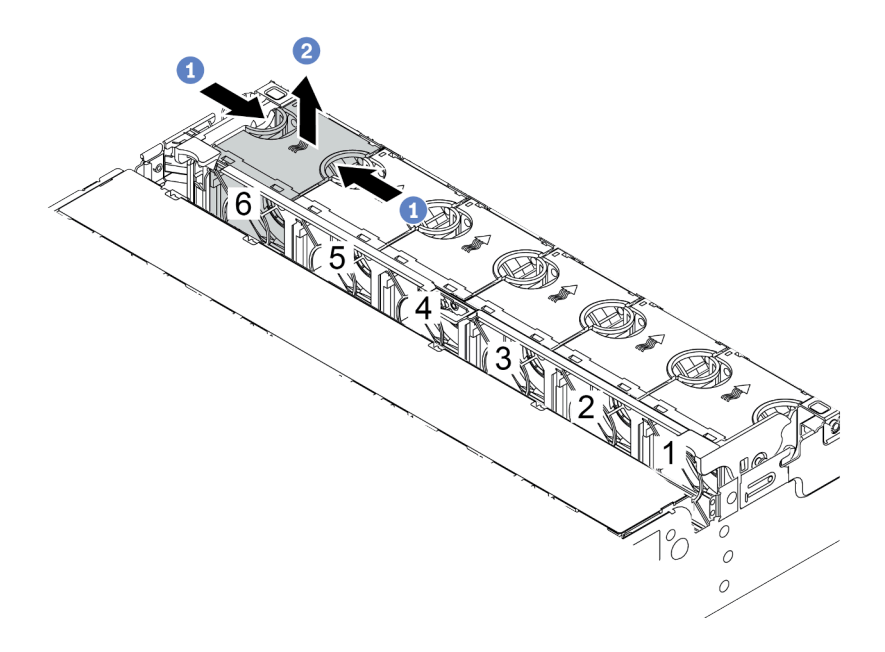

Figure 202. Retrait du ventilateur système

- a. Saisissez le haut du ventilateur système avec vos doigts.
- b. Sortez le ventilateur système du serveur.

### Après avoir terminé

- 1. Installez un nouveau ventilateur système ou installez un obturateur de ventilateur afin d'obturer l'emplacement. Pour plus d'informations, voir [« Installation d'un ventilateur système » à la page 379](#page-386-0).
- 2. Si vous devez retourner l'ancien ventilateur système, suivez les instructions d'emballage et utilisez les emballages fournis.

#### Vidéo de démonstration

## <span id="page-386-0"></span>Installation d'un ventilateur système

Les informations suivantes vous indiquent comment installer un ventilateur système.

## À propos de cette tâche

### Attention :

- Consultez [« Conseils d'installation » à la page 393](#page-400-0) pour vous assurer que vous travaillez en toute sécurité.
- Mettez le serveur hors tension et débranchez tous les cordons d'alimentation pour cette tâche.
- Empêchez l'exposition à l'électricité statique, laquelle peut entraîner l'arrêt du système et la perte de données, en conservant les composants sensibles à l'électricité statique dans des emballages antistatiques jusqu'à leur installation, et en manipulant ces dispositifs en portant une dragonne de décharge électrostatique ou un autre système de mise à la terre.

S033

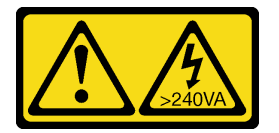

### ATTENTION :

Courant électrique dangereux. Des tensions présentant un courant électrique dangereux peuvent provoquer une surchauffe lorsqu'elles sont en court-circuit avec du métal, ce qui peut entraîner des projections de métal, des brûlures ou les deux.

S017

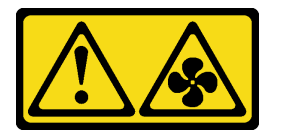

### ATTENTION :

Pales de ventilateurs mobiles dangereuses à proximité. Évitez tout contact avec les doigts ou toute autre partie du corps.

- Etape 1. Mettez l'emballage antistatique contenant le nouveau ventilateur système en contact avec une zone métallique extérieure non peinte du serveur. Ensuite, sortez le nouveau ventilateur système de son emballage et posez-le sur une surface antistatique.
- Etape 2. Positionnez le ventilateur système au-dessus du boîtier de ventilateur système. Le connecteur du ventilateur système situé en bas du ventilateur système doit être placé en face de l'arrière du châssis. Enfoncez le ventilateur système jusqu'à ce qu'il soit bien positionné.

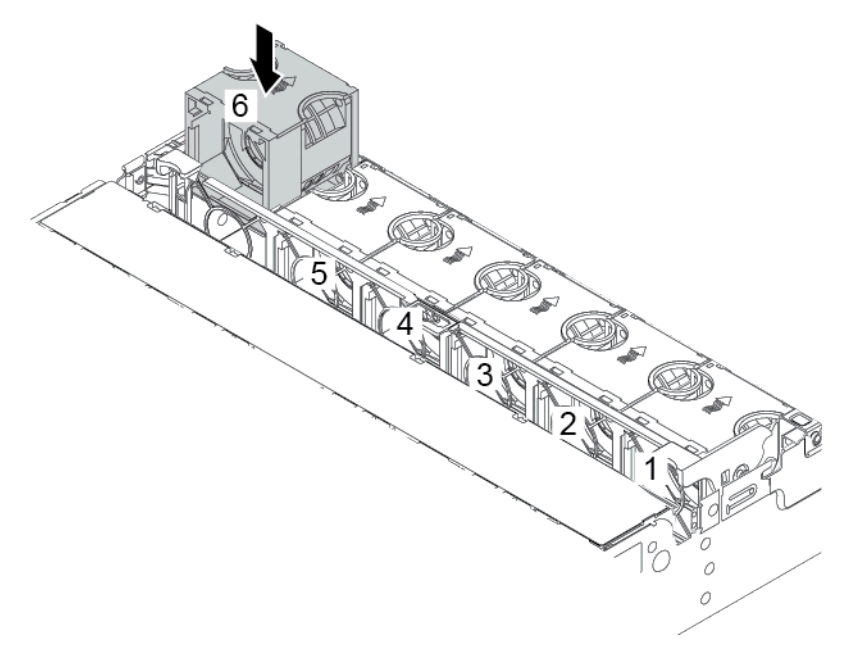

Figure 203. Installation du ventilateur système

### Après avoir terminé

Terminez le remplacement des composants. Pour plus d'informations, voir [« Fin du remplacement des](#page-400-1) [composants » à la page 393.](#page-400-1)

### Vidéo de démonstration

# Remplacement d'un boîtier de ventilateur système

Les informations ci-après vous indiquent comment retirer et installer le boîtier de ventilateur système.

- [« Retrait du boîtier de ventilateur système » à la page 382](#page-389-0)
- [« Installation du boîtier de ventilateur système » à la page 384](#page-391-0)

## <span id="page-389-0"></span>Retrait du boîtier de ventilateur système

Les informations ci-après indiquent comment retirer le boîtier de ventilateur système.

## À propos de cette tâche

### Attention :

- Consultez [« Conseils d'installation » à la page 393](#page-400-0) pour vous assurer que vous travaillez en toute sécurité.
- Mettez le serveur hors tension et débranchez tous les cordons d'alimentation pour cette tâche.
- Empêchez l'exposition à l'électricité statique, laquelle peut entraîner l'arrêt du système et la perte de données, en conservant les composants sensibles à l'électricité statique dans des emballages antistatiques jusqu'à leur installation, et en manipulant ces dispositifs en portant une dragonne de décharge électrostatique ou un autre système de mise à la terre.

Etape 1. Préparez votre serveur.

- 1. Mettez le serveur hors tension.
- 2. Retirez le carter supérieur. Pour plus d'informations, voir « Retrait du carter supérieur » à la [page 388.](#page-395-0)
- 3. Prenez bien notes de l'emplacement des câbles, puis déconnectez-les. Voir [Chapitre 3](#page-88-0) [« Cheminement interne des câbles » à la page 81](#page-88-0).
- 4. Retirez tous les composants qui entravent la procédure.
- 5. Installez tous les composants nécessaires avant d'installer ou de retirer le ou les composants.
- Etape 2. Retirez le boîtier du ventilateur système.

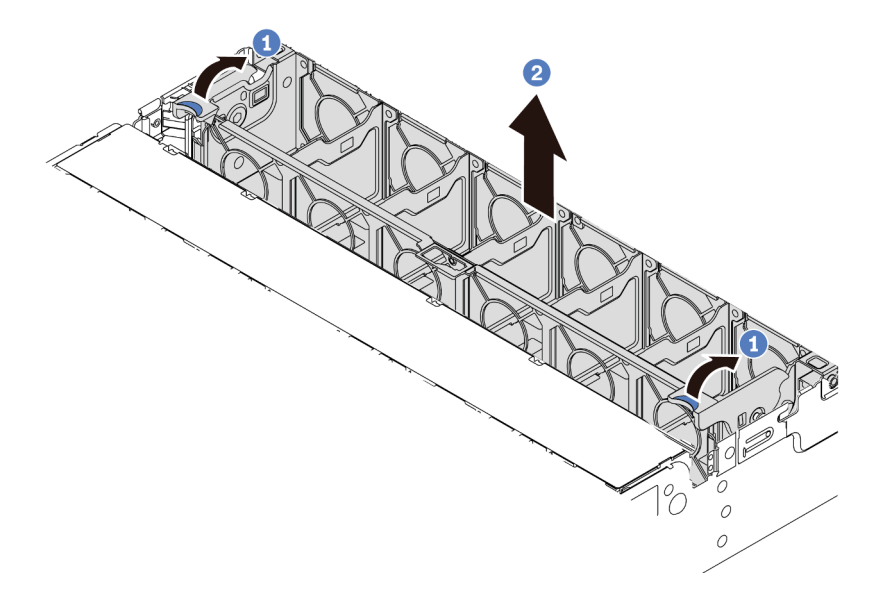

Figure 204. Retrait du boîtier du ventilateur système

- a. Faites pivoter les leviers du boîtier de ventilateur système à l'arrière du serveur.
- b. Tirez le boîtier du ventilateur système vers le haut pour le sortir du châssis.

### Vidéo de démonstration

## <span id="page-391-0"></span>Installation du boîtier de ventilateur système

Les informations suivantes vous indiquent comment installer le boîtier de ventilateur système.

# À propos de cette tâche

### Attention :

- Consultez [« Conseils d'installation » à la page 393](#page-400-0) pour vous assurer que vous travaillez en toute sécurité.
- Mettez le serveur hors tension et débranchez tous les cordons d'alimentation pour cette tâche.
- Empêchez l'exposition à l'électricité statique, laquelle peut entraîner l'arrêt du système et la perte de données, en conservant les composants sensibles à l'électricité statique dans des emballages antistatiques jusqu'à leur installation, et en manipulant ces dispositifs en portant une dragonne de décharge électrostatique ou un autre système de mise à la terre.

Etape 1. Préparez votre serveur.

- 1. Mettez le serveur hors tension.
- 2. Retirez le carter supérieur. Pour plus d'informations, voir [« Retrait du carter supérieur » à la](#page-395-0)  [page 388.](#page-395-0)
- 3. Prenez bien notes de l'emplacement des câbles, puis déconnectez-les. Voir [Chapitre 3](#page-88-0) [« Cheminement interne des câbles » à la page 81](#page-88-0).
- 4. Retirez tous les composants qui entravent la procédure.
- 5. Installez tous les composants nécessaires avant d'installer ou de retirer le ou les composants.
- Etape 2. Alignez les deux côtés du boîtier du ventilateur système sur les points de fixation correspondants dans le châssis, puis appuyez sur le boîtier du ventilateur directement dans le châssis. Ensuite, faites pivoter les leviers du boîtier de ventilateur système vers l'avant du serveur pour bien fixer le boîtier du ventilateur système.

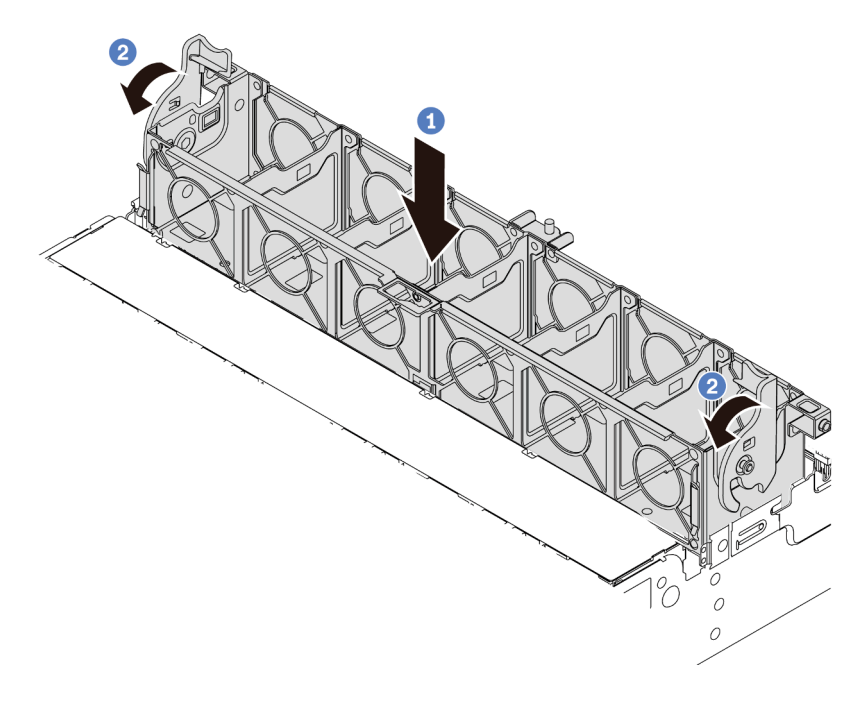

Figure 205. Installation du boîtier de ventilateur système

Remarque : Si des ventilateurs système sont installés dans le boîtier de ventilateur système, vérifiez que les ventilateurs système sont correctement connectés aux connecteurs de ventilateur système sur la carte mère.

### Après avoir terminé

- 1. Si vous avez retiré les ventilateurs système, réinstallez-les. Pour plus d'informations, voir [« Installation](#page-386-0)  [d'un ventilateur système » à la page 379.](#page-386-0)
- 2. Terminez le remplacement des composants. Pour plus d'informations, voir [« Fin du remplacement des](#page-400-1)  [composants » à la page 393.](#page-400-1)

### Vidéo de démonstration

# Remplacement d'un carter supérieur

Les informations ci-après vous indiquent comment retirer et installer le carter supérieur.

- [« Retrait du carter supérieur » à la page 388](#page-395-0)
- [« Installation du carter supérieur » à la page 390](#page-397-0)

## <span id="page-395-0"></span>Retrait du carter supérieur

Utilisez ces informations pour retirer le carter supérieur.

## À propos de cette tâche

S033

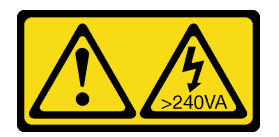

ATTENTION :

Courant électrique dangereux. Des tensions présentant un courant électrique dangereux peuvent provoquer une surchauffe lorsqu'elles sont en court-circuit avec du métal, ce qui peut entraîner des projections de métal, des brûlures ou les deux.

S014

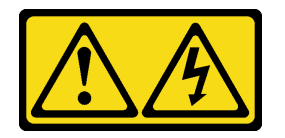

### ATTENTION :

Des niveaux dangereux de tension, courant et électricité peuvent être présents dans les composants. Seul un technicien de maintenance qualifié est habilité à retirer les carters où l'étiquette est apposée.

### Attention :

- Consultez [« Conseils d'installation » à la page 393](#page-400-0) pour vous assurer que vous travaillez en toute sécurité.
- Mettez le serveur hors tension et débranchez tous les cordons d'alimentation pour cette tâche.
- Etape 1. Si le serveur est installé dans une armoire, retirez le serveur dans l'armoire. Voir le Guide d'Installation en armoire fourni avec le kit de glissières pour votre serveur.
- Etape 2. Retirez le carter supérieur.

Attention : Manipulez le carter supérieur avec précaution. Si vous faites tomber le carter supérieur alors que son loquet est ouvert, vous risquez d'endommager le loquet.

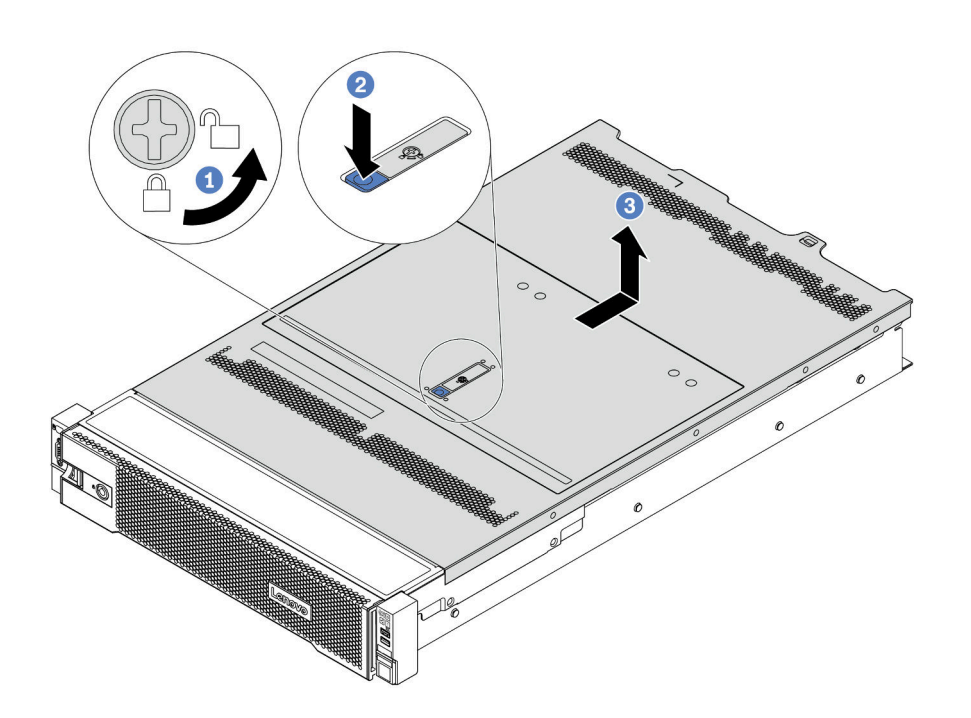

Figure 206. Retrait du carter supérieur

- a. Utilisez un tournevis pour placer le dispositif de verrouillage du carter en position déverrouillée comme illustré.
- b. Appuyez sur le bouton de déverrouillage du loquet du couvercle, puis ouvrez-le complètement.
- c. Faites glisser le carter supérieur vers l'arrière jusqu'à ce qu'il soit désengagé du châssis. Ensuite, soulevez le carter supérieur pour le retirer du châssis et placez-le sur une surface propre et plane.

#### Vidéo de démonstration

### <span id="page-397-0"></span>Installation du carter supérieur

Les informations suivantes vous indiquent comment installer le carter supérieur.

## À propos de cette tâche

S033

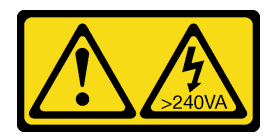

ATTENTION :

Courant électrique dangereux. Des tensions présentant un courant électrique dangereux peuvent provoquer une surchauffe lorsqu'elles sont en court-circuit avec du métal, ce qui peut entraîner des projections de métal, des brûlures ou les deux.

S014

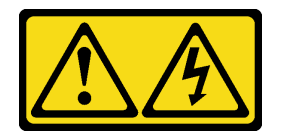

#### ATTENTION :

Des niveaux dangereux de tension, courant et électricité peuvent être présents dans les composants. Seul un technicien de maintenance qualifié est habilité à retirer les carters où l'étiquette est apposée.

Si vous utilisez le serveur sans carter supérieur, vous risquez d'endommager les composants serveur. Avant de mettre le serveur sous tension, installez le carter supérieur pour assurer une ventilation et un refroidissement corrects du système.

Remarque : Un nouveau carter supérieur est fourni sans étiquette de maintenance. Si vous avez besoin d'une étiquette de maintenance, commandez-la avec le nouveau carter supérieur et collez l'étiquette de maintenance sur le nouveau carter supérieur en premier.

- Etape 1. Vérifiez votre serveur et assurez-vous que :
	- Tous les câbles, les adaptateurs et autres composants sont correctement installés et que vous n'avez pas oublié d'outils ou de pièces dans le serveur.
	- Tous les câbles internes sont correctement acheminés et connectés. Voir [Chapitre 3](#page-88-0)  [« Cheminement interne des câbles » à la page 81.](#page-88-0)
- Etape 2. Par défaut, un nouveau carter supérieur est livré sans éponge. Si l'ancien carter supérieur est installé avec des éponges, retirez les éponges de l'ancien carter supérieur et placez-les sur le nouveau carter supérieur.

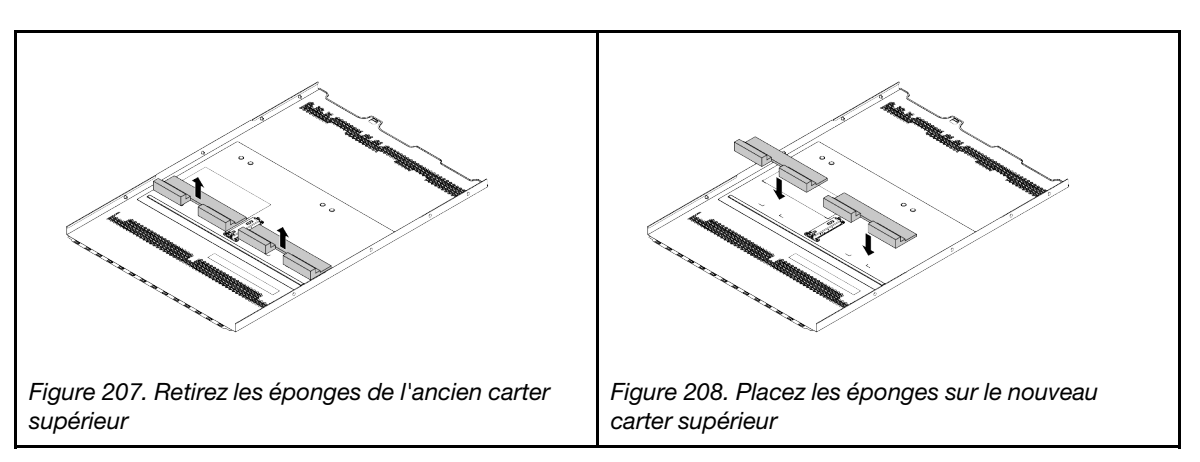

Etape 3. Installez le carter supérieur sur votre serveur.

Attention : Manipulez le carter supérieur avec précaution. Si vous faites tomber le carter supérieur alors que son loquet est ouvert, vous risquez d'endommager le loquet.

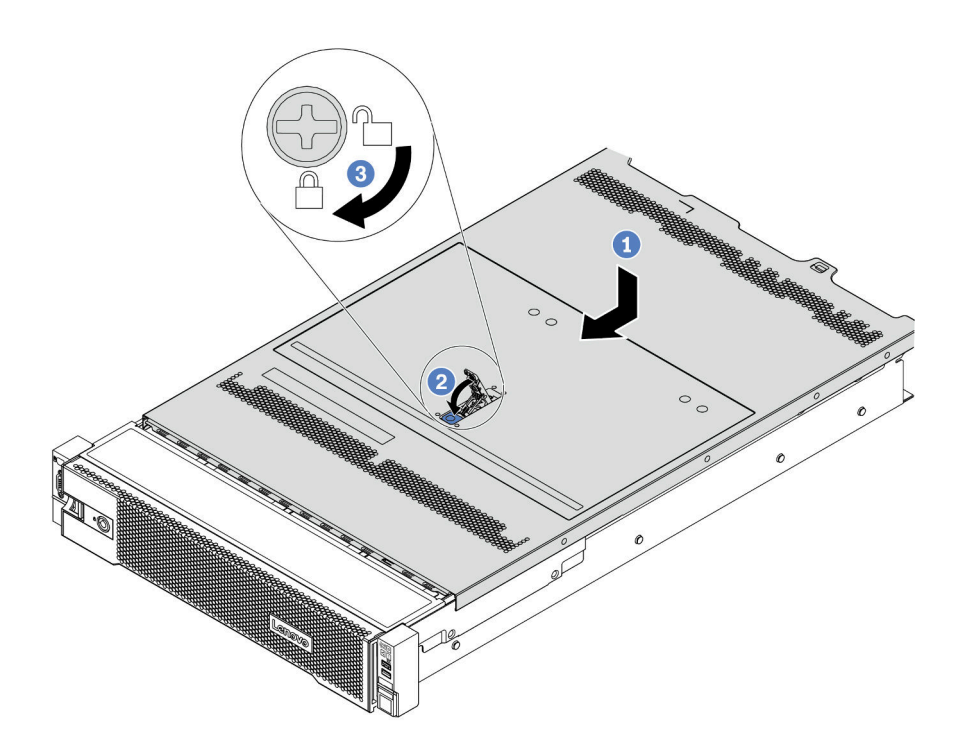

Figure 209. Installation du carter supérieur

1. Vérifiez que le fermoir de panneau est en position ouverte. Enfoncez le carter supérieur dans le châssis jusqu'à ce que les deux côtés du carter supérieur s'engagent dans les guides latéraux du châssis. Faites ensuite glisser le carter supérieur vers l'avant du châssis.

Remarque : Avant de faire coulisser le carter supérieur vers l'avant, vérifiez que toutes les pattes du carter s'insèrent correctement dans le châssis.

- 2. Faites pivoter le fermoir de panneau jusqu'à ce que le carter supérieur s'enclenche. Assurezvous que le loquet du carter est complètement fermé.
- 3. Utilisez un tournevis pour mettre le dispositif de verrouillage du carter en position verrouillée.

#### Après avoir terminé

Terminez le remplacement des composants. Pour plus d'informations, voir [« Fin du remplacement des](#page-400-0) [composants » à la page 393.](#page-400-0)

#### Vidéo de démonstration

# <span id="page-400-0"></span>Fin du remplacement des composants

Ces informations vous indiquent comment terminer le remplacement des composants.

Pour terminer le remplacement de composants, procédez comme suit :

- 1. Vérifiez que tous les composants ont été remontés correctement et que vous n'avez pas oublié d'outils ou de vis à l'intérieur du serveur.
- 2. Acheminez et fixez correctement les câbles du serveur. Consultez les informations relatives à la connexion et au cheminement des câbles pour chaque composant.
- 3. Si vous avez retiré le carter supérieur, réinstallez-le. Pour plus d'informations, voir [« Installation du carter](#page-397-0)  [supérieur » à la page 390](#page-397-0).
- 4. Reconnectez les câbles externes et les cordons d'alimentation au serveur.

Attention : Pour éviter d'endommager les composants, connectez les cordons d'alimentation en dernier.

- 5. Mettez à jour la configuration du serveur, si nécessaire.
	- Téléchargez et installez la version la plus récente des pilotes de périphérique : [http://](http://datacentersupport.lenovo.com)  [datacentersupport.lenovo.com](http://datacentersupport.lenovo.com)
	- Mettez à jour le microprogramme du système. Voir [« Mises à jour du microprogramme » à la page 32.](#page-39-0)
	- Utilisez Lenovo XClarity Provisioning Manager pour configurer le RAID si vous avez installé ou retiré une unité remplaçable à chaud, un adaptateur RAID ou le fond de panier M.2 et l'unité M.2. Pour plus de détails, consultez la section « Configuration de RAID » de la documentation LXPM compatible avec votre serveur à l'adresse [https://sysmgt.lenovofiles.com/help/topic/lxpm\\_frontend/lxpm\\_product\\_](https://sysmgt.lenovofiles.com/help/topic/lxpm_frontend/lxpm_product_page.html)  [page.html](https://sysmgt.lenovofiles.com/help/topic/lxpm_frontend/lxpm_product_page.html).

## Remplacement de pièces FRU

Cette section fournit des informations sur les procédures d'installation et de retrait pour tous les composants FRU.

#### Remarques :

- Seuls les techniciens de maintenance qualifiés sont habilités à installer ou remplacer les FRU.
- Si vous remplacez un composant, par exemple, un adaptateur, qui contient un microprogramme, vous devrez peut-être également mettre à jour le microprogramme de ce composant. Pour plus d'informations sur la mise à jour du microprogramme, voir [« Mises à jour du microprogramme » à la page 32](#page-39-0).

## <span id="page-400-1"></span>Conseils d'installation

Avant d'installer des composants dans le serveur, lisez les instructions d'installation.

Avant d'installer les périphériques en option, lisez attentivement les consignes suivantes :

Attention : Empêchez l'exposition à l'électricité statique, laquelle peut entraîner l'arrêt du système et la perte de données, en conservant les composants sensibles à l'électricité statique dans les emballages antistatiques jusqu'à leur installation, et en manipulant ces dispositifs en portant un bracelet antistatique ou un autre système de mise à la terre.

- Lisez les consignes de sécurité et les instructions pour vous assurer de travailler sans danger : [http://thinksystem.lenovofiles.com/help/topic/safety\\_documentation/pdf\\_files.html](http://thinksystem.lenovofiles.com/help/topic/safety_documentation/pdf_files.html)
- Vérifiez que les composants que vous installez sont pris en charge par le serveur. Pour obtenir une liste des composants en option pris en charge par le serveur, voir <https://serverproven.lenovo.com/>.
- Avant d'installer un nouveau serveur, téléchargez et appliquez les microprogrammes les plus récents. Vous serez ainsi en mesure de résoudre les incidents connus et d'optimiser les performances de votre serveur. Accédez à [ThinkSystem SR665 Pilotes et logiciels](https://datacentersupport.lenovo.com/products/servers/thinksystem/sr665/7d2w/parts/downloads) pour télécharger les mises à jour de microprogramme pour votre serveur.

Important : Certaines solutions de cluster nécessitent des niveaux de code spécifiques ou des mises à jour de code coordonnées. Si le composant fait partie d'une solution en cluster, vérifiez la prise en charge du microprogramme et du pilote pour un cluster dans le menu le plus récent de niveau de code des valeurs recommandées avant de mettre le code à jour.

- Une bonne pratique consiste à vérifier que le serveur fonctionne correctement avant d'installer un composant en option.
- Nettoyez l'espace de travail et placez les composants retirés sur une surface plane, lisse, stable et non inclinée.
- N'essayez pas de soulever un objet trop lourd pour vous. Si vous devez soulever un objet lourd, lisez attentivement les consignes suivantes :
	- Veillez à être bien stable pour ne pas risquer de glisser.
	- Répartissez le poids de l'objet sur vos deux jambes.
	- Effectuez des mouvements lents. N'avancez et ne tournez jamais brusquement lorsque vous portez un objet lourd.
	- Pour éviter de solliciter les muscles de votre dos, soulevez l'objet en le portant ou en le poussant avec les muscles de vos jambes.
- Sauvegardez toutes les données importantes avant de manipuler les unités de disque.
- Ayez à disposition un petit tournevis à lame plate, un petit tournevis cruciforme et un tournevis Torx T8.
- Pour voir les voyants d'erreur sur la carte mère et les composants internes, laissez le serveur sous tension.
- Vous n'avez pas besoin de mettre le serveur hors tension pour retirer ou installer les blocs d'alimentation, les ventilateurs ou les périphériques USB remplaçables à chaud. Cependant, vous devez le mettre hors tension avant d'entamer toute procédure nécessitant le retrait ou l'installation de câbles d'adaptateur et vous devez déconnecter le serveur de la source d'alimentation avant d'entamer toute procédure nécessitant le retrait ou l'installation d'une carte mezzanine, de la mémoire ou d'un processeur.
- La couleur bleue sur un composant indique les points de contact qui permettent de le saisir pour le retirer ou l'installer dans le serveur, actionner un levier, etc.
- La bande rouge sur les unités, adjacente au taquet de déverrouillage, indique que celles-ci peuvent être remplacées à chaud si le serveur et système d'exploitation prennent en charge le remplacement à chaud. Cela signifie que vous pouvez retirer ou installer l'unité alors que le serveur est en cours d'exécution.

Remarque : Si vous devez retirer ou installer une unité remplaçable à chaud dans le cadre d'une procédure supplémentaire, consultez les instructions spécifiques au système pour savoir comment procéder avant de retirer ou d'installer l'unité.

• Une fois le travail sur le serveur terminé, veillez à réinstaller tous les caches de sécurité, les protections mécaniques, les étiquettes et les fils de terre.

### Liste de contrôle d'inspection de sécurité

Utilisez les informations de cette section pour identifier les conditions potentiellement dangereuses concernant votre serveur. Les éléments de sécurité requis ont été conçus et installés au fil de la fabrication de chaque machine afin de protéger les utilisateurs et les techniciens de maintenance contre tout risque physique.

#### Remarques :

- 1. Le produit n'est pas adapté à une utilisation sur des terminaux vidéo, conformément aux réglementations sur le lieu de travail §2.
- 2. La configuration du serveur est réalisée uniquement dans la salle de serveur.

#### ATTENTION :

Cet équipement doit être installé par un technicien qualifié, conformément aux directives NEC, IEC 62368-1 et IEC 60950-1, la norme pour la sécurité des équipements électroniques dans le domaine de l'audio/vidéo, de la technologie des informations et des technologies de communication. Lenovo suppose que vous êtes habilité à effectuer la maintenance du matériel et formé à l'identification des risques dans les produits présentant des niveaux de courant électrique. L'accès à l'appareil se fait via

#### l'utilisation d'un outil, d'un verrou et d'une clé, ou par tout autre moyen de sécurité et est contrôlé par l'autorité responsable de l'emplacement.

Important : Le serveur doit être mis à la terre afin de garantir la sécurité de l'opérateur et le bon fonctionnement du système. La mise à la terre de la prise de courant peut être vérifiée par un électricien agréé.

Utilisez la liste de contrôle suivante pour vérifier qu'il n'existe aucune condition potentiellement dangereuse :

- 1. Vérifiez que l'alimentation est coupée et que le cordon d'alimentation est débranché.
- 2. Vérifiez l'état du cordon d'alimentation.
	- Vérifiez que le connecteur de mise à la terre à trois fils est en parfait état. A l'aide d'un mètre, mesurez la résistance du connecteur de mise à la terre à trois fils entre la broche de mise à la terre externe et la terre du châssis. Elle doit être égale ou inférieure à 0,1 ohm.
	- Vérifiez que le type du cordon d'alimentation est correct.

Pour afficher les cordons d'alimentation disponibles pour le serveur :

a. Accédez à :

#### <http://dcsc.lenovo.com/#/>

- b. Cliquez sur Preconfigured Model (Modèle préconfiguré) ou Configure to order (Configuration de la commande).
- c. Entrez le type de machine et le modèle de votre serveur pour afficher la page de configuration.
- d. Cliquez sur l'onglet Power (Alimentation) → Power Cables (Cordons d'alimentation) pour afficher tous les cordons d'alimentation.
- Vérifiez que la couche isolante n'est pas effilochée, ni déchirée.
- 3. Vérifiez l'absence de modifications non agréées par Lenovo. Étudiez avec soin le niveau de sécurité des modifications non agréées par Lenovo.
- 4. Vérifiez la présence éventuelle de conditions dangereuses dans le serveur (obturations métalliques, contamination, eau ou autre liquide, signes d'endommagement par les flammes ou la fumée).
- 5. Vérifiez que les câbles ne sont pas usés, effilochés ou pincés.
- 6. Vérifiez que les fixations du carter du bloc d'alimentation électrique (vis ou rivets) sont présentes et en parfait état.

### Remarques sur la fiabilité du système

Consultez les instructions sur la fiabilité du système pour garantir le refroidissement correct du système et sa fiabilité.

Vérifiez que les conditions suivantes sont remplies :

- Si le serveur est fourni avec une alimentation de secours, chaque baie de bloc d'alimentation doit être équipée d'un bloc d'alimentation.
- Il convient de ménager un dégagement suffisant autour du serveur pour permettre un refroidissement correct. Respectez un dégagement de 50 mm (2,0 po) environ à l'avant et à l'arrière du serveur. Ne placez aucun objet devant les ventilateurs.
- Avant de mettre le serveur sous tension, réinstallez le carter du serveur pour assurer une ventilation et un refroidissement corrects du système. N'utilisez pas le serveur sans le carter pendant plus de 30 minutes, car vous risquez d'endommager les composants serveur.
- Il est impératif de respecter les instructions de câblage fournies avec les composants en option.
- Un ventilateur défaillant doit être remplacé sous 48 heures à compter de son dysfonctionnement.
- Un ventilateur remplaçable à chaud doit être remplacé dans les 30 secondes suivant son retrait.
- Une unité remplaçable à chaud doit être remplacée dans les 2 minutes suivant son retrait.
- Un bloc d'alimentation remplaçable à chaud doit être remplacé dans les deux minutes suivant son retrait.
- Chaque grille d'aération fournie avec le serveur doit être installée au démarrage du serveur (certains serveurs peuvent être fournis avec plusieurs grilles d'aération). Faire fonctionner le serveur en l'absence d'une grille d'aération risque d'endommager le processeur.
- Tous les connecteurs de processeur doivent être munis d'un cache ou d'un processeur-dissipateur thermique.
- Si plusieurs processeurs sont installés, il convient de respecter rigoureusement les règles de peuplement de ventilateur pour chaque serveur.

### Intervention à l'intérieur d'un serveur sous tension

Pour pouvoir observer les informations système du panneau d'affichage ou remplacer des composants remplaçables à chaud, il peut être nécessaire de maintenir le serveur sous tension en laissant le carter ouvert. Consultez ces instructions avant de procéder à cette action.

Attention : Le serveur peut s'arrêter et il peut se produire une perte de données lorsque les composants internes du serveur sont exposés à l'électricité statique. Pour éviter ce problème, utilisez toujours une dragonne de décharge électrostatique ou d'autres systèmes de mise à la terre lorsque vous intervenez à l'intérieur d'un serveur sous tension.

- Evitez de porter des vêtements larges, en particulier autour des avant-bras. Boutonnez ou remontez vos manches avant d'intervenir l'intérieur du serveur.
- Faites en sorte que votre cravate, votre écharpe, votre cordon de badge ou vos cheveux ne flottent pas dans le serveur.
- Retirez les bijoux de type bracelet, collier, bague, boutons de manchettes ou montre-bracelet.
- Videz les poches de votre chemise (stylos ou crayons) pour éviter qu'un objet quelconque tombe dans le serveur quand vous vous penchez dessus.
- Veillez à ne pas faire tomber d'objets métalliques (trombones, épingles à cheveux et vis) à l'intérieur du serveur.

### Manipulation des dispositifs sensibles à l'électricité statique

Consultez ces instructions avant de manipuler des dispositifs sensibles à l'électricité statique, afin de réduire les risques d'endommagement lié à une décharge électrostatique.

Attention : Empêchez l'exposition à l'électricité statique, laquelle peut entraîner l'arrêt du système et la perte de données, en conservant les composants sensibles à l'électricité statique dans les emballages antistatiques jusqu'à leur installation, et en manipulant ces dispositifs en portant un bracelet antistatique ou un autre système de mise à la terre.

- Limitez vos mouvements pour éviter d'accumuler de l'électricité statique autour de vous.
- Prenez encore davantage de précautions par temps froid, car le chauffage réduit le taux d'humidité intérieur et augmente l'électricité statique.
- Utilisez toujours une dragonne de décharge électrostatique ou un autre système de mise à la terre, en particulier lorsque vous intervenez à l'intérieur d'un serveur sous tension.
- Le dispositif étant toujours dans son emballage antistatique, mettez-le en contact avec une zone métallique non peinte de la partie externe du serveur pendant au moins deux secondes. Cette opération élimine l'électricité statique de l'emballage et de votre corps.
- Retirez le dispositif de son emballage et installez-le directement dans le serveur sans le poser entretemps. Si vous devez le poser, replacez-le dans son emballage antistatique. Ne posez jamais le dispositif sur le serveur ou sur une surface métallique.
- Lorsque vous manipulez le dispositif, tenez-le avec précaution par ses bords ou son cadre.
- Ne touchez pas les joints de soudure, les broches ou les circuits à découvert.
- Tenez le dispositif hors de portée d'autrui pour éviter un possible endommagement.

# Remplacement d'un processeur et d'un dissipateur thermique

Les informations suivantes vous indiquent comment retirer et installer un processeur et un dissipateur thermique.

Le serveur prend en charge trois types de dissipateurs thermiques. Selon le type spécifique, il est possible que le dissipateur thermique sur votre serveur diffère de celui présenté dans les illustrations. Pour plus d'informations sur la sélection des dissipateurs thermiques, voir [« Règles techniques » à la page 19.](#page-26-0)

#### ATTENTION :

#### Vérifiez que tous les cordons d'alimentation du serveur sont débranchés de leur source d'alimentation avant d'effectuer cette procédure.

#### Attention :

- Avant de réutiliser un processeur ou un dissipateur thermique, assurez-vous d'utiliser un tampon de nettoyage à l'alcool et de la pâte thermoconductrice agréés par Lenovo.
- Chaque socket de processeur doit toujours contenir un cache ou un processeur et un dissipateur thermique. Lorsque vous retirez ou installez un processeur et un dissipateur thermique, protégez les sockets vides du processeur avec un cache.
- Veillez à ne pas toucher le socket ou les contacts du processeur. Les contacts du socket de processeur sont extrêmement fragiles et peuvent facilement être endommagés. Toute présence de contaminants sur les contacts du processeur (sueur corporelle, par exemple) peut entraîner des problèmes de connexion.
- Assurez-vous que rien n'entre en contact avec la pâte thermoconductrice sur le processeur ou le dissipateur thermique. Toute surface en contact peut endommager la pâte thermoconductrice et la rendre inefficace. La pâte thermoconductrice peut endommager des composants, tels que les connecteurs électriques dans le socket de processeur. Ne retirez pas le film de protection en pâte thermoconductrice d'un dissipateur thermique, sauf instruction contraire.
- [« Retrait d'un dissipateur thermique » à la page 401](#page-408-0)
- [« Retrait d'un processeur » à la page 404](#page-411-0)
- [« Installation d'un processeur » à la page 406](#page-413-0)
- [« Installation d'un dissipateur thermique » à la page 408](#page-415-0)

### <span id="page-408-0"></span>Retrait d'un dissipateur thermique

Les instructions de cette section vous permettent de retirer un dissipateur thermique.

## À propos de cette tâche

#### Attention :

- Consultez [« Conseils d'installation » à la page 393](#page-400-1) pour vous assurer que vous travaillez en toute sécurité.
- Mettez le serveur hors tension et débranchez tous les cordons d'alimentation pour cette tâche.
- Empêchez l'exposition à l'électricité statique, laquelle peut entraîner l'arrêt du système et la perte de données, en conservant les composants sensibles à l'électricité statique dans des emballages antistatiques jusqu'à leur installation, et en manipulant ces dispositifs en portant une dragonne de décharge électrostatique ou un autre système de mise à la terre.

Remarques :

- Le refroidissement du dissipateur thermique peut durer un certain temps après la mise hors tension du système.
- Le dissipateur thermique est nécessaire pour maintenir des conditions thermiques appropriées pour le processeur. Ne mettez pas le serveur sous tension alors que le dissipateur thermique est retiré.
- Etape 1. Préparez votre serveur.
	- 1. Retirez le carter supérieur. Pour plus d'informations, voir [« Retrait du carter supérieur » à la](#page-395-0)  [page 388](#page-395-0).
	- 2. Retirez la grille d'aération. Voir [« Retrait de la grille d'aération » à la page 154](#page-161-0).
	- 3. Retirez le boîtier de ventilation (uniquement pour le retrait du dissipateur thermique de performance). Pour plus d'informations, voir [« Retrait du boîtier de ventilateur système » à la](#page-389-0)  [page 382](#page-389-0).
	- 4. Retirez tous les éléments et débranchez tous les câbles susceptibles d'entraver l'accès au dissipateur thermique et au processeur.
- Etape 2. Utilisez un tournevis T20 Torx pour desserrer toutes les vis imperdables dans la séquence de retrait indiquée sur l'étiquette du dissipateur thermique. Après avoir desserré chaque vis imperdable, attendez quelques secondes pour que le dissipateur thermique se détache du processeur. Ensuite, faites glisser délicatement le dissipateur thermique hors du système.

**Remarque** : La valeur de couple de serrage proposée est  $14.0 \pm 0.5$  pouces-livres (1,525 à 1,638 newtons-mètres).

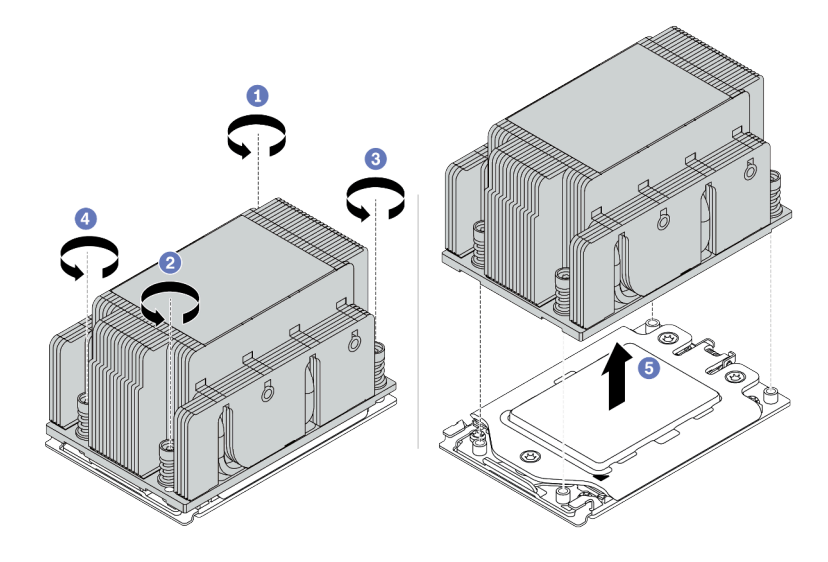

Figure 210. Retrait d'un dissipateur thermique standard

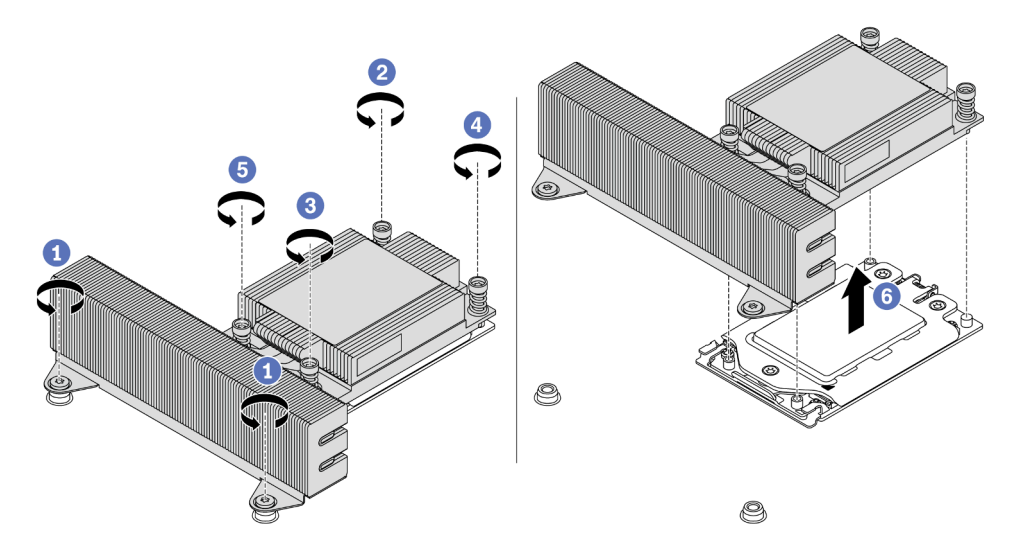

Figure 211. Retrait d'un dissipateur thermique de performance

### Après avoir terminé

- Si vous remplacez un dissipateur thermique, installez-en un nouveau. Pour plus d'informations, voir [« Installation d'un dissipateur thermique » à la page 408](#page-415-0).
- Si vous remplacez un processeur, retirez celui-ci. Pour plus d'informations, voir [« Retrait d'un](#page-411-0)  [processeur » à la page 404](#page-411-0).

#### Vidéo de démonstration

### <span id="page-411-0"></span>Retrait d'un processeur

Les informations suivantes vous indiquent comment retirer un processeur.

## À propos de cette tâche

#### Attention :

- Consultez [« Conseils d'installation » à la page 393](#page-400-1) pour vous assurer que vous travaillez en toute sécurité.
- Mettez le serveur hors tension et débranchez tous les cordons d'alimentation pour cette tâche.
- Empêchez l'exposition à l'électricité statique, laquelle peut entraîner l'arrêt du système et la perte de données, en conservant les composants sensibles à l'électricité statique dans des emballages antistatiques jusqu'à leur installation, et en manipulant ces dispositifs en portant une dragonne de décharge électrostatique ou un autre système de mise à la terre.
- Le système chargera les paramètres UEFI d'usine par défaut lorsque le processeur 1 est retiré. Dans ce cas, veillez à sauvegarder les paramètres UEFI avant le retrait du processeur.

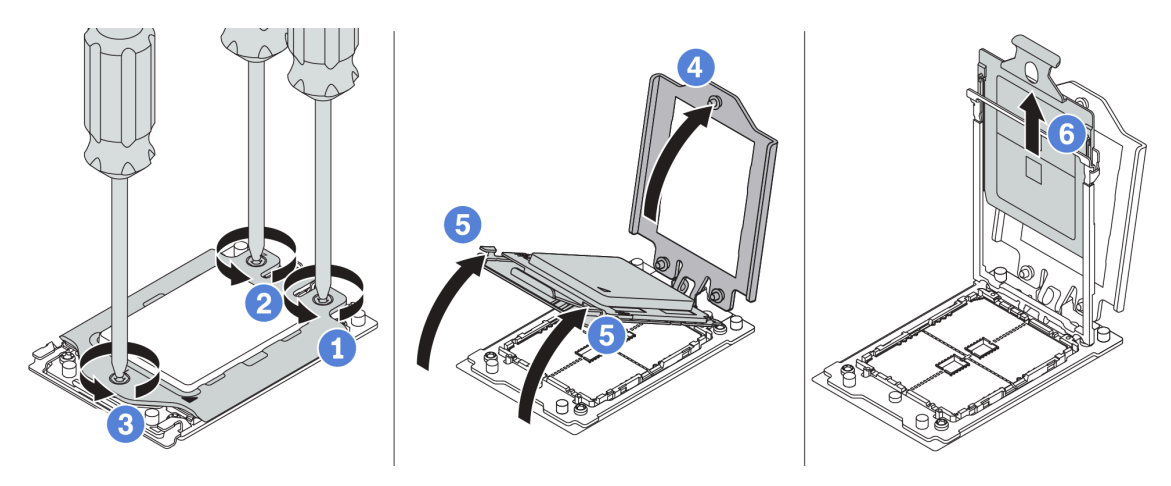

Figure 212. Retrait d'un processeur

Etape 1. Utilisez un tournevis T20 Torx pour desserrer les vis imperdables dans la séquence de retrait indiquée sur le cadre de force.

Remarque : Utilisez un tournevis de sécurité ESD et définissez la valeur de couple maximum sur  $14,0 \pm 0,5$  pouces-livres.

- Etape 2. Soulevez légèrement le cadre de force et le cadre de glissière dans la direction indiquée. Le processeur dans le corps de la glissière est tendu par un ressort.
- Etape 3. Maintenez le taquet bleu du support de processeur et faites glisser le support de processeur hors du cadre de glissière.

### Après avoir terminé

Installez un nouveau processeur. Pour plus d'informations, voir [« Installation d'un processeur » à la page 406.](#page-413-0)

#### Vidéo de démonstration

### <span id="page-413-0"></span>Installation d'un processeur

Les informations suivantes vous permettent d'installer un processeur.

## À propos de cette tâche

#### Attention :

- Consultez [« Conseils d'installation » à la page 393](#page-400-1) pour vous assurer que vous travaillez en toute sécurité.
- Mettez le serveur hors tension et débranchez tous les cordons d'alimentation pour cette tâche.
- Empêchez l'exposition à l'électricité statique, laquelle peut entraîner l'arrêt du système et la perte de données, en conservant les composants sensibles à l'électricité statique dans des emballages antistatiques jusqu'à leur installation, et en manipulant ces dispositifs en portant une dragonne de décharge électrostatique ou un autre système de mise à la terre.

#### Remarques :

- Pour obtenir la liste des processeurs pris en charge par votre serveur, consultez le site [https://](https://serverproven.lenovo.com/) [serverproven.lenovo.com/](https://serverproven.lenovo.com/). Tous les processeurs sur le carte mère doivent avoir la même vitesse, le même nombre de cœurs et la même fréquence.
- Avant d'installer un nouveau processeur, mettez à jour le microprogramme du système au niveau le plus récent. Voir [« Mises à jour du microprogramme » à la page 32](#page-39-0).
- Les dispositifs en option disponibles pour votre système peuvent avoir des exigences relatives au processeur spécifique. Voir [« Règles techniques » à la page 19](#page-26-0).

- Etape 1. Déballez le nouveau composant et posez-le sur une surface de protection électrostatique.
- Etape 2. Préparez votre serveur.
	- 1. Mettez le serveur hors tension.
	- 2. Retirez le carter supérieur. Pour plus d'informations, voir [« Retrait du carter supérieur » à la](#page-395-0)  [page 388.](#page-395-0)
	- 3. Prenez bien notes de l'emplacement des câbles, puis déconnectez-les. Voir [Chapitre 3](#page-88-0) [« Cheminement interne des câbles » à la page 81](#page-88-0).
	- 4. Retirez tous les composants qui entravent la procédure.
	- 5. Installez tous les composants nécessaires avant d'installer ou de retirer le ou les composants.
- Etape 3. Installez les processeurs
	- a. Faites coulisser le support de processeur dans le corps de la glissière.
	- b. Appuyez sur le corps de glissière jusqu'à ce que les loquets bleus s'enclenchent.
	- c. Fermez le cadre de force.
	- d. Serrez les vis en suivant la séquence d'installation indiquée sur le cadre de force.

Remarque : Utilisez un tournevis de sécurité ESD et définissez la valeur de couple maximum sur  $14,0 \pm 0,5$  pouces-livres.

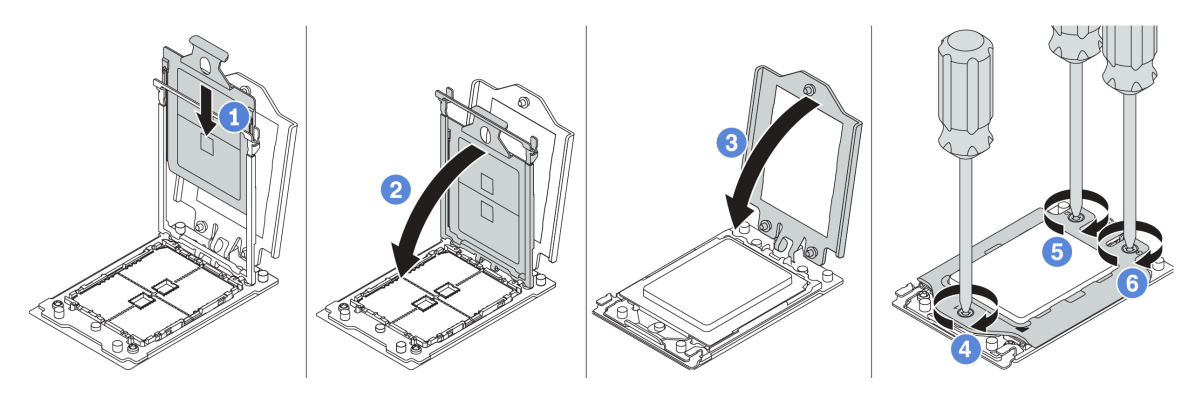

Figure 213. Installation d'un processeur

#### Après avoir terminé

Installez le dissipateur thermique. Voir [« Installation d'un dissipateur thermique » à la page 408.](#page-415-0)

#### Vidéo de démonstration

### <span id="page-415-0"></span>Installation d'un dissipateur thermique

Cette tâche comporte des instructions, relatives à l'installation d'un dissipateur thermique.

## À propos de cette tâche

#### Attention :

- Consultez [« Conseils d'installation » à la page 393](#page-400-1) pour vous assurer que vous travaillez en toute sécurité.
- Mettez le serveur hors tension et débranchez tous les cordons d'alimentation pour cette tâche.
- Empêchez l'exposition à l'électricité statique, laquelle peut entraîner l'arrêt du système et la perte de données, en conservant les composants sensibles à l'électricité statique dans des emballages antistatiques jusqu'à leur installation, et en manipulant ces dispositifs en portant une dragonne de décharge électrostatique ou un autre système de mise à la terre.

- Etape 1. Déballez le nouveau composant et posez-le sur une surface de protection électrostatique.
- Etape 2. Préparez votre serveur.
	- 1. Mettez le serveur hors tension.
	- 2. Retirez le carter supérieur. Pour plus d'informations, voir [« Retrait du carter supérieur » à la](#page-395-0)  [page 388.](#page-395-0)
	- 3. Prenez bien notes de l'emplacement des câbles, puis déconnectez-les. Voir [Chapitre 3](#page-88-0) [« Cheminement interne des câbles » à la page 81](#page-88-0).
	- 4. Retirez tous les composants qui entravent la procédure.
	- 5. Installez tous les composants nécessaires avant d'installer ou de retirer le ou les composants.
- Etape 3. Si vous utilisez le dissipateur thermique existant :
	- 1. Retirez la pâte thermoconductrice sur le dissipateur thermique avec un chiffon doux imbibé d'alcool.
	- 2. Appliquez la nouvelle pâte thermoconductrice dans une conception quadrilatérale sur la partie supérieure du processeur.

Remarque : N'appliquez pas trop de pâte thermoconductrice. Si vous utilisez trop de pâte thermoconductrice, il risque d'y avoir trop de pâte en contact avec le connecteur de processeur.

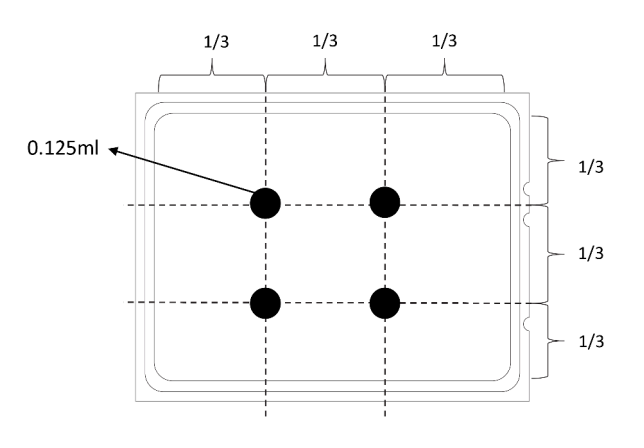

Figure 214. Application de pâte thermoconductrice

Etape 4. Installez le dissipateur thermique standard ou hautes performances.

Remarque : Si vous utilisez un nouveau dissipateur thermique, la pâte thermoconductrice est pré-appliquée sur le dissipateur thermique. Retirez le film de protection et installez le dissipateur thermique.

Remarque : Utilisez un tournevis de sécurité ESD et définissez la valeur de couple maximum sur  $14,0 \pm 0,5$  pouces-livres.

- a. Orientez le dissipateur thermique avec les trous de vis sur la plaque de processeur. Les vis imperdables du dissipateur thermique doivent être alignées sur les trous de vis sur la plaque de processeur.
- b. Serrez toutes les vis imperdables selon la séquence d'installation indiquée dans l'étiquette du dissipateur thermique.
- c. (Facultatif) Serrez les deux vis situées à l'avant du dissipateur thermique de performances.

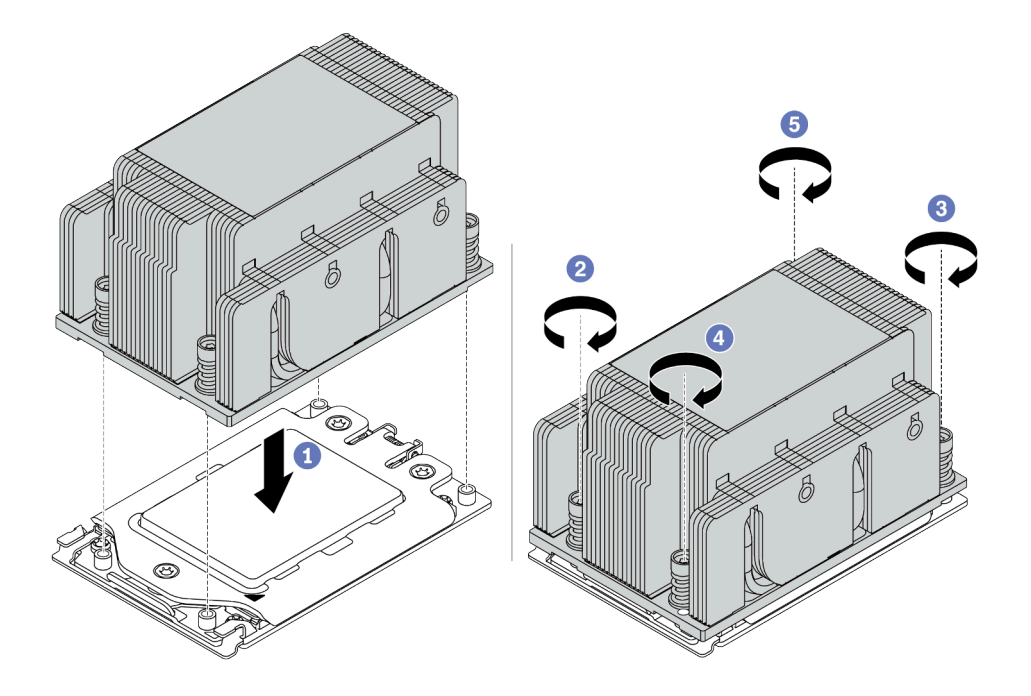

Figure 215. Installation d'un dissipateur thermique standard

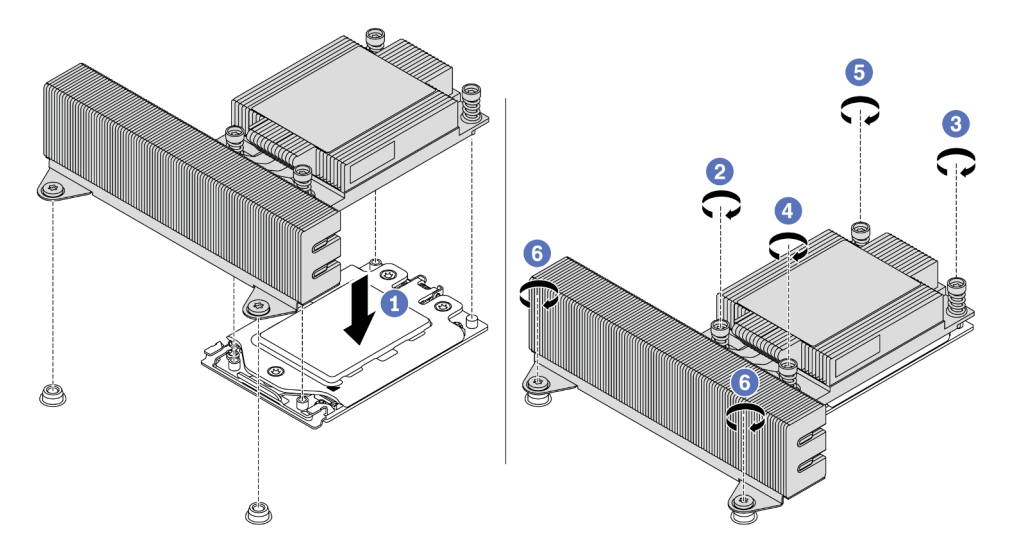

Figure 216. Installation d'un dissipateur thermique de performance

### Après avoir terminé

- 1. Installez la grille d'aération. Voir [« Installation de la grille d'aération » à la page 159](#page-166-0).
- 2. Installez les composants que vous avez retirés.
- 3. Terminez le remplacement des composants. Pour plus d'informations, voir [« Fin du remplacement des](#page-400-0)  [composants » à la page 393.](#page-400-0)

#### Vidéo de démonstration

# Remplacement de la carte mère

Les informations suivantes vous indiquent comment retirer et installer la carte mère.

- [« Retrait de la carte mère » à la page 413](#page-420-0)
- [« Installation de la carte mère » à la page 416](#page-423-0)
- [« Mise à jour des données techniques essentielles \(VPD\) » à la page 418](#page-425-0)
- [« Configuration des paramètres de sécurité » à la page 420](#page-427-0)

#### S017

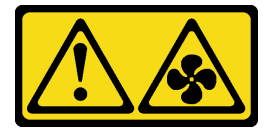

#### ATTENTION :

Pales de ventilateurs mobiles dangereuses à proximité. Évitez tout contact avec les doigts ou toute autre partie du corps.

S012

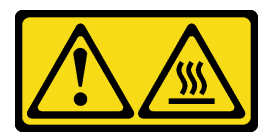

ATTENTION : Surface chaude à proximité.

### <span id="page-420-0"></span>Retrait de la carte mère

Les informations ci-après vous indiquent comment retirer la carte mère.

## À propos de cette tâche

Une carte mère fournit différents connecteurs ou emplacements permettant de connecter différents composants ou périphériques du système pour la communication. Si la carte mère est défaillante, elle doit être remplacée.

#### Attention :

- Consultez [« Conseils d'installation » à la page 393](#page-400-1) pour vous assurer que vous travaillez en toute sécurité.
- Mettez le serveur hors tension et débranchez tous les cordons d'alimentation pour cette tâche.
- Empêchez l'exposition à l'électricité statique, laquelle peut entraîner l'arrêt du système et la perte de données, en conservant les composants sensibles à l'électricité statique dans des emballages antistatiques jusqu'à leur installation, et en manipulant ces dispositifs en portant une dragonne de décharge électrostatique ou un autre système de mise à la terre.

- Etape 1. Déballez le nouveau composant et posez-le sur une surface de protection électrostatique.
- Etape 2. Préparez votre serveur.
	- 1. Mettez le serveur hors tension.
	- 2. Retirez le carter supérieur. Pour plus d'informations, voir [« Retrait du carter supérieur » à la](#page-395-0)  [page 388](#page-395-0).
	- 3. Prenez bien notes de l'emplacement des câbles, puis déconnectez-les. Voir [Chapitre 3](#page-88-0)  [« Cheminement interne des câbles » à la page 81.](#page-88-0)
	- 4. Retirez tous les composants qui entravent la procédure.
	- 5. Installez tous les composants nécessaires avant d'installer ou de retirer le ou les composants.
- Etape 3. Retirez la carte mère.
	- a. Soulevez les deux broches de déverrouillage en même temps.
	- b. Faites glisser la carte mère vers l'avant du châssis, jusqu'à la butée.
	- c. Soulevez la carte mère pour l'extraire du châssis.

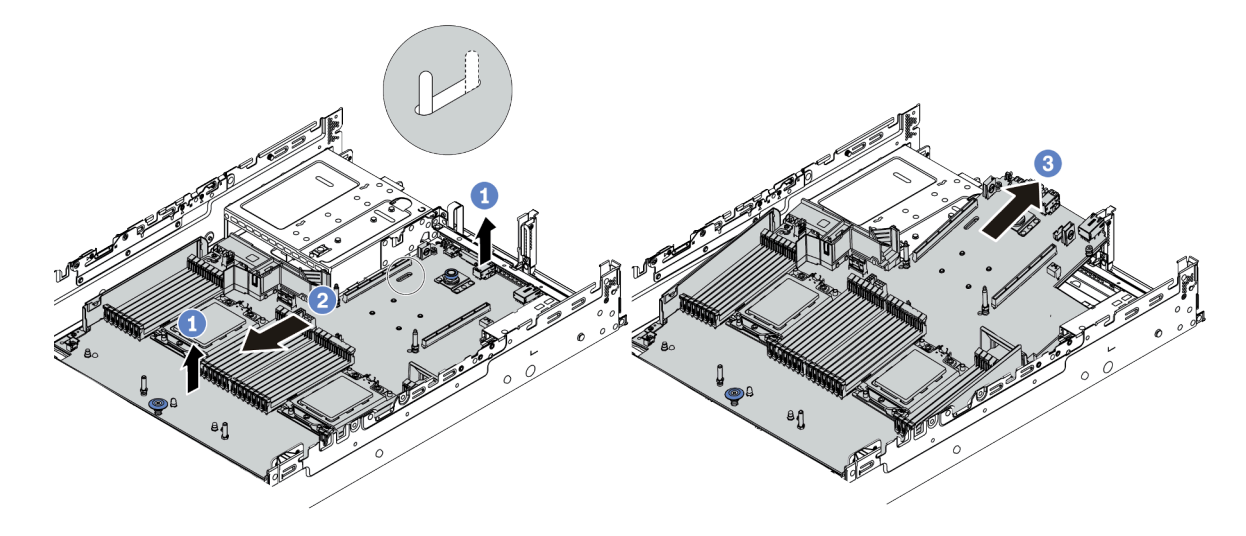

Figure 217. Retrait de la carte mère

#### Après avoir terminé

Si vous devez retourner l'ancienne carte mère, suivez les instructions d'emballage et utilisez les emballages fournis.

Important : Avant de renvoyer la carte mère, assurez-vous que le cache de l'UC est couvert. Un cache externe de l'UC couvre le socket de l'UC sur la nouvelle carte mère. Faites glisser le cache externe de l'UC vers l'extérieur du socket de l'UC sur la nouvelle carte mère, puis installez le cache externe sur le socket de l'UC sur la carte mère retirée.

Si vous envisagez de recycler la carte mère, suivez les instructions de la section [« Démontage de la carte](#page-468-0) [mère en vue du recyclage » à la page 461](#page-468-0) pour respecter la réglementation en vigueur.

#### Vidéo de démonstration

### <span id="page-423-0"></span>Installation de la carte mère

Les informations suivantes vous indiquent comment installer la carte mère.

## À propos de cette tâche

#### Attention :

- Consultez [« Conseils d'installation » à la page 393](#page-400-1) pour vous assurer que vous travaillez en toute sécurité.
- Mettez le serveur hors tension et débranchez tous les cordons d'alimentation pour cette tâche.
- Empêchez l'exposition à l'électricité statique, laquelle peut entraîner l'arrêt du système et la perte de données, en conservant les composants sensibles à l'électricité statique dans des emballages antistatiques jusqu'à leur installation, et en manipulant ces dispositifs en portant une dragonne de décharge électrostatique ou un autre système de mise à la terre.

- Etape 1. Déballez le nouveau composant et posez-le sur une surface de protection électrostatique.
- Etape 2. Préparez votre serveur.
	- 1. Mettez le serveur hors tension.
	- 2. Retirez le carter supérieur. Pour plus d'informations, voir [« Retrait du carter supérieur » à la](#page-395-0)  [page 388.](#page-395-0)
	- 3. Prenez bien notes de l'emplacement des câbles, puis déconnectez-les. Voir [Chapitre 3](#page-88-0) [« Cheminement interne des câbles » à la page 81](#page-88-0).
	- 4. Retirez tous les composants qui entravent la procédure.
	- 5. Installez tous les composants nécessaires avant d'installer ou de retirer le ou les composants.
- Etape 3. Installez la nouvelle carte mère sur le serveur.
	- a. Faites pivoter l'extrémité avant de la carte mère vers le châssis.
	- b. Abaissez l'autre extrémité.
	- c. Faites glisser la carte mère vers l'arrière du châssis jusqu'à ce que le goujon de montage atteigne l'extrémité arrière de la fente.

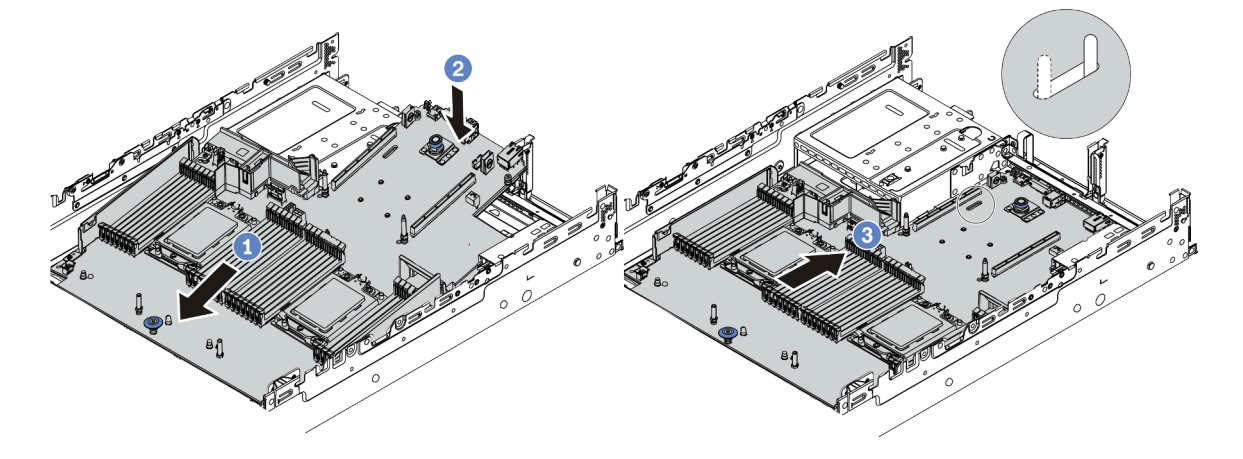

Figure 218. Installation de la carte mère

Etape 4. Par défaut, une nouvelle carte mère est fournie avec des supports de câble demi-hauteur. Si l'ancienne carte mère est installée avec des supports de câble pleine hauteur, retirez-les de l'ancienne carte mère et installez-les sur la nouvelle carte mère. Pour plus d'informations, voir [« Remplacement de support de câble » à la page 162.](#page-169-0)

### Après avoir terminé

- 1. Installez tous les composants que vous avez retirés de la carte mère défaillante.
- 2. Acheminez et fixez correctement les câbles du serveur. Consultez les informations relatives à la connexion et au cheminement des câbles pour chaque composant.
- 3. Installez la grille d'aération si vous l'avez retirée. Pour plus d'informations, voir [« Installation de la grille](#page-166-0) [d'aération » à la page 159](#page-166-0).
- 4. Installez le capot supérieur. Pour plus d'informations, voir [« Installation du carter supérieur » à la page](#page-397-0)  [390](#page-397-0).
- 5. Appuyez sur les blocs d'alimentation dans les baies jusqu'à ce qu'ils s'enclenchent.
- 6. Connectez les cordons d'alimentation au serveur et mettez le serveur sous tension.
- 7. Mettez à jour les VPD. Voir [« Mise à jour des données techniques essentielles \(VPD\) » à la page 418.](#page-425-0)
	- (Requis) Type de machine
	- (Requis) Numéro de série
	- (Facultatif) Balise d'actif
	- (Facultatif) UUID
- 8. Configurez les paramètres de sécurité. Pour plus d'informations, voir [« Configuration des paramètres de](#page-427-0)  [sécurité » à la page 420.](#page-427-0)
	- (Facultatif) Détection de la présence physique
	- (Requis) Définition de la stratégie TPM
	- (Requis) Verrouillage de la stratégie TPM
	- (Facultatif) Basculement entre les versions TPM
	- (Facultatif) Activation de l'amorçage sécurisé UEFI (Facultatif)

#### Vidéo de démonstration

#### [Découvrez la procédure sur YouTube](https://www.youtube.com/watch?v=zNkQZUhaeaw)

### <span id="page-425-0"></span>Mise à jour des données techniques essentielles (VPD)

Cette rubrique vous indique comment mettre à jour les données techniques essentielles.

Données techniques essentielles à mettre à jour après le remplacement de la carte mère :

- (Requis) Type de machine
- (Requis) Numéro de série
- (Facultatif) Balise d'actif
- (Facultatif) UUID

#### Outils recommandés :

- Lenovo XClarity Provisioning Manager
- Commandes Lenovo XClarity Essentials OneCLI

#### Utilisation de Lenovo XClarity Provisioning Manager

#### Étapes :

- 1. Démarrez le serveur et appuyez sur la touche indiquée dans les instructions à l'écran. L'interface Lenovo XClarity Provisioning Manager s'affiche par défaut.
- 2. Sélectionnez Récapitulatif du système. La page de l'onglet « Récapitulatif du système » s'affiche.
- 3. Cliquez sur Mettre à jour les données techniques essentielles, puis suivez les instructions à l'écran pour mettre à jour ces données.

#### Utilisation des commandes Lenovo XClarity Essentials OneCLI

- Mise à jour du type de machine onecli config set SYSTEM\_PROD\_DATA.SysInfoProdName <m/t\_model>[access\_method]
- Mise à jour du numéro de série onecli config set SYSTEM\_PROD\_DATA.SysInfoSerialNum <s/n> [access\_method]
- Mise à jour de la balise d'actif
- onecli config set SYSTEM\_PROD\_DATA.SysEncloseAssetTag <asset\_tag>[access\_method] • Mise à jour de l'UUID

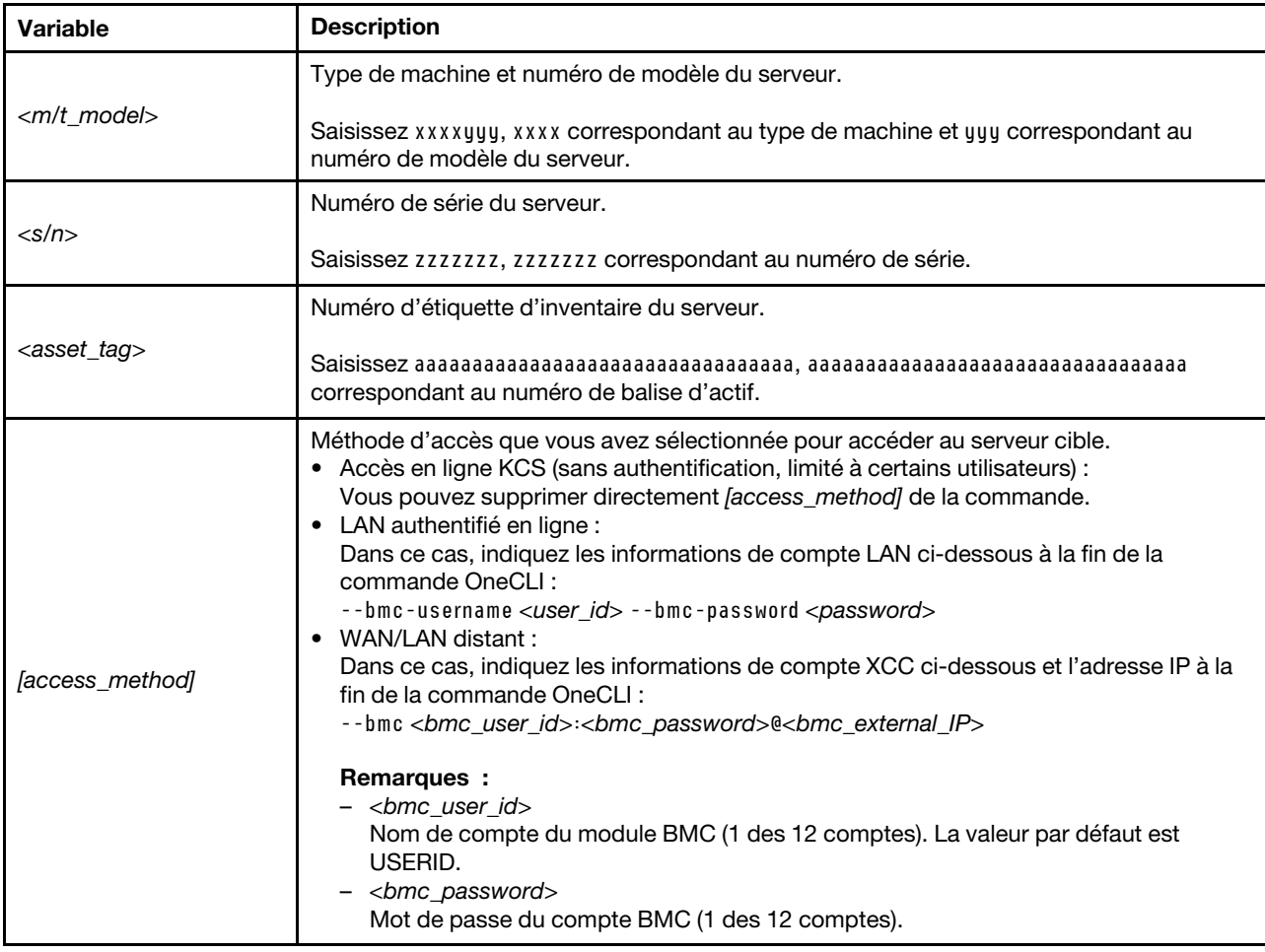

onecli config createuuid SYSTEM\_PROD\_DATA.SysInfoUUID [access\_method]

### <span id="page-427-0"></span>Configuration des paramètres de sécurité

Cette section indique comment configurer les paramètres de sécurité après le remplacement de la carte mère.

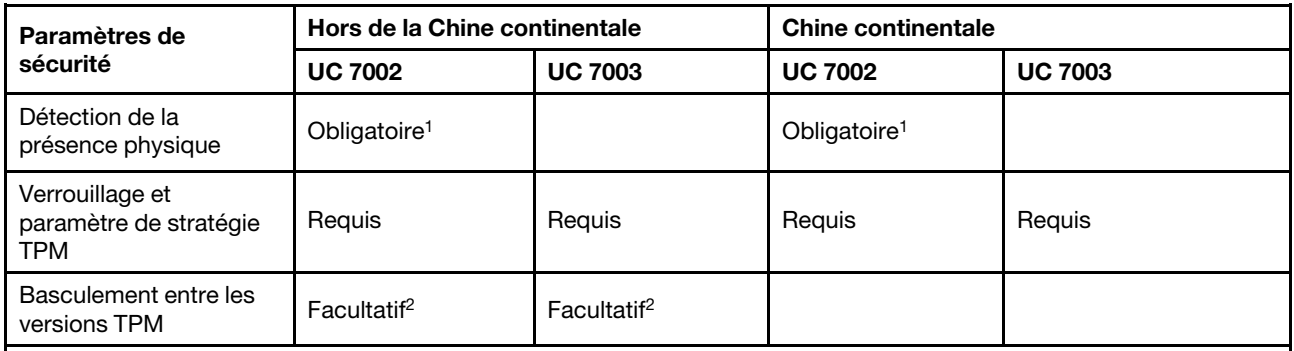

1. Obligatoire uniquement lorsque certaines versions du microprogramme UEFI et certains processeurs sont installés. Pour plus de détails, voir [« \(Facultatif\) Détection de la présence physique » à la page 420.](#page-427-1)

2. Les versions en option pour le basculement varient lorsque différents processeurs et versions de microprogramme UEFI sont installés. Pour plus de détails, voir [« \(Facultatif\) Basculement entre les versions TPM »](#page-434-0) [à la page 427.](#page-434-0)

- [« \(Facultatif\) Détection de la présence physique » à la page 420](#page-427-1)
- [« \(Requis\) Définition de la stratégie TPM » à la page 422](#page-429-0)
- [« \(Facultatif\) Basculement entre les versions TPM » à la page 427](#page-434-0)
- [« \(Facultatif\) Activation de l'amorçage sécurisé UEFI » à la page 429](#page-436-0)

#### <span id="page-427-1"></span>(Facultatif) Détection de la présence physique

Reportez-vous à cette rubrique pour procéder à la détection de la présence physique.

#### Important :

- Consultez la version de microprogramme UEFI dont vous disposez en vue de déterminer si la détection de la présence physique doit être effectuée avant d'apporter toute modification aux paramètres de sécurité.
	- Microprogramme UEFI, pré-v2.02
	- La détection de la présence physique est requise.
	- Microprogramme UEFI, v2.02 et ultérieures

La détection de la présence physique n'est plus obligatoire ; tous les comptes locaux et certains comptes à distance autorisés peuvent apporter directement des modifications aux paramètres.

- Remarque : un utilisateur IPMI local et un mot de passe doivent être définis dans Lenovo XClarity Controller pour avoir accès au système cible à distance.
- Pour pouvoir valider la présence physique, il est nécessaire que la stratégie relative à la présence physique activée. Par défaut, la présence physique est activée avec un délai de 30 minutes.

#### Outils recommandés

- Lenovo XClarity Controller
- Cavalier matériel sur la carte mère

#### Utilisation de Lenovo XClarity Controller

Procédez comme suit pour valider la présence physique via Lenovo XClarity Controller :

1. Connectez-vous à l'interface Lenovo XClarity Controller.

Pour plus d'informations sur la connexion à Lenovo XClarity Controller, consultez la section « Ouverture et utilisation de l'interface Web de XClarity Controller » dans la version de documentation XCC compatible avec votre serveur sur [https://sysmgt.lenovofiles.com/help/topic/lxcc\\_frontend/lxcc\\_](https://sysmgt.lenovofiles.com/help/topic/lxcc_frontend/lxcc_overview.html)  [overview.html](https://sysmgt.lenovofiles.com/help/topic/lxcc_frontend/lxcc_overview.html).

#### 2. Cliquez sur Configuration BMC → Sécurité et vérifiez que la présence physique est définie sur validation.

#### Utilisation du cavalier matériel

Vous pouvez également détecter la présence physique du matériel via un cavalier sur la carte mère. Pour plus d'informations sur le cavalier, voir : [« Bloc commutateur et cavalier » à la page 75](#page-82-0).

#### <span id="page-429-0"></span>(Requis) Définition de la stratégie TPM

Cette section indique comment procéder à la définition de la stratégie TPM.

#### Important :

- Consultez la version de microprogramme UEFI dont vous disposez en vue de déterminer si la détection de
	- la présence physique doit être effectuée avant d'apporter toute modification aux paramètres de sécurité.
	- Microprogramme UEFI, pré-v2.02

La détection de la présence physique est requise.

– Microprogramme UEFI, v2.02 et ultérieures

La détection de la présence physique n'est plus obligatoire ; tous les comptes locaux et certains comptes à distance autorisés peuvent apporter directement des modifications aux paramètres.

• Remarque : un utilisateur IPMI local et un mot de passe doivent être définis dans Lenovo XClarity Controller pour avoir accès au système cible à distance.

#### Outils recommandés

- [« Utilisation de Lenovo XClarity Provisioning Manager » à la page 423](#page-430-0)
- [« Utilisation de Lenovo XClarity Essentials OneCLI » à la page 425](#page-432-0)

#### <span id="page-430-0"></span>Utilisation de Lenovo XClarity Provisioning Manager

Cette section indique comment procéder à la définition de la stratégie TPM à l'aide de Lenovo XClarity Provisioning Manager.

#### Étapes :

1. Démarrez le serveur et appuyez sur la touche indiquée dans les instructions à l'écran pour afficher l'interface Lenovo XClarity Provisioning Manager.

Remarque : Lenovo XClarity Provisioning Manager est l'interface par défaut de configuration du système. Si vous devez passer à l'interface du mode texte, consultez : [https://](https://thinksystem.lenovofiles.com/help/topic/dcg_uefi/overview_dcg_uefi.html) [thinksystem.lenovofiles.com/help/topic/dcg\\_uefi/overview\\_dcg\\_uefi.html](https://thinksystem.lenovofiles.com/help/topic/dcg_uefi/overview_dcg_uefi.html)

- 2. Si le mot de passe administrateur est obligatoire pour le démarrage, entrez le mot de passe.
- 3. Dans la page Récapitulatif du système, cliquez sur Mise à jour VPD.
- 4. Définissez la stratégie selon l'un des paramètres suivants.

#### Important :

- La stratégie à définir doit correspondre au dispositif matériel TPM. Par exemple, lorsque le dispositif matériel est une puce intégrée pour les clients situés en dehors de la Chine continentale, si la stratégie est définie sur « NationZ TPM 2.0 enabled - China only », le paramètre échouera.
- La stratégie sera automatiquement verrouillée une fois celle-ci définie via Lenovo XClarity Provisioning Manager.
- Une fois la stratégie correctement définie et verrouillée, il est impossible de la déverrouiller et de la réinitialiser sur site.

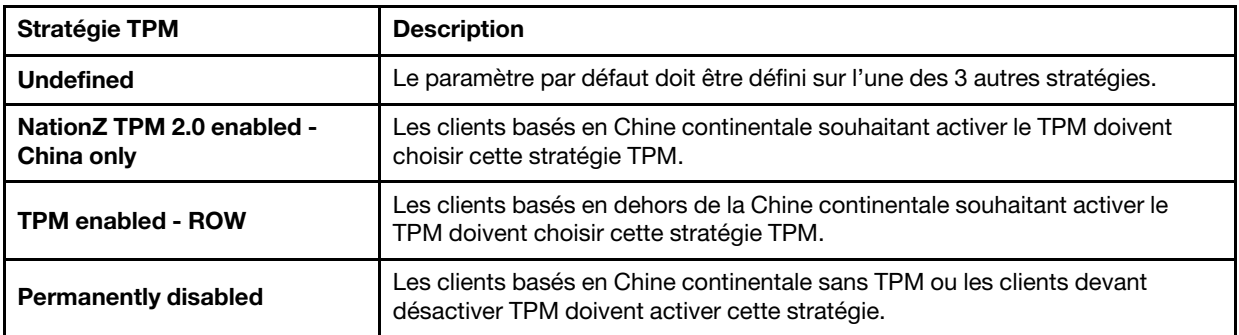
## Utilisation de Lenovo XClarity Essentials OneCLI

Cette section indique comment procéder à la définition de la stratégie TPM à l'aide de Lenovo XClarity Essentials OneCLI.

#### Définition de la stratégie

#### Important :

- La stratégie à définir doit correspondre au dispositif matériel TPM. Par exemple, lorsque le dispositif matériel est une puce intégrée pour les clients situés en dehors de la Chine continentale, si la stratégie est définie sur « NationZ TPM 2.0 enabled - China only », le paramètre échouera.
- Une fois la stratégie définie à l'aide des commandes OneCLI, pour des raisons de sécurité, elle doit être verrouillée sur site.
- Une fois la stratégie correctement définie et verrouillée, il est impossible de la déverrouiller et de la réinitialiser sur site.

#### Étapes :

1. Consultez TpmTcmPolicyLock afin de voir si l'élément TPM\_TCM\_POLICY a été verrouillé : OneCliexe config show imm.TpmTcmPolicyLock --override --bmc <userid>:<password>@<ip\_address>

Remarque : La valeur de imm.TpmTcmPolicyLock doit être « Désactivé », ce qui signifie que TPM\_ TCM\_POLICY n'est PAS verrouillé et que les modifications apportées à TPM\_TCM\_POLICY sont autorisées. Si le code de retour est « Activé », aucune modification apportée à la stratégie n'est autorisée. La carte peut néanmoins être utilisée si le paramètre souhaité est correct pour le système à remplacer.

- 2. Configurez le TPM\_TCM\_POLICY dans XCC :
	- NationZ TPM 2.0 enabled China only

Les clients basés en Chine continentale souhaitant activer le TPM doivent choisir cette stratégie TPM.

OneCli.exe config set imm.TpmTcmPolicy "NationZTPM200nly" --override --bmc <userid>:<password>@<ip\_ address>

• TPM enabled - ROW

Les clients basés en dehors de la Chine continentale souhaitant activer le TPM doivent choisir cette stratégie TPM.

OneCli.exe confiq set imm.TpmTcmPolicy "TpmOnly" --override --bmc <userid>:<password>@<ip\_address>

• Permanently disabled

Les clients basés en Chine continentale sans TPM ou les clients devant désactiver TPM doivent sélectionner cette stratégie.

OneCli.exe config set imm.TpmTcmPolicy "NeitherTpmNorTcm" --override --bmc <userid>:<password>@<ip address>

- 3. Lancez une commande de réinitialisation pour la réinitialisation du système : OneCli.exe misc ospower reboot --bmc <userid>:<password>@<ip\_address>
- 4. Relisez la valeur pour vérifier si la modification a été acceptée : OneCli.exe config show imm.TpmTcmPolicy --override --bmc <userid>:<password>@<ip\_address>

Remarques : Si la valeur correspond, cela signifie que TPM\_TCM\_POLICY a été défini correctement.

Le module imm.TpmTcmPolicy est défini comme suit :

- La valeur 0 utilise la chaîne « Undefined », ce qui signifie stratégie UNDEFINED.
- La valeur 1 utilise la chaîne « NeitherTpmNorTcm », ce qui signifie TPM\_PERM\_DISABLED.
- La valeur 2 utilise la chaîne « TpmOnly », ce qui signifie TPM\_ALLOWED.
- La valeur 4 utilise la chaîne « NationZTPM20Only », ce qui signifie NationZTPM20 ALLOWED.

## Verrouillage de la stratégie TPM

#### Étapes :

1. Consultez TpmTcmPolicyLock afin de voir si l'élément TPM\_TCM\_POLICY a été verrouillé : OneCli.exe config show imm.TpmTcmPolicyLock --override --bmc <userid>:<password>@<ip\_address>

Remarque : La valeur doit être « Désactivé », ce qui signifie que TPM\_TCM\_POLICY n'est PAS verrouillé et doit être défini.

2. Verrouillez TPM\_TCM\_POLICY :

OneCli.exe config set imm.TpmTcmPolicyLock "Enabled" --override --bmc <userid>:<password>@<ip\_address>

3. Lancez une commande de réinitialisation pour la réinitialisation du système, commande ci-dessous : OneCli.exe misc ospower reboot --bmc <userid>:<password>@<ip\_address>

Lors de la réinitialisation, l'UEFI lira la valeur à partir du module imm.TpmTcmPolicyLock, si la valeur est « Activé » et si la valeur du module imm.TpmTcmPolicy est valide, l'UEFI verrouillera le paramètre TPM\_ TCM\_POLICY.

La valeur valide pour imm.TpmTcmPolicy comprend « NeitherTpmNorTcm », « TpmOnly » et « NationZTPM20Only ».

Si imm.TpmTcmPolicyLock est défini sur « Activé », mais que la valeur imm.TpmTcmPolicy n'est pas valide, UEFI va rejeter la demande de « verrouillage » et définir imm.TpmTcmPolicyLock sur « Désactivé ».

4. Relisez la valeur pour vérifier si le « Verrouillage » est accepté ou rejeté. Commande comme ci-dessous : OneCli.exe config show imm.TpmTcmPolicy --override --bmc <userid>:<password>@<ip\_address>

Remarque : Si la valeur est passée de « Désactivé » à « Activé », cela signifie que TPM\_TCM\_POLICY a été verrouillé avec succès. Une fois qu'une stratégie a été définie, il n'existe aucune autre méthode que le remplacement de la carte mère pour la déverrouiller.

imm.TpmTcmPolicyLock est défini comme suit :

La valeur 1 utilise la chaîne « Activé », ce qui signifie verrouiller la stratégie. Les autres valeurs ne sont pas acceptées.

## (Facultatif) Basculement entre les versions TPM

Cette section indique comment procéder à la définition de la version TPM.

L'installation de la version de microprogramme UEFI correspondante est nécessaire avant de pouvoir mettre à niveau le microprogramme TPM vers une certaine version. Regardez le tableau ci-après pour connaître les voies de mise à niveau prises en charge pour différentes versions de microprogramme UEFI et processeurs.

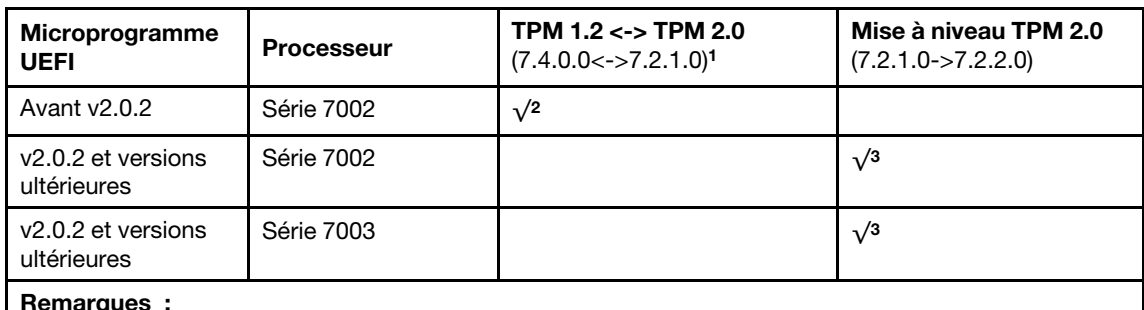

1. Prise en charge du basculement un maximum de 128 fois.

- 2. Le basculement entre le TPM 1.2 et le TPM 2.0 (7.4.0.0<->7.2.1.0) n'est pris en charge que si les conditions matérielles suivantes sont réunies en même temps.
	- Le microprogramme UEFI avec une version antérieure à la v2.02 est installé.
	- Des processeurs de série 7002 sont installés.
	- La version initiale du microprogramme TPM est 7.4.0.0 ou 7.2.1.0.
- 3. Une fois la version du microprogramme TPM mise à jour, elle ne peut pas être restaurée.

#### Important :

- Consultez la version de microprogramme UEFI dont vous disposez en vue de déterminer si la détection de la présence physique doit être effectuée avant d'apporter toute modification aux paramètres de sécurité.
	- Microprogramme UEFI, pré-v2.02

La détection de la présence physique est requise.

– Microprogramme UEFI, v2.02 et ultérieures

La détection de la présence physique n'est plus obligatoire ; tous les comptes locaux et certains comptes à distance autorisés peuvent apporter directement des modifications aux paramètres.

• Remarque : un utilisateur IPMI local et un mot de passe doivent être définis dans Lenovo XClarity Controller pour avoir accès au système cible à distance.

## Outils recommandés :

Commandes Lenovo XClarity Essentials OneCLI

## Utilisation des commandes Lenovo XClarity Essentials OneCLI

Utilisez les commandes suivantes pour basculer la version de microprogramme TPM.

TPM 2.0 (7.2.1.0) -> TPM 2.0 (7.2.2.0):

OneCli.exe config set TrustedComputingGroup.DeviceOperation "Update to TPM 2.0 firmware version 7.2.2.0" --bmc <userid>:<password>@<ip\_address>

TPM 2.0 (7.2.1.0) -> TPM 1.2 (7.4.0.0):

OneCli.exe config set TrustedComputingGroup.DeviceOperation "Update to TPM1.2 compliant" --bmc <userid>:<password>@<ip\_address>

TPM 1.2 (7.4.0.0) -> TPM 2.0 (7.2.1.0):

OneCli.exe config set TrustedComputingGroup.DeviceOperation "Update to TPM2.0 compliant" --bmc <userid>:<password>@<ip\_address>

où :

- <userid>:<password> correspond aux données d'identification utilisées pour accéder au BMC (interface Lenovo XClarity Controller) de votre serveur. L'ID utilisateur par défaut est USERID, et le mot de passe par défaut est PASSW0RD (avec un zéro, et non la lettre O majuscule).
- <ip address> correspond à l'adresse IP du serveur BMC.

## (Facultatif) Activation de l'amorçage sécurisé UEFI

Reportez-vous à cette rubrique pour procéder à l'activation de l'amorçage sécurisé UEFI.

### Important :

- Consultez la version de microprogramme UEFI dont vous disposez en vue de déterminer si la détection de la présence physique doit être effectuée avant d'apporter toute modification aux paramètres de sécurité.
	- Microprogramme UEFI, pré-v2.02
		- La détection de la présence physique est requise.
	- Microprogramme UEFI, v2.02 et ultérieures

La détection de la présence physique n'est plus obligatoire ; tous les comptes locaux et certains comptes à distance autorisés peuvent apporter directement des modifications aux paramètres.

• Remarque : un utilisateur IPMI local et un mot de passe doivent être définis dans Lenovo XClarity Controller pour avoir accès au système cible à distance.

#### Outils recommandés :

- Lenovo XClarity Provisioning Manager
- Lenovo XClarity Essentials OneCLI

## Utilisation de Lenovo XClarity Provisioning Manager

#### Étapes :

- 1. Démarrez le serveur et appuyez sur la touche indiquée dans les instructions à l'écran pour afficher l'interface Lenovo XClarity Provisioning Manager. (Pour plus de détails, consultez la section « Démarrage » de la documentation LXPM compatible avec votre serveur à l'adresse [https://](https://sysmgt.lenovofiles.com/help/topic/lxpm_frontend/lxpm_product_page.html) [sysmgt.lenovofiles.com/help/topic/lxpm\\_frontend/lxpm\\_product\\_page.html](https://sysmgt.lenovofiles.com/help/topic/lxpm_frontend/lxpm_product_page.html).)
- 2. Si le mot de passe administrateur est obligatoire pour le démarrage, entrez le mot de passe.
- 3. Dans la page de configuration UEFI, cliquez sur **Paramètres système**  $\rightarrow$  **Sécurité**  $\rightarrow$  **Amorçage** sécurisé.
- 4. Activez l'amorçage sécurisé et enregistrez les paramètres.

## Utilisation de Lenovo XClarity Essentials OneCLI

Exécutez la commande suivante pour activer l'amorçage sécurisé :

OneCli.exe config set SecureBootConfiguration.SecureBootSetting Enabled --bmc <userid>:<password>@<ip\_address>

où :

- <userid>:<password> correspond aux données d'identification utilisées pour accéder au BMC (interface Lenovo XClarity Controller) de votre serveur. L'ID utilisateur par défaut est USERID, et le mot de passe par défaut est PASSW0RD (avec un zéro, et non la lettre o majuscule)
- <ip\_address> correspond à l'adresse IP du serveur BMC.

# <span id="page-438-0"></span>Chapitre 5. Identification des problèmes

Les informations de cette section permettent d'isoler et de résoudre les problèmes que vous pourriez rencontrer lors de l'utilisation de votre serveur.

Les serveurs Lenovo peuvent être configurés pour avertir automatiquement le support de Lenovo si certains événements sont générés. Vous pouvez configurer la notification automatique, également appelée fonction d'appel vers Lenovo, à partir des applications de gestion, telles que Lenovo XClarity Administrator. Si vous configurez la notification automatique du problème, le support de Lenovo est automatiquement alerté chaque fois qu'un serveur rencontre un événement potentiellement important.

Pour isoler un problème, vous devez généralement commencer par le journal des événements de l'application qui gère le serveur :

- Si vous gérez le serveur depuis Lenovo XClarity Administrator, commencez par le journal des événements Lenovo XClarity Administrator.
- Si vous utilisez une autre application de gestion, commencez par le journal des événements Lenovo XClarity Controller.

## <span id="page-439-0"></span>Journaux des événements

Une alerte est un message ou une autre indication signalant un événement ou un événement imminent. Les alertes sont générées par le module Lenovo XClarity Controller ou par UEFI sur les serveurs. Ces alertes sont stockées dans le journal des événements Lenovo XClarity Controller.

Remarque : Pour obtenir la liste des événements, y compris les actions utilisateur qu'il peut être nécessaire d'effectuer pour récupérer suite à un événement, voir le Guide de référence des codes et messages, disponible à l'adresse suivante :

[http://thinksystem.lenovofiles.com/help/topic/7d2w/pdf\\_files.html](http://thinksystem.lenovofiles.com/help/topic/7d2w/pdf_files.html)

## Journal des événements Lenovo XClarity Controller

Lenovo XClarity Controller surveille l'état physique du serveur et de ses composants à l'aide de capteurs mesurant des variables physiques internes telles que la température, les valeurs de tension d'alimentation, la vitesse des ventilateurs et l'état des composants. Lenovo XClarity Controller fournit plusieurs interfaces au logiciel de gestion de système, ainsi qu'aux administrateurs système et aux utilisateurs. Cela permet la gestion à distance et le contrôle d'un serveur.

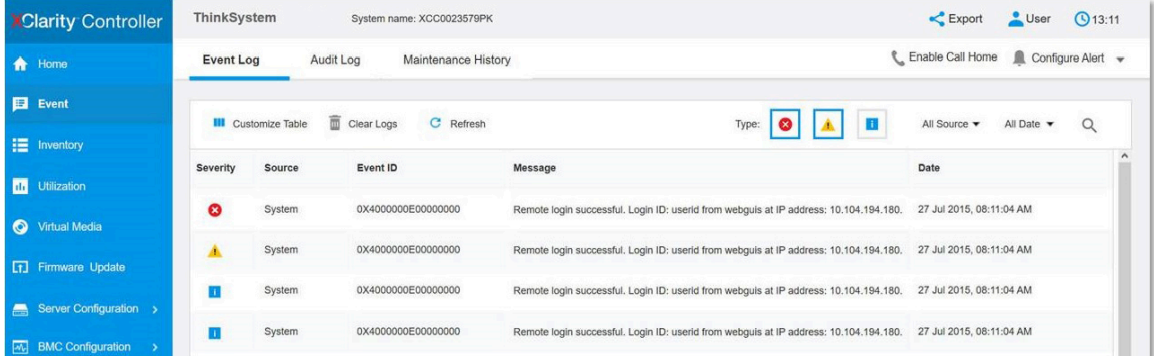

Figure 219. Journal des événements Lenovo XClarity Controller

Pour plus d'informations sur l'accès au journal des événements Lenovo XClarity Controller, voir :

La section « Affichage des journaux des événements » dans la documentation XCC compatible avec votre serveur sur [https://sysmgt.lenovofiles.com/help/topic/lxcc\\_frontend/lxcc\\_overview.html](https://sysmgt.lenovofiles.com/help/topic/lxcc_frontend/lxcc_overview.html).

## Diagnostics Lightpath

Diagnostics Lightpath comprend plusieurs voyants sur différents composants internes et externes du serveur qui signalent le composant défaillant. Lorsqu'une erreur se produit, des voyants s'allument sur le bloc d'E-S avant, le panneau arrière, la carte mère et le composant défaillant. Si vous les observez, vous pouvez identifier l'état du système et du périphérique et diagnostiquer les problèmes.

- [« Vue avant » à la page 39](#page-46-0)
- [« Panneau des diagnostics » à la page 51](#page-58-0)
- [« Ensemble/panneau des diagnostics LCD » à la page 54](#page-61-0)
- [« Voyants de la vue arrière » à la page 67](#page-74-0)
- [« Voyants de la carte mère » à la page 72](#page-79-0)

## Procédures générales d'identification des problèmes

Utilisez les informations de cette section pour résoudre des problèmes si le journal des événements ne contient pas d'erreurs spécifiques ou que le serveur n'est pas opérationnel.

Si vous n'êtes pas certain de la cause d'un problème et que les blocs d'alimentation fonctionnent correctement, procédez comme suit pour tenter de résoudre le problème :

- 1. Mettez le serveur hors tension.
- 2. Assurez-vous que tous les câbles du serveur sont correctement branchés.
- 3. Retirez ou débranchez les périphériques suivants (si applicable), un à un, afin de déterminer l'origine de la défaillance. Mettez le serveur sous tension et configurez-le à chaque fois que vous retirez ou débranchez un périphérique.
	- Tout périphérique externe.
	- Parasurtenseur (sur le serveur).
	- Imprimante, souris et unités non Lenovo
	- Tous les adaptateurs.
	- Unités de disque dur.
	- Modules de mémoire jusqu'à atteindre la configuration minimale prise en charge par le serveur.

Voir [« Configuration minimale pour le débogage » à la page 11](#page-18-0) pour déterminer la configuration minimale requise pour votre serveur.

4. Mettez le serveur sous tension.

Si le problème disparaît en retirant un adaptateur du serveur, mais réapparaît en réinstallant le même adaptateur, ce dernier est probablement la cause du problème. Si le problème réapparaît dès que vous remplacez l'adaptateur par un autre, essayez un emplacement PCIe.

Si le problème s'avère être un problème lié au réseau, et si le serveur réussit tous les tests systèmes, il s'agit probablement d'un problème de câblage au réseau indépendant du serveur.

## Résolution des problèmes d'alimentation suspectés

Il peut être difficile de résoudre des problèmes d'alimentation. Par exemple, un court-circuit peut se trouver n'importe où sur n'importe quel bus de distribution d'alimentation. En général, un court-circuit causera une surintensité qui engendrera l'arrêt du sous-système d'alimentation.

Procédez comme suit pour diagnostiquer et résoudre un problème d'alimentation suspecté.

Etape 1. Consultez le journal des événements et corrigez les erreurs relatives à l'alimentation.

Remarque : Commencez par le journal des événements de l'application qui gère le serveur.

- Etape 2. Vérifiez qu'il n'y a pas de courts-circuits, notamment si une vis mal serrée n'a pas entraîné un court-circuit sur une carte à circuits.
- Etape 3. Retirez les adaptateurs et débranchez les câbles et les cordons d'alimentation de tous les périphériques internes et externes, pour ne garder que la configuration minimale requise pour lancer le serveur. Voir [« Spécifications techniques » à la page 3](#page-10-0) pour déterminer la configuration minimale requise pour votre serveur.
- Etape 4. Rebranchez tous les cordons d'alimentation en courant alternatif et mettez le serveur sous tension. Si le serveur démarre correctement, réinstallez les adaptateurs et les périphériques un à un, afin d'isoler le problème.

Si le serveur ne démarre pas avec la configuration minimale, remplacez un par un les composants de la configuration minimale jusqu'à ce que le problème soit isolé.

## Résolution de problèmes de contrôleur Ethernet suspectés

La méthode à employer pour tester le contrôleur Ethernet dépend de votre système d'exploitation. Consultez la documentation de votre système d'exploitation pour obtenir des informations sur les contrôleurs Ethernet, et consultez le fichier Readme de votre pilote de périphérique de contrôleur Ethernet.

Procédez comme suit pour tenter de résoudre les problèmes suspectés liés au contrôleur Ethernet.

- Etape 1. Assurez-vous d'avoir installé les pilotes de périphérique adéquats, fournis avec le serveur, et qu'ils sont au niveau le plus récent.
- Etape 2. Assurez-vous que le câble Ethernet est correctement installé.
	- Le câble doit être correctement fixé à chaque extrémité. S'il est fixé mais que le problème persiste, retentez l'opération avec un autre câble.
	- Si vous avez configuré le contrôleur Ethernet en mode 100 Mbits/s ou 1000 Mbits/s, vous devez utiliser un câble de catégorie 5.
- Etape 3. Vérifiez si un concentrateur est installé dans l'environnement réseau. Si tel est le cas, connectez directement un port d'adaptateur de serveur à un ordinateur portable pour identifier le problème de réseau. Si l'environnement réseau est conçu pour des connecteurs Fiber Channel uniques (par exemple, SFP+ et QSFP), utilisez un autre serveur fiable pour la connexion directe afin d'identifier le problème avant toute chose.
- Etape 4. Contrôlez les voyants du contrôleur Ethernet sur le panneau arrière du serveur. Ils permettent de déterminer s'il existe un problème au niveau du connecteur, du câble ou du concentrateur.
	- Le voyant de l'état de la liaison Ethernet s'allume lorsque le contrôleur Ethernet reçoit un signal du concentrateur. Si ce voyant est éteint, il se peut que le connecteur, le câble ou le concentrateur soit défectueux.
	- Le voyant de transmission et d'émission Ethernet s'allume lorsque le contrôleur Ethernet envoie ou reçoit des données par le biais du réseau Ethernet. Si le voyant est éteint, vérifiez que le concentrateur et le réseau fonctionnent et que les pilotes de périphérique appropriés sont installés.
- Etape 5. Consultez le voyant d'activité réseau à l'arrière du serveur. Il s'allume si des données sont actives sur le réseau Ethernet. Si le voyant d'activité réseau est éteint, vérifiez que le concentrateur et le réseau fonctionnent et que les pilotes de périphérique appropriés sont installés.
- Etape 6. Vérifiez que le problème n'est pas lié au système d'exploitation et que les pilotes sont correctement installés.
- Etape 7. Assurez-vous que les pilotes de périphérique du client et du serveur utilisent le même protocole.

Si le contrôleur Ethernet ne parvient toujours pas à se connecter au réseau, quand bien même le matériel semble fonctionner correctement, demandez à votre administrateur réseau de déterminer la cause de l'erreur.

## Dépannage par symptôme

Les informations suivantes permettent de rechercher les solutions aux problèmes caractérisés par des symptômes identifiables.

Pour utiliser les informations de dépannage en fonction des symptômes disponibles dans cette section, procédez comme suit :

1. Consultez le journal des événements de Lenovo XClarity Controller et suivez les actions suggérées pour résoudre les codes d'événement.

Pour plus d'informations sur les journaux des événements, voir [« Journaux des événements » à la page](#page-439-0) [432](#page-439-0).

- 2. Passez en revue cette section afin de trouver les symptômes détectés et suivez les procédures suggérées pour résoudre le problème.
- 3. Si le problème persiste, prenez contact avec le support (voir [« Contact du support » à la page 465\)](#page-472-0).

## Problèmes de mise sous tension et hors tension

Les informations ci-après vous indiquent comment résoudre les problèmes lors de la mise sous tension ou hors tension du serveur.

- [« L'hyperviseur intégré n'est pas dans la liste des unités d'amorçage » à la page 437](#page-444-0)
- [« Le bouton de mise sous tension ne fonctionne pas \(le serveur ne démarre pas\) » à la page 438](#page-445-0)
- [« Le serveur ne se met pas sous tension » à la page 439](#page-446-0)

## <span id="page-444-0"></span>L'hyperviseur intégré n'est pas dans la liste des unités d'amorçage

Procédez comme suit jusqu'à ce que le problème soit résolu.

- 1. Si vous avez récemment installé, déplacé ou effectué la maintenance du serveur, ou si l'hyperviseur intégré est utilisé pour la première fois, assurez-vous que l'unité est correctement connectée et que les connecteurs ne sont pas endommagés.
- 2. Consultez la documentation fournie avec l'unité flash de l'hyperviseur intégré pour obtenir des informations sur l'installation et la configuration.
- 3. Consultez <https://serverproven.lenovo.com/> afin de vérifier que l'unité d'hyperviseur intégrée est prise en charge pour le serveur.
- 4. Vérifiez que l'unité d'hyperviseur intégré est figure dans la liste des options d'amorçage disponibles. Depuis l'interface utilisateur du contrôleur de gestion, cliquez sur **Configuration du serveur → Options** d'amorçage.

Pour plus d'informations sur l'accès à l'interface utilisateur de contrôleur de gestion, voir la section « Ouverture et utilisation de l'interface Web de XClarity Controller » dans la documentation XCC compatible avec votre serveur sur [https://sysmgt.lenovofiles.com/help/topic/lxcc\\_frontend/lxcc\\_](https://sysmgt.lenovofiles.com/help/topic/lxcc_frontend/lxcc_overview.html) [overview.html](https://sysmgt.lenovofiles.com/help/topic/lxcc_frontend/lxcc_overview.html).

- 5. Consultez <http://datacentersupport.lenovo.com> pour obtenir des bulletins de maintenance relatifs à l'hyperviseur intégré et au serveur.
- 6. Assurez-vous que les autres logiciels peuvent être utilisés sur le serveur afin de vous assurer que ce dernier fonctionne correctement.

## <span id="page-445-0"></span>Le bouton de mise sous tension ne fonctionne pas (le serveur ne démarre pas)

Remarque : Le bouton de mise sous tension ne fonctionne qu'environ une à trois minutes après la connexion du serveur à l'alimentation en courant alternatif afin de permettre au module BMC de s'initialiser.

Procédez comme suit jusqu'à ce que le problème soit résolu :

- 1. Vérifiez que le bouton de mise sous tension du serveur fonctionne correctement :
	- a. Débranchez les cordons d'alimentation du serveur.
	- b. Rebranchez les cordons d'alimentation du serveur.
	- c. Réinstallez les câbles du panneau d'information opérateur, puis répétez les étapes 1a et 1b.
		- Si le serveur démarre, réinstallez le panneau d'information opérateur.
		- Si le problème persiste, remplacez-le panneau d'information opérateur.
- 2. Vérifiez les points suivants :
	- Les cordons d'alimentation sont correctement branchés au serveur et à une prise électrique fonctionnelle.
	- Les voyants relatifs au bloc d'alimentation ne signalent pas de problème.
	- Le voyant d'alimentation est allumé et clignote lentement.
	- La force de poussée est suffisante et comporte un bouton de réponse forcée.
- 3. Si le voyant du bouton d'alimentation ne s'est pas allumé ou n'a pas clignoté correctement, réinstallez tous les blocs d'alimentation et assurez-vous que le voyant du courant alternatif situé à l'arrière du bloc d'alimentation est allumé.
- 4. Si vous avez installé un périphérique en option, retirez-le et redémarrez le serveur.
- 5. Si le problème persiste ou si aucun voyant d'alimentation n'est allumé, implémentez la configuration minimale pour vérifier si des composants spécifiques verrouillent l'autorisation d'alimentation. Remplacez chaque bloc d'alimentation et vérifiez la fonction du bouton d'alimentation après chaque installation.
- 6. Si le problème n'est malgré tout pas résolu, recueillez les informations relatives aux pannes avec les journaux système capturés et contactez le support Lenovo.

### <span id="page-446-0"></span>Le serveur ne se met pas sous tension

Procédez comme suit jusqu'à ce que le problème soit résolu :

- 1. Recherchez dans le journal des événements tout événement lié à un problème de mise sous tension du serveur.
- 2. Vérifiez si des voyants clignotent en orange.
- 3. Vérifiez le voyant d'alimentation sur la carte mère.
- 4. Vérifiez si le voyant d'alimentation en courant alternatif est allumé ou si le voyant orange s'allume sur le côté arrière du bloc d'alimentation.
- 5. Effectuez un cycle d'alimentation en courant alternatif du système.
- 6. Retirez la pile CMOS pendant au moins dix secondes, puis réinstallez-la.
- 7. Essayez de mettre le système sous tension grâce à la commande IPMI via XCC ou par l'intermédiaire du bouton d'alimentation.
- 8. Implémentez la configuration minimale (un processeur, une barrette DIMM et un bloc d'alimentation sans adaptateur et unité).
- 9. Réinstallez tous les blocs d'alimentation et assurez-vous que les voyants d'alimentation en courant alternatif situés sur le côté du bloc d'alimentation sont allumés.
- 10. Remplacez chaque unité d'alimentation et vérifiez la fonction du bouton d'alimentation après chaque installation.
- 11. Si le problème n'est toujours pas résolu par les actions énumérées ci-dessus, contactez le service technique afin de passer en revue le problème et voir s'il est nécessaire de remplacer la carte mère.

## Problèmes liés à la mémoire

Utilisez ces informations pour résoudre les problèmes liés à la mémoire.

- [« La mémoire système affichée est inférieure à la mémoire physique installée » à la page 440](#page-447-0)
- [« Plusieurs rangées de barrettes DIMM d'un branchement sont identifiées comme défectueuses. » à la](#page-448-0)  [page 441](#page-448-0)
- [« Problème PFA DIMM : » à la page 441](#page-448-1)

#### <span id="page-447-0"></span>La mémoire système affichée est inférieure à la mémoire physique installée

Procédez comme suit jusqu'à ce que le problème soit résolu.

Remarque : Chaque fois que vous installez ou désinstallez une barrette DIMM, vous devez déconnecter le serveur de la source d'alimentation. Attendez ensuite dix secondes avant de redémarrer le serveur.

- 1. Vérifiez les points suivants :
	- Les modules de mémoire de fournisseurs différents ne se trouvent pas dans le même canal.
	- Aucun voyant d'erreur n'est allumé sur le panneau d'information opérateur.
	- Aucun voyant d'erreur de la barrette DIMM n'est allumé sur la carte mère.
	- Le canal de mise en miroir de la mémoire ne tient pas compte de la différence.
	- Les modules de mémoire sont installés correctement.
	- Vous avez installé le type de mémoire approprié.
	- Si vous avez changé la mémoire, assurez-vous d'avoir mis à jour la configuration de la mémoire dans l'utilitaire Setup Utility.
	- Tous les bancs de mémoire sont activés. Il est possible que le serveur ait désactivé automatiquement un banc de mémoire lorsqu'il a détecté un problème ou un banc de mémoire peut avoir été désactivé manuellement.
	- Il n'y a pas de non concordance de mémoire en cas de configuration minimale de la mémoire.
- 2. Réinstallez les barrettes DIMM et redémarrez le serveur.
- 3. Exécutez les tests de diagnostic du module de mémoire. Lorsque vous démarrez un serveur et appuyez sur la touche indiquée dans les instructions à l'écran, l'interface Lenovo XClarity Provisioning Manager est affichée par défaut. Vous pouvez exécuter des diagnostics de mémoire depuis cette interface. Depuis la page de diagnostics, cliquez sur **Exécuter un diagnostic**  $\rightarrow$  **Test de mémoire**.
- 4. Vérifiez le journal des erreurs POST :
	- Si une barrette DIMM a été désactivée par une interruption de gestion de système (SMI), remplacezla.
	- Si une barrette DIMM a été désactivée par l'utilisateur ou par POST, réinstallez la barrette DIMM, puis exécutez l'utilitaire Setup Utility et activez la barrette DIMM.
- 5. Réinstallez la barrette DIMM.
- 6. Redémarrez le serveur.

## <span id="page-448-0"></span>Plusieurs rangées de barrettes DIMM d'un branchement sont identifiées comme défectueuses.

- 1. Réinstallez les barrettes DIMM, puis redémarrez le serveur.
- 2. Retirez la paire de barrette DIMM ayant le numéro le plus faible parmi celles qui ont été identifiées. Remplacez-la par une barrette DIMM connue et identique. Enfin, redémarrez le serveur. Répétez l'opération si nécessaire. Si les pannes persistent malgré le remplacement de toutes les barrettes DIMM identifiées, passez à l'étape 4.
- 3. Replacez les barrettes DIMM retirées, l'une après l'autre, dans leur connecteur d'origine. Redémarrez le serveur après chaque réinstallation jusqu'à ce qu'une barrette DIMM ne fonctionne pas. Remplacez chaque barrette DIMM défectueuse par un barrette DIMM connue et identique. Redémarrez le serveur après chaque remplacement. Répétez l'étape 3 jusqu'à ce que vous ayez testé toutes les barrettes DIMM retirées.
- 4. Remplacez la barrette DIMM ayant le numéro le plus faible de toutes celles identifiées, puis redémarrez le serveur. Répétez l'opération si nécessaire.
- 5. Inversez les barrettes DIMM entre les canaux (du même processeur), puis redémarrez le serveur. Si le problème provient d'une barrette DIMM, remplacez-la.
- 6. Permutez les processeurs pour voir si le problème de mémoire est dû aux processeurs ou aux barrettes DIMM. S'il est dû aux composants défaillants, remplacez-les.
- 7. (Technicien qualifié uniquement) Remplacez la carte mère.

## <span id="page-448-1"></span>Problème PFA DIMM :

- 1. Mettez à jour le microprogramme UEFI et XCC vers la version la plus récente.
- 2. Remettez en place les barrettes DIMM défectueuses.
- 3. Permutez les processeurs et assurez-vous que les broches du connecteur de processeur ne sont pas endommagées.
- 4. (Techniciens formés uniquement) Vérifiez qu'il n'y a pas de matériel anormal dans les emplacements des barrettes DIMM.
- 5. Exécutez les tests de diagnostic du module de mémoire. Lorsque vous démarrez un serveur et appuyez sur la touche indiquée dans les instructions à l'écran, l'interface Lenovo XClarity Provisioning Manager est affichée par défaut. Vous pouvez exécuter des diagnostics de mémoire depuis cette interface. Depuis la page de diagnostics, cliquez sur **Exécuter un diagnostic → Test de mémoire**.
- 6. Remplacez les barrettes DIMM défectueuses qui échouent au test de mémoire.

## Problèmes liés à l'unité de disque dur

Utilisez ces informations pour résoudre les problèmes liés aux unités de disque dur.

- [« Le serveur ne parvient pas à reconnaître un disque dur » à la page 441](#page-448-2)
- [« Plusieurs disques durs sont défectueux » à la page 442](#page-449-0)
- [« Une ou deux unités 7 mm identifiées comme défectueuses. » à la page 443](#page-450-0)
- [« Plusieurs disques durs sont hors ligne » à la page 442](#page-449-1)
- [« Une unité de disque dur de remplacement ne se régénère pas » à la page 443](#page-450-1)
- [« Le voyant d'activité vert de l'unité de disque dur ne représente pas l'état actuel de l'unité associée » à la](#page-450-2) [page 443](#page-450-2)
- [« Une unité NVMe U.3 peut être détectée dans la connexion NVMe, mais pas en triple mode » à la page](#page-450-3) [443](#page-450-3)

#### <span id="page-448-2"></span>Le serveur ne parvient pas à reconnaître un disque dur

Procédez comme suit jusqu'à ce que le problème soit résolu.

- 1. Vérifiez le voyant d'état jaune correspondant sur l'unité de disque dur. S'il est allumé, il indique que l'unité est en panne.
- 2. Si le voyant d'état est allumé, retirez l'unité de la baie, attendez 45 secondes, puis réinsérez l'unité en vous assurant qu'elle est bien raccordée au fond de panier de l'unité de disque dur.
- 3. Observez le voyant d'activité vert de l'unité de disque dur associé et le voyant d'état jaune et effectuez les opérations correspondantes dans différentes situations :
- Si le voyant d'activité vert clignote et que le voyant d'état jaune est éteint, l'unité est reconnue par le contrôleur et fonctionne correctement. Exécutez les tests de diagnostics pour les unités de disque dur. Lorsque vous démarrez un serveur et appuyez sur la touche indiquée dans les instructions à l'écran, l'interface Lenovo XClarity Provisioning Manager est affichée par défaut. (Pour plus d'informations, voir la section « Démarrage » dans la documentation LXPM compatible avec votre serveur à l'adresse suivante : https://sysmgt.lenovofiles.com/help/topic/lxpm\_frontend/lxpm\_product [page.html](https://sysmgt.lenovofiles.com/help/topic/lxpm_frontend/lxpm_product_page.html).) Vous pouvez exécuter des diagnostics de disque dur depuis cette interface. Depuis la page de diagnostics, cliquez sur Exécuter un diagnostic → HDD test/Test de l'unité de disque dur.
- Si le voyant d'activité vert clignote et que le voyant d'état jaune clignote lentement, l'unité est reconnue par le contrôleur et en cours de régénération.
- Si aucun des voyants n'est allumé ou clignote, vérifiez si le fond de panier de l'unité de disque dur est correctement installé. Pour plus d'informations, passez à l'étape 4.
- Si le voyant d'activité vert clignote et que le voyant d'état jaune est allumé, remplacez l'unité. Si l'activité des voyants reste la même, passez à l'étape Problèmes liés à l'unité de disque dur. Si l'activité des voyants change, retournez à l'étape 1.
- 4. Vérifiez que le fond de panier de l'unité de disque dur est correctement installé. Lorsqu'il est bien inséré, les supports des unités se connectent correctement au fond de panier sans le courber ni le déplacer.
- 5. Réinstallez le cordon d'alimentation du fond de panier et répétez les étapes 1 à 3.
- 6. Réinstallez le cordon d'interface du fond de panier et répétez les étapes 1 à 3.
- 7. Si vous soupçonnez un problème au niveau du cordon d'interface ou du fond de panier :
	- Remplacez le cordon d'interface du fond de panier concerné.
	- Remplacez le fond de panier concerné.
- 8. Exécutez les tests de diagnostics pour les unités de disque dur. Lorsque vous démarrez un serveur et appuyez sur la touche indiquée dans les instructions à l'écran, l'interface Lenovo XClarity Provisioning Manager est affichée par défaut. (Pour plus d'informations, voir la section « Démarrage » dans la documentation LXPM compatible avec votre serveur à l'adresse suivante : [https://](https://sysmgt.lenovofiles.com/help/topic/lxpm_frontend/lxpm_product_page.html) [sysmgt.lenovofiles.com/help/topic/lxpm\\_frontend/lxpm\\_product\\_page.html](https://sysmgt.lenovofiles.com/help/topic/lxpm_frontend/lxpm_product_page.html).) Vous pouvez exécuter des diagnostics de disque dur depuis cette interface. Depuis la page de diagnostics, cliquez sur Exécuter un diagnostic ➙ HDD test/Test de l'unité de disque dur.

D'après ces tests :

- Si le fond de panier réussit le test mais que les unités ne sont pas reconnues, remplacez le cordon d'interface du fond de panier et exécutez les tests à nouveau.
- Remplacez le fond de panier.
- Si le test de l'adaptateur échoue, déconnectez le cordon d'interface du fond de panier de l'adaptateur et exécutez le test à nouveau.
- Si le test de l'adaptateur échoue, remplacez l'adaptateur.

#### <span id="page-449-0"></span>Plusieurs disques durs sont défectueux

Pour résoudre le problème, procédez comme suit :

- Consultez le journal des événements Lenovo XClarity Controller pour y rechercher des entrées liées aux blocs d'alimentation ou aux problèmes de vibration et procédez à la résolution de ces événements.
- Assurez-vous que les pilotes de périphérique et le microprogramme de l'unité de disque dur et du serveur sont au dernier niveau.

Important : Certaines solutions de cluster nécessitent des niveaux de code spécifiques ou des mises à jour de code coordonnées. Si le périphérique fait partie d'une solution en cluster, vérifiez que le niveau le plus récent du code est pris en charge pour cette solution avant de mettre le code à jour.

#### <span id="page-449-1"></span>Plusieurs disques durs sont hors ligne

Pour résoudre le problème, procédez comme suit :

• Consultez le journal des événements Lenovo XClarity Controller pour y rechercher des entrées liées aux blocs d'alimentation ou aux problèmes de vibration et procédez à la résolution de ces événements.

• Consultez le journal du sous-système de stockage pour y rechercher des entrées liées au sous-système de stockage et procédez à la résolution de ces événements.

#### <span id="page-450-0"></span>Une ou deux unités 7 mm identifiées comme défectueuses.

Pour résoudre le problème, procédez comme suit :

- 1. Retirez et réinstallez les unités signalées dans la même baie d'unité ou dans une autre baie d'unité.
- 2. Si le problème persiste, remplacez les unités actuelles.
- 3. Si le problème persiste, essayez de remplacer le fond de panier inférieur.
- 4. Si le problème persiste, essayez de remplacer le fond de panier supérieur.

#### <span id="page-450-1"></span>Une unité de disque dur de remplacement ne se régénère pas

Pour résoudre le problème, procédez comme suit :

- 1. Vérifiez que l'unité de disque dur est reconnue par l'adaptateur (le voyant d'activité vert de l'unité de disque dur clignote).
- 2. Consultez la documentation de l'adaptateur SAS/SATA RAID pour déterminer si les paramètres et la configuration sont corrects.

#### <span id="page-450-2"></span>Le voyant d'activité vert de l'unité de disque dur ne représente pas l'état actuel de l'unité associée

Pour résoudre le problème, procédez comme suit :

- 1. Si le voyant d'activité vert de l'unité de disque dur ne clignote pas lorsque l'unité est en fonctionnement, exécutez les tests de diagnostic pour les unités de disque dur. Lorsque vous démarrez un serveur et appuyez sur la touche indiquée dans les instructions à l'écran, l'interface Lenovo XClarity Provisioning Manager est affichée par défaut. (Pour plus d'informations, voir la section « Démarrage » dans la documentation LXPM compatible avec votre serveur à l'adresse suivante : [https://](https://sysmgt.lenovofiles.com/help/topic/lxpm_frontend/lxpm_product_page.html) [sysmgt.lenovofiles.com/help/topic/lxpm\\_frontend/lxpm\\_product\\_page.html](https://sysmgt.lenovofiles.com/help/topic/lxpm_frontend/lxpm_product_page.html).) Vous pouvez exécuter des diagnostics de disque dur depuis cette interface. Depuis la page de diagnostics, cliquez sur Exécuter un diagnostic ➙ HDD test/Test de l'unité de disque dur.
- 2. Si l'unité réussit le test, remplacez le fond de panier.
- 3. Si le test de l'unité échoue, remplacez-la.

#### <span id="page-450-3"></span>Une unité NVMe U.3 peut être détectée dans la connexion NVMe, mais pas en triple mode

En triple mode, les unités NVMe sont connectées via une liaison PCIe x1 au contrôleur. Pour la prise en charge du triple mode avec des unités NVMe, le **mode U.3 x1** doit être activé pour les emplacements d'unités sélectionnés sur le fond de panier via l'interface graphique Web XCC. Par défaut, le paramètre de fond de panier est en mode U.2 x4.

Procédez comme suit pour activer le mode U.3 x1 :

- 1. Connectez-vous à l'interface graphique Web XCC, puis sélectionnez Stockage → Détails dans le volet de navigation gauche.
- 2. Dans la fenêtre qui s'affiche, cliquez sur l'icône à côté de Fond de panier.
- 3. Dans la boîte de dialogue qui s'affiche, sélectionnez les emplacements d'unités souhaités et cliquez sur Appliquer.
- 4. Pour que le paramètre prenne effet, effectuez un cycle d'alimentation en courant continu.

Remarque : 'Selon la version LXPM, vous trouverez peut-être HDD test ou Test de l'unité de disque dur.

## Problèmes liés au moniteur et à la vidéo

Les informations suivantes vous indiquent comment résoudre les problèmes liés à un moniteur ou à une vidéo.

- [« Des caractères non valides s'affichent » à la page 445](#page-452-0)
- [« L'écran est vide » à la page 445](#page-452-1)
- [« L'écran devient blanc lorsque vous lancez certains programmes d'application » à la page 446](#page-453-0)
- [« L'écran du moniteur est instable ou son image ondule, est illisible, défile seule ou est déformée » à la](#page-453-1) [page 446](#page-453-1)
- [« Des caractères incorrects s'affichent à l'écran » à la page 446](#page-453-2)

## <span id="page-452-0"></span>Des caractères non valides s'affichent

Procédez comme suit :

- 1. Vérifiez que les paramètres de langue et de localisation sont corrects pour le clavier et le système d'exploitation.
- 2. Si la langue utilisée est incorrecte, mettez à jour le microprogramme de serveur au dernier niveau. Voir [« Mises à jour du microprogramme » à la page 32.](#page-39-0)

## <span id="page-452-1"></span>L'écran est vide

Remarque : Assurez-vous que le mode d'amorçage attendu n'est pas passé de l'interface UEFI à Hérité ou inversement.

- 1. Si le serveur est lié à un commutateur de machine virtuelle multinoyaux (KVM), ignorez-le afin d'éliminer cette éventuelle cause : connectez le câble du moniteur directement au connecteur approprié à l'arrière du serveur.
- 2. La fonction de présence à distance du contrôleur de gestion est désactivée si vous installez un adaptateur vidéo en option. Pour utiliser la fonction de présence à distance du contrôleur de gestion, retirez l'adaptateur vidéo en option.
- 3. Si le serveur est installé avec les adaptateurs graphiques lors de sa mise sous tension, le logo Lenovo apparaît à l'écran au bout d'environ 3 minutes. Ceci est normal, car le système est en cours de chargement.
- 4. Vérifiez les points suivants :
	- Le serveur est sous tension et il est alimenté.
	- Les câbles du moniteur sont connectés correctement.
- Le moniteur est mis sous tension et la luminosité ainsi que le contraste sont correctement ajustés.
- 5. Assurez-vous que le serveur correspondant contrôle le moniteur, le cas échéant.
- 6. Vérifiez que la sortie vidéo n'est pas affectée par un microprogramme de serveur endommagé (voir [« Mises à jour du microprogramme » à la page 32\)](#page-39-0).
- 7. Si le problème persiste, prenez contact avec le support Lenovo.

## <span id="page-453-0"></span>L'écran devient blanc lorsque vous lancez certains programmes d'application

- 1. Vérifiez les points suivants :
	- Le programme d'application n'active pas un mode d'affichage dont les besoins sont supérieurs à la capacité du moniteur.
	- Vous avez installé les pilotes de périphériques nécessaires pour l'application.

#### <span id="page-453-1"></span>L'écran du moniteur est instable ou son image ondule, est illisible, défile seule ou est déformée

1. Si les autotests du moniteur indiquent qu'il fonctionne correctement, réfléchissez à l'emplacement du moniteur. Les champs magnétiques qui entourent les périphériques (comme les transformateurs, des dispositifs, les tubes fluorescents et d'autres moniteurs) peuvent provoquer une instabilité de l'écran ou afficher des images ondulées, illisibles, défilantes ou déformées. Dans ce cas, mettez le serveur hors tension.

Attention : Déplacer un moniteur couleur alors qu'il est sous tension peut entraîner une décoloration de l'écran.

Éloignez le moniteur et le périphérique d'au moins 305 mm (12 po) et mettez le moniteur sous tension.

#### Remarques :

- a. Pour empêcher toute erreur de lecture/écriture de l'unité de disquette, assurez-vous que le moniteur et l'unité externe de disquette sont éloignés d'au moins 76 mm (3 po).
- b. Les cordons de moniteur non Lenovo peuvent provoquer des problèmes imprévisibles.
- 2. Réinstallez le cordon du moniteur.
- 3. Remplacez un par un les composants répertoriés à l'étape 2 dans l'ordre indiqué en redémarrant le serveur à chaque fois :
	- a. Cordon du moniteur
	- b. Adaptateur vidéo (si vous en avez installé un)
	- c. Moniteur
	- d. (Techniciens qualifiés uniquement) Carte mère.

#### <span id="page-453-2"></span>Des caractères incorrects s'affichent à l'écran

Pour résoudre le problème, procédez comme suit :

- 1. Vérifiez que les paramètres de langue et de localisation sont corrects pour le clavier et le système d'exploitation.
- 2. Si la langue utilisée est incorrecte, mettez à jour le microprogramme de serveur au dernier niveau. Voir [« Mises à jour du microprogramme » à la page 32](#page-39-0).

## Problèmes liés au clavier, à la souris, au commutateur KVM ou aux périphériques USB

Les informations ci-après permettent de résoudre les problèmes liés au clavier, à la souris, au commutateur KVM ou à un périphérique USB.

- [« Tout ou partie des touches du clavier ne fonctionnent pas » à la page 448](#page-455-0)
- [« La souris ne fonctionne pas » à la page 448](#page-455-1)
- [« Problèmes liés au commutateur KVM » à la page 449](#page-456-0)
- [« Le périphérique USB ne fonctionne pas » à la page 449](#page-456-1)

## <span id="page-455-0"></span>Tout ou partie des touches du clavier ne fonctionnent pas

- 1. Vérifiez les points suivants :
	- Le câble du clavier est correctement raccordé.
	- Le serveur et le moniteur sont mis sous tension.
- 2. Si vous utilisez un clavier USB, exécutez l'utilitaire Setup Utility et activez le fonctionnement sans clavier.
- 3. Si vous utilisez un clavier USB qui est branché à un concentrateur, déconnectez-le du concentrateur et connectez-le directement au serveur.
- 4. Remplacez le clavier.

### <span id="page-455-1"></span>La souris ne fonctionne pas

- 1. Vérifiez les points suivants :
	- Le câble de la souris est correctement raccordé au serveur.
	- Les pilotes de périphérique de la souris sont installés correctement.
	- Le serveur et le moniteur sont mis sous tension.
	- L'option de la souris est activée dans l'utilitaire Setup Utility.
- 2. Si vous utilisez une souris USB connectée à un concentrateur USB, débranchez la souris du concentrateur pour la connecter directement au serveur.
- 3. Remplacez la souris.

## <span id="page-456-0"></span>Problèmes liés au commutateur KVM

- 1. Vérifiez que le commutateur KVM est pris en charge par votre serveur.
- 2. Vérifiez que le commutateur KVM est bien sous tension.
- 3. Si le clavier, la souris ou le moniteur peuvent fonctionner normalement avec une connexion directe au serveur, alors remplacez le commutateur KVM.

## <span id="page-456-1"></span>Le périphérique USB ne fonctionne pas

- 1. Vérifiez les points suivants :
	- Le pilote approprié pour le périphérique USB est installé.
	- Le système d'exploitation prend en charge les périphériques USB.
- 2. Vérifiez que les options de configuration USB sont correctement définies dans la configuration système.

Redémarrez le serveur et appuyez sur la touche indiquée dans les instructions à l'écran pour afficher l'interface de configuration du système Lenovo XClarity Provisioning Manager. Ensuite, cliquez sur Paramètres système  $\rightarrow$  Périphériques et ports d'E-S  $\rightarrow$  Configuration USB.

3. Si vous utilisez un concentrateur USB, déconnectez le périphérique USB du concentrateur et connectez-le directement au serveur.

## Problèmes liés aux dispositifs en option

La présente section explique comment résoudre les problèmes liés aux dispositifs en option.

- [« Le périphérique USB externe n'est pas reconnu » à la page 449](#page-456-2)
- [« L'adaptateur PCIe n'est pas reconnue ou ne fonctionne pas » à la page 449](#page-456-3)
- [« Un périphérique Lenovo en option qui fonctionnait auparavant ne fonctionne plus » à la page 450](#page-457-0)
- [« Un périphérique Lenovo en option venant d'être installé ne fonctionne pas » à la page 450](#page-457-1)
- [« Un périphérique Lenovo en option qui fonctionnait auparavant ne fonctionne plus » à la page 450](#page-457-0)

#### <span id="page-456-2"></span>Le périphérique USB externe n'est pas reconnu

Procédez comme suit jusqu'à ce que le problème soit résolu :

- 1. Mettez à jour le microprogramme UEFI vers la version la plus récente.
- 2. Vérifiez que les pilotes appropriés sont installés sur le nœud de traitement. Pour plus d'informations sur les pilotes de périphérique, voir la documentation produit sur le périphérique USB.
- 3. Servez-vous de l'utilitaire Setup Utility pour vérifier que le périphérique est correctement configuré.
- 4. Si le périphérique USB est branché à un concentrateur ou au câble d'interface de console, débranchezle et connectez-le directement au port USB situé à l'avant du serveur.

#### <span id="page-456-3"></span>L'adaptateur PCIe n'est pas reconnue ou ne fonctionne pas

Procédez comme suit jusqu'à ce que le problème soit résolu :

- 1. Mettez à jour le microprogramme UEFI vers la version la plus récente.
- 2. Consultez le journal des événements et résolvez les erreurs relatives au périphérique.
- 3. Assurez-vous que le dispositif est pris en charge pour le serveur (voir <https://serverproven.lenovo.com/>). Assurez-vous que le niveau de microprogramme du périphérique est au dernier niveau pris en charge et mettez à jour le microprogramme, le cas échéant.
- 4. Vérifiez que l'adaptateur est installé dans un emplacement approprié.
- 5. Vérifiez que les pilotes de périphérique appropriés sont installés pour le périphérique.
- 6. Procédez à la résolution des conflits de ressource si le mode hérité est activé (UEFI). Vérifiez les ordres d'amorçage de la ROM existante et modifiez le paramètre UEFI pour la configuration MM de base.

Remarque : Veillez à modifier l'ordre d'amorcage de la ROM associée à l'adaptateur PCIe pour le premier ordre d'exécution.

7. Consultez <http://datacentersupport.lenovo.com> pour lire les astuces (également appelées astuces RETAIN ou bulletins de maintenance) qui peuvent être associées à l'adaptateur.

- 8. Vérifiez que les éventuelles connexions d'adaptateur externes sont correctes et que les connecteurs ne présentent aucun dommage physique.
- 9. Vérifiez que l'adaptateur PCIe est installé avec le système d'exploitation pris en charge.

## Détection de ressources PCIe insuffisantes

Si vous identifiez un message d'erreur signalant des « ressources PCI insuffisantes », procédez comme suit jusqu'à ce que le problème soit résolu :

- 1. Appuyez sur Entrée pour accéder à l'utilitaire Setup Utility du système.
- 2. Sélectionnez Paramètres système → Périphériques et ports d'E-S → Configuration de base MM, puis modifiez le paramètre pour augmenter les ressources du périphérique. Par exemple, passez de 3 Go à 2 Go ou de 2 Go à 1 Go.
- 3. Enregistrez les paramètres et redémarrez le système.
- 4. Si l'erreur persiste avec les ressources du périphérique les plus élevées (1 Go), arrêtez le système et retirez certains périphériques PCIe ; ensuite, remettez sous tension le système.
- 5. Si le redémarrage échoue, répétez les étapes 1 à 4.
- 6. Si l'erreur persiste, appuyez sur Entrée pour accéder à Setup Utility.
- 7. Sélectionnez Paramètres système ➙ Périphériques et ports d'E-S ➙ Allocation de ressources PCI 64 bits, puis modifiez le paramètre Automatique pour le définir sur Activer.
- 8. Si le dispositif d'amorçage ne prend pas en charge le MMIO au-dessus de 4 Go pour l'amorçage existant, utilisez le mode d'amorçage UEFI ou retirer/désactivez désactiver certains périphériques PCIe.
- 9. Recyclez l'alimentation en courant continu du système et vérifiez que le système est entré dans le menu d'amorçage UEFI ou dans le système d'exploitation. Capturez ensuite le journal FFDC.
- 10. Contactez le support technique Lenovo.

## <span id="page-457-1"></span>Un périphérique Lenovo en option venant d'être installé ne fonctionne pas

- 1. Vérifiez les points suivants :
	- Le dispositif est pris en charge pour le serveur (voir <https://serverproven.lenovo.com/>).
	- Vous avez suivi les instructions d'installation fournies avec le périphérique et celui-ci est installé correctement.
	- Vous n'avez pas débranché d'autres câbles ou périphériques installés.
	- Vous avez mis à jour les informations de configuration dans l'utilitaire de configuration. Lorsque vous démarrez un serveur et appuyez sur la touche indiquée dans les instructions à l'écran pour afficher l'utilitaire Setup Utility. Toute modification apportée à la mémoire ou à tout autre périphérique doit être suivie d'une mise à jour de la configuration.
- 2. Réinstallez le périphérique que vous venez d'installer.
- 3. Remplacez le périphérique que vous venez d'installer.
- 4. Remettez en place la connexion des câbles et vérifiez que le câble ne présente aucun dommage physique.
- 5. En cas de dommage, remplacez le câble.

#### <span id="page-457-0"></span>Un périphérique Lenovo en option qui fonctionnait auparavant ne fonctionne plus

- 1. Vérifiez que toutes les connexions de câble du périphériques sont sécurisées.
- 2. Si des instructions de test sont fournies avec le périphérique, suivez-les pour effectuer le test.
- 3. Réinstallez la connexion des câbles et vérifiez si des pièces physiques ont été endommagées.
- 4. Remplacez le câble.
- 5. Remettez en place le périphérique défaillant.
- 6. Réinstallez le périphérique défaillant.

## Problèmes liés aux appareils/dispositifs en série

Les informations ci-après vous indiquent comment résoudre les problèmes liés aux ports série ou aux appareils/dispositifs en série.

- [« Le nombre de ports série affiché est inférieur au nombre de ports série installés » à la page 451](#page-458-0)
- [« L'appareil/Le dispositif en série ne fonctionne pas » à la page 452](#page-459-0)

## <span id="page-458-0"></span>Le nombre de ports série affiché est inférieur au nombre de ports série installés

Procédez comme suit jusqu'à ce que le problème soit résolu.

- 1. Vérifiez les points suivants :
	- Chaque port est affecté à une adresse unique dans l'utilitaire Setup Utility et aucun des ports série n'est désactivé.
	- L'adaptateur du port série (s'il y en a un) est installé correctement.
- 2. Réinstallez l'adaptateur du port série.
- 3. Remplacez l'adaptateur du port série.

## <span id="page-459-0"></span>L'appareil/Le dispositif en série ne fonctionne pas

- 1. Vérifiez les points suivants :
	- Le périphérique est compatible avec le serveur.
	- Le port série est activé et affecté à une adresse unique.
	- Le périphérique est connecté au connecteur correspondant.
- 2. Réinstallez les composants suivants :
	- a. Périphérique/Dispositif en série défaillant.
	- b. Câble série.
- 3. Remplacez les composants suivants :
	- a. Périphérique/Dispositif en série défaillant.
	- b. Câble série.
- 4. (Technicien qualifié uniquement) Remplacez la carte mère.

## Problèmes intermittents

La présente section explique comment résoudre les problèmes intermittents.

- [« Problèmes d'unité externe intermittents » à la page 452](#page-459-1)
- [« Problèmes KVM intermittents » à la page 452](#page-459-2)
- [« Réinitialisations inattendues intermittentes » à la page 453](#page-460-0)

## <span id="page-459-1"></span>Problèmes d'unité externe intermittents

Procédez comme suit jusqu'à ce que le problème soit résolu.

- 1. Mettez à jour le microprogramme UEFI et XCC vers les versions les plus récentes.
- 2. Vérifiez que les pilotes de périphérique corrects sont installés. Consultez le site Web du fabricant pour obtenir la documentation.
- 3. Pour un périphérique USB :
	- a. Vérifiez que le dispositif est correctement configuré.

Redémarrez le serveur et appuyez sur la touche indiquée dans les instructions à l'écran pour afficher l'interface de configuration du système Lenovo XClarity Provisioning Manager. (Pour plus d'informations, voir la section « Démarrage » dans la documentation LXPM compatible avec votre serveur à l'adresse suivante : https://sysmgt.lenovofiles.com/help/topic/lxpm\_frontend/lxpm\_product [page.html](https://sysmgt.lenovofiles.com/help/topic/lxpm_frontend/lxpm_product_page.html).) Ensuite, cliquez sur Paramètres système → Périphériques et ports d'E-S → Configuration USB.

b. Connectez le périphérique à un autre port. Si vous utilisez un concentrateur USB, retirez ce dernier et connectez l'appareil directement au serveur. Vérifiez que le périphérique est correctement configuré pour le port.

## <span id="page-459-2"></span>Problèmes KVM intermittents

Procédez comme suit jusqu'à ce que le problème soit résolu.

#### Problèmes liés à la sortie vidéo :

- 1. Vérifiez que tous les câbles, notamment le câble d'interface de la console, sont correctement connectés et sécurisés.
- 2. Vérifiez que le moniteur fonctionne correctement en le testant sur un autre serveur.
- 3. Testez le câble d'interface de la console sur un serveur qui fonctionne afin de vérifier qu'il fonctionne correctement. Remplacez le câble d'interface de la console s'il est défectueux.

#### Problèmes liés au clavier :

Vérifiez que tous les câbles et le câble d'interface de la console sont correctement connectés et sécurisés.

#### Problèmes liés à la souris :

Vérifiez que tous les câbles, notamment le câble d'interface de la console, sont correctement connectés et sécurisés.

#### <span id="page-460-0"></span>Réinitialisations inattendues intermittentes

Remarque : Certaines erreurs irrémédiables nécessitent un redémarrage du serveur pour désactiver un dispositif, tel qu'une barrette de mémoire DIMM ou un processeur, afin que l'appareil s'initialise correctement.

1. Si la réinitialisation se produit pendant l'autotest à la mise sous tension (POST) et que l'horloge de surveillance POST est activée, assurez-vous que la valeur définie pour le temporisateur est suffisamment élevée (Horloge de surveillance du POST).

Pour vérifier le minuteur de l'horloge de surveillance POST, redémarrez le serveur et appuyez sur la touche indiquée dans les instructions à l'écran pour afficher l'interface de configuration du système Lenovo XClarity Provisioning Manager. (Pour plus d'informations, voir la section « Démarrage » dans la documentation LXPM compatible avec votre serveur à l'adresse suivante : [https://](https://sysmgt.lenovofiles.com/help/topic/lxpm_frontend/lxpm_product_page.html) [sysmgt.lenovofiles.com/help/topic/lxpm\\_frontend/lxpm\\_product\\_page.html](https://sysmgt.lenovofiles.com/help/topic/lxpm_frontend/lxpm_product_page.html).) Ensuite, cliquez sur Paramètres BMC ➙ Horloge de surveillance du POST.

2. Recherchez dans le journal des événements du contrôleur de gestion un code d'événement qui indique un redémarrage. Pour plus d'informations sur l'affichage du journal des événements, voir [« Journaux des](#page-439-0) [événements » à la page 432.](#page-439-0) Si vous utilisez le système d'exploitation Linux de base, capturez tous les journaux pour le support Lenovo afin d'effectuer d'autres recherches.

# Problèmes d'alimentation

Utilisez ces informations pour résoudre les problèmes liés à l'alimentation.

## Le voyant d'erreur système est allumé et le journal des événements affiche le message « Power supply has lost input »

Pour résoudre le problème, vérifiez les éléments suivants :

- 1. Le bloc d'alimentation est correctement relié à un cordon d'alimentation.
- 2. Le cordon d'alimentation est relié à une prise de courant correctement mise à la terre pour le serveur.
- 3. Vérifiez que la source d'alimentation en courant alternatif est stable et dans la plage prise en charge.
- 4. Permutez l'alimentation pour voir si le problème est dû à l'alimentation. Si c'est le cas, remplacez la source d'alimentation défaillante.
- 5. Consultez le journal des événements pour voir le déroulement du problème, puis suivez les actions du journal des événements afin de résoudre les problèmes.

## Problèmes liés au réseau

Utilisez ces informations pour résoudre les problèmes liés au réseau.

- [« Impossible de réveiller le serveur avec la fonction Wake on LAN » à la page 455](#page-462-0)
- [« Impossible de se connecter via le compte LDAP avec SSL activé » à la page 455](#page-462-1)

## <span id="page-462-0"></span>Impossible de réveiller le serveur avec la fonction Wake on LAN

Procédez comme suit jusqu'à ce que le problème soit résolu :

- 1. Si vous utilisez la carte réseau à deux ports et si le serveur est relié au réseau à l'aide du connecteur Ethernet 5, consultez le journal des erreurs système ou le journal des événements système du module TSM et vérifiez les points suivants :
	- a. Le ventilateur 3 fonctionne en mode veille si l'adaptateur intégré 10GBase-T à deux ports Emulex est installé.
	- b. La température ambiante n'est pas trop élevée (voir [« Spécifications techniques » à la page 3\)](#page-10-0).
	- c. Les évents d'aération ne sont pas bloqués.
	- d. La grille d'aération est bien installée.
- 2. Réinstallez la carte réseau double port.
- 3. Mettez le serveur hors tension et déconnectez-le de l'alimentation ; ensuite, attendez 10 secondes avant de le redémarrer.
- 4. Si le problème persiste, remplacez la carte réseau double port.

## <span id="page-462-1"></span>Impossible de se connecter via le compte LDAP avec SSL activé

Procédez comme suit jusqu'à ce que le problème soit résolu :

- 1. Assurez-vous de la validité de la clé de licence.
- 2. Générez une nouvelle clé de licence et reconnectez-vous.

## Problèmes observables

Ces informations permettent de résoudre les problèmes observables.

- [« Le serveur s'interrompt pendant le processus d'amorçage UEFI » à la page 455](#page-462-2)
- [« Le serveur affiche immédiatement l'observateur d'événements d'autotest à la mise sous tension](#page-463-0) [lorsqu'il est activé » à la page 456](#page-463-0)
- [« Le serveur ne répond pas \(le test POST est terminé et le système d'exploitation est en cours](#page-463-1) [d'exécution\) » à la page 456](#page-463-1)
- [« Le serveur n'est pas réactif \(échec de POST et impossibilité de démarrer la configuration du système\) »](#page-464-0)  [à la page 457](#page-464-0)
- [« Le détecteur de panne de tension est affiché dans le journal des événements » à la page 457](#page-464-1)
- [« Odeur inhabituelle » à la page 457](#page-464-2)
- [« Le serveur semble être en surchauffe » à la page 457](#page-464-3)
- [« Impossible d'entrer en mode hérité après l'installation d'un nouvel adaptateur » à la page 458](#page-465-0)
- [« Éléments fissurés ou châssis fissuré » à la page 458](#page-465-1)

#### <span id="page-462-2"></span>Le serveur s'interrompt pendant le processus d'amorçage UEFI

Si le système s'interrompt lors du processus d'amorçage UEFI et affiche le message UEFI: DXE INIT à l'écran, vérifiez que la mémoire ROM en option n'a été pas configurée sur Hérité. Vous pouvez afficher à distance les paramètres actuels de la mémoire ROM en option en exécutant la commande suivante à l'aide du Lenovo XClarity Essentials OneCLI :

onecli config show EnableDisableAdapterOptionROMSupport --bmc xcc\_userid:xcc\_password@xcc\_ipaddress

Pour effectuer la récupération d'un système bloqué pendant le processus d'amorçage dont la mémoire ROM en option est définie sur le paramètre Hérité, reportez-vous à l'astuce technique suivante :

#### <https://datacentersupport.lenovo.com/us/en/solutions/ht506118>

Si la mémoire ROM en option héritée doit être utilisée, ne configurez pas son emplacement sur Hérité dans les menus Périphériques et Ports d'E-S. Au lieu de cela, définissez l'emplacement de la mémoire ROM en option sur Automatique (configuration par défaut) et définissez le Mode d'amorçage système sur Mode hérité . La mémoire ROM en option héritée sera appelée peu de temps avant le démarrage du système.

#### <span id="page-463-0"></span>Le serveur affiche immédiatement l'observateur d'événements d'autotest à la mise sous tension lorsqu'il est activé

Procédez comme suit jusqu'à ce que le problème soit résolu.

- 1. Résolvez les erreurs détectées par les voyants de diagnostic lumineux Lightpath.
- 2. Assurez-vous que le serveur prend en charge tous les processeurs et que ces derniers correspondent en termes de vitesse et de taille du cache.

Vous pouvez consulter les détails de processeur depuis la configuration du système.

Pour déterminer si le processeur est pris en charge pour le serveur, voir <https://serverproven.lenovo.com/>.

- 3. (Techniciens qualifiés uniquement) Vérifiez que le processeur 1 est correctement installé.
- 4. (Techniciens qualifiés uniquement) Retirez le processeur 2 et redémarrez le serveur.
- 5. Remplacez les composants suivants l'un après l'autre, dans l'ordre indiqué et redémarrez le serveur systématiquement :
	- a. (Technicien qualifié uniquement) Processeur
	- b. (Technicien qualifié uniquement) Carte mère

#### <span id="page-463-1"></span>Le serveur ne répond pas (le test POST est terminé et le système d'exploitation est en cours d'exécution)

Procédez comme suit jusqu'à ce que le problème soit résolu.

- Si vous êtes au même emplacement que le serveur, procédez comme suit :
	- 1. Si vous utilisez une connexion KVM, assurez-vous que la connexion fonctionne correctement. Sinon, vérifiez que le clavier et la souris fonctionnent correctement.
	- 2. Si possible, connectez-vous au serveur et vérifiez que toutes les applications sont en cours d'exécution (aucune application n'est bloquée).
	- 3. Redémarrez le serveur.
	- 4. Si le problème persiste, vérifiez que les nouveaux logiciels ont été installés et configurés correctement.
	- 5. Contactez le revendeur ou le fournisseur du logiciel.
- Si vous accédez au serveur à partir d'un emplacement distant, procédez comme suit :
	- 1. Vérifiez que toutes les applications sont en cours d'exécution (aucune application n'est bloquée).
	- 2. Tentez de vous déconnecter du système, puis de vous connecter à nouveau.
	- 3. Validez l'accès réseau en exécutant la commande ping ou en exécutant une route de trace vers le serveur à partir d'une ligne de commande.
		- a. Si vous ne parvenez pas à obtenir de réponse lors d'un test ping, tentez d'exécuter la commande ping pour un autre serveur du boîtier afin de déterminer s'il existe un problème de connexion ou un problème de serveur.
		- b. Exécutez une route de trace pour déterminer si la connexion s'est interrompue. Tentez de résoudre un problème de connexion lié au réseau privé virtuel ou au point d'interruption de la connexion.
	- 4. Redémarrez le serveur à distance via l'interface de gestion.
	- 5. Si le problème persiste, vérifiez que les nouveaux logiciels ont été installés et configurés correctement.
	- 6. Contactez le revendeur ou le fournisseur du logiciel.

## <span id="page-464-0"></span>Le serveur n'est pas réactif (échec de POST et impossibilité de démarrer la configuration du système)

Les modifications de la configuration, telles que l'ajout d'unités ou les mises à jour du microprogramme de l'adaptateur, ainsi que les problèmes liés au microprogramme ou au code de l'application, peuvent provoquer l'échec de l'autotest à la mise sous tension (POST).

Dans ce cas, le serveur répond de l'une des manières suivantes :

- Le serveur redémarre automatiquement et essaye à nouveau un autotest à la mise sous tension.
- Le serveur se bloque et vous devez le redémarrer manuellement afin qu'il tente à nouveau un autotest à la mise sous tension.

Après un nombre défini de tentatives consécutives (automatiques ou manuelles), le serveur rétablit la configuration UEFI par défaut et démarre la configuration système pour que vous puissiez effectuer les corrections nécessaires et redémarrer le serveur. Si le serveur ne parvient pas terminer l'autotest à la mise sous tension avec la configuration par défaut, la carte mère peut présenter un problème.

Vous pouvez indiquer le nombre de tentatives consécutives de redémarrage dans la configuration du système. Redémarrez le serveur et appuyez sur la touche indiquée dans les instructions à l'écran pour afficher l'interface de configuration du système Lenovo XClarity Provisioning Manager. Ensuite, cliquez sur Paramètres système → Rétablissement et RAS → Tentatives POST → Seuil de tentatives POST. Les options disponibles sont 3, 6, 9 et Désactiver.

Si les procédures susmentionnées ne permettent pas de résoudre le problème, contactez l'équipe de service afin de passer en revue le symptôme et déterminer s'il est nécessaire de remplacer la carte mère.

#### <span id="page-464-1"></span>Le détecteur de panne de tension est affiché dans le journal des événements

Procédez comme suit jusqu'à ce que le problème soit résolu.

- 1. Ramenez le système à la configuration minimale. Voir [« Spécifications techniques » à la page 3](#page-10-0) pour
	- connaître le nombre de processeurs et de barrettes DIMM minimum requis.
- 2. Redémarrez le système.
	- Si le système redémarre, ajoutez chacun des éléments que vous avez retiré un par un, et redémarrez le serveur à chaque fois, jusqu'à ce que l'erreur se produise. Remplacez l'élément pour lequel l'erreur se produit.
	- Si le système ne redémarre pas, pensez à la carte mère.

#### <span id="page-464-2"></span>Odeur inhabituelle

Procédez comme suit jusqu'à ce que le problème soit résolu.

- 1. Une odeur inhabituelle peut provenir d'un nouveau matériel installé.
- 2. Si le problème persiste, prenez contact avec le support Lenovo.

#### <span id="page-464-3"></span>Le serveur semble être en surchauffe

Procédez comme suit jusqu'à ce que le problème soit résolu.

Plusieurs serveurs ou châssis :

- 1. Vérifiez que la température ambiante est dans la plage définie (voir [« Spécifications techniques » à la](#page-10-0) [page 3](#page-10-0)).
- 2. Vérifiez que les ventilateurs sont installés correctement.
- 3. Mettez à jour UEFI et XCC vers la version la plus récente.
- 4. Assurez-vous que les obturateurs du serveur sont correctement installés (voir le Guide de maintenance pour obtenir des procédures d'installation détaillées).
- 5. Utilisez la commande IPMI pour augmenter la vitesse du ventilateur jusqu'à atteindre la vitesse maximale afin de déterminer si le problème peut être résolu.

Remarque : La commande raw IPMI ne doit être utilisée que par un technicien qualifié et chaque système possède sa propre commande raw PMI spécifique.

6. Parcourez le journal des événements du processeur de gestion pour savoir si des événements de hausse de température ont été consignés. S'il n'y a aucun événement, le serveur s'exécute avec des températures de fonctionnement normales. Il peut exister quelques variations de température.

#### <span id="page-465-0"></span>Impossible d'entrer en mode hérité après l'installation d'un nouvel adaptateur

Procédez comme suit jusqu'à ce que le problème soit résolu.

- 1. Accédez à Configurer UEFI → Périphériques et ports d'E-S → Définir l'ordre d'exécution de la mémoire Option ROM.
- 2. Déplacez l'adaptateur RAID avec le système d'exploitation installé vers le haut de la liste.
- 3. Sélectionnez Enregistrer.
- 4. Redémarrez le système et réamorcez automatiquement le système d'exploitation.

## <span id="page-465-1"></span>Éléments fissurés ou châssis fissuré

Contactez le support Lenovo.

# Problèmes logiciels

La présente section explique comment résoudre les problèmes logiciels.

- 1. Pour déterminer si le problème est lié au logiciel, vérifiez les points suivants :
	- Le serveur dispose de la mémoire minimale requise par le logiciel. Pour connaître la configuration mémoire minimale requise, lisez attentivement les informations fournies avec le logiciel.

Remarque : Si vous venez d'installer un adaptateur ou de la mémoire, le serveur a peut-être rencontré un conflit d'adresse mémoire.

- Le logiciel est conçu pour fonctionner sur le serveur.
- D'autres logiciels fonctionnent sur le serveur.
- Le logiciel fonctionne sur un autre serveur.
- 2. Si des messages d'erreur s'affichent durant l'utilisation du logiciel, lisez attentivement les informations fournies avec le logiciel pour obtenir une description des messages et des solutions au problème.
- 3. Pour plus d'informations, contactez le revendeur du logiciel.
# Annexe A. Démontage de matériel en vue du recyclage

Suivez les instructions de cette section pour recycler des composants conformément aux lois ou réglementations en vigueur.

### Démontage de la carte mère en vue du recyclage

<span id="page-468-0"></span>Suivez les instructions de cette section pour démonter la carte mère avant le recyclage.

#### À propos de cette tâche

Pour garantir le respect des réglementations, consultez les réglementations locales en matière d'environnement, des déchets ou de mise au rebut.

#### Procédure

Etape 1. Retirez la carte mère du serveur (voir [« Retrait de la carte mère » à la page 413](#page-420-0)).

#### Etape 2. Démontez la carte mère.

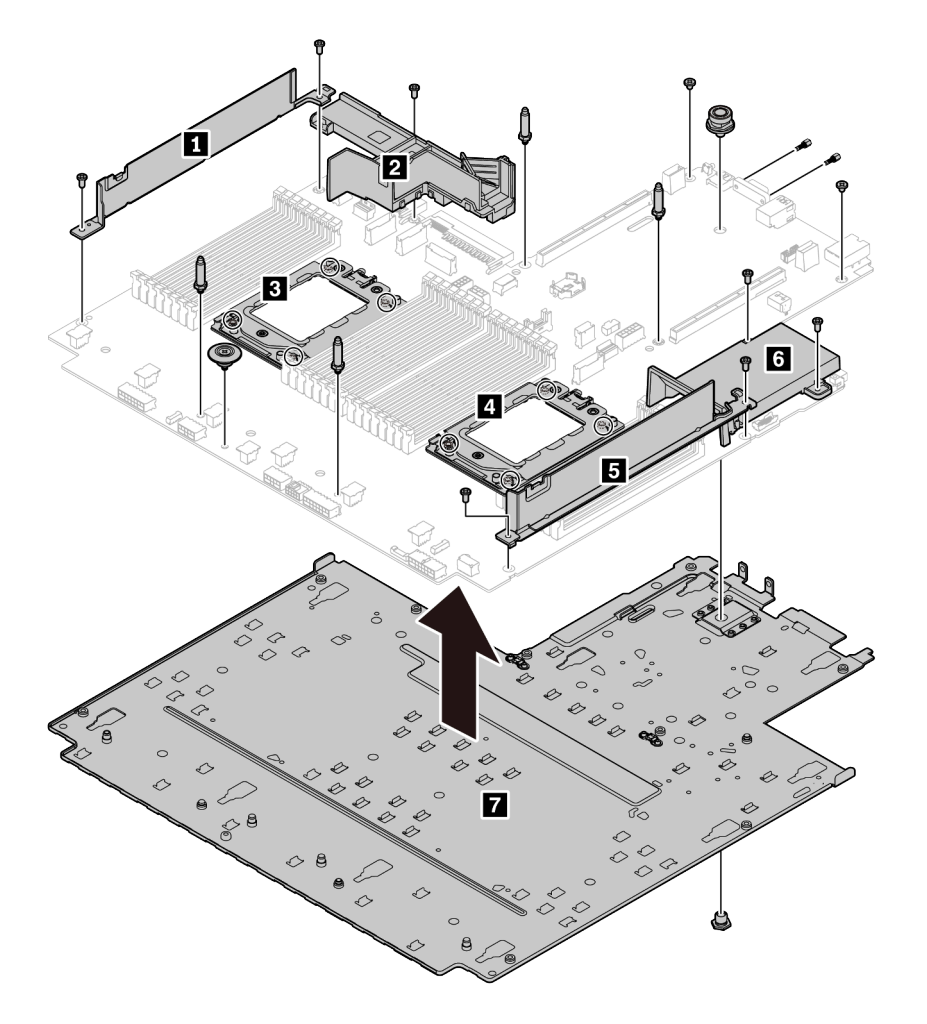

Figure 220. Démontage de la carte mère

- 1. Retirez les vis suivantes, comme illustré :
	- Neuf vis à fentes (avec tournevis PH2)
	- Quatre vis de butée de broche de guidage (avec une clé de 6 mm)
	- Un piston (avec une clé de 11 mm et 16 mm)
	- Huit vis T20 sur les sockets de l'UC (avec tournevis T20)
	- Deux boulons hexagonaux sur les connecteurs VGA et COM (RS232) (avec une clé de 5 mm)
- 2. Séparez les composants **1 2 3 4 5 6 7** de la carte mère.

#### Après avoir terminé

Une fois la carte mère démontée, respectez la réglementation en vigueur lors du recyclage.

# <span id="page-470-0"></span>Annexe B. Service d'aide et d'assistance

Lenovo met à votre disposition un grand nombre de services que vous pouvez contacter pour obtenir de l'aide, une assistance technique ou tout simplement pour en savoir plus sur les produits Lenovo.

<span id="page-470-1"></span>Sur le Web, vous trouverez des informations à jour relatives aux systèmes, aux dispositifs en option, à Lenovo Services et support Lenovo sur :

#### <http://datacentersupport.lenovo.com>

Remarque : Cette section contient des références à des sites Web IBM et des informations relatives à l'assistance technique. IBM est le prestataire de services préféré de Lenovo pour ThinkSystem.

#### Astuces

Lenovo met régulièrement à jour le site Web du support pour vous fournir les dernières astuces et techniques qui vous permettent de résoudre des problèmes pouvant survenir sur votre serveur. Ces astuces (également appelées astuces RETAIN ou bulletins de maintenance) fournissent des procédures de contournement ou de résolution des problèmes liés au fonctionnement de votre serveur.

<span id="page-470-2"></span>Pour rechercher les astuces disponibles pour votre serveur :

- 1. Accédez au site <http://datacentersupport.lenovo.com> et affichez la page de support de votre serveur.
- 2. Cliquez sur How To's (Procédures) dans le volet de navigation.
- 3. Cliquez sur Article Type (Type d'article) → Solution dans le menu déroulant.

Suivez les instructions à l'écran pour choisir la catégorie du problème que vous rencontrez.

#### Conseils de sécurité

Lenovo s'engage à développer des produits et services qui respectent les normes de sécurité les plus élevées, afin de protéger nos clients et leurs données. Lorsque des vulnérabilités potentielles sont sauvegardées, il est de la responsabilité des équipes de réponse aux incidents de sécurité liés aux produits Lenovo (PSIRT) d'effectuer des recherches et d'informer nos clients pour qu'ils puissent mettre en place des plans d'atténuation, alors que nous travaillons sur des solutions.

<span id="page-470-3"></span>La liste de conseils courants est disponible à l'emplacement suivant : [https://datacentersupport.lenovo.com/product\\_security/home](https://datacentersupport.lenovo.com/product_security/home)

#### Avant d'appeler

Avant d'appeler, vous pouvez exécuter plusieurs étapes pour essayer de résoudre vous-même le problème. Si vous devez contacter le service, rassemblez les informations dont le technicien de maintenance aura besoin pour résoudre plus rapidement le problème.

#### <span id="page-470-4"></span>Tentative de résolution du problème par vous-même

Bon nombre de problèmes peuvent être résolus sans aide extérieure. Pour cela, suivez les procédures indiquées par Lenovo dans l'aide en ligne ou dans la documentation de votre produit Lenovo. La documentation produit Lenovo décrit également les tests de diagnostic que vous pouvez exécuter. La documentation de la plupart des systèmes, des systèmes d'exploitation et des programmes contient des procédures de dépannage, ainsi que des explications sur les messages et les codes d'erreur. Si vous pensez que le problème est d'origine logicielle, consultez la documentation qui accompagne le système d'exploitation ou le programme.

La documentation des produits ThinkSystem est disponible à l'adresse suivante :

#### <http://thinksystem.lenovofiles.com/help/index.jsp>

Vous pouvez suivre la procédure ci-dessous pour tenter de résoudre le problème vous-même :

- Vérifiez que tous les câbles sont bien connectés.
- Observez les interrupteurs d'alimentation pour vérifier que le système et les dispositifs en option éventuels sont sous tension.
- Vérifiez si des mises à jour du logiciel, du microprogramme et des pilotes de périphériques du système d'exploitation sont disponibles pour votre produit Lenovo. La Déclaration de garantie Lenovo souligne que le propriétaire du produit Lenovo (autrement dit vous) est responsable de la maintenance et de la mise à jour de tous les logiciels et microprogrammes du produit (sauf si lesdites activités sont couvertes par un autre contrat de maintenance). Votre technicien vous demandera de mettre à niveau vos logiciels et microprogrammes si ladite mise à niveau inclut une solution documentée permettant de résoudre le problème.
- Si vous avez installé un nouveau matériel ou de nouveaux logiciels dans votre environnement, consultez <https://serverproven.lenovo.com/> pour vérifier si votre produit les prend en charge.
- Pour plus d'informations sur la résolution d'un incident, accédez à <http://datacentersupport.lenovo.com>.
	- Consultez les forums Lenovo à l'adresse suivante : [https://forums.lenovo.com/t5/Datacenter-Systems/ct](https://forums.lenovo.com/t5/Datacenter-Systems/ct-p/sv_eg)[p/sv\\_eg](https://forums.lenovo.com/t5/Datacenter-Systems/ct-p/sv_eg) pour voir si d'autres personnes ont rencontré un problème identique.

#### Collecte des informations requises pour appeler le support

Si vous avez besoin du service de garantie prévu pour votre produit Lenovo, les techniciens de maintenance peuvent vous aider plus efficacement si vous préparez les informations appropriées avant votre appel. Vous pouvez également accéder à <http://datacentersupport.lenovo.com/warrantylookup> pour plus d'informations sur la garantie du produit.

Rassemblez les informations suivantes pour les transmettre au technicien de maintenance. Ces données peuvent aider le technicien de maintenance à trouver rapidement une solution à votre problème et garantir que vous recevrez le niveau de service attendu du contrat auquel vous avez souscrit.

- Numéros de contrat de maintenance matérielle et logicielle, le cas échéant
- Numéro de type de machine (identificateur de la machine Lenovo à 4 chiffres)
- Numéro de modèle
- Numéro de série
- Niveaux du code UEFI et du microprogramme du système
- Autres informations utiles (par exemple, les messages d'erreur et journaux)

Au lieu d'appeler le support Lenovo, vous pouvez accéder à <https://support.lenovo.com/servicerequest> pour soumettre une demande de service électronique. L'envoi d'une demande de service électronique lance la détermination d'une solution au problème en fournissant les informations pertinentes disponibles aux techniciens de maintenance. Les techniciens de maintenance Lenovo peuvent commencer à travailler sur votre solution dès que vous avez complété et déposé une demande de service électronique.

## Collecte des données de maintenance

Pour identifier clairement la cause principale d'un problème de serveur ou à la demande du support Lenovo, vous devrez peut-être collecter les données de maintenance qui peuvent être utilisées pour une analyse plus approfondie. Les données de maintenance contiennent des informations telles que les journaux des événements et l'inventaire matériel.

<span id="page-471-0"></span>Les données de maintenance peuvent être collectées avec les outils suivants :

• Lenovo XClarity Provisioning Manager

Utilisez la fonction de collecte des données de maintenance de Lenovo XClarity Provisioning Manager pour collecter les données de maintenance du système. Vous pouvez collecter les données du journal système existantes ou exécuter un nouveau diagnostic afin de collecter de nouvelles données.

#### • Lenovo XClarity Controller

Vous pouvez utiliser l'interface Web ou CLI du Lenovo XClarity Controller pour collecter les données de maintenance pour le serveur. Le fichier peut être enregistré et envoyé au support Lenovo.

- Pour plus d'informations sur l'utilisation de l'interface Web pour la collecte des données de maintenance, reportez-vous à la section « Téléchargement des données de maintenance » dans la version de la documentation XCC compatible avec votre serveur à l'adresse suivante : [https://](https://sysmgt.lenovofiles.com/help/topic/lxcc_frontend/lxcc_overview.html) [sysmgt.lenovofiles.com/help/topic/lxcc\\_frontend/lxcc\\_overview.html](https://sysmgt.lenovofiles.com/help/topic/lxcc_frontend/lxcc_overview.html).
- Pour plus d'informations sur l'utilisation de l'outil CLI pour la collecte des données de maintenance, consultez la section « Commande ffdc » dans la version de la documentation XCC compatible avec votre serveur à l'adresse suivante : https://sysmgt.lenovofiles.com/help/topic/lxcc\_frontend/lxcc\_ [overview.html](https://sysmgt.lenovofiles.com/help/topic/lxcc_frontend/lxcc_overview.html).

#### • Lenovo XClarity Administrator

Lenovo XClarity Administrator peut être configuré pour la collecte et l'envoi automatique de fichiers de diagnostic au support Lenovo lorsque certains événements réparables se produisent dans Lenovo XClarity Administrator et sur les nœuds finaux gérés. Vous pouvez choisir d'envoyer les fichiers de diagnostic au Support Lenovo à l'aide de la fonction d'Call Home ou à un autre prestataire de services via SFTP. Vous pouvez également collecter les fichiers de diagnostic manuellement, ouvrir un enregistrement de problème et envoyer les fichiers de diagnostic au Centre de support Lenovo.

Vous trouverez d'autres informations sur la configuration de la notification automatique de problème dans Lenovo XClarity Administrator via http://sysmgt.lenovofiles.com/help/topic/com.lenovo.lxca.doc/admin\_ [setupcallhome.html](http://sysmgt.lenovofiles.com/help/topic/com.lenovo.lxca.doc/admin_setupcallhome.html).

#### • Lenovo XClarity Essentials OneCLI

Lenovo XClarity Essentials OneCLI dispose d'une application d'inventaire pour collecter les données de maintenance. Il peut s'exécuter à la fois de manière interne et externe. Lors d'une exécution en interne au sein du système d'exploitation hôte sur le serveur, OneCLI peut collecter des informations sur le système d'exploitation, telles que le journal des événements du système d'exploitation, en plus des données de maintenance du matériel.

Pour obtenir les données de maintenance, vous pouvez exécuter la commande getinfor. Pour plus d'informations sur l'exécution de **getinfor**, voir http://sysmgt.lenovofiles.com/help/topic/toolsctr\_cli [lenovo/onecli\\_r\\_getinfor\\_command.html](http://sysmgt.lenovofiles.com/help/topic/toolsctr_cli_lenovo/onecli_r_getinfor_command.html).

#### Contact du support

<span id="page-472-0"></span>Vous pouvez contacter le support pour vous aider à résoudre un problème.

Vous pouvez bénéficier du service matériel auprès d'un prestataire de services agréé par Lenovo. Pour trouver un prestataire de services autorisé par Lenovo à assurer un service de garantie, accédez à [https://](https://datacentersupport.lenovo.com/serviceprovider) [datacentersupport.lenovo.com/serviceprovider](https://datacentersupport.lenovo.com/serviceprovider) et utilisez les filtres pour effectuer une recherche dans différents pays. Pour obtenir les numéros de téléphone du support Lenovo, voir [https://](https://datacentersupport.lenovo.com/supportphonelist)  [datacentersupport.lenovo.com/supportphonelist](https://datacentersupport.lenovo.com/supportphonelist) pour plus de détails concernant votre région.

# <span id="page-474-0"></span>Annexe C. Consignes

Le présent document peut contenir des informations ou des références concernant certains produits, logiciels ou services Lenovo non annoncés dans ce pays. Pour plus de détails, référez-vous aux documents d'annonce disponibles dans votre pays, ou adressez-vous à votre partenaire commercial Lenovo.

<span id="page-474-1"></span>Toute référence à un produit, logiciel ou service Lenovo n'implique pas que seul ce produit, logiciel ou service puisse être utilisé. Tout autre élément fonctionnellement équivalent peut être utilisé, s'il n'enfreint aucun droit de Lenovo. Il est de la responsabilité de l'utilisateur d'évaluer et de vérifier lui-même les installations et applications réalisées avec des produits, logiciels ou services non expressément référencés par Lenovo.

Lenovo peut détenir des brevets ou des demandes de brevet couvrant les produits mentionnés dans le présent document. La remise de ce document n'est pas une offre et ne fournit pas de licence sous brevet ou demande de brevet. Vous pouvez en faire la demande par écrit à l'adresse suivante :

Lenovo (United States), Inc. 8001 Development Drive Morrisville, NC 27560 U.S.A. Attention: Lenovo Director of Licensing

LE PRÉSENT DOCUMENT EST LIVRÉ « EN L'ÉTAT ». LENOVO DÉCLINE TOUTE RESPONSABILITÉ, EXPLICITE OU IMPLICITE, RELATIVE AUX INFORMATIONS QUI Y SONT CONTENUES, Y COMPRIS EN CE QUI CONCERNE LES GARANTIES DE NON-CONTREFAÇON ET D'APTITUDE A L'EXÉCUTION D'UN TRAVAIL DONNÉ. Certaines juridictions n'autorisent pas l'exclusion des garanties implicites, auquel cas l'exclusion ci-dessus ne vous sera pas applicable.

Le présent document peut contenir des inexactitudes ou des coquilles. Il est mis à jour périodiquement. Chaque nouvelle édition inclut les mises à jour. Lenovo peut, à tout moment et sans préavis, modifier les produits et logiciels décrits dans ce document.

Les produits décrits dans ce document ne sont pas conçus pour être implantés ou utilisés dans un environnement où un dysfonctionnement pourrait entraîner des dommages corporels ou le décès de personnes. Les informations contenues dans ce document n'affectent ni ne modifient les garanties ou les spécifications des produits Lenovo. Rien dans ce document ne doit être considéré comme une licence ou une garantie explicite ou implicite en matière de droits de propriété intellectuelle de Lenovo ou de tiers. Toutes les informations contenues dans ce document ont été obtenues dans des environnements spécifiques et sont présentées en tant qu'illustration. Les résultats peuvent varier selon l'environnement d'exploitation utilisé.

Lenovo pourra utiliser ou diffuser, de toute manière qu'elle jugera appropriée et sans aucune obligation de sa part, tout ou partie des informations qui lui seront fournies.

Les références à des sites Web non Lenovo sont fournies à titre d'information uniquement et n'impliquent en aucun cas une adhésion aux données qu'ils contiennent. Les éléments figurant sur ces sites Web ne font pas partie des éléments du présent produit Lenovo et l'utilisation de ces sites relève de votre seule responsabilité.

Les données de performance indiquées dans ce document ont été déterminées dans un environnement contrôlé. Par conséquent, les résultats peuvent varier de manière significative selon l'environnement d'exploitation utilisé. Certaines mesures évaluées sur des systèmes en cours de développement ne sont pas garanties sur tous les systèmes disponibles. En outre, elles peuvent résulter d'extrapolations. Les résultats

peuvent donc varier. Il incombe aux utilisateurs de ce document de vérifier si ces données sont applicables à leur environnement d'exploitation.

### **Marques**

<span id="page-475-1"></span>LENOVO, THINKSYSTEM et XCLARITY sont des marques de Lenovo.

AMD et EPYC sont des marques de AMD Corporation aux États-Unis. Microsoft et Windows sont des marques du groupe Microsoft. Linux est une marque de Linus Torvalds. Toutes les autres marques appartiennent à leurs propriétaires respectifs. © 2021 Lenovo.

### Remarques importantes

La vitesse du processeur correspond à la vitesse de l'horloge interne du microprocesseur. D'autres facteurs peuvent également influer sur les performances d'une application.

<span id="page-475-2"></span>Les vitesses de l'unité de CD-ROM ou de DVD-ROM recensent les débits de lecture variable. La vitesse réelle varie et est souvent inférieure aux vitesses maximales possibles.

Lorsqu'il est fait référence à la mémoire du processeur, à la mémoire réelle et virtuelle ou au volume des voies de transmission, 1 Ko correspond à 1 024 octets, 1 Mo correspond à 1 048 576 octets et 1 Go correspond à 1 073 741 824 octets.

Lorsqu'il est fait référence à la capacité de l'unité de disque dur ou au volume de communications, 1 Mo correspond à un million d'octets et 1 Go correspond à un milliard d'octets. La capacité totale à laquelle l'utilisateur a accès peut varier en fonction de l'environnement d'exploitation.

La capacité maximale de disques durs internes suppose que toutes les unités de disque dur standard ont été remplacées et que toutes les baies d'unité sont occupées par des unités Lenovo. La capacité de ces unités doit être la plus importante disponible à ce jour.

La mémoire maximale peut nécessiter le remplacement de la mémoire standard par un module de mémoire en option.

Chaque cellule de mémoire à semi-conducteurs a un nombre fini intrinsèque de cycles d'écriture qu'elle peut prendre en charge. Par conséquent, un dispositif SSD peut avoir un nombre de cycles d'écriture maximal exprimé en total bytes written (TBW). Un périphérique qui excède cette limite peut ne pas répondre aux commandes générées par le système ou peut ne pas être inscriptible. Lenovo n'est pas responsable du remplacement d'un périphérique ayant dépassé son nombre maximal garanti de cycles de programme/ d'effacement, comme stipulé dans les spécifications publiées officielles du périphérique.

Lenovo ne prend aucun engagement et n'accorde aucune garantie concernant les produits non Lenovo. Seuls les tiers sont chargés d'assurer directement le support des produits non Lenovo.

Les applications fournies avec les produits Lenovo peuvent être différentes des versions mises à la vente et ne pas être fournies avec la documentation complète ou toutes les fonctions.

## Déclaration réglementaire relative aux télécommunications

<span id="page-475-0"></span>Ce produit n'est peut-être pas certifié dans votre pays pour la connexion, par quelque moyen que ce soit, aux interfaces des réseaux de télécommunications publics. Des certifications supplémentaires peuvent être requises par la loi avant d'effectuer toute connexion. Contactez un représentant Lenovo ou votre revendeur pour toute question.

## Déclarations de compatibilité électromagnétique

Lorsque vous connectez un moniteur à l'équipement, vous devez utiliser les câbles conçus pour le moniteur ainsi que tous les dispositifs antiparasites livrés avec le moniteur.

Vous trouverez d'autres consignes en matière d'émissions électroniques sur :

<http://thinksystem.lenovofiles.com/help/index.jsp>

## Déclaration BSMI RoHS pour la région de Taïwan

<span id="page-476-0"></span>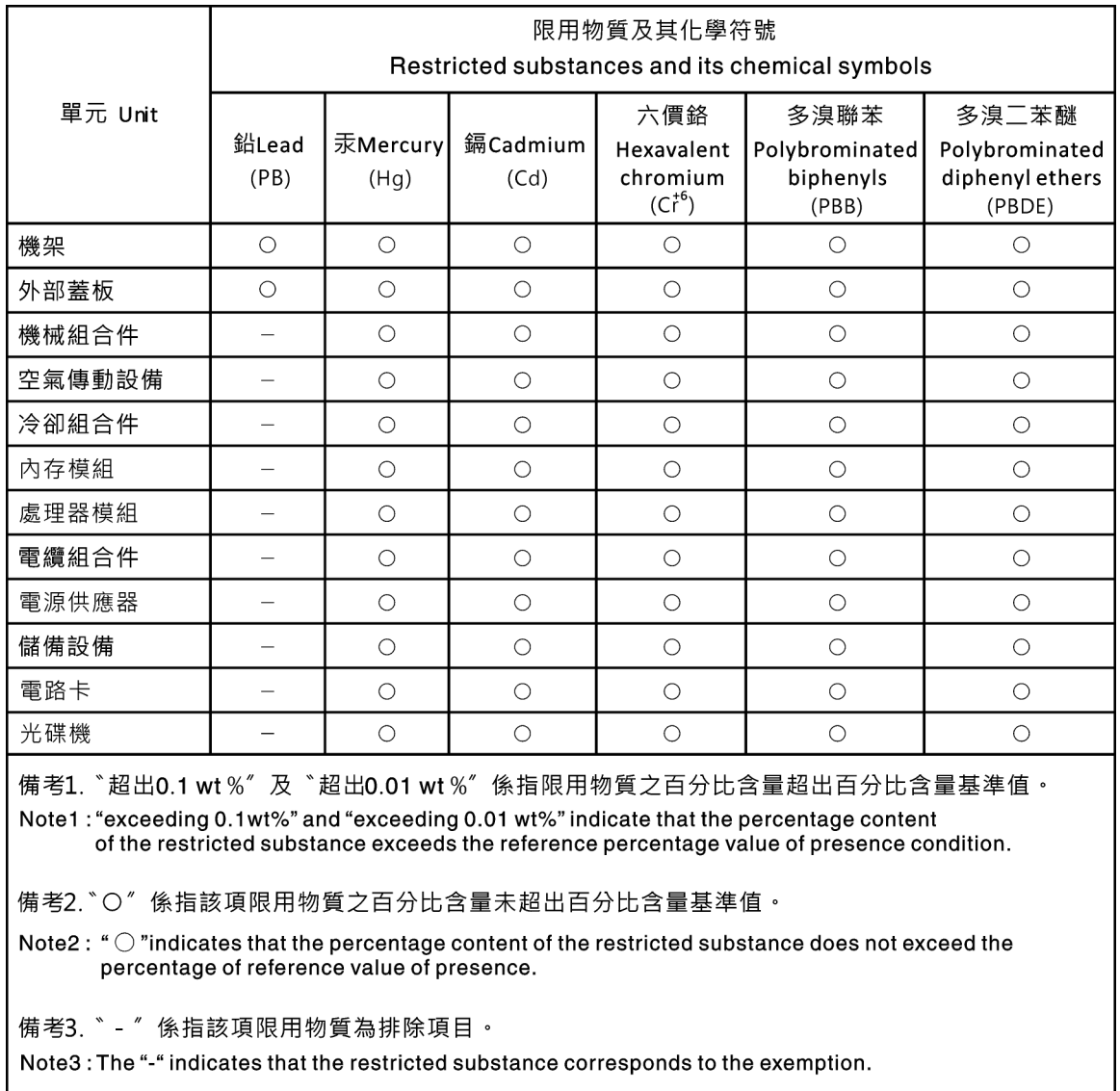

## Informations de contact pour l'importation et l'exportation de la région de Taïwan

<span id="page-476-1"></span>Des contacts sont disponibles pour les informations d'importation et d'exportation de la région de Taïwan.

委製商/進口商名稱: 台灣聯想環球科技股份有限公司<br>進口商地址: 台北市南港區三重路 66 號 8 樓<br>進口商電話: 0800-000-702

# Index

#### A

Adaptateur Ethernet OCP 3.0 réinstallation [305](#page-312-0) Adaptateur M.2 et unité M.2 réinstallation [286](#page-293-0) adaptateurs d'extension CFF RAID/HBA internes réinstallation [276](#page-283-0) aide [463](#page-470-1) alimentation problèmes [454](#page-461-0) Amorçage sécurisé [429](#page-436-0) Amorçage sécurisé UEFI [429](#page-436-0) assemblage de cartes mezzanines installation [361](#page-368-0) assemblage de cartes mezzanines 1 ou 2 retrait [357](#page-364-0) Astuces [463](#page-470-2)

# B

baie média réinstallation [171](#page-178-0) Barrette DIMM réinstallation [298](#page-305-0) bloc d'alimentation réinstallation [267](#page-274-0) bloc d'E-S avant installation [176](#page-183-0) retrait [172](#page-179-0) boîtier retrait [252,](#page-259-0) [256](#page-263-0) Boîtier d'unités de disque 2,5 pouces arrière installation [245](#page-252-0) boîtier d'unités de disque dur arrière installation [245](#page-252-0) boîtier d'unités de disque dur central installation [231](#page-238-0) retrait [224,](#page-231-0) [228](#page-235-0) Boîtier d'unités de disque dur central 2,5 pouces retrait [224](#page-231-0) Boîtier d'unités de disque dur central 3,5 pouces installation [231](#page-238-0) retrait [228](#page-235-0) Boîtier d'unités de disque 4 x 2,5 pouces arrière retrait [243](#page-250-0) Boîtier d'unités de disque 4 x 3,5 pouces arrière retrait [238](#page-245-0) Boîtier d'unités de disque dur 7 mm retrait [252,](#page-259-0) [256](#page-263-0) Boîtier d'unités de disque dur 8 x 2,5 pouces arrière retrait [247](#page-254-0) Boîtier d'unités de disque dur arrière 2 x 3,5 pouces retrait [233](#page-240-0) boîtier de ventilateur système réinstallation [381](#page-388-0)

# C

carte mère [461](#page-468-0) réinstallation [412](#page-419-0) retrait [413](#page-420-1) carte mezzanine réinstallation [355](#page-362-0) carter installation [390](#page-397-0)

carter supérieur installation [390](#page-397-0) cheminement interne des câbles [81](#page-88-0) clavier, problèmes [447](#page-454-0) Code QR [1](#page-8-0) collecte des données de maintenance [464](#page-471-0) commutateur de détection d'intrusion installation [282](#page-289-0) réinstallation [280](#page-287-0) retrait [280](#page-287-1) composants serveur [39](#page-46-0) conseils d'installation [147](#page-154-0), [393](#page-400-0) conseils de sécurité [463](#page-470-3) contamination gazeuse [17](#page-24-0) contamination particulaire et gazeuse [17](#page-24-0) cordons d'alimentation [79](#page-86-0) création d'une page Web de support personnalisée [463](#page-470-1)

# D

Déclaration BSMI RoHS pour la région de Taïwan [469](#page-476-0) déclaration réglementaire relative aux télécommunications [468](#page-475-0) démontage [461](#page-468-0) dépannage [444](#page-451-0), [449,](#page-456-0) [459](#page-466-0) clavier, problèmes [447](#page-454-0) dépannage basé sur les symptômes [436](#page-443-0) par symptôme [436](#page-443-0) problèmes d'alimentation [454](#page-461-0) problèmes de mise sous tension et hors tension [437](#page-444-0) problèmes intermittents [452](#page-459-0) problèmes liés à la mémoire [440](#page-447-0) problèmes liés au réseau [455](#page-462-0) problèmes liés aux appareils/dispositifs en série [451](#page-458-0) Problèmes liés aux périphériques USB [447](#page-454-0) problèmes observables [455](#page-462-1) souris, problèmes [447](#page-454-0) vidéo [444](#page-451-0) Diagnostics Lightpath [433](#page-440-0) dispositifs sensibles à l'électricité statique manipulation [152,](#page-159-0) [398](#page-405-0) dissipateur thermique<br>réinstallation 400 réinstallation retrait [401](#page-408-0) Dissipateur thermique et processeur réinstallation [400](#page-407-0) données de maintenance [464](#page-471-0)

# E

```
Ensemble de diagnostic LCD 
  Externe 54
Ethernet 
  contrôleur 
    dépannage 434
Étiquette d'accès réseau 1
Etiquette d'identification 1
Externe 
   54
```
#### F

fond de panier installation [198](#page-205-0), [210](#page-217-0) réinstallation [194](#page-201-0)

retrait [195](#page-202-0), [208,](#page-215-0) [218](#page-225-0) fond de panier d'unité 2,5 pouces avant installation [198](#page-205-0) retrait [195](#page-202-0) fond de panier d'unité 3,5 pouces avant installation [210](#page-217-0) retrait [208](#page-215-0) Fond de panier d'unité 7 mm retrait [218](#page-225-0) Fond de panier d'unité de 2,5 pouce central ou arrière installation [205](#page-212-0) retrait [202](#page-209-0) Fond de panier d'unité de 3,5 pouce central ou arrière retrait [213](#page-220-0)

# G

garantie [1](#page-8-0) **GPU** réinstallation [179](#page-186-0) grille d'aération réinstallation [154](#page-161-0)

# I

Informations de contact pour l'importation et l'exportation de la région de Taïwan [469](#page-476-1) installation Adaptateur Ethernet OCP 3.0 [308](#page-315-0) bloc d'E-S avant [176](#page-183-0) boîtier d'unités de disque dur arrière [245](#page-252-0) boîtier d'unités de disque dur central [231](#page-238-0) Boîtier d'unités de disque dur central 3,5 pouces [231](#page-238-0) Boîtier d'unités de disque 4 x 2,5 pouces arrière [245](#page-252-0) carter supérieur [390](#page-397-0) commutateur de détection d'intrusion [282](#page-289-0) fond de panier [198,](#page-205-0) [210](#page-217-0) Fond de panier d'unité de 2,5 pouce central ou arrière [205](#page-212-0) Fond de panier d'unité de 3,5 pouce central ou arrière [216](#page-223-0) Installation d'un assemblage de cartes mezzanines [361](#page-368-0) installation d'un mur arrière A1 [342](#page-349-0) instructions [147](#page-154-0), [393](#page-400-0) module de mémoire [300](#page-307-0) module de supercondensateur sur la grille d'aération [326](#page-333-0) module de supercondensateur sur le boîtier d'unités de disque dur 2,5 pouces central [331](#page-338-0) module de supercondensateur sur le châssis [337](#page-344-0) panneau de sécurité [373](#page-380-0) Pile CMOS [169](#page-176-0) taquets d'armoire [317](#page-324-0) un module de port série [367](#page-374-0) unité de disque dur [191](#page-198-0) Unité remplaçable à chaud [191](#page-198-0) ventilateur système [379](#page-386-0) instructions installation des options [147](#page-154-0), [393](#page-400-0) système, fiabilité [150](#page-157-0), [396](#page-403-0) intervention à l'intérieur du serveur mise sous tension [151,](#page-158-0) [397](#page-404-0) introduction [1](#page-8-0)

## L

LCD

panneau des diagnostics [54](#page-61-0) liste de contrôle d'inspection de sécurité [iv](#page-5-0), [148,](#page-155-0) [394](#page-401-0) logiciel, problèmes [459](#page-466-0)

#### M

manipulation des dispositifs sensibles à l'électricité statique [152](#page-159-0), [398](#page-405-0) marques [468](#page-475-1) mémoire problèmes [440](#page-447-0) microprogramme mise à jour [32](#page-39-0) microprogramme, mises à jour [32](#page-39-0) mise hors tension du serveur [37](#page-44-0) Mise sous tension du nœud [36](#page-43-0) module de mémoire retrait [299](#page-306-0) module de mémoire, installation [300](#page-307-0) module de port série réinstallation [365](#page-372-0) module de supercondensateur de la grille d'aération retrait [324](#page-331-0) module de supercondensateur du boîtier d'unités de disque dur 2,5 pouces central retrait [328](#page-335-0) module de supercondensateur du châssis retrait [334](#page-341-0) Module de supercondensateur RAID réinstallation [322](#page-329-0) module de supercondensateur sur la grille d'aération installation [326](#page-333-0) module de supercondensateur sur le boîtier d'unités de disque dur 2,5 pouces central installation [331](#page-338-0) module de supercondensateur sur le châssis installation [337](#page-344-0) modules de mémoire retrait [299](#page-306-0) moniteur, incidents [444](#page-451-0) moniteur, problèmes [444](#page-451-0) Mur arrière A1 (gauche) installation [342](#page-349-0) Mur arrière B1 ou B2 (central) retrait [346](#page-353-0) Mur arrière C1/C2 (droite) retrait [351](#page-358-0)

## N

numéros de téléphone du service et support logiciel [465](#page-472-0)

# O

Obtenir de l'aide [463](#page-470-1)

## P

page Web de support personnalisée [463](#page-470-1) page Web de support, personnalisée [463](#page-470-1) panneau de sécurité installation [373](#page-380-0) réinstallation [369](#page-376-0) retrait [370](#page-377-0) panneau des diagnostics LCD [54](#page-61-0) panneau frontal installation [373](#page-380-0) réinstallation [369](#page-376-0) retrait [370](#page-377-0) particulaire, contamination [17](#page-24-0) PCIe dépannage [449](#page-456-0) Pile CMOS installation [169](#page-176-0)

réinstallation [166](#page-173-0) retrait [166](#page-173-1) présence physique [420](#page-427-0) problèmes alimentation [434,](#page-441-1) [454](#page-461-0) appareil/dispositif en série [451](#page-458-0) clavier [447](#page-454-0) Contrôleur Ethernet [434](#page-441-0) intermittents [452](#page-459-0) logiciel [459](#page-466-0) mémoire [440](#page-447-0) mise sous tension et hors tension [437](#page-444-0) moniteur [444](#page-451-0) observable [455](#page-462-1) PCIe [449](#page-456-0) Périphérique USB [447](#page-454-0) périphériques en option [449](#page-456-0) réseau [455](#page-462-0) souris [447](#page-454-0) vidéo [444](#page-451-0) problèmes d'alimentation [434](#page-441-1) Problèmes de contrôleur Ethernet résolution [434](#page-441-0) problèmes de mise sous tension et hors tension du serveur [437](#page-444-0) problèmes intermittents [452](#page-459-0) problèmes liés aux appareils/dispositifs en série [451](#page-458-0) problèmes liés aux dispositifs en option [449](#page-456-0) Problèmes liés aux périphériques USB [447](#page-454-0) problèmes observables [455](#page-462-1) processeur installation [401](#page-408-0), [404](#page-411-0) réinstallation [400](#page-407-0) retrait [404](#page-411-0)

### R

recyclage [461](#page-468-0) recycler [461](#page-468-0) réinstallation Adaptateur Ethernet OCP 3.0 [305](#page-312-0) Adaptateur M.2 et unité M.2 [286](#page-293-0) adaptateurs d'extension CFF RAID/HBA internes [276](#page-283-0) baie média [171](#page-178-0) Barrette DIMM [298](#page-305-0) bloc d'alimentation [267](#page-274-0) boîtier de ventilateur système [381](#page-388-0) carte mère [412](#page-419-0) carte mezzanine [355](#page-362-0) commutateur de détection d'intrusion [280](#page-287-0) dissipateur thermique [400](#page-407-0) Dissipateur thermique et processeur [400](#page-407-0) fond de panier [194](#page-201-0) GPU [179](#page-186-0) grille d'aération [154](#page-161-0) module de port série [365](#page-372-0) Module de supercondensateur RAID [322](#page-329-0) panneau de sécurité [369](#page-376-0) Pile CMOS [166](#page-173-0) processeur [400](#page-407-0) taquets d'armoire [311](#page-318-0) UC [400](#page-407-0) unité de disque dur [188](#page-195-0) unité GPU (Graphics Processing Unit) [179](#page-186-0) unité remplaçable à chaud [188](#page-195-0) ventilateur système [376](#page-383-0) remarques [467](#page-474-1) remarques importantes [468](#page-475-2) remarques sur la fiabilité du système [150](#page-157-0), [396](#page-403-0) remplacement de composants, fin [393](#page-400-1) remplacement de la carte mère [420](#page-427-1) réseau problèmes [455](#page-462-0)

résolution Problèmes de contrôleur Ethernet [434](#page-441-0) Ressources PCIe insuffisantes [449](#page-456-0) résolution des problèmes d'alimentation [434](#page-441-1) Ressources PCIe insuffisantes résolution [449](#page-456-0) retrait Adaptateur Ethernet OCP 3.0 [306](#page-313-0) Adaptateur M.2 et unité M.2 [287](#page-294-0) assemblage de cartes mezzanines 1 ou 2 [357](#page-364-0) bloc d'E-S avant [172](#page-179-0) boîtier [252](#page-259-0), [256](#page-263-0) boîtier d'unités de disque dur central [224,](#page-231-0) [228](#page-235-0) boîtier d'unités de disque dur central 2,5 pouces [224](#page-231-0)<br>boîtier d'unités de disque dur central 3.5 pouces 228 boîtier d'unités de disque dur central 3,5 pouces Boîtier d'unités de disque 4 x 2,5 pouces arrière [243](#page-250-0) Boîtier d'unités de disque 4 x 3,5 pouces arrière [238](#page-245-0) Boîtier d'unités de disque dur 7 mm [252](#page-259-0), [256](#page-263-0) Boîtier d'unités de disque dur 8 x 2,5 pouces arrière [247](#page-254-0) Boîtier d'unités de disque dur arrière 2 x 3,5 pouces [233](#page-240-0) carte mère [413](#page-420-1) commutateur de détection d'intrusion [280](#page-287-1) dissipateur thermique [401](#page-408-0) fond de panier [195](#page-202-0), [208,](#page-215-0) [218](#page-225-0) Fond de panier d'unité 7 mm [218](#page-225-0) Fond de panier d'unité de 2,5 pouce central ou arrière [202](#page-209-0) Fond de panier d'unité de 3,5 pouce central ou arrière [213](#page-220-0) module de supercondensateur de la grille d'aération [324](#page-331-0) module de supercondensateur du boîtier d'unités de disque dur 2,5 pouces central [328](#page-335-0) module de supercondensateur du châssis [334](#page-341-0) modules de mémoire [299](#page-306-0) panneau de sécurité [370](#page-377-0) Pile CMOS [166](#page-173-1) processeur [401,](#page-408-0) [404](#page-411-0) retrait d'un mur arrière C1/C2 [351](#page-358-0) retrait d'un mur arrière B1 ou B2 [346](#page-353-0) taquets d'armoire [312](#page-319-0) un module de port série [365](#page-372-1) unité de disque dur [189](#page-196-0) Unité remplaçable à chaud [189](#page-196-0) ventilateur système [377](#page-384-0) retrait, module de mémoire [299](#page-306-0)

## S

sécurité [iii](#page-4-0) sécurité, paramètres [420](#page-427-1) service et support avant d'appeler [463](#page-470-4) logiciel [465](#page-472-0) matériel [465](#page-472-0) service et support matériel et numéros de téléphone [465](#page-472-0) souris, problèmes [447](#page-454-0) Stratégie TPM [422–](#page-429-0)[423](#page-430-0), [425](#page-432-0)

# T

```
taquets d'armoire 
  installation 317
  réinstallation 311
  retrait 312
téléphone, numéros 465
terminer 
  remplacement de composants 393
```
## U

UC

réinstallation [400](#page-407-0) un module de port série installation [367](#page-374-0) retrait [365](#page-372-1) unité de disque dur installation [191](#page-198-0) réinstallation [188](#page-195-0) unité remplaçable à chaud réinstallation [188](#page-195-0) Unité remplaçable à chaud installation [191](#page-198-0) unités de disque dur retrait [189](#page-196-0) unités remplaçables à chaud retrait [189](#page-196-0) unités, sensibles à l'électricité statique manipulation [152,](#page-159-0) [398](#page-405-0)

#### V

valider présence physique [420](#page-427-0) ventilateur installation [379](#page-386-0) réinstallation [376](#page-383-0) retrait [377](#page-384-0) ventilateur système installation [379](#page-386-0) réinstallation [376](#page-383-0) retrait [377](#page-384-0) Version TPM [427](#page-434-0) vidéo, problèmes [444](#page-451-0) voyant de vue arrière [67](#page-74-0)

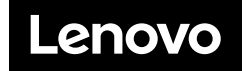